# Oracle® University Oracle® Guided Learning User Guide

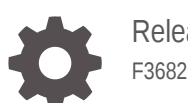

Release 23D F36826-22

**ORACLE** 

Oracle University Oracle® Guided Learning User Guide, Release 23D

F36826-22

Copyright © 2020, 2024, Oracle and/or its affiliates.

This software and related documentation are provided under a license agreement containing restrictions on use and disclosure and are protected by intellectual property laws. Except as expressly permitted in your license agreement or allowed by law, you may not use, copy, reproduce, translate, broadcast, modify, license, transmit, distribute, exhibit, perform, publish, or display any part, in any form, or by any means. Reverse engineering, disassembly, or decompilation of this software, unless required by law for interoperability, is prohibited.

The information contained herein is subject to change without notice and is not warranted to be error-free. If you find any errors, please report them to us in writing.

If this is software, software documentation, data (as defined in the Federal Acquisition Regulation), or related documentation that is delivered to the U.S. Government or anyone licensing it on behalf of the U.S. Government, then the following notice is applicable:

U.S. GOVERNMENT END USERS: Oracle programs (including any operating system, integrated software, any programs embedded, installed, or activated on delivered hardware, and modifications of such programs) and Oracle computer documentation or other Oracle data delivered to or accessed by U.S. Government end users are "commercial computer software," "commercial computer software documentation," or "limited rights data" pursuant to the applicable Federal Acquisition Regulation and agency-specific supplemental regulations. As such, the use, reproduction, duplication, release, display, disclosure, modification, preparation of derivative works, and/or adaptation of i) Oracle programs (including any operating system, integrated software, any programs embedded, installed, or activated on delivered hardware, and modifications of such programs), ii) Oracle computer documentation and/or iii) other Oracle data, is subject to the rights and limitations specified in the license contained in the applicable contract. The terms governing the U.S. Government's use of Oracle cloud services are defined by the applicable contract for such services. No other rights are granted to the U.S. Government.

This software or hardware is developed for general use in a variety of information management applications. It is not developed or intended for use in any inherently dangerous applications, including applications that may create a risk of personal injury. If you use this software or hardware in dangerous applications, then you shall be responsible to take all appropriate fail-safe, backup, redundancy, and other measures to ensure its safe use. Oracle Corporation and its affiliates disclaim any liability for any damages caused by use of this software or hardware in dangerous applications.

Oracle®, Java, MySQL, and NetSuite are registered trademarks of Oracle and/or its affiliates. Other names may be trademarks of their respective owners.

Intel and Intel Inside are trademarks or registered trademarks of Intel Corporation. All SPARC trademarks are used under license and are trademarks or registered trademarks of SPARC International, Inc. AMD, Epyc, and the AMD logo are trademarks or registered trademarks of Advanced Micro Devices. UNIX is a registered trademark of The Open Group.

This software or hardware and documentation may provide access to or information about content, products, and services from third parties. Oracle Corporation and its affiliates are not responsible for and expressly disclaim all warranties of any kind with respect to third-party content, products, and services unless otherwise set forth in an applicable agreement between you and Oracle. Oracle Corporation and its affiliates will not be responsible for any loss, costs, or damages incurred due to your access to or use of third-party content, products, or services, except as set forth in an applicable agreement between you and Oracle.

For information about Oracle's commitment to accessibility, visit the Oracle Accessibility Program website at <http://www.oracle.com/pls/topic/lookup?ctx=acc&id=docacc>.

# **Contents**

### [Preface](#page-6-0)

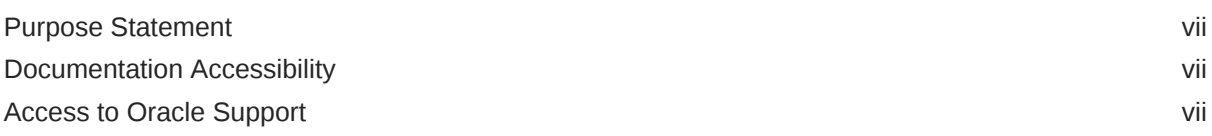

### 1 [Introduction & Overview of Oracle Guided Learning](#page-7-0)

[Browser Compatibility](#page-8-0) 1-2

### 2 [Getting Started](#page-9-0)

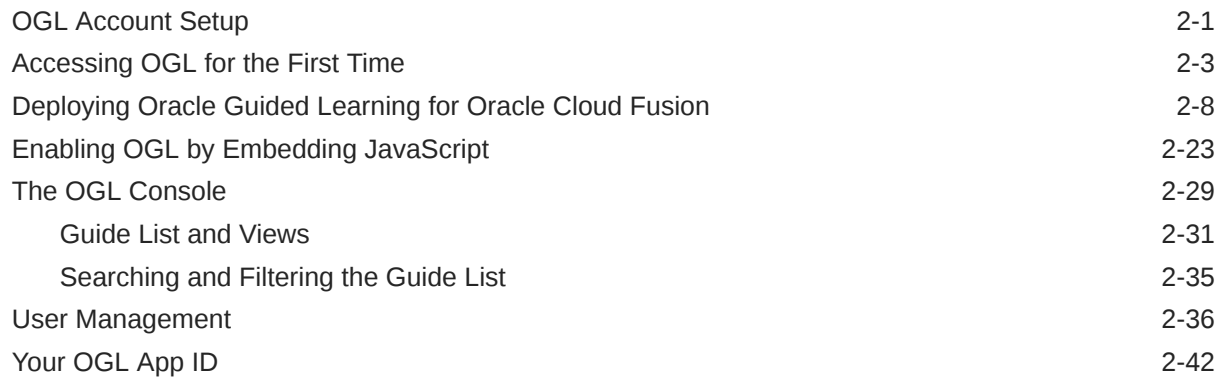

### 3 [Working with the Editors](#page-54-0)

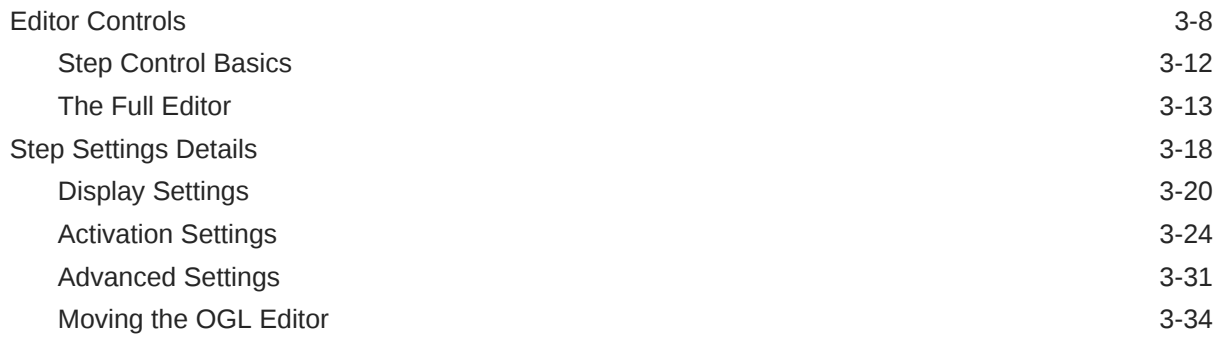

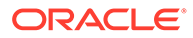

### 4 [Creating OGL Content](#page-88-0)

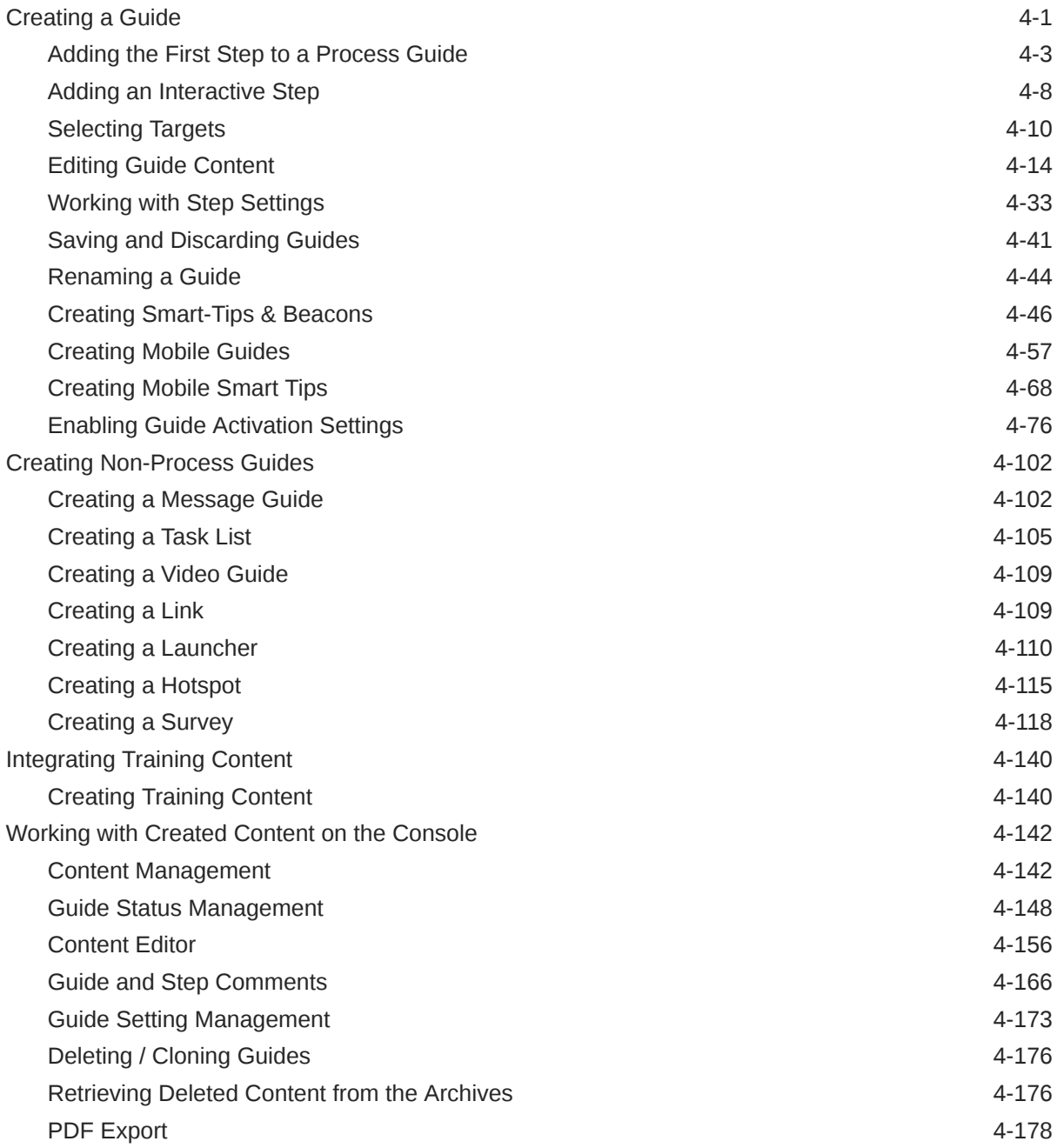

### 5 [OGL Console Left Panel](#page-267-0)

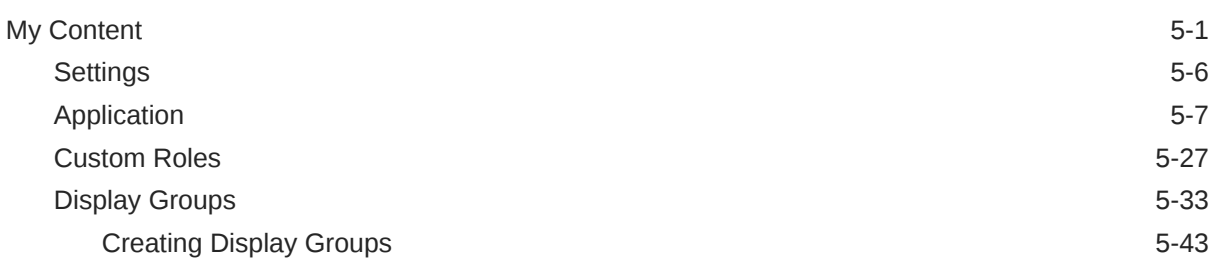

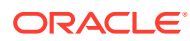

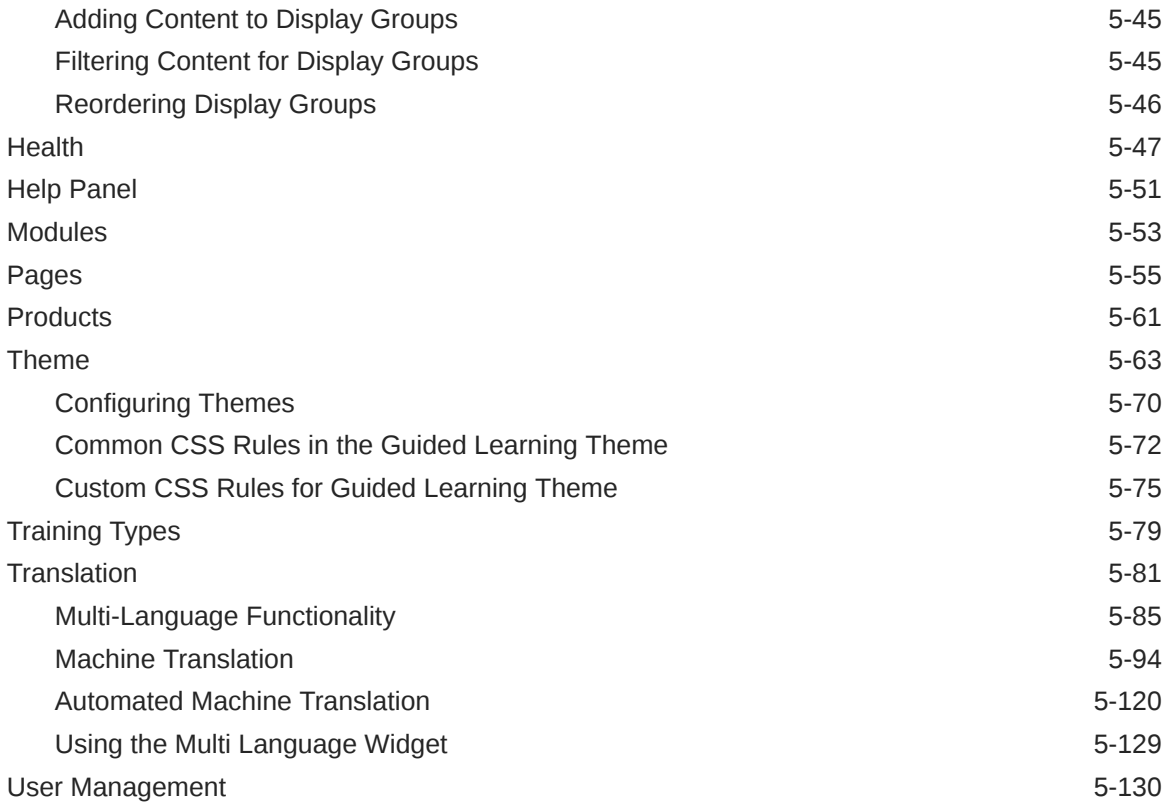

# 6 [OGL Analytics & Reports](#page-402-0)

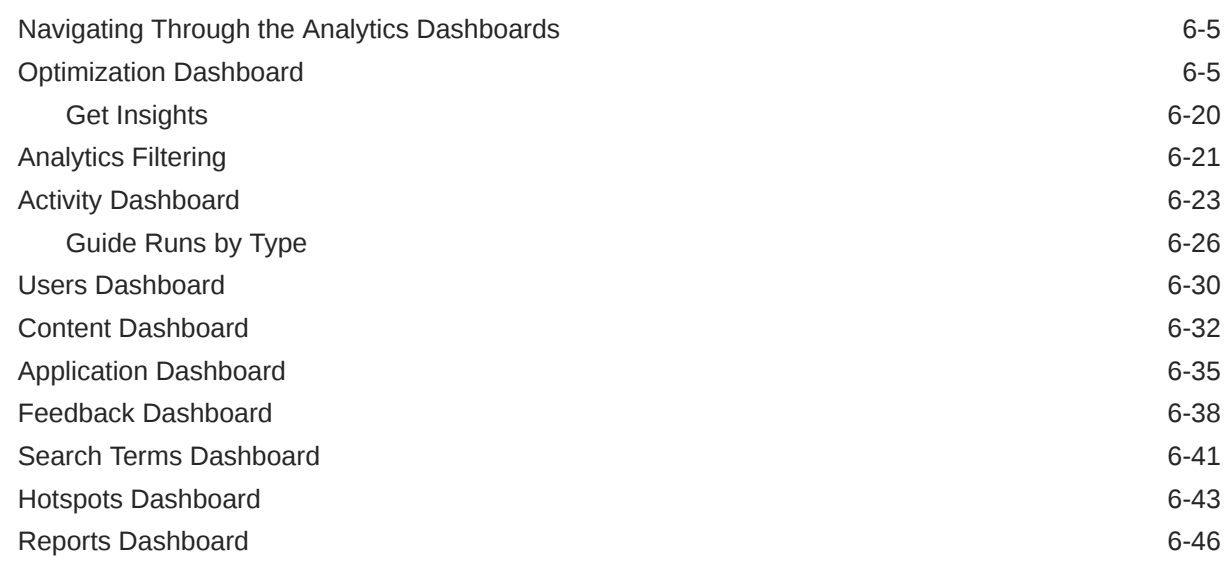

### 7 [Accessibility](#page-452-0)

### 8 [OGL for Non-Fusion Applications](#page-456-0)

### 9 [Troubleshooting](#page-457-0)

### 10 [Support](#page-458-0)

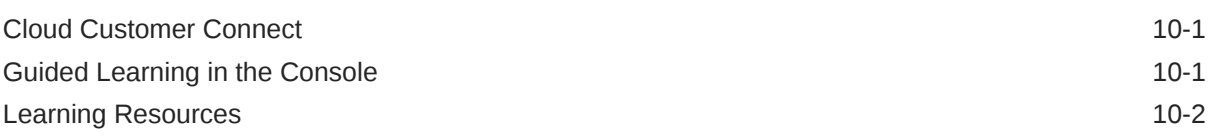

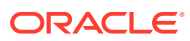

# <span id="page-6-0"></span>Preface

This preface describes the document accessibility features and conventions used in Oracle Guided Learning.

# Purpose Statement

This document provides a user guide to features and enhancements included in Oracle Guided Learning up to release 23A. It is intended solely to catalog the available OGL Console features up to release 23A and instruct you on their use. Screenshots and step-bystep instructions are included for reference only and may differ slightly from your application due to continuous product updates.

## Documentation Accessibility

For information about Oracle's commitment to accessibility, visit the Oracle Accessibility Program website at <http://www.oracle.com/pls/topic/lookup?ctx=acc&id=docacc>.

# Access to Oracle Support

Oracle clients that have purchased support have access to electronic support through My Oracle Support. For information, visit <http://www.oracle.com/pls/topic/lookup?ctx=acc&id=info> or visit <http://www.oracle.com/pls/topic/lookup?ctx=acc&id=trs> if you are hearing impaired.

 $206.60$ 

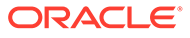

# <span id="page-7-0"></span>1 Introduction & Overview of Oracle Guided Learning

### **Note:**

Oracle acquired Iridize in 2018, and the rebranding process is in progress. Iridize has been renamed to **Oracle Guided Learning**, referred to herein as **OGL**. You might come across the term "Iridize" in this document and in the application until the rebranding is complete.

**Oracle Guided Learning** is an Enterprise cloud platform that supports the creation of personalized, guided, and contextual user onboarding visualizations - to simplify and accelerate your adoption of web-based applications. OGL is an information and learning interface embedded in a host application. With OGL, you can create in-application guidance to simplify and accelerate your adoption of any web-based application.

OGL offers the following features:

- **Process Guides:** Visually walk users through a process, providing step-by-step guidance, to help through a task. For example, you could guide users through the process of submitting an expense form and enforce that the correct fields are filled out as they complete the process.
- **Display Groups:** Organize and present your content in the OGL widget by taking advantage of display groups, you can group content by module/process area or any other suitable category.
- **Message Guides:** Broadcast messages announcing new features and functions, welcome new users and inform them about upcoming events. You can configure Message Guides to appear automatically, to specific users, and for a given duration. For example, a Message Guide could tell users about a new application and provide a video that they can watch to learn more.
- **Smart Tips:** Provide context-sensitive help, hover text, or supplemental information to form fields, buttons, labels, and other UI elements.
- **Task Lists:** Group your process guides together into clear task lists that inform users in what order they need to complete processes. For example, onboarding new users including getting started, forms required to be submitted, benefit elections, etc.
- **Launchers:** Automatically launch OGL items based on where users are in the application and what screen element they interact with. For example, you can launch a process guide or message whenever a user creates a purchase requisition. This can be to inform the user of policy changes, approval limit changes, or compliance actions.
- **Hotspots:** Gain valuable insight into how users are navigating the application, through OGL analytics, Hotspots can highlight high-activity areas of the application.

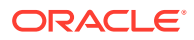

- <span id="page-8-0"></span>• **Analytics:** Allows clients to filter and report on OGL metric information. For example, to report on the usage and consumption of the OGL content and other linked content hosted by the client.
- **Miscellaneous:** Oracle Guided Learning also supports the creation of product tours, rich media guides, beacons, invisible Smart Tips, Survey guides, and adding images and links to additional training content.

 $\sqrt{6600}$ 

## Browser Compatibility

Oracle aims to leverage modern web standards to deliver an exceptional customer experience. Use only **Google Chrome** if you are a **Content Developer**, as it is the only browser that supports OGL content development. However, end-users and viewers can use any modern, supported browser like **Google Chrome**, **Mozilla Firefox**, **Microsoft Edge**, or **Apple Safari** to run the **Fusion** Applications UI.

### **Important:**

Google Chrome is the only browser supporting OGL content development with browser's zoom setting at 100%.

The below table documents the compatible browsers for Oracle Guided Learning users:

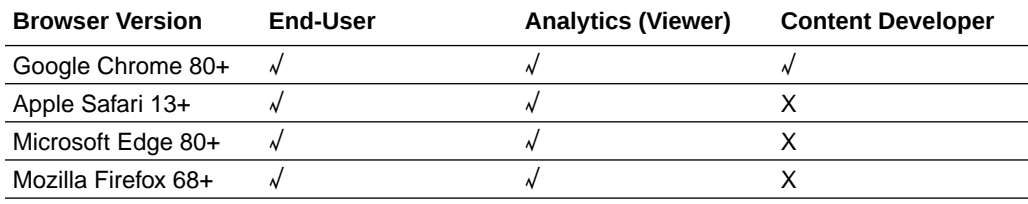

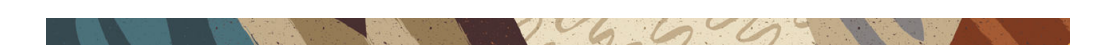

# <span id="page-9-0"></span>2 Getting Started

# OGL Account Setup

As a customer, you can contact your Oracle Account Manager to request an OGL account. Once your order is processed, Oracle will provision your OGL account, and a **Welcome to Oracle Guided Learning** email will be sent to the admin/buyer in the order with instructions on how to sign in to OGL and register for a webinar to help your get started with using OGL. You can contact Oracle Support if there is any issue with the account or if you do not receive the provisioning email.

#### **Confirmation Email**

Once your OGL account is created, you will receive an invitation email that contains the link to access the OGL console along with instructions on how to sign in using an Oracle Account or your company's Federated Single Sign-On (SSO). Follow the instructions provided in the email to access the OGL console.

Below is an example of the confirmation email:

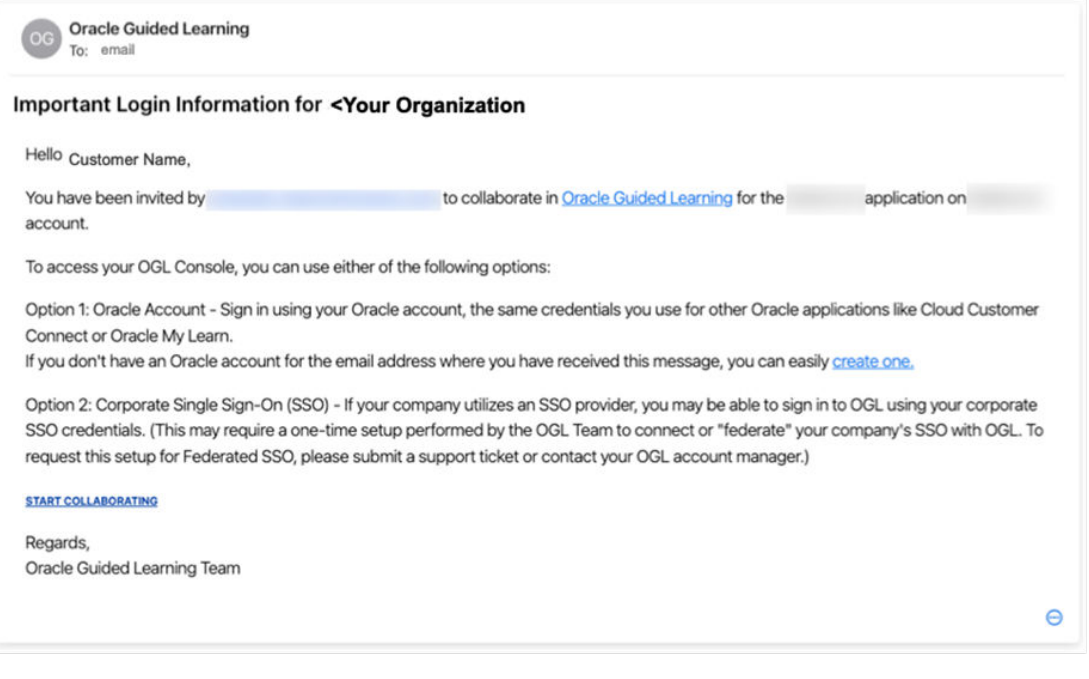

#### **Sign In to OGL**

**Important Note**

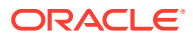

Beginning in **OGL 24A Release**, OGL console users must sign in using a Single Sign-On (SSO) provider to authenticate. This means that you must either sign in using an **Oracle Account** or your company's **Federated Single Sign-On (SSO)**\*.

If you do not have an **Oracle Account**, you can easily c[reate one](https://profile.oracle.com/myprofile/account/create-account.jspx). This is the same account that you use to access to other Oracle services, such as Cloud Customer Connect, My Oracle Support, and My Learn. With your **Oracle Account,** you can conveniently access OGL along with other Oracle services using a single username and password. When creating your **Oracle Account**, be sure to use the same email address that is associated with your OGL account.

\***Federated Single Sign-On (SSO)**: If you wish to sign in to OGL using your company's Single Sign-On (SSO) provider, you may need to request a one-time configuration to be performed by the OGL Product Team to integrate your company's SSO with OGL. Once configured, you will be able to sign in to OGL using your company's SSO. To request SSO integration with OGL, please contact your Oracle Account Manager or log an [OGL support ticket](https://help-education.oracle.com/apex/f?p=109:3:10070859421875::::P3_PROD_ID,P3_FAQ_ID:74,2089).

Once you have successfully setup your Oracle Account or enabled your company's SSO with OGL, you can access OGL by selecting the **START COLLABORATING** link located at the bottom of the confirmaltion email.

You will be directed to the OGL Sign-In screen as shown below. (We recommend that you bookmark this URL for future use.)

Sign in using one of the following options:

Option 1:

Select **Sign in with Oracle Account**to be directed to the Oracle Account sign-in page and enter your login credentials.

OR

Option 2:

To sign in using your company's SSO (if configured), enter your company name and select **Sign in with your SSO provider** to be directed to your company's SSO page.

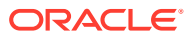

<span id="page-11-0"></span>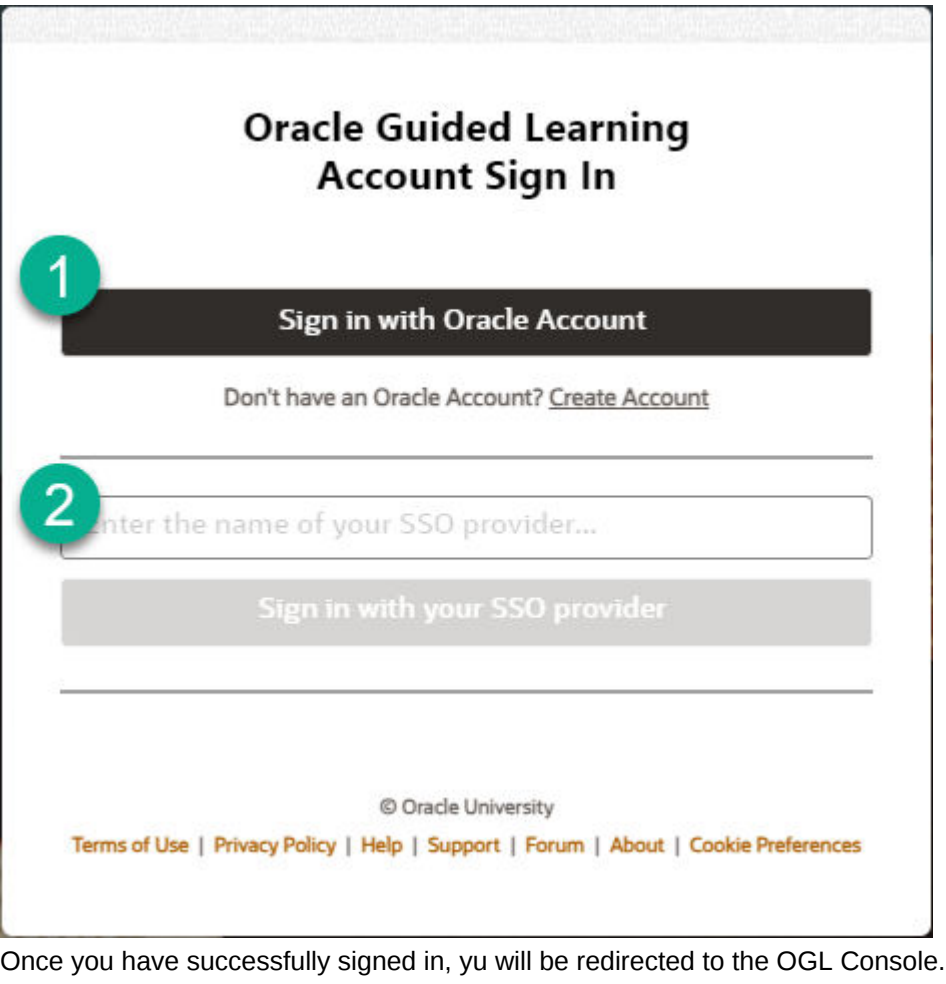

# Accessing OGL for the First Time

The OGL Console is a web application used to manage your content library. When you access the OGL Console for the first time, you are prompted to install the Chrome extension required to develop content.

 $\sqrt{6}$ 

Google Chrome is required for content creation in the OGL Console. Before proceeding, verify your organization's OGL tenancy by referring to the OGL Welcome email received during provisioning or logging a request on [My Oracle Support](https://support.oracle.com/portal/).

**Installing the OGL editor extension for Google Chrome**

#### **Prerequisites:**

• Google Chrome browser

**Instructions:**

**1.** Go to the **[Chrome Web Store](https://chrome.google.com/webstore/detail/iridize/gjlnedceigegbbmdnjgeebldeljgmhch)**. The page below opens; select **Add to Chrome**.

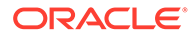

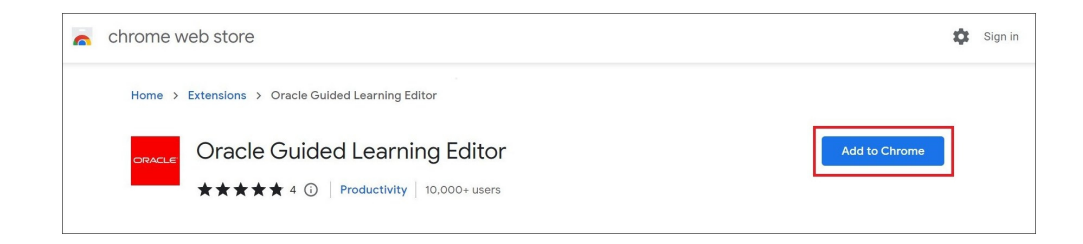

### **2.** Select **Add extension**.

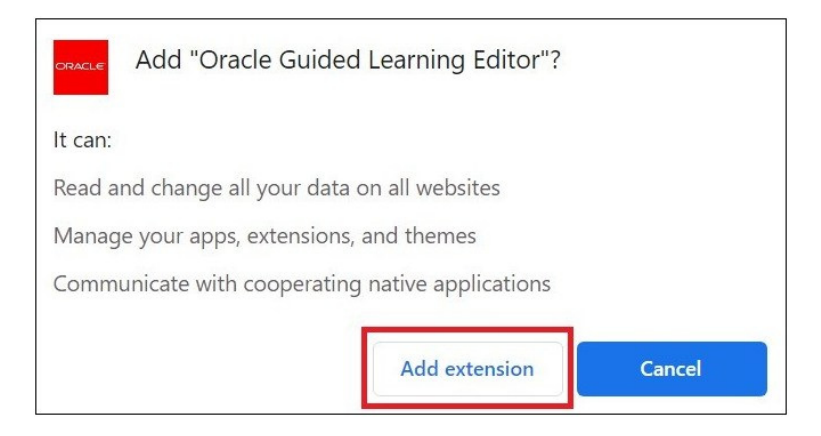

**3.** A confirmation message is displayed once the setup has been completed. You can now visit the OGL Console to start collaborating.

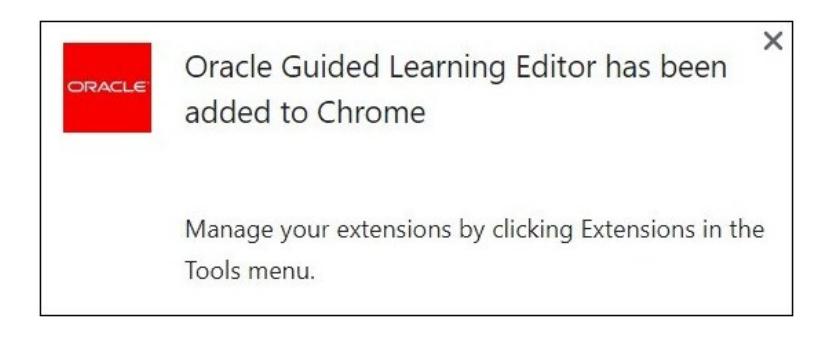

#### **Accessing the OGL Console on Google Chrome**

#### **To access the OGL Console:**

- **1.** Go to the OGL console via the unique tenancy designated to you.
	- [NA Tenancy](https://guidedlearning.oracle.com)
	- [EMEA Tenancy](https://guidedlearning-emea.oracle.com/)
	- [APAC Tenancy](https://guidedlearning-emea.oracle.com/)
- **2.** On the Sign-in screen, type the username and password.

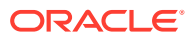

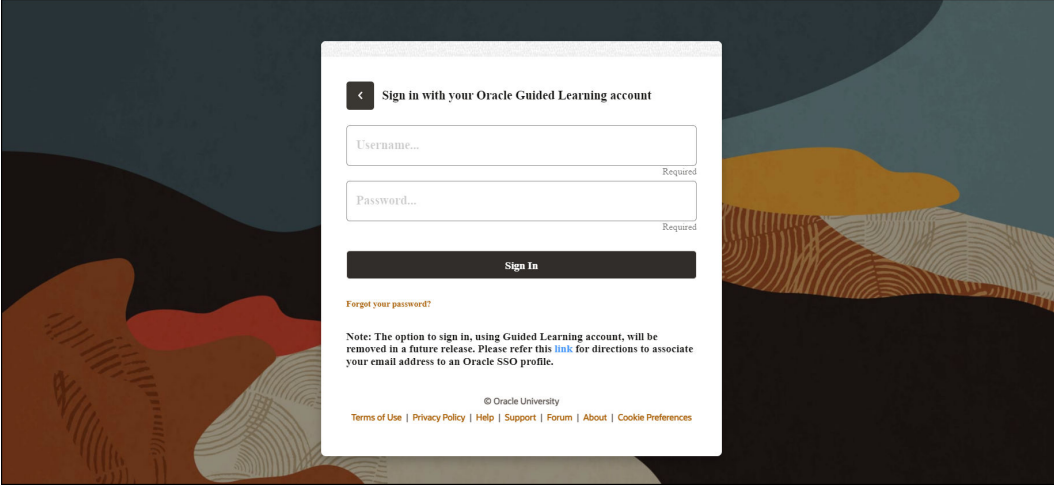

### **3.** Select **Sign In**.

After a successful login, you will be redirected to the OGL console's Homepage.

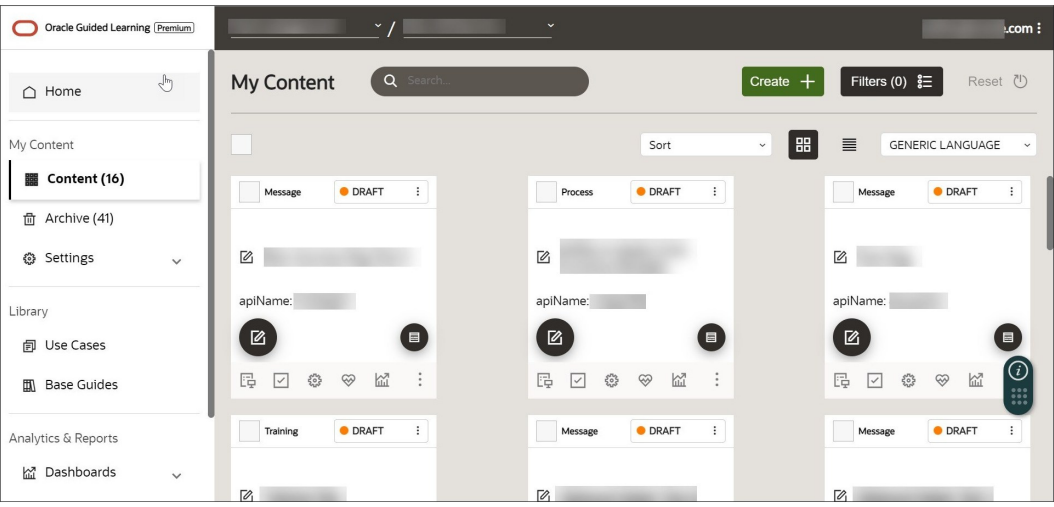

### **Important:**

- CAPTCHA verification will be required after two (2) failed attempts.
- The account will be locked after three (3) failed attempts.

#### **To log out of OGL Console:**

**1.** On the OGL console, in the right corner of the header, select the **Ellipsis** icon (**B**) right after the user email ID. Then select **Sign Out**.

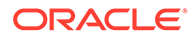

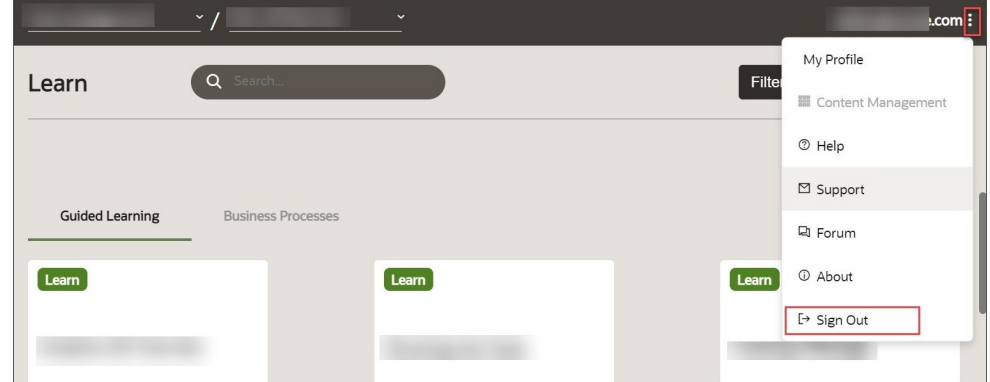

You are now logged out of the OGL Console.

#### **Oracle Guided Learning SSO Integration**

Oracle Guided Learning offers the flexibility of using your organization's SSO to authenticate your OGL Console session. Users still have the option to sign in manually with their OGL Console username and password. If you are interested in SSO, ask your Oracle Guided Learning contact for more information or log a request on [My](https://support.oracle.com/portal/) [Oracle Support](https://support.oracle.com/portal/).

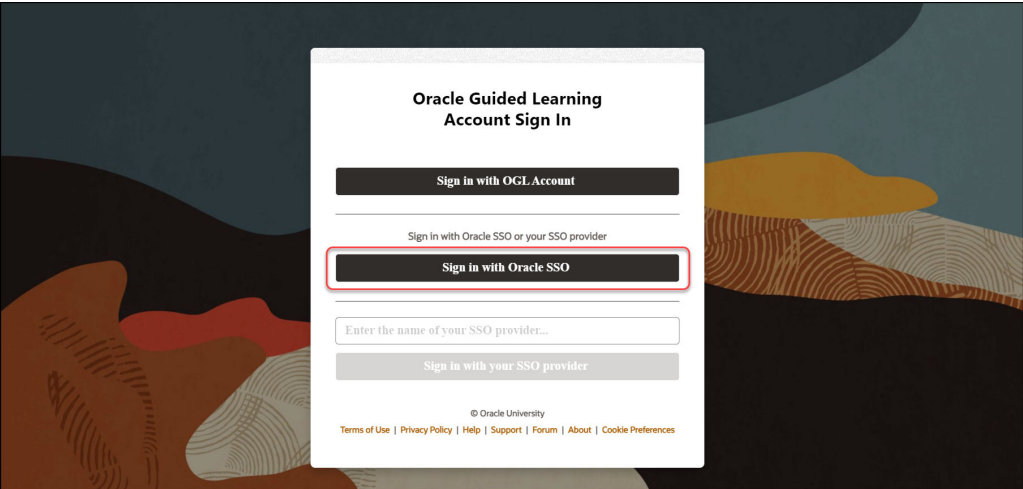

With OGL 23C release, you may need to transition your OGL sign-in process to Single Sign On (SSO) if you have not already done so. Making this transition is easy and will help ensure the highest level of security and privacy of your data. Please read the following information to understand your part in this security enhancement.

#### **Why the change?**

To better ensure the security of your data, in alignment with the latest security standards and practices, Oracle Guided Learning is moving to an SSO-only sign-in experience. For OGL users, this means a more simplified and secure sign-in process to access the OGL console.

#### **What is your part in the change?**

With 23C release, there are three options to sign in to OGL:

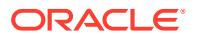

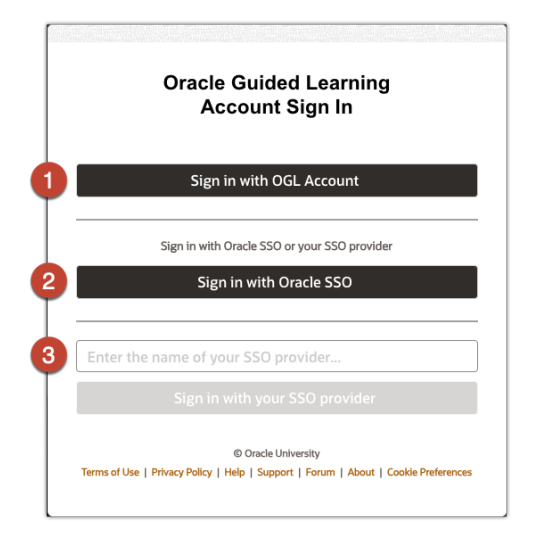

#### **1. Sign in with your OGL account username and password**

This is the current sign-in process, but will be removed in a future release. We strongly recommend that users switch to using Option 2 or 3 below to sign-in to OGL.

#### **2. Sign in with an Oracle Account**

This is a new option in Release 23C. If you already have an Oracle Account that you are using to access Oracle services such as Customer Connect Forums, Events, and online training via MyLearn, you will now be able to use that same account to sign-in to OGL with no additional setup required. If you don't currently have an Oracle Account, you can easily [create one.](https://profile.oracle.com/myprofile/account/create-account.jspx) An Oracle account is easy to set up and is governed by Oracle's advanced data security policies.

#### **3. Sign in using your organization's Federated Single Sign On (SSO)**

If you are interested in integrating your organization's SSO with OGL, please contact your network administrator and raise an OGL support ticket to request "SSO integration". One of our experts will work with your organization's network administrator to guide the implementation process.

#### **What is the benefit of adopting SSO?**

By shifting to an SSO process, your access to Oracle applications and support functions will be simplified and consolidated into one login and password. There will be no impact to your current user management roles and/or entitlement process for new developers, editors and owners.

#### **For more information:**

Further information is available in [this document](https://ns-ou.test.edgekey.net/OGL/KP/OGL_SSO_Transition.pdf). If you have additional questions, please engage with your OGL point-of-contact.

 $\sqrt{660}$ 

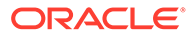

# <span id="page-16-0"></span>Deploying Oracle Guided Learning for Oracle Cloud Fusion

#### **Overview of the Oracle Guided Learning Integration**

Oracle Guided Learning ("OGL") works as an overlay to your Oracle Cloud Fusion ("Fusion") environments that understands user behavior in the application and presents the content relevant to their page location and user role.

In this chapter, we will cover the steps required to deploy guided learning, including:

- Setting up your Oracle Guided Learning (OGL) account so that it gets connected with your Oracle Cloud Fusion environment(s) and then,
- Configure your Oracle Cloud Fusion environment(s) to display the desired content from your OGL account.

#### **Pre-requisites for Deployment**

Before you start configuring the OGL Domain Settings, you must meet the following pre-requisites:

- **OGL Console Permission: Owner > Manage Cloud Configuration**
- **Fusion Environment Access: Application Administrator/Implementer**
- **Fusion Administrator Profile Value: Guided Learning Enabled**

Additional details and procedures for each of these pre-requisites are provided below.

**OGL Console Permission: Owner > Manage Cloud Configuration**

To access the OGL Cloud Configuration, you must have the owner permission "**Manage Cloud Configuration**" to edit and manage Cloud Configurations in OGL.

#### **To enable "Manage Cloud Configuration" owner permission:**

- **1.** On the OGL console, go to **Settings>User Management**.
- **2.** Among the list of users, find your name and email ID.
- **3.** Select the **Details** dropdown menu under the **Owner**'s column on the line that displays your name or email ID.
- **4.** Select "**Manage Cloud Configuration**" from the dropdown options.

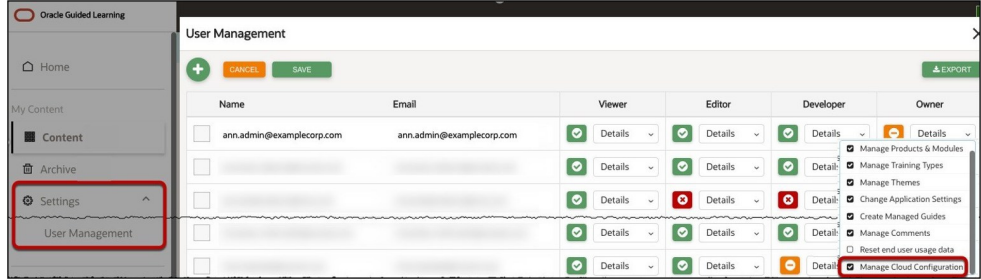

The "**Manage Cloud Configuration**" owner permission is now enabled for your account.

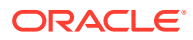

### **Note:**

If you see the below message when accessing the **OGL Settings>Application>Domains** tab, ask your OGL administrator to update your user permissions to enable **Manage Cloud Configuration.**

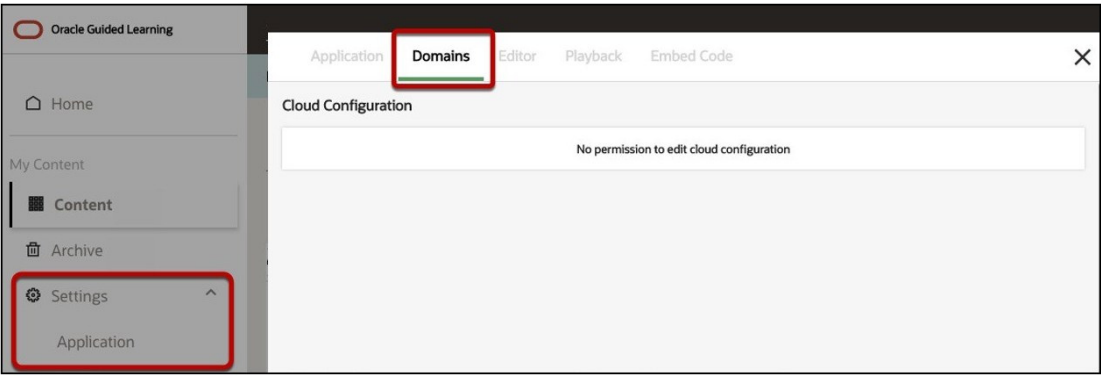

#### **Fusion Environment Access: Application Administrator/Implementer**

To enable OGL on Oracle Fusion Application(s) and to set the OGL Fusion profile value, you should log in to the Oracle Fusion application as a user with the Oracle Fusion Application Administrator/Implementor role. Specifically, you are required to:

- Create and publish an Oracle Fusion **Sandbox**; and,
- Access and update the **Configure Guided Learning** task page within **Setup and Maintenance**.

#### **Note:**

If you do not have access to perform these actions, please contact your **Oracle Fusion Administrator**.

**Creating and Publishing a Sandbox for OGL Configuration**

Once the Profile Value is set, you can create a Sandbox for OGL configuration.

#### **To create a Sandbox and publish:**

**1.** Select the **Navigator** icon  $\left( \Xi \right)$  > **Configuration** > **Sandboxes**.

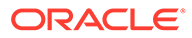

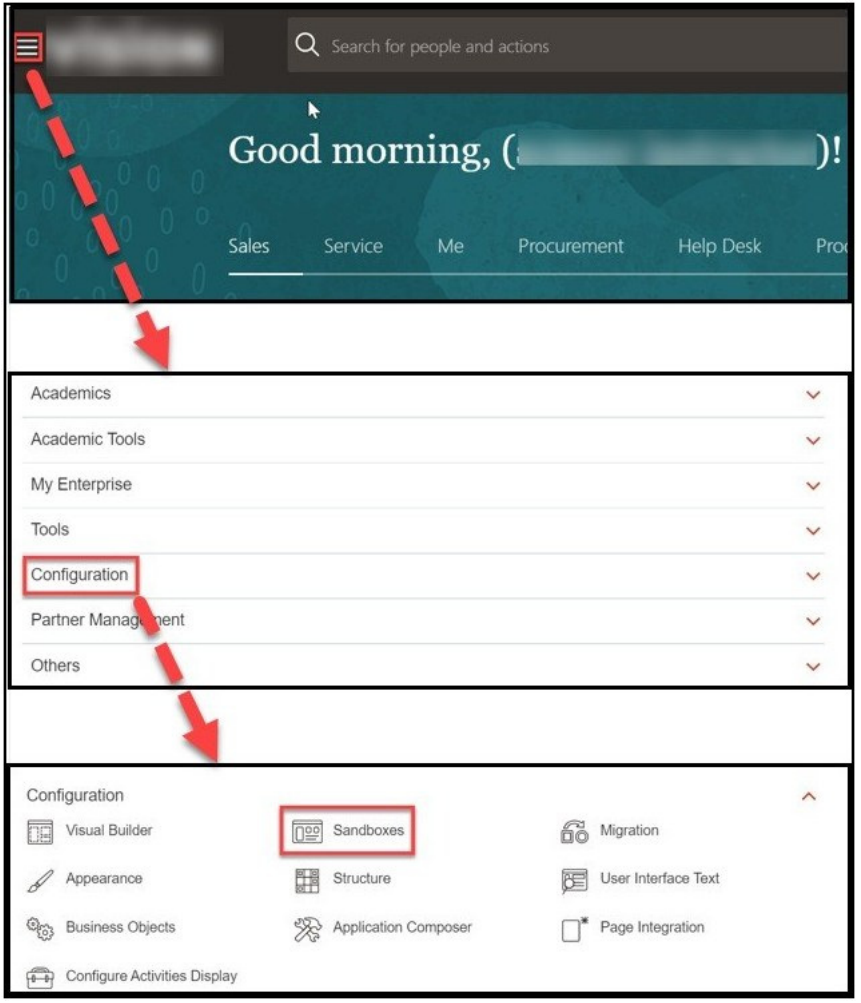

**2.** Select **Guided Learning** under the available tools.

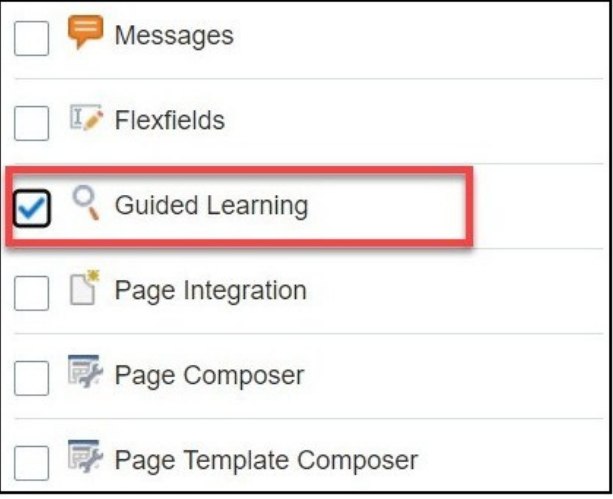

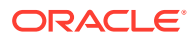

**Note:** If Guided Learning is not available, complete the steps above in Prerequisite: *Fusion Administrator Profile Value: Guided Learning Enabled*

- **3.** Select the **Create Sandbox** button. The **Create Sandbox** screen is displayed.
- **4.** On the **Create Sandbox** screen, enter the **Sandbox Name** and an optional description.

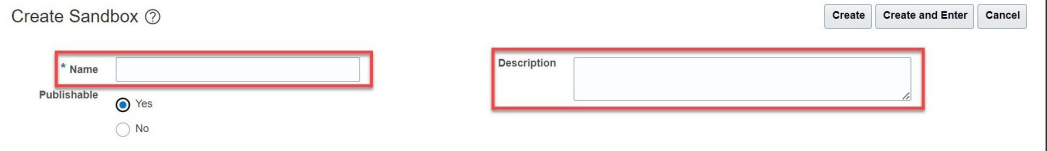

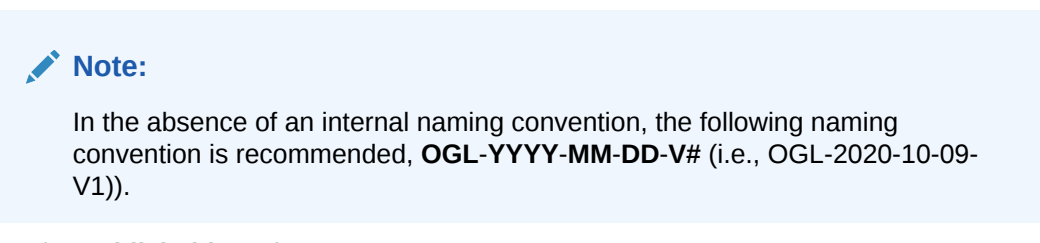

- **5.** Set the **Publishable** option to **Yes**.
- **6.** Select the **Create and Enter** button.

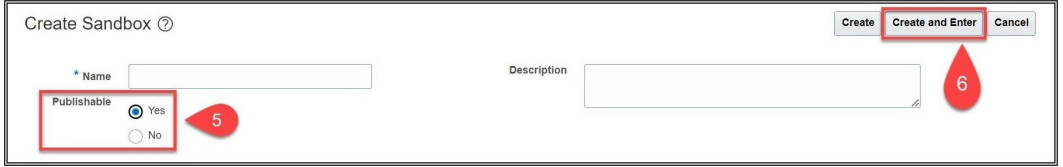

The **Sandbox** is now created and published.

#### **Fusion Administrator Profile Value: Guided Learning Enabled**

For OGL to be applied to an Oracle Fusion Domain, the best practice is to check the Oracle Fusion Applications Administrator profile value for **Guided Learning Enabled** (FND\_GUIDED\_LEARNING\_ENABLED) is set to **Yes** at the site level.

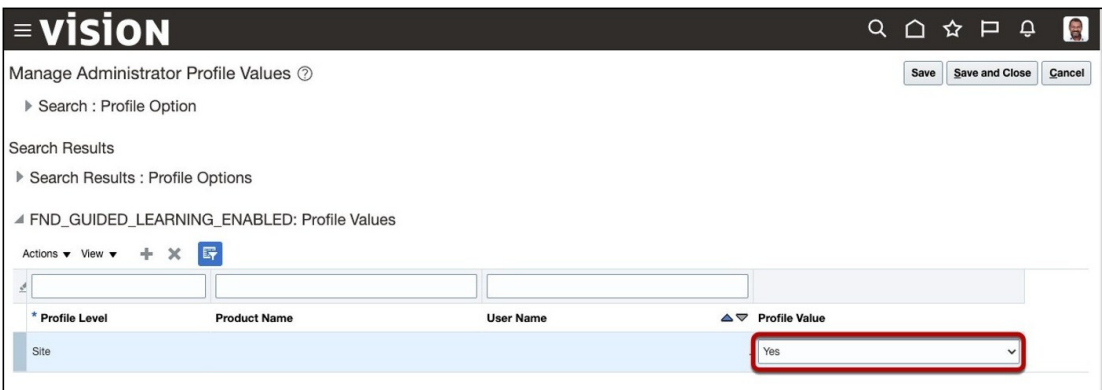

**To enable the OGL profile value:**

**1.** Sign in to your **Fusion** instance.

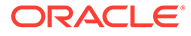

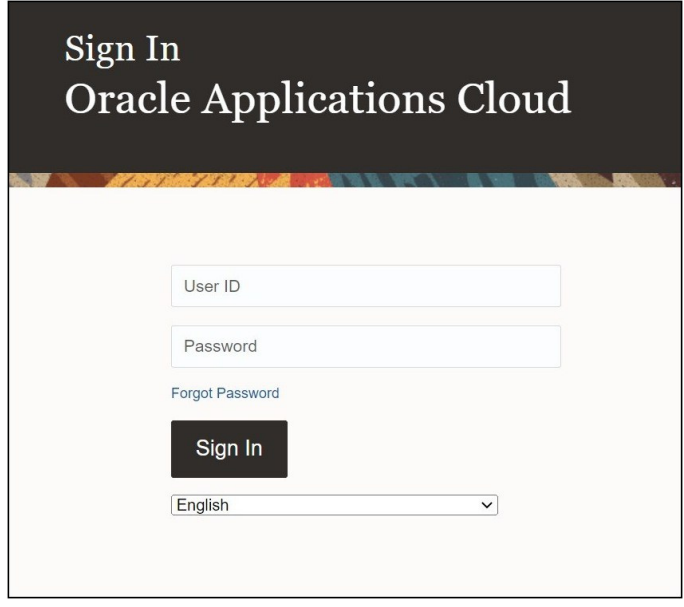

**2.** Select the **Settings and Actions** icon ( ) at the top-right corner of your **Fusion** homepage, then select **Setup and Maintenance** from the options in the dropdown list.

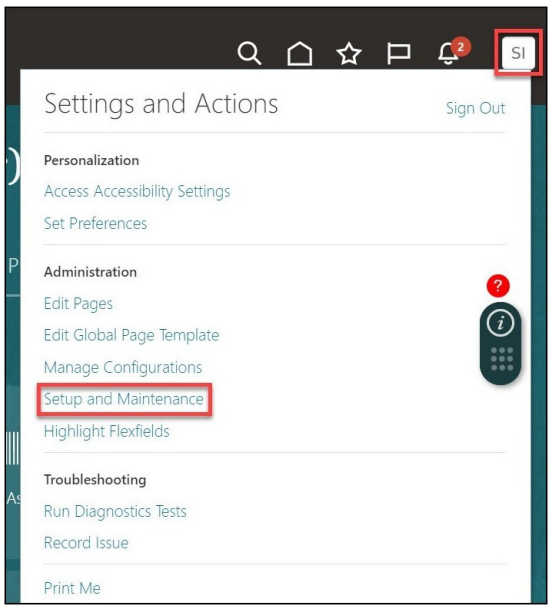

**3.** Select the **Tasks** icon (三) on the **Setup and Maintenance** screen to view the slide menu. Then select **Search** from the options in the slide menu.

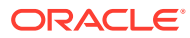

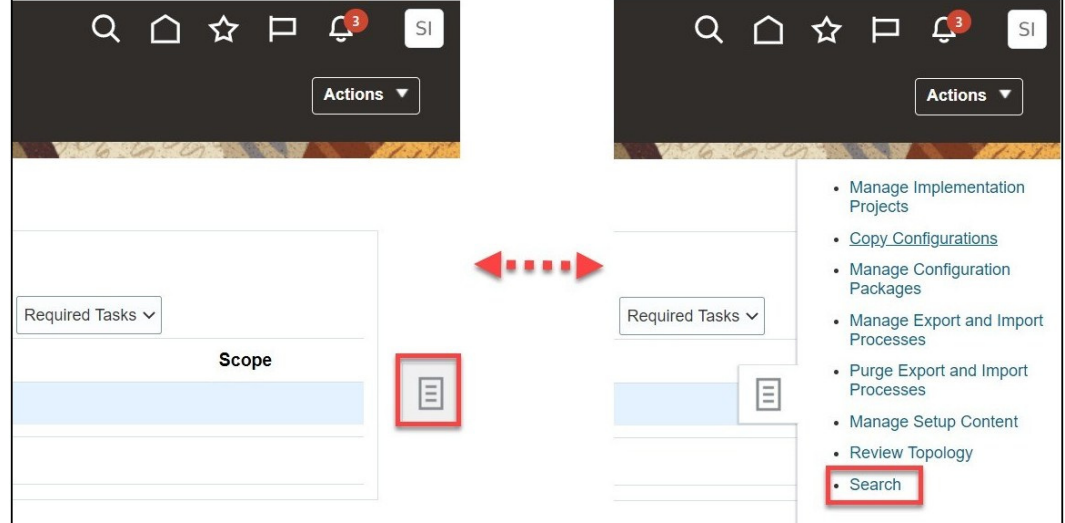

- **4.** In the search field, enter *"Manage Administrator Profile Values"*, then select the Search icon  $($ <sup>Q</sup> $)$ .
- **5.** From the search result, select **Manage Administrator Profile Values**.

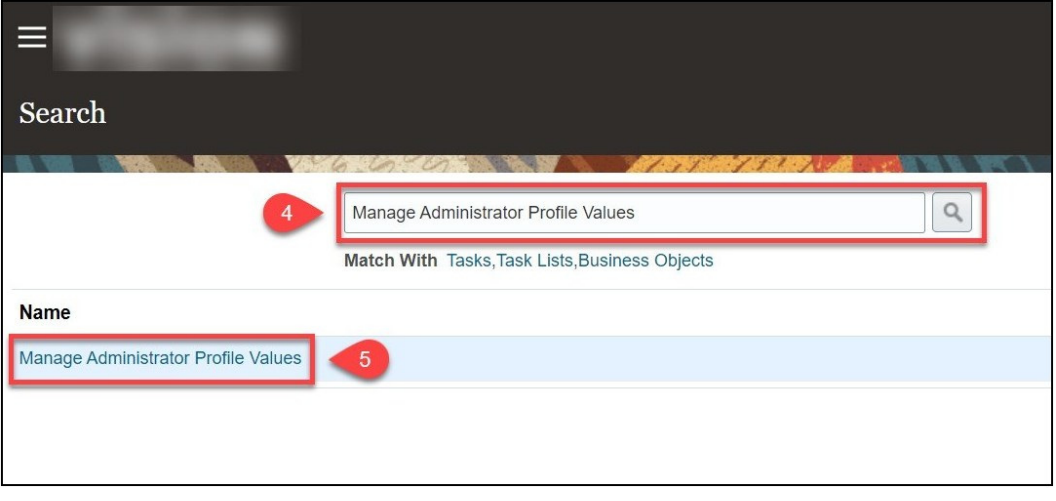

A new window opens now, where you can manage **Administrator Profile Values.**

- **6.** In the **Profile Option Code** field, enter *"FND\_GUIDED\_LEARNING\_ENABLED"*, then select the **Search** button.
- **7.** Under **FND\_GUIDED\_LEARNING\_ENABLED: Profile Values**, set the **Profile Value** to **Yes**.

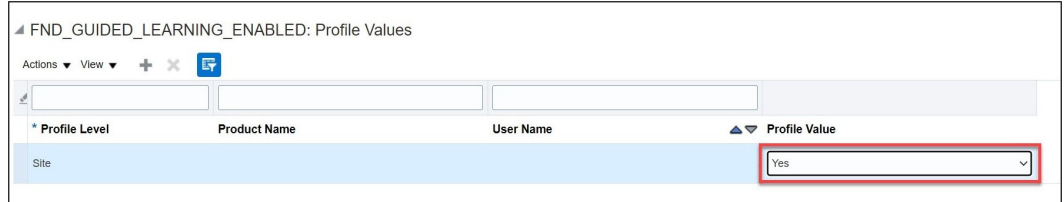

**8.** Select the **Save and Close** button on the top-right corner of the screen. The OGL profile value is now enabled.

**Additional information is available via the following links:**

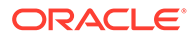

#### **[My Learn video: Enabling the OGL Profile Value](https://mylearn.oracle.com/ou/component/-/112774/173421)**

**Set Up Your OGL Account to Connect to Your Fusion Domains**

**To set up your OGL Account:**

**1.** On the OGL console, go to **Settings>Application**.

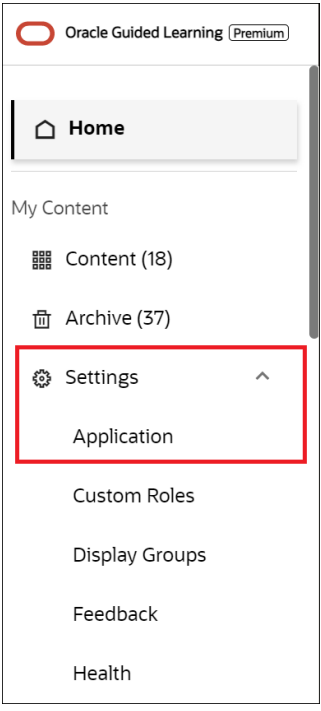

**2.** Set the **Application Type** to **Fusion** if you are enabling OGL on an Oracle Fusion application.

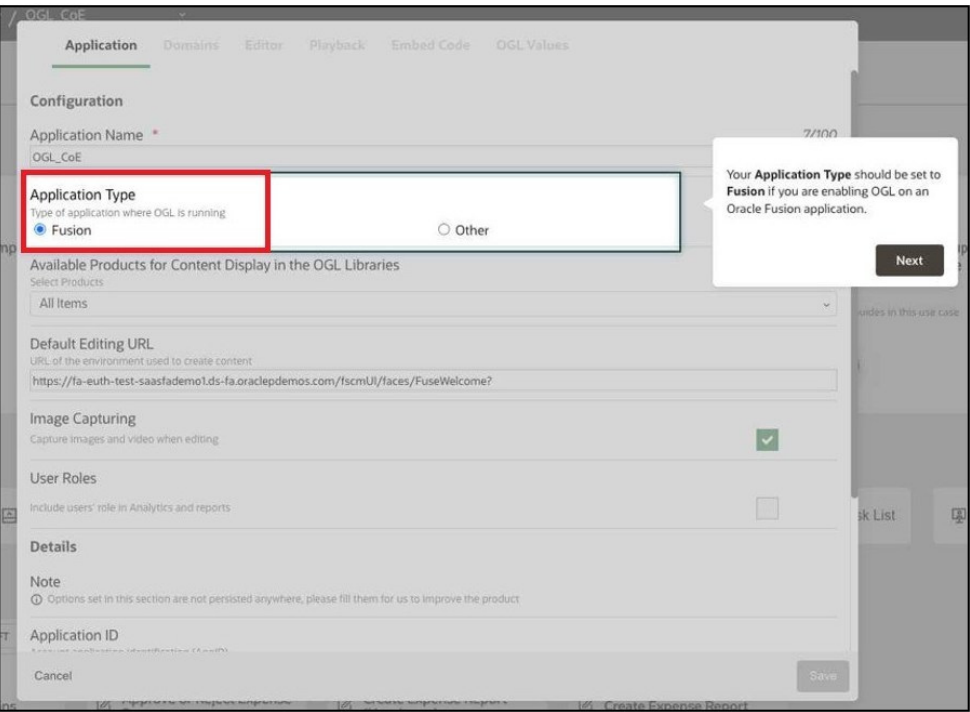

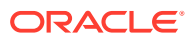

### **3.** Select **Domains.**

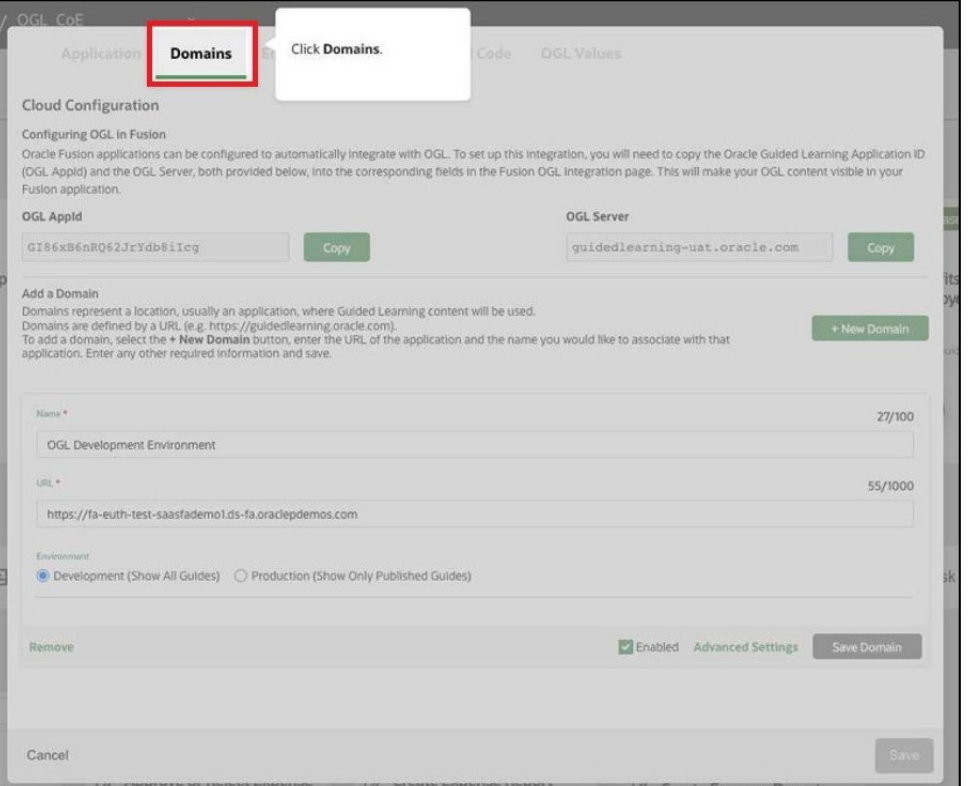

**4.** While enabling OGL on an Oracle Fusion Application, the OGL **AppId** and **OGL Server** values are required to complete the OGL configuration in the Oracle Fusion application.

Use the button to copy **AppId** and **OGL Server** valuesto the clipboard and paste it to a text file to use later.

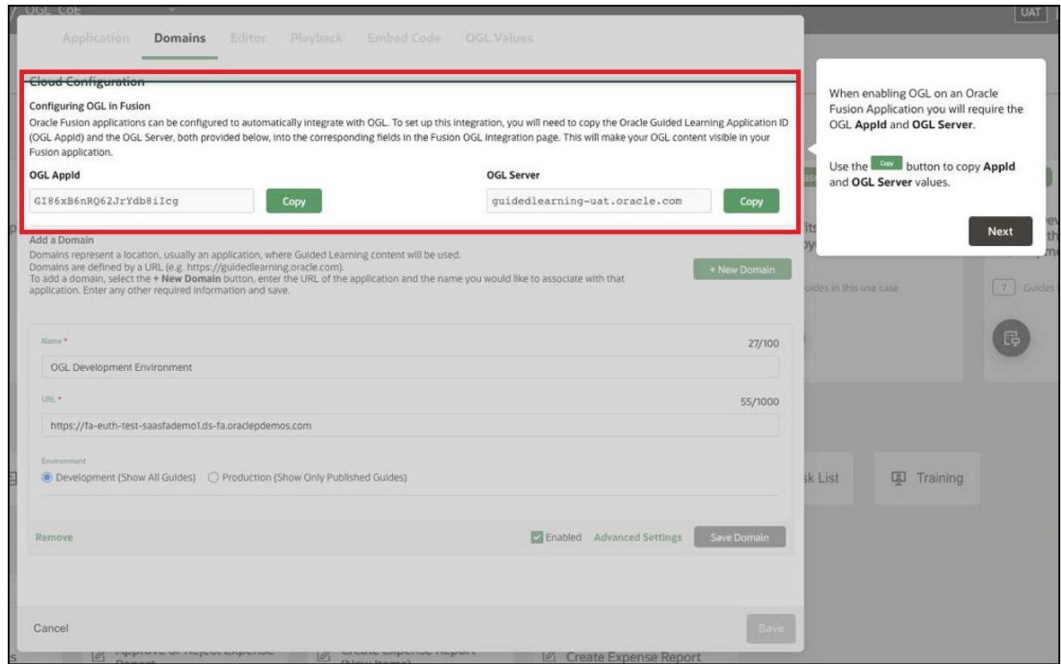

**5.** Select **+New Domain**.

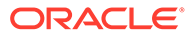

**6.** Enter the desired Domain **Name**.For example, enter "*Fusion Test*" if you are adding the **Domain** for the Oracle Fusion Environment to develop OGL content.

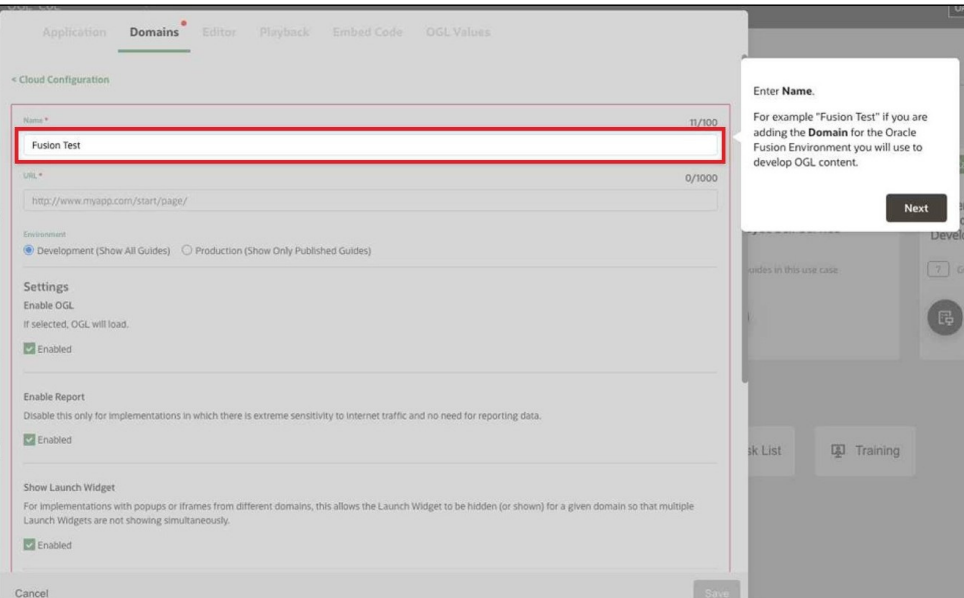

**7.** Enter the **URL** for the Oracle Fusion environment domain.

### **Note:**

The **URL** must be limited to the top-level domain (.com) with no other proceeding characters.

For example:

**√ https://oracle-fusion-test-saastest.oraclecloud.com**

**χ https://oracle-fusion-test-saastest.oraclecloud.com/oa/server/eq.cgi? query%**

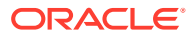

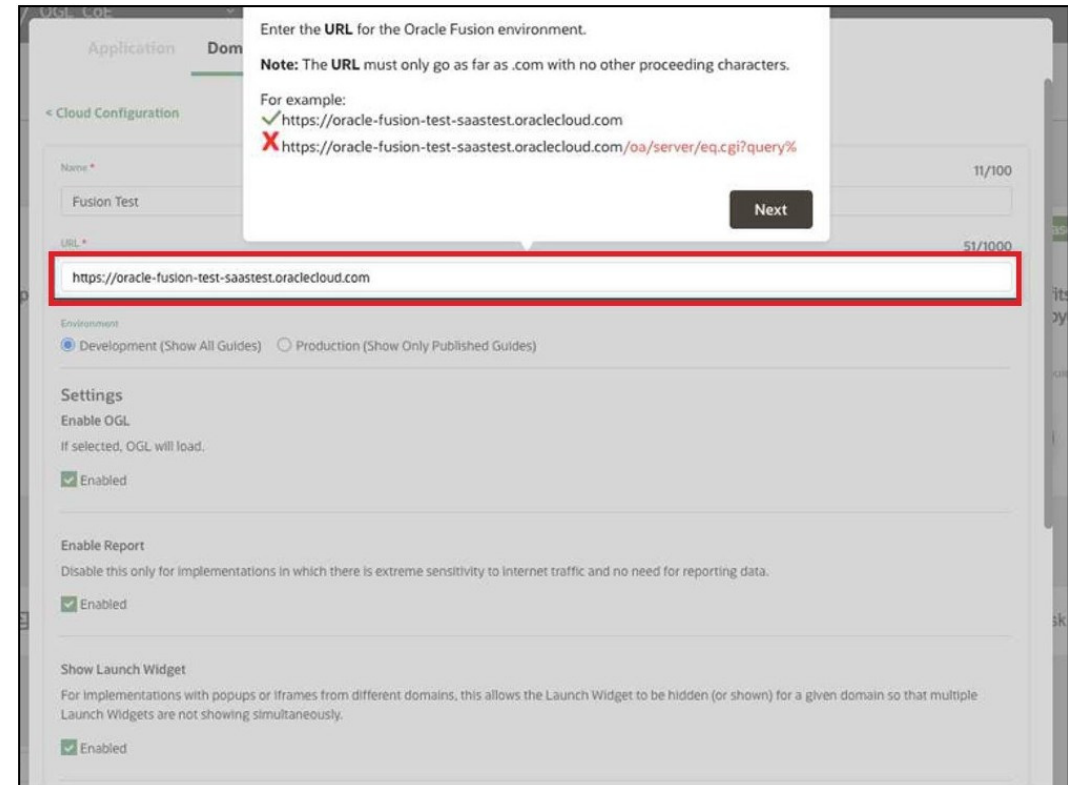

### **8. Anonymous plus Disabled Specific Domain(s)**

If you want any domain to use the OGL Domains setting EXCEPT for a given domain, you should create an anonymous domain that is enabled and keep the other domain that is disabled. In this situation, the Domains tab would look like this:

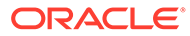

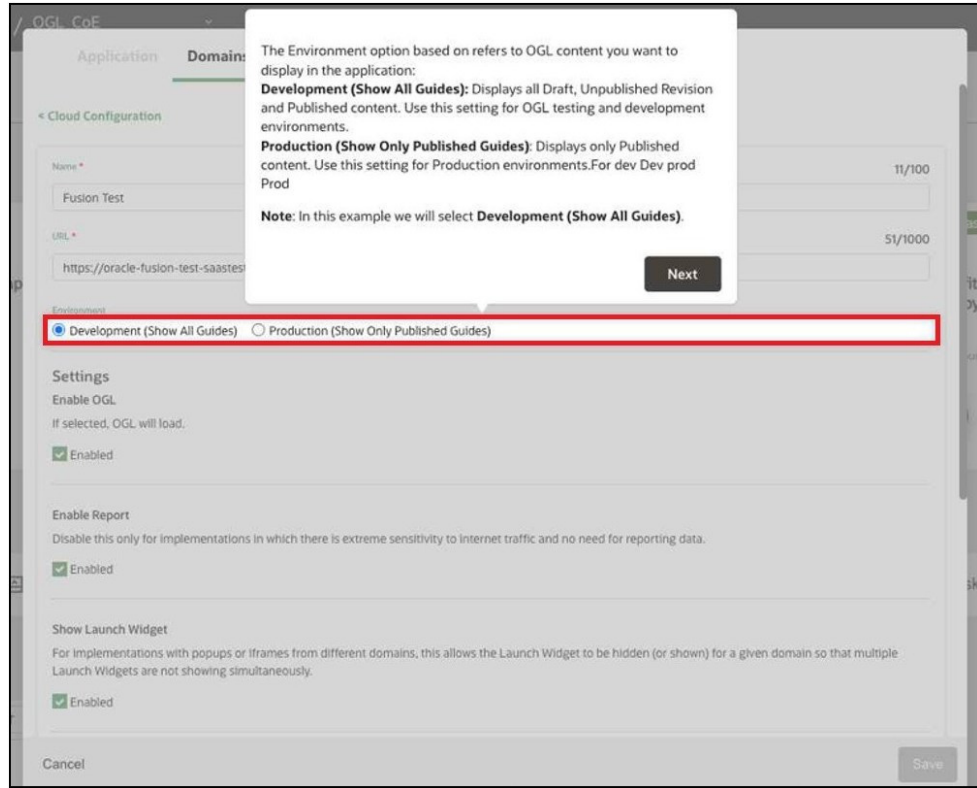

The Environment option refers to the OGL content you want to display in the application:

- **Development (Show All Guides):** Displays all Draft, Unpublished Revisions, and Published content. Use this setting for Fusion testing and development environments.
- **Production (Show Only Published Guides)**: Displays only Published content. Use this setting for Fusion Production environments.

**Note**: *In this example, we selected Development (Show All Guides).*

**9.** Review the **Settings** available, then select **Save Domain**.

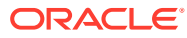

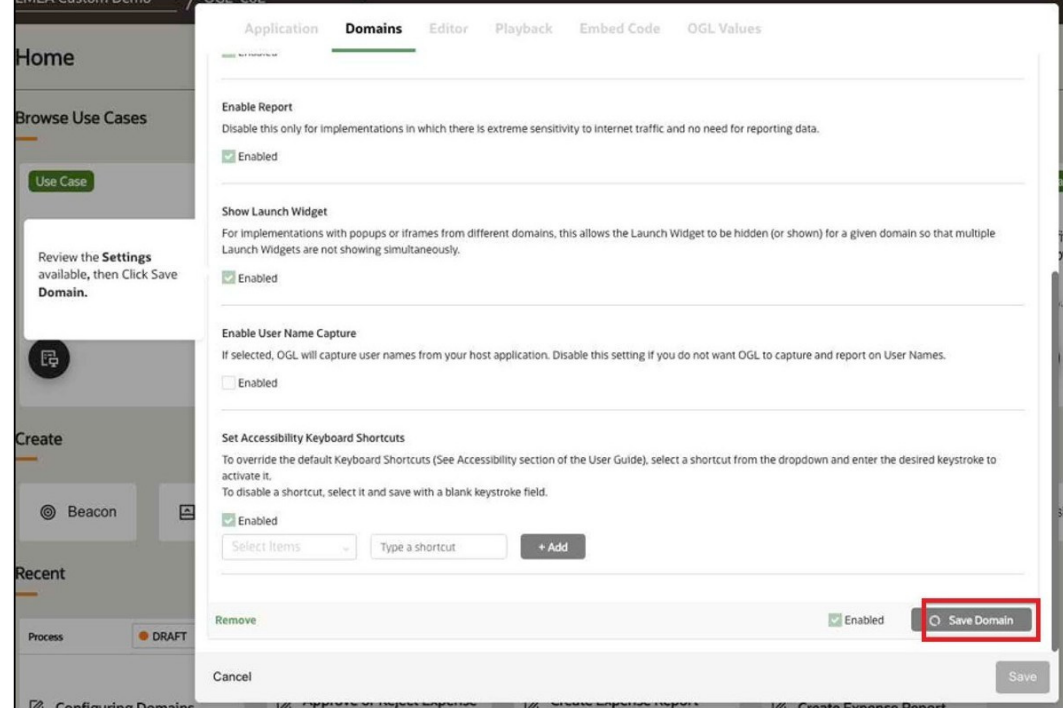

The **Domain** has now been added to your list of Domains. To add additional **Domains**, repeat the process.

**10.** Select **Save** to save the changes and exit the modal window.

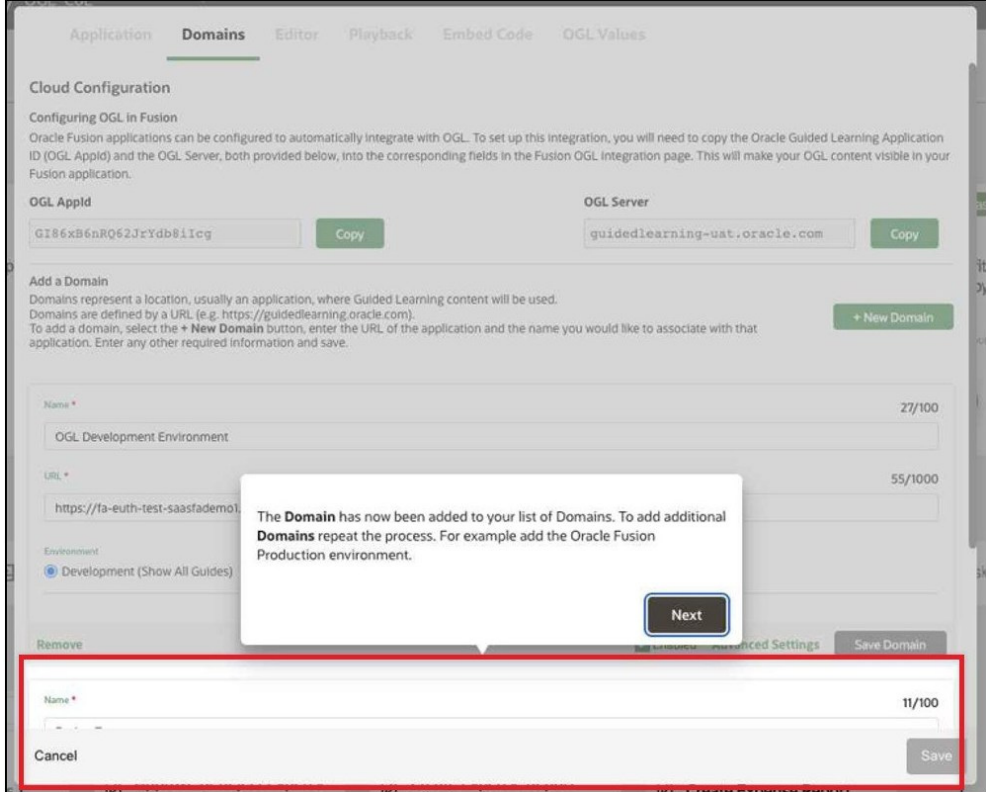

Once the **Domain** is added to the OGL Console, the next step is to navigate to the Oracle Fusion Application

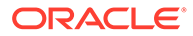

Keep the **AppID** and **OGL Server** values handy, which is required in the upcoming process.

#### **Complete the Configure Guided Learning Task in Fusion**

To enable OGL on Oracle Fusion Application(s), login to the Oracle Fusion application as a user with the Oracle Fusion Application Administrator/Implementor role and create a sandbox that includes the **Guided Learning** tool set.

In this example, we have already created a Sandbox with the required user login. [Click here](http://guidedlearning.oracle.com/player/latest/api/scenario/export/Wv93WB3nTkymh+Xf7zUlZw/a4vhwh1s/?draft=dev) for details on how to create an Oracle Fusion Application Sandbox.

#### **To configure Oracle Guided Learning**

**Note:**

- **1.** Select the **Settings and Actions** icon  $\begin{bmatrix} s \\ s \end{bmatrix}$  at the top-right corner of your **Fusion** homepage, then select **Setup and Maintenance** from the options in the dropdown list.
- **2.** Select the **Tasks** icon  $\left(\begin{matrix} \boxed{2} \\ 0 \end{matrix}\right)$  on the **Setup and Maintenance** screento view the slide menu. Then select **Search** from the options in the slide menu.
- **3.** In the search field, enter *Configure Guided Learning*, then select **Search.**
- **4.** From the search result, select **Configure Guided Learning**.

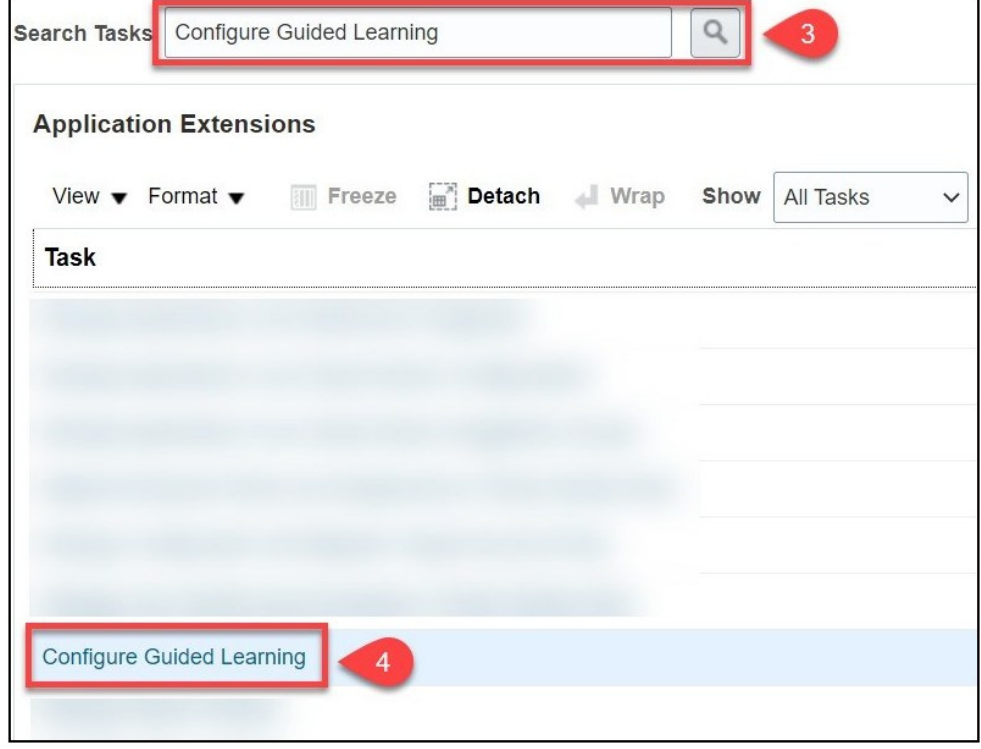

The **Configure Guided Learning** page is displayed.

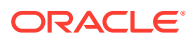

**5.** Enter the **Application ID** and the **OGL Server** URL.

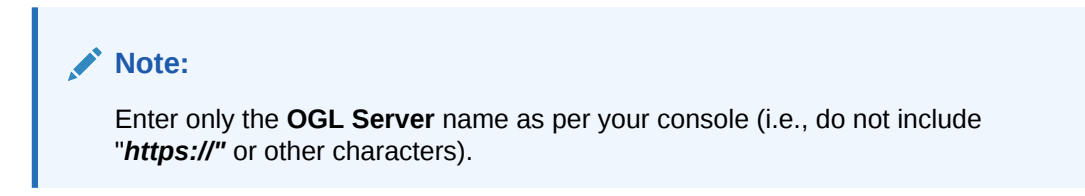

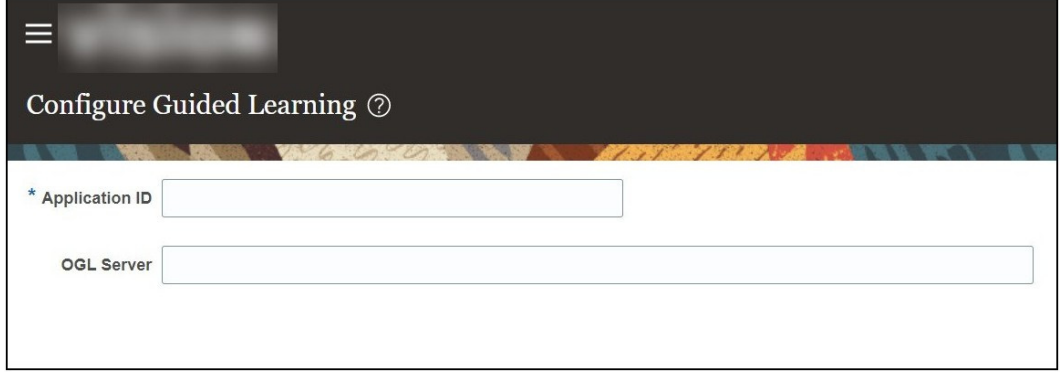

- **6.** Select **Save and Close**.
- **7.** Select the **Sandbox** dropdown menu.

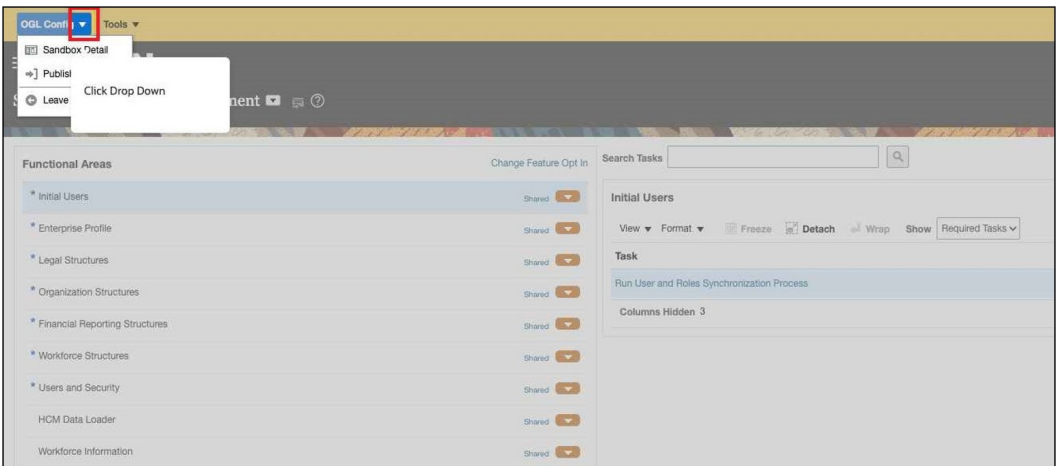

**8.** Select **Publish** andthen select **Yes** to publish the OGL settings for the Oracle Fusion application.

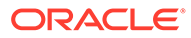

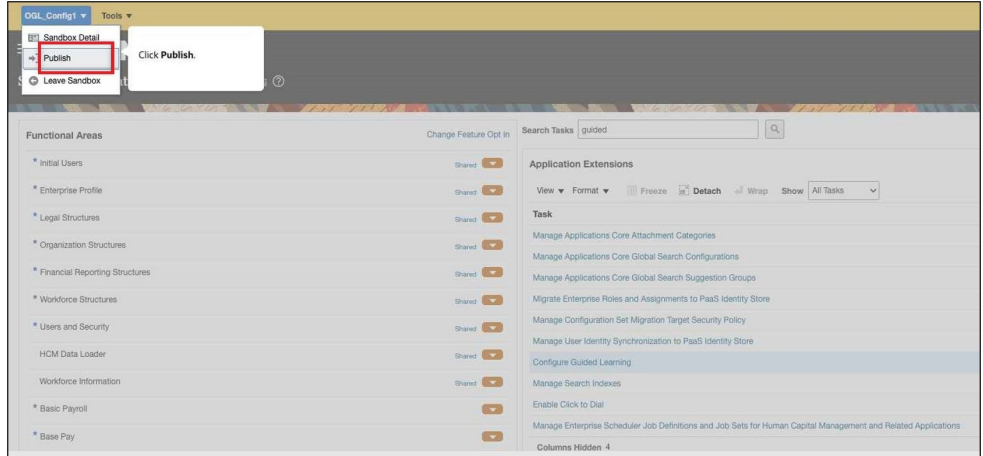

OGL is now enabled on your Oracle Fusion Application. You can repeat the process for all Oracle Fusion applications that require OGL integration.

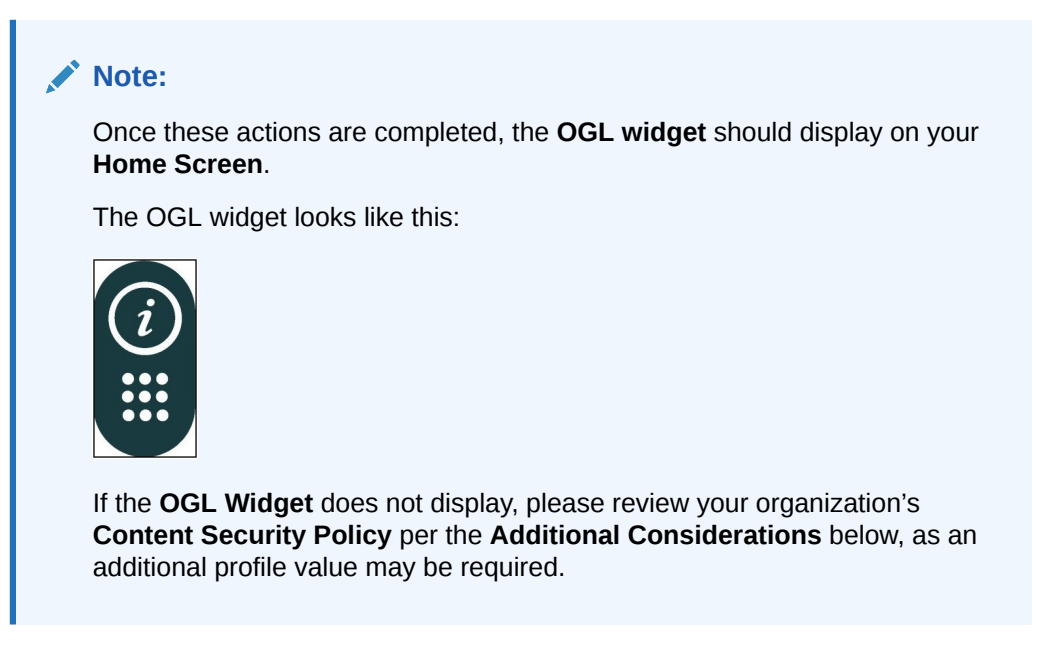

#### **Additional Considerations**

#### **The Widget Does Not Display Due to Content Security Policy (CSP)**

If the OGL widget is not displayed after you have completed all of the above steps, you may be required to update the Oracle Fusion application **Content Security Policy (CSP)**. You can check for the CSP error using the browser's inspect tool. If the CSP update is required, you will see the below error under the console tab:

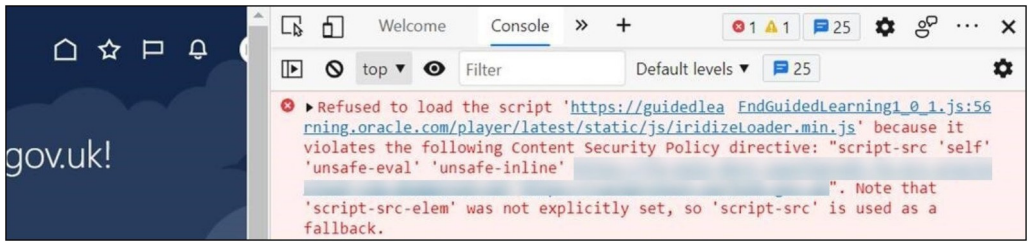

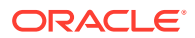

<span id="page-31-0"></span>Are you facing CSP errors?

**[Go to our Knowledge Articles to learn more about CSP errors and how to resolve](https://docs.oracle.com/en/education/oracle-university/guided-learning/ogl-faq/content-security-policy-csp-error-correction.html) [them.](https://docs.oracle.com/en/education/oracle-university/guided-learning/ogl-faq/content-security-policy-csp-error-correction.html)**

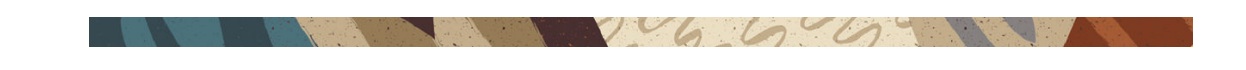

# Enabling OGL by Embedding JavaScript

You can use JavaScript to embed OGL in a Fusion application or other web applications.

To embed the JavaScript in a non-Fusion web application, you add the provided JavaScript to all pages in your application where you want to use OGL. Because there are as many different ways to do this as there are web applications, we cannot address specific steps for non-Fusion applications. In general, add the OGL JavaScript to a common part of your application, such as the header or footer area.

**Embed OGL JavaScript in Fusion**

#### **Creating and Publishing a Sandbox for OGL Configuration**

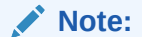

- The JavaScript embed profile value should be set to **No**.
- Make sure there is no active sandbox.

#### **To create a Sandbox and publish:**

**1.** Select the **Navigator** icon  $\left( \frac{\overline{}}{\overline{}} \right)$ , > **Configuration** > **Sandboxes**.

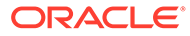

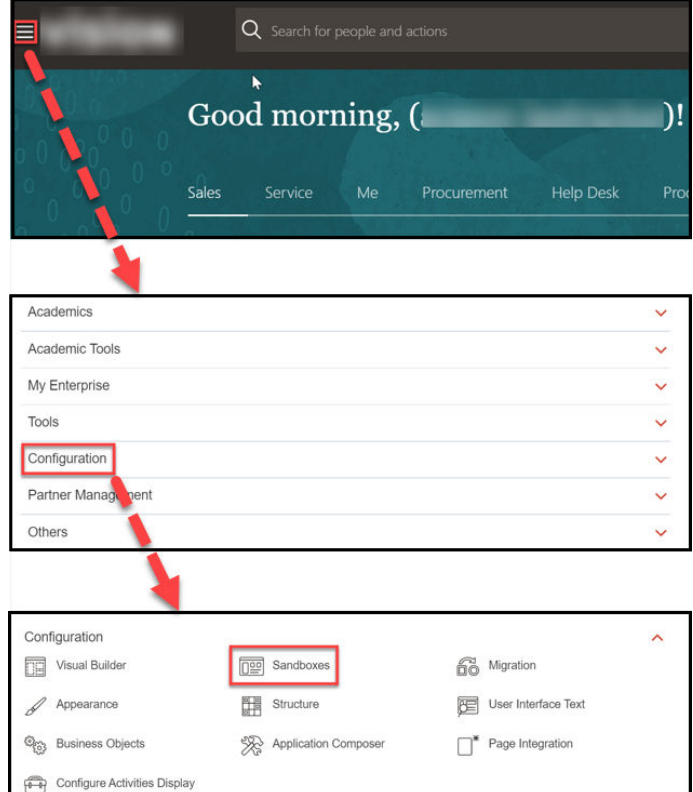

**2.** Select **Page Composer** and **Page Template Composer** under the available tools.

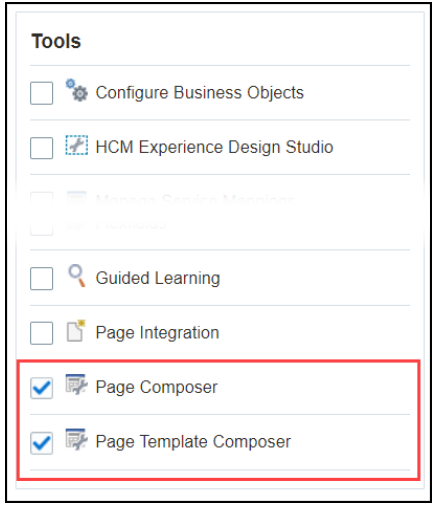

**3.** Select the **Create Sandbox** button.

The **Create Sandbox** screen is displayed.

**4.** On the **Create Sandbox** screen, enter the **Sandbox Name** and an optional description.

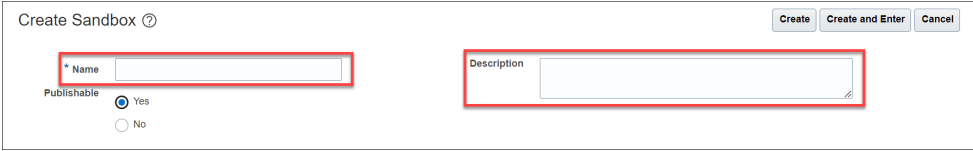

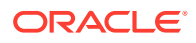

**Note:** In the absence of an internal naming convention, the following naming convention is recommended, **OGL**-**YYYY**-**MM**-**DD**-**V#** (i.e., OGL-2020-10-09- V1)).

- **5.** Set the **Publishable** option to **Yes**.
- **6.** Select the **Create and Enter** button.

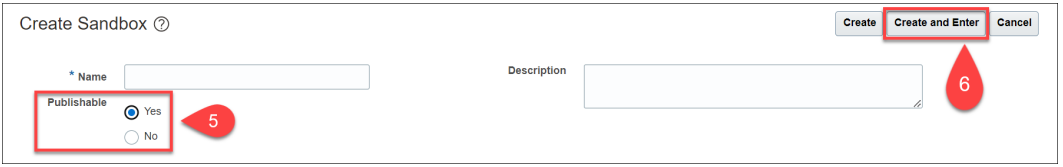

The **Sandbox** has been created and entered.

#### **Embedding the Script**

**1.** While still in the sandbox, select the **Settings and Actions** icon  $\left(\frac{1}{10}\right)$  at the top-right corner of your **Fusion** homepage. Then Select the **Edit Global Page Template** from the options in the dropdown list.

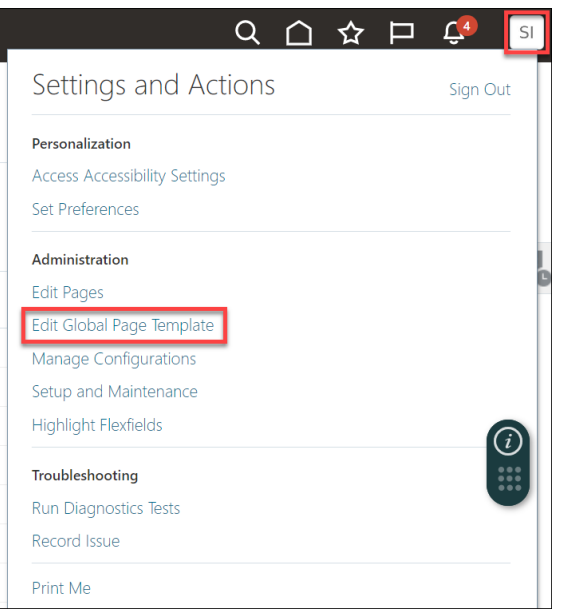

**2.** Select the **Global Page Template** label area (highlighted in blue).

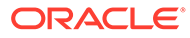

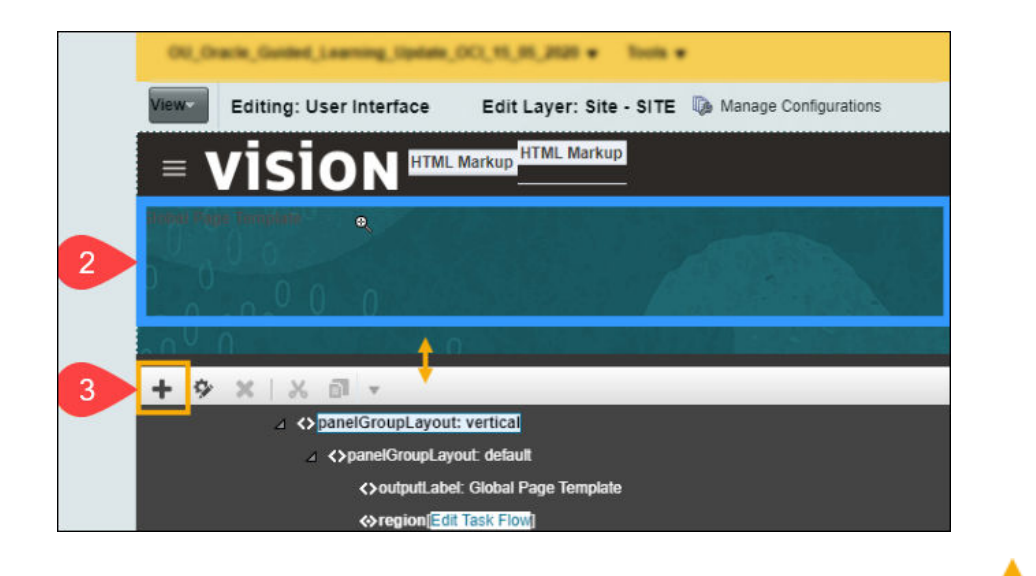

**3.** Select the **Add** icon( $\blacksquare$ ) in the footer area; you may need to drag the toolbar up to bring it into view.

Now, the **Add Content** modal window appears.

**4.** Select **Open**, next to **Components**, and then select **Add**, next to **HTML Markup.**

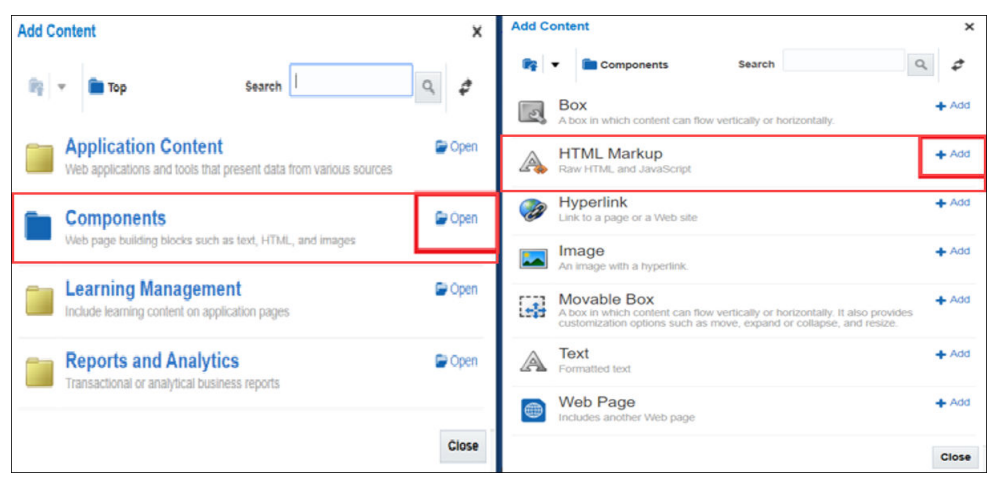

Select **Open**, next to **Components**, and then select **Add**, next to **HTML Markup.** The **HTML Markup** settings is now visible.

**5.** Select **View**, then select **Design**.

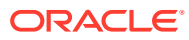

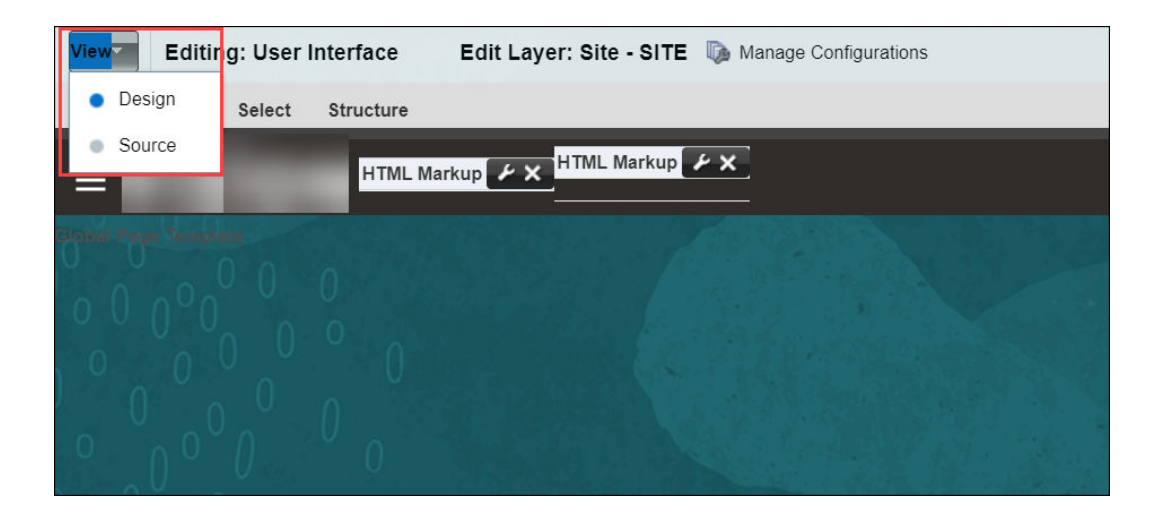

#### $\mathcal{L}$ **Note:**

If you are unable to select **Design**, try enabling the Administrator Profile Value in Setup and Maintenace > Manage Administrator Profile Values >FND\_PAGE\_COMPOSER\_SOURCE\_VIEW > Set to "Yes".

**6.** Select the **Edit** icon ( $\gg$ ) of the newly added **HTML Markup** component.

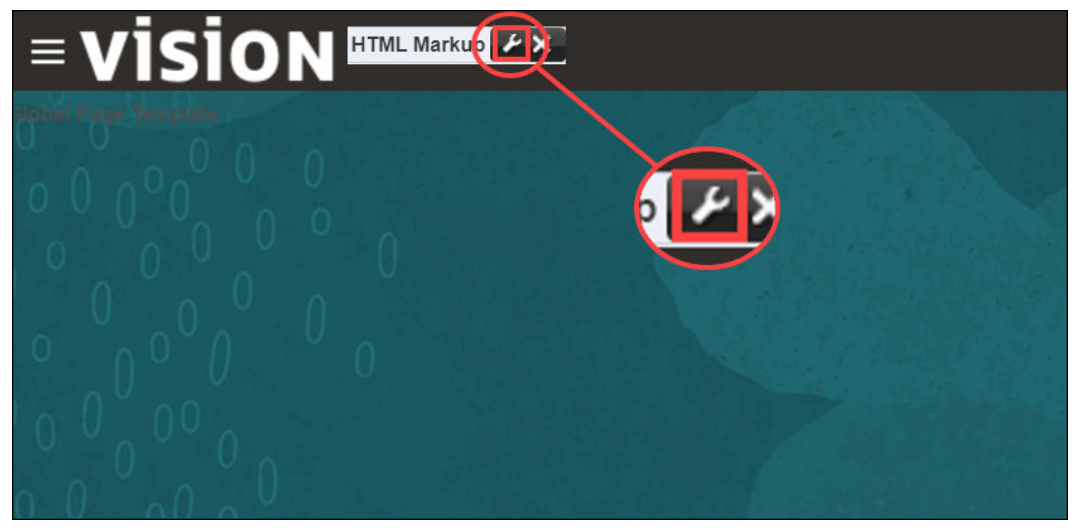

The **HTML Markup** editor is now visible.

- **7.** Select the **Value** dropdown, then select **Expression Builder**.
- **8.** Replace the contents of the **Type a value or expression** field with the **OGL JavaScript**, then select **OK**.

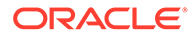
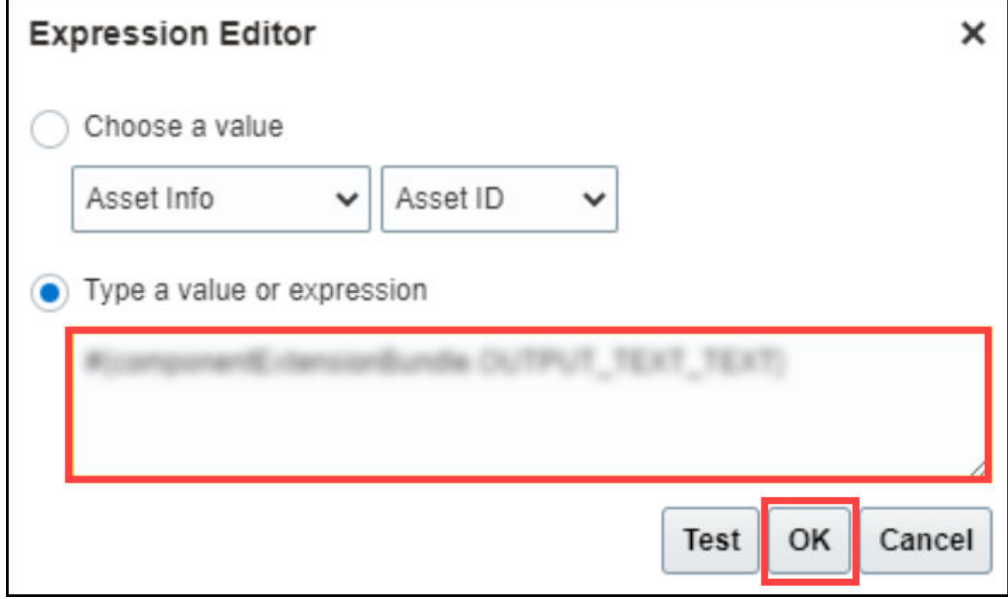

- **9.** Select **OK** again and select **Close**. The JavaScript embed process is now complete.
- **10.** Verify that the **OGL Widget** ( ) is visible. If the widget is not visible, perform the following steps:
	- **a.** Go to the **OGL Console**, then select **Help Panel** in the **Settings** tab.

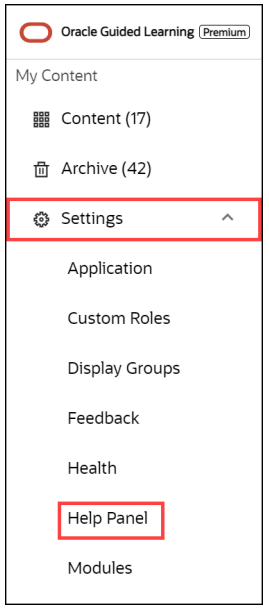

**b.** Ensure that the **Show Launch Widget even if there are no guides to display in Help Panel** option is enabled.

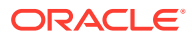

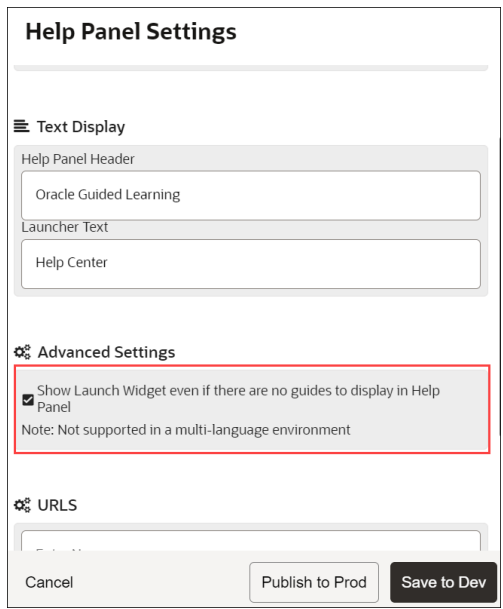

- **c.** Ensure that the **Show Launch Widget even if there are no guides to display in Help Panel** option is enabled.
- **d.** Wait 30-60 seconds then refresh your Fusion instance. If the OGL widget is still not displayed reach out to your OGL contact or create a support ticket on My Oracle Support.
- **11.** When you are ready, publish the sandbox to make your content available to users. To publish the sandbox, follow these steps:
	- **a.** Click the Sandbox Name, then select **Publish**.
	- **b.** An information dialog box is displayed, select **Yes** to confirm.
	- **c.** Select **Publish**.
	- **d.** A warning dialog box is displayed, select **Yes** to confirm the action.

### The OGL Console

The **Oracle Guided Learning** provides a simple, user-friendly interface that lets you easily navigate the features. The user interface is organized into pages and features that help you accomplish your tasks. Additionally, we have incorporated OGL onto your OGL console (**OGL-On-OGL**) to help orient you to the user interface and to provide guidance on navigating the console.

 $\sim$ 

### **The Redwood Theme**

**Redwood** is the name of the approach to our next-generation product and communication design, user experience platform, and brand design system. While it's not the only manifestation of the changes we're making, it's perhaps the most visible. Redwood is at the core of our express goal: getting customers to fall in love with Oracle one interaction at a

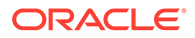

time. This is just the beginning. Redwood is a living thing, and all of us are going to help it evolve and improve in the coming months and years.

Redwood is the recommended theme for all Oracle Applications. OGL content is best presented in the Redwood theme and is optimized for Oracle Fusion applications that also apply the Redwood theme.

### **Homepage UI Elements**

Let us get familiarized with some of the homepage UI elements.

The **OGL Homepage** looks like this.

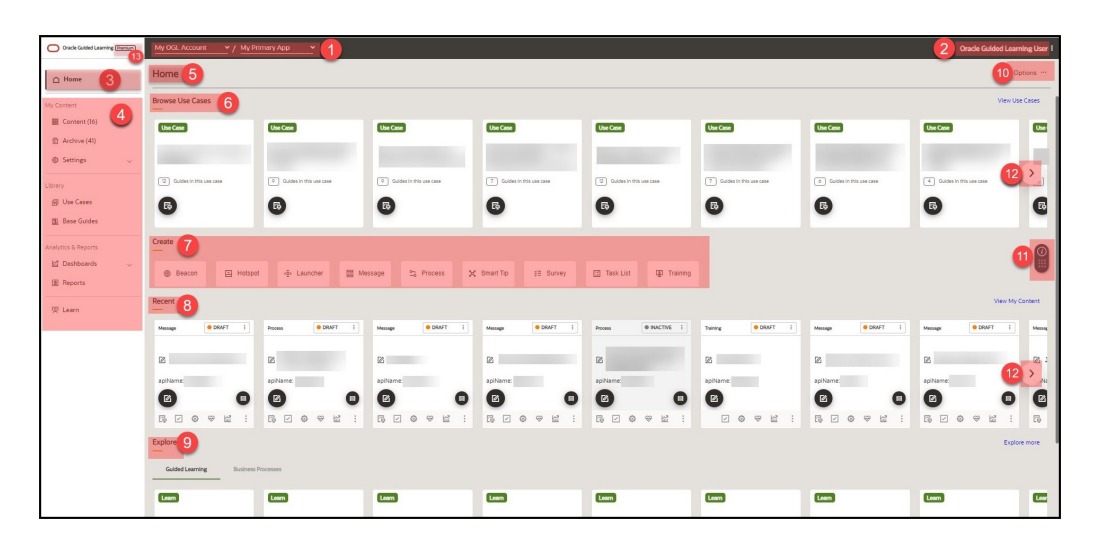

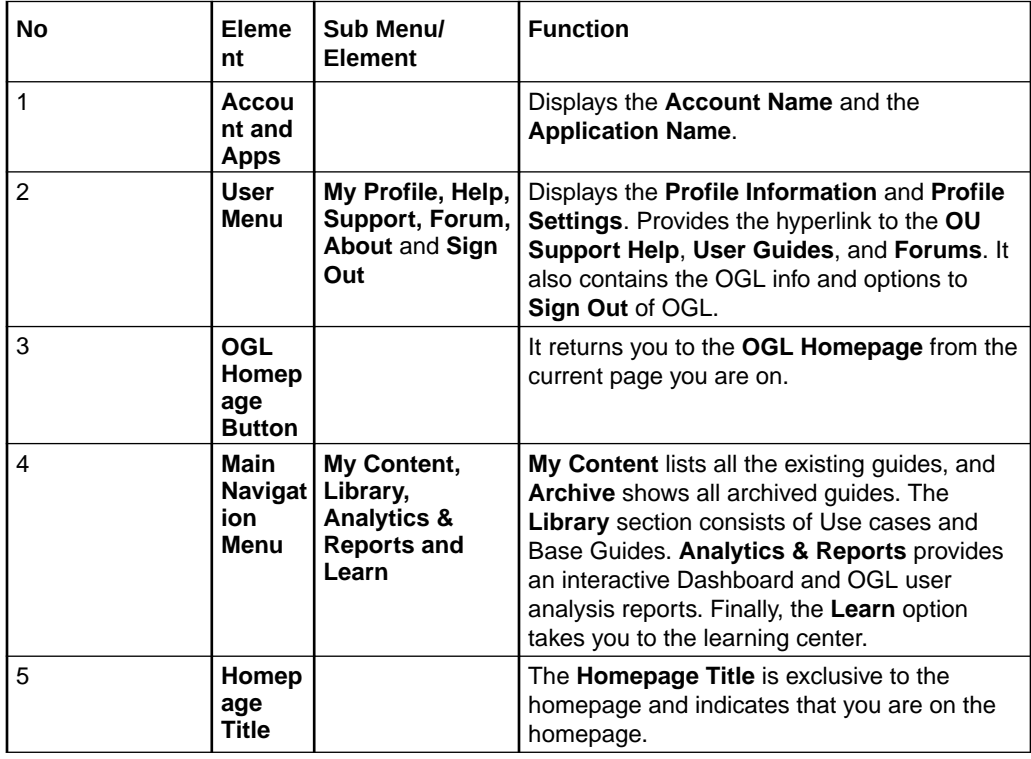

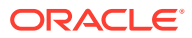

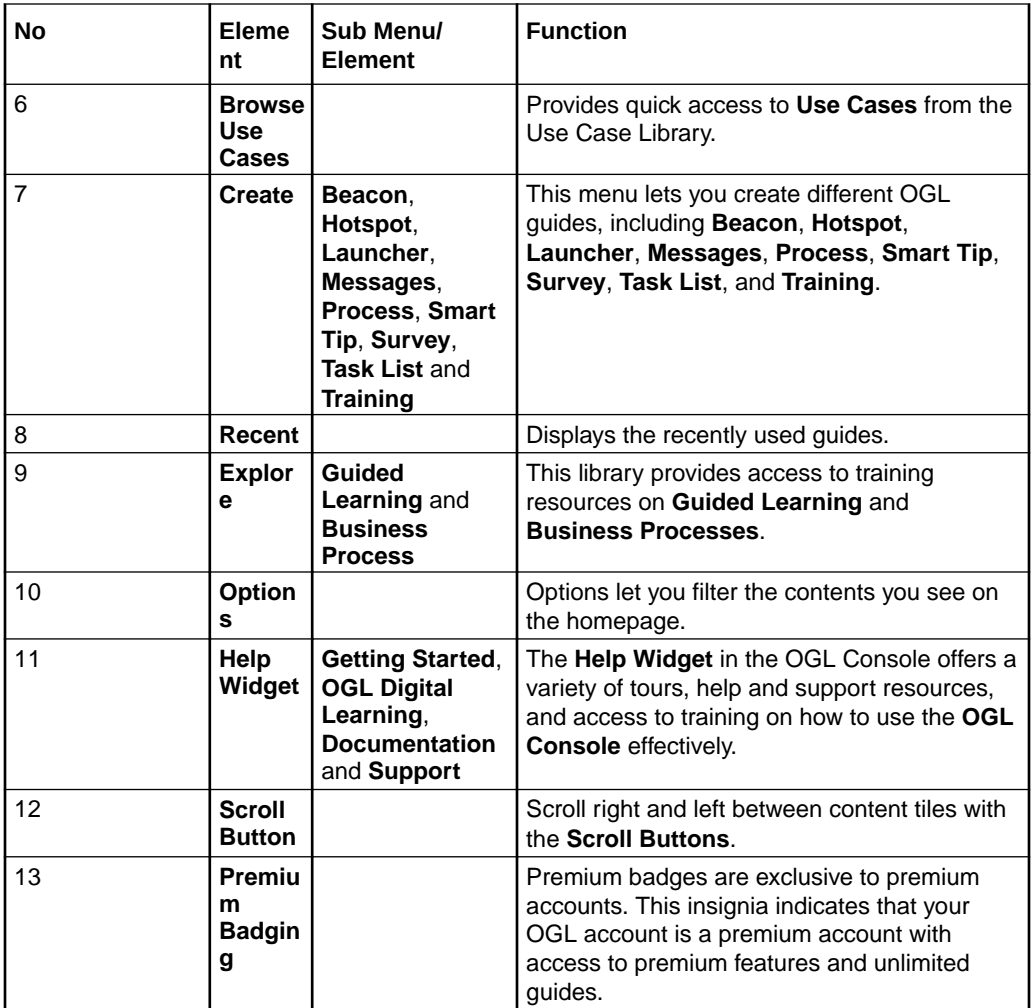

### Guide List and Views

The OGL homepage displays the various content categories. By default, it shows the **Use Cases**, **Recent contents**, **Learning contents**, and **Learn resources**.

### **Use Cases**

Use Cases are curated collections of pre-built guide packages that were designed by Oracle experts and are based on real business scenarios. Use Cases provide guide templates that employ Oracle best practices for various Oracle Fusion applications. Each Use Case may contain one or more guides of various categories, including **Message** guides, **Process** guides, **Smart Tips**, etc.

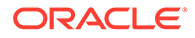

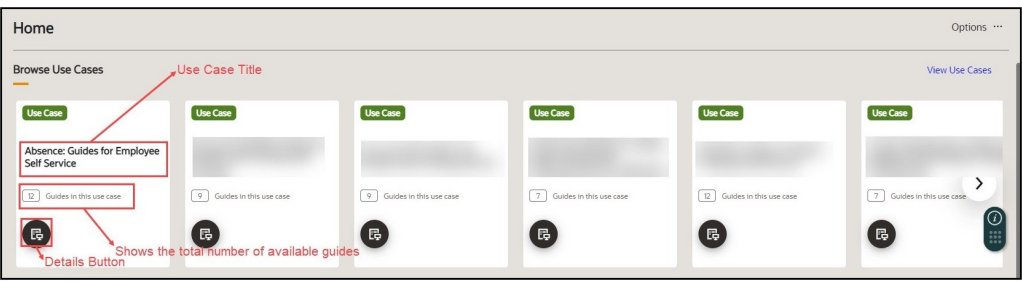

**To see the complete list of Use Cases:**

**1.** Select **View Use Cases**.

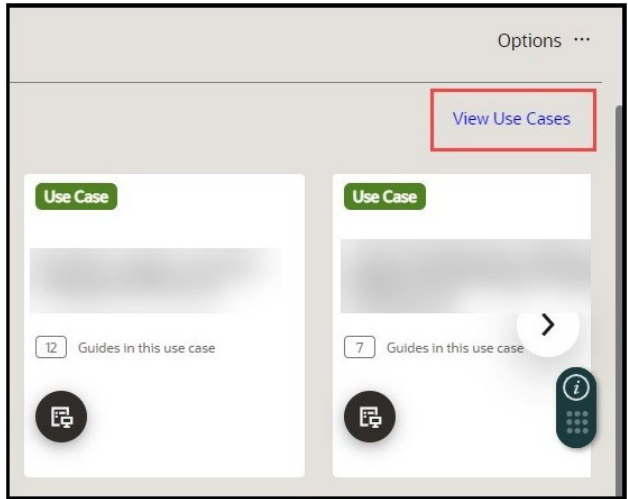

The **Use Cases** screen is displayed. **To switch between the views:**

By default, all the Use Cases are displayed in tile view.

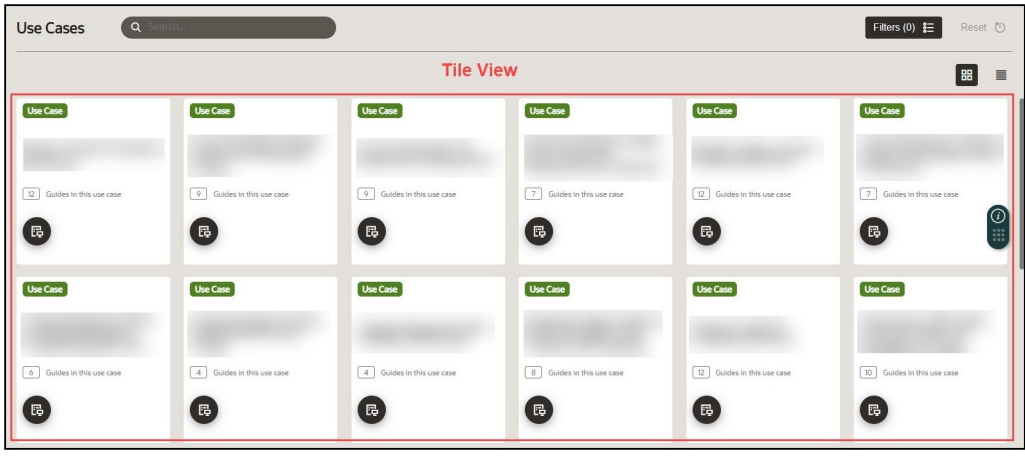

Use the List View icon ( $\Box$ ) and the **Tile View** icon ( $\Box$ ) to switch between your preferred views.

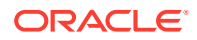

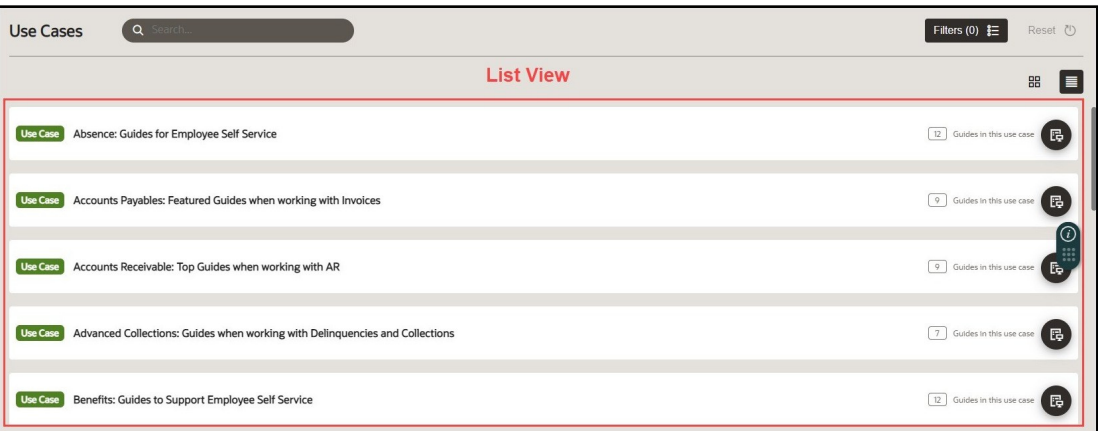

### **Recent Guides**

The section displays guides that you have recently created or edited for quick reference.

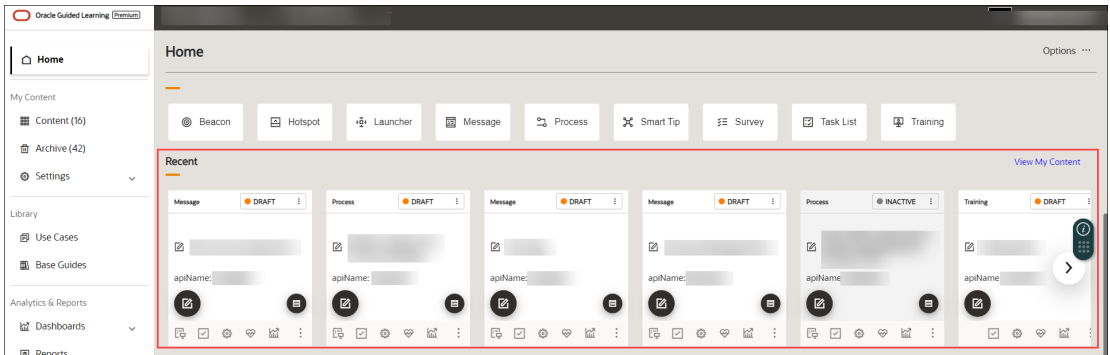

### **Explore**

This section contains links to learning resources, including microlearning videos on common OGL tasks as well as Business Process training on Oracle Fusion products that can be viewed or deployed to users.

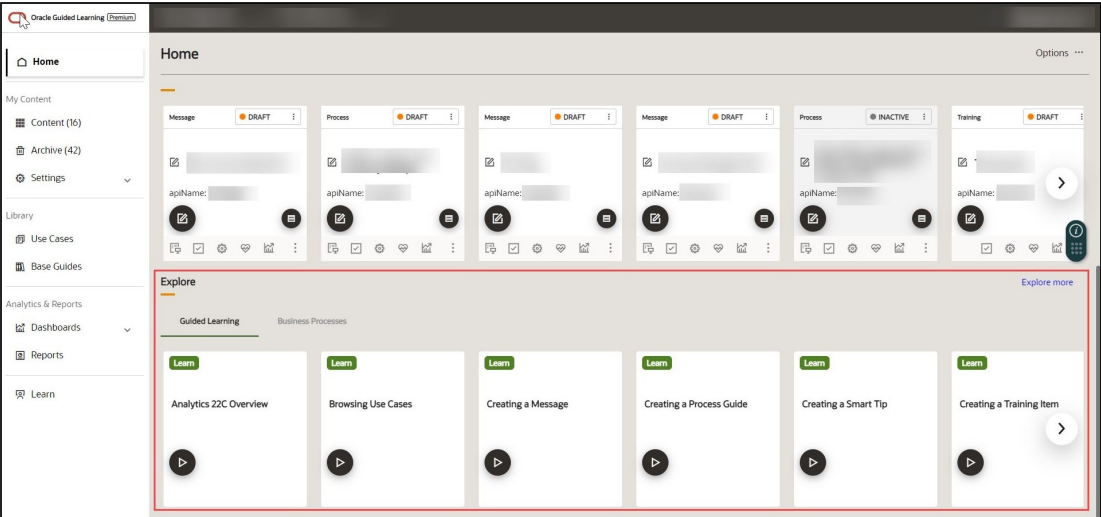

### **OGL Microlearning Guides**

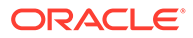

To support new console users and developers, OGL now provides a gallery of just-intime "micro-learning" videos and guides to learn more about basic OGL functionality. These training guides are available in the Learn section in the left navigation pane.

Click the Play button  $(\bullet)$  on any of the available training guides to view the training content in a modal.

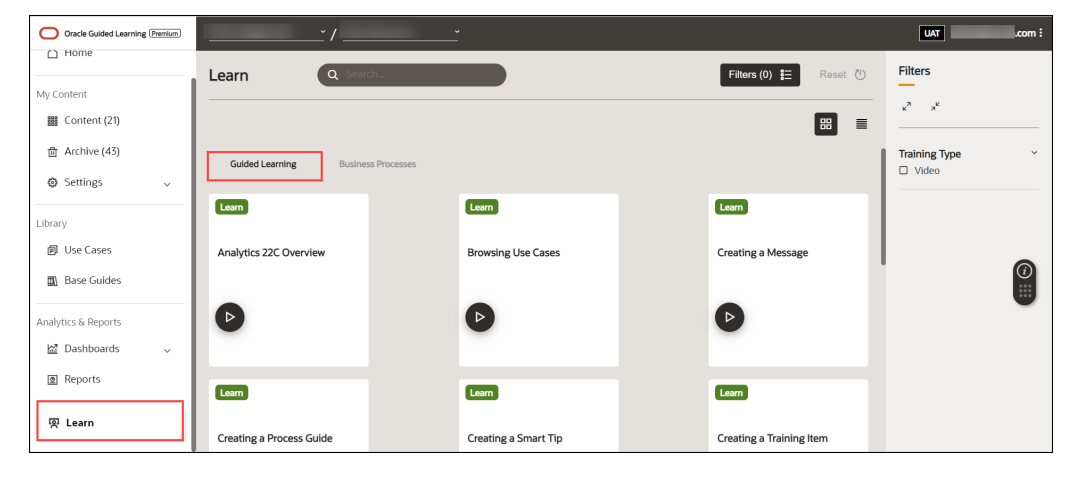

#### **Business Process Training Guides**

OGL has introduced a library of Business Process Training guides to the OGL console that provides access to valuable Fusion product-related training content to enhance Fusion knowledge and adoption. The content for these training guides was curated from the Oracle Could Business Process Student Learning Subscription available on [mylearn.oracle.com](http://mylearn.oracle.com/). Administrators and developers can select from this library of training guides and add to their content

To access these courses, go to the Learn section in the left navigation pane and select the Business Process tab.

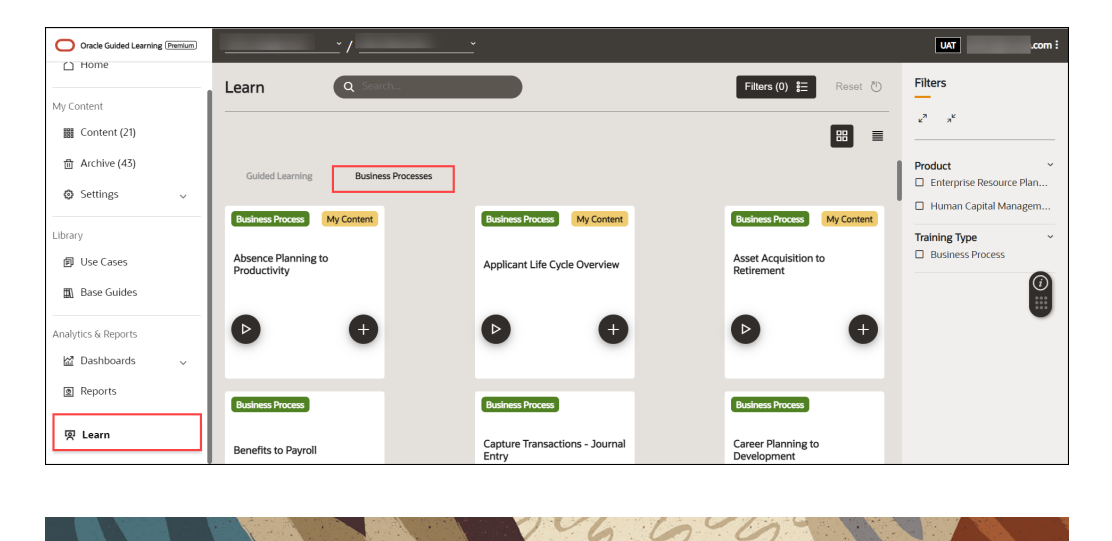

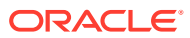

### Searching and Filtering the Guide List

You can reduce the number of guides that you see by searching for a guide or filtering by content item in the left panel.

- **1.** Searching guides: Enter a search term in the search box to find the guide-by-guide title.
- **2.** Filtering by content items: Select a content item in the left panel to show only those guides.

### **To search for a particular guide:**

Use the **Search Box** to search for a particular guide.

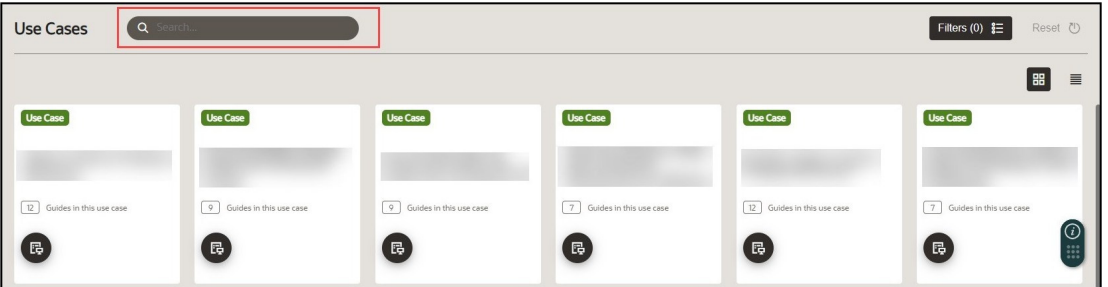

### **To filter the guides:**

**1.** Select the **Filters** button.

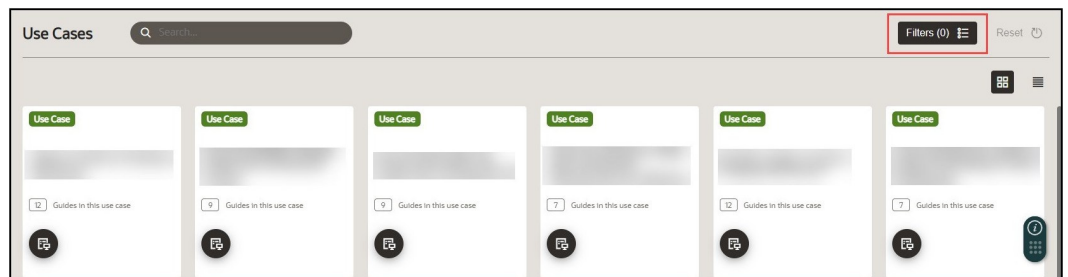

The **Filters** slider menu appears. Use the checkboxes to filter the guides according to your preference.

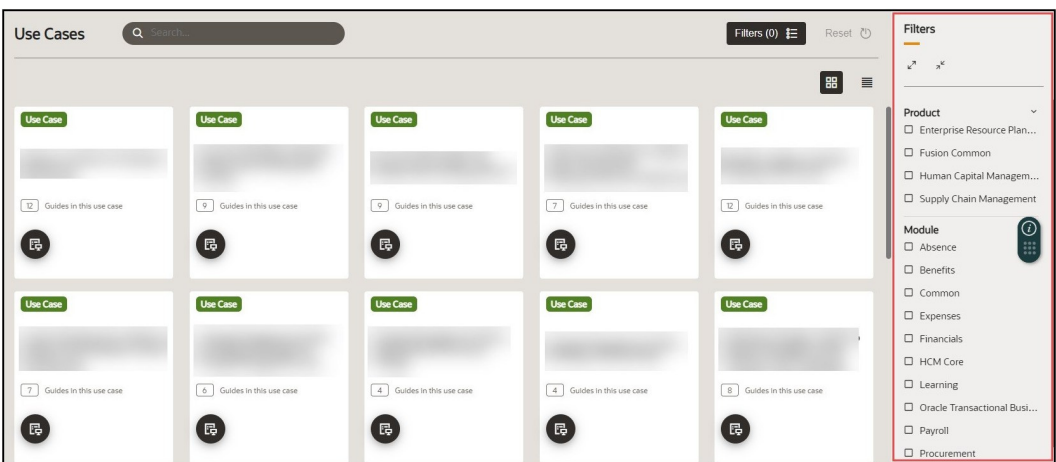

To clear the filter, select the **Reset** button.

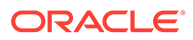

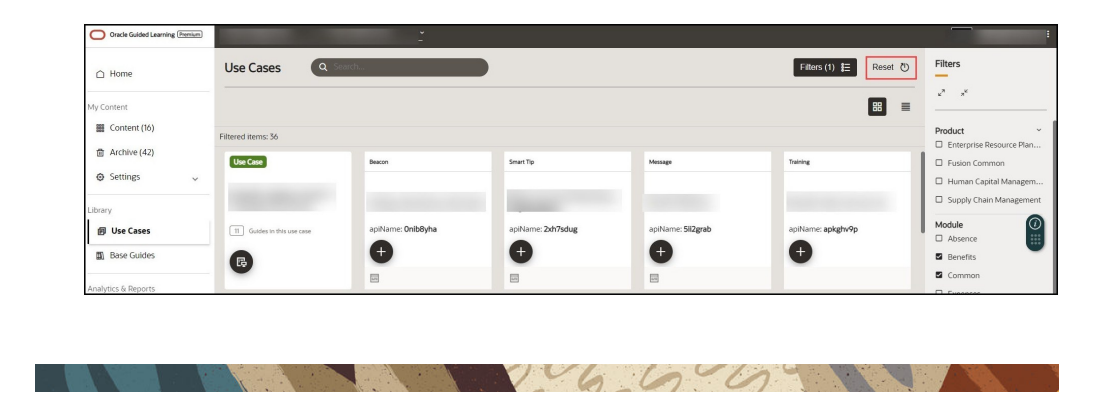

# User Management

Once your OGL account is created, you can add new users with different permission levels. The new users can create, publish, delete guides, edit content, view analytics, etc. We recommend you follow the **Least Privilege** principle when granting permissions to new OGL users, especially the permission to publish guides.

You can set up multiple types of users depending on the level of access you want each user to have. Each user is identified by their name, email address, and the permissions assigned to them.

### **Introduction to OGL Roles**

Before you set up users in OGL, you should understand the roles and permissions that you can assign to a user.

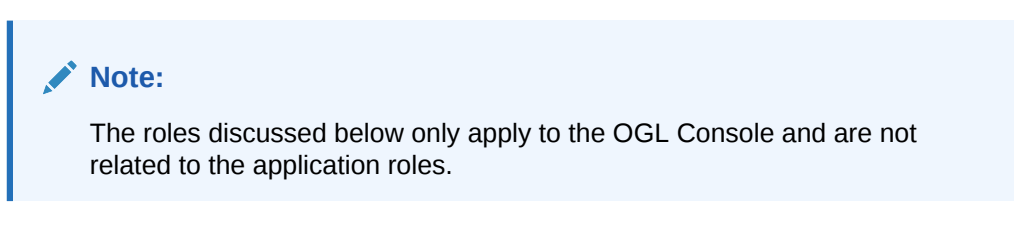

### **Roles & Permissions**

**Viewer**: Executive sponsors are the common target audience for this role which only requires the ability to see what guides exist and view the Analytics Dashboard.

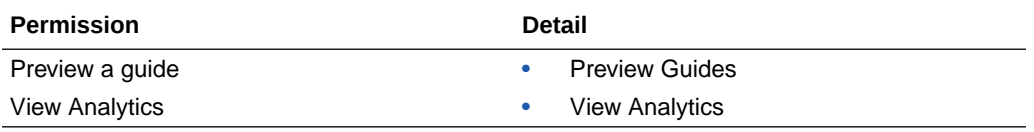

**Editor**: The Editor role addresses users who only need to work with the copy/text in the guides and messages to end-users. This allows writers to be able to get into the system and provide content without exposing them to publishing and other missioncritical capabilities.

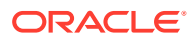

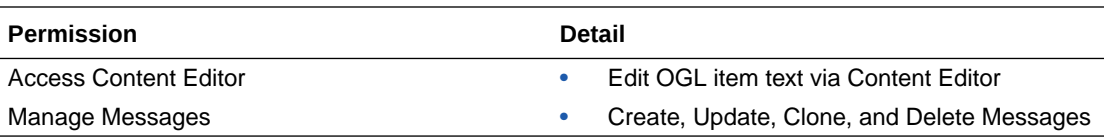

**Developer**: This role enables admins who should be working with the detailed features within individual guides, while not opening up system-wide settings that would affect all Editors and Developers.

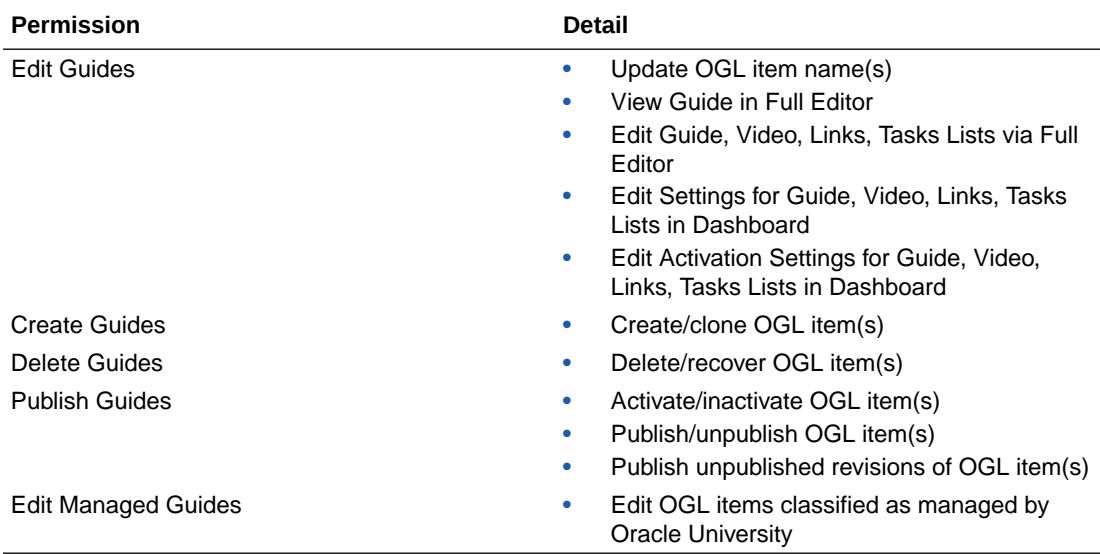

**Owner**: Within each organization, there should only be 2-3 people with this level of access. The permissions included in this role enable the admin to make changes to the system that will affect every user and guide therein.

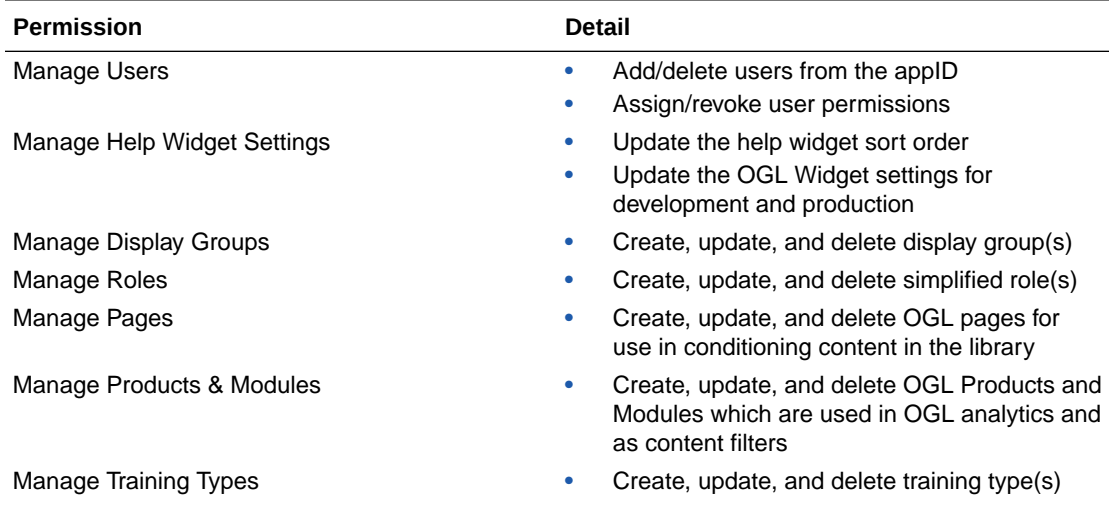

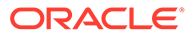

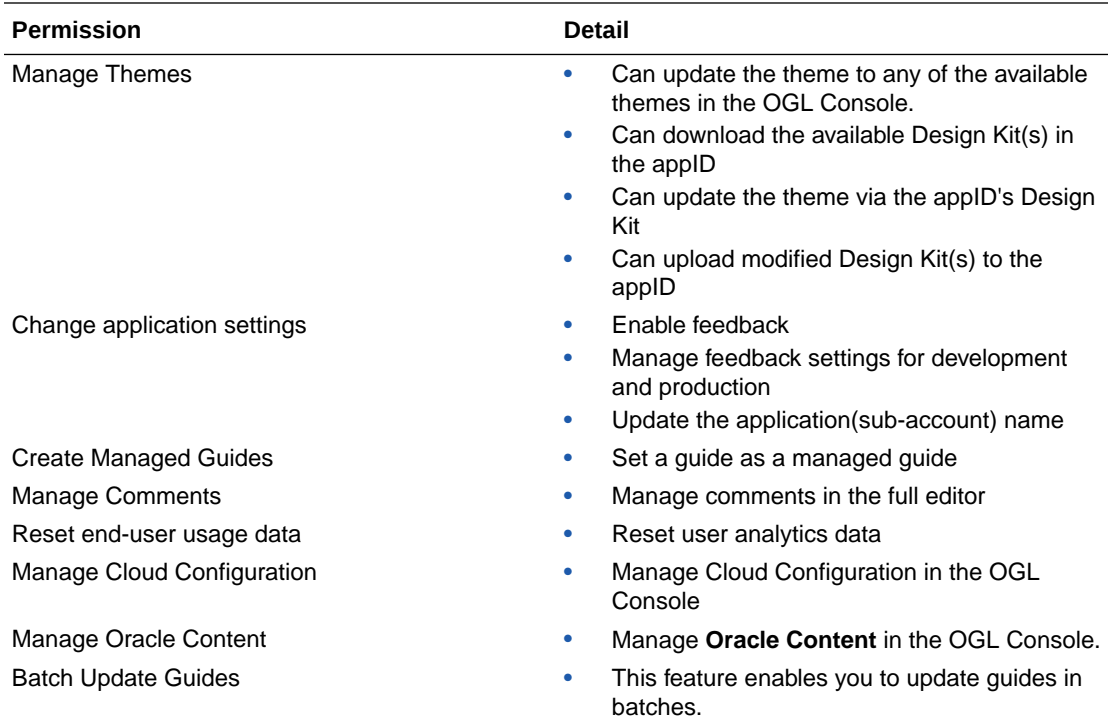

### **Assigning Roles and Permissions**

You can assign all of the permissions within a role to a user, or assign specific permissions. Depending on your approach, the role icons will change so you can quickly see which roles and permissions a user has:

 $\bullet$  = ALL of the permissions within the OGL role are assigned to the user.

**= SOME** of the permissions within the OGL role are assigned to the user.

 $\bullet$  = NONE of the permissions within the OGL role are assigned to the user.

- To revoke all user permissions for a particular OGL role simply click on  $\bullet$  or  $\bullet$  to make it  $\bullet$
- To assign all user permissions for a particular OGL role simply click on  $\bigcirc$  to make it
- To assign some user permissions for a particular OGL role simply click on

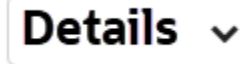

, then proceed to assign/revoke the required permissions

### **Adding Users**

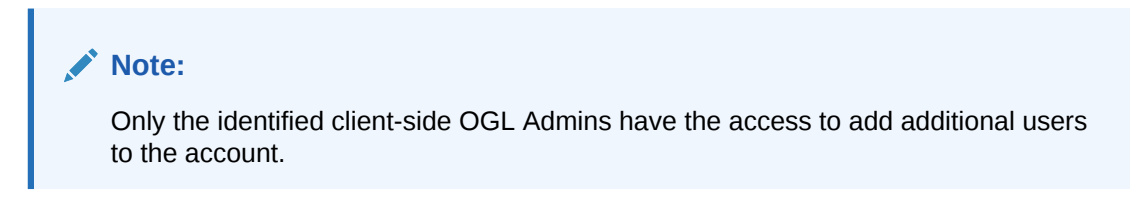

Use the user's email address to add them to the OGL.

### **To add users:**

**1.** On your OGL console's navigation menu, select **Settings** > **User Management**.

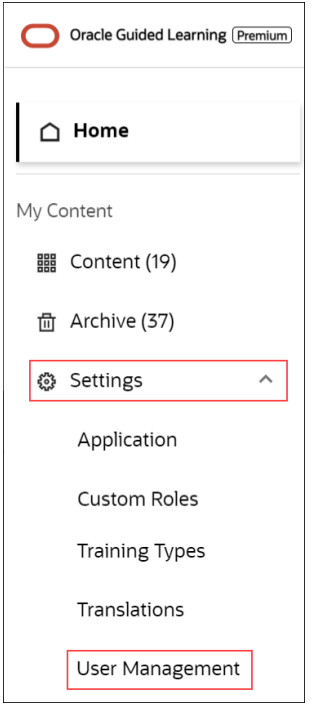

The **User Management** modal window appears.

**2.** Select the **Add Users** button.

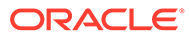

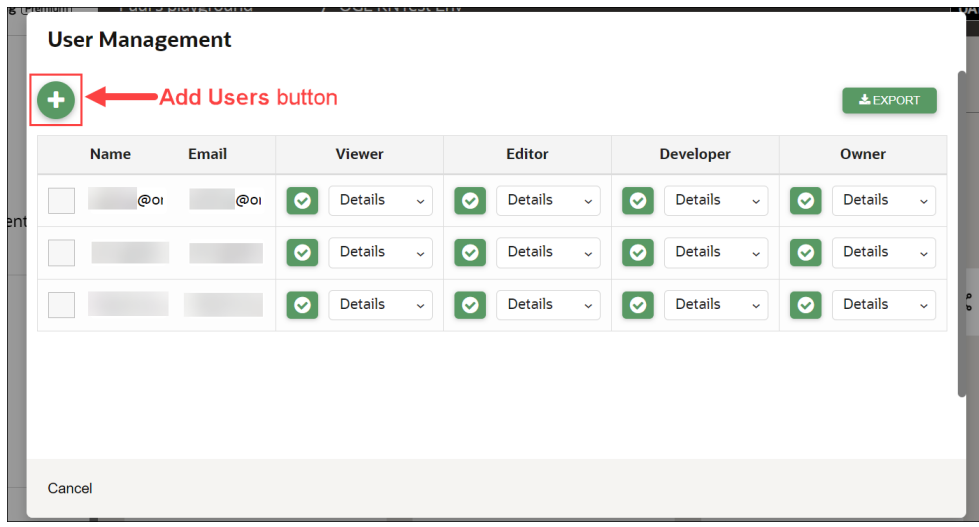

**3. 1** Enter the new user's email address in the **Email** field, 2 assign the **user permissions**, then **3** select **Save.**.

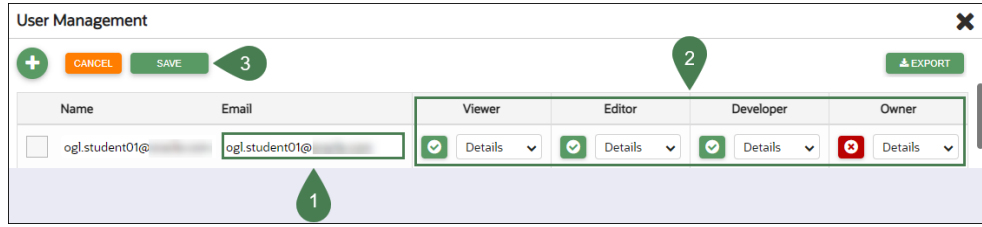

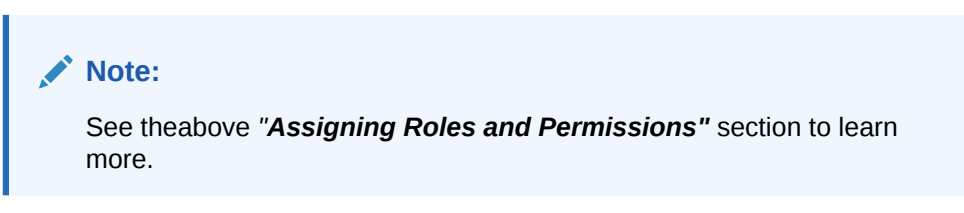

**4.** Select **Close (X)** to exit the **User Management** modal window.

#### **Removing Users**

#### **To remove Users:**

- **1.** Navigate to the **User Management** modal window.
- **2.** Check in the checkbox at the beginning of the line that lists the user you want to remove. Once checked in, the **Delete** button appears.

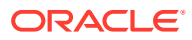

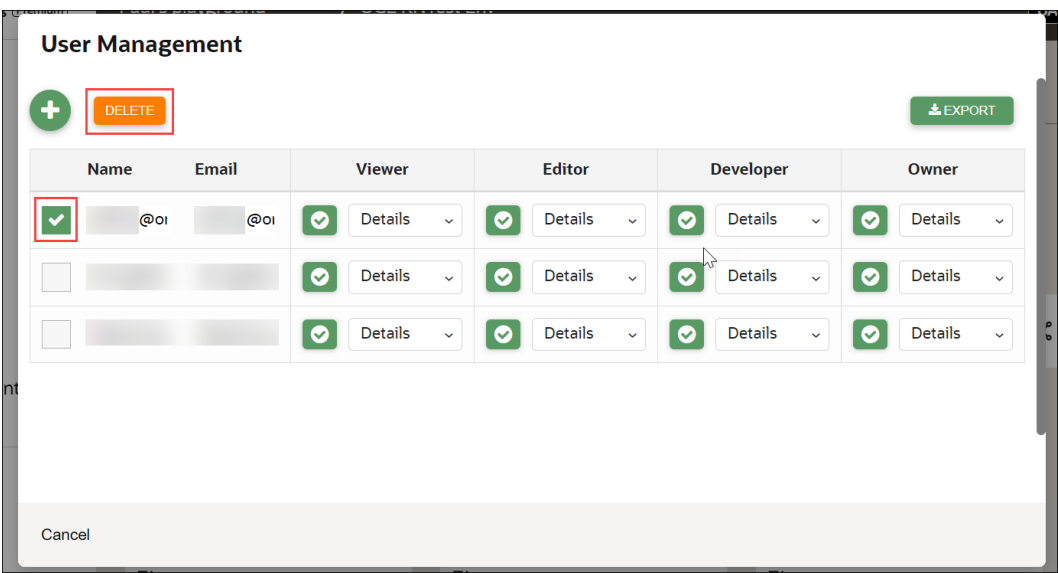

**3.** Select the **Delete** button. The user is now removed from OGL.

### **Exporting the OGL User Matrix**

You can export the OGL user matrix in ".xlsx" format with a single click/selection.

- **1.** Navigate to the **User Management** modal window.
- **2.** Select the **Export** button (**Export** ) to download the user matrix.

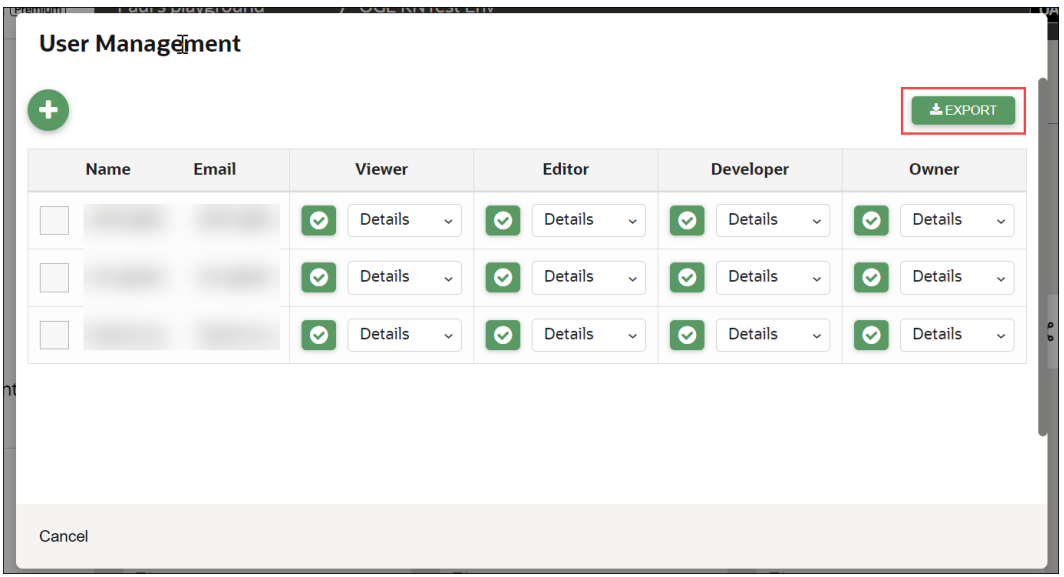

The browser now downloads the *.xlsx* file.

# Your OGL App ID

Your OGL account is always associated with at least one **Application ID** (**App ID**).

An **App ID** is a logical grouping of guides (contents). Each App ID has its own dashboard and set of guides. If you have multiple App IDs, switch between your App IDs in the setup script of your Fusion application to view all the corresponding guides linked to that App ID.

If you want to integrate OGL into multiple applications, you should procure individual App IDs for each application. Contact your Oracle Account Manager for additional App IDs.

### **Know Your OGL App ID**

Your OGL console consists of  $\bigcirc$  an account and  $\bigcirc$  one or more app(s), as shown below:

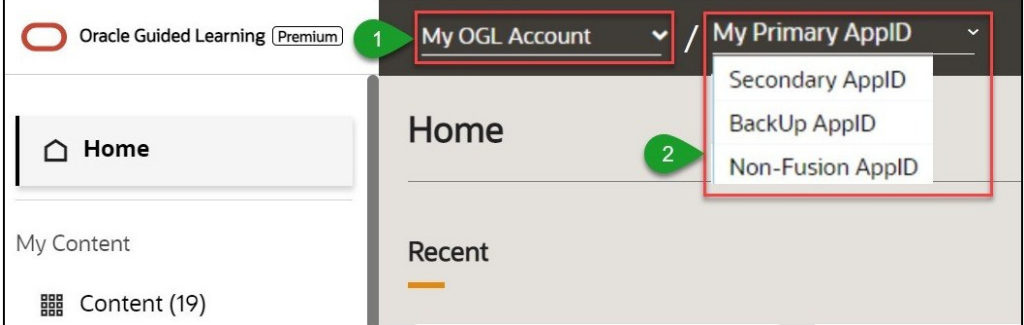

Each app has a **22-character unique Application ID** (or **App ID**) that enables the mapping of the **Help Widget** to your app. You will need to know this **App ID** to enable OGL.

### **Find your App ID**

You can find your **App ID** in three ways.

### **Method 1:**

**1.** On the **OGL Console** homepage, select the **User Menu** at the top-right corner.

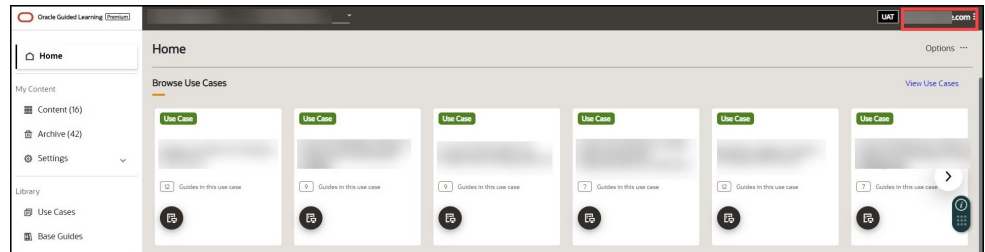

**2.** On the **User Menu,** select **About**.

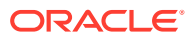

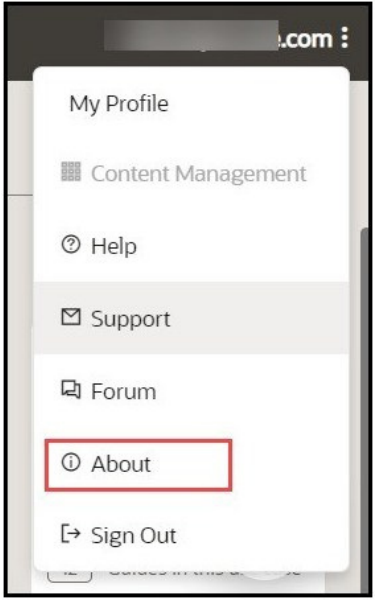

The **About** information pops up. You can find the **App ID** as well as the version number here.

Your App ID looks like this: "yNmgDxxxxxxxxxxxx0cC\_w".

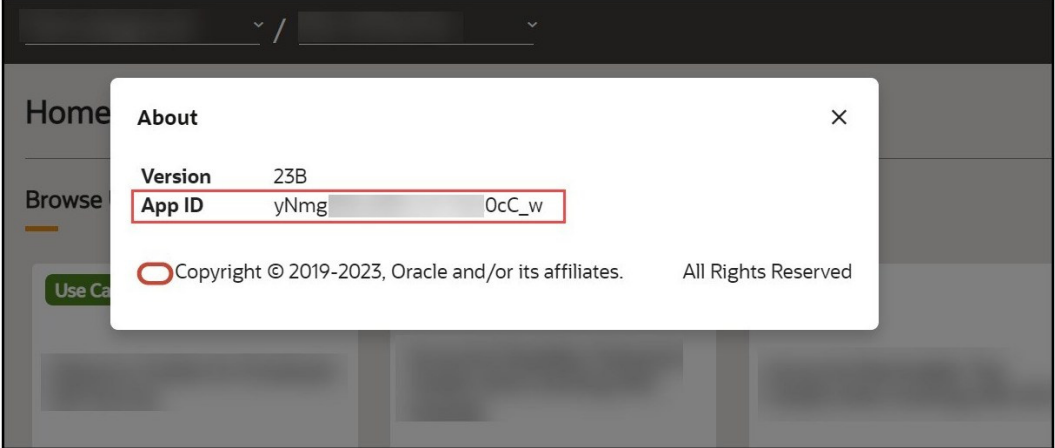

Select the **Close** icon ( x ) on the top right corner to close the pop-up window.

### **Method 2:**

- **1.** On your OGL console's navigation menu, select **Settings** > **Application.** The **Application** modal window is displayed.
- **2.** On the **Application** modal window, scroll down to the **Details** section. You can find the **Application ID** here.

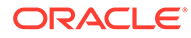

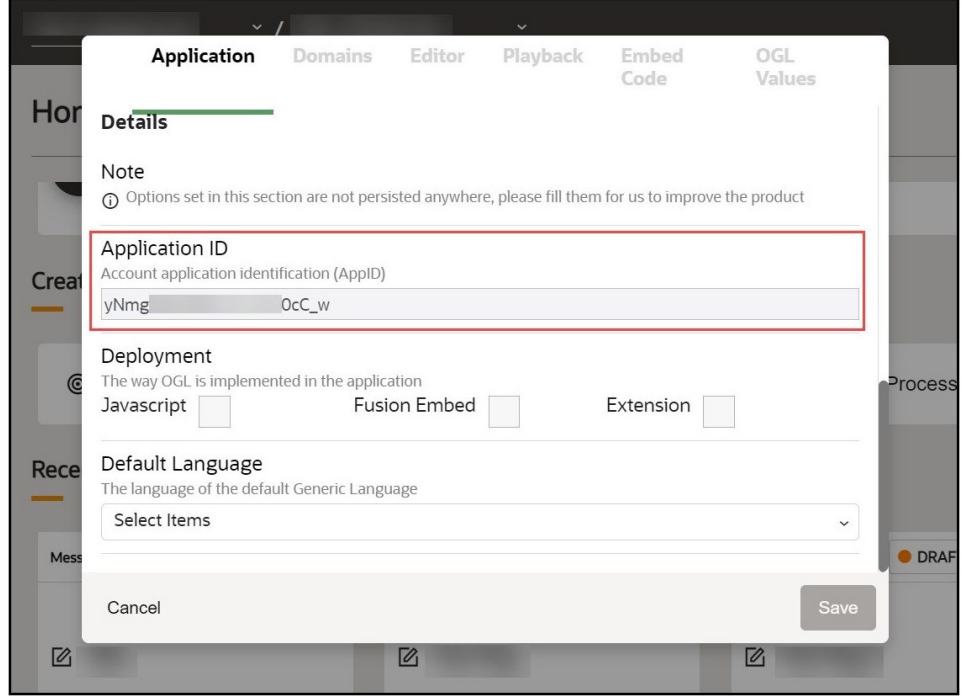

Select the **Cancel** button at the bottom left corner to close the modal window.

### **Method 3:**

**1.** On your OGL console's navigation menu, select **Settings** > **Application** > **Domains**.

The **Domains** modal window is displayed.

**2.** Find your OGL **App ID** here.

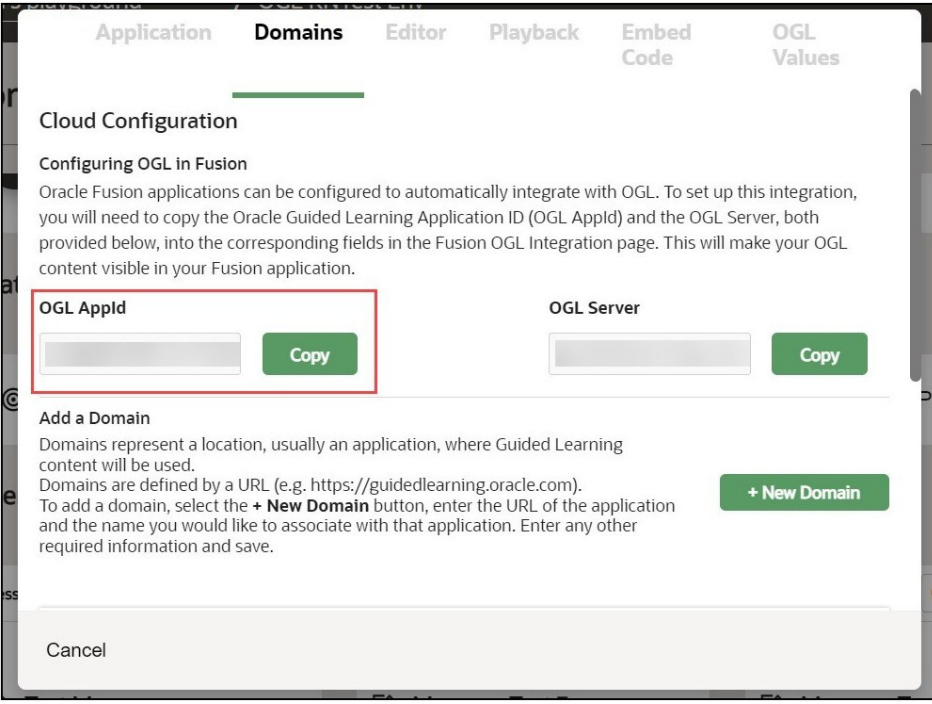

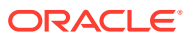

**Tip:** Use the **Copy** button to copy the **App ID** to your clipboard, whenever you want to record it.

a bagain

**3.** Select **Cancel** to close the **Domains** modal window.

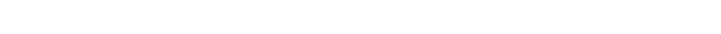

**ORACLE®** 

# 3 Working with the Editors

### **The OGL Editor**

The **OGL Editor** serves as the primary tool for creating various guides and formatting content.

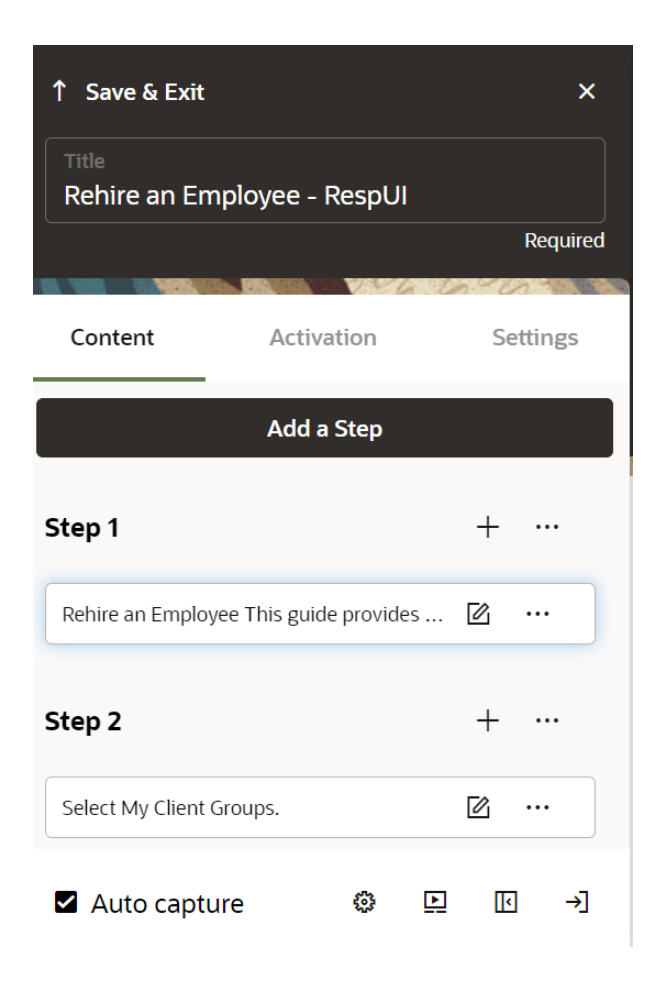

### **Important:**

- To use the OGL Editor, it is necessary for your browser to have the **OGL Extension** installed.
- In order to access the OGL Editor, your profile must have **Developer Rights/ Permissions** enabled.

Learn more about **[User Management](https://docs.oracle.com/en/education/oracle-university/guided-learning/user-guide/getting-started.html#GUID-AA47DF93-C292-46EB-B219-6D75EE7D1A5E)**.

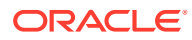

Use the OGL editor to create process guides, Smart Tips, messages, and other OGL items. You can access the OGL editor by creating a new guide or from an existing guide. Guide creation is covered later in this document.

#### **Enabling the Redwood Message Editor**

In OGL 23C Release, we introduced a newly designed Redwood guide editor that is fully aligned to Oracle's Redwood design standards. This newly designed guide editor offers a more intuitive and streamlined interface providing a more efficient guide editing experience for content developers. With all the functionality and capabilities of the classic (legacy) OGL editor, the new Redwood Editor features an enhanced user interface that provides context to your guide creation and management, and dynamically adjusts to different content types.

To switch from the classic guide editor to the new Redwood Editor, you will need to enable it in your application settings.

### **Note:**

In order to enable the **Redwood Editor**, your OGL user profile must have **Owner > Change Application Settings** security role and permission enabled.

Learn more about **[User Management](https://docs.oracle.com/en/education/oracle-university/guided-learning/user-guide/getting-started.html#GUID-AA47DF93-C292-46EB-B219-6D75EE7D1A5E)**.

### **Steps to enable Redwood Editor**

- **1.** In the navigation panel, select **Settings → Application**.
- **2.** Select the **Editor** tab at the top of the Application settings modal.
- **3.** In the **Editor** settings, select the **Enable Redwood Message Editor** checkbox and select **Save**.

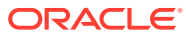

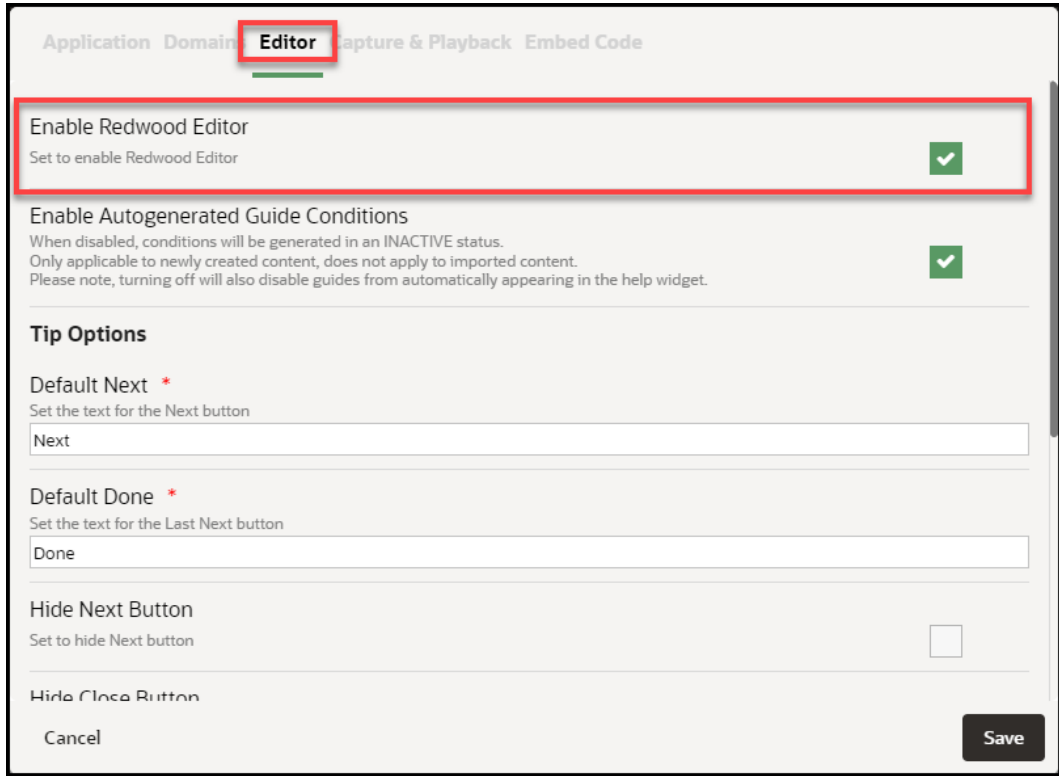

The **Redwood Message Editor** is now enabled.

### **To access the OGL Editor (To Create a New Guide):**

**1.** On the Main Navigation Panel, select **Content**.

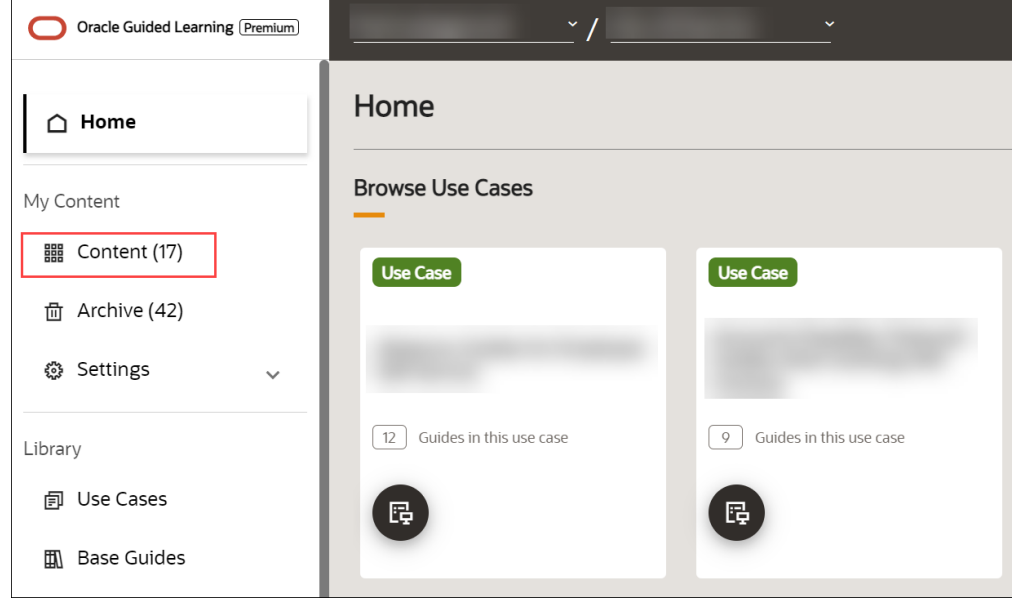

**2.** On the My Content screen, select the  $\frac{Create +}{ \cdot}$  button.

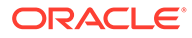

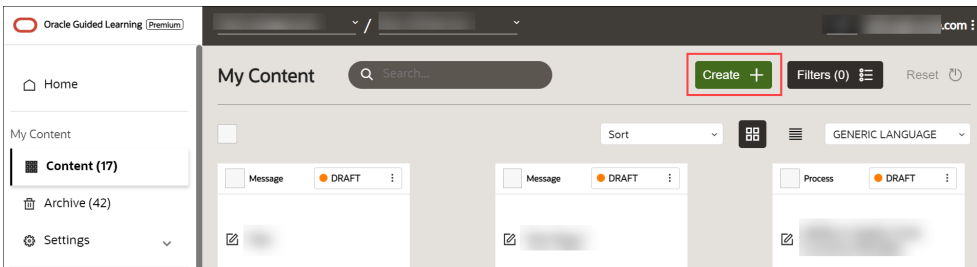

The **New Content** modal window appears.

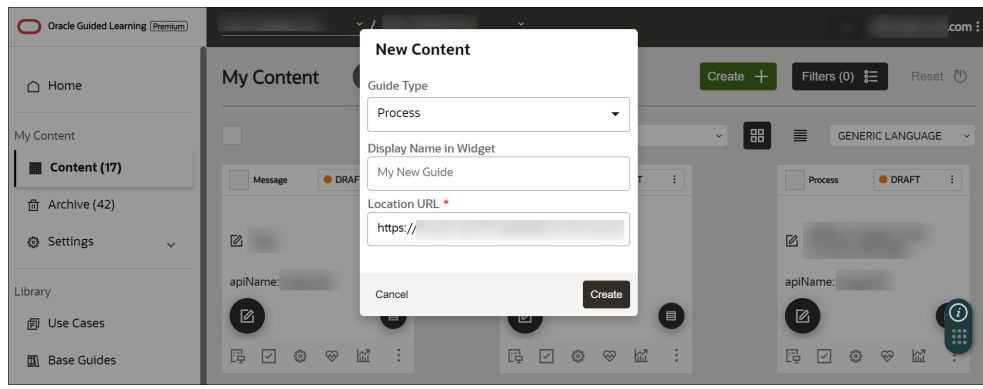

**3.** Select the guide type from the **Guide Type** dropdown.

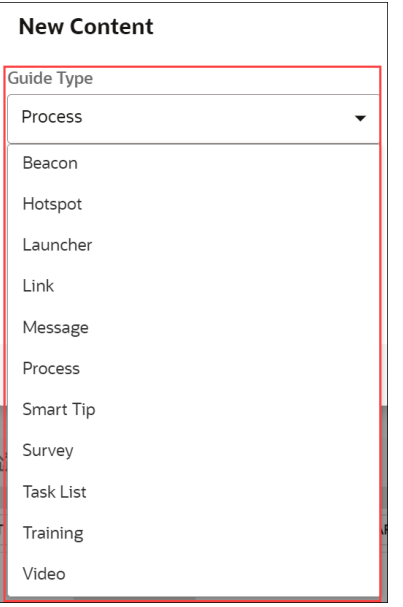

**4.** Enter the desired display name of the new guide.

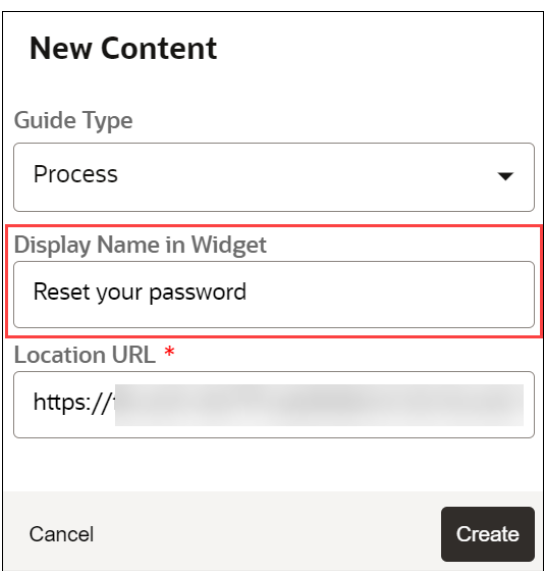

**5.** Enter your application's URL in the **Location URL** field.

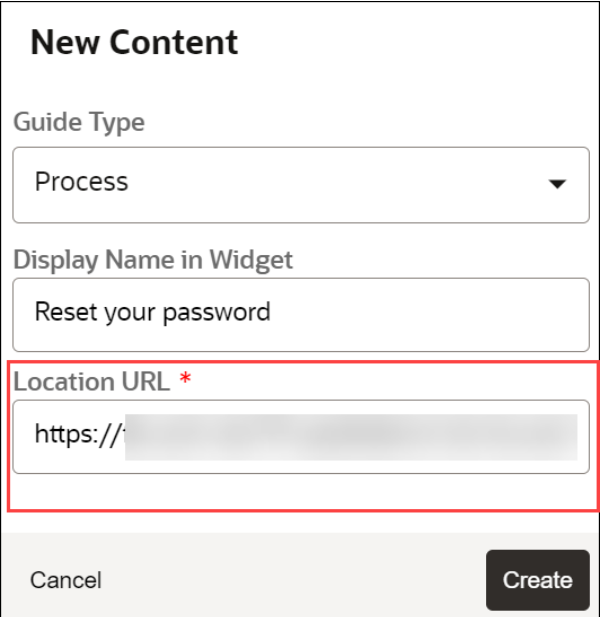

**6.** Select **Create**.

The Guide Editor launches.

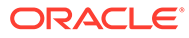

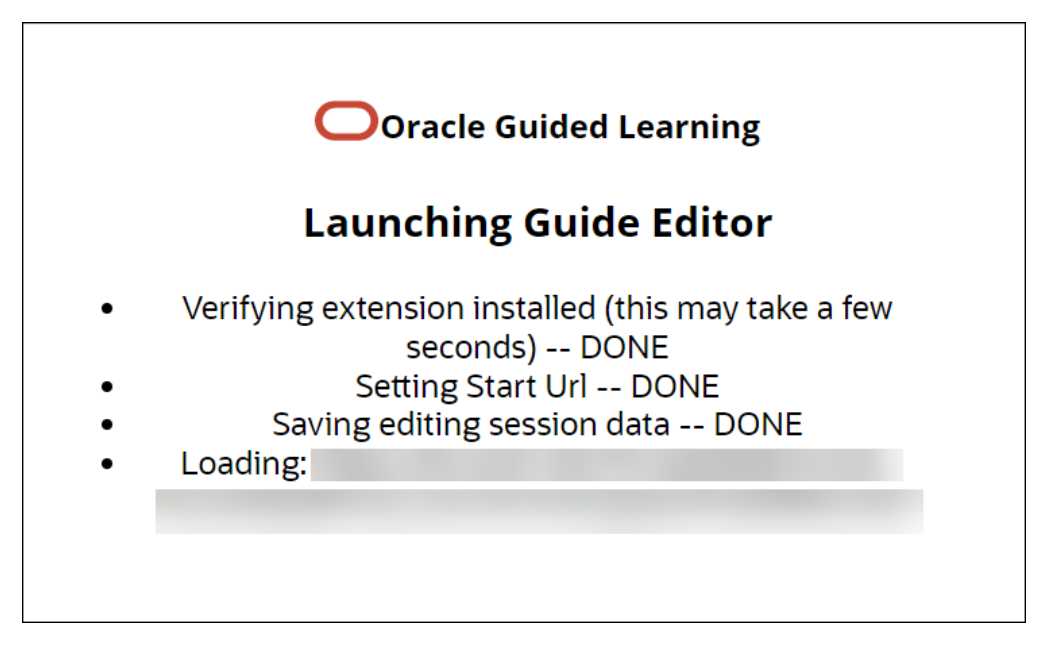

The **OGL Editor** opens in a new tab. The editor appears as an overlay on your application.

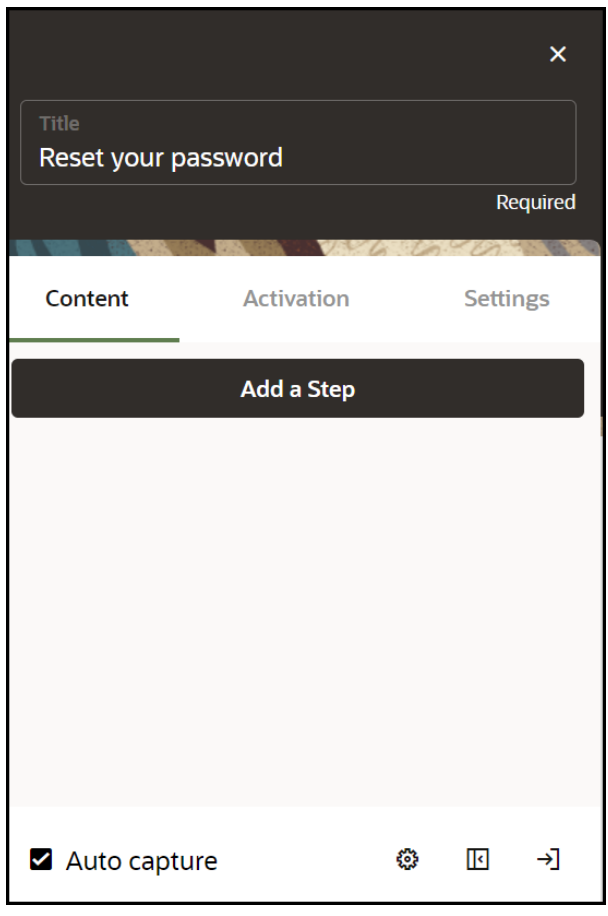

**To access the OGL Editor (To Update an Existing Guide):**

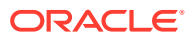

**1.** Select the **Editor** icon (**b**) on the quide you want to edit.

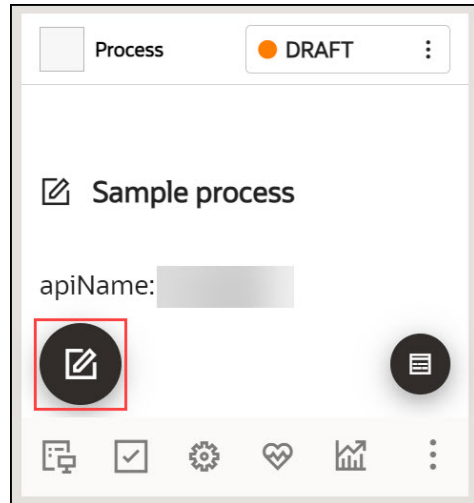

The **OGL Editor** opens in a new tab. The editor appears as an overlay on your application.

**To learn more about creating guides, kindly access the link "[Creating OGL Content.](https://docs.oracle.com/en/education/oracle-university/guided-learning/user-guide/creating-ogl-content.html#GUID-B962C6DC-6F4B-48D5-94F0-F010DC670F03)"**

\_\_\_\_\_\_\_\_\_\_\_\_\_\_\_\_\_\_\_\_\_\_\_\_\_\_\_\_\_\_\_\_\_\_\_\_\_\_\_\_\_\_\_\_\_\_\_\_\_\_\_\_\_\_\_\_\_\_\_\_\_\_\_\_\_\_\_\_\_\_\_\_\_\_

**The Content Editor**

 $\overline{\phantom{a}}$  , and the set of the set of the set of the set of the set of the set of the set of the set of the set of the set of the set of the set of the set of the set of the set of the set of the set of the set of the s

The **Content Editor** enables you to make simple text edits to guides without the need to access the OGL Editor. OGL administrators can provide you access to the Content Editor only (if required) for reviewing and simple updates. All users can make the following changes to a Guide from the Content Editor:

- **1.** Edit guide step text.
- **2.** Translate guide step text in a connected guide.
- **3.** Add links to a guide step.

### **Important:**

In order to access the **Content Editor**, your profile must have **Editor Rights/ Permissions** enabled.

Learn more about **[User Management](https://docs.oracle.com/en/education/oracle-university/guided-learning/user-guide/getting-started.html#GUID-AA47DF93-C292-46EB-B219-6D75EE7D1A5E)**.

**To access the Content Editor:**

**1.** Select the **Content Editor** (**B**) icon on the guide tile.

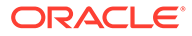

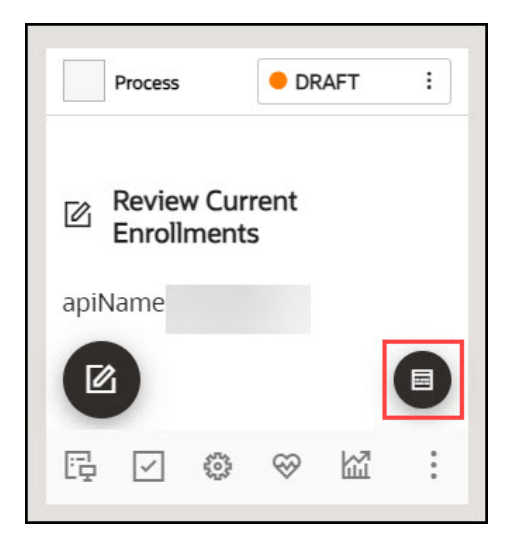

The Content Editor dialog is now displayed.

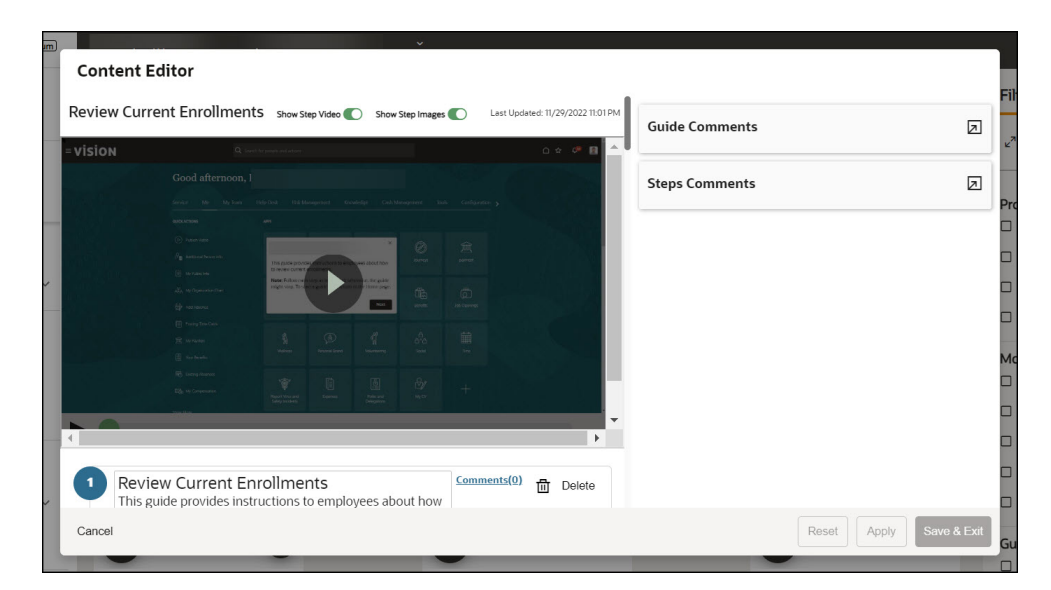

**To learn more about the Content Editor and its usage, kindly access the links "[The Content Editor"](https://docs.oracle.com/en/education/oracle-university/guided-learning/user-guide/creating-ogl-content.html#GUID-21973FE1-B825-4FAB-BF56-EC6BF9C59D5D) and "[Editing Guide Content](https://docs.oracle.com/en/education/oracle-university/guided-learning/user-guide/creating-ogl-content.html#GUID-62E7BF39-A6D0-4BC9-8976-E51598825AE0)".**

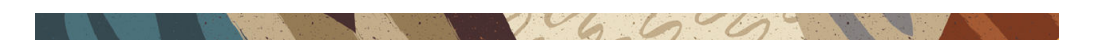

# Editor Controls

Below is a brief explanation of Editor Controls.

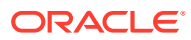

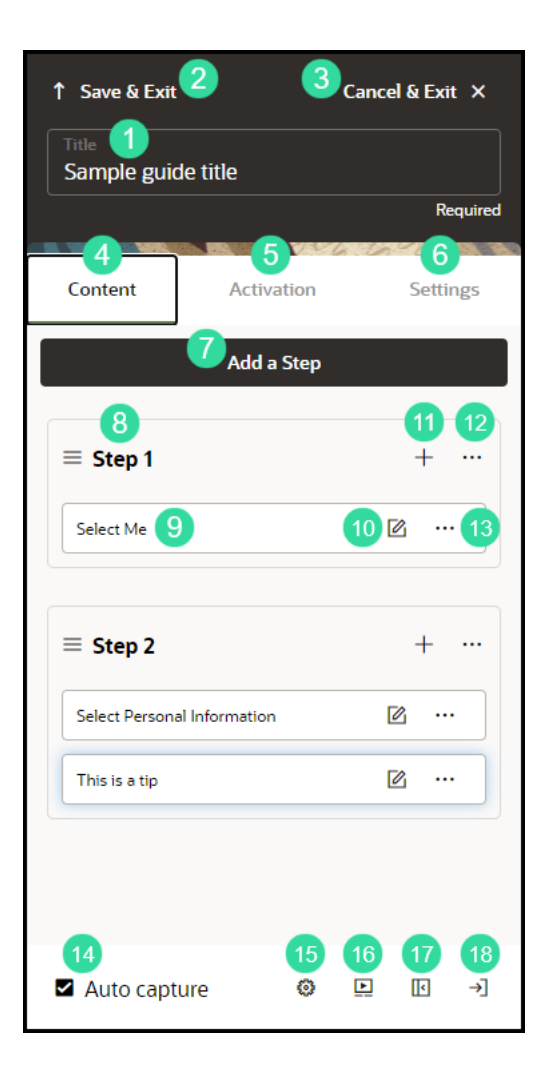

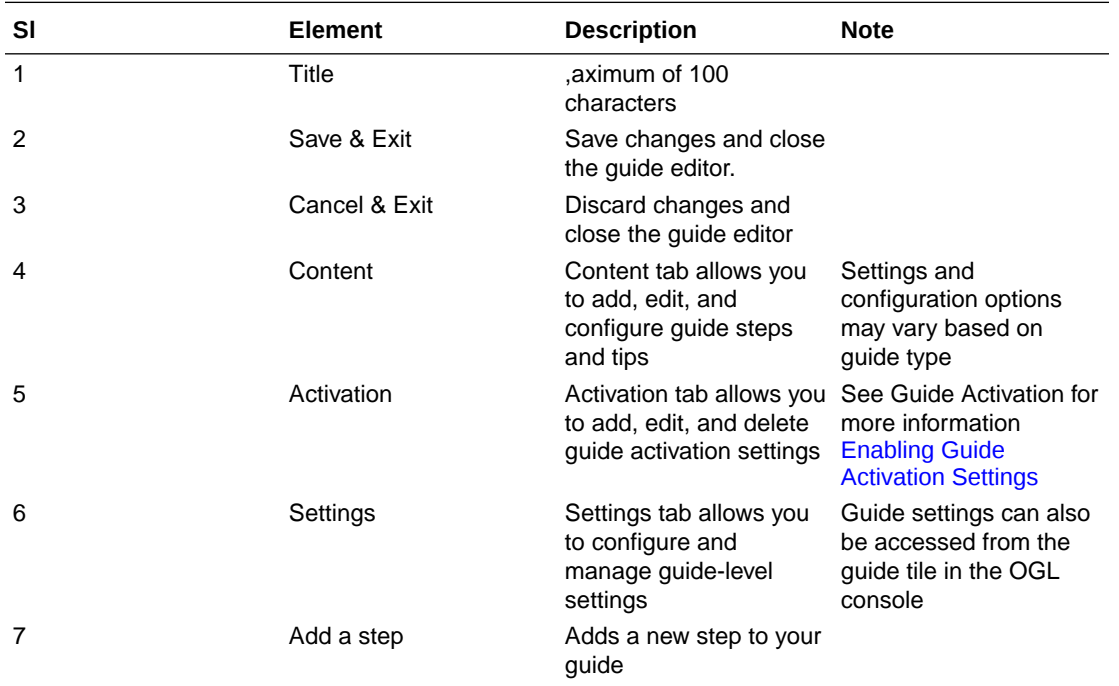

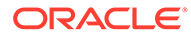

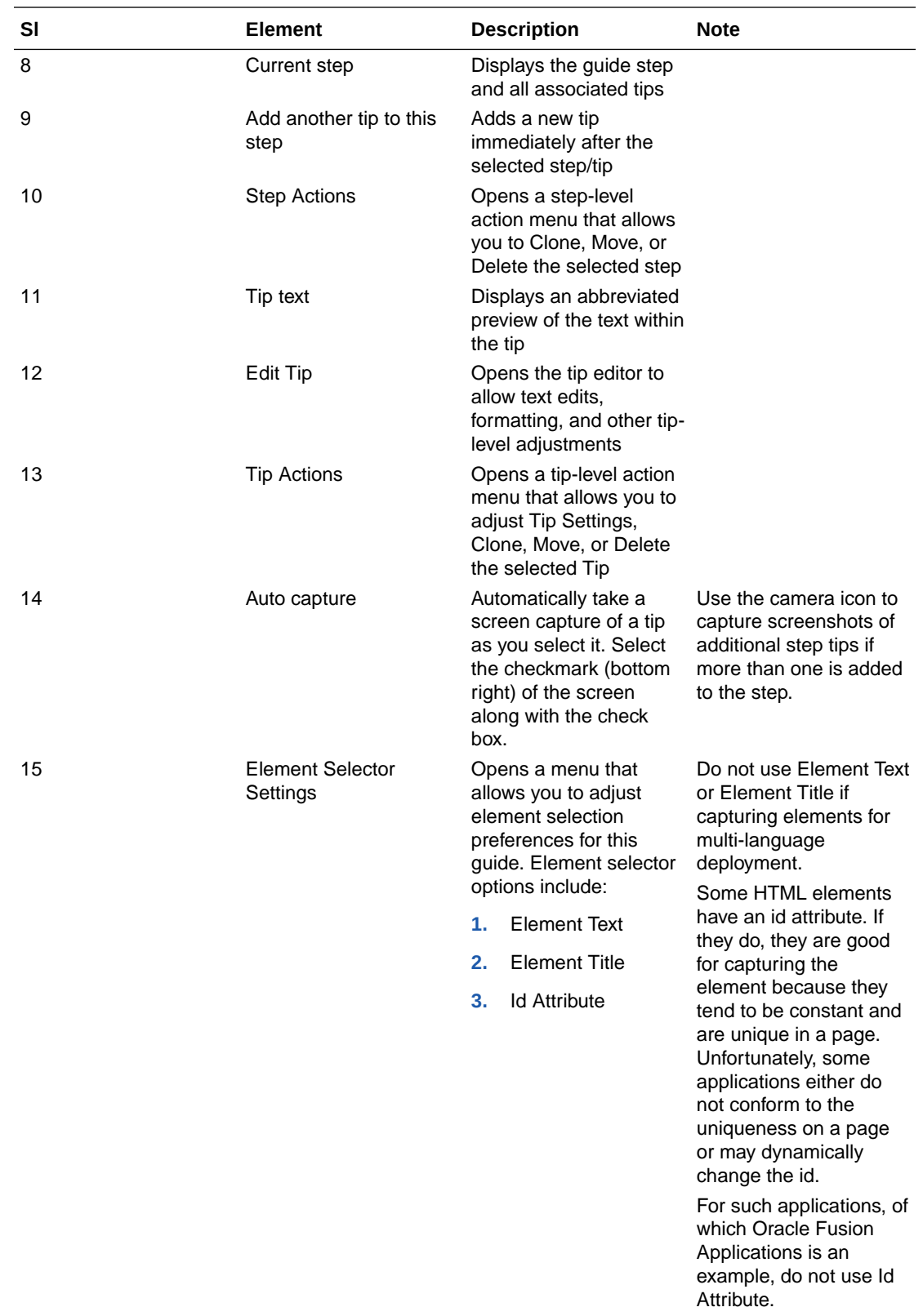

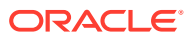

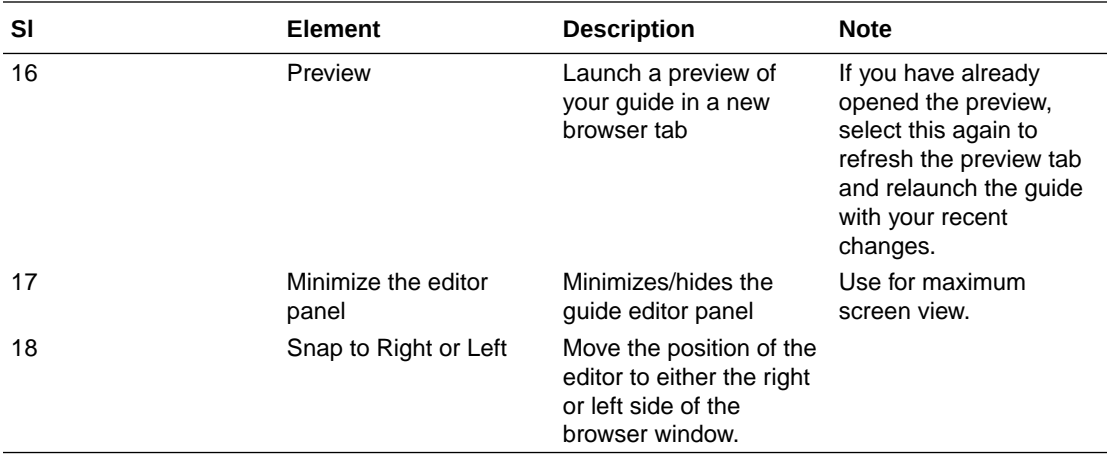

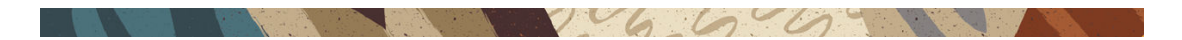

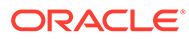

### Step Control Basics

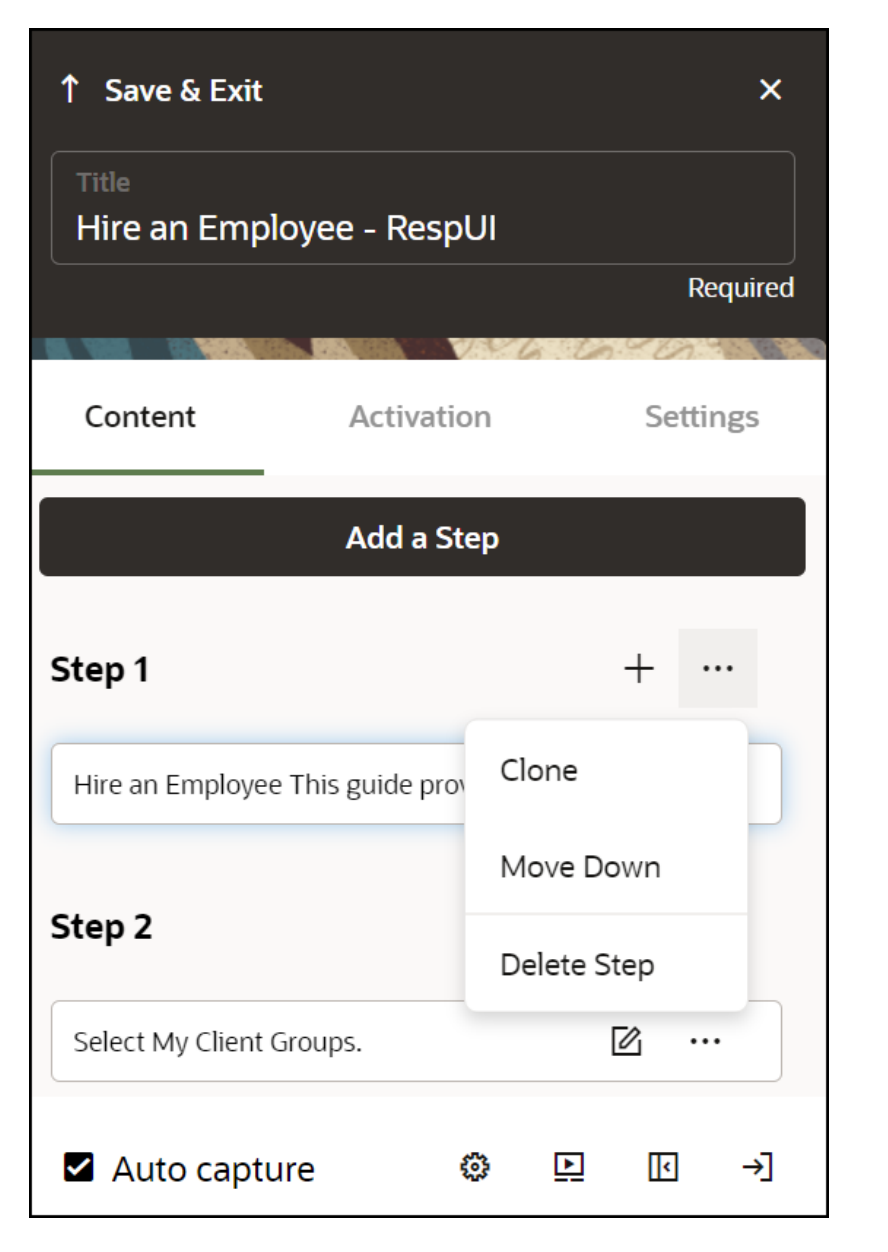

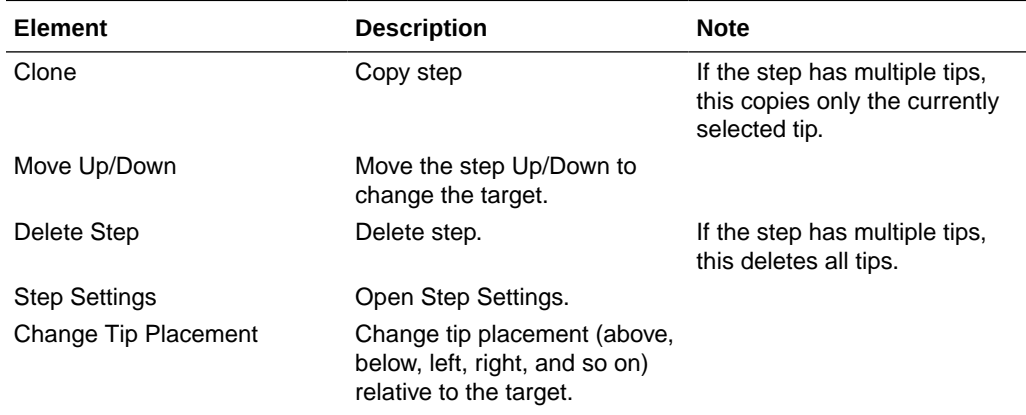

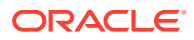

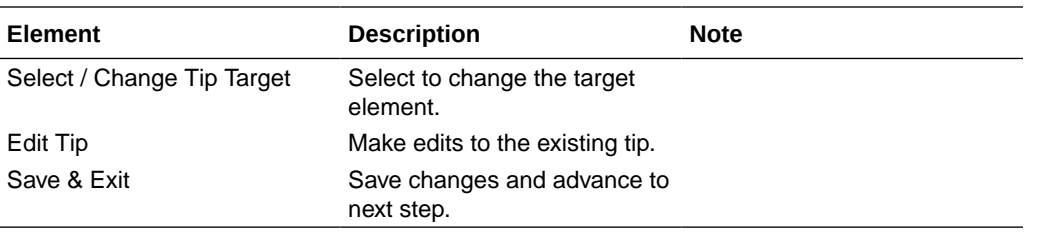

 $6666$ 

### The Full Editor

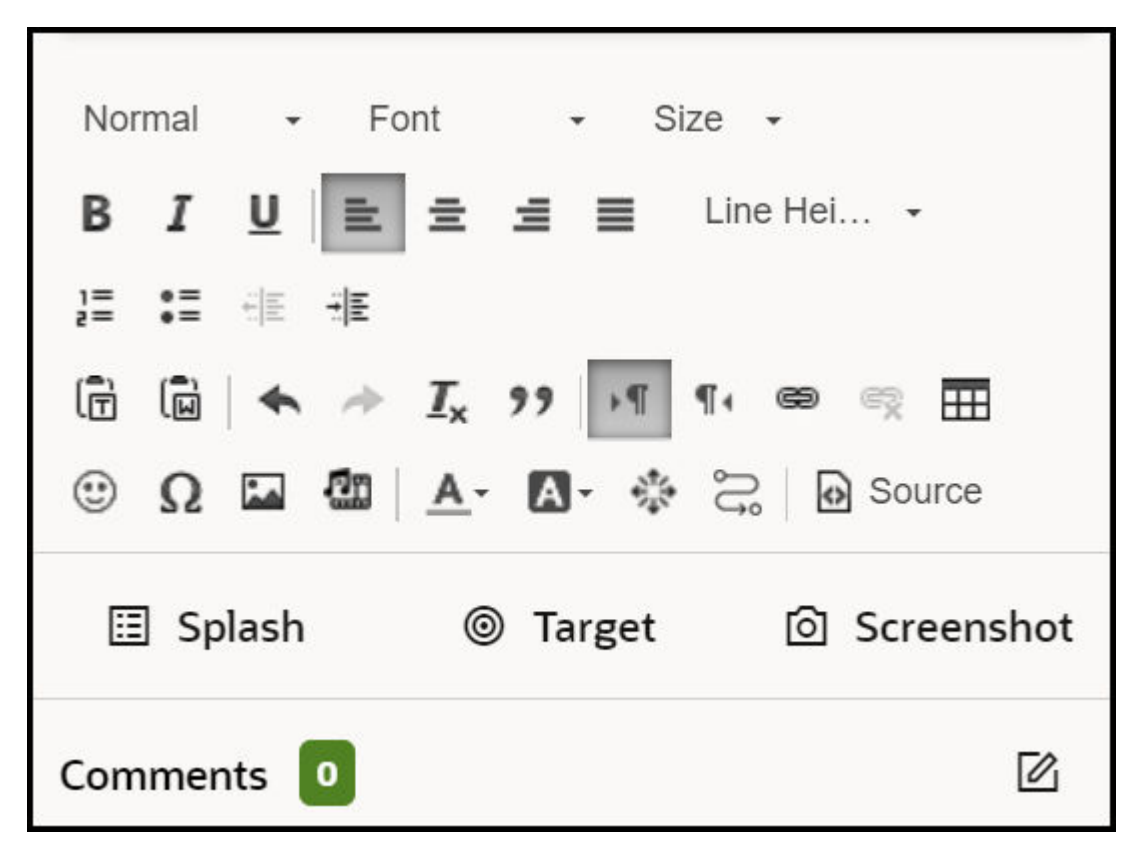

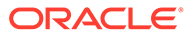

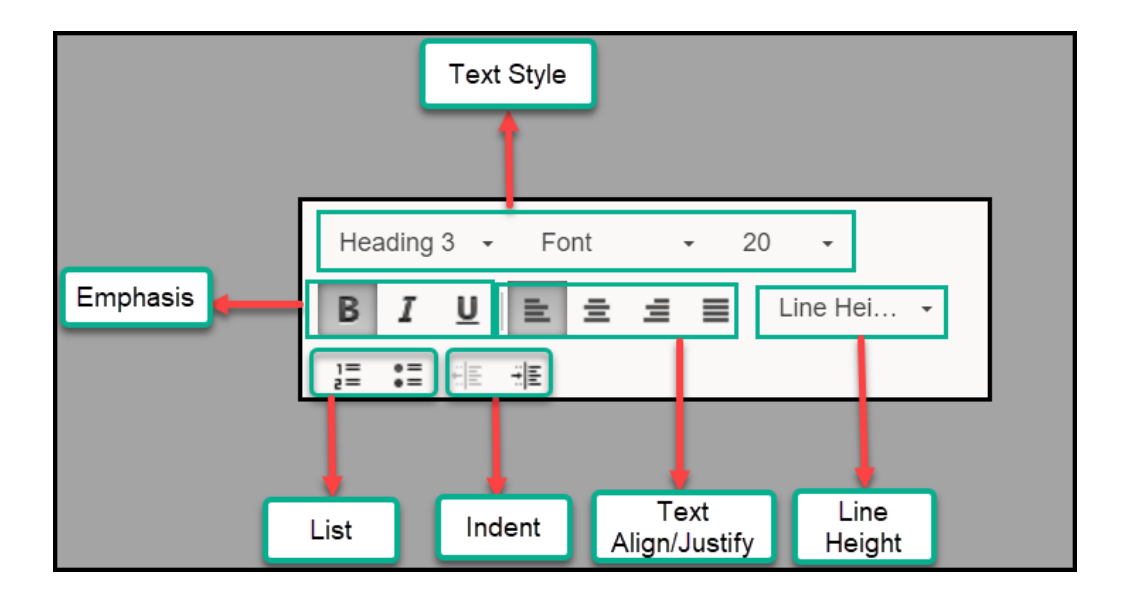

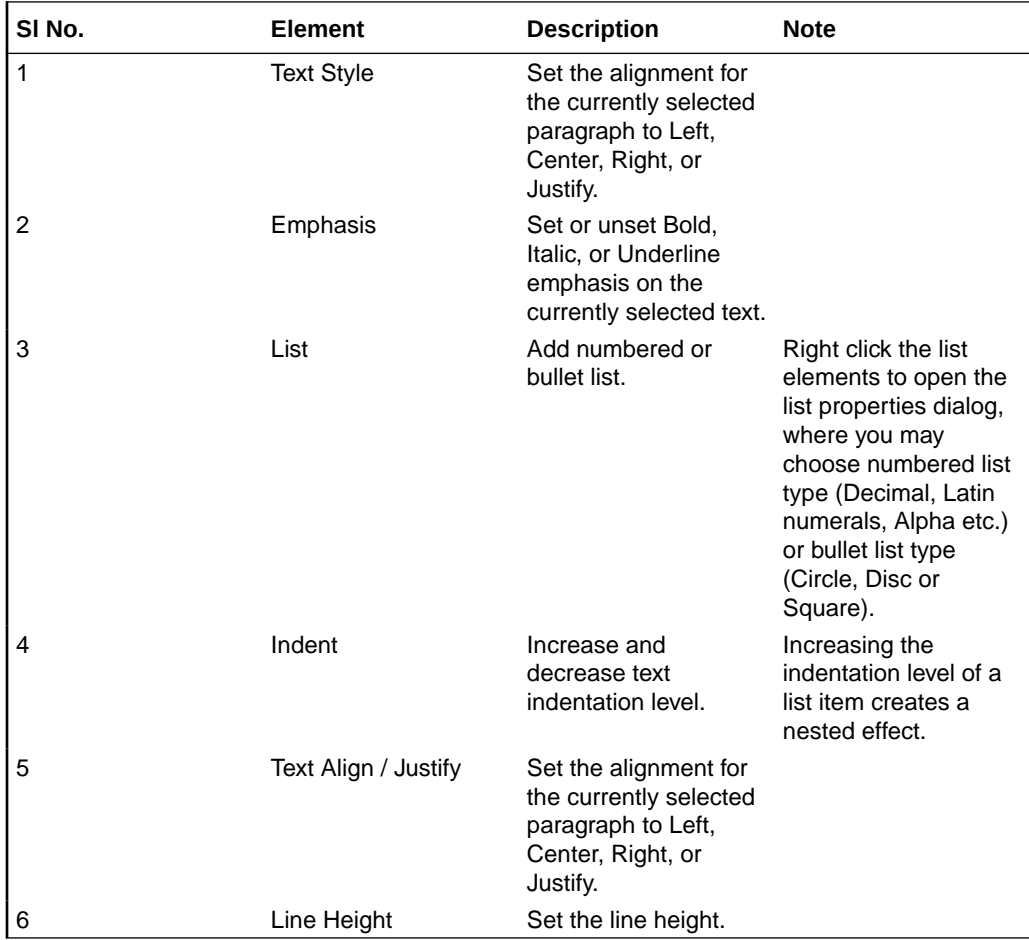

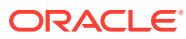

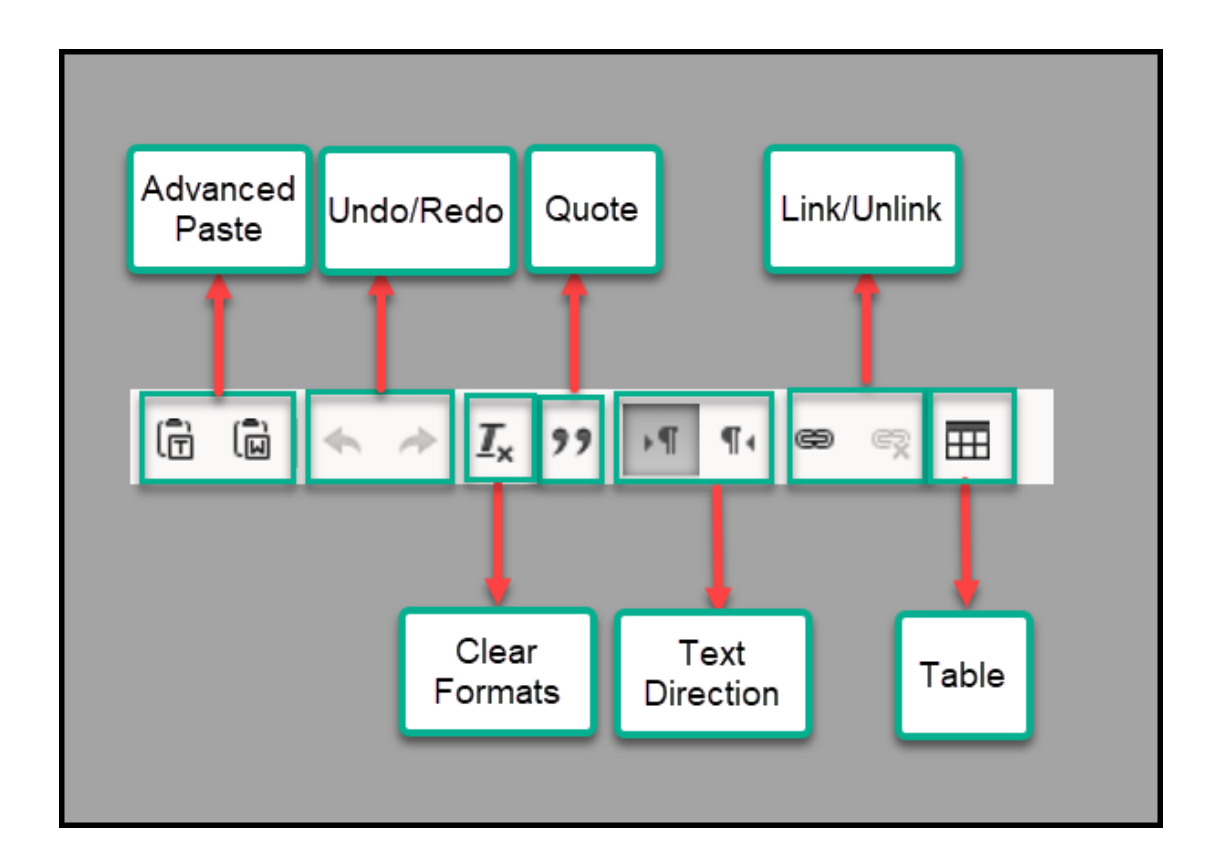

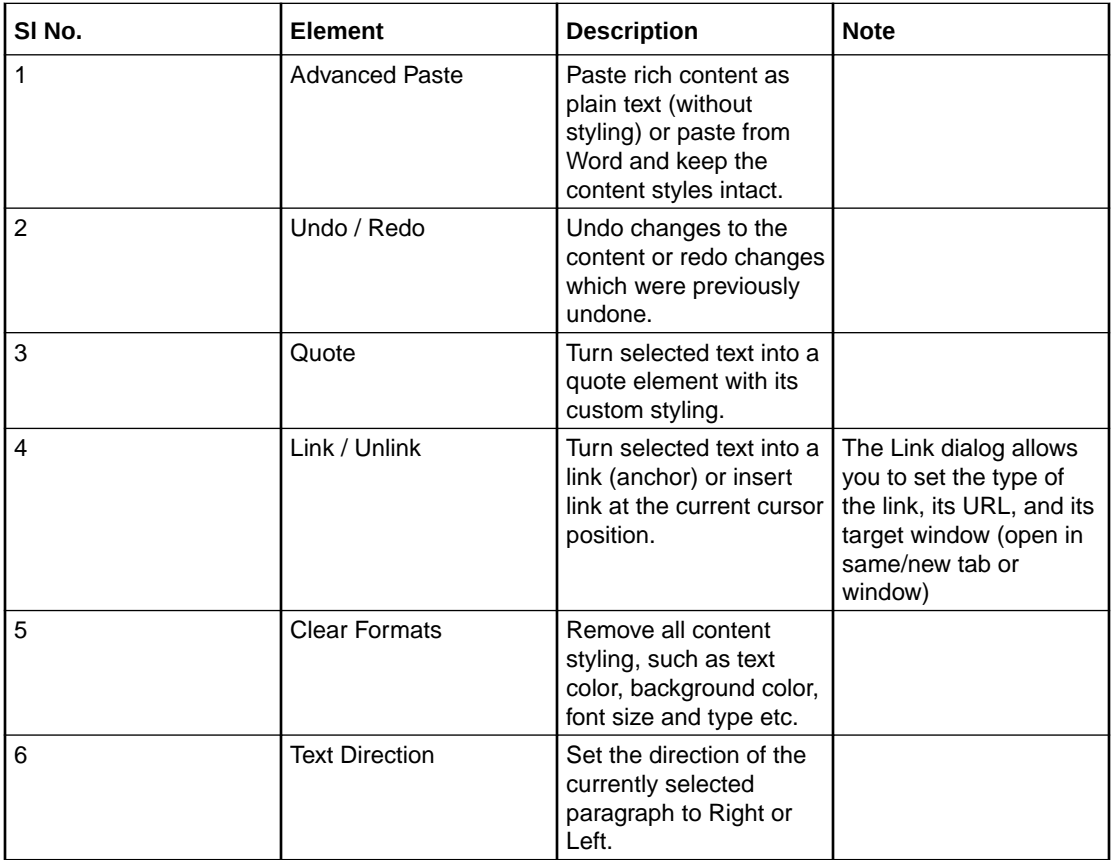

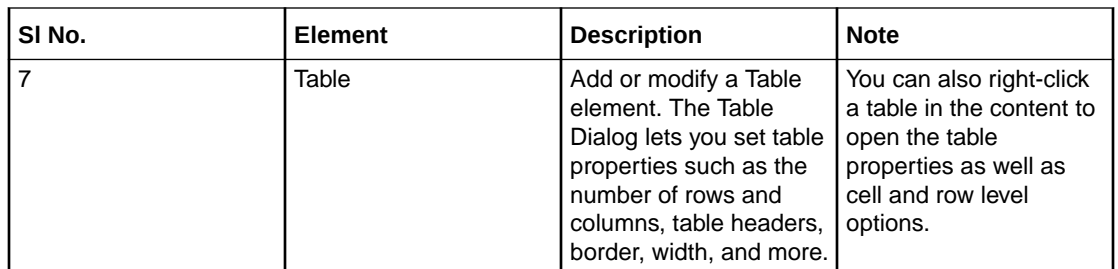

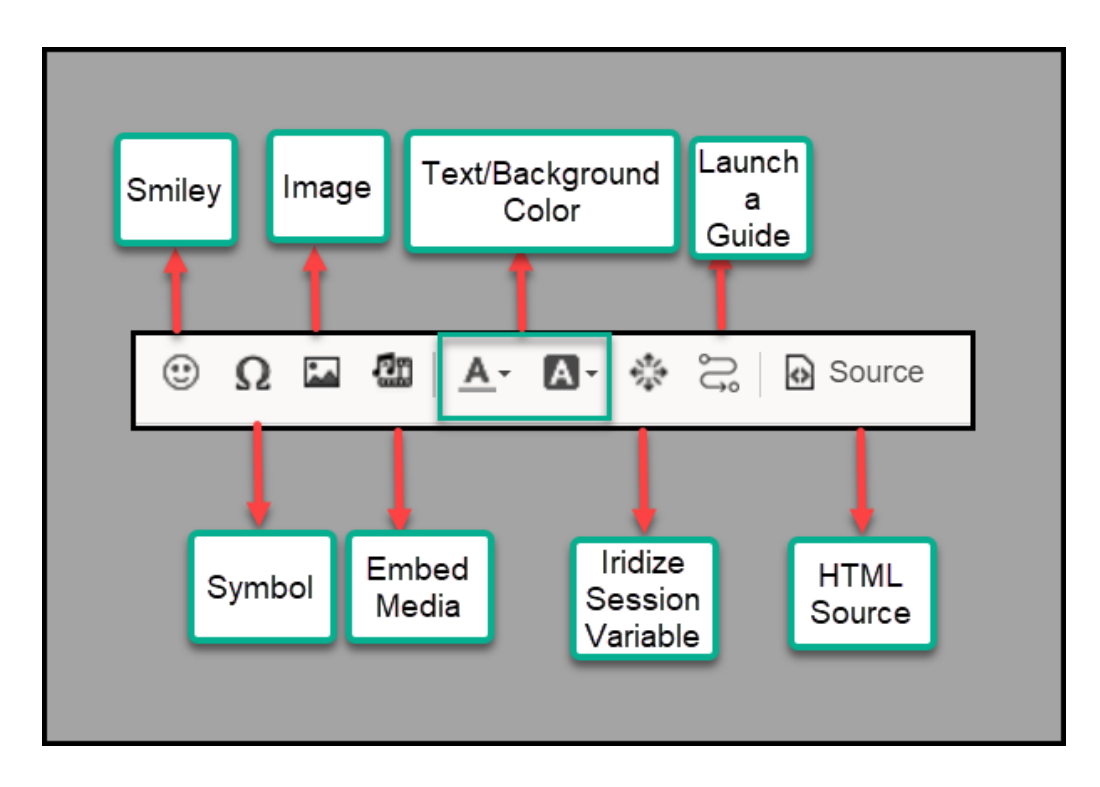

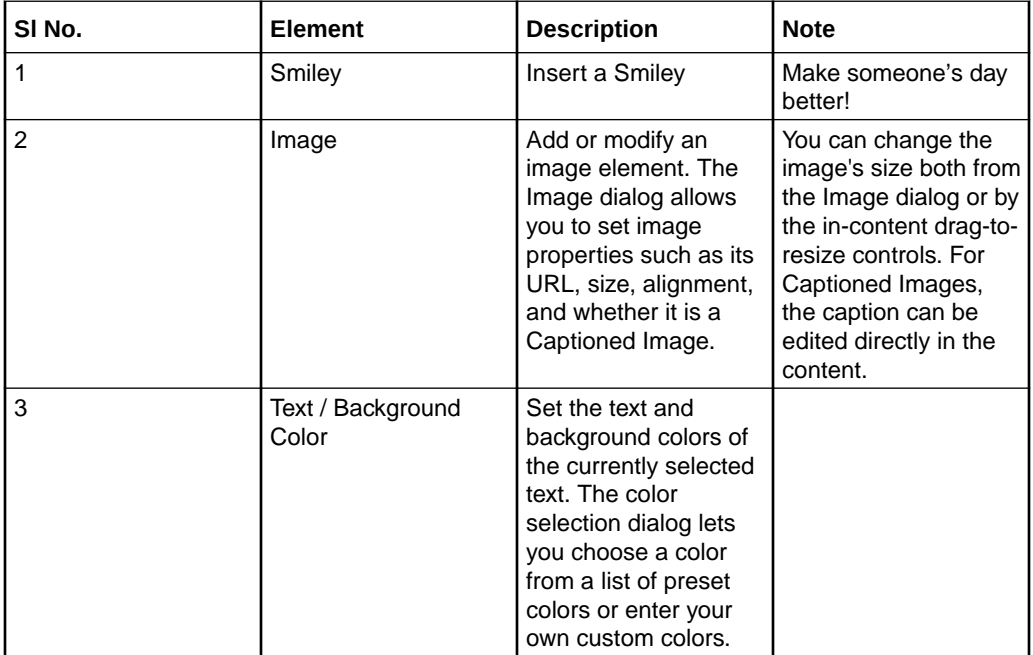

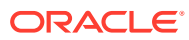

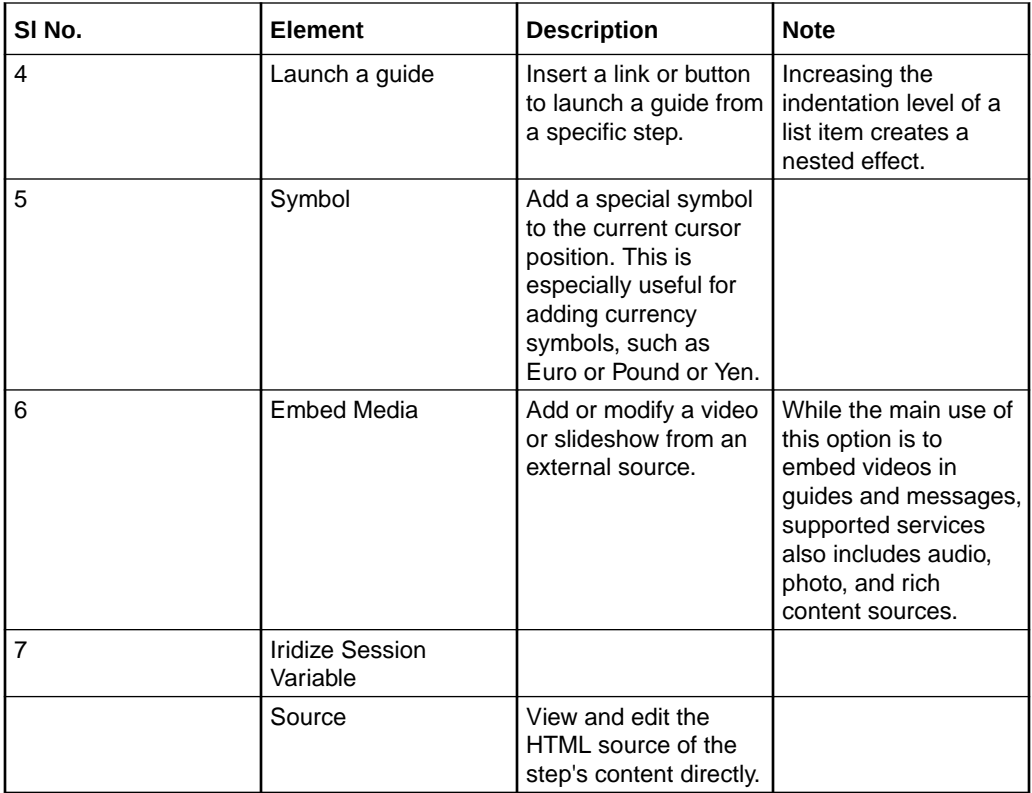

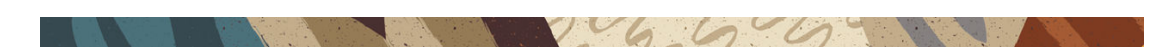

# Step Settings Details

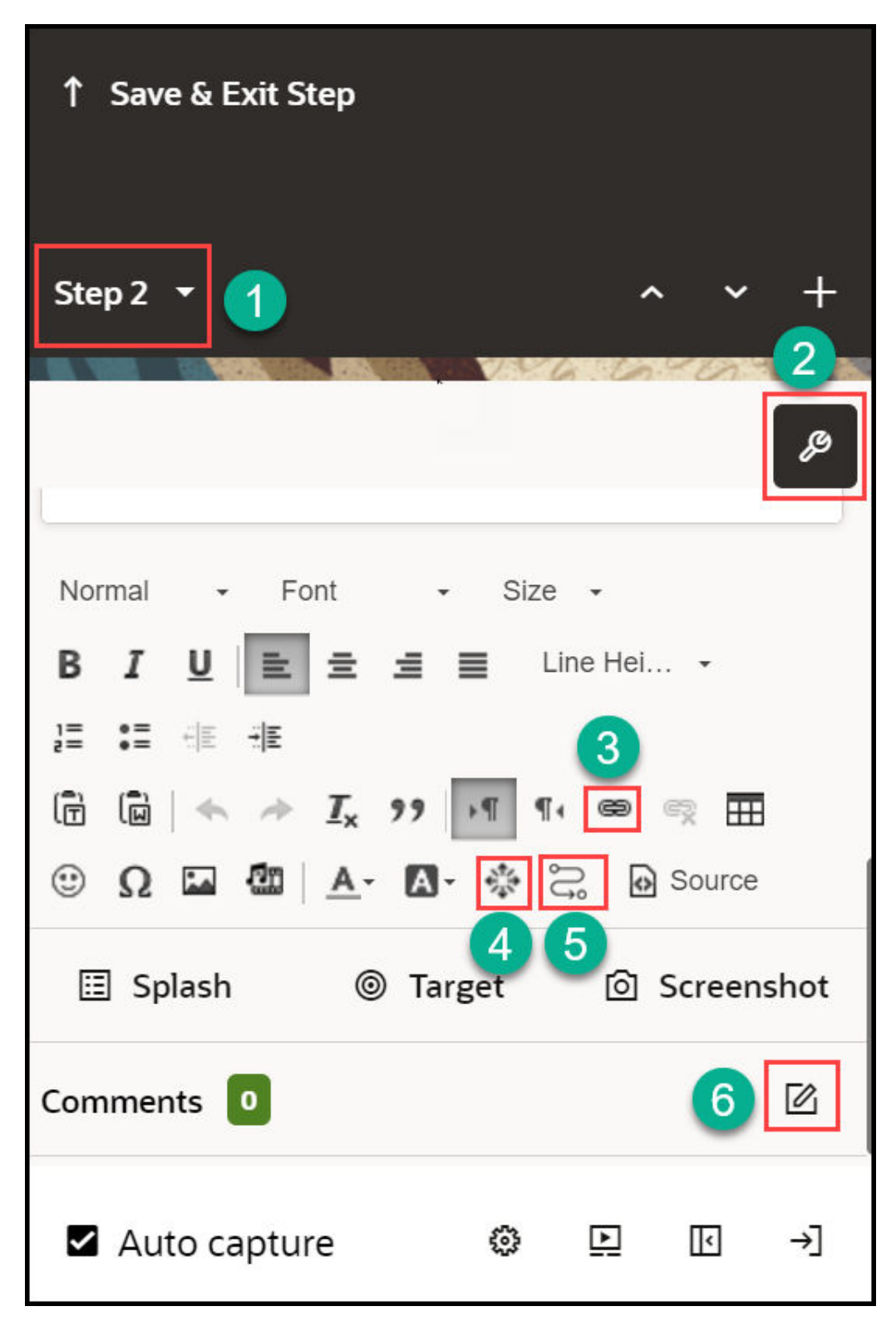
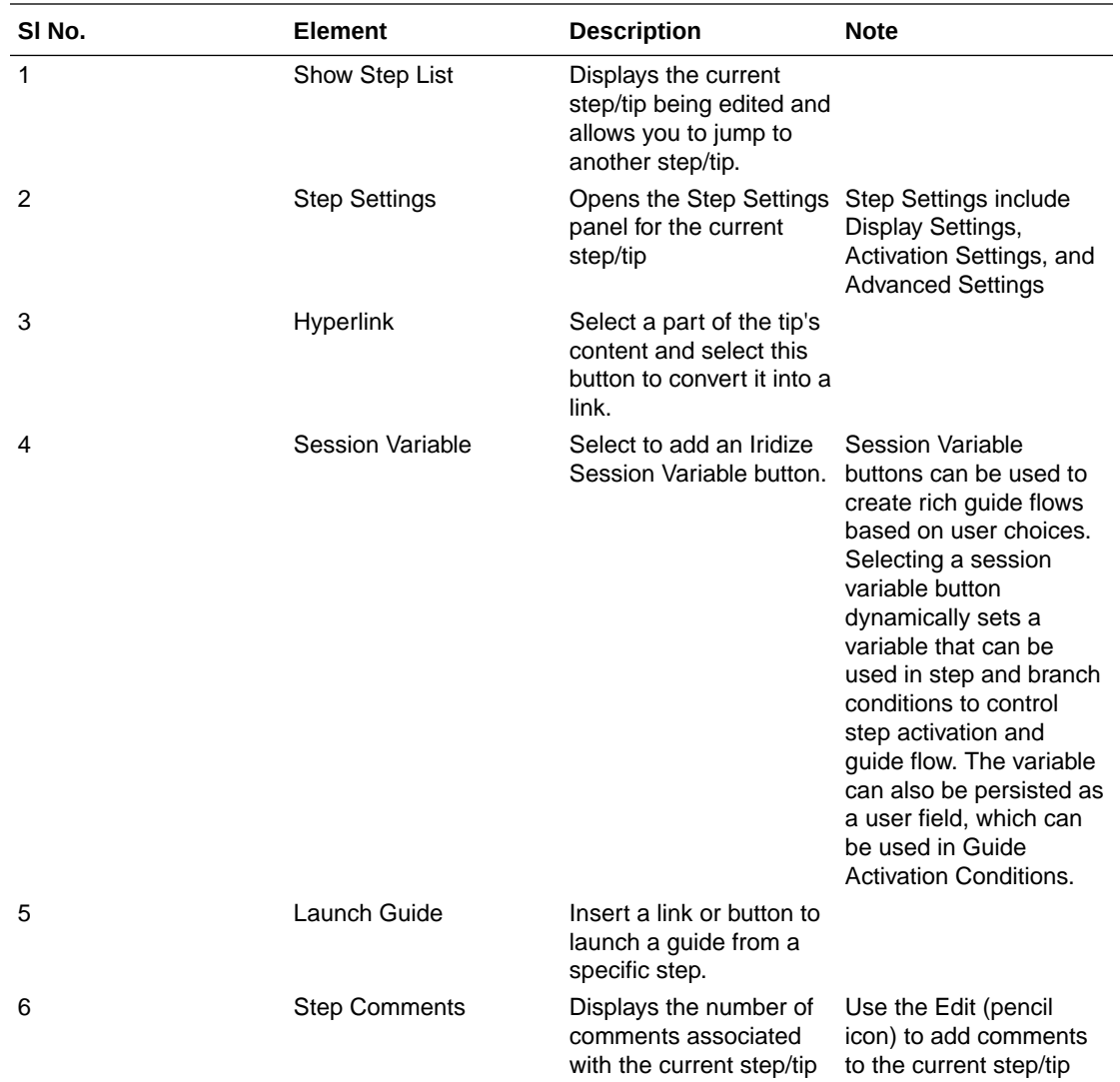

Note: Place the cursor near the elements and the names of those elements pop up for your reference.

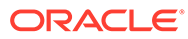

## <span id="page-73-0"></span>Display Settings

 $\Box$ 

 $\Box$ 

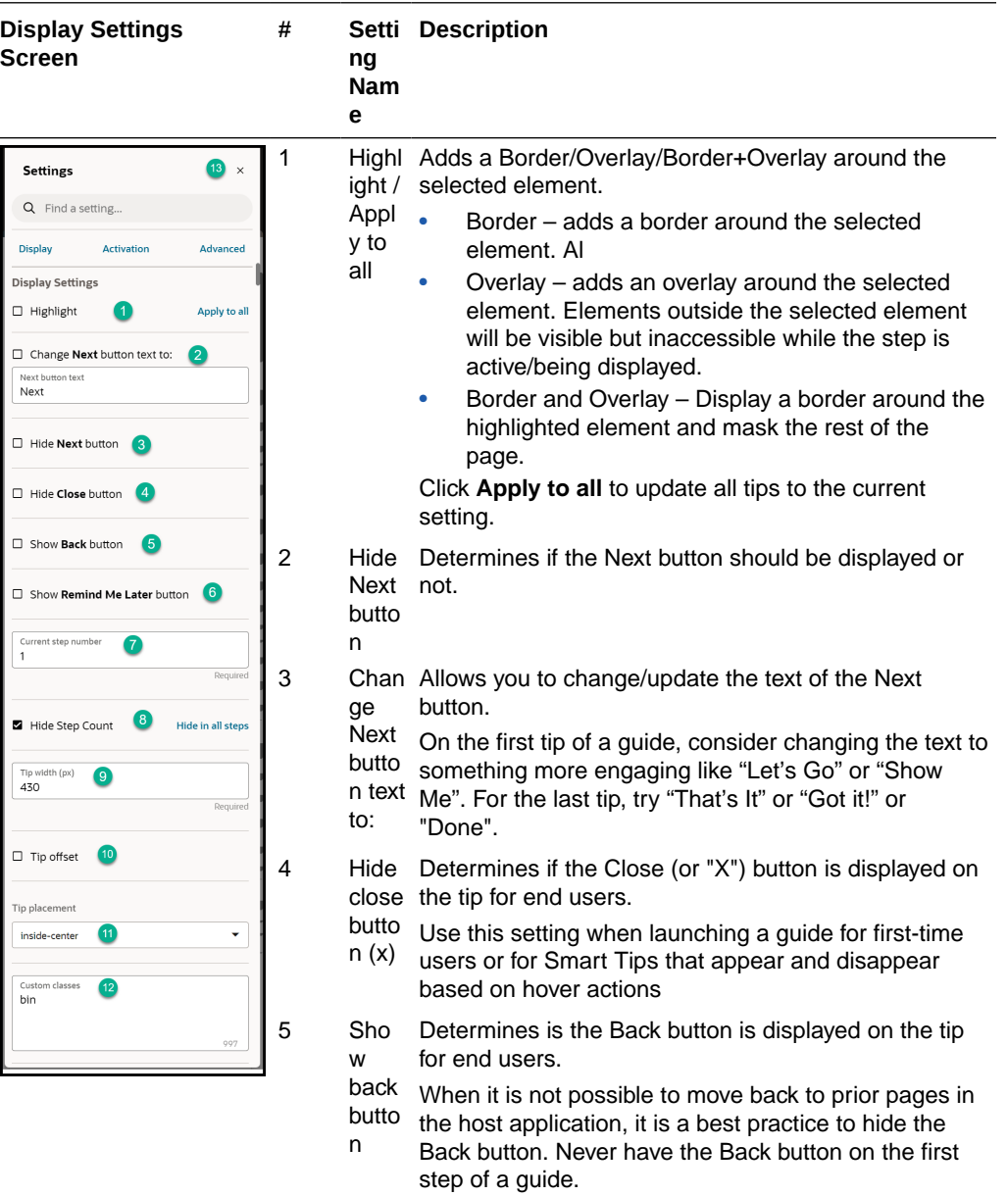

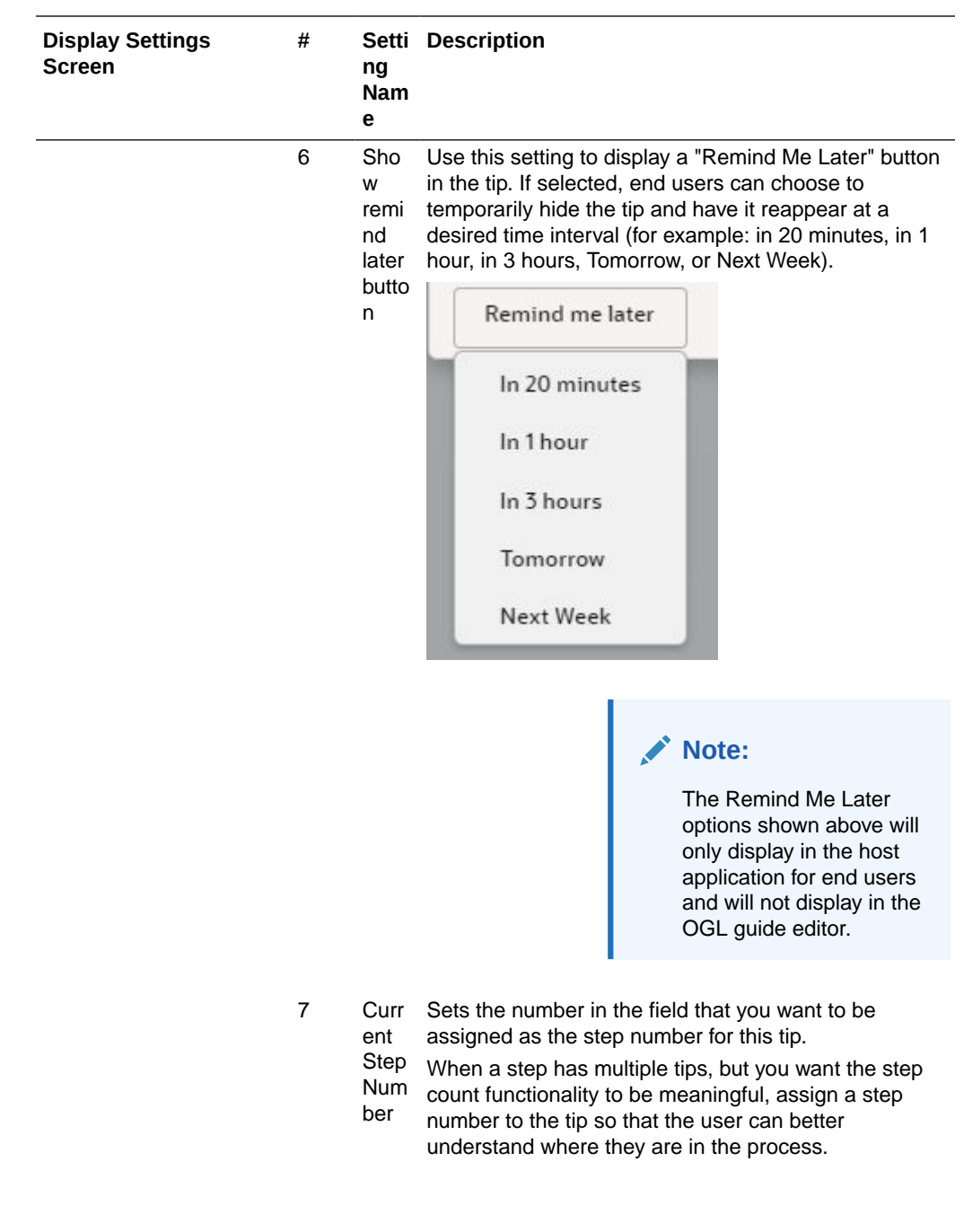

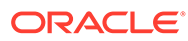

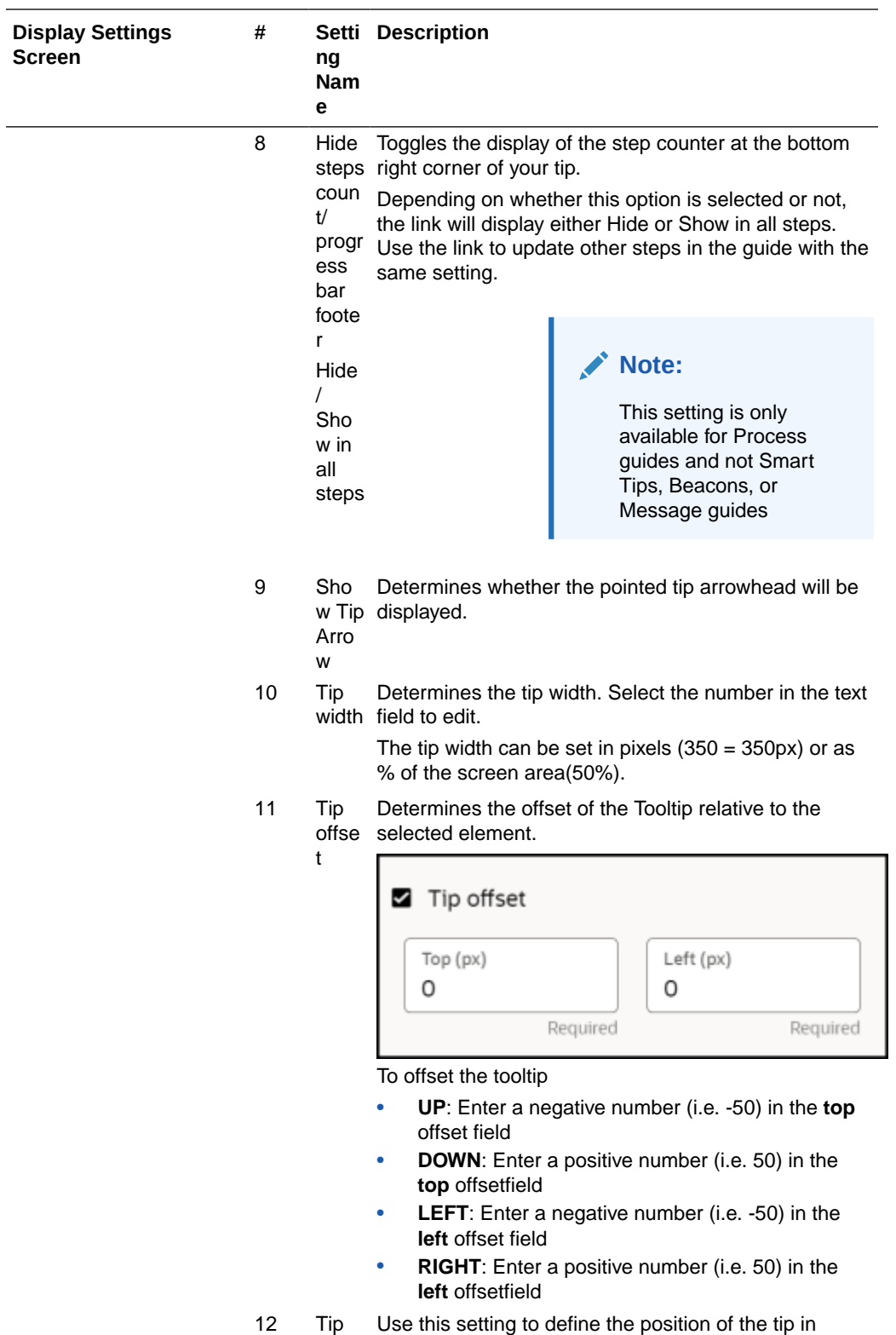

place ment Use this setting to define the position of the tip in relation to the selected element. (i.e. Top/Bottom/Left/ Right)

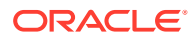

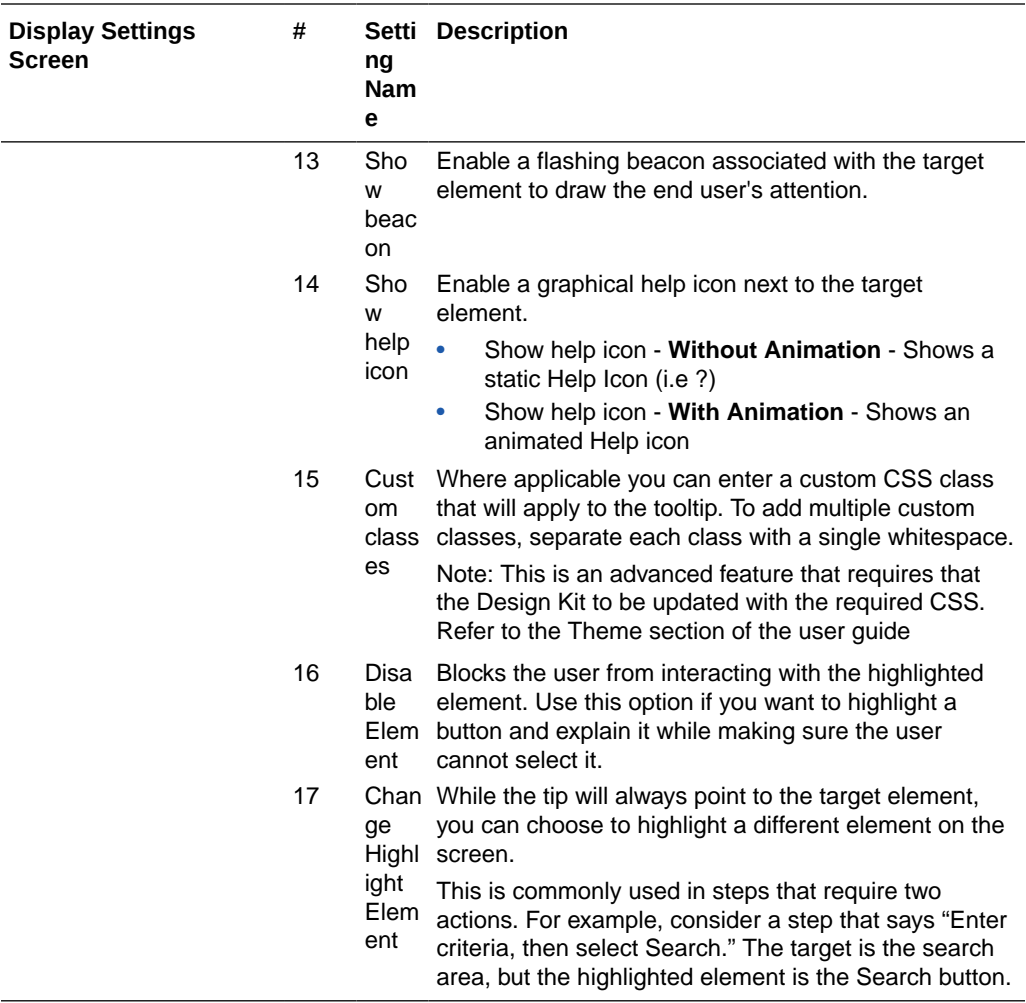

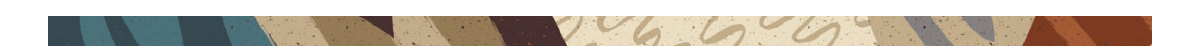

### Activation Settings

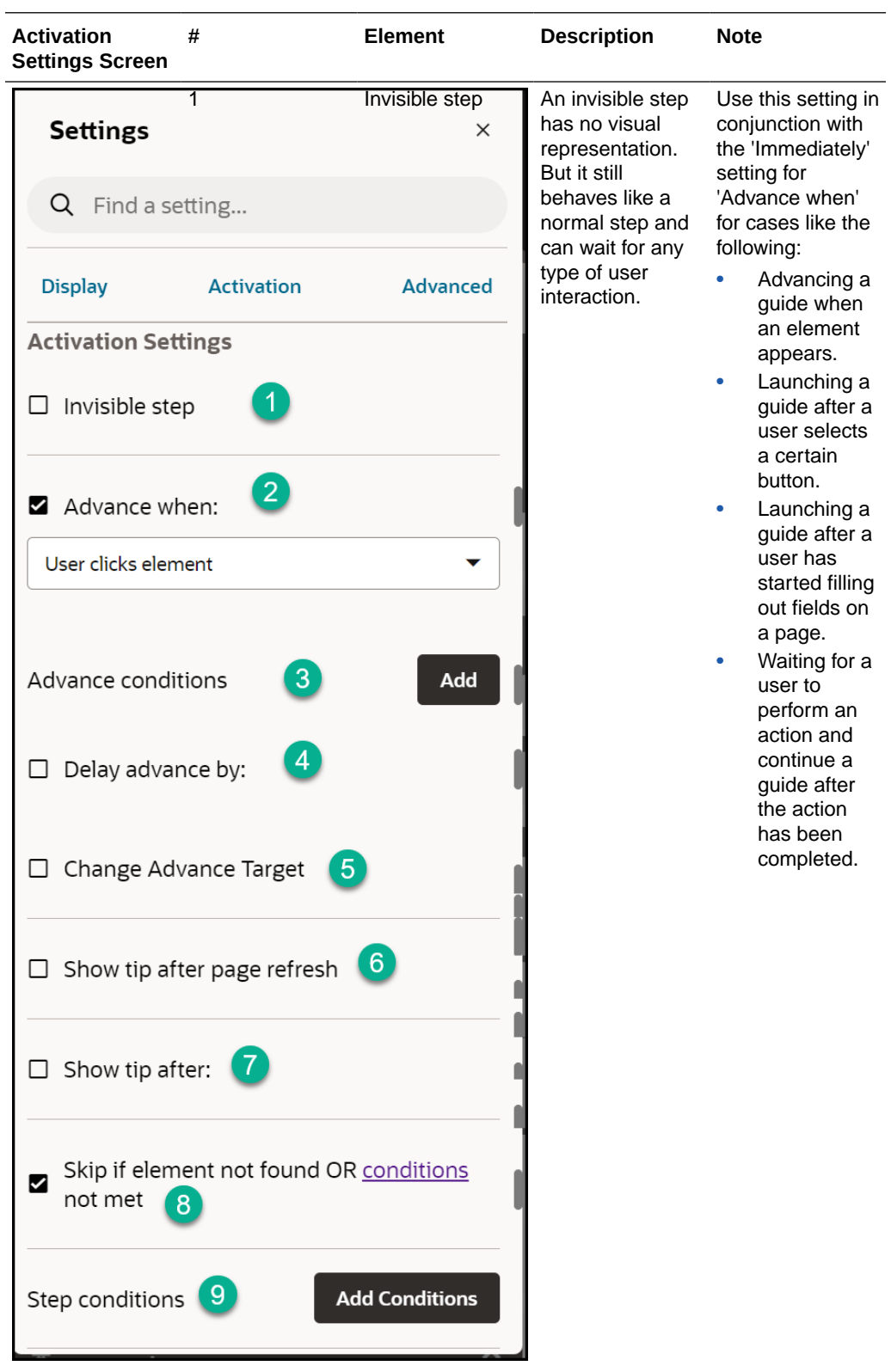

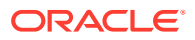

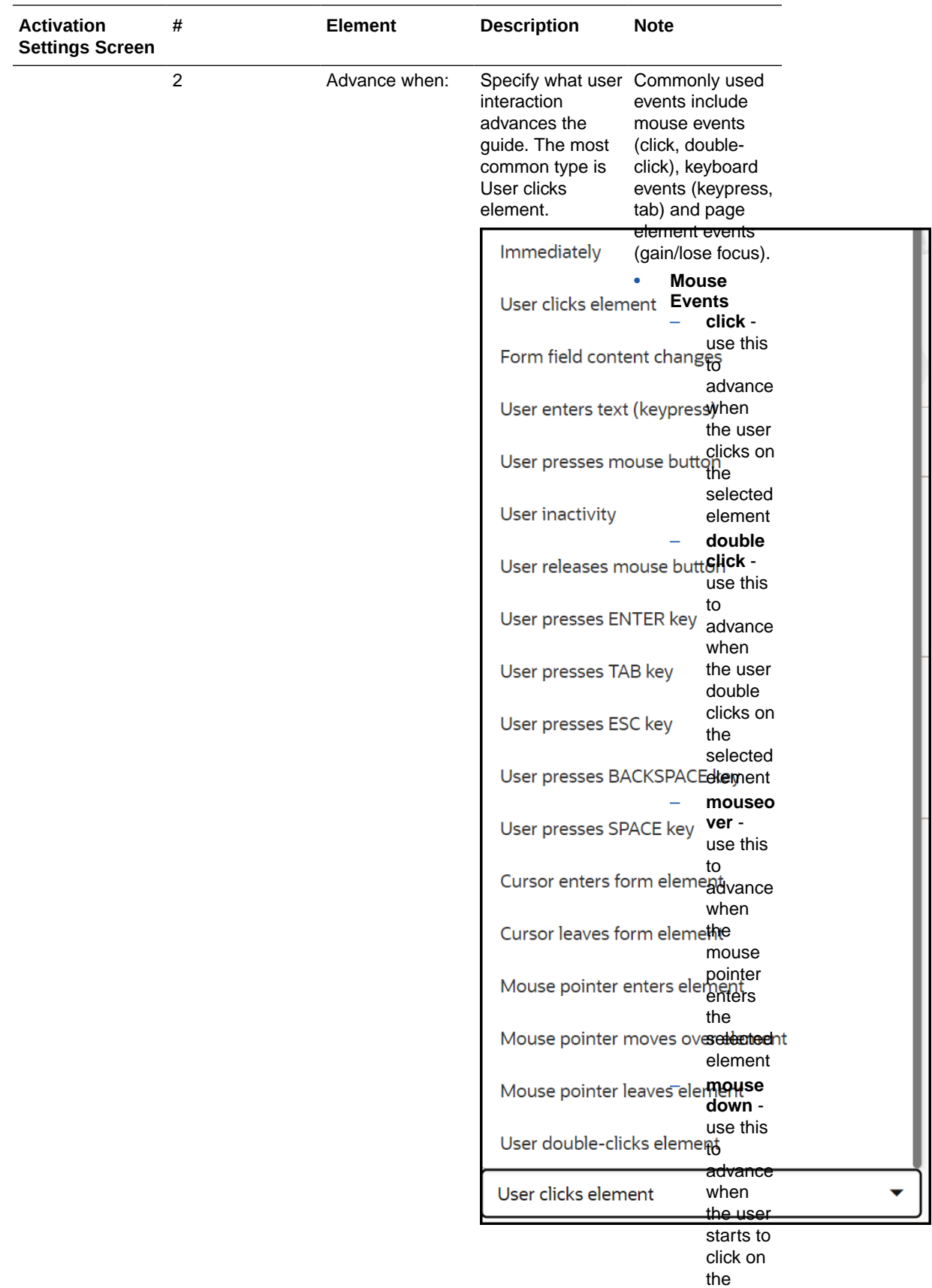

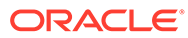

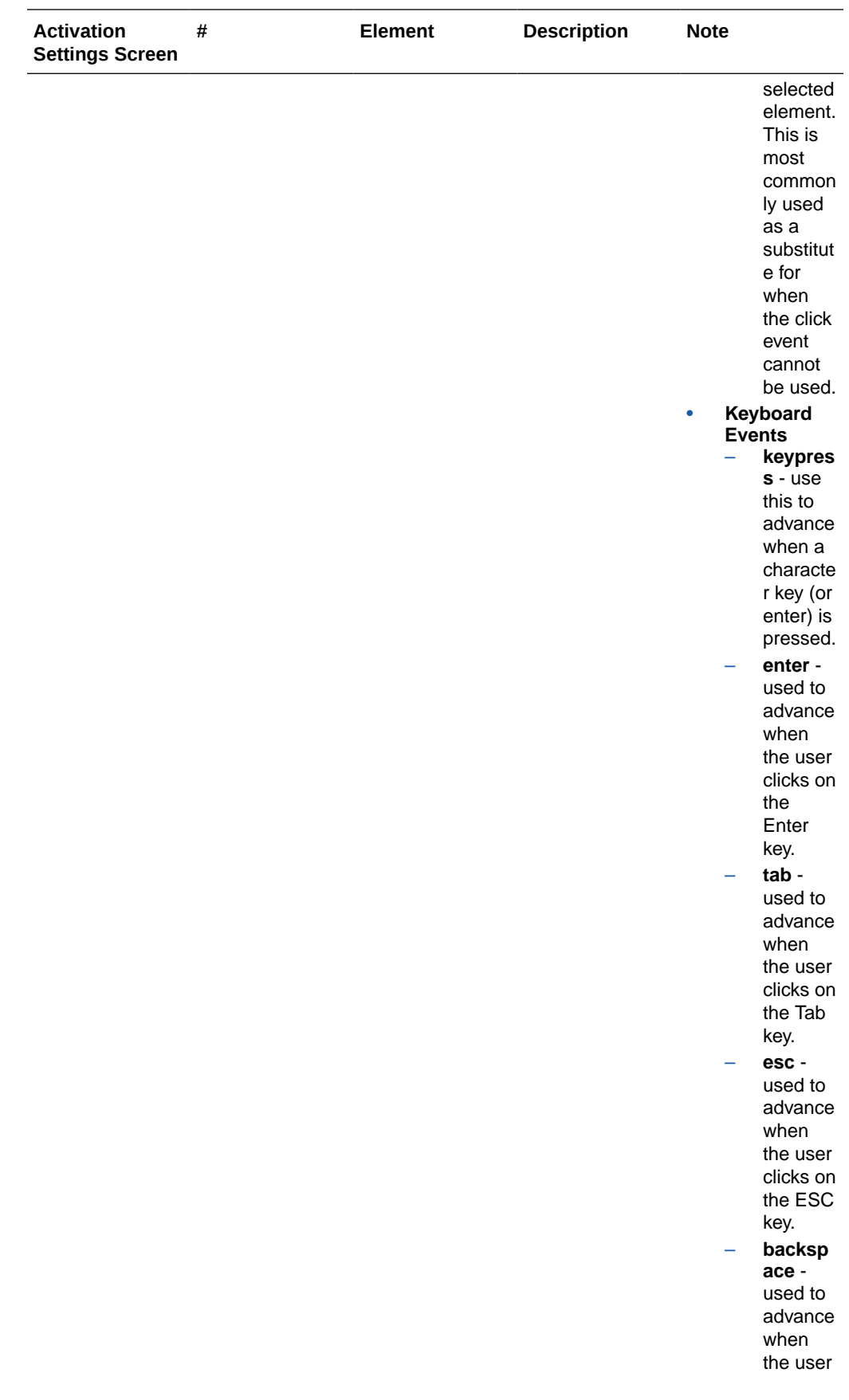

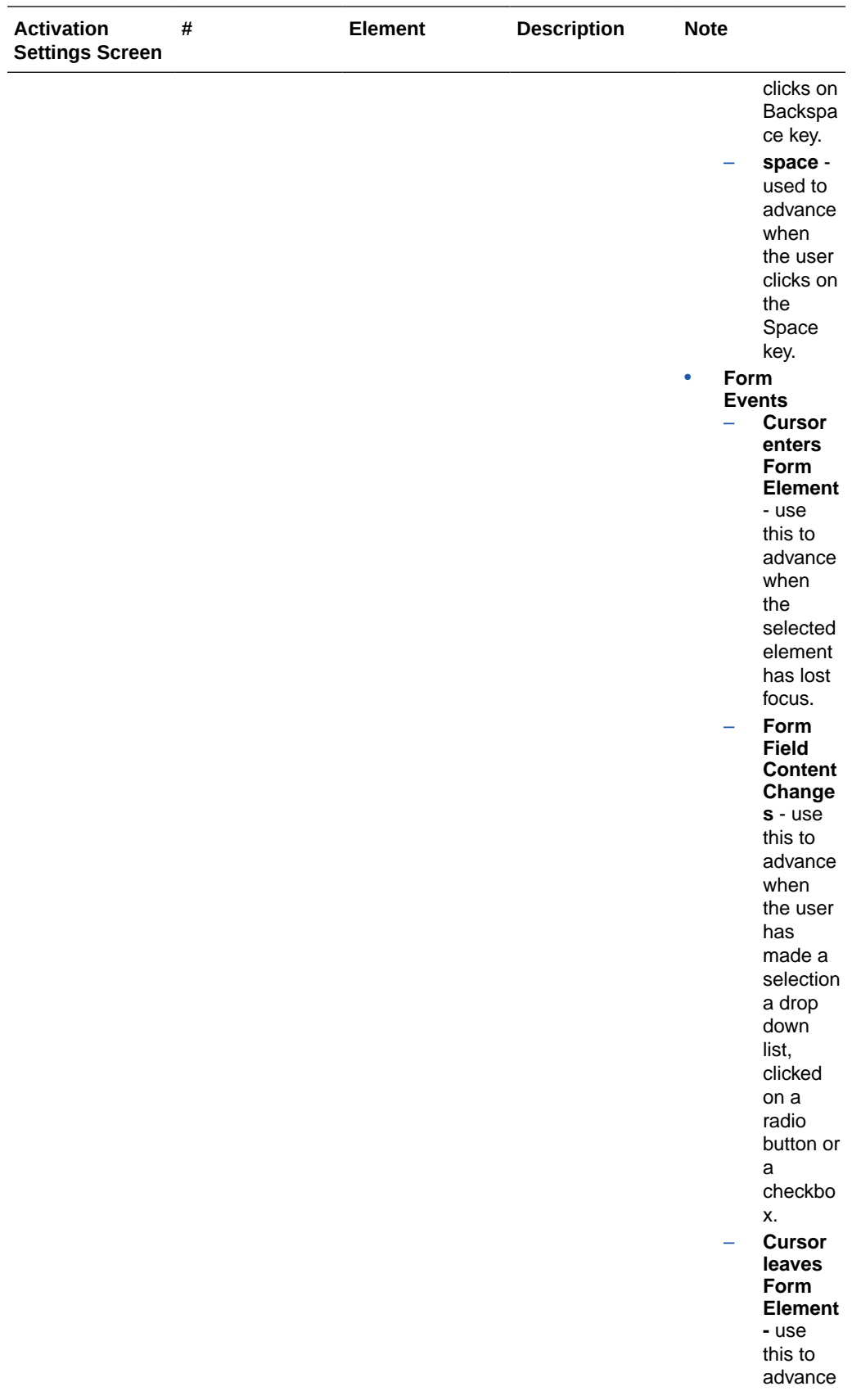

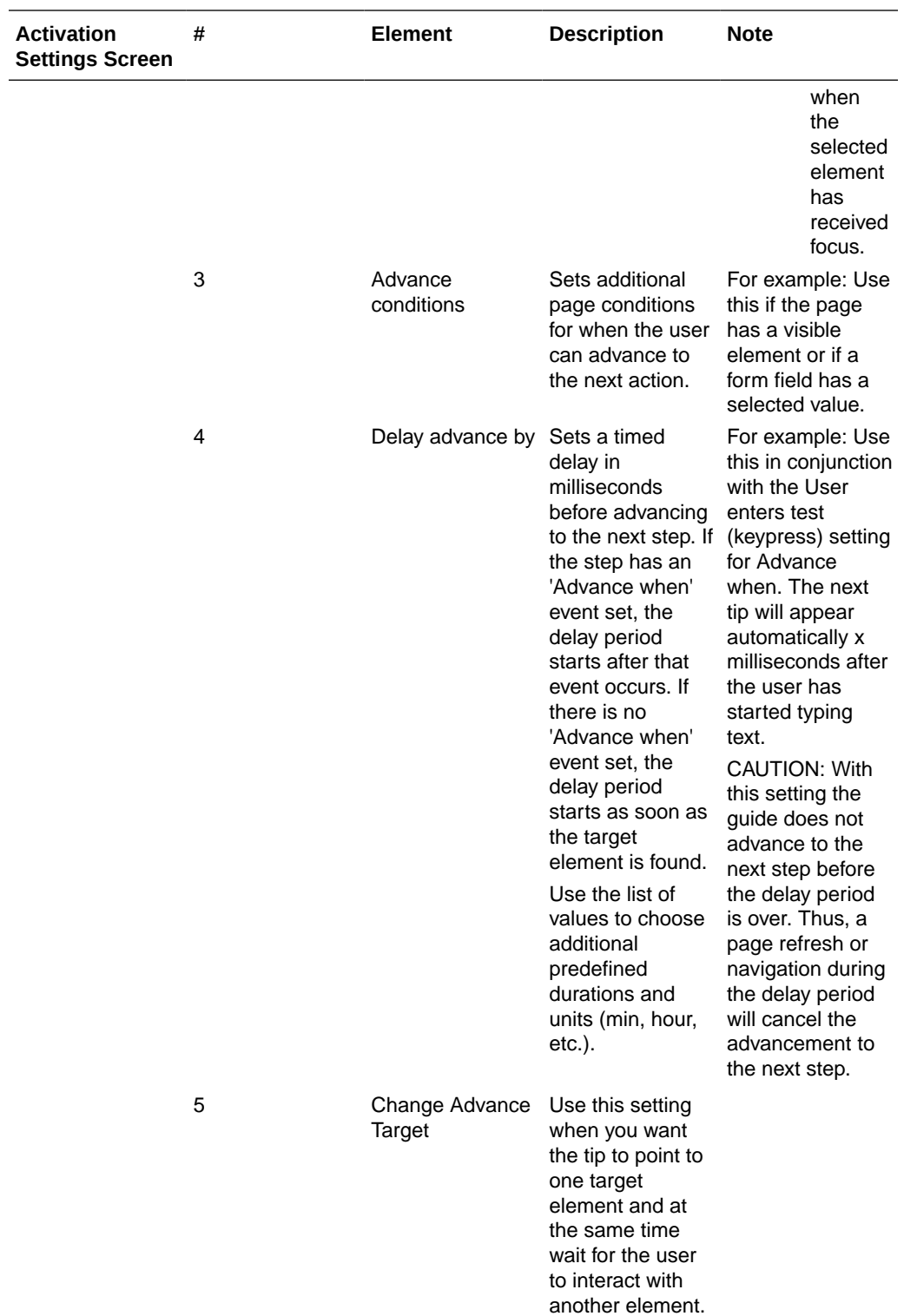

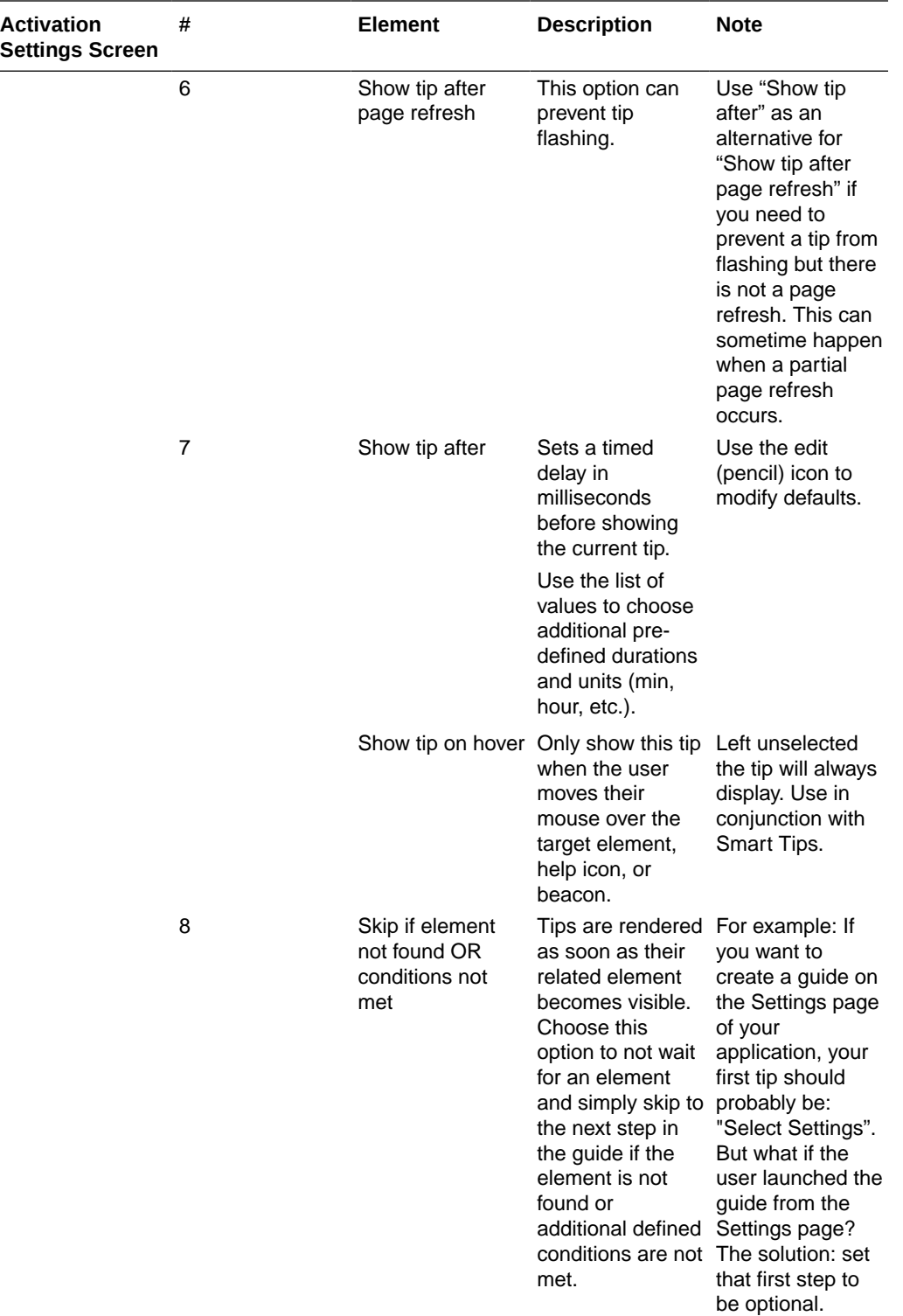

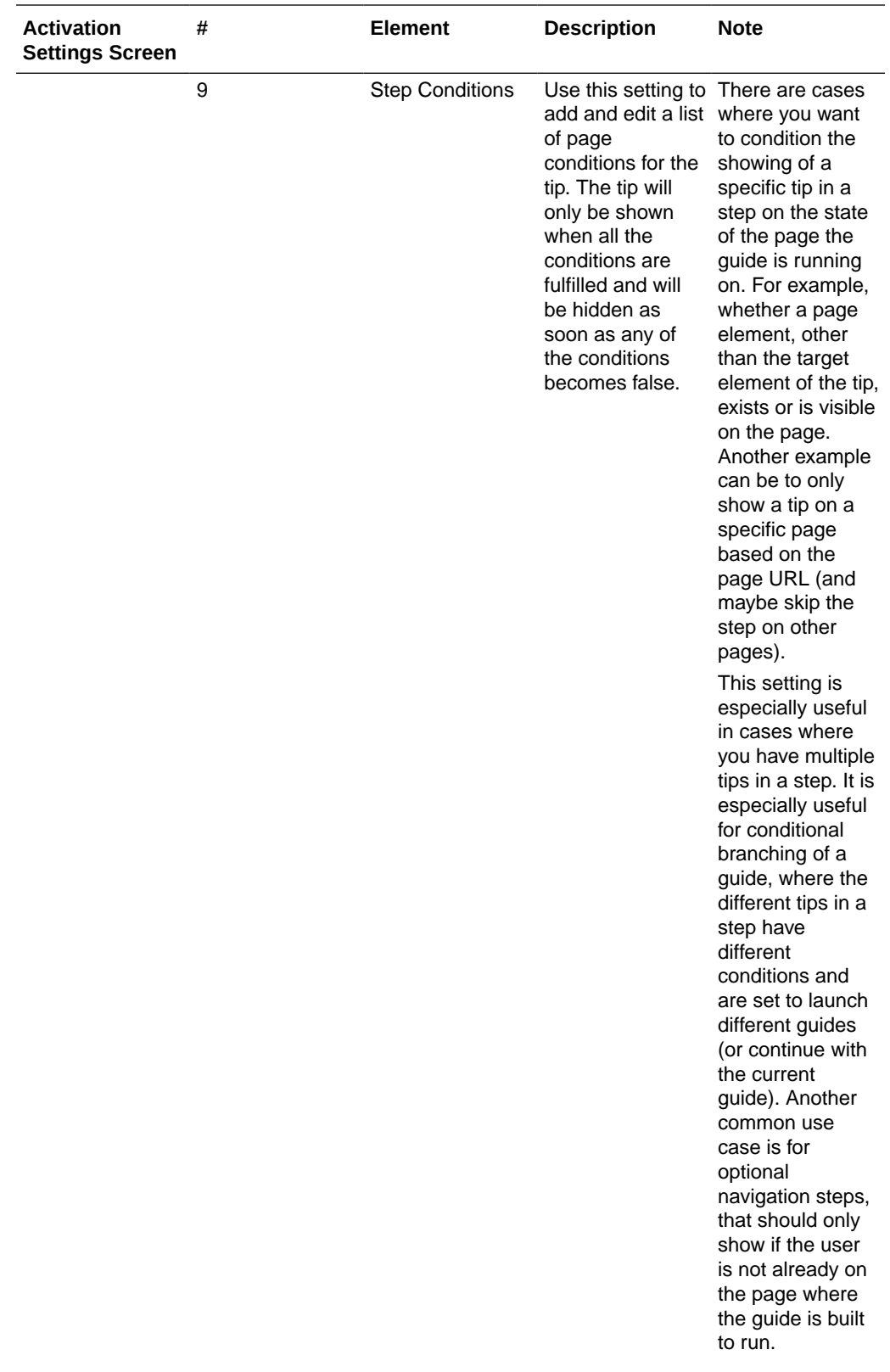

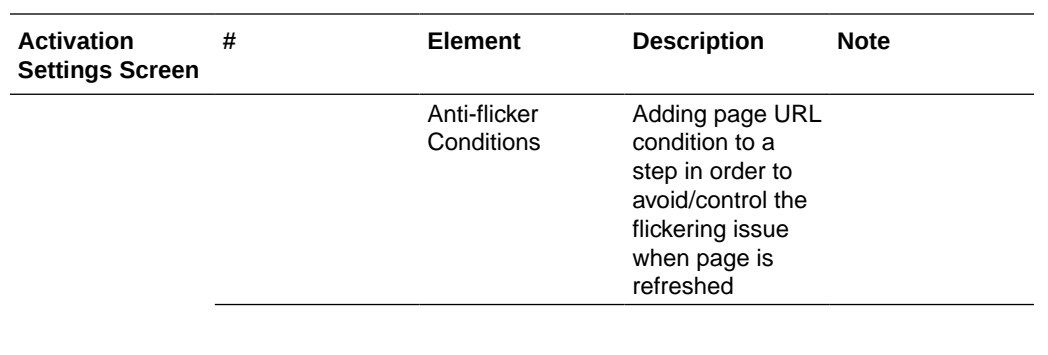

### Advanced Settings

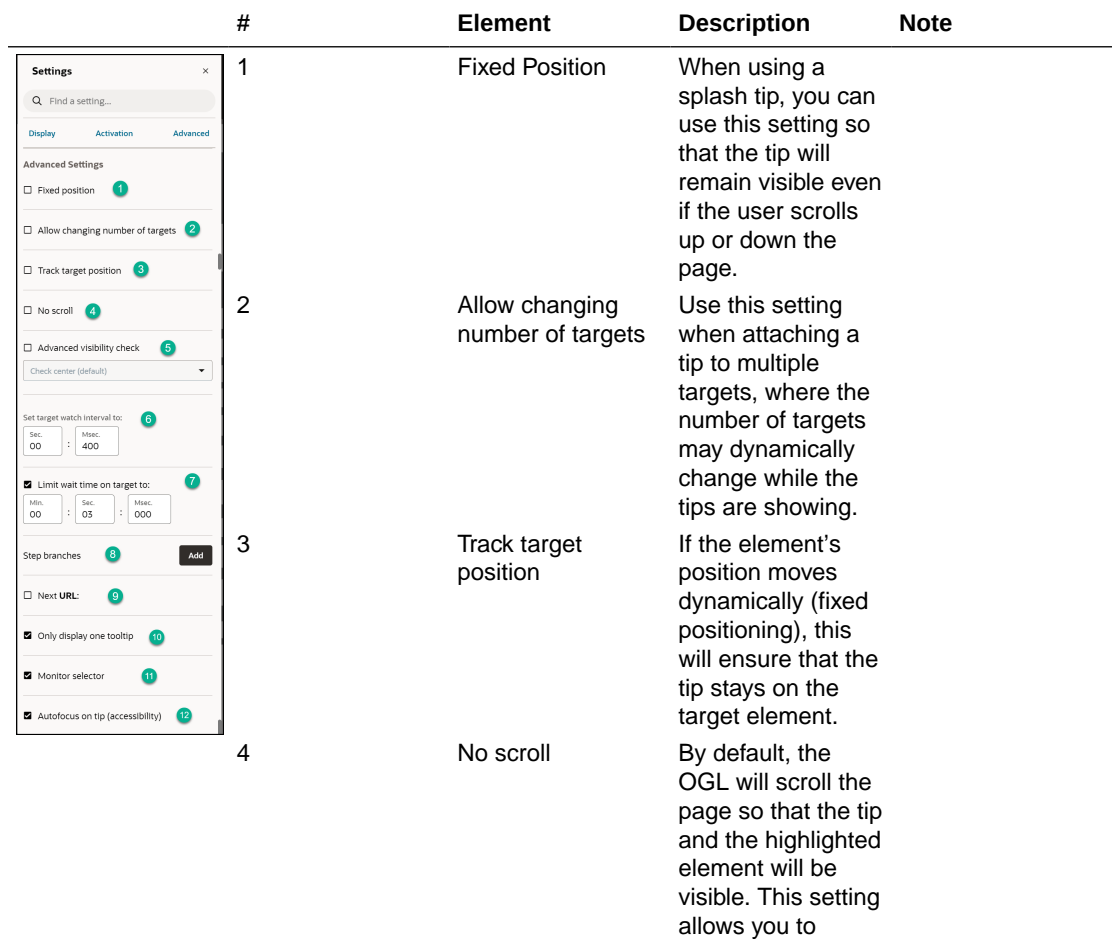

disable this behavior.

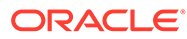

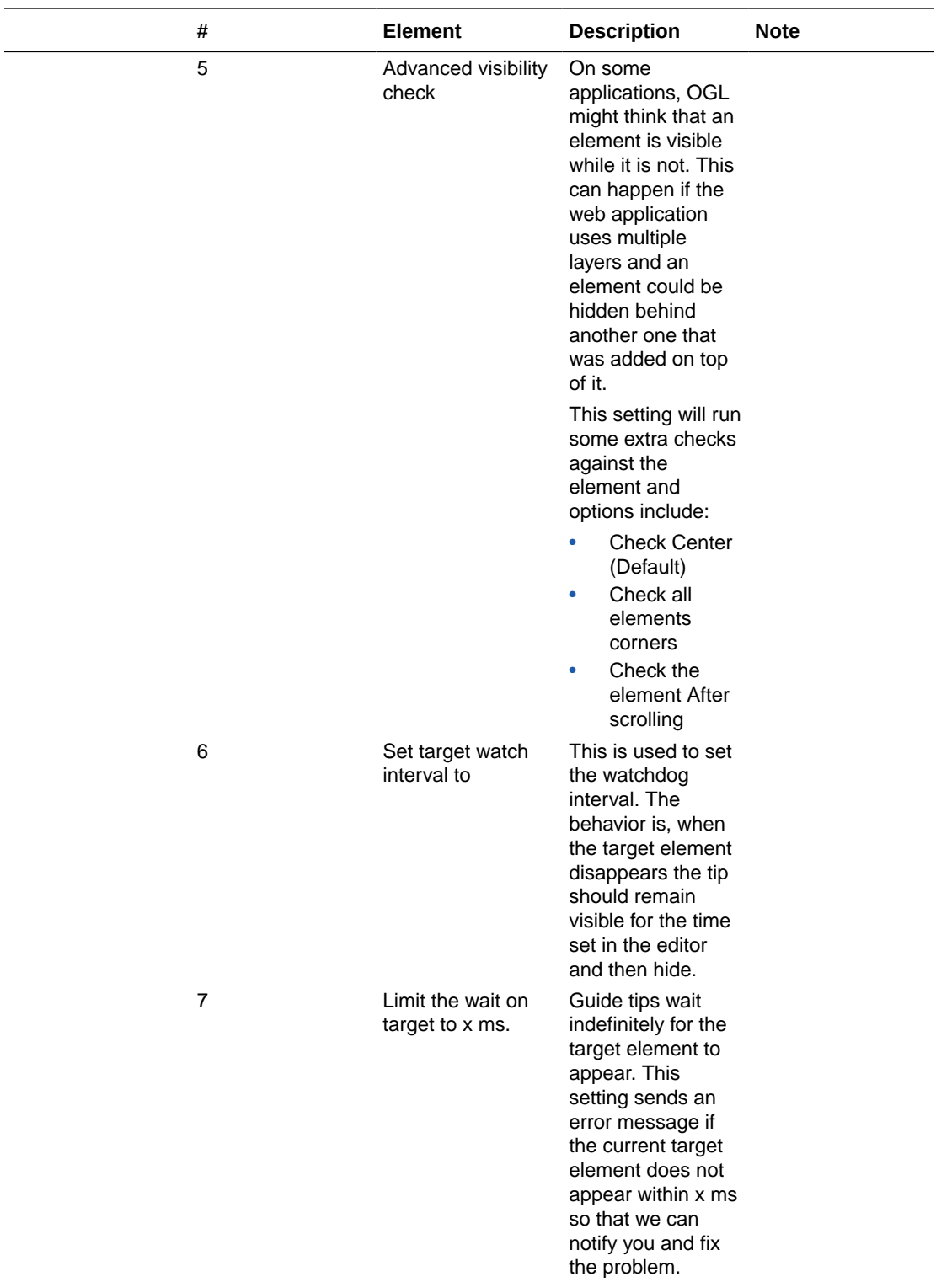

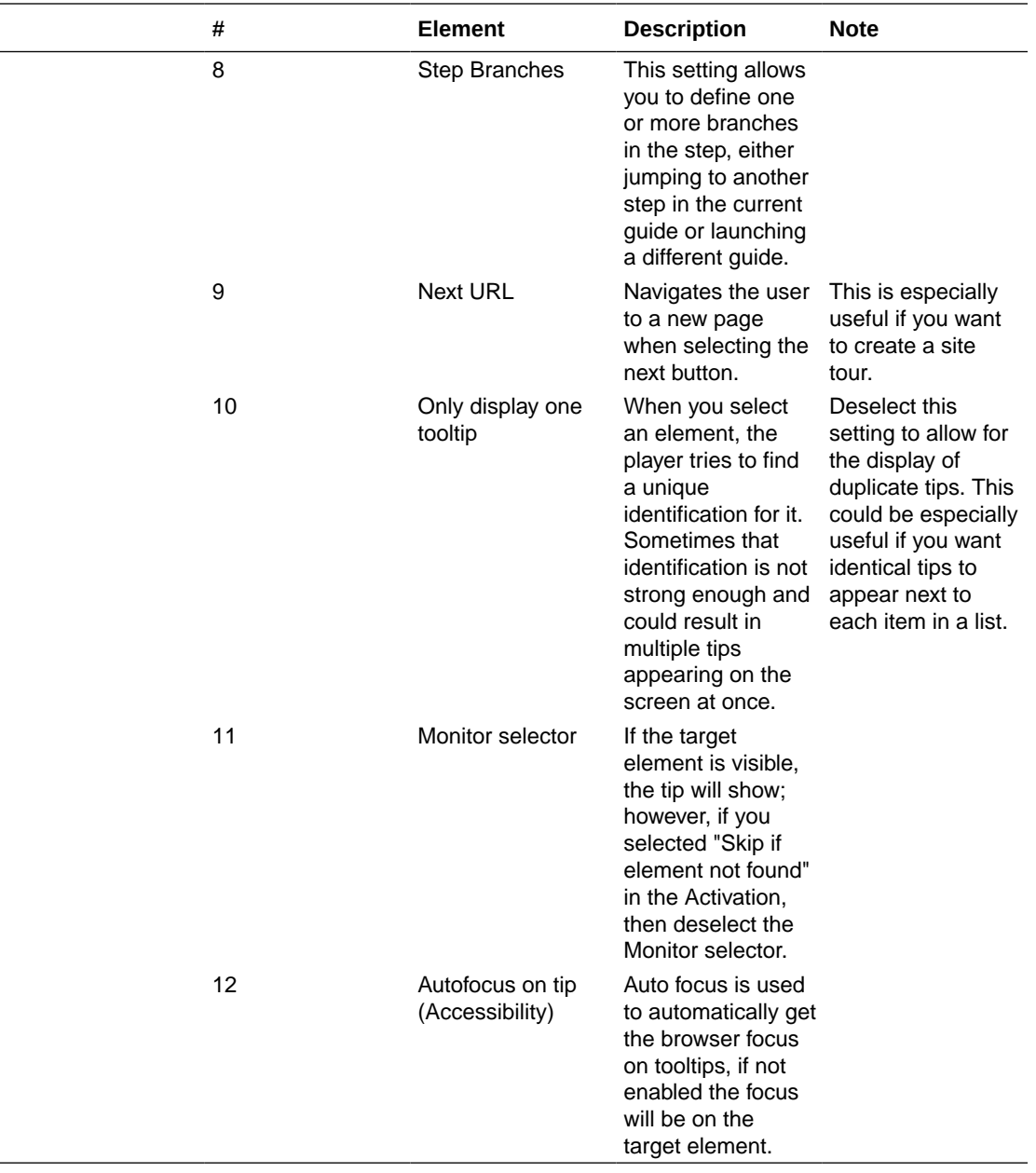

 $\sim$  6.6.9.

- 1

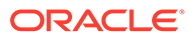

**NATIONAL** 

### Moving the OGL Editor

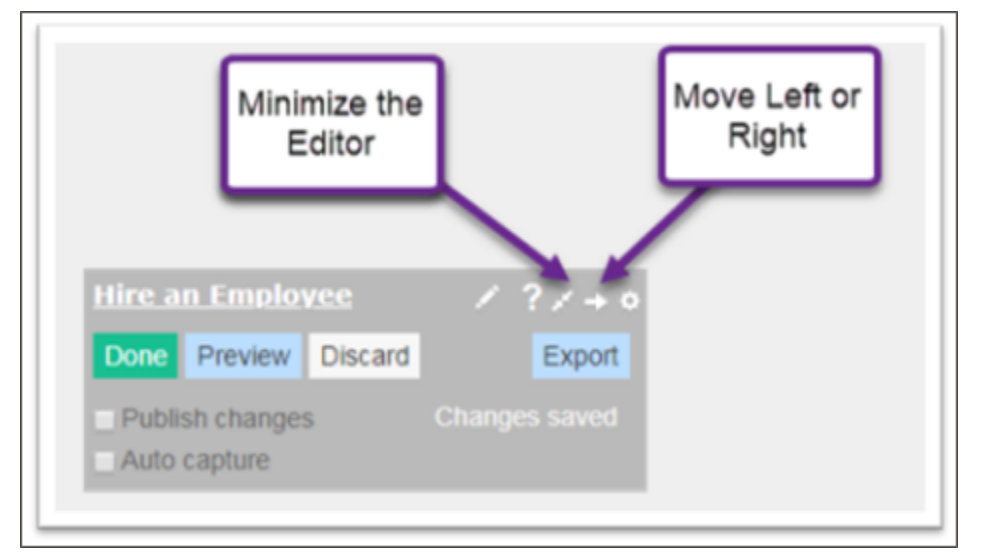

The OGL Editor may cover parts of the application that you need to work with. Using the controls on the OGL Editor, you can move it from left to right side of the window or minimize it entirely.

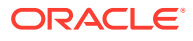

# $\Delta$ Creating OGL Content

### Creating a Guide

Creating a guide on OGL is a seamless process, thanks to its intuitive homepage interface that showcases the entire range of content types that can be created.

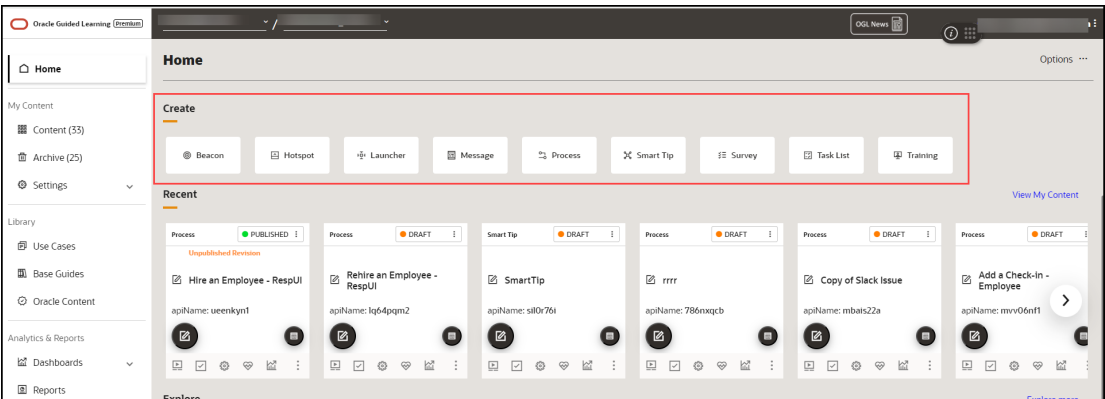

#### **To create a Guide:**

- **1.** On the homepage, under the **Create** section, select the **Guide** type you want to create.
- **2.** Alternatively, select **Content** on the homepage and then the **Create**( $\frac{Create +}{ }$ ) button.

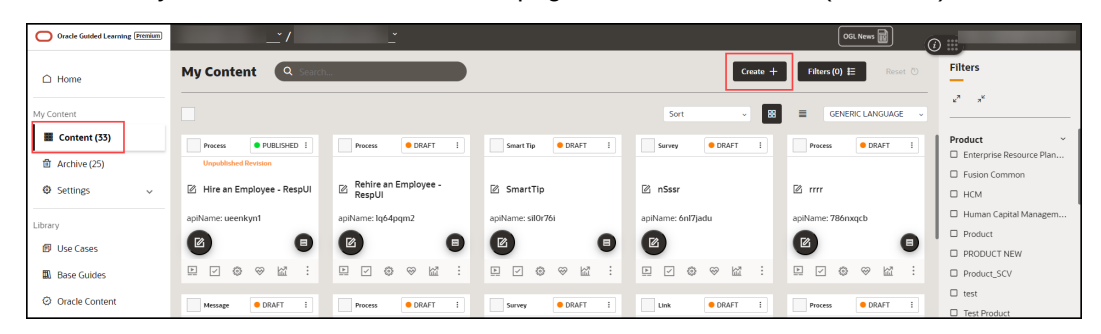

The content editor opens in a modal tab. The editor appears as an overlay on your application.

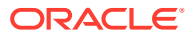

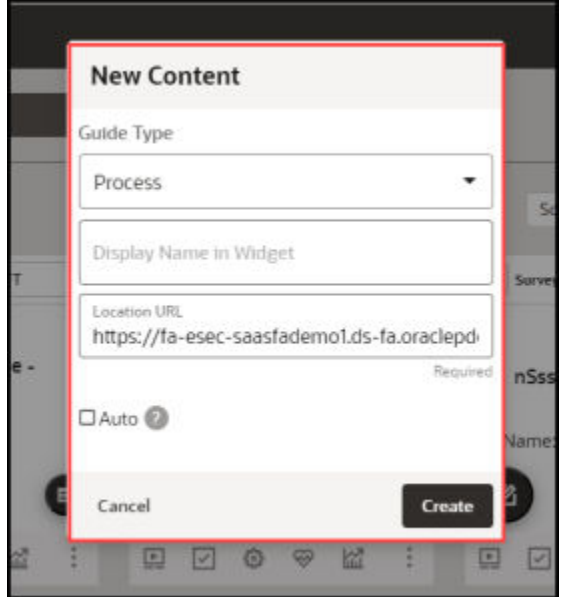

- **3.** Choose the **Guide Type** you want to create.
- **4.** Enter the desired name in the **Display Name in Widget** field.

**Note:** The following characters are not allowed: **/ \ | : " < > ?**

**5.** Enter the **Location URL**.

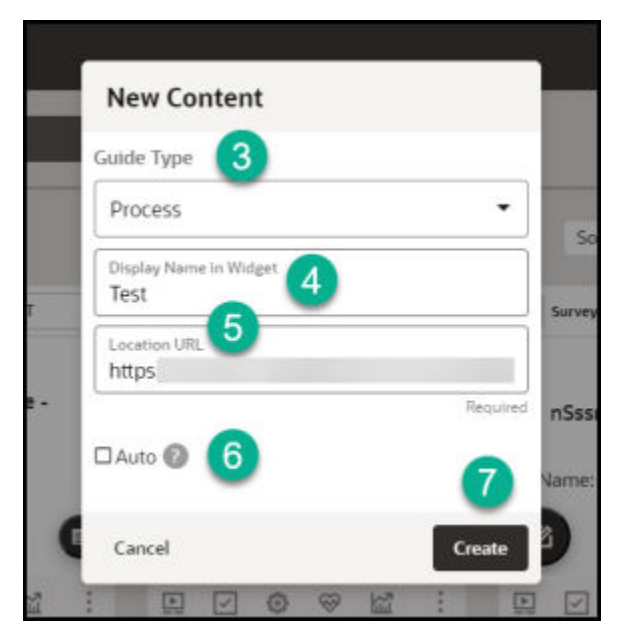

**6.** Select **Create**.

The OGL launches the editor now.

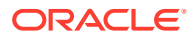

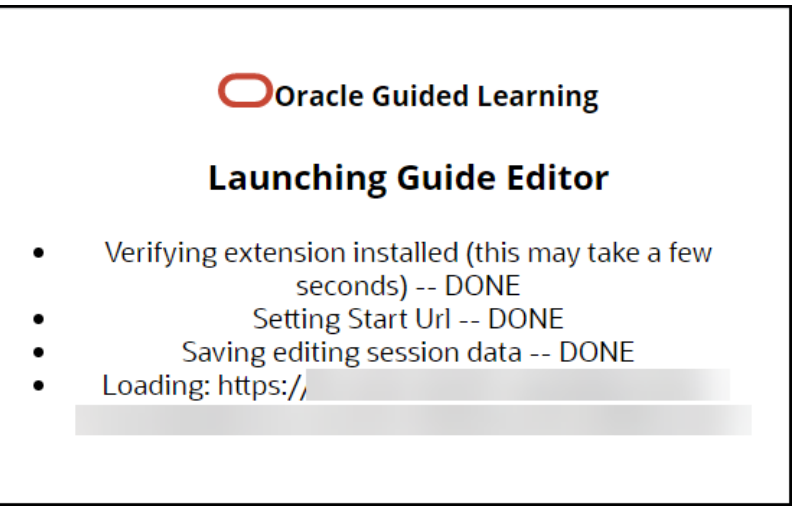

The OGL Editor launches in a new tab, where you can start capturing the steps for the guide.

### **Note:**

The editor appears as an overlay on your application.

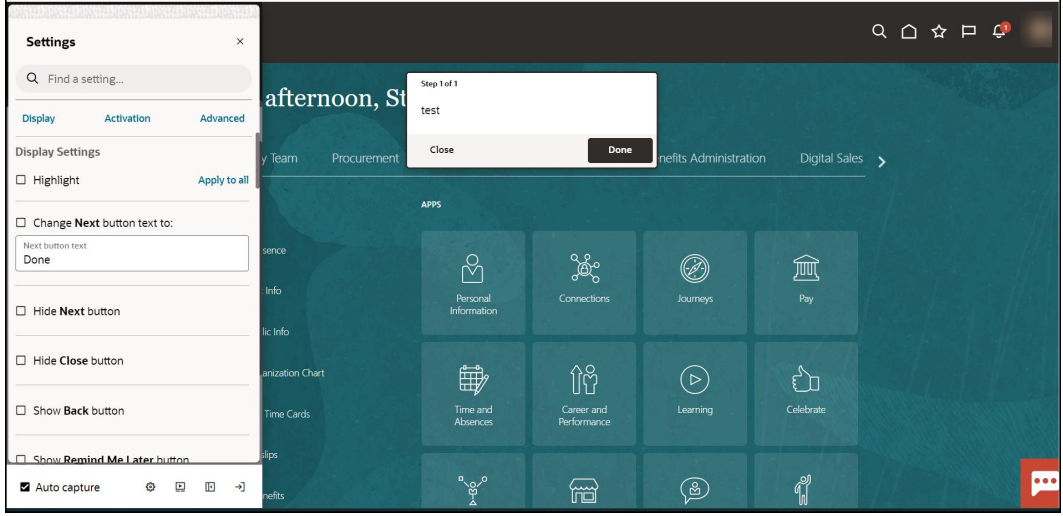

**To create your first step, go to [Adding the First Step to a Guide.](https://docs.oracle.com/en/education/oracle-university/guided-learning/user-guide/creating-ogl-content.html#GUID-6E0FEA21-FF33-4278-8DAF-EB1D970DE782)**

### Adding the First Step to a Process Guide

After you create a process guide, the OGL Editor appears over the URL you entered. You are prompted to select an element or to create a Splash step:

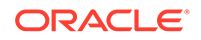

**1.** Select **Add a Step** to capture the screen element for your first step.

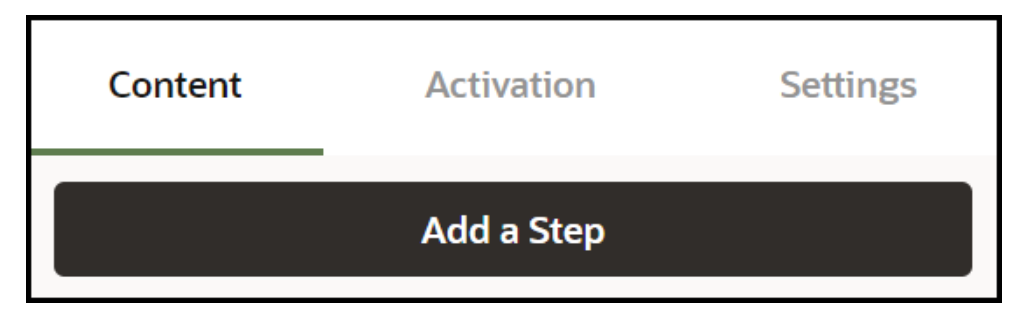

**2.** Place the cursor on the element which you want it to be the first step and then select the **Select** icon. Select<sub>)</sub>.

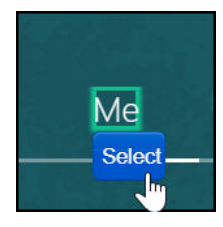

The OGL now fills the step command automatically and displays a real-time preview of the guide.

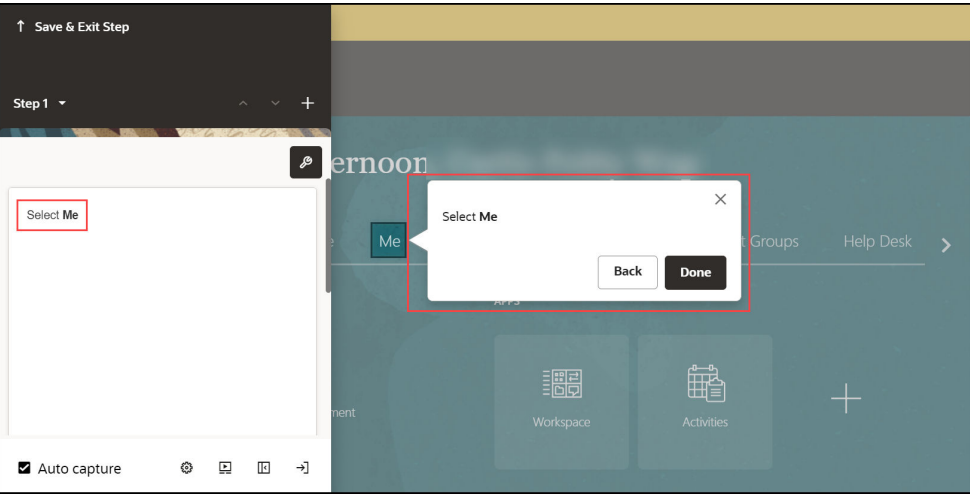

You can modify the automatically generated step commands according to your preferences.

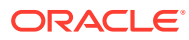

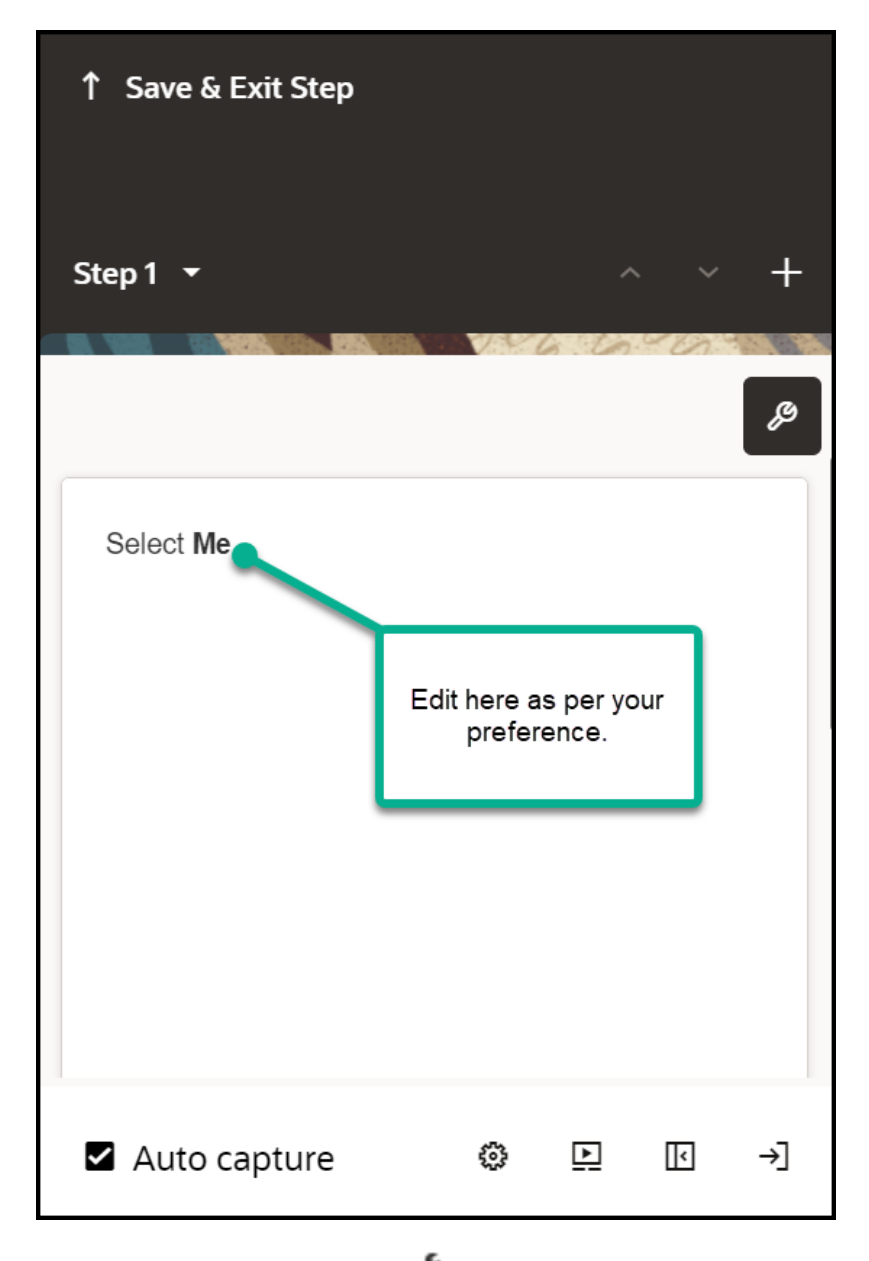

**3.** Select the **Step Settings** icon ( $\blacksquare$ ). The **Step Settings** now appears below the editor.

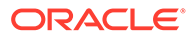

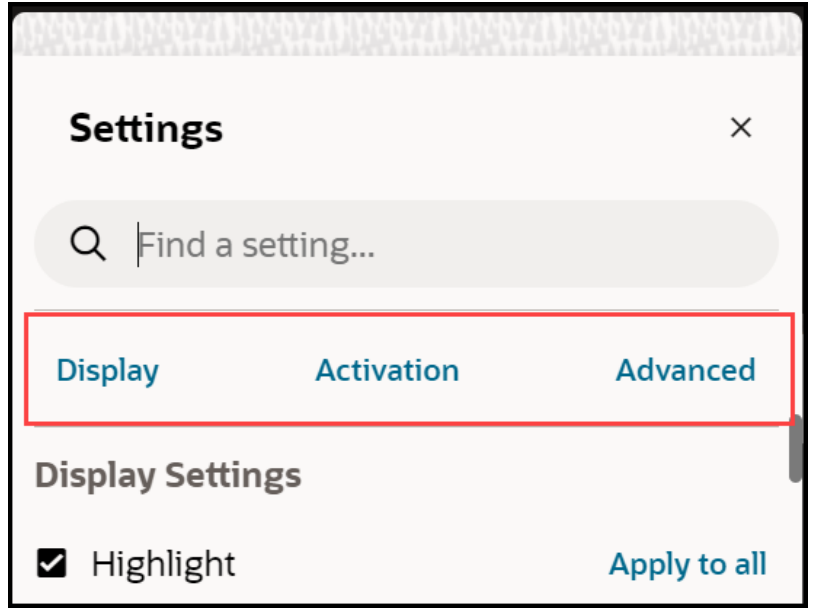

**4.** Edit the **Display Settings** as per your preferences. Learn more about **[Display Settings.](#page-73-0)**

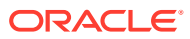

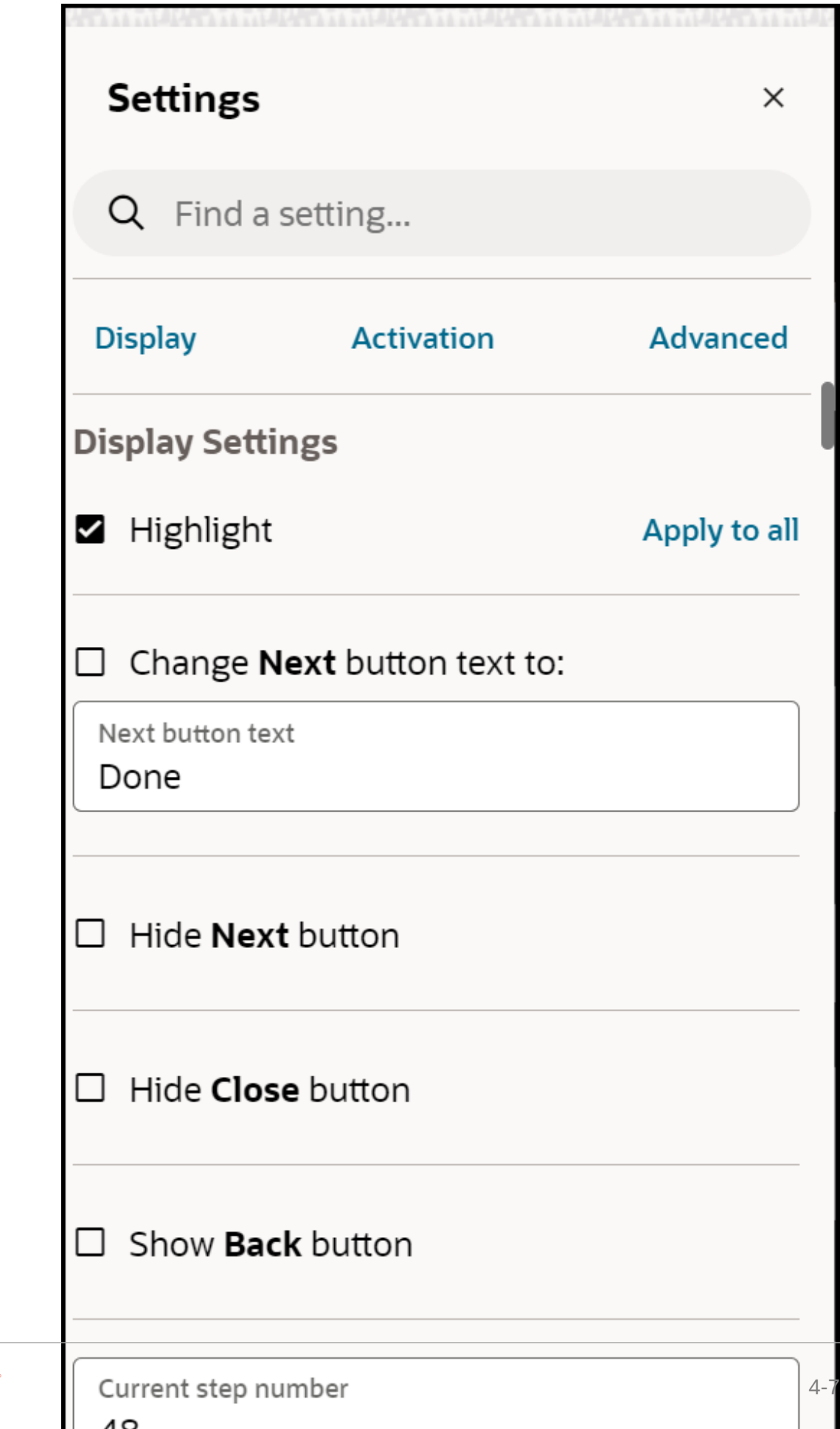

**ORACLE®** 

[Proceed to add an](https://docs.oracle.com/en/education/oracle-university/guided-learning/user-guide/creating-ogl-content.html#GUID-AE765500-B0EC-4523-8D0C-DCA97FF48FFF) **Interactive Step**.

$$
G_{\mathcal{A}}(G_{\mathcal{A}}(G_{\mathcal{A}}))
$$

### Adding an Interactive Step

Interactive steps include clicking or selecting an element within the application.

#### **To add an Interactive Step:**

**1.** Select the **Step** where you want to add the additional step. The **Add Step** option appears, which lets you create additional steps.

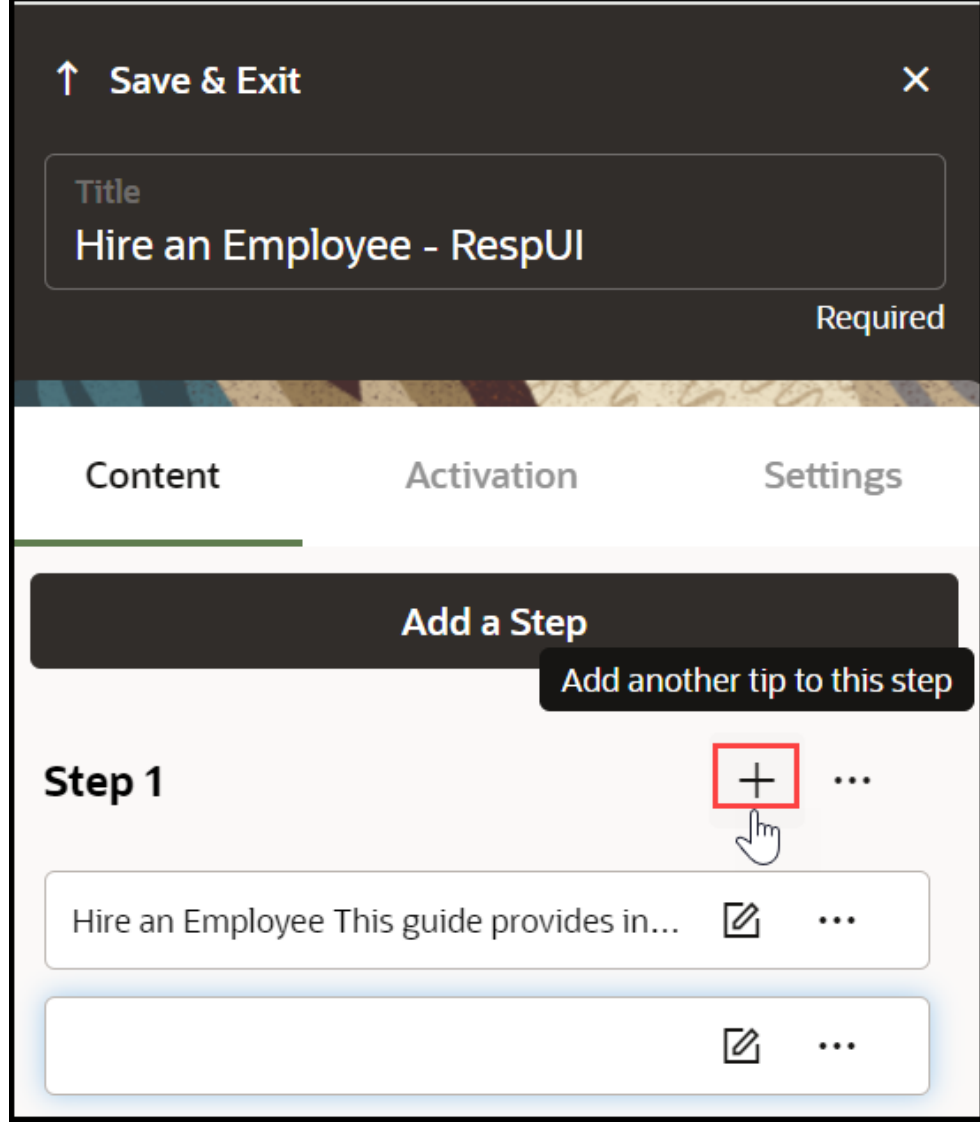

**2.** Select the next UI element.

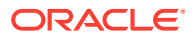

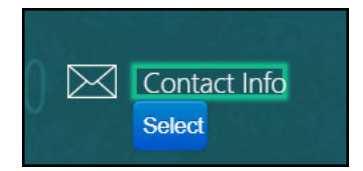

- **3.** Edit the step commands (Optional).
- **4.** Open the **Step Settings**.
- **5.** Edit the **Display Settings**:
	- **a.** Clear the **Highlight** check box.
	- **b.** Select the **Hide Next** check box.
	- **c.** Clear **Show back** button if needed.
	- **d.** Choose a different **Tip-placement**.
	- **e.** When finished, select **Save & Close**.

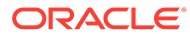

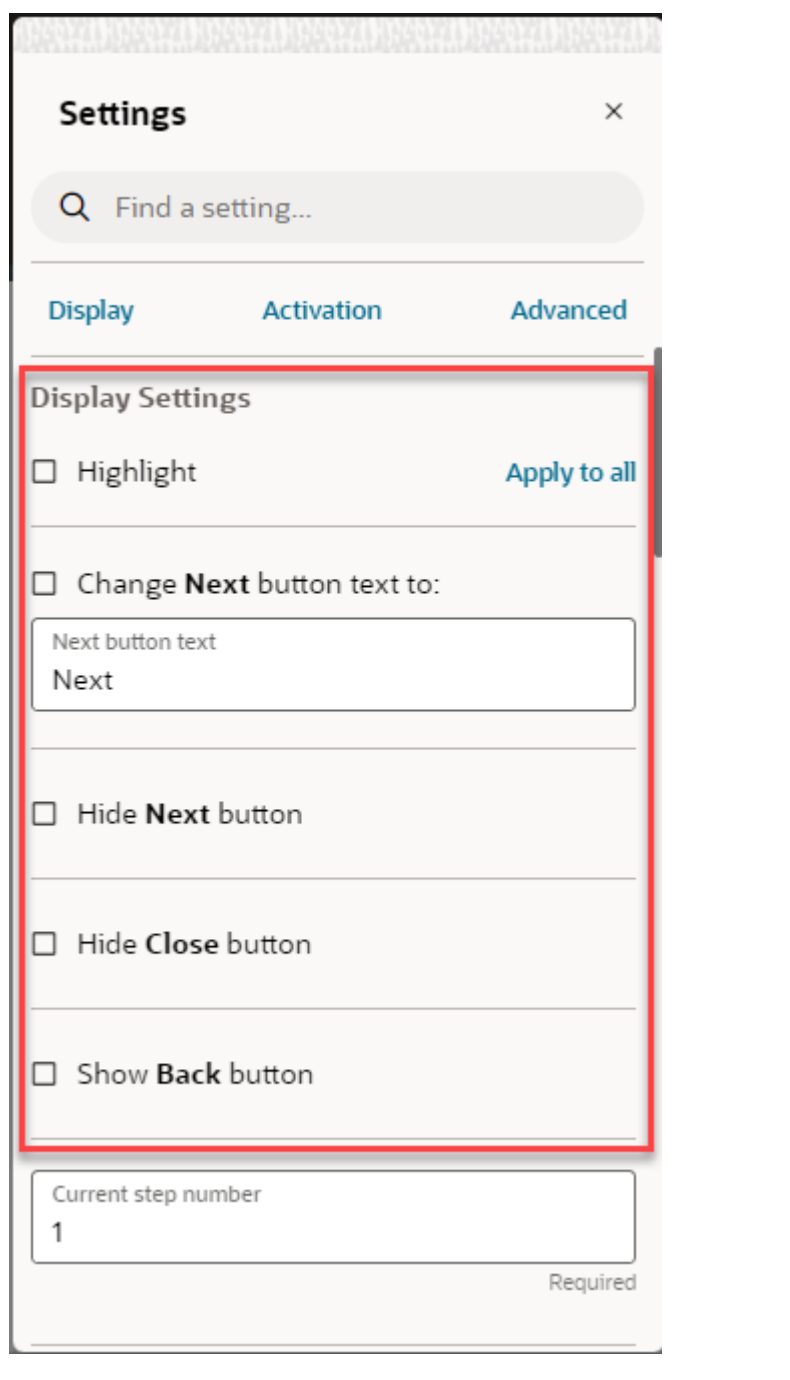

**The Second Second** 

### Selecting Targets

Targets are HTML elements within a page to which guides can be anchored and can allow users to interact with, such as selecting or hovering over. Selecting target elements is a combination of art and science. Using the OGL Editor, you can select

 $16.6\%$ 

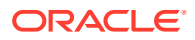

most targets by hovering over elements and either right-clicking (Control+click for Mac) or choosing the Select button.

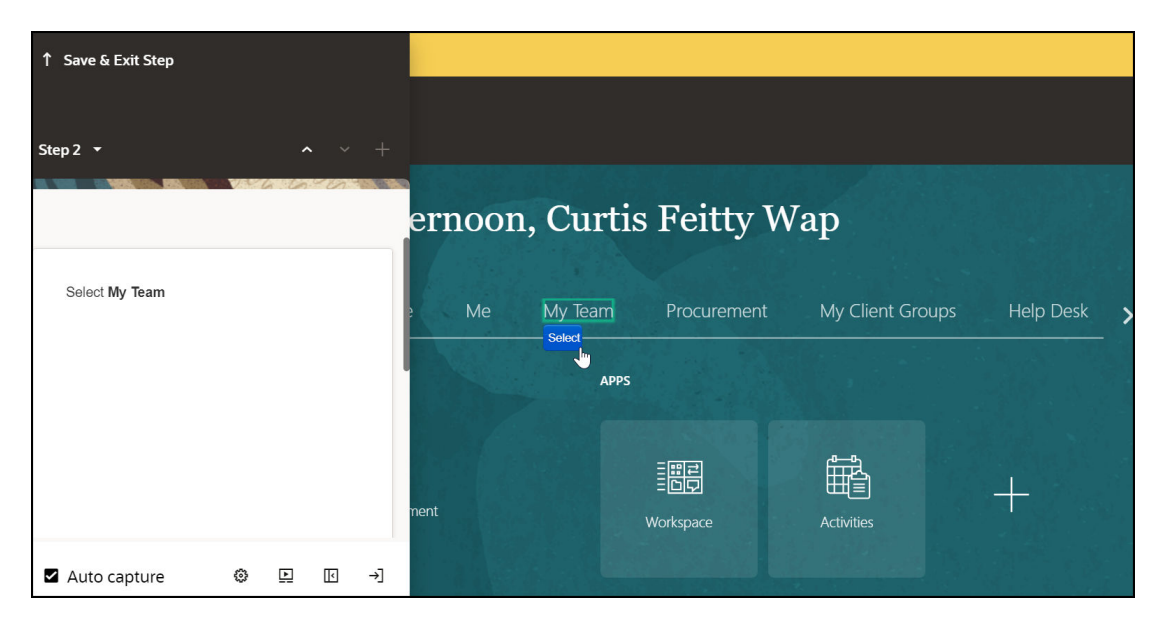

You can select a target at any time by selecting **Target**.

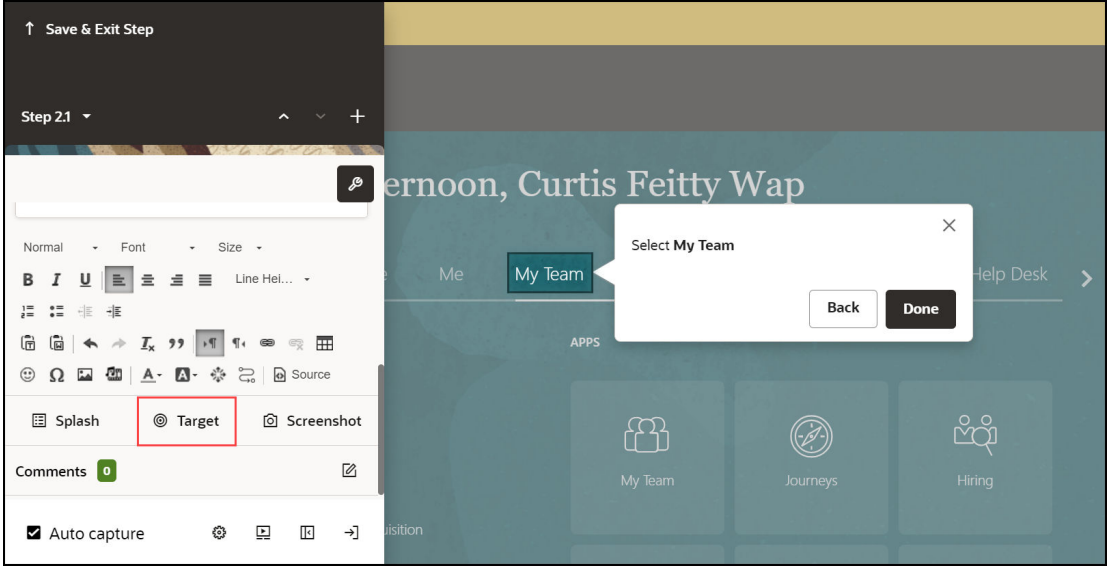

#### **Viewing Selected Targets**

You can view the target selector to troubleshoot or see how OGL selected the target.

#### **To update the selector:**

- **1.** Select **Change Tip Target**.
- **2.** On the selector dialog, select the **Edit** icon.

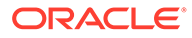

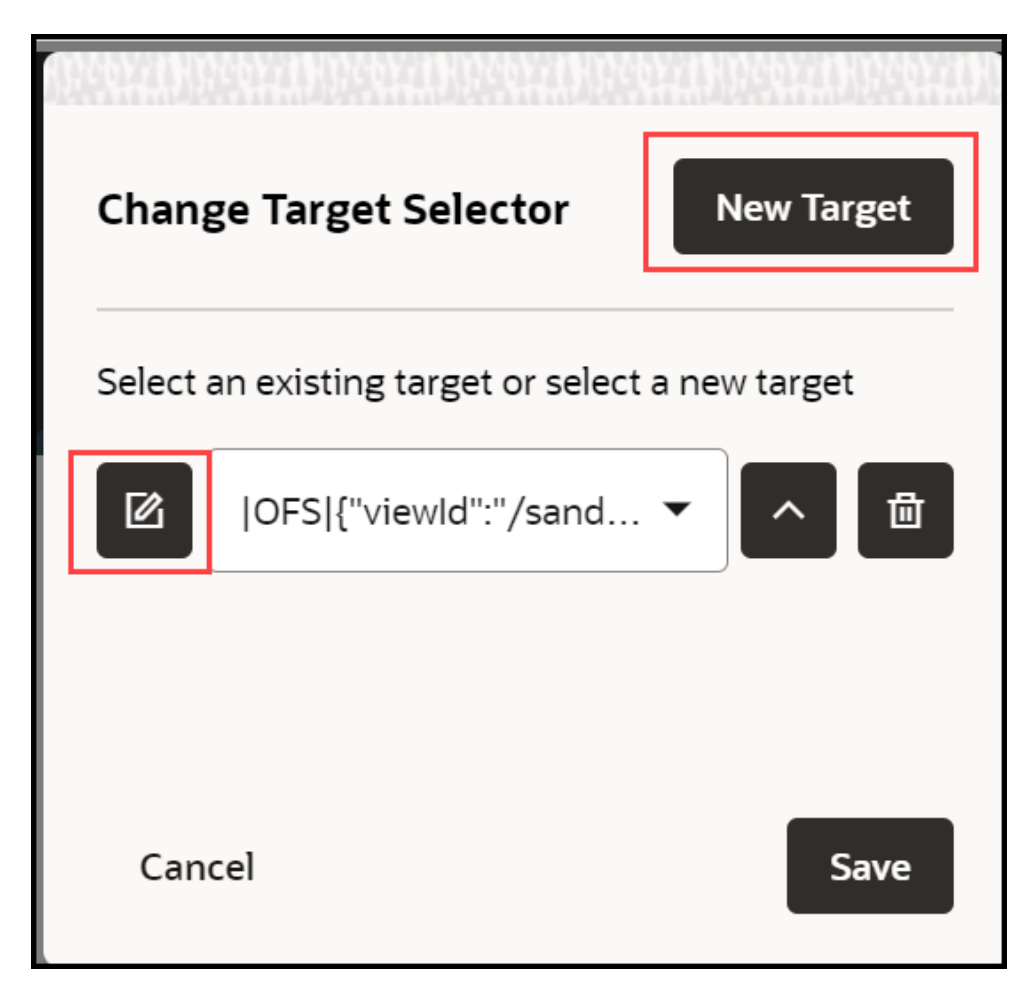

- **3.** Update the selector.
- **4.** Select the check mark to save the new target.

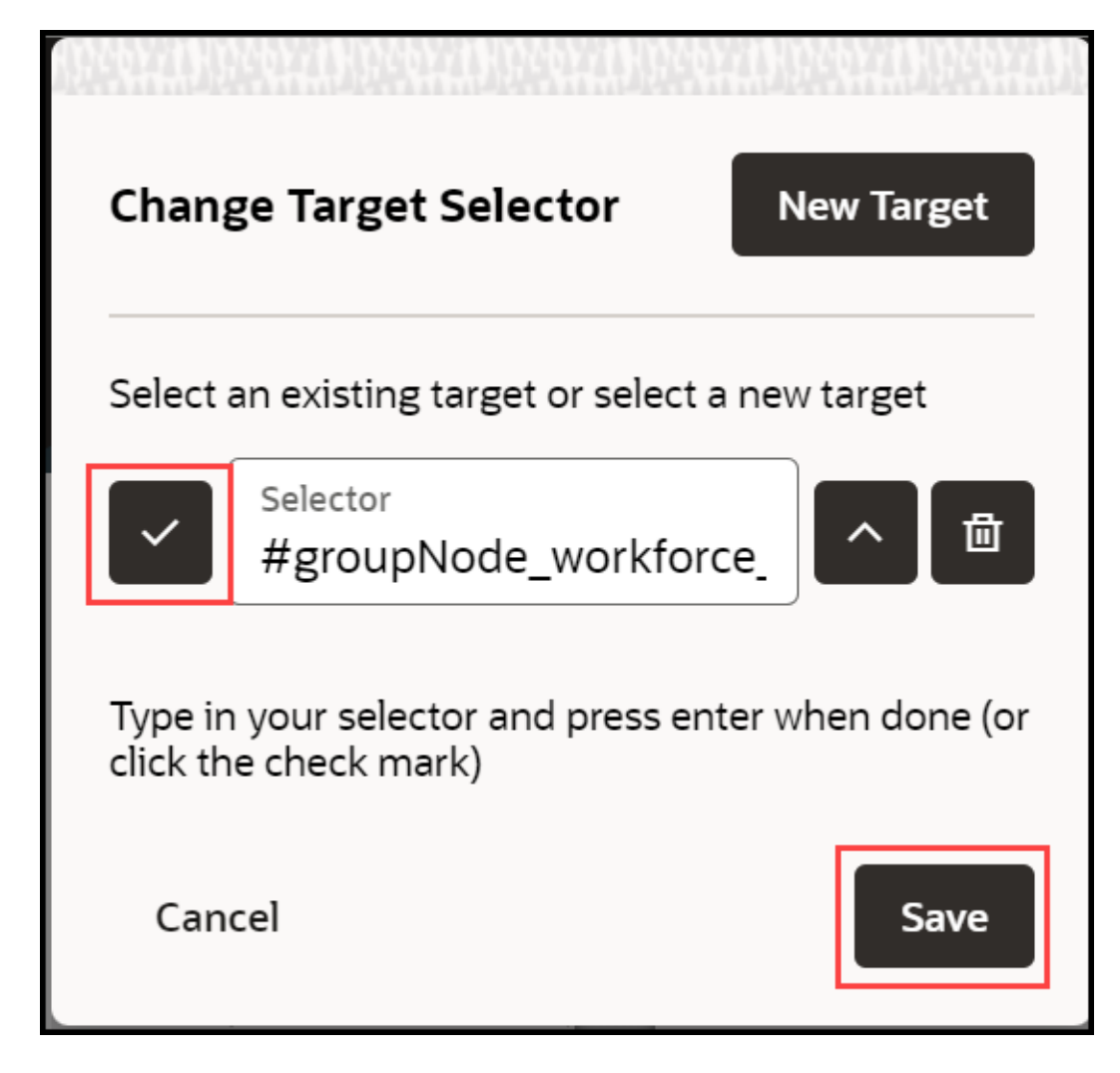

 $0<sub>6</sub>$   $6<sub>7</sub>$ 

#### **Selectors**

OGL supports a variety of jQuery and CSS selectors. Examples:

- [id\$="HRD\_CAREERDEV\_MANAGER::icon"]
- [id\*="HRD\_CAREERDEV\_MANAGER::icon"]
- span:contains('Career Statement')
- label:contains('Goal Name')
- src:contains('qual\_personstar\_32.png')
- button:contains("OK"):first

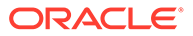

### Editing Guide Content

OGL provides a basic editor called the **Content Editor** and an advanced editor called the **Full Editor**. The Content Editor is used primarily for basic editing and formatting, while the Full Editor allows for more advanced editing and configuration of guides, including Display, Activation, and Advanced Settings. You can do most of your work in the Content Editor, but you will need to open the Full Editor from time to time to apply more advanced settings. The underlying content is created in HTML, which you can also access through the Full Editor.

**With the Content Editor, you can:**

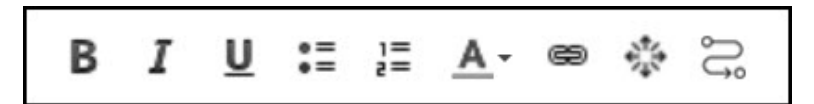

- **1.** Apply **Bold**, **Italics**, or **Underlines** to the text.
- **2.** Create a bulleted list.
- **3.** Change text color.
- **4.** Add hyperlinks.
- **5.** Insert a variable.
- **6.** Add a title as an H1 paragraph.
- **7.** Add a link to another guide.

**To add Bold, Italics, or Underlines:**

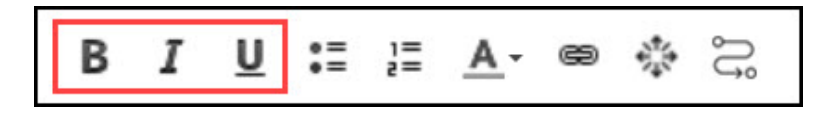

- **1.** Select desired text.
- **2.** In the editor, select the **Bold**, **Italics**, or **Underline** icon.

#### **To add a bulleted list:**

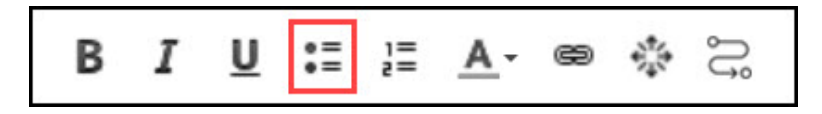

- **1.** Select desired lines.
- **2.** In the editor, select the **Bulleted List** icon.

#### **To add a numbered list:**

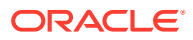

B I 
$$
\underline{\mathbf{U}}
$$
 :=  $\begin{bmatrix} \frac{1}{2} \\ \frac{1}{2} \end{bmatrix}$  A  $\infty$   $\stackrel{\text{def}}{\sim}$   $\stackrel{\text{def}}{\sim}$ 

- **1.** Select desired lines.
- **2.** In the editor, select the **Numbered List** icon.

#### **To change the color of the text:**

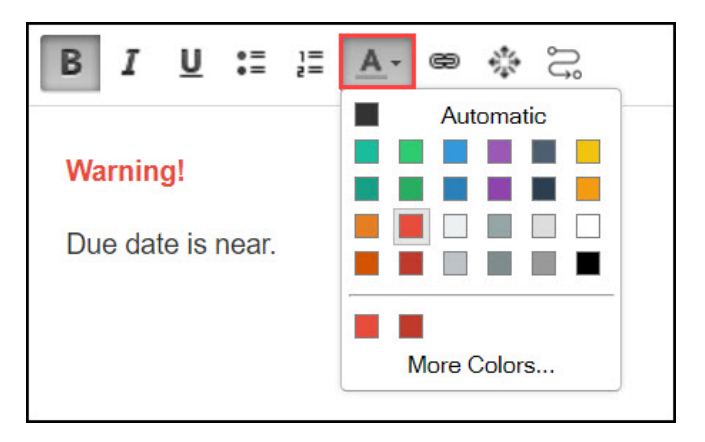

- **1.** Select desired lines.
- **2.** In the editor, select the **Text Color** icon.
- **3.** Choose the desired color.

#### **Hyperlink in a Step:**

To add a hyperlink to step text within a guide:

- **1.** Select the tip and enter the descriptive text.
- **2.** Select the text that you want to turn into a hyperlink.

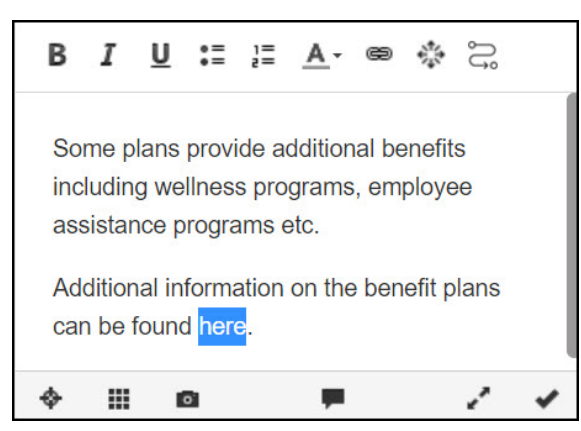

**3.** Select the **Hyperlink** icon.

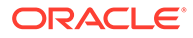

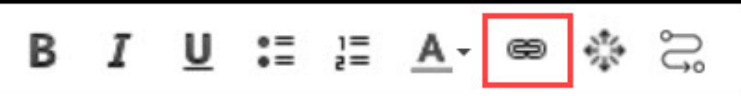

The **Hyperlink** modal window is displayed.

**4.** Enter or paste your hyperlink and select **OK**.

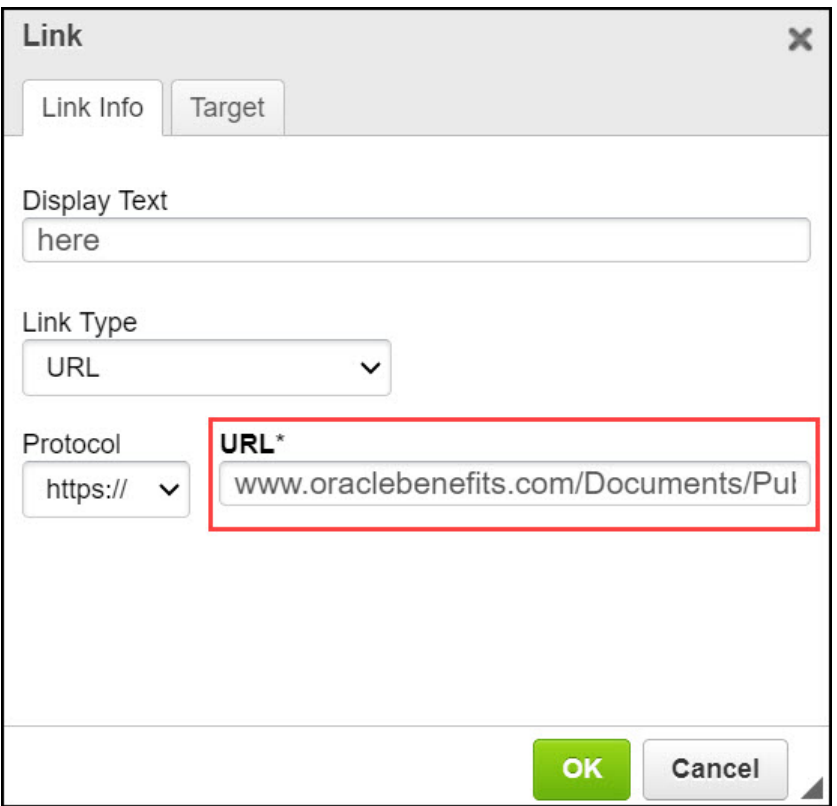

The selected text is now turned into a hyperlink.

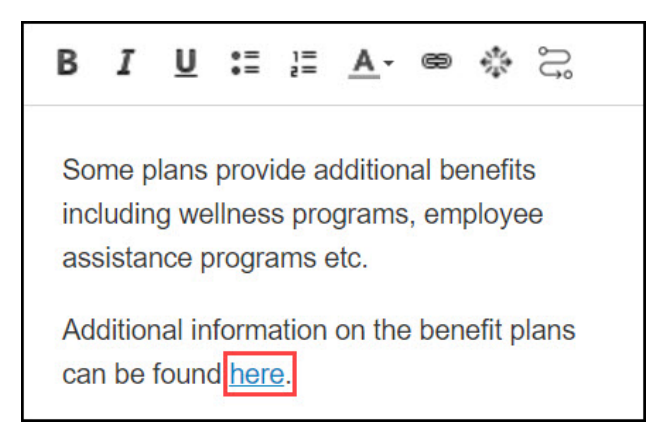

#### **Embed Media:**

Your guide can include a picture, video, audio, or other multimedia content.

#### **To embed media:**

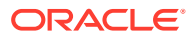

- **1.** From the tip editor, open the full editor.
- **2.** Select the **Embed Media from External Sites** icon.

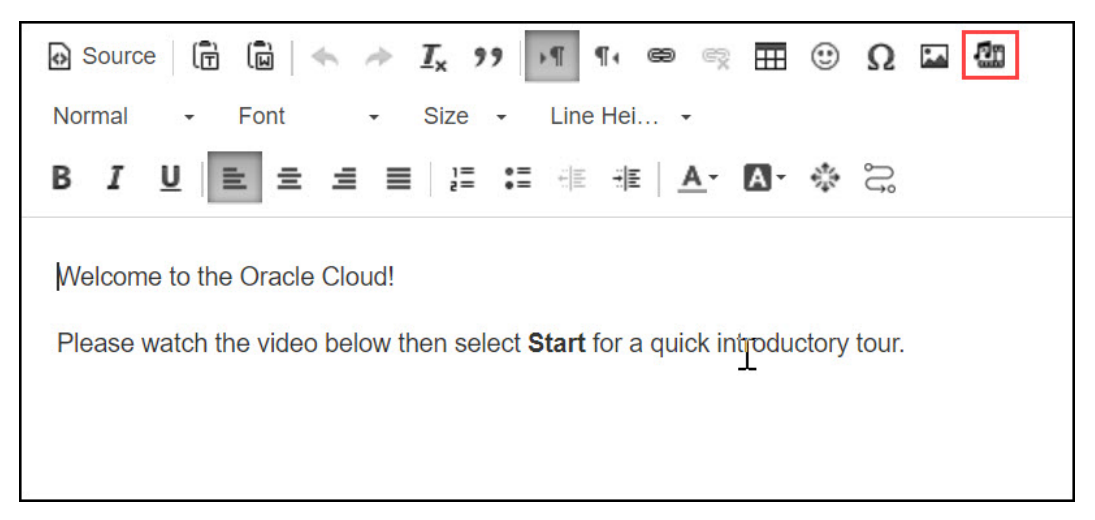

The **Embed Media** modal window is displayed.

- **3.** Enter the **Title** of the media.
- **4.** Enter the **URL** of the media.

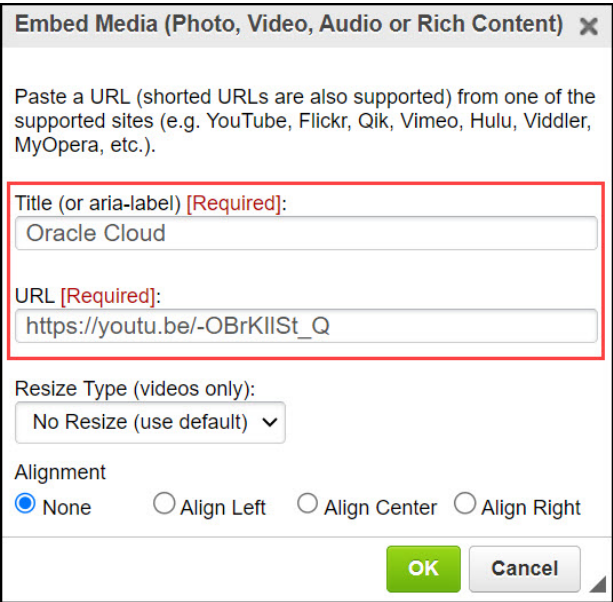

**5.** Resize the media if required. (**Only valid for videos.**)

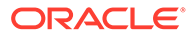

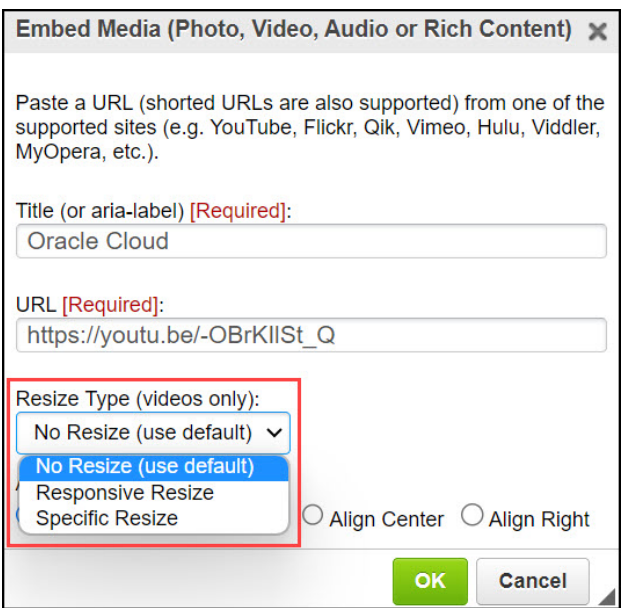

**6.** Select the desired **Alignment** option.

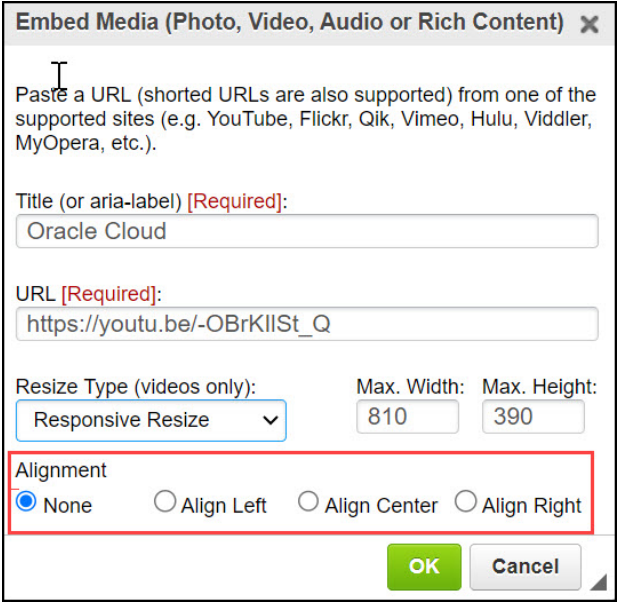

**7.** Select **OK**.

#### **To add Session Variable Properties:**

**1.** On the desired step, select **Iridize Session Variables** icon.

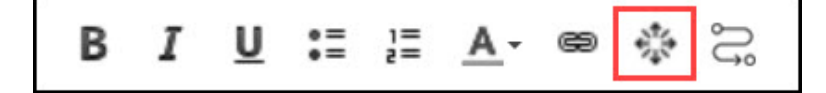

The Session Variables modal window is displayed.

**2.** Enter the **Variable Name** and **Variable Value**.

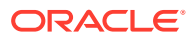

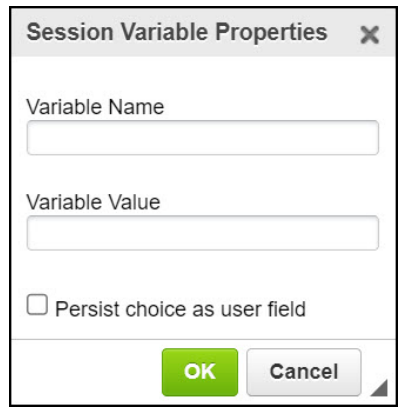

**3.** Select **OK**.

#### **Launch a Guide:**

With the **Launch a Guide** feature, you can now easily include a link to a relevant guide within your guide. With this feature, users can easily find and access the related guide they are looking for.

#### **To insert the link to another guide:**

- **1.** Go to the desired guide.
- **2.** Select the desired step.
- **3.** Select the **Launch a Guide** icon.

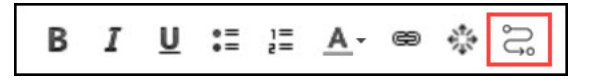

The **Launch a Guide** modal window is displayed.

**4.** Enter the display text.

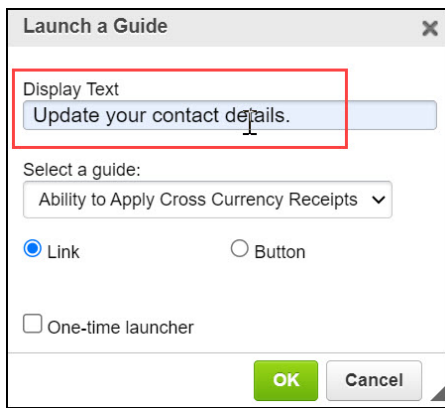

**5.** Select the existing guide from the dropdown to link it with the current guide.

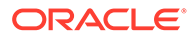

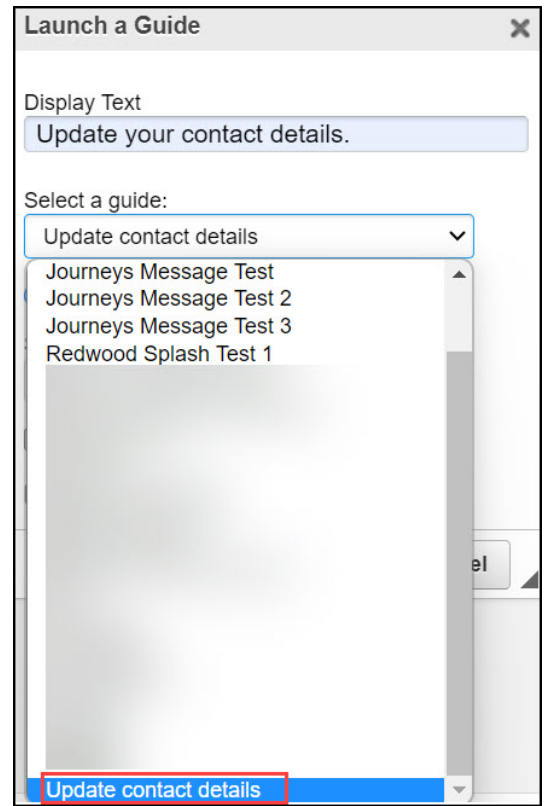

**6.** Select the desired display option (Link or Button). **Link** view:

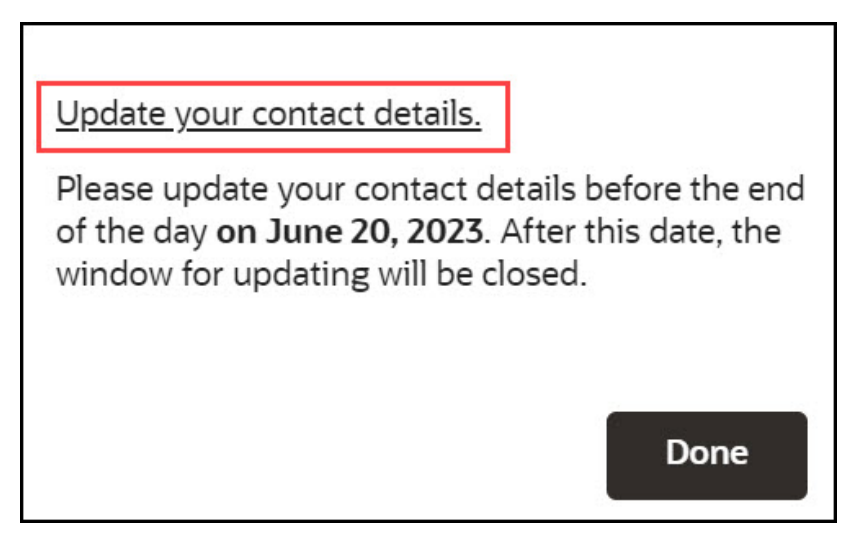

**Button** view:

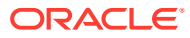
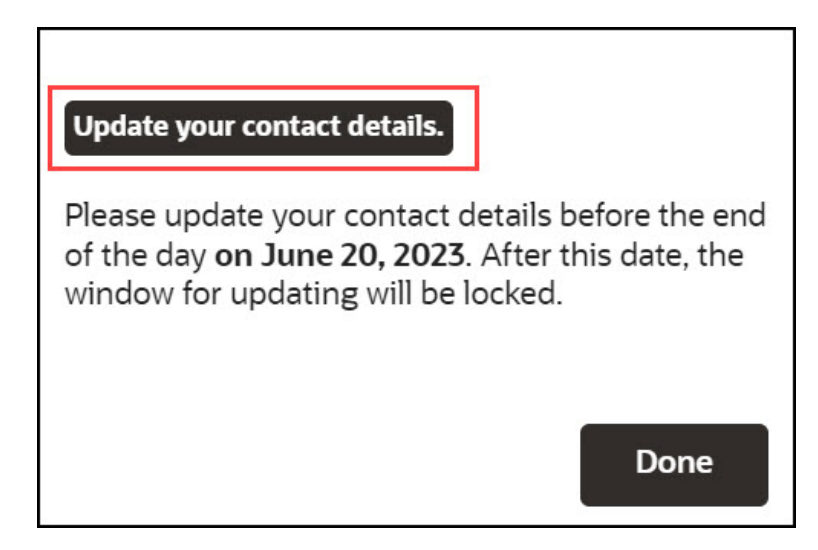

- **7.** Choose the starting step to be shown in the guide.
- **8.** Check the option "**Keep this guide running**" to keep the main guide running, even when the new guide is launched.
- **9.** Check the option "**One-time launcher**" to restrict the guide to launch only once.
- **10.** Select **OK** to save.

**With the OGL Editor, you can:**

### **Add a Splash Tip:**

Splash steps are also known as modal or lightbox steps. They are non-interactive informational steps that draw attention by graying out the background and focusing the user on the step itself. Splash steps are common at the beginning and end of a flow to describe the objective of the flow and summarize what the user learned.

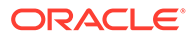

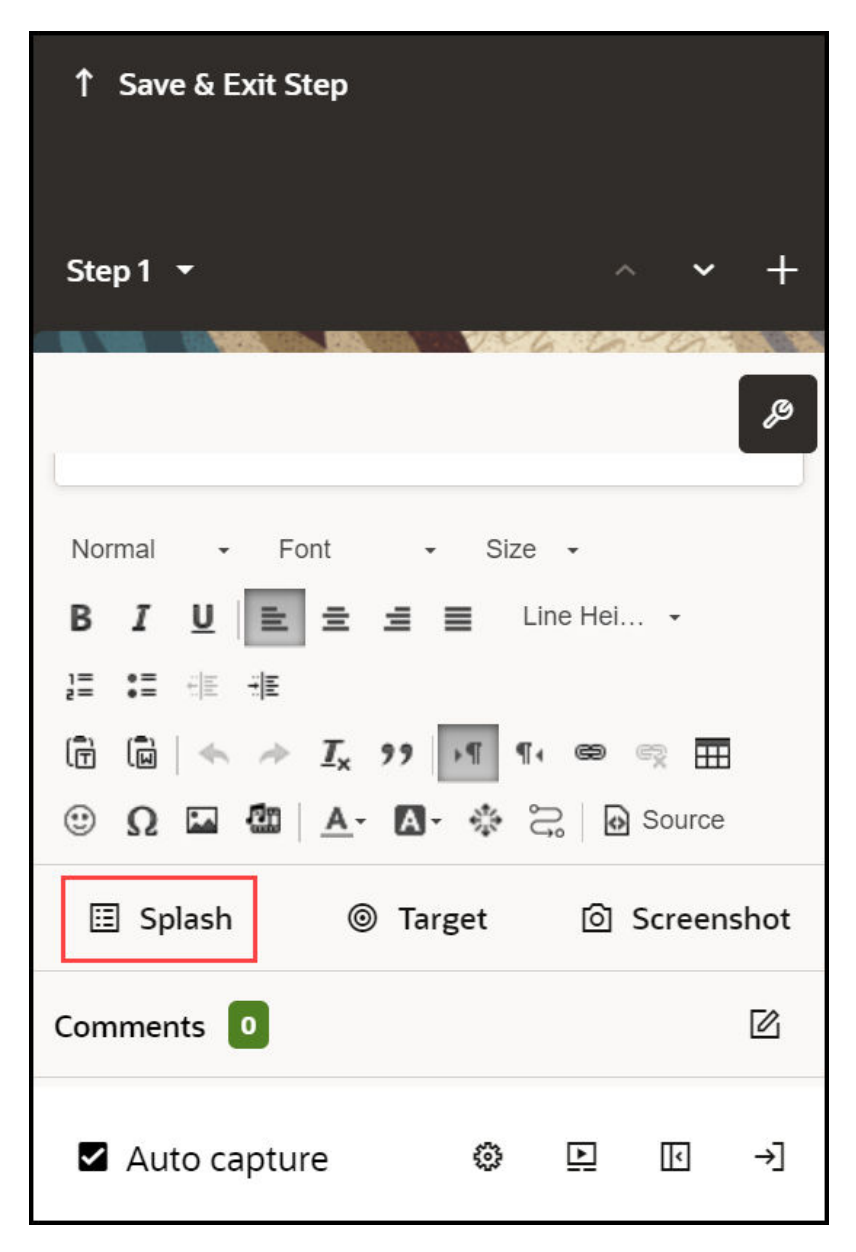

The tip's background appears greyed out because of the activated splash tip feature.

When you create a new tip, select Add Splash. However, change the target to just "body" if you need to update an existing tip.

### **Change the tip target to the body:**

- **1.** Select **Change Tip Target**.
- **2.** On the selector dialog, select the **Edit** icon.

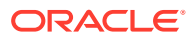

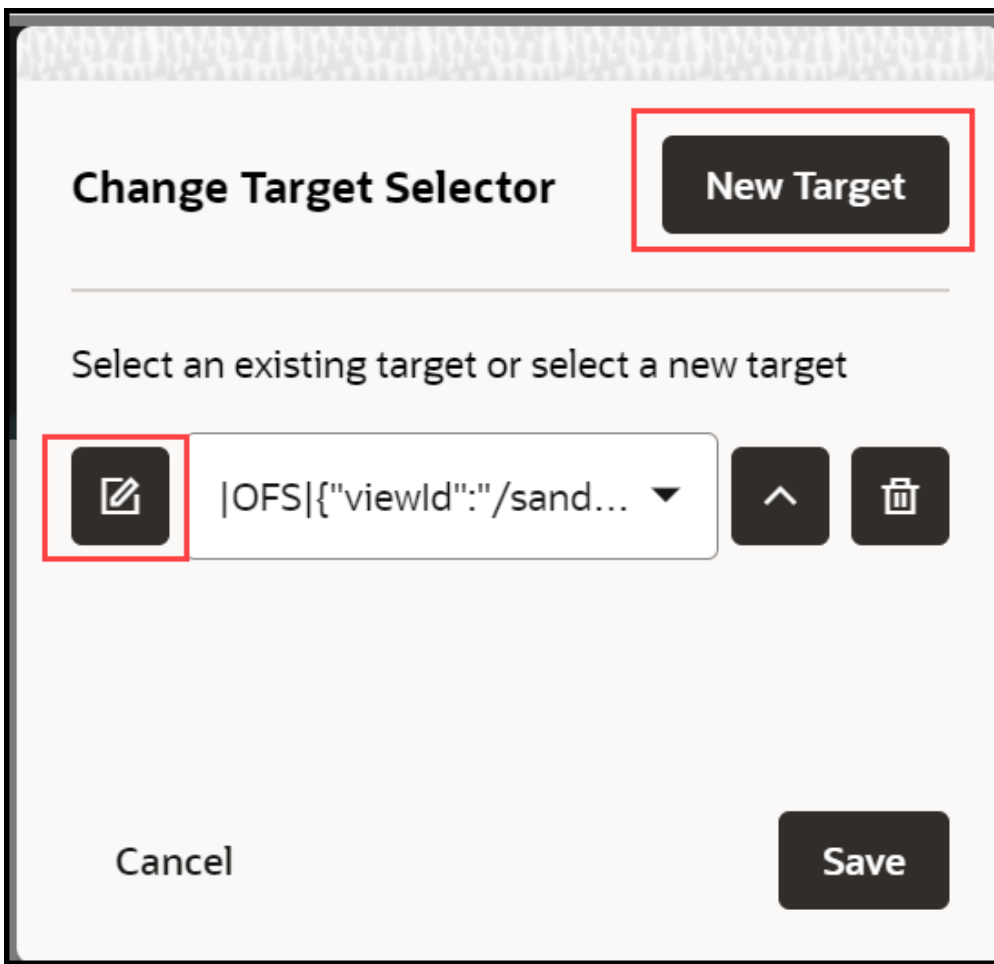

- **3.** Update the selector
- **4.** Click **Save** to save the new target.

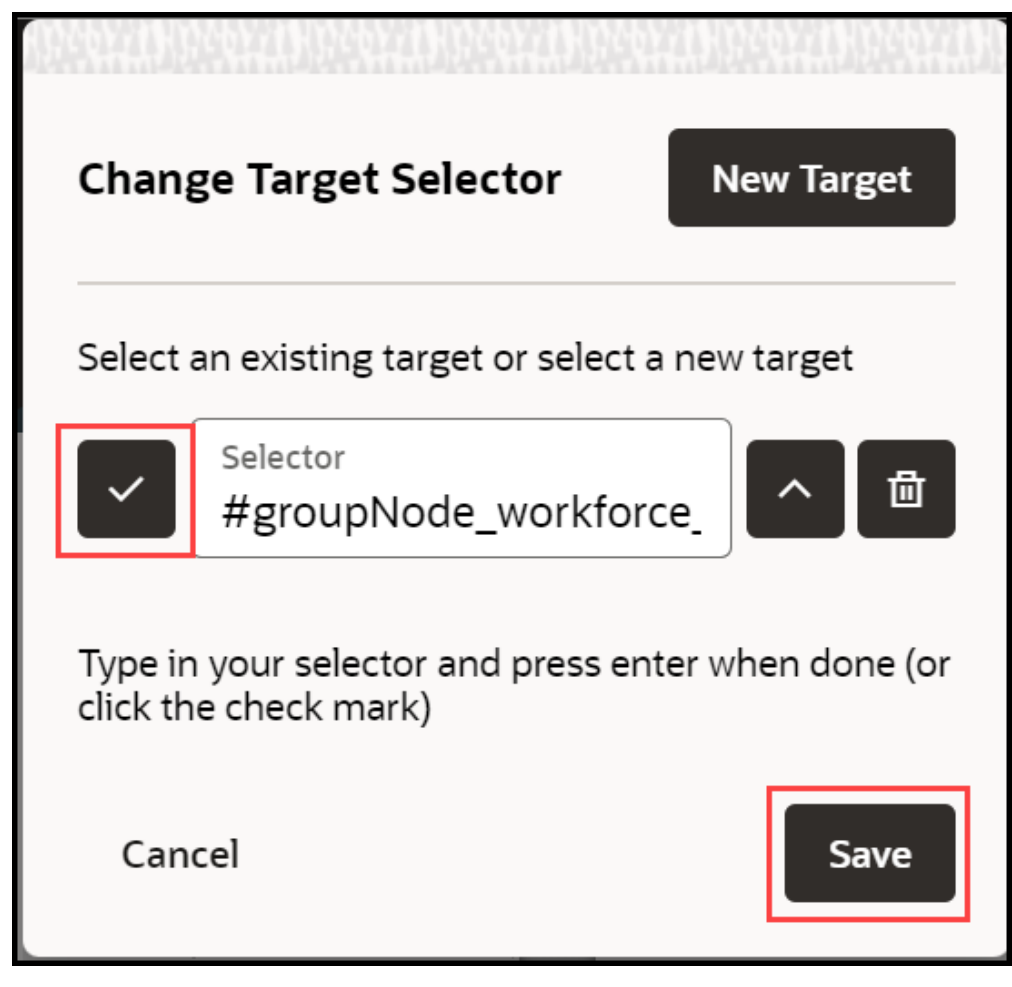

- **5.** Close the selector dialog, and then select **Display Settings**.
- **6.** Change the **Highlight** option to **Border and Overlay** or just **Overlay**.

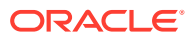

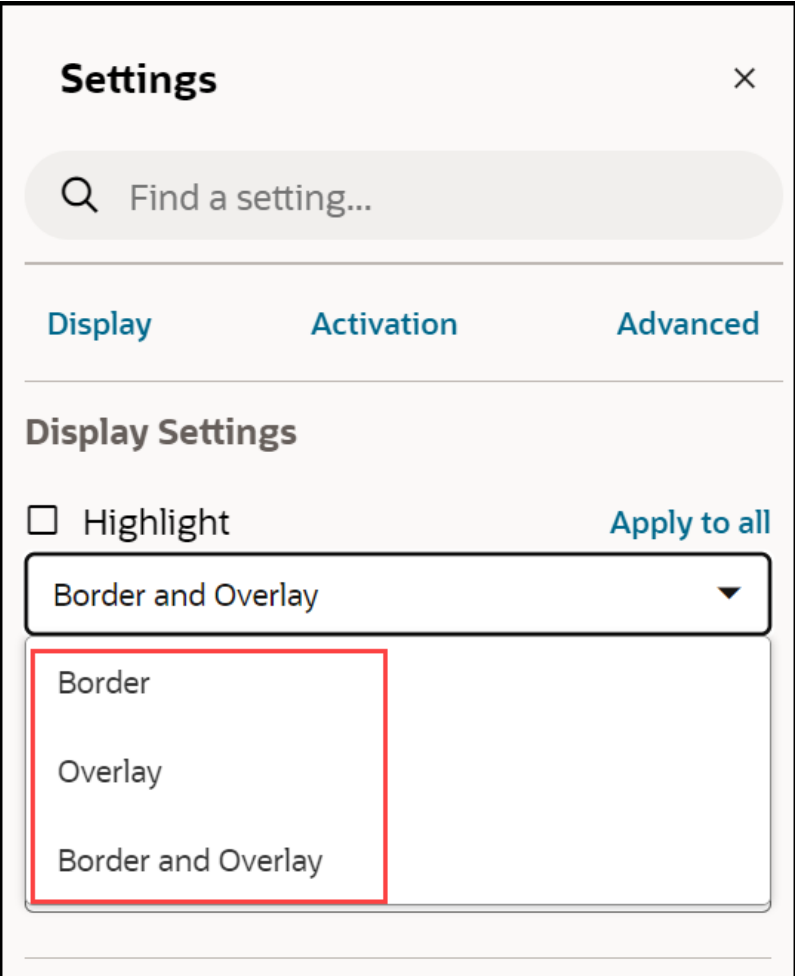

### **Adjust Tip Size:**

Follow the tip sizing guidelines when adjusting the tip size.

- **1.** Open the step **Display Settings**.
- **2.** Select the tip size (default value: 280px), and then enter your new size.

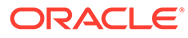

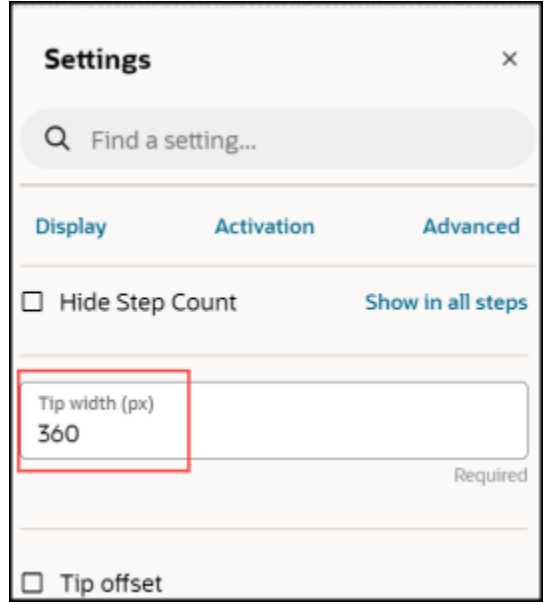

**3.** Press Enter.

### **Creating Optional Steps:**

- **1.** Open the **Activation Settings**.
- **2.** Check the option **Skip if element not found OR conditions not met**
- **3.** Select **Add Conditions**, next to Step Conditions.

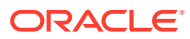

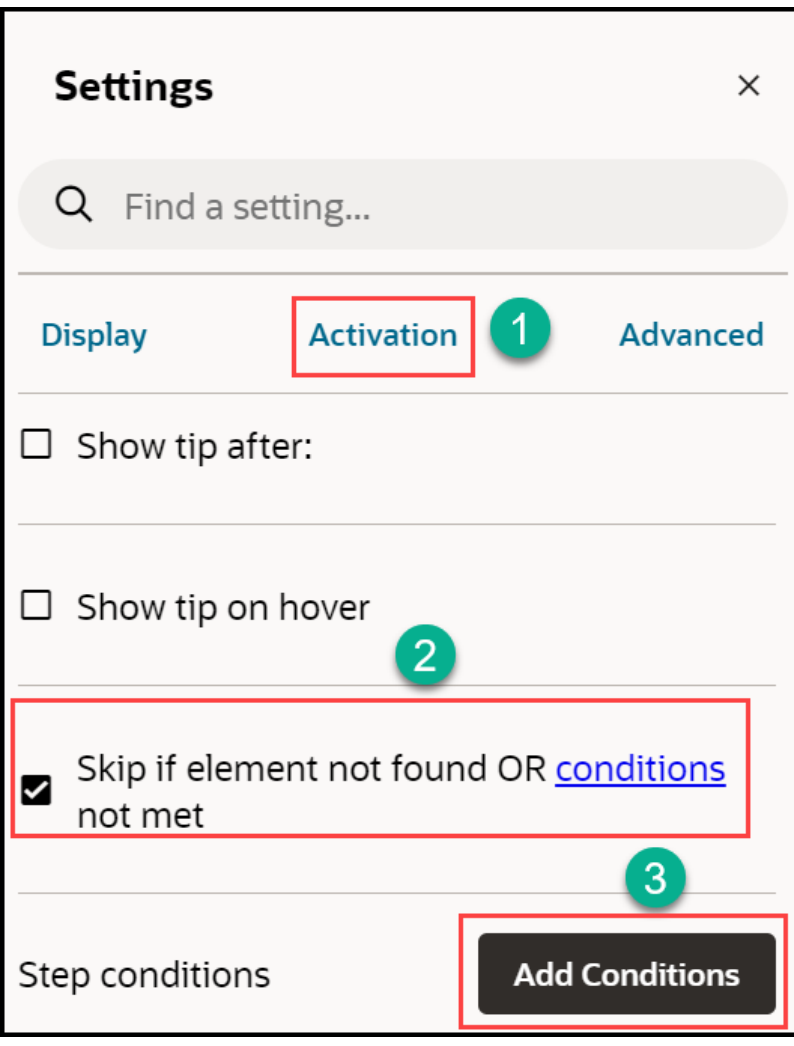

- **4.** Select **When page** > **has** > **element**.
- **5.** Select the **Pick a Selector** icon.

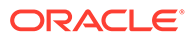

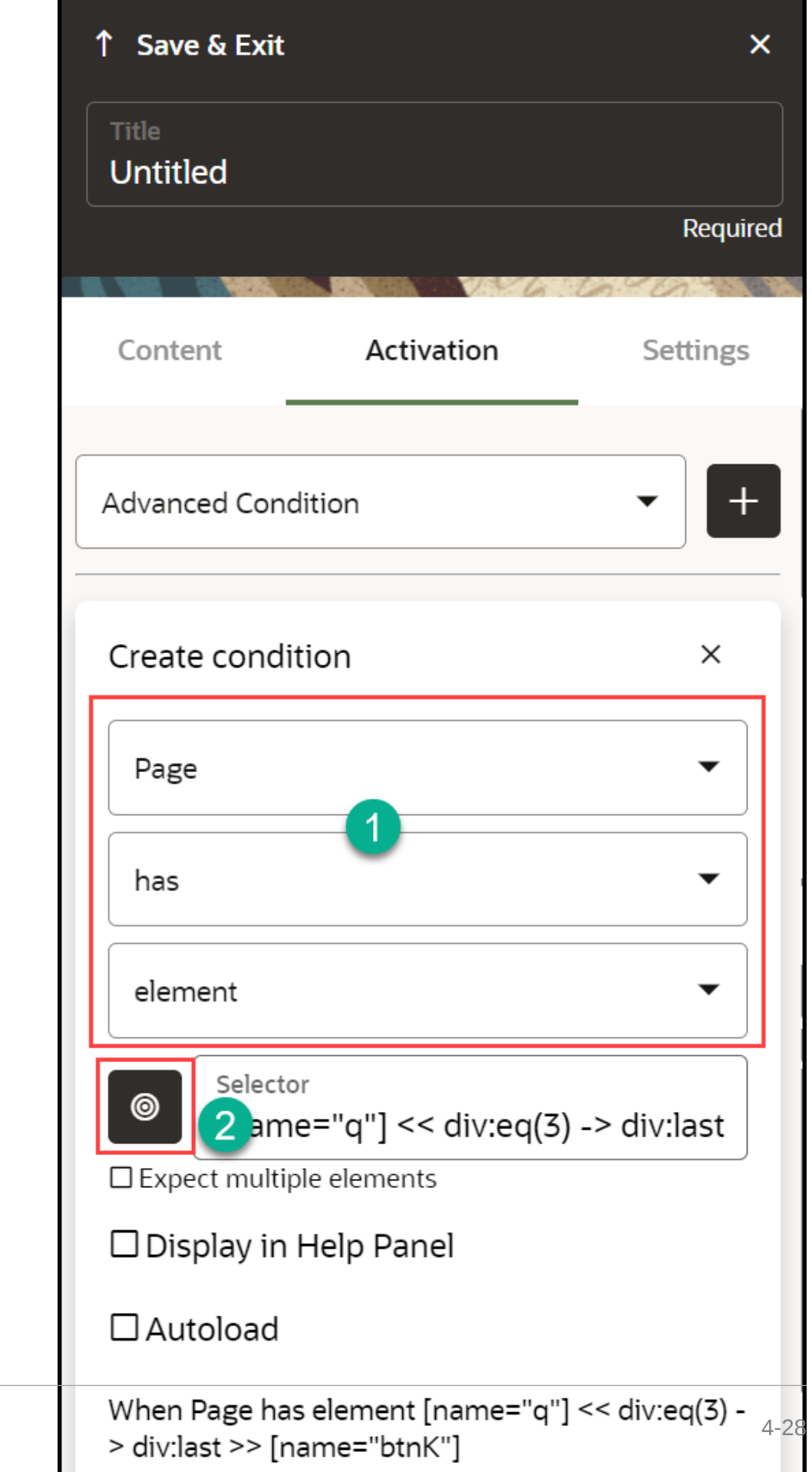

**ORACLE®** 

- **6.** Select an element or, select the **Edit** (**i**) icon in the selector dialog, and enter a selector.
- **7.** Select the checkmark icon.
- **8.** Select **Save**.

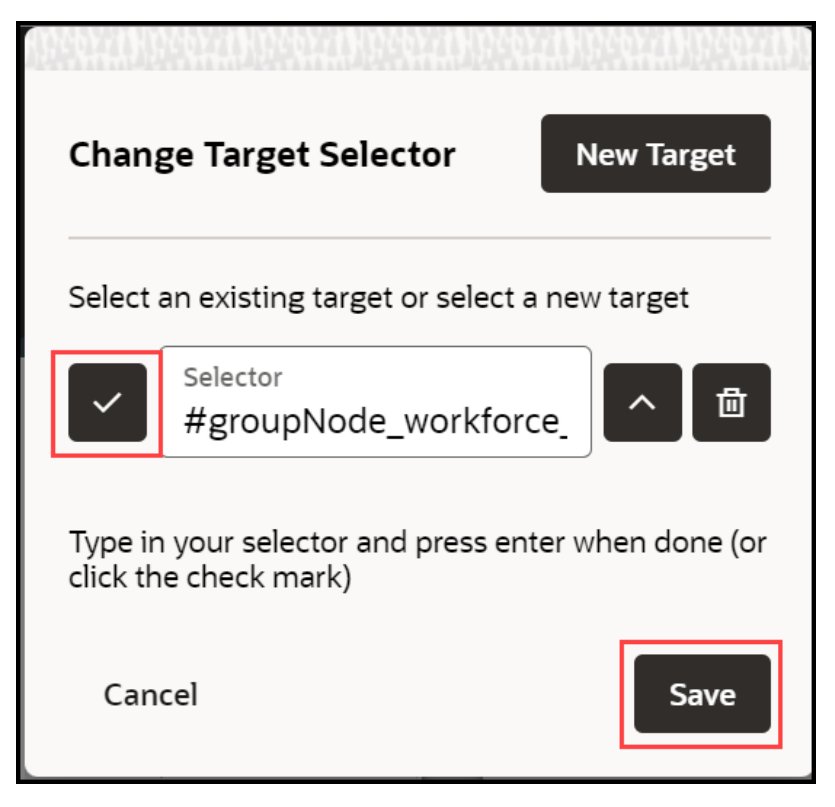

**9.** Select **Save & Exit** under **Edit Step Conditions**.

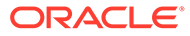

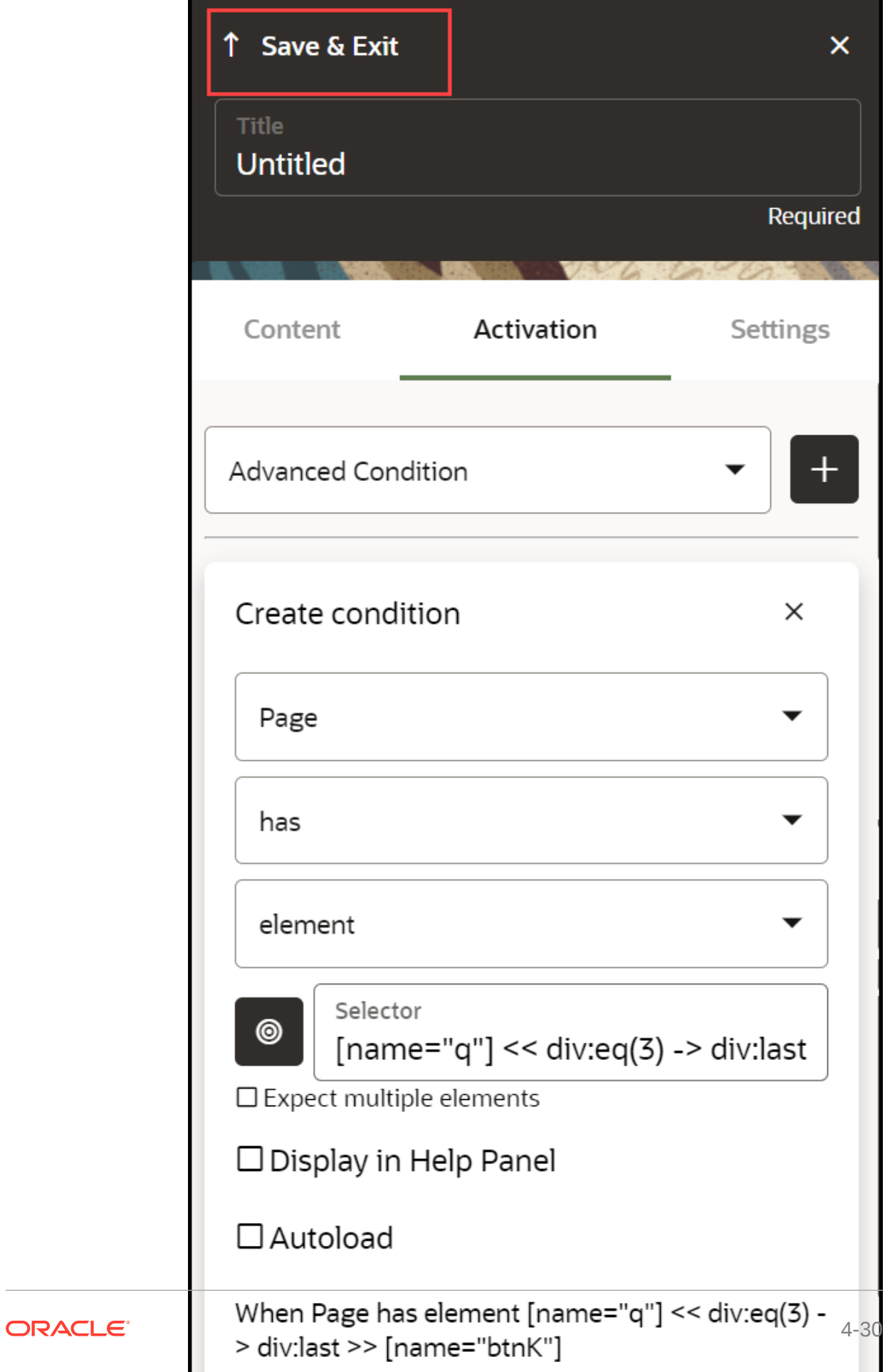

### **Changing a Tip Position:**

In addition to specifying the general position (top, bottom, left, and right) you can enter offsets in pixels to precisely position tips.

- **1.** Open the **Step Settings**.
- **2.** Expand **Display Settings**.
- **3.** Choose a location in **Tip Placement**.

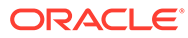

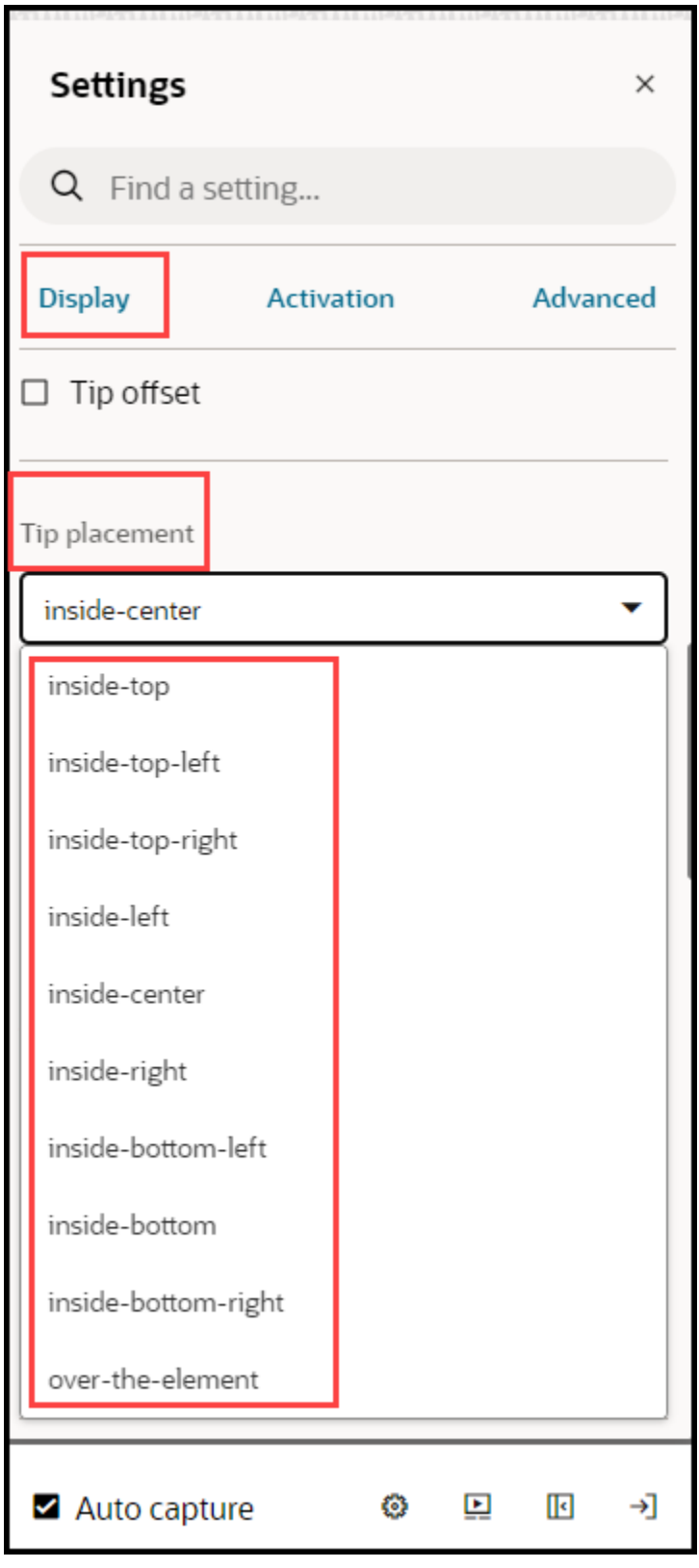

## **To get more precise:**

**4.** Select **Tip Offset**.

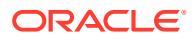

**5.** Enter numbers in pixels to adjust the placement. These are offset from values, so positive numbers will move the step down or to the left. Negative numbers will move the step up or to the right.

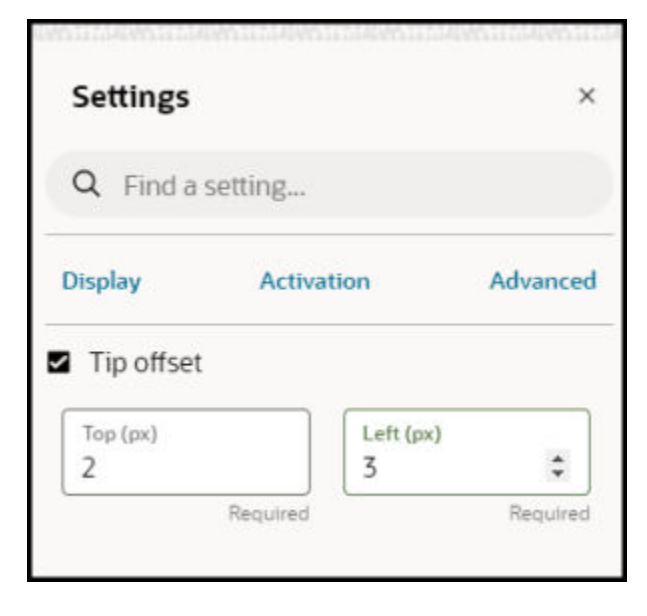

# Working with Step Settings

This section includes details about some of the more complicated step settings. See the Step Settings section for details about all the step settings.

 $106.60$ 

### **Adding Step Conditions**

Step conditions define when a step appears. You can use step settings to create an optional step or set up multi-tip steps where only one tip shows at a time.

### **To add a step condition:**

- **1.** Go to the **Step** on which you want to add the condition.
- **2.** Click **Edit** tip icon.

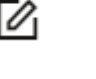

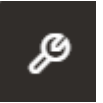

- **3.** Select Step Settings icon.
- **4.** Click **Activation Settings**.
- **5.** Click **Add Condition**.

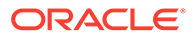

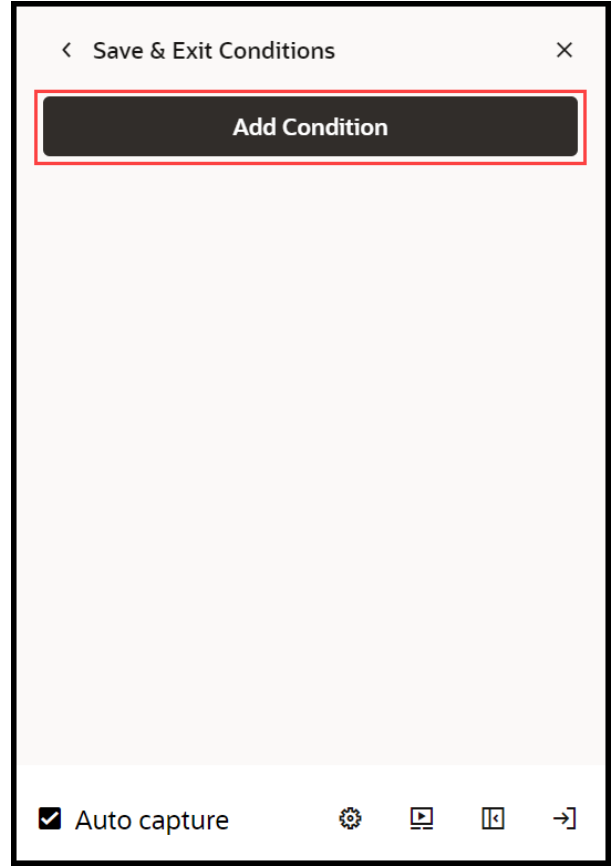

- **6.** Configure your expression. When configuring an element expression, use the target selector to choose an element. Uses of some common expressions:
	- **when page has element:** to have the tip appear when a certain element is on the page
	- **when page has not element:** to have the tip appear when a certain element is not on the page
	- **when page has visible element:** to have the tip appear when a certain element is visible on the page
	- **when page has not visible element:** to have the tip appear when a certain element is not visible on the page
	- **when page has URL matching:** to have the tip appear on a certain page. Note, for Fusion application, you cannot use the actual URL and must use the route. This is advanced functionality and, if needed, contact support.
- **7.** Select **Done**.

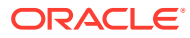

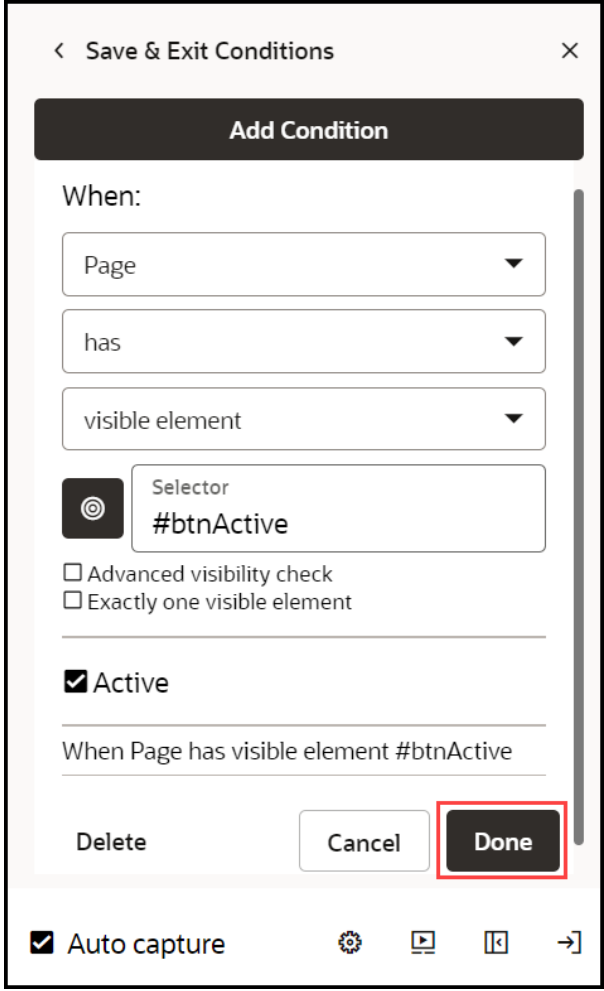

**8.** Select **Save & Exit Conditions** .

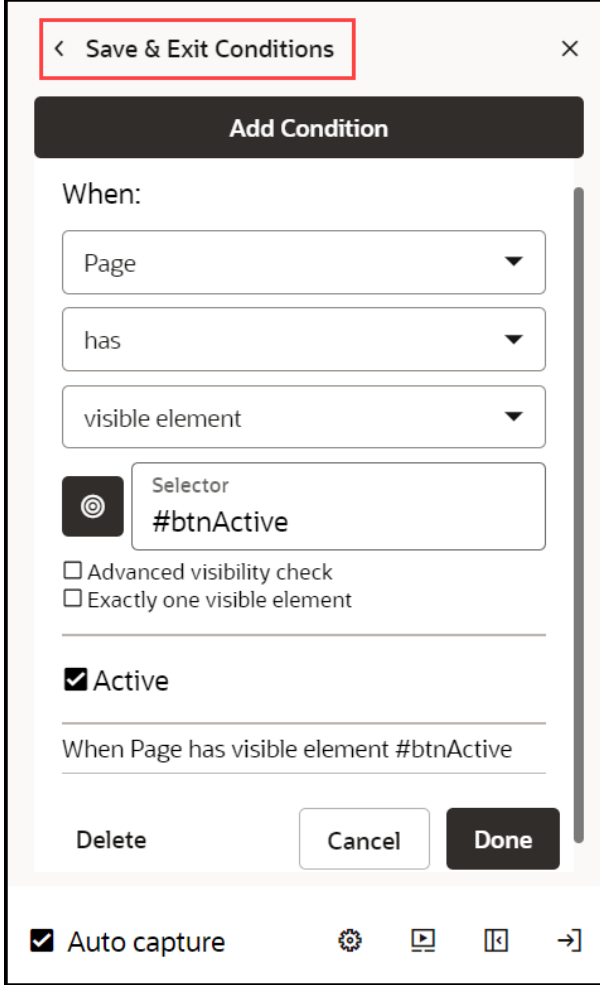

### **Adding Branches**

Branches allow you to specify where the guide goes after a user completes a step. You can go to a step within the guide, open another guide, close the current guide, or launch cross-domain or cross-app guides.

- **1.** Open the **Step Settings**.
- **2.** Expand **Advanced Settings**.
- **3.** Select **Add**, next to **Step Branches**.

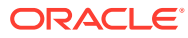

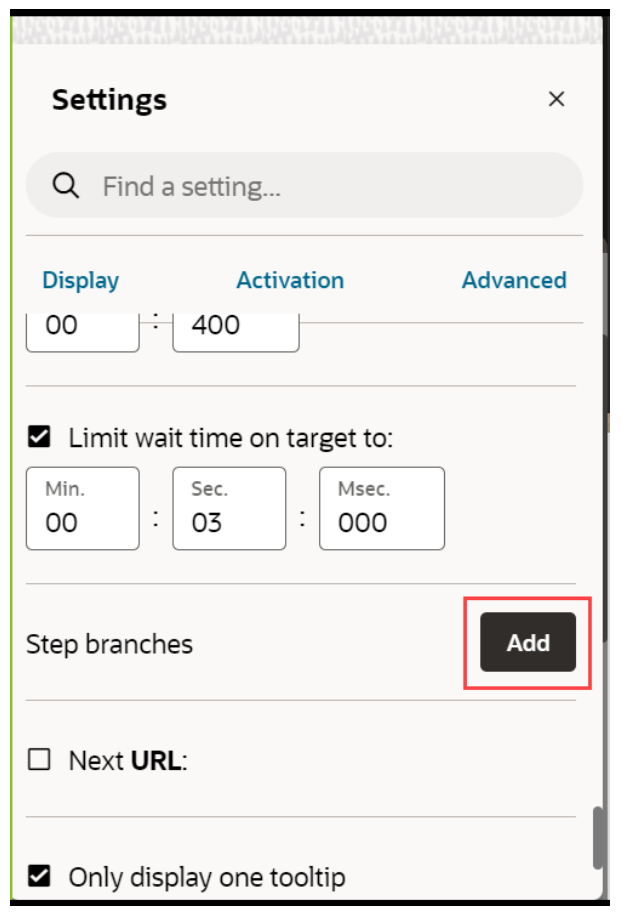

**4.** Select **Add Branch**.

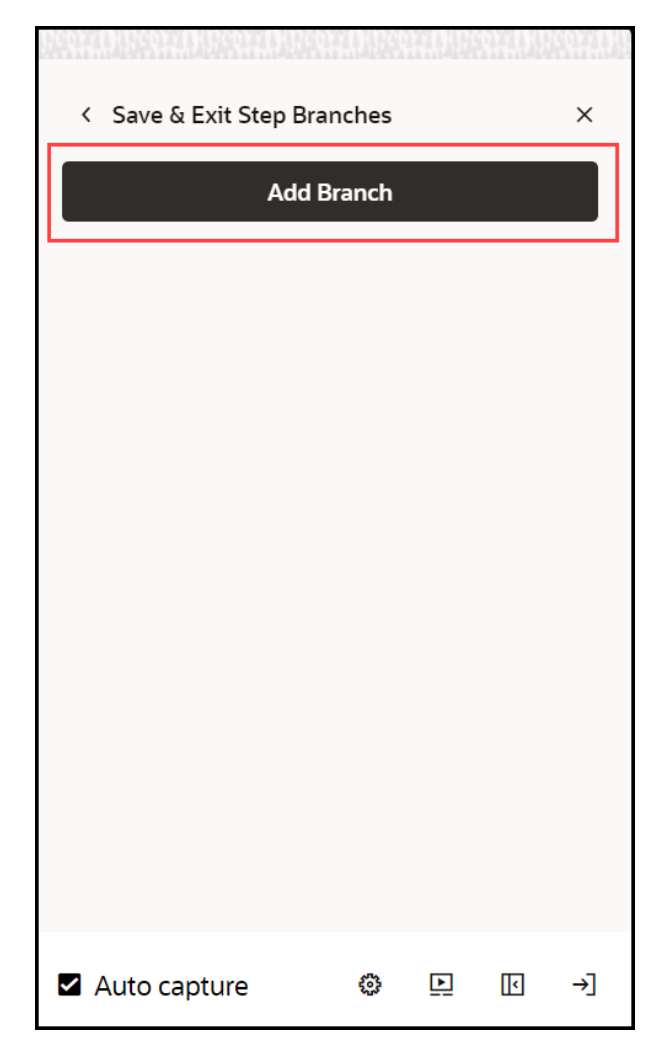

**5.** Choose the desired **Branch Type** from the dropdown.

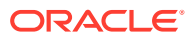

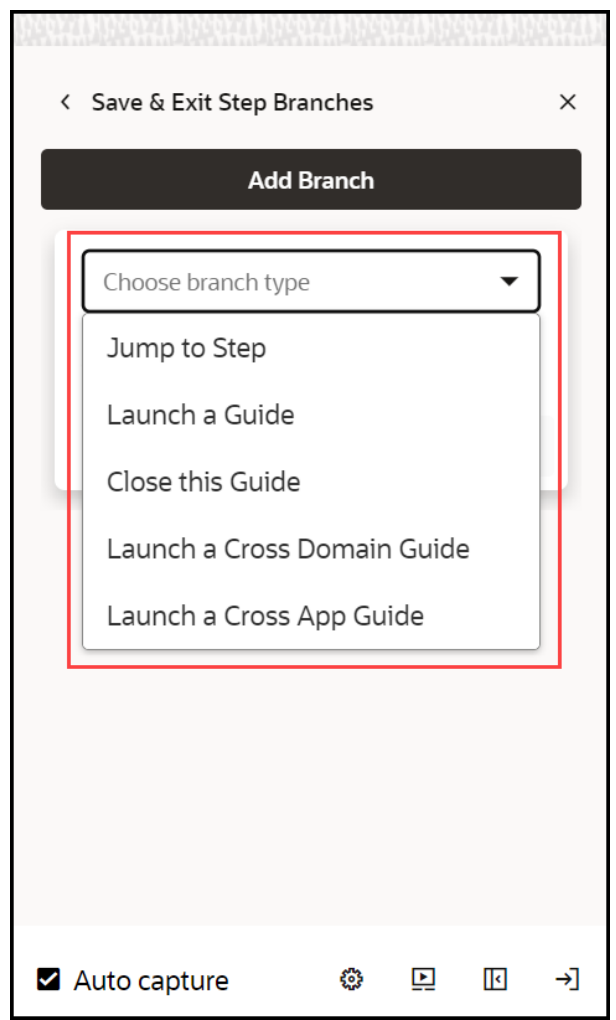

**Branch types include:**

- **Jump to Step:** Go to a specific step within the current guide
- **Launch a Guide:** Go to another guide at a specified step
- **Close this Guide:** End the guide
- **Launch a Cross Domain Guide and Launch a Cross App Guide:** These are advanced features and we recommend contacting support for assistance if the guides are needed
- **6.** Optionally add conditions that affect when to branch
- **7.** Select **Done** under **Add Conditions**.
- **8.** Select **Done** under **Edit Branches**.

#### **Working with Tabs and Multiple Tips**

In any guide, each step can display one or more tips simultaneously. This setup is commonly found on steps that include **Smart Tips** or the first few steps of a guide that can vary depending on what is on the page.

**1.** To add a tip, select the step where you would like to add another tip, and then select the **Add** ( ) icon in the **Step Settings** panel.

**ORACLE®** 

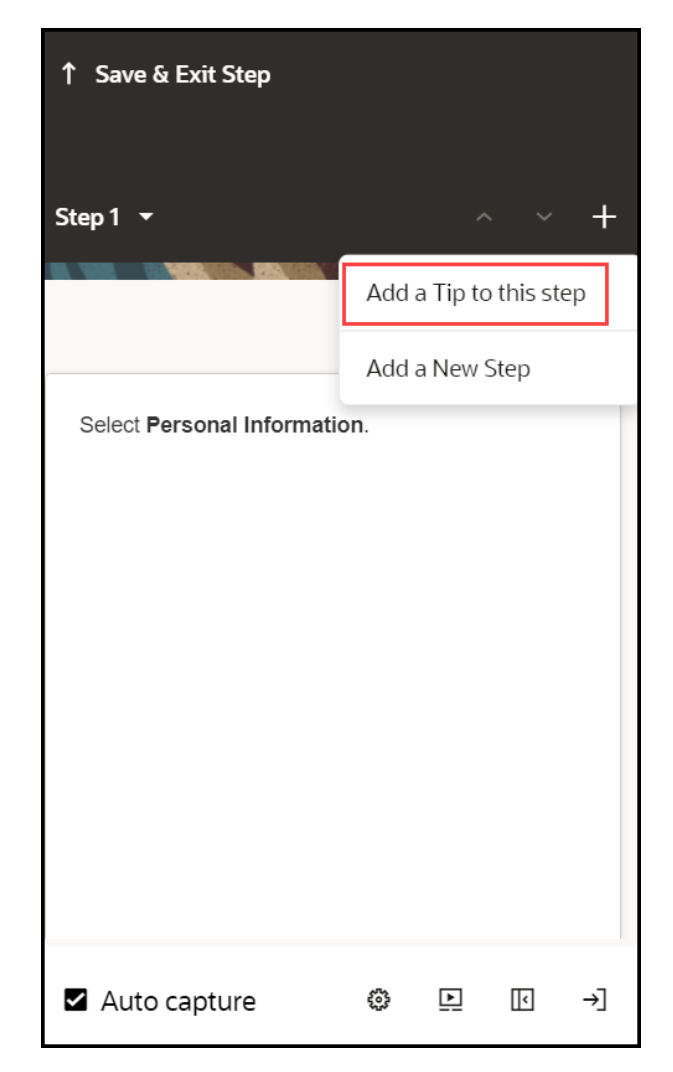

**2.** Choose the target element for the new tip.

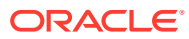

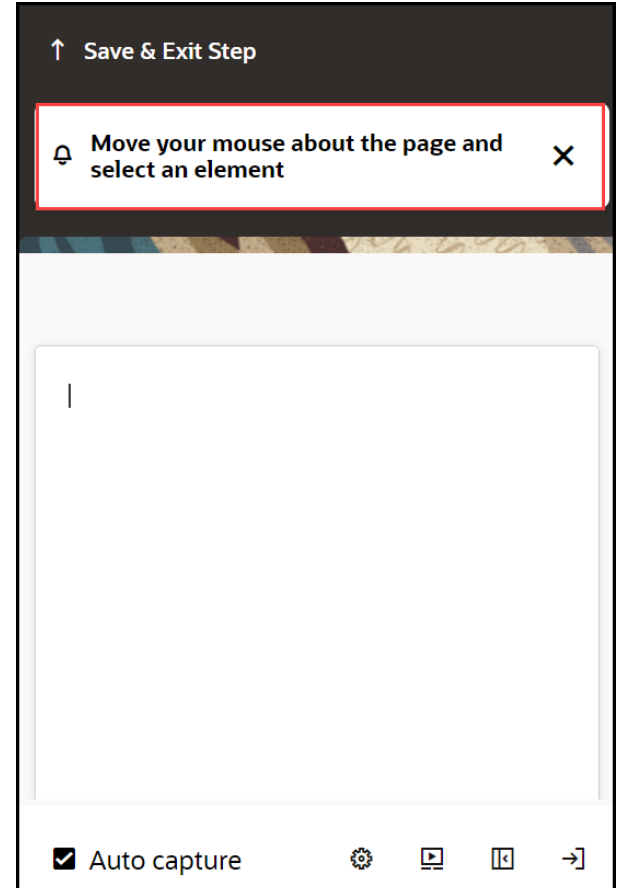

**3.** Configure the **Display Settings**, **Activation Settings**, and **Advanced Settings** for each tip individually.

 $6.6.6$ 

# Saving and Discarding Guides

When editing a guide in the full editor, OGL loads it to your account, preventing others from editing it. If you close your browser or your computer crashes, you will be prompted to resume editing the guide when you try to access it again. To be sure the guide remains accessible to other content developers, make sure you either save your changes or discard your changes when you are finished working with a guide.

**1.** To save your changes, select **Save and Close**.

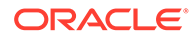

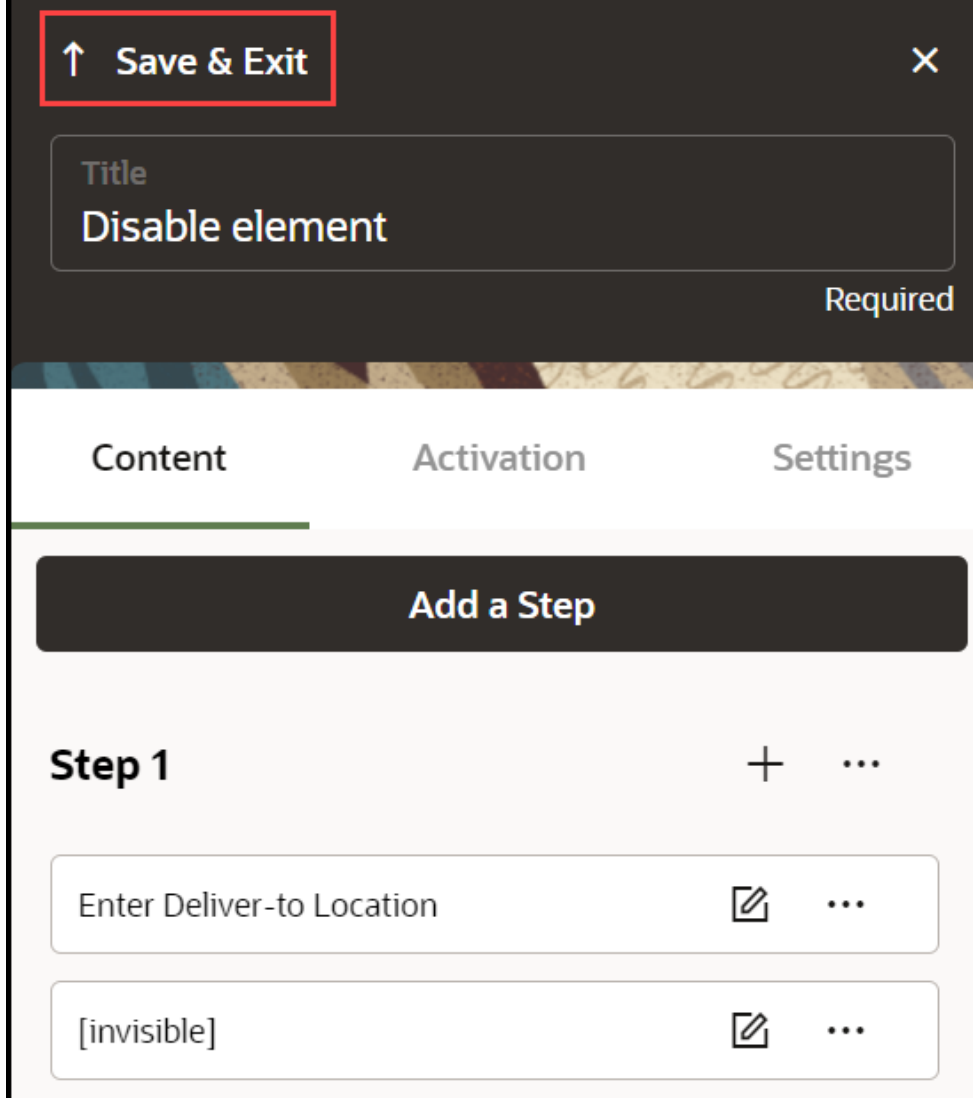

To exit without saving, select **Discard**.

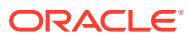

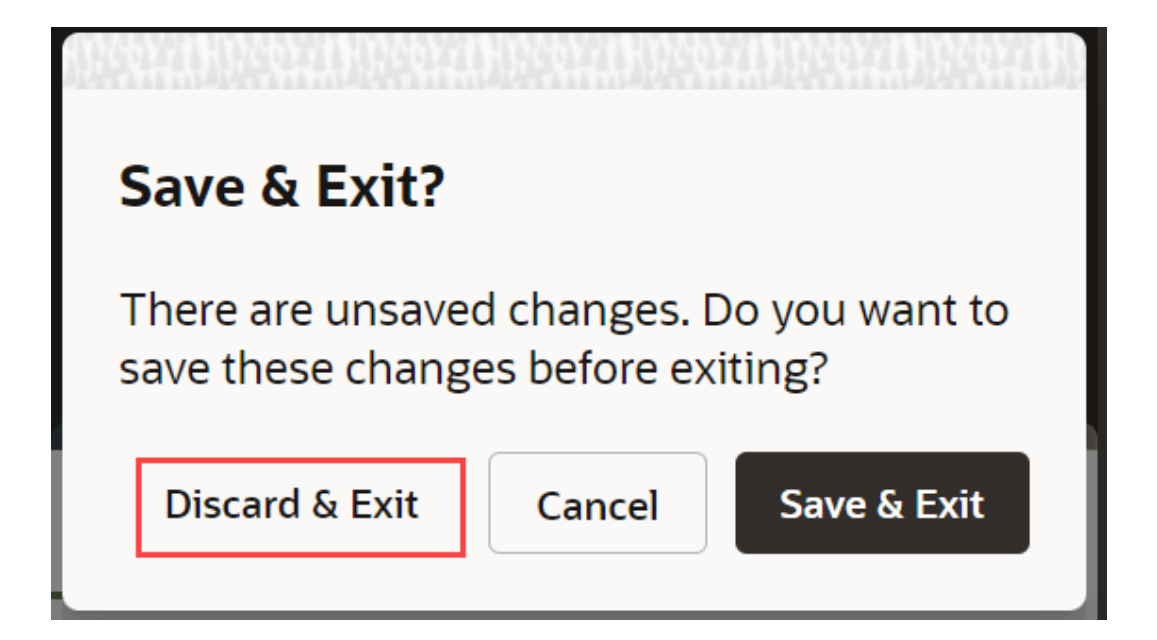

### **Note:**

When the browser is closed without saving the OGL session and you open and resume editing, the following message is displayed.

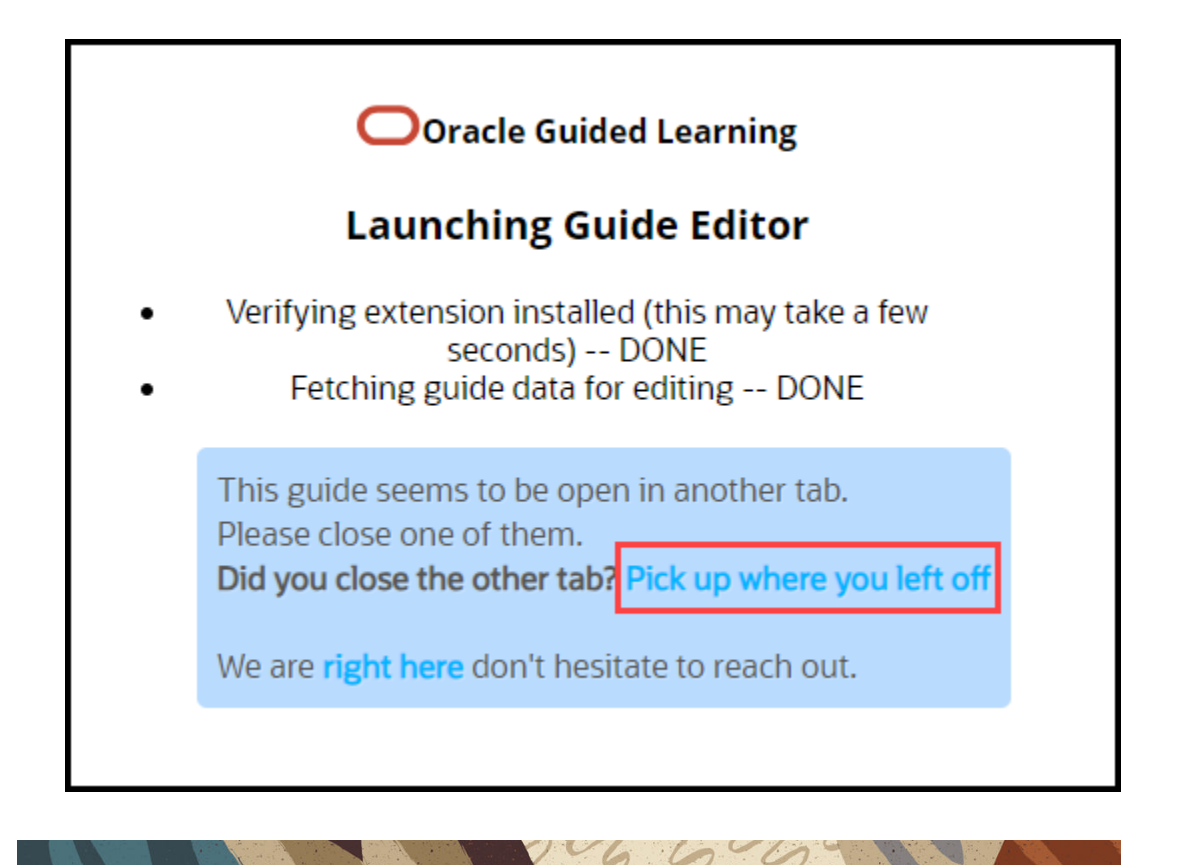

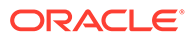

# Renaming a Guide

There are two ways to change the name of a guide.

### **Method 1:**

- **1.** Open the guide in the full editor and edit the text of the title.
- **2.** Select **Save & Exit.** I con next to the name of the guide.

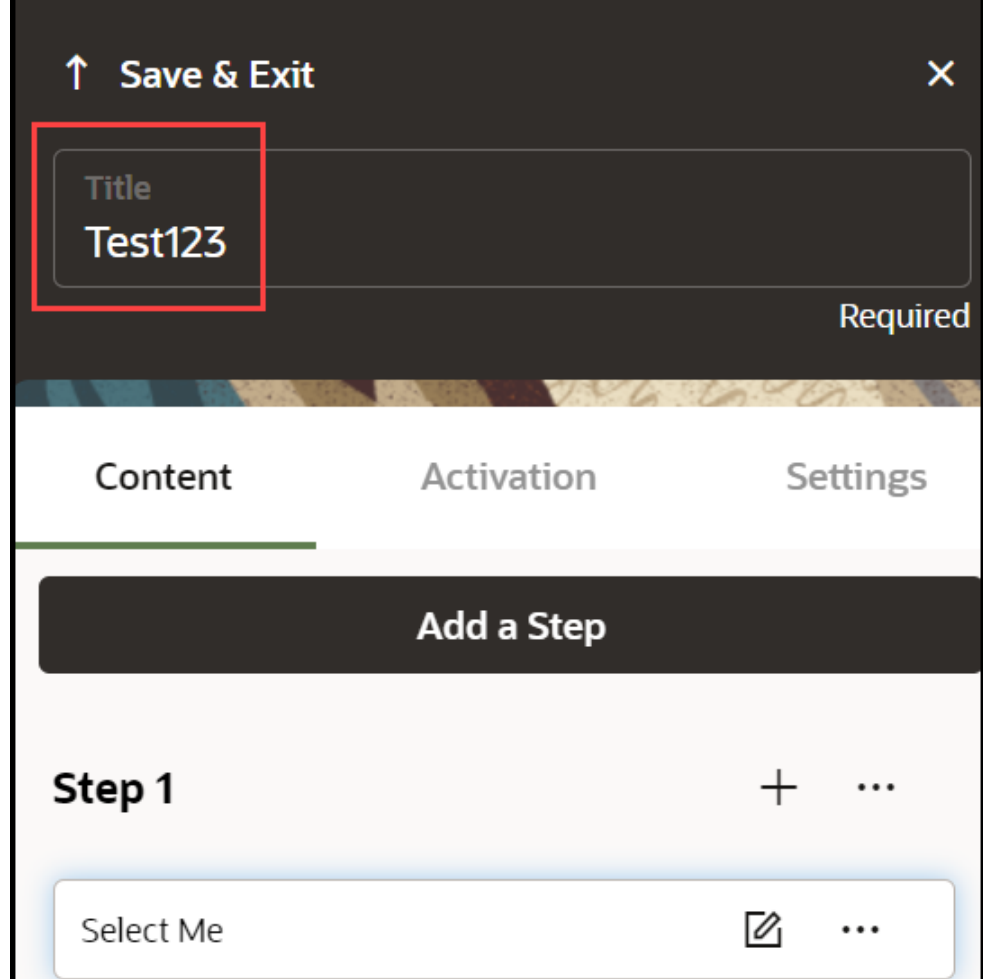

### **Method 2:**

- **1.** Go to the OGL console homepage.
- **2.** In the left navigation panel, select **Content**.
- **3.** On the guide that you want to rename, select the **Edit** (**bu**) icon next to the guide title.

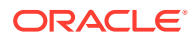

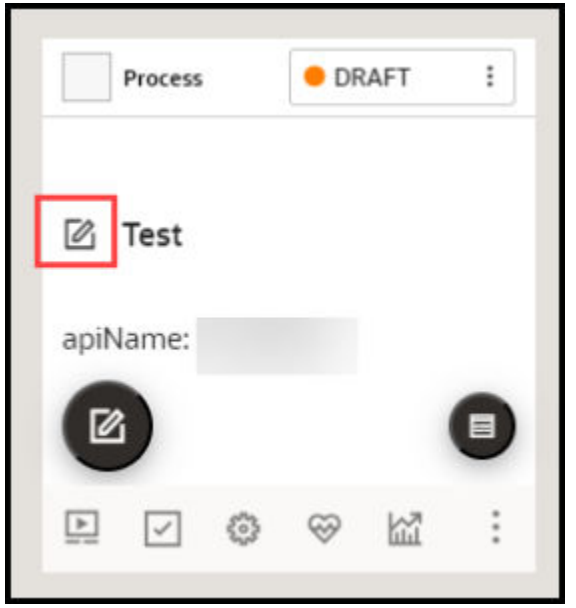

**4.** Edit the name field.

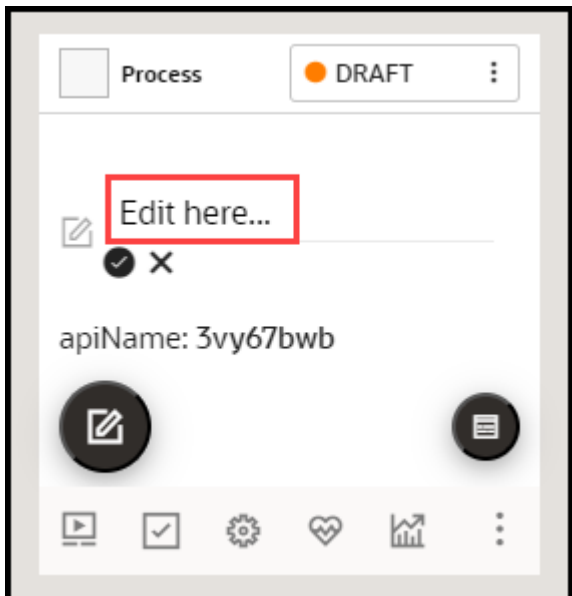

### **Note:**

The following characters are not allowed: **/ \ | : " < > ?**

**5.** When finished, select the **Save** ( $\bullet$ ) icon.

To discard changes, select the **Cancel (** $\bm{\mathsf{X}}$ ) icon.

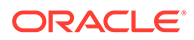

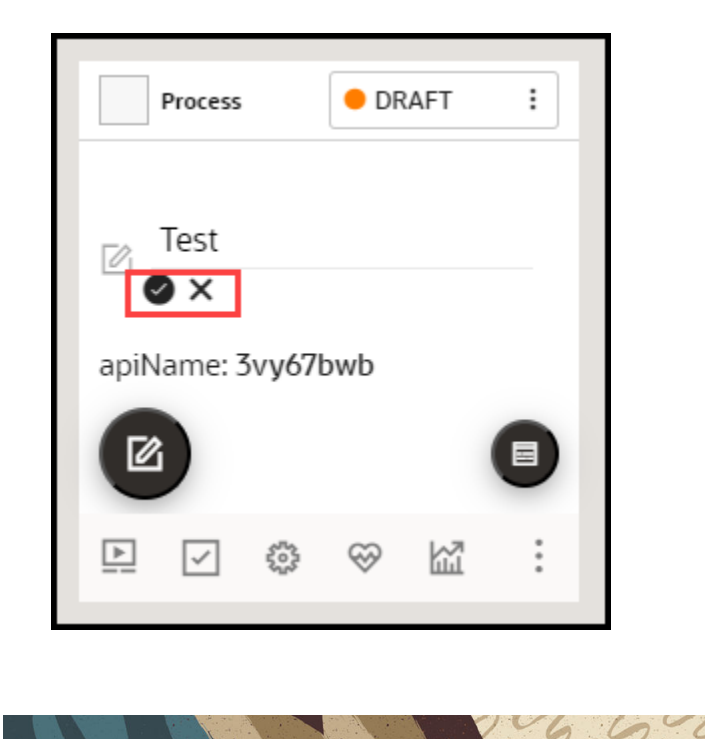

## Creating Smart-Tips & Beacons

Smart-tips and beacons provide context-sensitive help on a field, button, or other UI element.

• **Visible Smart-Tips:** Used to provide context-sensitive help, on-hover of the selected text, and provide supplemental information to buttons, labels, and other

screen elements. This uses a help icon  $($   $)$  to draw the user's attention. This can be set as an icon with/without an animation.

- **Invisible Smart-Tips:** Anchored to an element on the page, Invisible Smart-Tips are used to provide context-sensitive help without displaying the help icon.
- **Beacon:** Adds a pulsing animation to draw the reader's attention. The best practice is to use beacons for emergency and temporary notifications.

### **Creating Visible & Invisible Smart-Tips**

Smart-Tips appear when a user hovers over an element. Configuring Smart-Tips involves setting up the correct step-level settings and activation conditions. You can utilize Smart-Tips in the following ways:

- Create independent Smart Tips as a single-step guide
- Create a Smart Tip as part of an existing guide

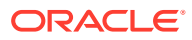

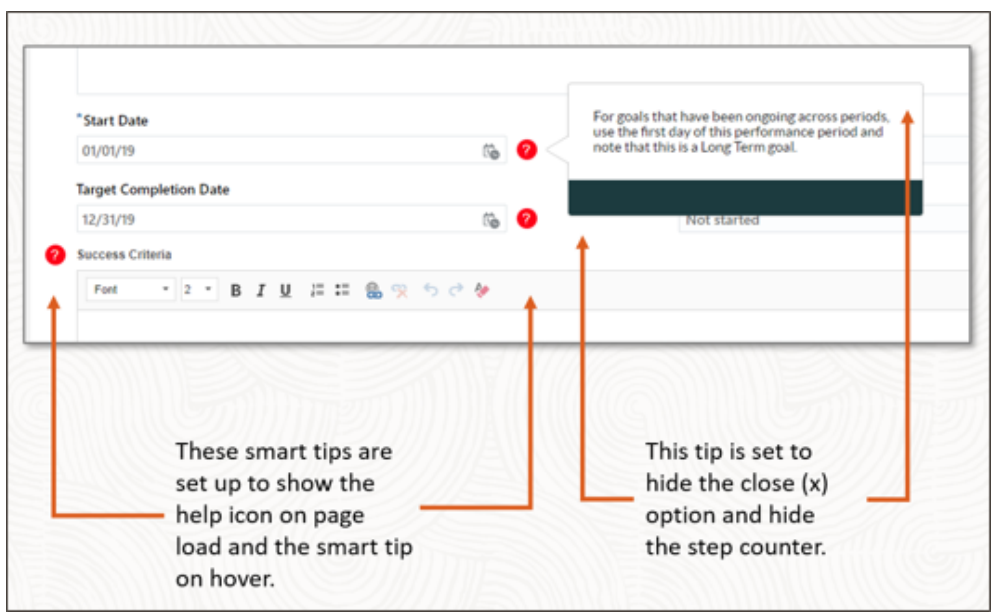

### **Creating Smart-Tips**

**1.** On the OGL console homepage, select **Smart Tip** under the **Create tab**.

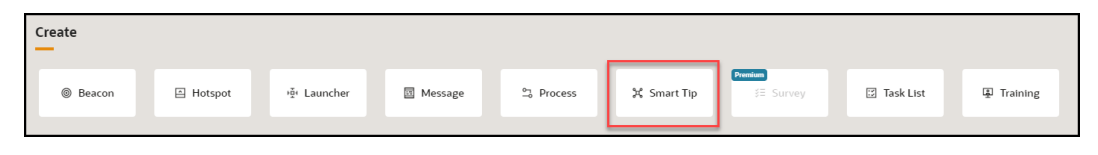

The **New Content** modal dialog is displayed.

**2.** Enter the **Display Name** and the **Location URL**.

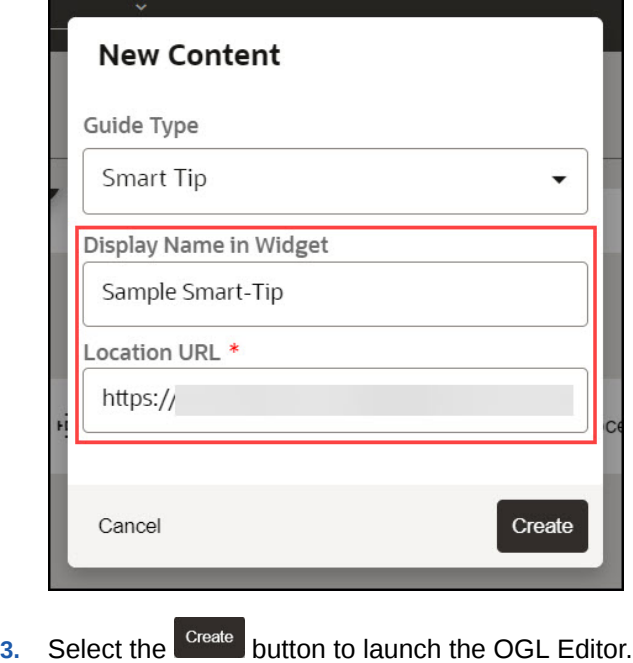

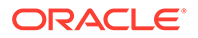

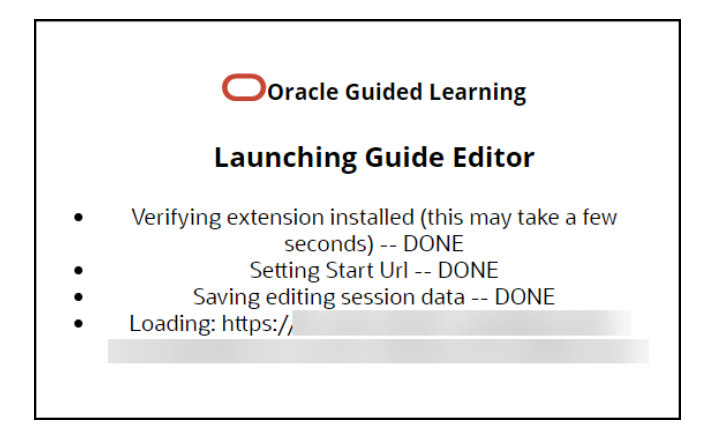

The OGL Editor launches in a new tab, where you can start capturing the steps for the guide.

**Note:** The editor appears as an overlay on your application.

**4.** Enter the desired text to display in your Smart-Tip.

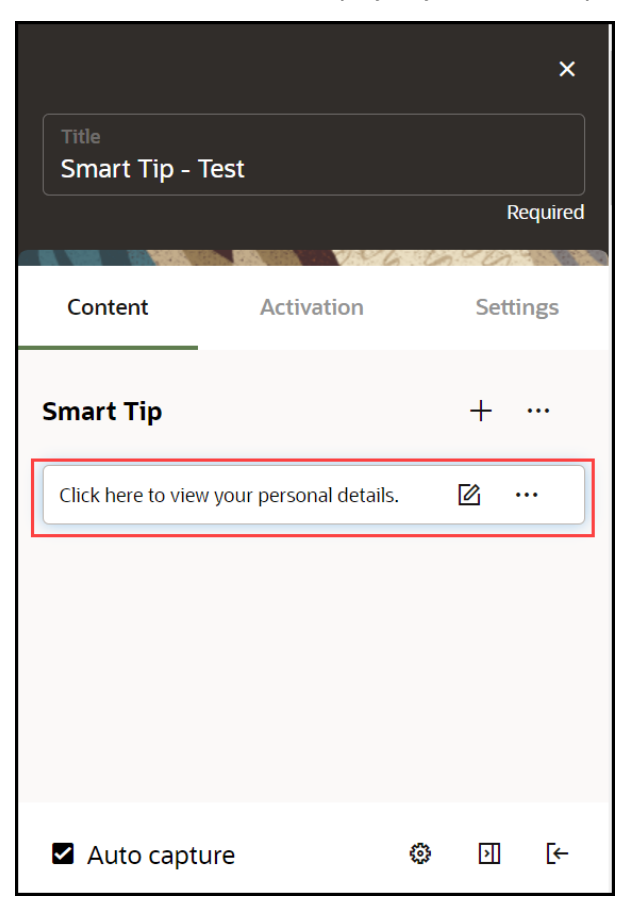

**5.** Select the desired target element. (Hover over the desired element and select the select button.)

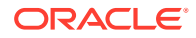

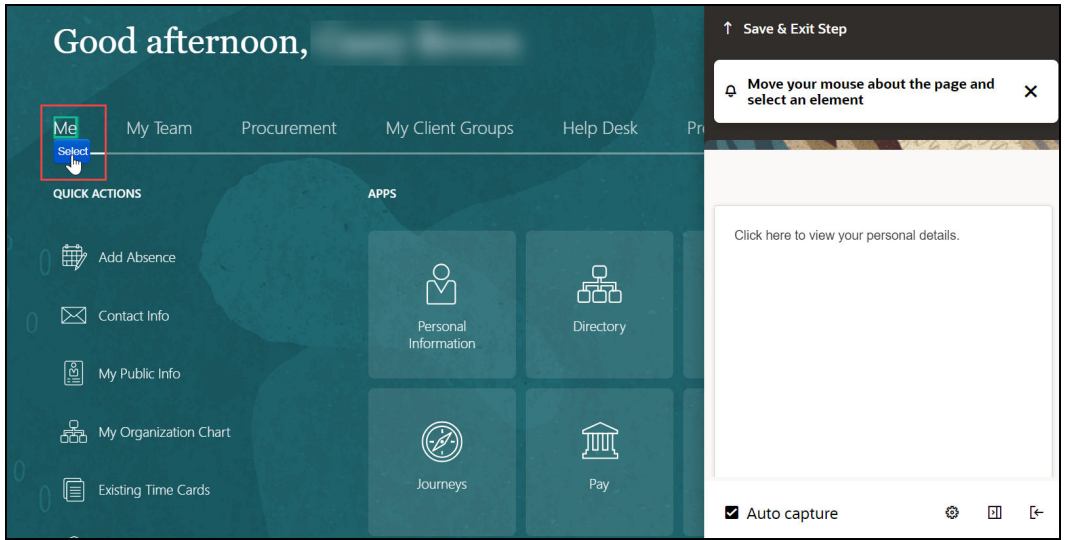

You can view the live preview of the Smart-Tip you just created.

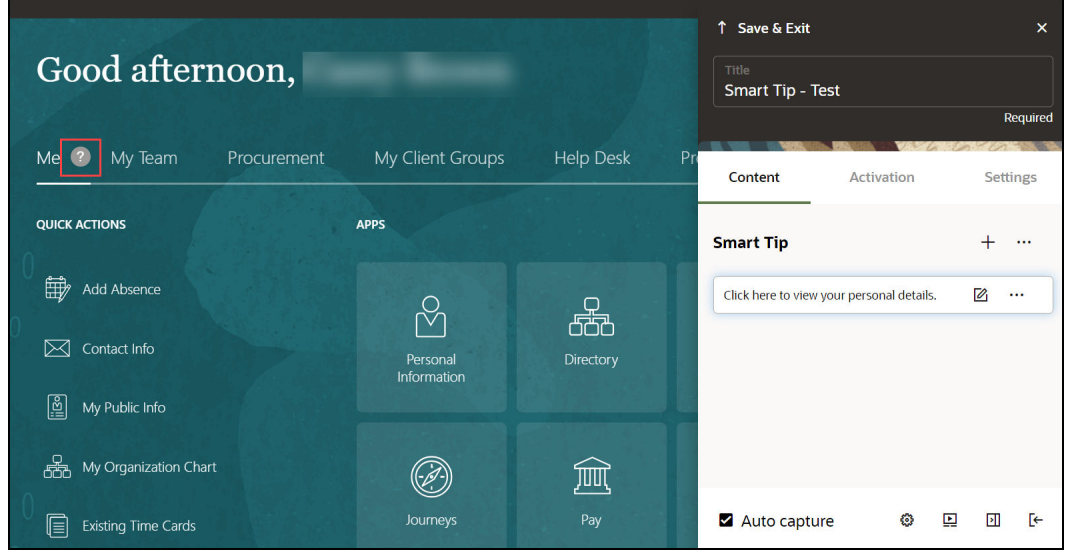

**6.** Select the wrench icon ( ) to go to **Step Settings**.

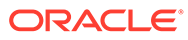

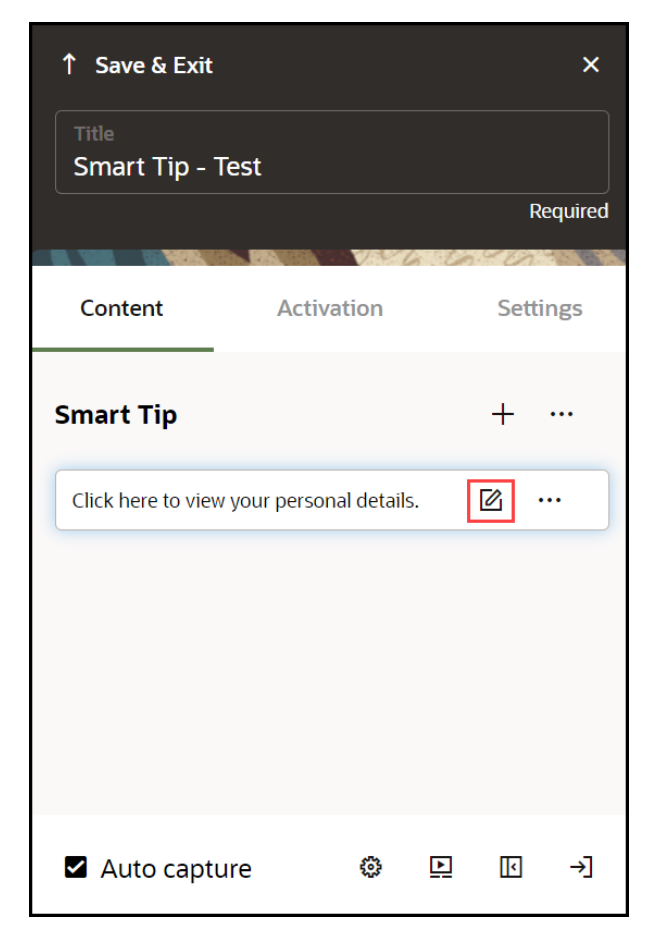

The settings window is displayed. Select on each tab to view the setting details.

**7.** Set the required **Display Settings**:

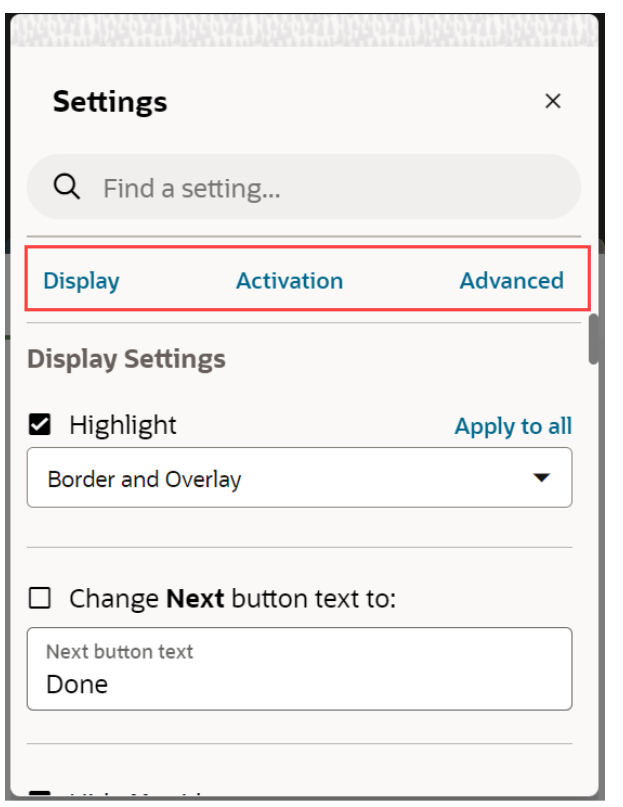

For more information, please see the [Display Settings,](https://docs.oracle.com/en/education/oracle-university/guided-learning/user-guide/working-editors.html#GUID-A796EC55-3BFA-4653-AF86-74FB1382DF36) [Activation Settings](https://docs.oracle.com/en/education/oracle-university/guided-learning/user-guide/working-editors.html#GUID-0F4D756B-D6F2-4C3F-BA8C-AD2B52F38130) and [Advanced](https://docs.oracle.com/en/education/oracle-university/guided-learning/user-guide/working-editors.html#GUID-0402D3B1-FD8B-4DEE-99B0-95E29F380DEF) [Settings](https://docs.oracle.com/en/education/oracle-university/guided-learning/user-guide/working-editors.html#GUID-0402D3B1-FD8B-4DEE-99B0-95E29F380DEF) pages.

**8.** On the OGL Console homepage, select the **Activation** icon ( $\Box$ ) for the Smart-Tip that you want to activate.Refer to the [Enabling Guide Activation Settings](http://enabling%20guide%20activation%20settings/) section for further information on activation.

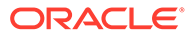

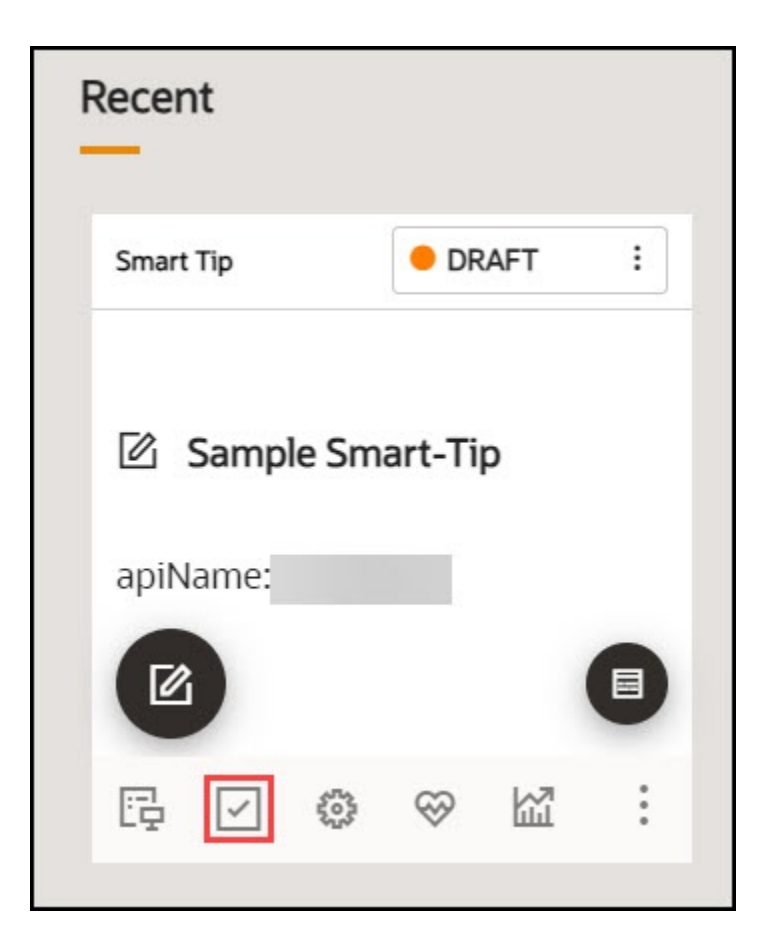

# **Note:** Set the Smart-Tip to autoload when activation conditions are met.

### **Creating an Invisible Smart Tip**

An Invisible Smart-Tip appears when a user hovers over a field, but there is no Help Icon or Beacon to indicate the Smart-Tip is there. Use Invisible Smart Tips to push information to your users at the point of interaction.

Configure an Invisible Smart-Tip just as you would a regular Smart-Tip or Beacon. However, do not choose Show Beacon or Show Help icon. Instead, leave those options blank and just configure the step to appear on hover in the Activation settings.

#### **Creating Beacons**

Beacons provide a pulsing animation to draw the reader's attention, then displays a message when the user hover over the item. The best practice is to use beacons for emergency and temporary notifications.

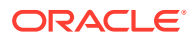

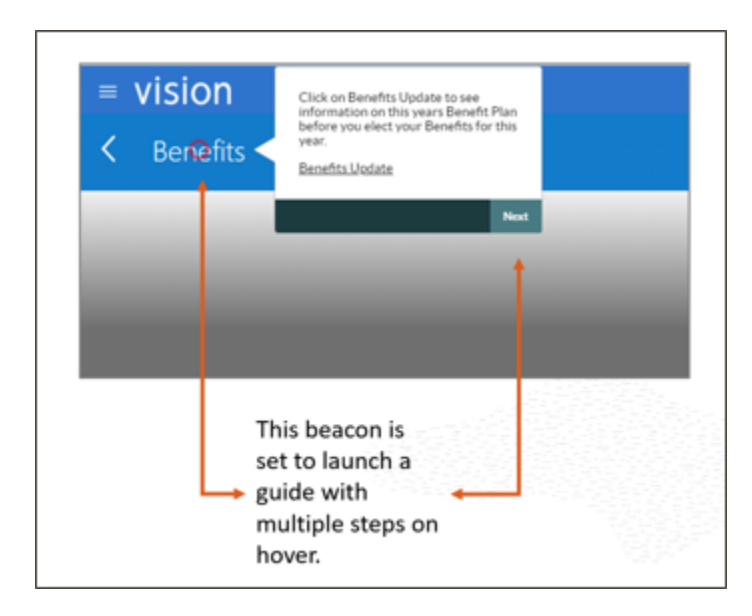

### **Creating a Beacon**

**1.** On the OGL console homepage, select **Beacon** under the **Create tab**.

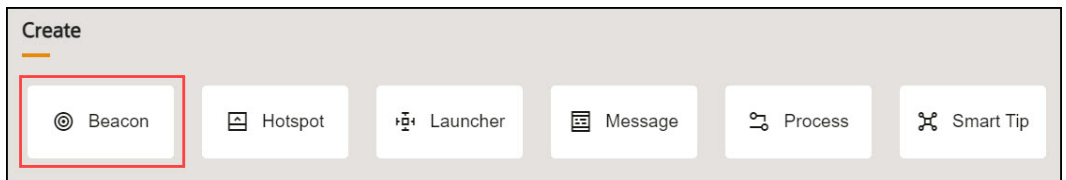

The **New Content** modal dialog is displayed.

**2.** Enter the **Display Name** and the **Location URL**.

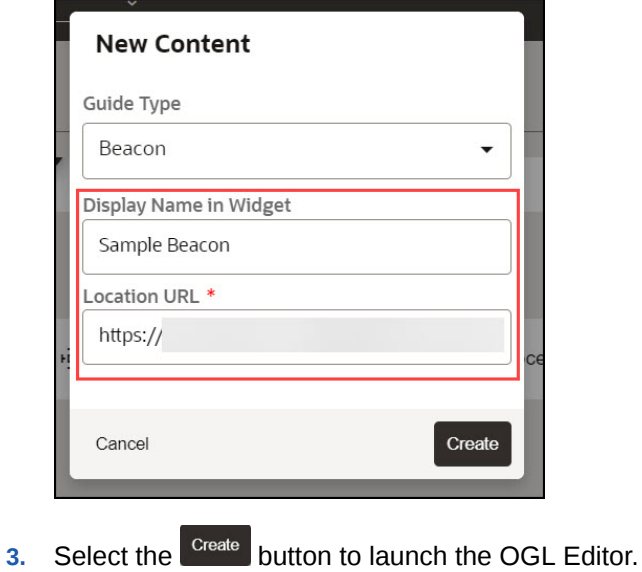

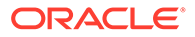

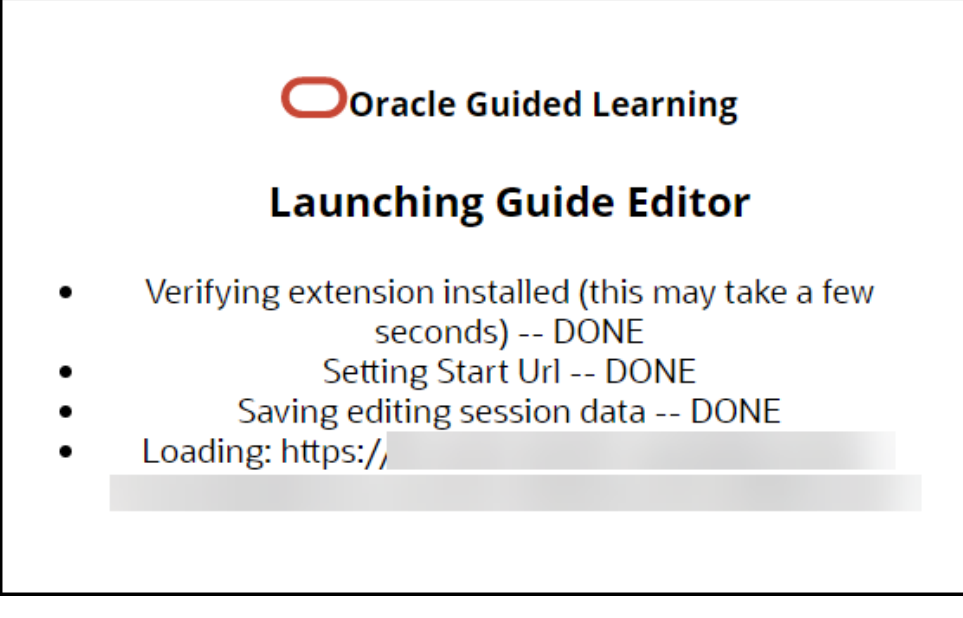

The OGL Editor launches in a new tab, where you can start capturing the steps for the guide.

**Note:** The editor appears as an overlay on your application.

**4.** Enter the desired text to display when the Beacon is hovered through.

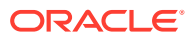

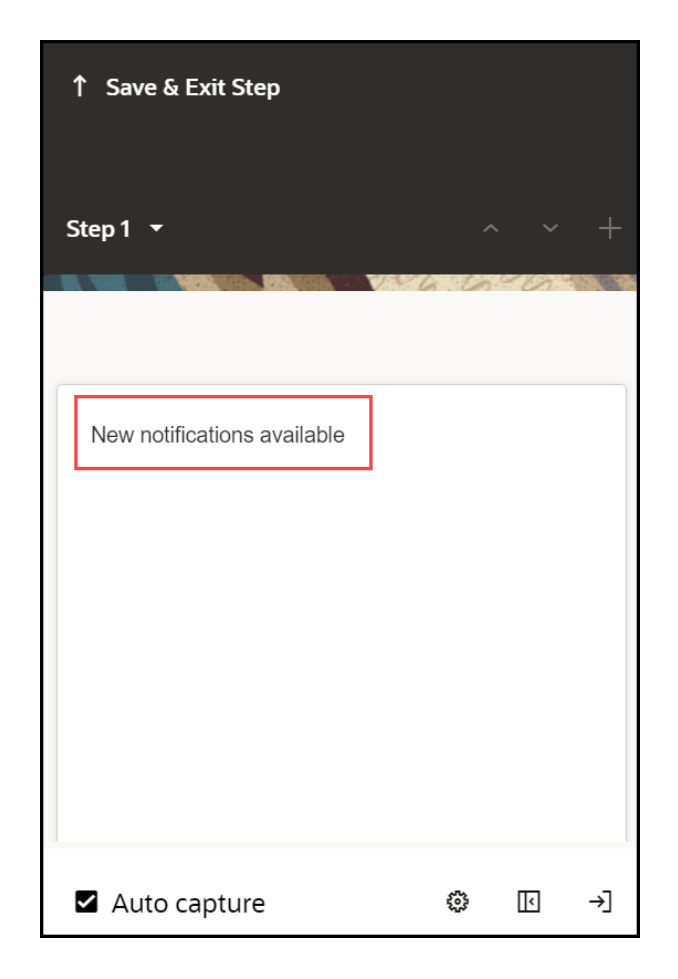

**5.** Select the desired target element. (Hover over the desired element and select the select button.)

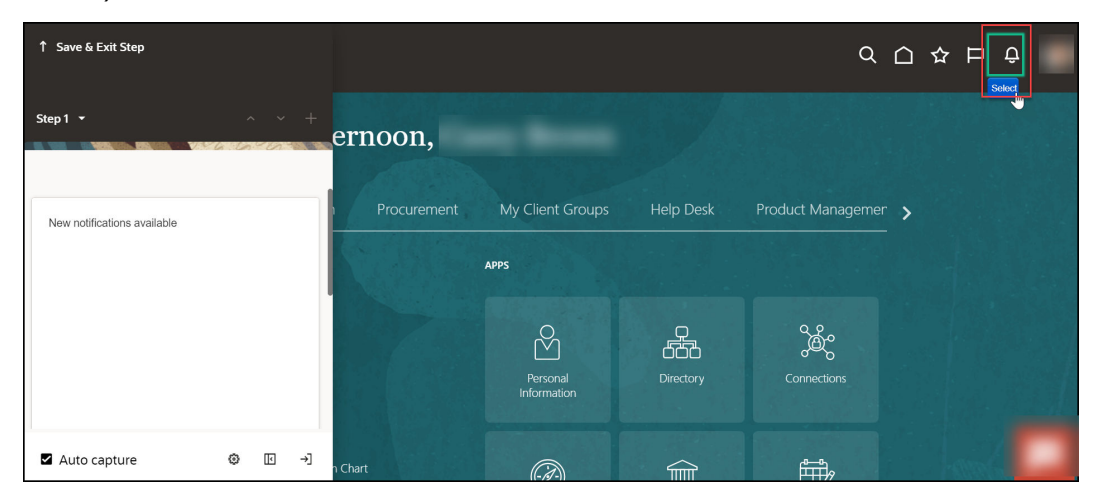

You can view the live preview of the Beacon you just created.

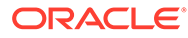

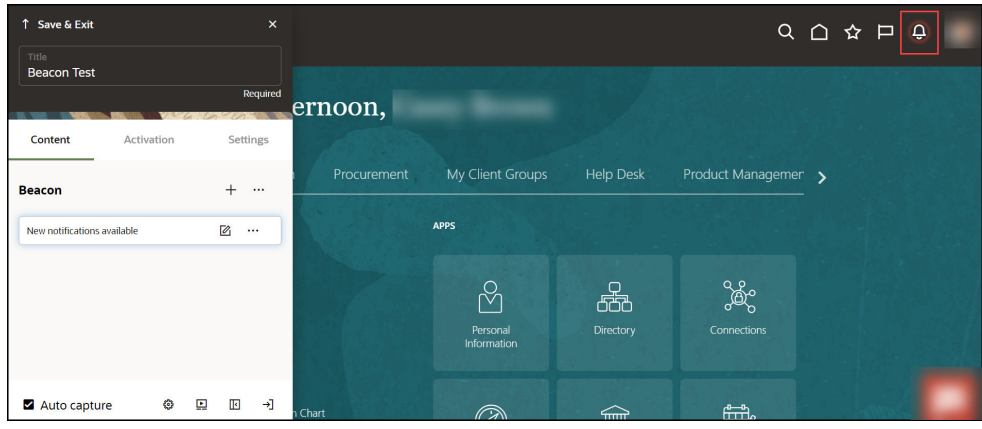

- **6.** Select the wrench icon ( $\qquad$ ) to go to **Step Settings**.
- **7.** On the OGL Console homepage, select the **Activation** icon (<u>↓</u>) for the Beacon that you want to activate.Refer to the [Enabling Guide Activation Settings](#page-163-0) section for further information on activation.

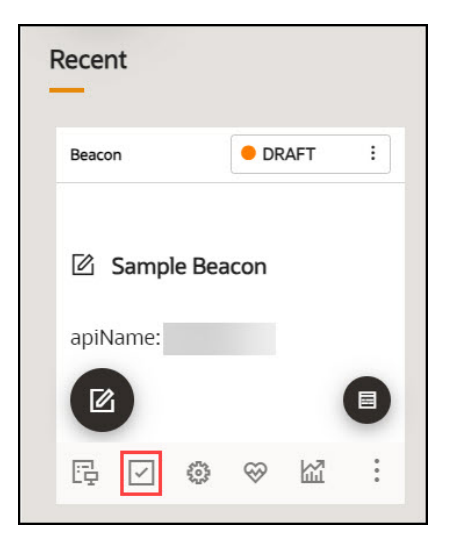

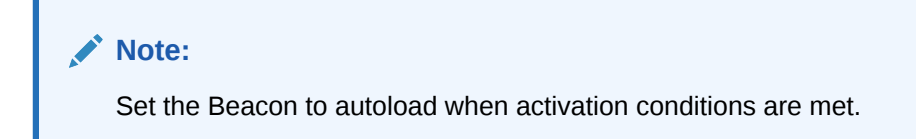

 $\ddot{\phantom{0}}$ 

**V** 

 $\omega$ 

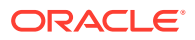
## Creating Mobile Guides

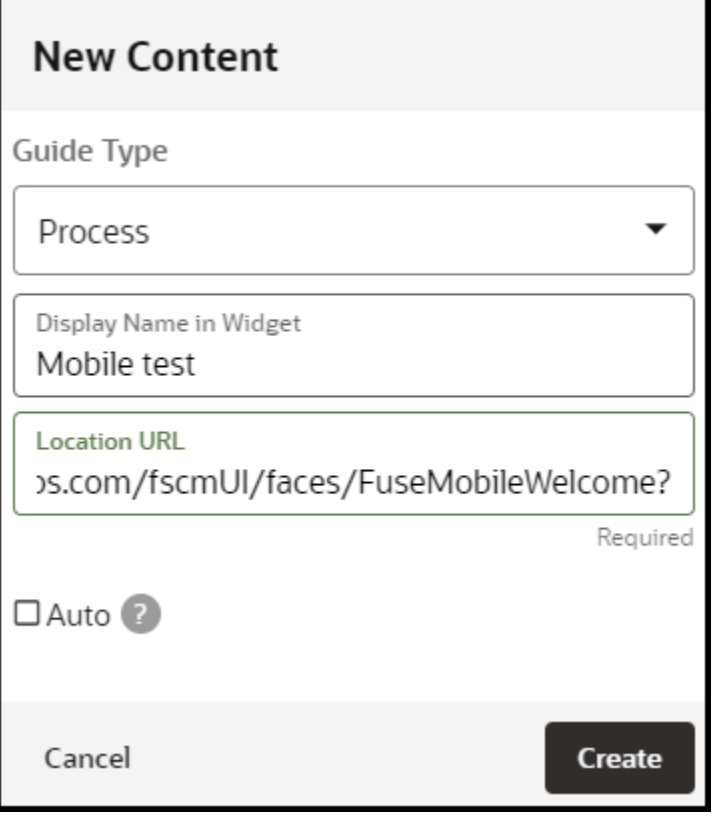

 $Create +$ 

**1.** Select the **button on the home page of OGL Console** 

- **2.** Select **Process** from the Guide Type list
- **3.** Enter the **Mobile URL** in the Location URL field.

**Note**: The Mobile URL is your instance URL (i.e. **https://ucf6-zvdr-faext.oracledemos.com**) + the mobile UI string (**/fscmUI/faces/FuseMobileWelcome?**) resulting in **https://ucf6-zvdr-fa-ext.oracledemos.com/fscmUI/faces/ FuseMobileWelcome?**. This is only applicable to Fusion Applications.

- **4.** Enter the title in Display Name in the Widget field
- **5.** Select Create Content

**Note:** The OGL Editor launches in a new tab, where you can start capturing the steps for the guide.

#### **Adding the First Step to a Mobile Guide**

After you create a guide, the OGL Editor appears over the URL you entered. You are prompted to select an element or to create a Splash step:

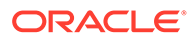

**1.** To capture the screen element for your first step, move the mouse on the screen and right-click an element to select it, or click Select

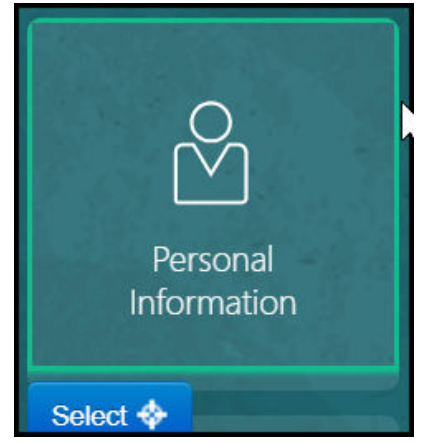

**2.** Enter the text in the Content Editor field.

**Note**: Mobile Guide steps are limited to 50 characters.

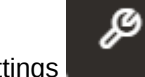

**3.** Open the Step Settings

**4.** Set the **Display Settings**

ORACLE<sup>®</sup>

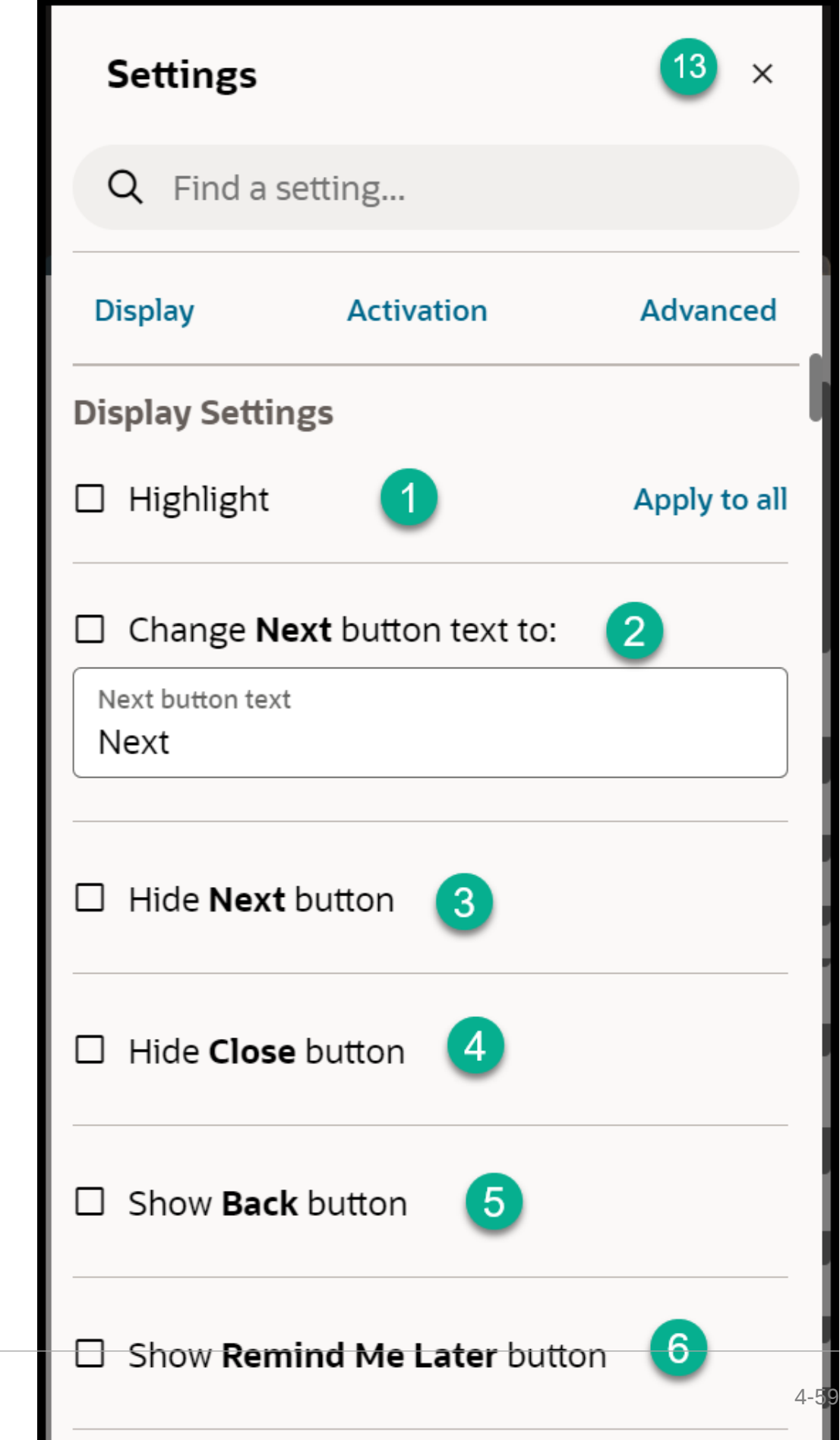

#### **Note**:

- By default, the tip placement is set at the bottom regardless of what is selected in the Display Settings.
- The Tip Width is always fixed for Mobile Guides.

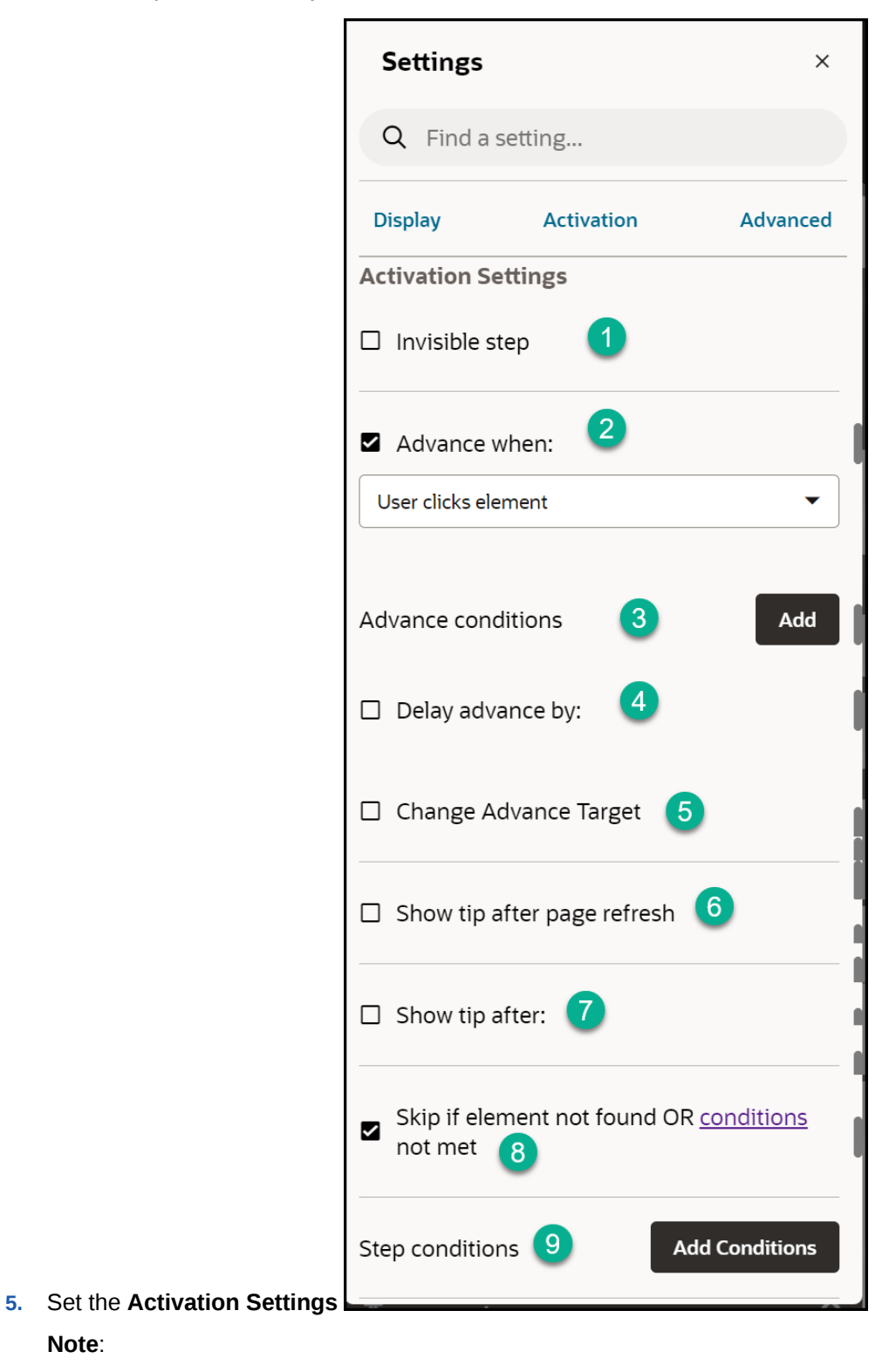

**Note**:

- You can set the **Advance When** option to advance on-click of a button. The tip is displayed at the bottom of the page and advances on-click of the selected button.
- For steps with a Next button, you can select any element on the page, the tip will be displayed at the bottom of the page and advance on-click of the Next button.

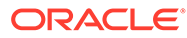

**6.** Set the **Advanced Settings**

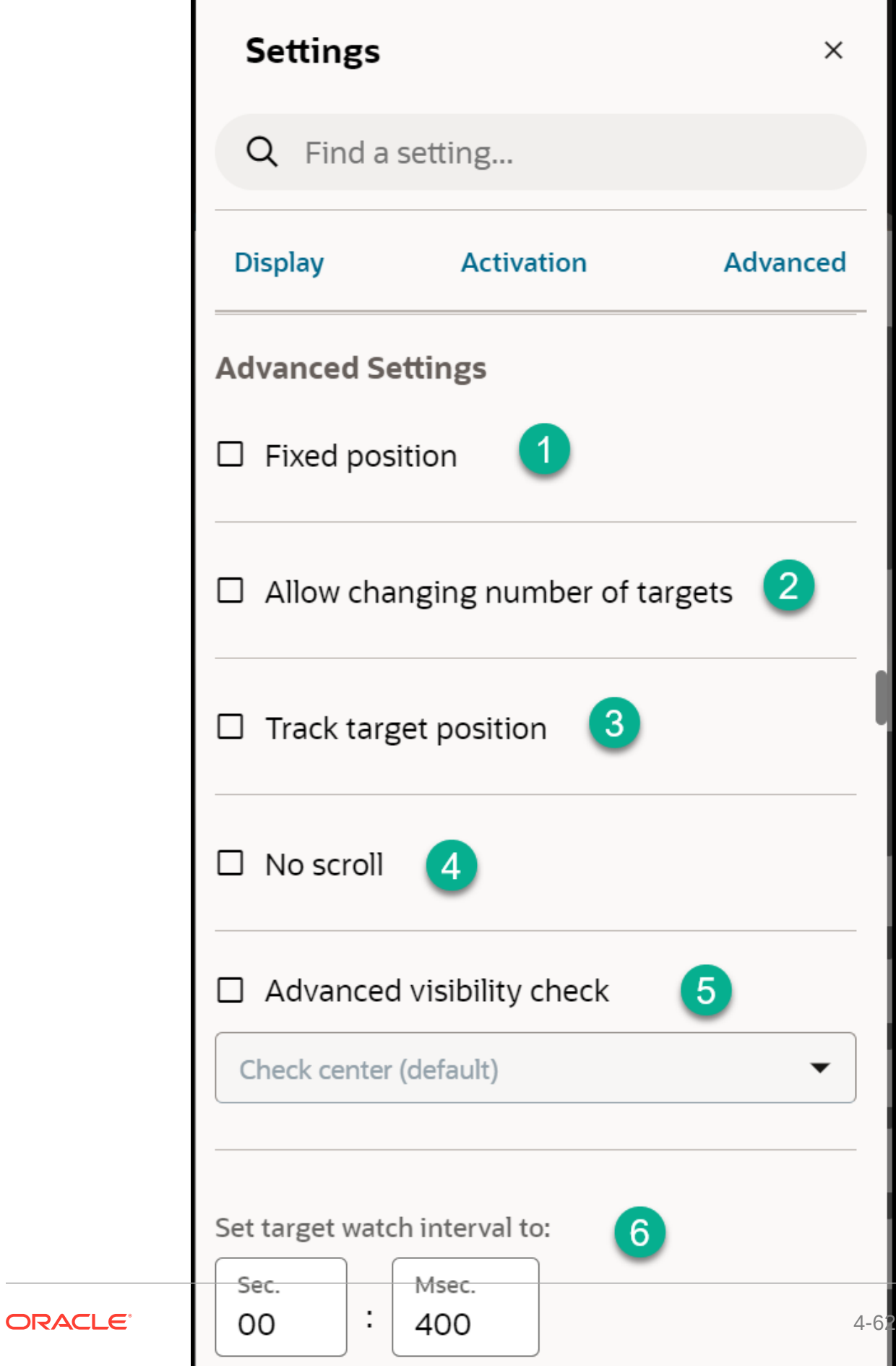

**7.** Repeat steps 1 to 6 for the subsequent steps.

**Note:** After creating the first step and moving from the HomePage the mobile UI string in the URL might change from (**/fscmUI/faces/FuseMobileWelcome?**) to (**/fscmUI/faces/ FuseOverview?**). Please replace **Fuse** with **FndMobile** so it becomes (**/fscmUI/faces/ FndMobileOverview?**)

**8.** After adding all of the guide steps, click **Save and Close**.

**Note**: The editing tab will close. Please go back to the OGL console tab.

**Defining the Settings**

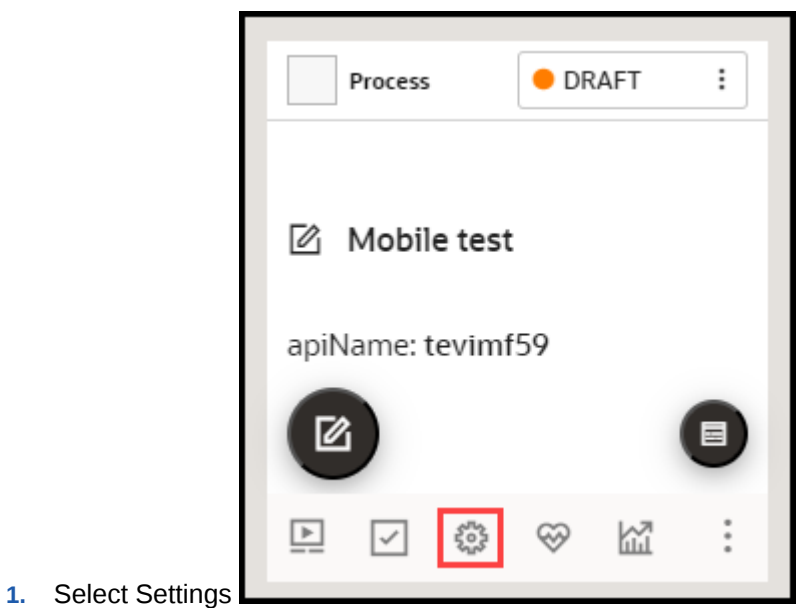

**2.** Ensure the **Mobile Guide** checkbox is checked and the **Sticky Guide** box is unchecked

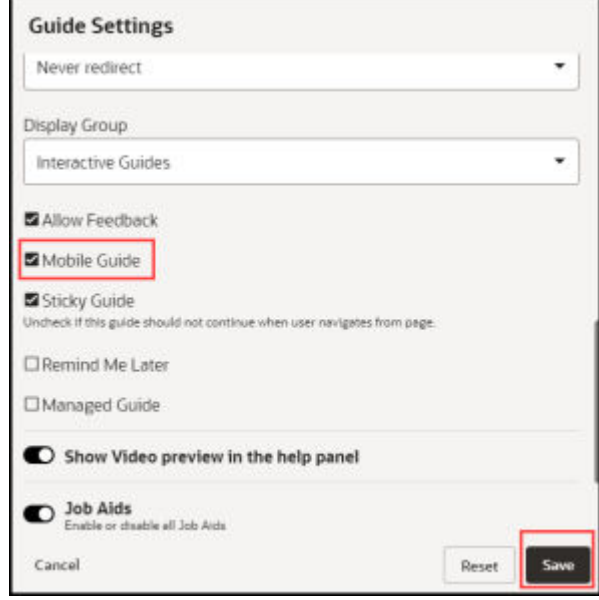

**3.** Select Save Settings

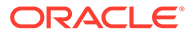

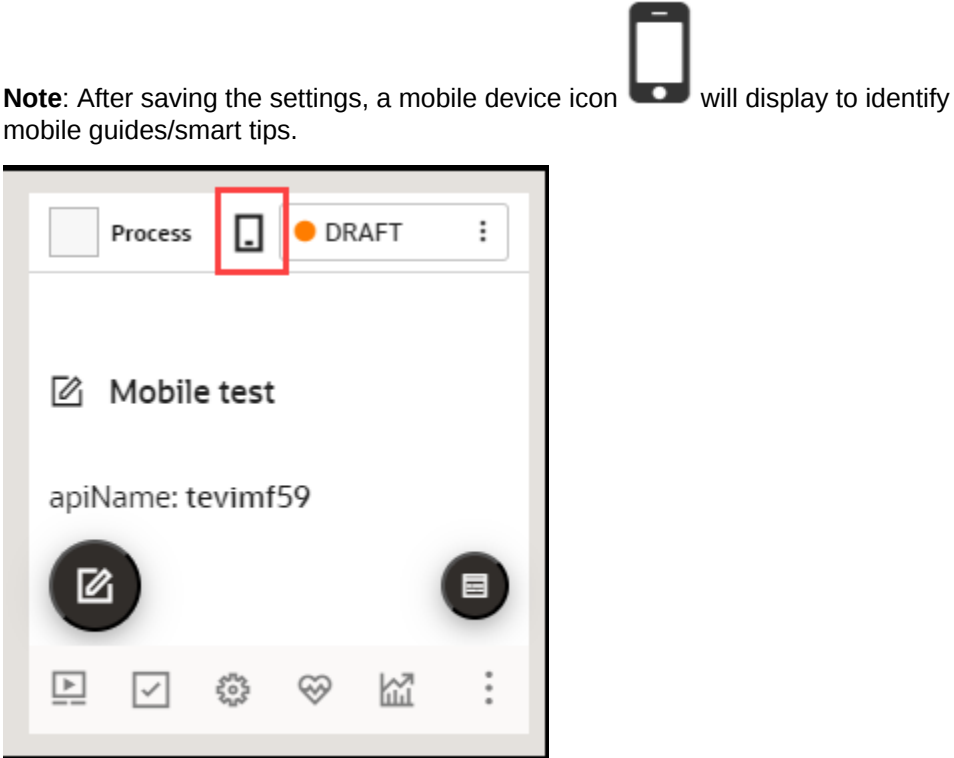

**Testing the Mobile Guide**

**IMPORTANT**: It is recommended that you test the guides on a mobile device for optimum results. **Note**: steps 1 to 3 below are relevant only when not testing on a mobile device.

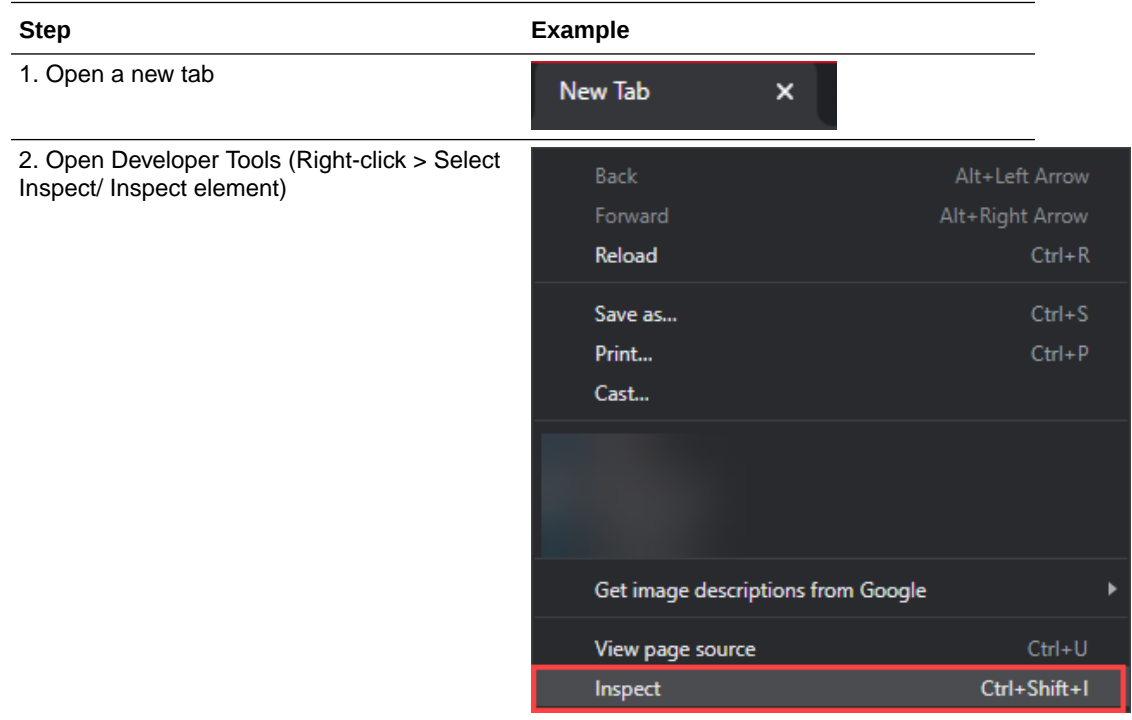

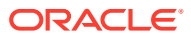

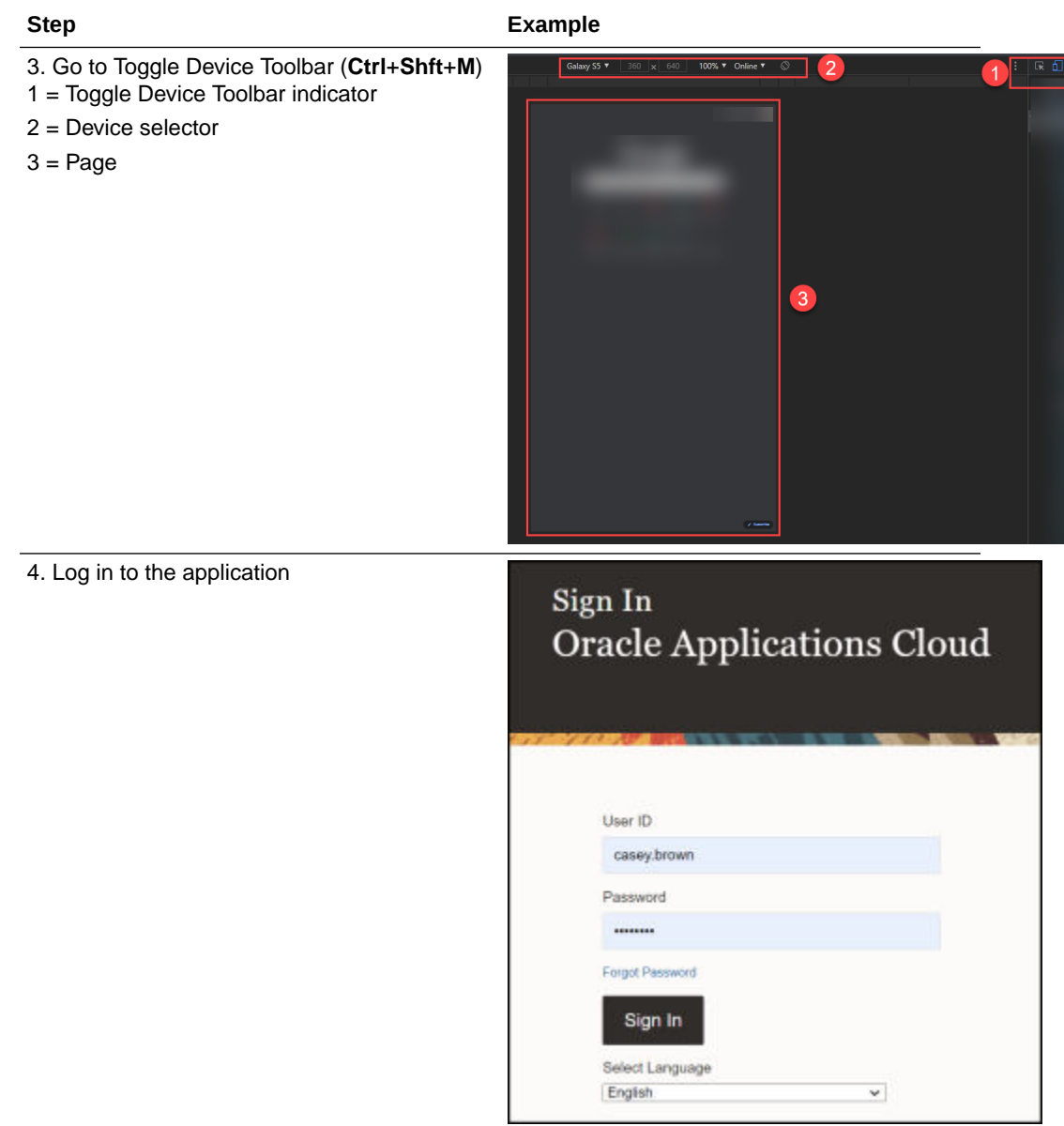

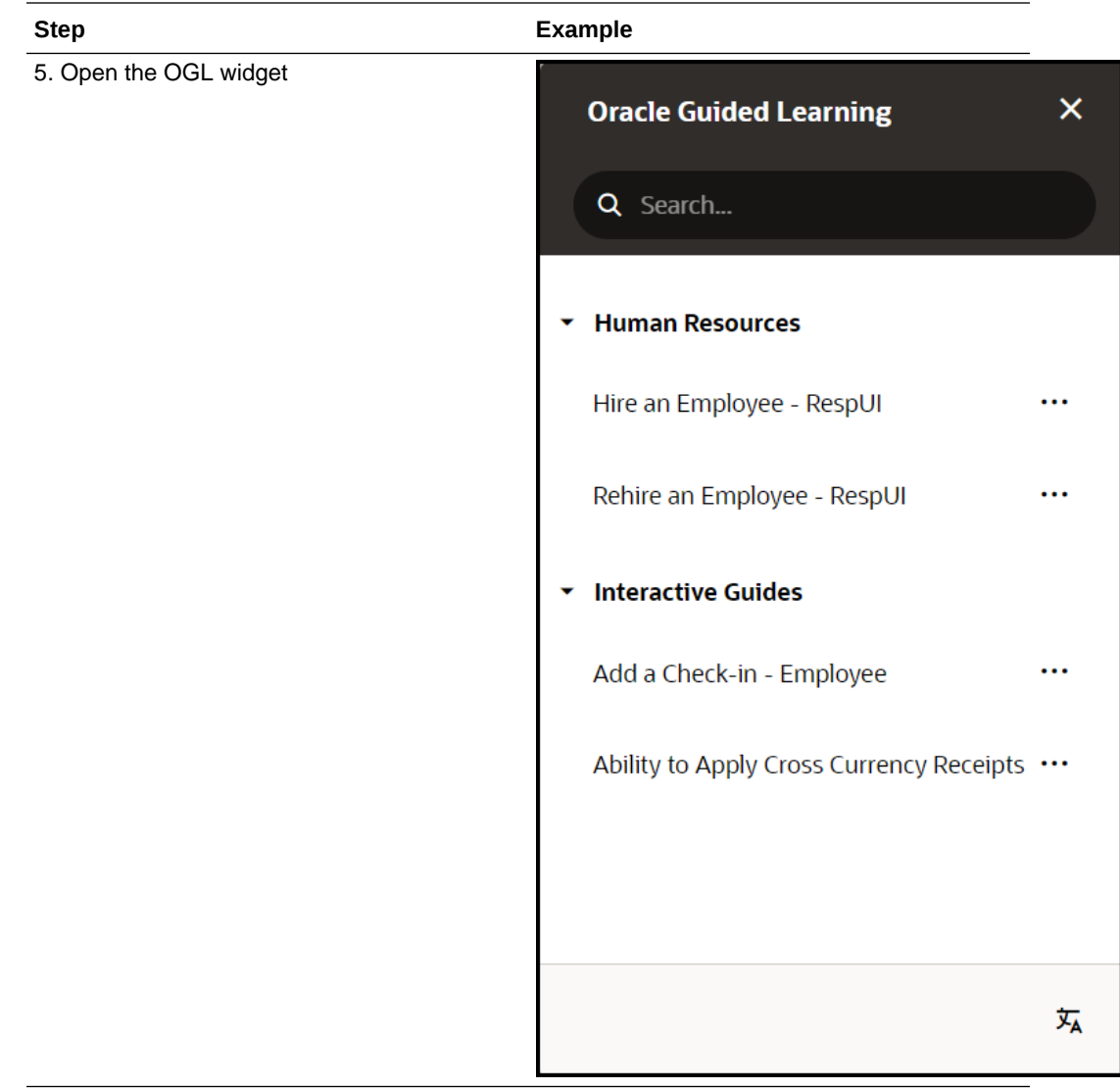

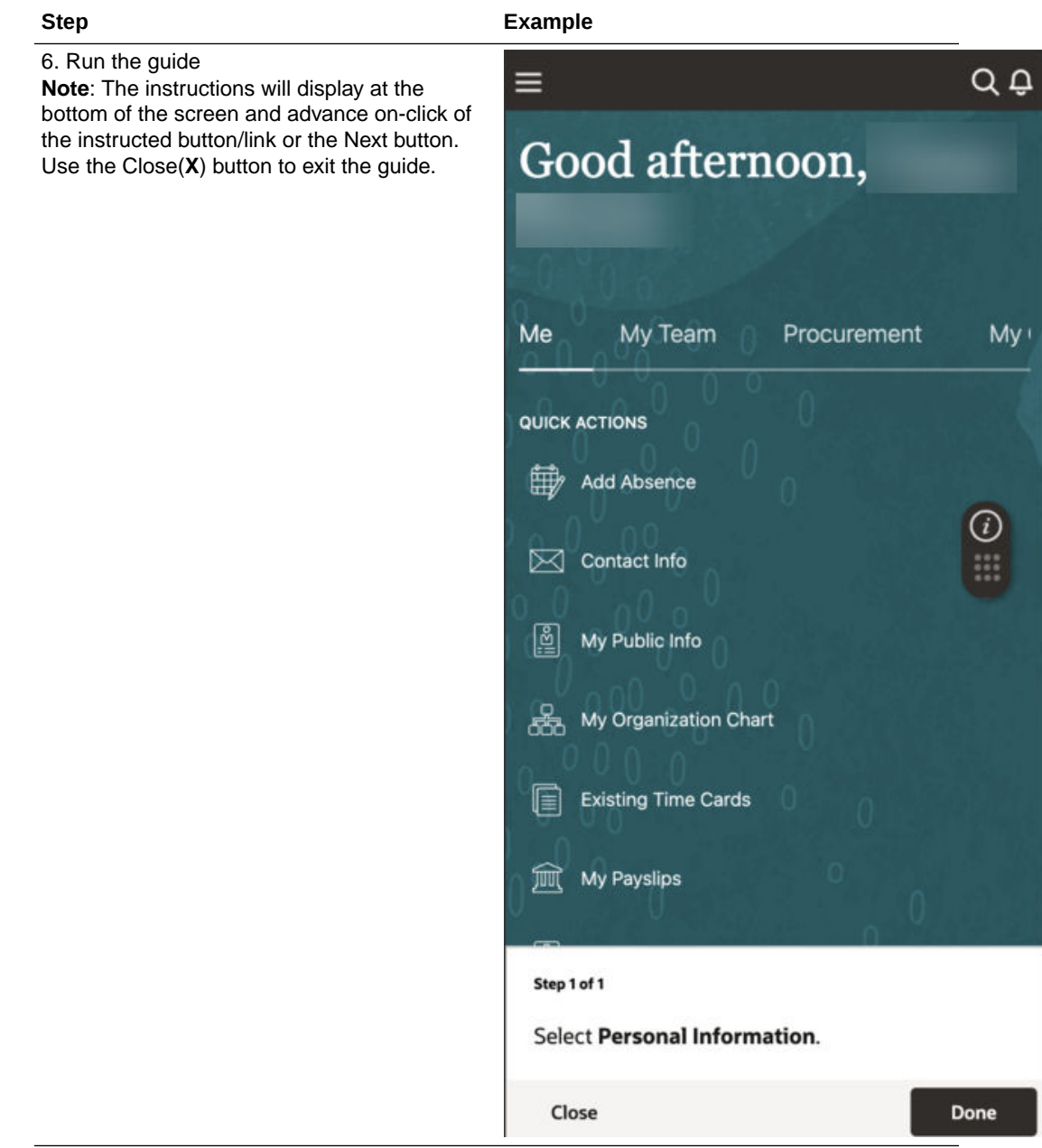

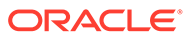

 $\mathbf{x}$ 

## Creating Mobile Smart Tips

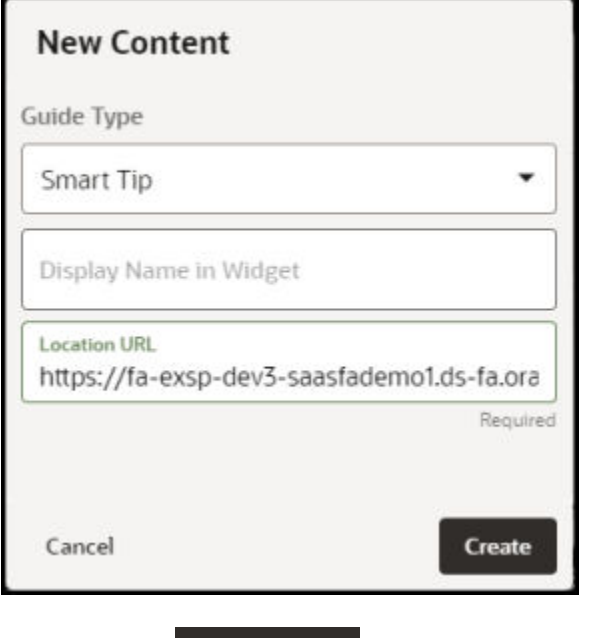

 $Create +$ 

- **1.** Select the **button** button on the OGL Console
- **2.** Select **Smart Tip** from the Guide Type list
- **3.** Enter the **Mobile URL** in the Location URL field*(see Creating a Mobile Guide)*. Enter the title in Display Name in the Widget field
- **4.** Select Create Content **Note:** The OGL Editor launches in a new tab, where you can start capturing the steps for the guide.

#### **Adding the first Smart tip for your Mobile Smart Tip Collection**

After you select Create Content, the OGL Editor appears over the URL you entered. You are prompted to select an element:

**1.** To capture the screen element for your first smart tip, move the mouse on the screen and right-click an element to select it, or click Select

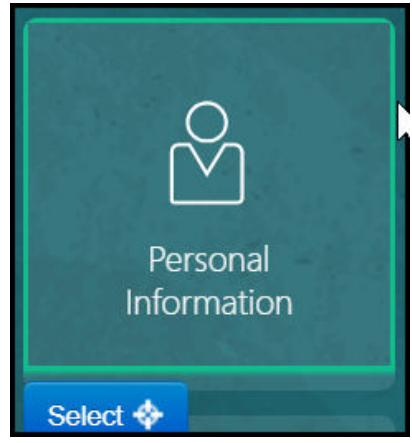

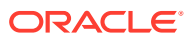

- **2.** Enter the text in the Content Editor field. **Note**: Limited to 50 characters.
- **3.** Open the Step Settings

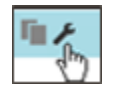

**4.** Set the **Display Settings** as below

**ORACLE®** 

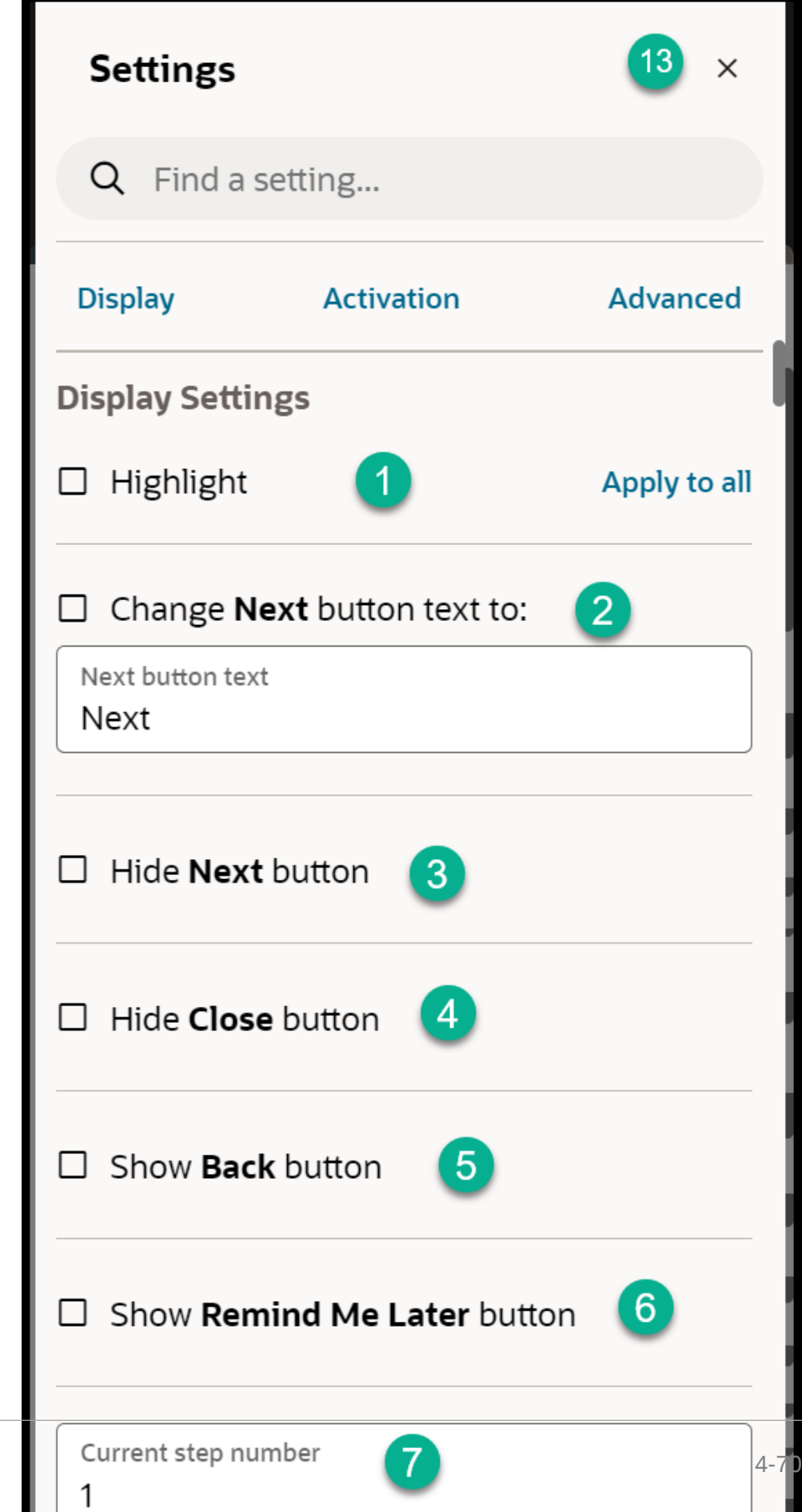

#### **Note**:

- By default, the tip placement is set at the bottom regardless of what is selected in the Display Settings
- The Tip Width is always fixed for Mobile Smart Tips
- **5.** Set the **Activation Settings** as shown below

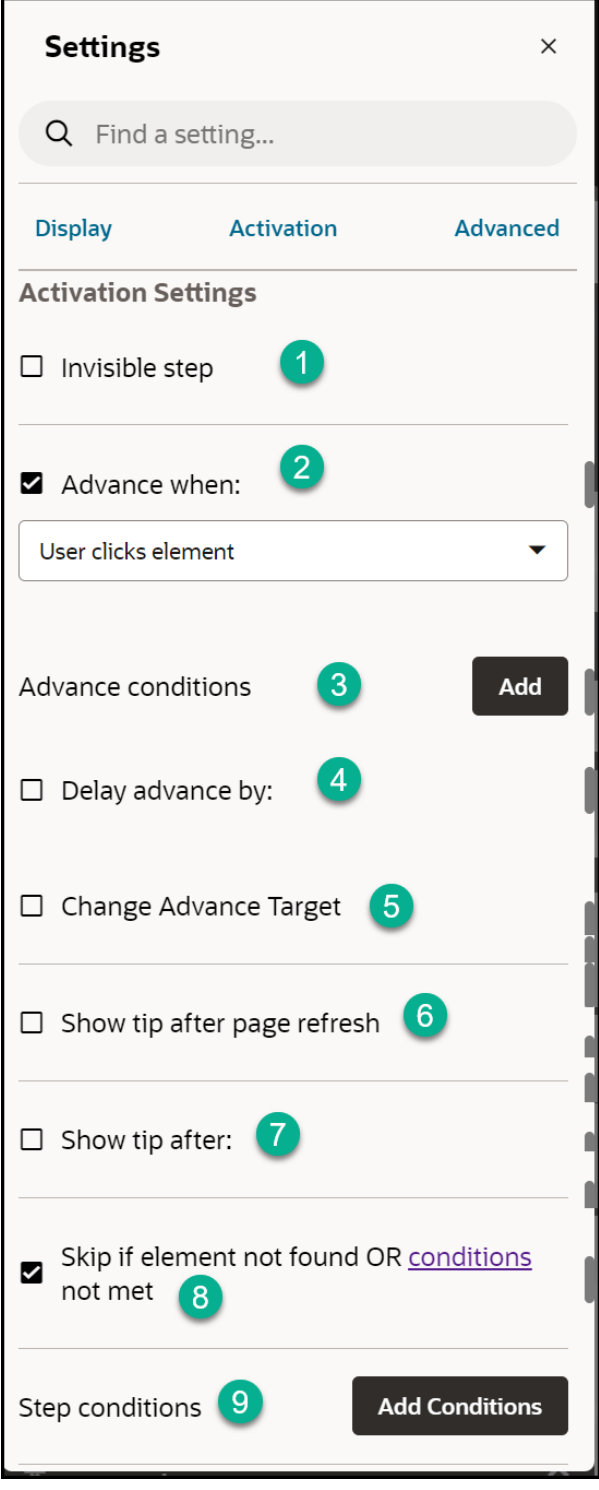

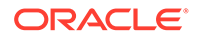

#### **6.** Set the **Advanced Settings** as shown below

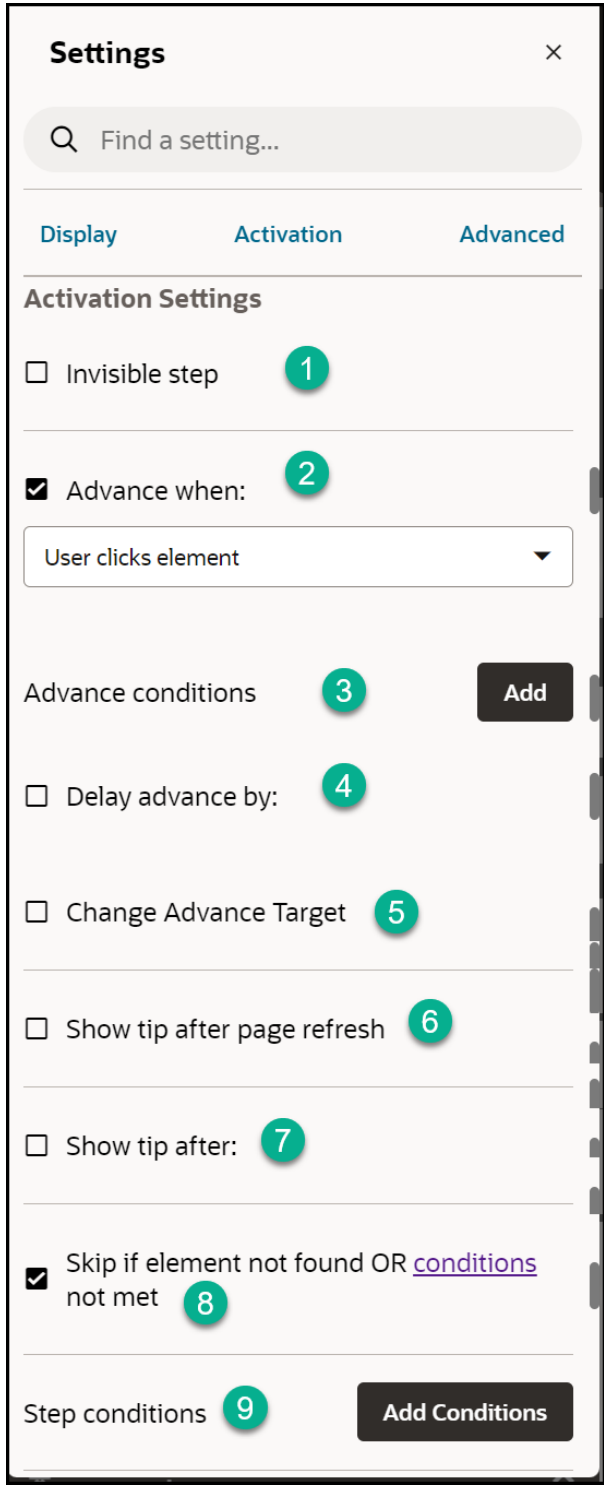

**7.** Repeat steps 1 to 6 for the subsequent steps, then select Save& Exit. **IMPORTANT**: Refer to *Defining the Mobile Guide /Smart Tip Settings*

### **Testing the Mobile Smart Tips**

**IMPORTANT**: It is recommended that you test the smart tips on a mobile device for optimum results. Note steps 1 to 3 below are relevant only when not testing on a mobile device.

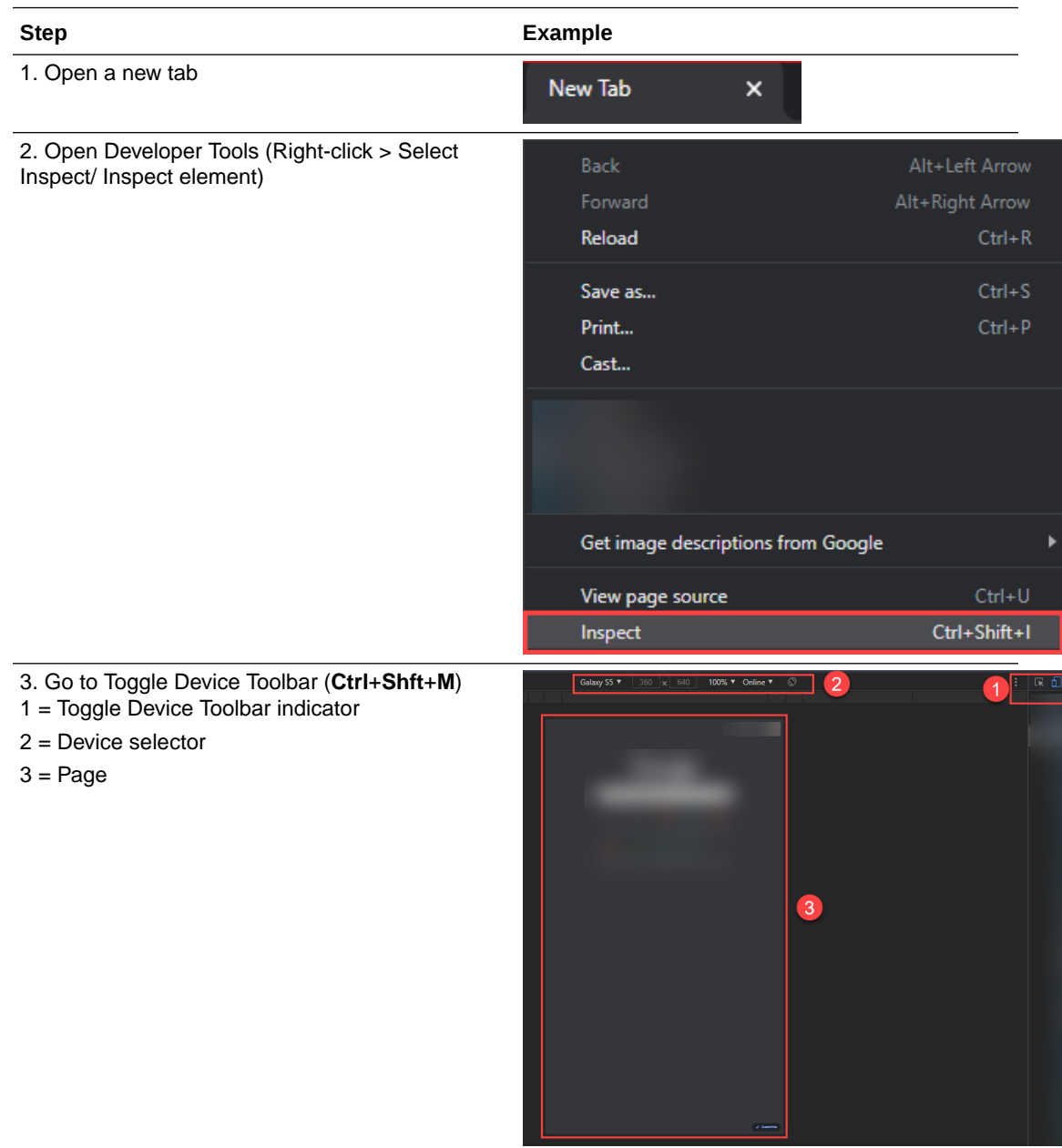

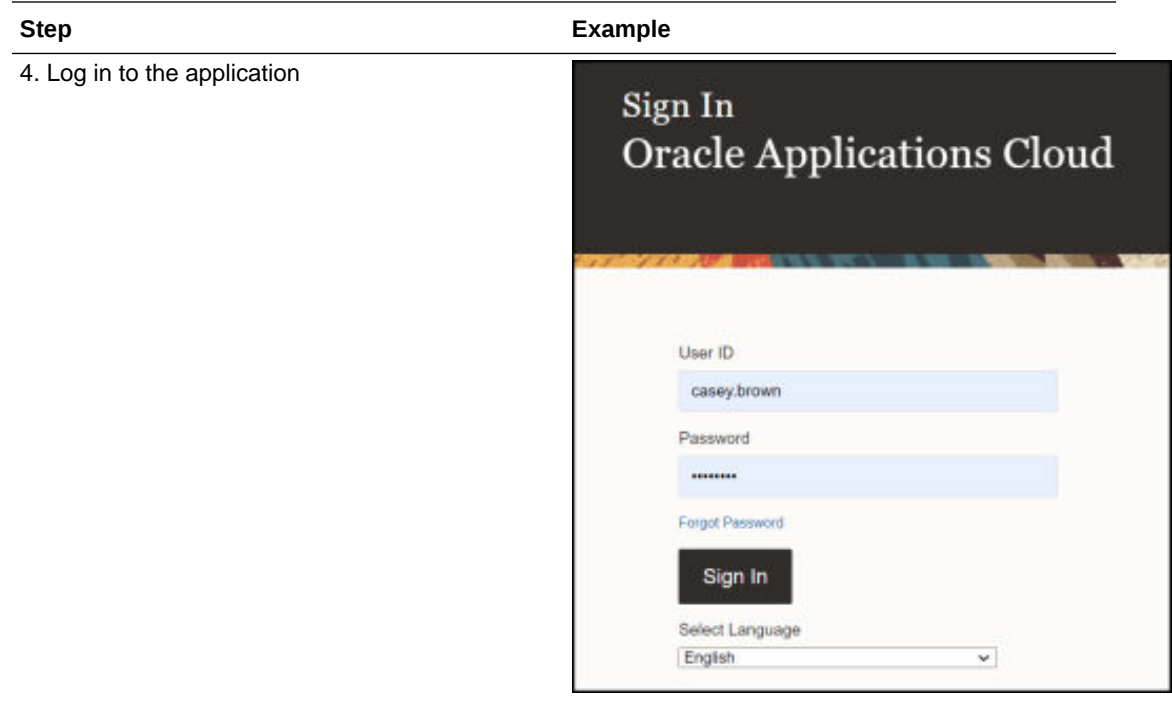

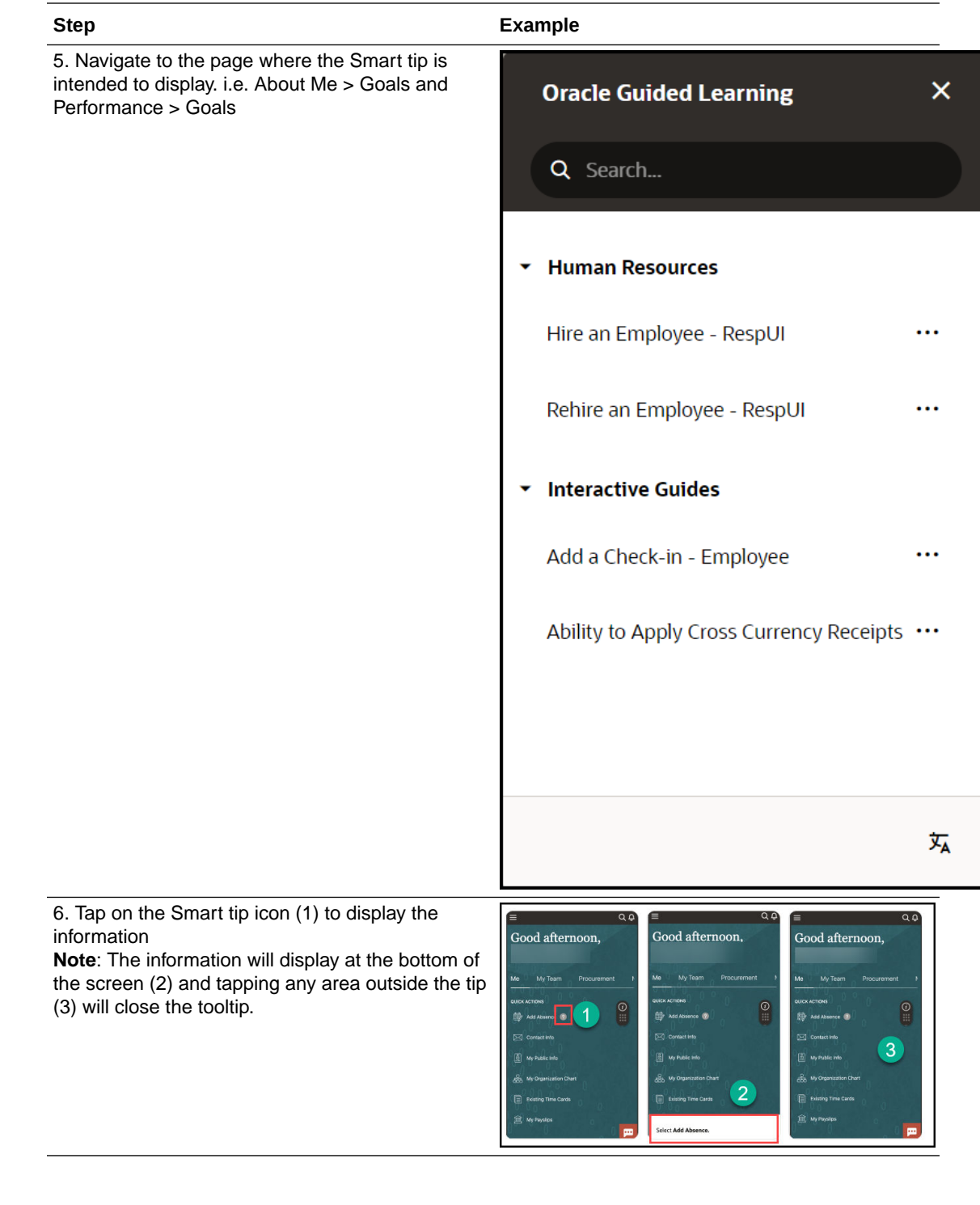

N

DS 11

# Enabling Guide Activation Settings

#### **Introduction**

Conditions allow you to determine where and/or when an OGL item is available/shown to the user in the application. These are called guide activation conditionsand are managed at the guide level. There also exist **step conditions**, these are set at the step/tooltip level within a guide.

This article focuses on guexampleide activation conditions.

**How to access the Guide Activation Settings Interface**

From the OGL Console, select the check icon  $\left(\sqrt{\phantom{a}}\right)$  for the guide that you want to access.

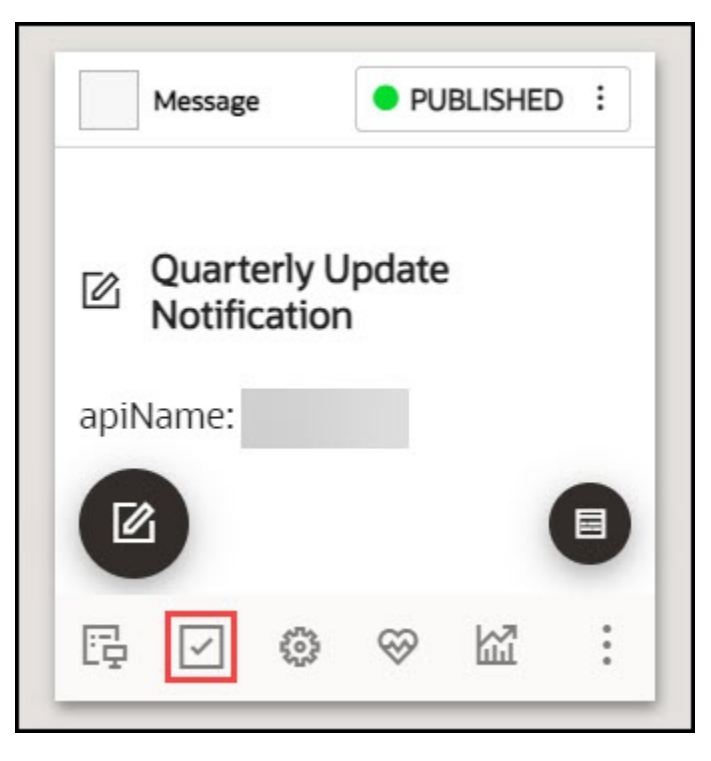

The below-pictured interface will be presented:

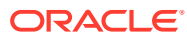

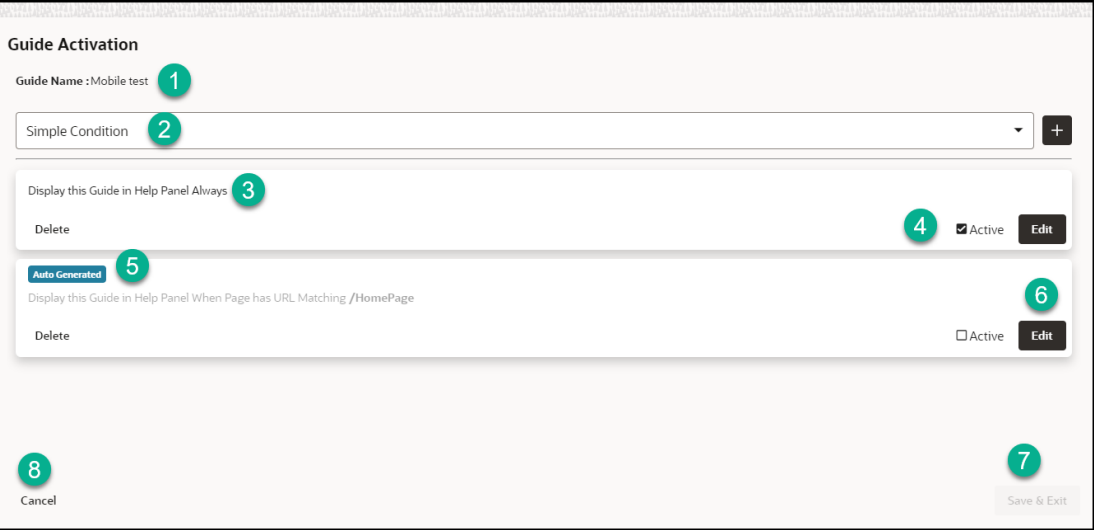

 $1 =$  Guide Name: This shows the name of the guide

2 = This dropdown is used to add new simple, advanced, and time conditions.

3 = A summary of the guide conditions

4 = The status of the is displayed. Active means the condition is set and active. Inactive means the condition is set but not active

5 = Auto-Generated tag, this identifies conditions that have been automatically generated.

6 = Edit condition button. Select the dropdown options and edit the condition accordingly.

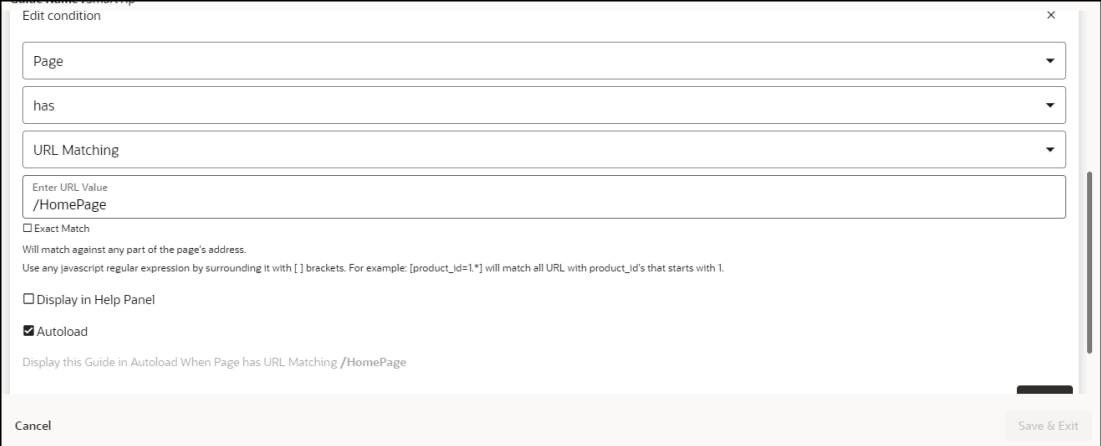

7= Cancel the changes and exit.

8 = Save the changes and exit.

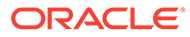

#### **Note:**

Guide Activation conditions are evaluated using the **AND** Boolean operator. A guide will display/autoload if all the active conditions (**C***1*, **C***2*,...**C***n*) are evaluated to TRUE. In the example above, the guide will be available in the widget only if all three conditions (Simple, Advanced, Time) are evaluated to TRUE. The OR operator (denoted by the pipe character "|") is only possible within an advanced condition *(see advanced conditions)*.

#### **Guide Activation Options**

# *<u>D* Important:</u> These options are set at the guide level.

When adding a new condition, there are three main settings:

- **Enabled** checkbox: Determines if the condition is active or inactive. If this is not checked, the condition will not be evaluated
- **Help Panel** checkbox: Determines if the guide will be available from the OGL Help Widget
- **Autoload** checkbox: Determines if the guide should start automatically if the condition is met

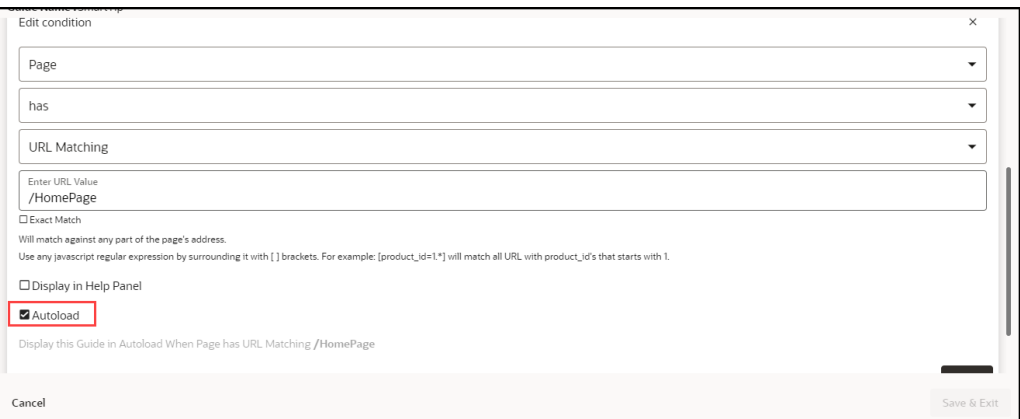

There are three types of conditions, these are:

- **Simple conditions**
- **Advanced conditions**
- **Time conditions**

Simple conditions offer a simplified process of setting activation conditions by leveraging predefined pages and user roles.

To set a new condition, select the **Simple Condition** button.

The below interface will be displayed.

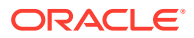

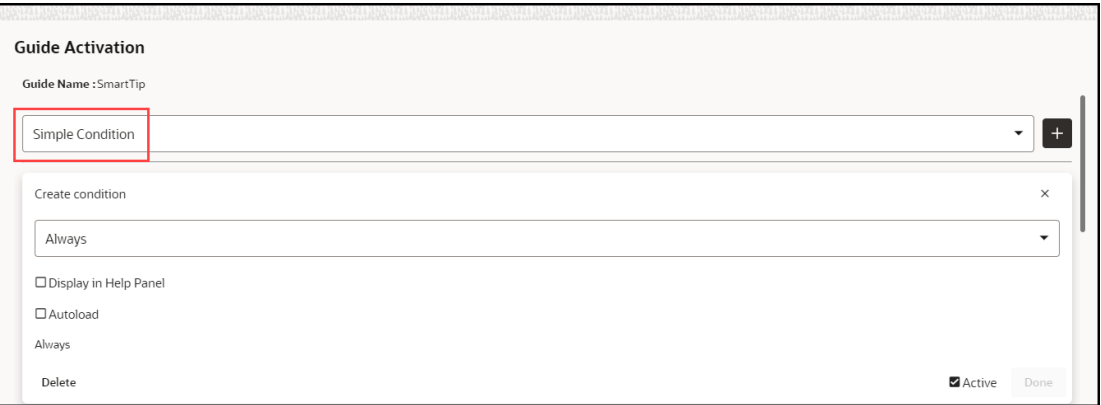

To set a new condition, click on the **simple condition** button, this will bring up the following interface:

There are five basic combinations in simple conditions, these are summarised in the table below:

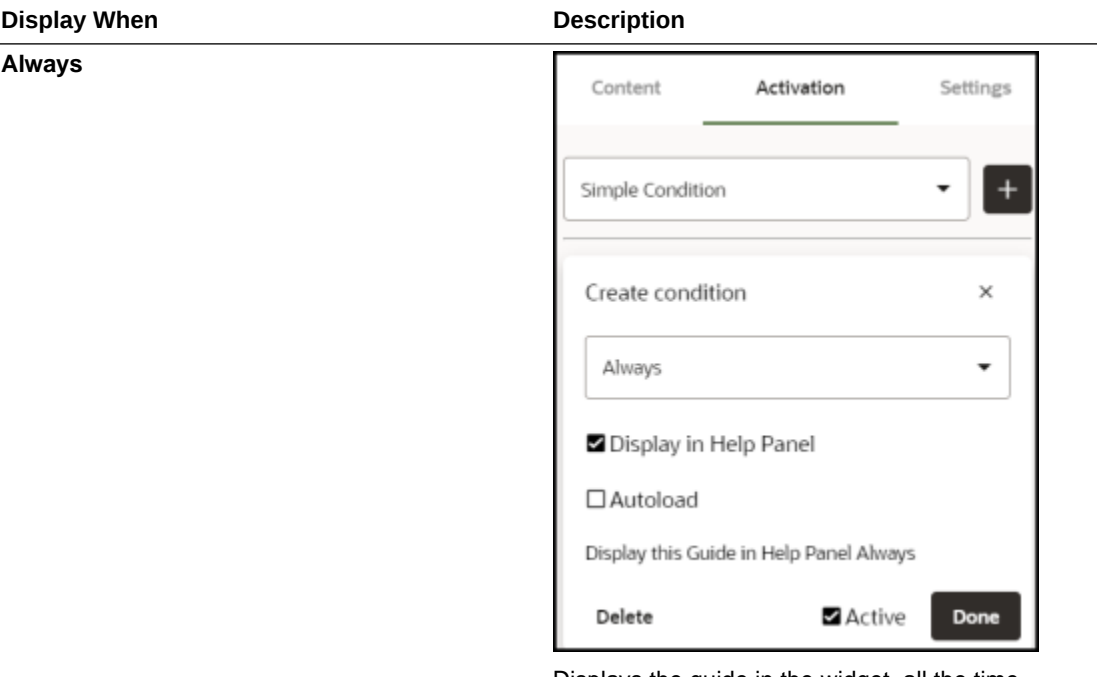

Displays the guide in the widget, all the time. **Note**: We recommended NOT to use the Autoload option with this type of condition.

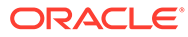

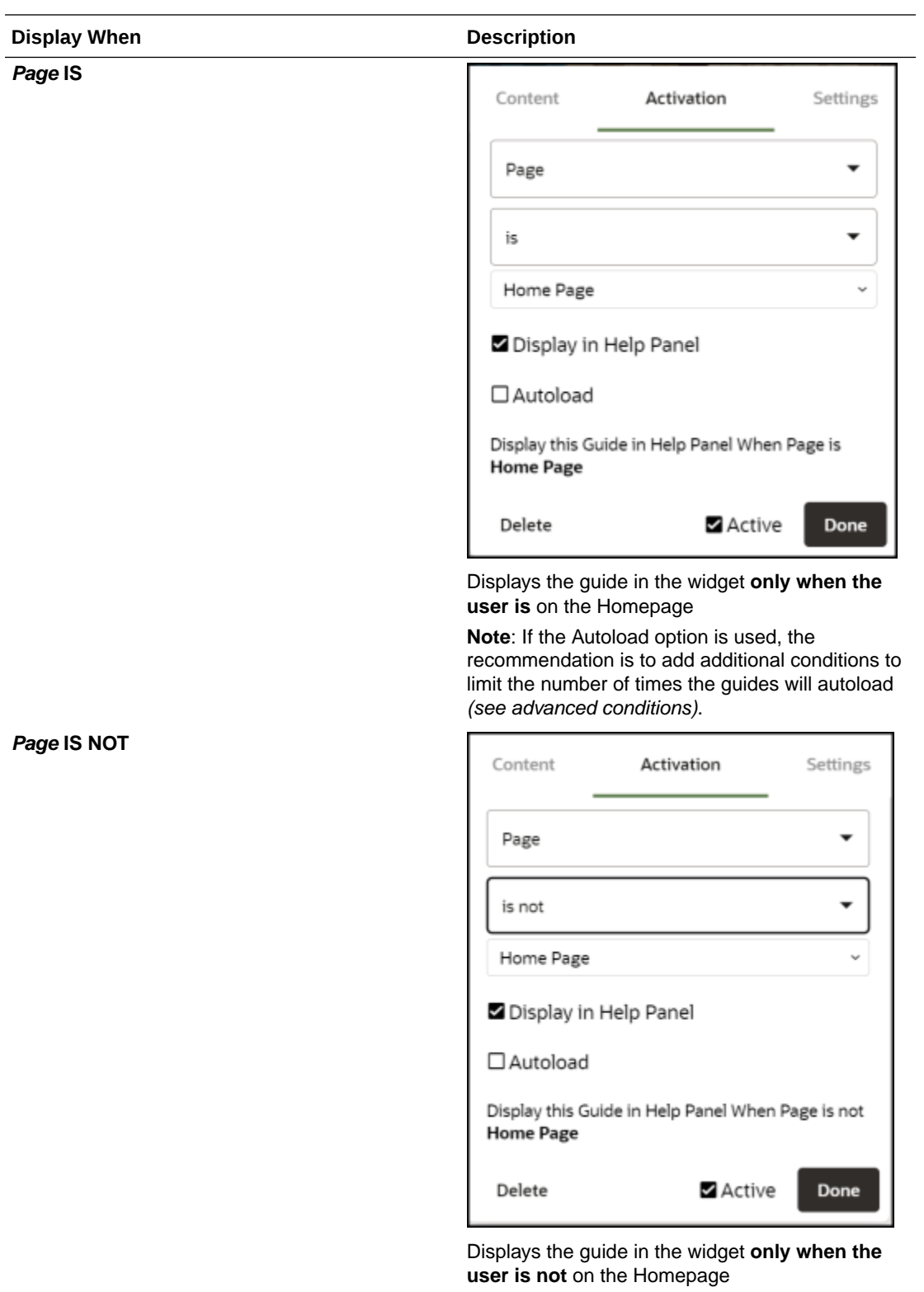

**Note**: We recommended NOT to use the Autoload option with this type of condition.

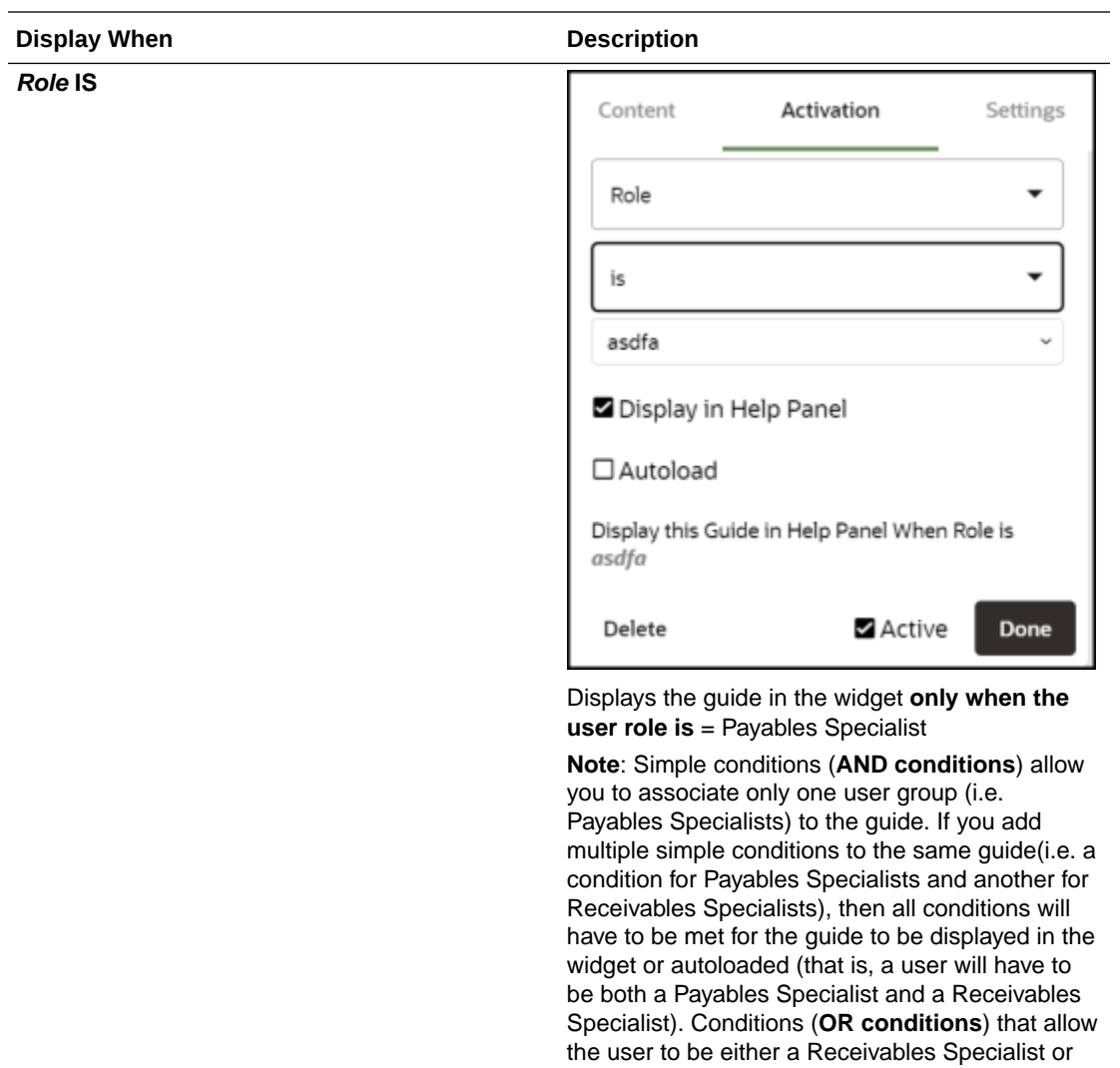

conditions.

Payables Specialist are covered in advanced

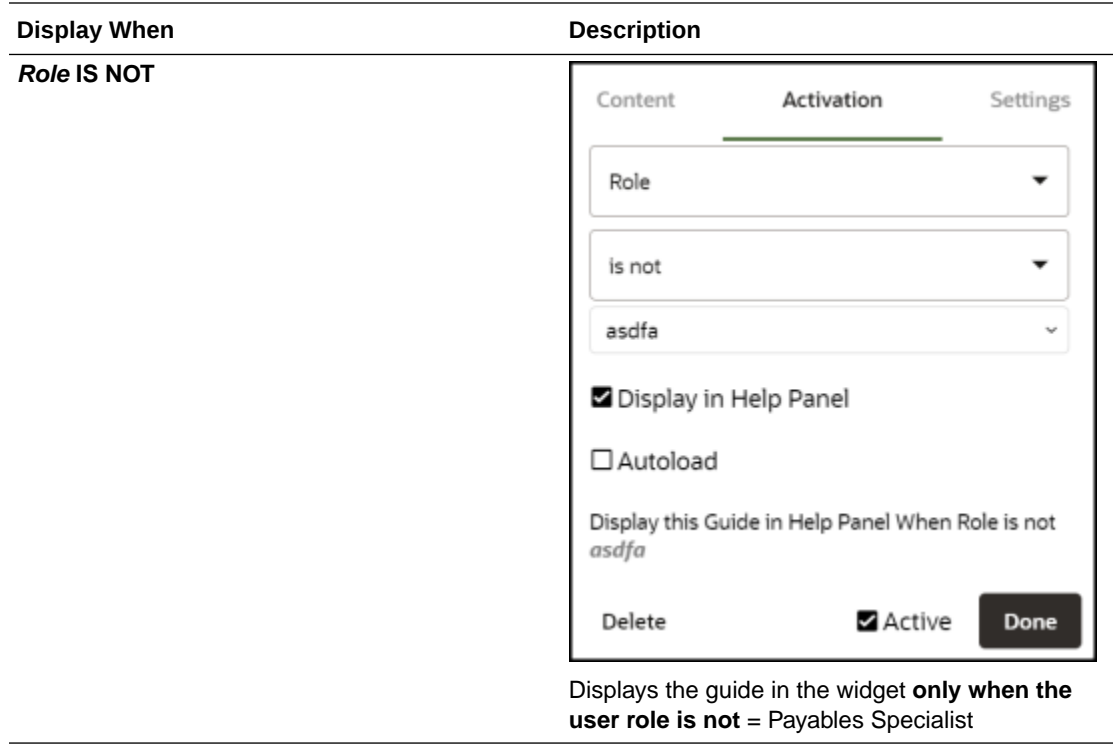

**Remember**: Multiple conditions are joined by the Boolean AND operator. All conditions have to be TRUE for the guide to be activated accordingly (help widget/autoload).

**Advanced Conditions**

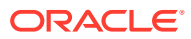

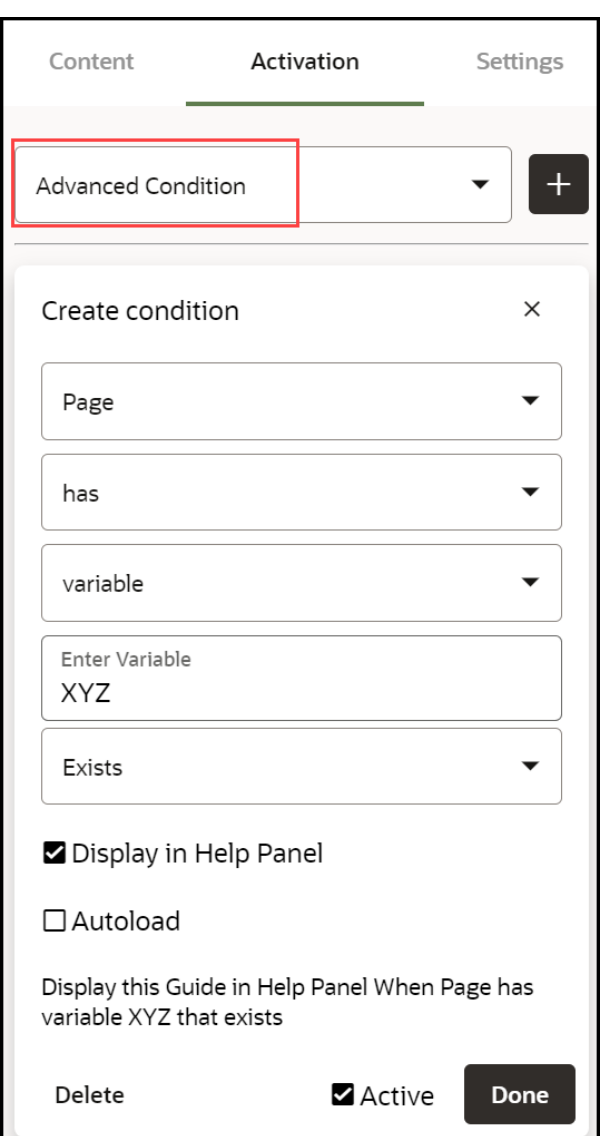

Advanced conditions offer a variety of options in setting activation conditions, this includes multiple user roles. To set a new condition, click on the **advanced condition** button, this will bring up the following interface:

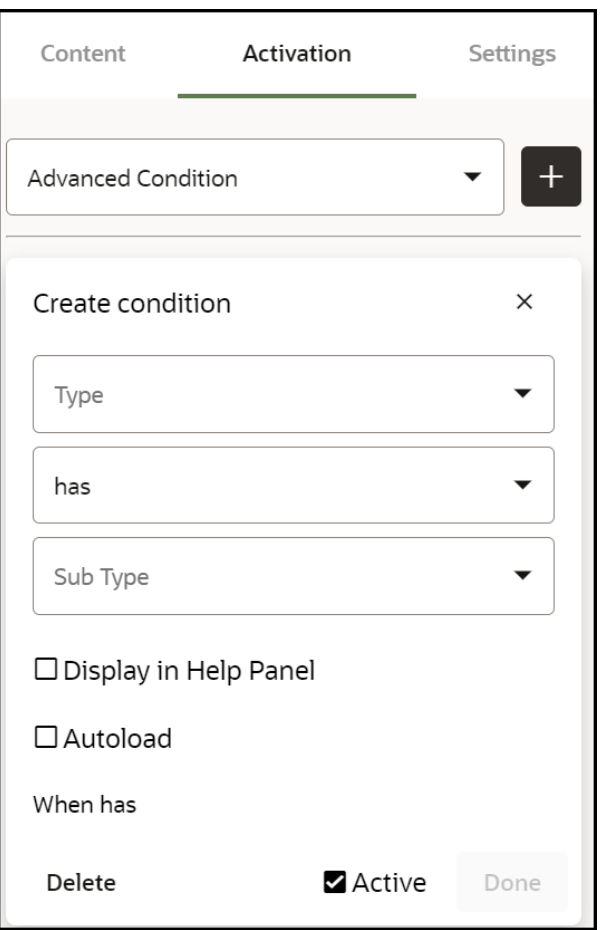

There are four basic combinations in advanced conditions, these are:

- *Page* **has /** *Page* **has NOT**
- *User* **has /** *User* **has NOT**

*Options within Page HAS / Page HAS NOT:*

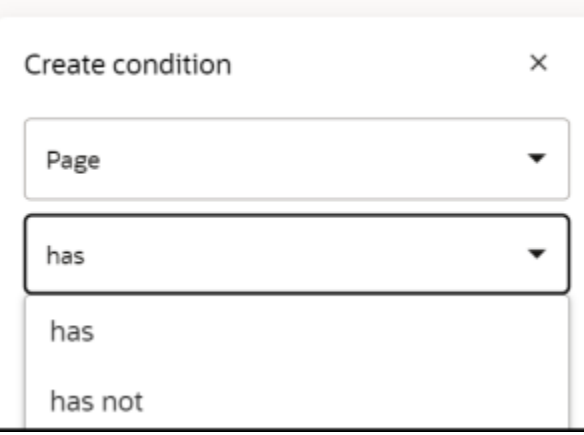

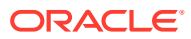

#### **Display When** *Page* **has / Display When** *Page* **Description has NOT URL matching** Create condition  $\times$ Page ¥ has ¥ URL Matching  $\ddot{}$ Enter URL Value **DExact Match** Will match against any part of the page's address Use any jeometrist regular expression by surrounding it with [ ] brackets.<br>For example (product, sint  $\hat{r}$  ) will match all UR, with product, id's that starts with 1. Display in Help Panel  $\square$  Autoload

Will match against any part of the page's address. You can use regular expressions as well. Use any javascript regular expression by surrounding it with [] brackets. For example: [product\_id=1.\*] will match all URL with product\_id's that starts with 1.

Done

**Z** Active

**Note**: Use the **exact** check box if you want the entire path to match exactly with the provided value. Note that the domain (e.g. http:// www.your\_app.com) will be ignored in this evaluation.

FUSION APPLICATIONS:

Display Guide Only on Certain Pages

Display this Guide in Help Panel When Page has

URL Matching

Delete

You can display guides based on all or part of the URL of the HTML application. For Oracle Fusion, the literal URL string that you see in your browser is not used. Instead, use the page route, which is a descriptive string that substitutes for the URL.

You can find the Route by using the Google Chrome DevTools Console. Go to a page in the application, then enter

iridize.master.getRoute() in the browser console. You can use all or part of the route to identify the page.

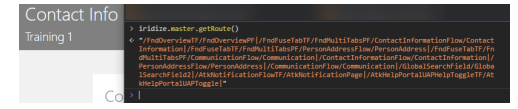

Note that if the Route is saved in **Pages**, OGL will automatically convert the condition to a Simple condition.

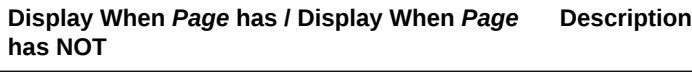

## **URL parameter**

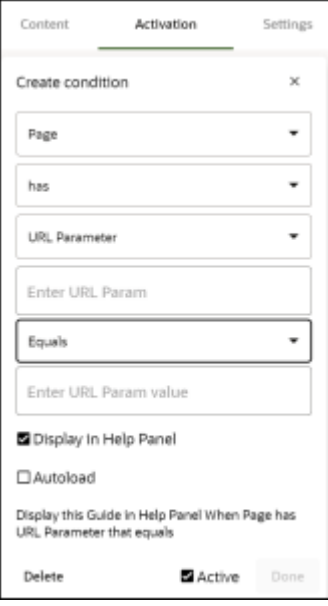

Will match against a specific URL parameter. You can either test that the specific URL parameter exists or evaluate its value.

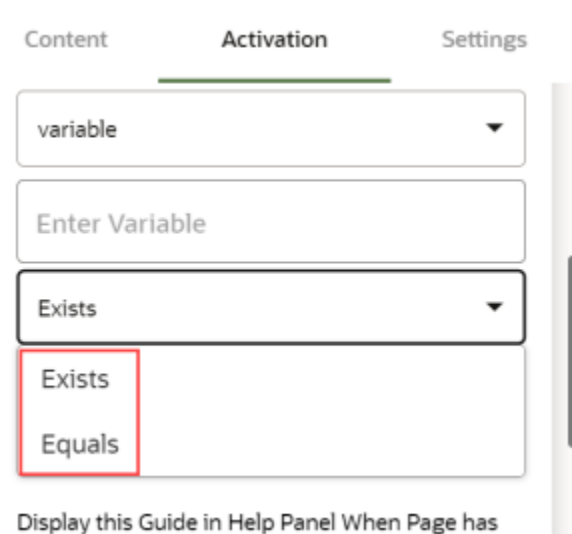

Will match against a javascript variable. You can either test the existence of a variable or test its actual value.

**variable**

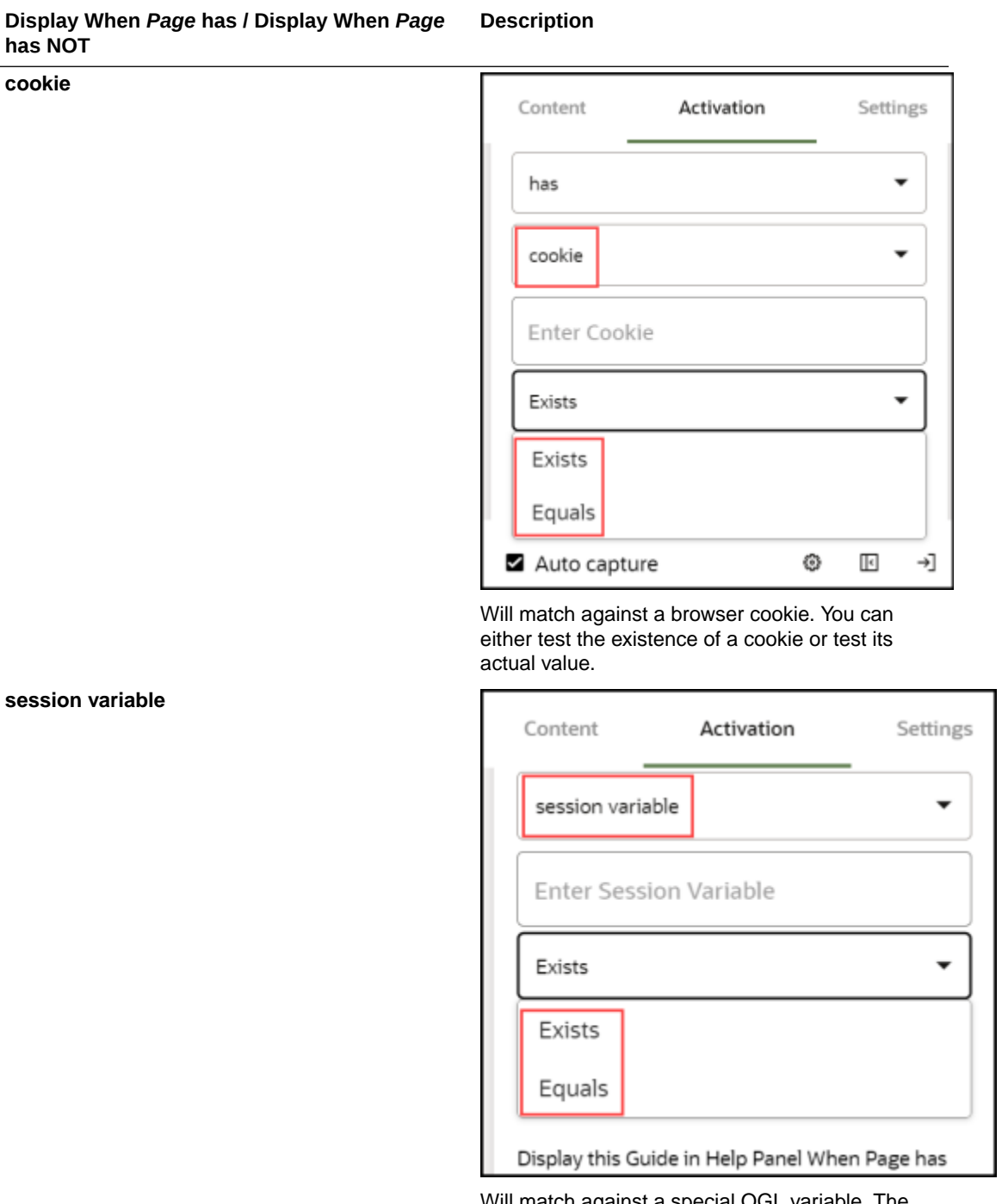

Will match against a special OGL variable. The OGL javascript API allows setting session variables that exist only throughout the duration of the currently logged in user. You can then condition your guides to display based on these variables.

sess

has

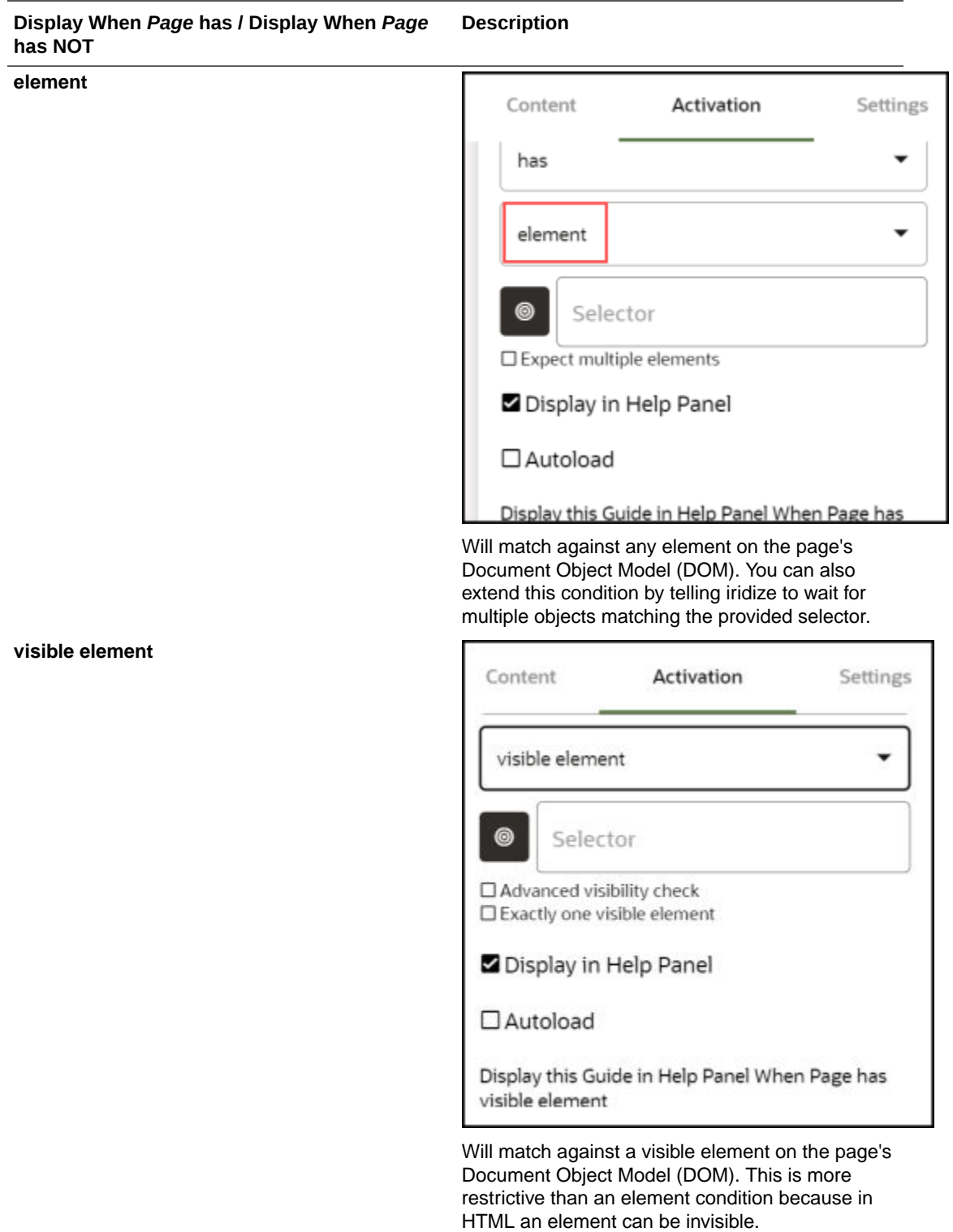

## **Options within** *User* **HAS /** *User* **HAS NOT:**

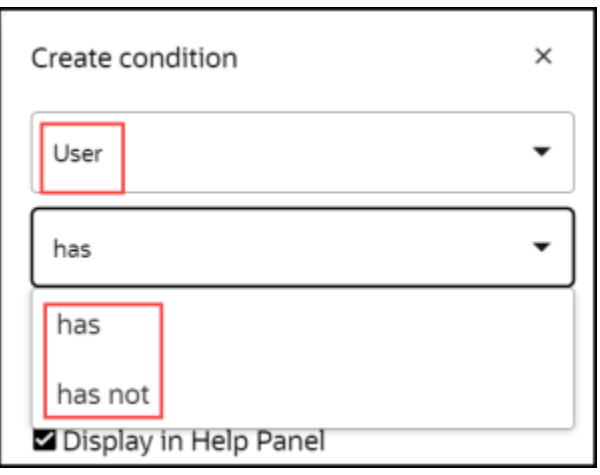

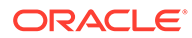

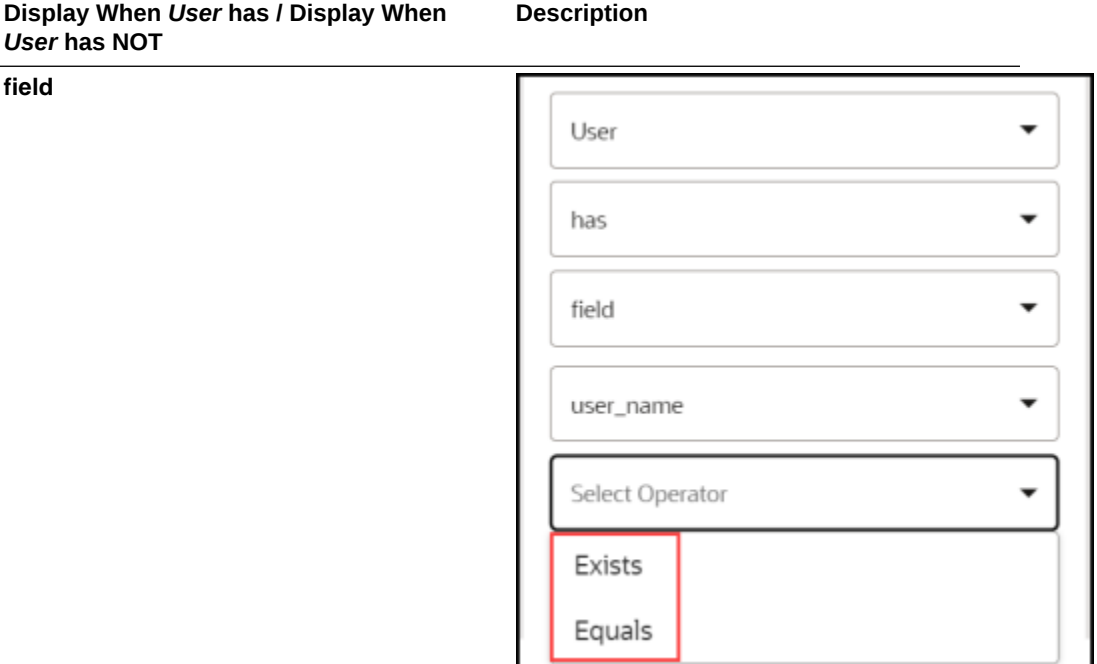

Will match against a user-specific **field** as it was relayed to OGL using the api.field.set call. You can either test the existence of a user field or test its actual value. Use this to govern your guides based on user roles, permission level, or even geolocation.

**Note**: The required field has to be set/read in the OGL JavaScript. Please contact us for support.

#### **Multiple User Roles**

To set role conditions, the roles must be defined in JavaScript or in the Oracle Fusion configuration. Advanced conditions allow you to associate multiple user roles to a guide/a group of guides utilizing the **OR** operator.

When you create a field (i.e. user\_role) matching condition you can use a [regular](http://www.w3schools.com/jsref/jsref_obj_regexp.asp) [expression](http://www.w3schools.com/jsref/jsref_obj_regexp.asp). To tell OGL that the string is a regular expression surround it with square brackets [].

So, let's say you have the following roles in your application: **Line Manager**, **HR Executive**, **HR Administrator**

As per OGL requirements, these roles are given shortened reference names, to accommodate the 90 character limit of the field. So the above roles are translated to **line\_mgr**, **hr\_exec**, **hr\_admin.**

To show an OGL item guide only if the user **has** or **has NOT** either of the three roles, the advanced activation condition would be as follows:

**field**

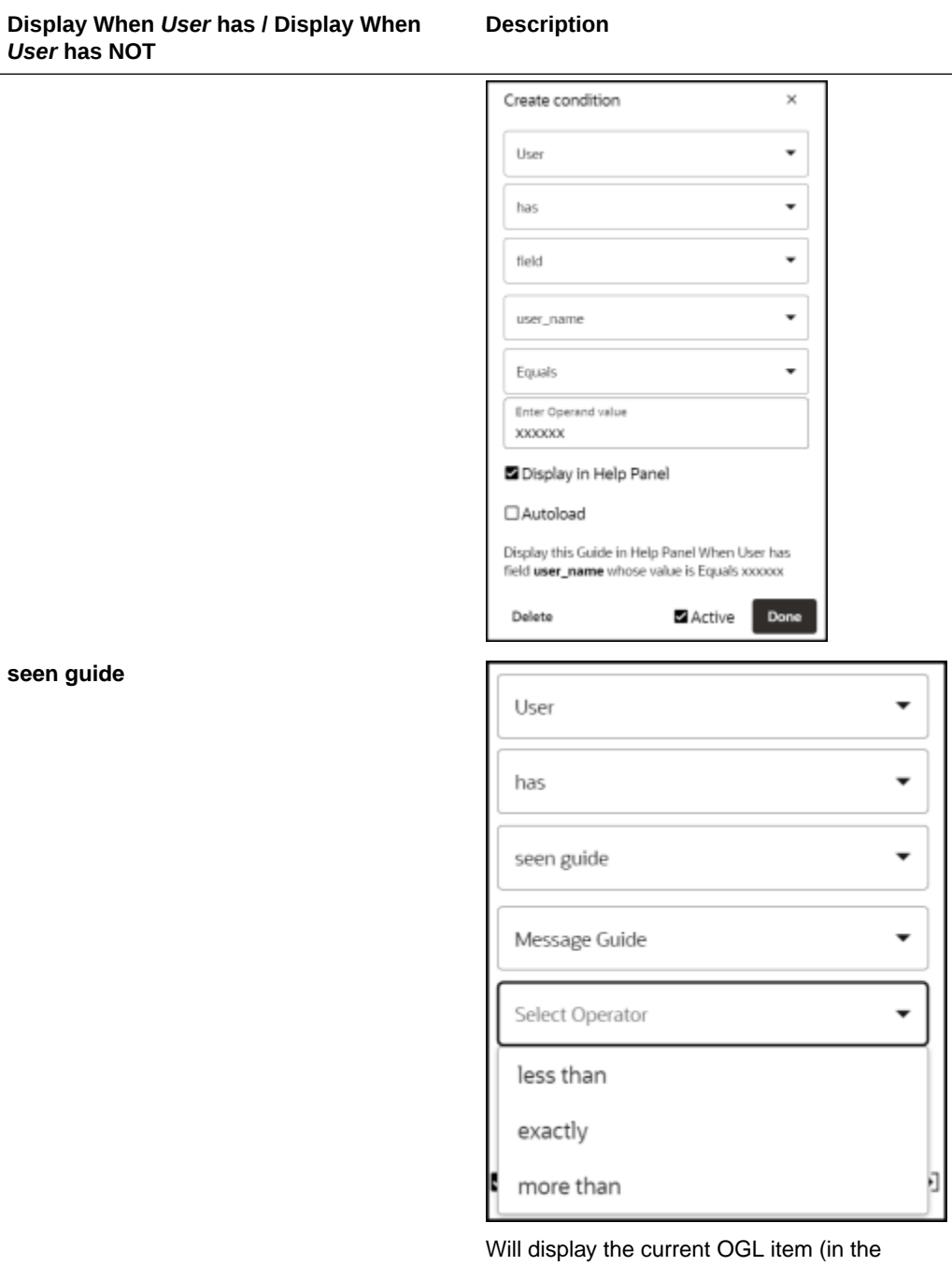

widget or autoload) if the user has seen the provided guide (i.e Create Requisition from Catalog) X number of times in the past.

**Note**: If you have guides A, B, and C, you can set the condition such that:

Guide **A** is displayed in the widget and/or autoloaded **When the User has or has NOT** seen guide A/B/C more than/less than/exactly X number of times.

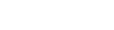

#### **Display When** *User* **has / Display When Description** *User* **has NOT seen guide (timed)** User  $\cdot$ ٠ has ٠ seen guide (timed) Add a Check-in - Employee ٠ more than Days Hrs Min. Sec.  $O<sub>5</sub>$  $04$  $03$  $b2:$ ago Display in Help Panel  $\Box$  Autoload Display this Guide in Help Panel When User has seen guide (timed) Add a Check-in - Employee<br>more than 5 days 4 hours 3 minutes 2 seconds ago

Delete

This type of condition is similar in essence to the **seen guide** condition but it is based on how long ago the user last saw the provided guide (i.e Create Requisition from Catalog) instead of the number of times a user has seen the provided guide.

Active Dane

**Note**: If you have guides A, B, and C, you can set the condition such that:

Guide **A** is displayed in the widget and/or autoloaded **When the User has or has NOT seen guide A/B/C** more than X number of seconds ago.
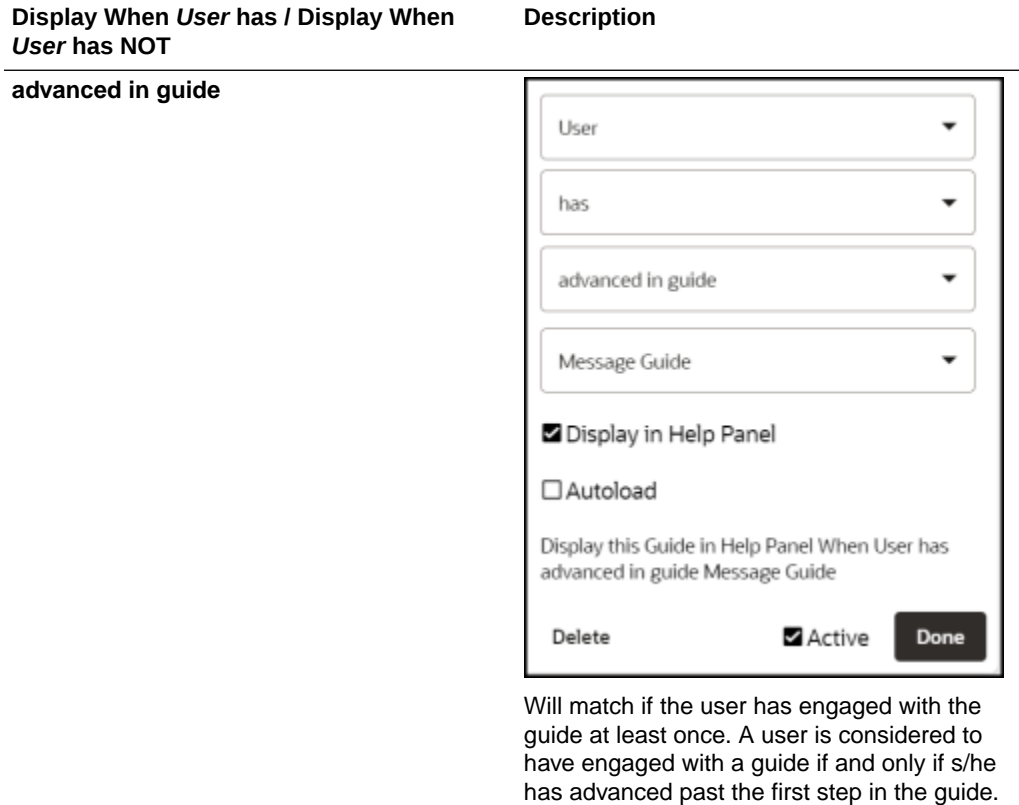

**Note**: If you have guides A, B, and C, you can set the condition such that:

Guide **A** is displayed in the widget and/or autoloaded **When the User has or has NOT advanced in guide A/B/C**

#### **Display When** *User* **has / Display When Description** *User* **has NOT advanced in guide (timed)** User . has  $\check{}$ advanced in guide (timed)  $\ddot{}$ Message Guide ٠ more than Days Hrs. Min Sec.  $04$ 03  $02$ 05 ago Display in Help Panel **Exutoload** .<br>Display this Guide in Help Panel When User has<br>advanced in guide (timed) Message Guide more than 5 days 4 hours 3 minutes 2 seconds ago Done Delete Active This type of condition is similar in essence to

the **advanced in guide** condition but it is based on how long ago the user last advanced past the first step in the provided guide  $(i.e.$ Create Requisition from Catalog) instead of the number of times a user has advanced in the provided guide.

**Note**: If you have guides A, B, and C, you can set the condition such that it is:

Guide **A** is displayed in the widget and/or autoloaded **When the User has or has NOT advanced in guide A/B/C** more than 86400 seconds ago.

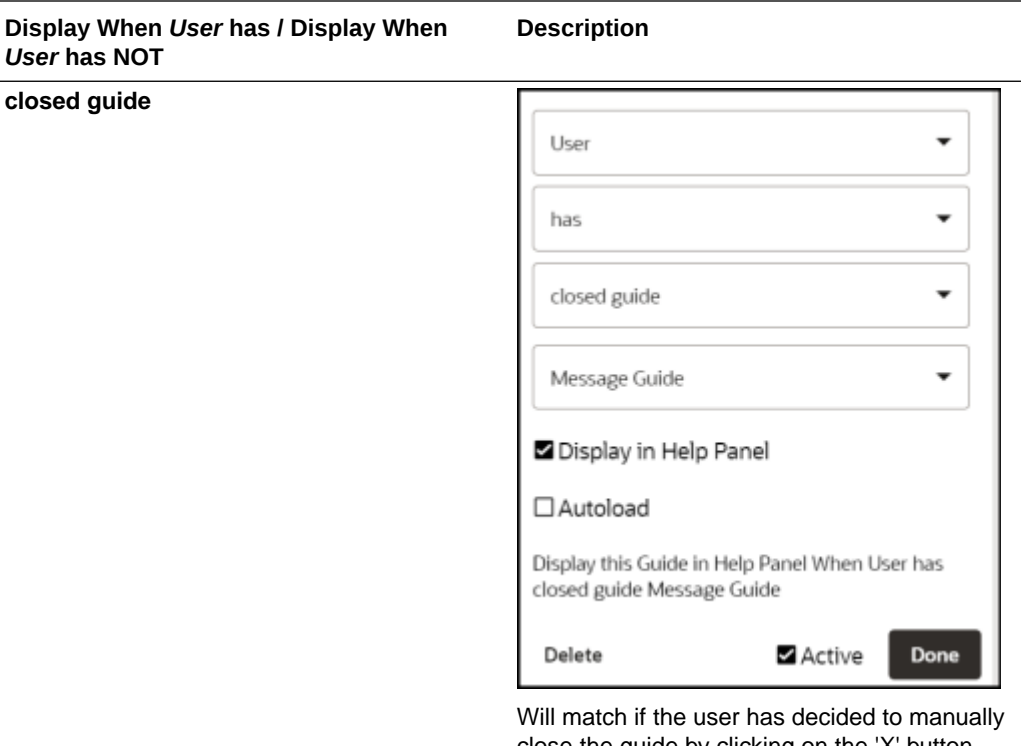

close the guide by clicking on the 'X' button located at the top-right corner of one of the tooltips.

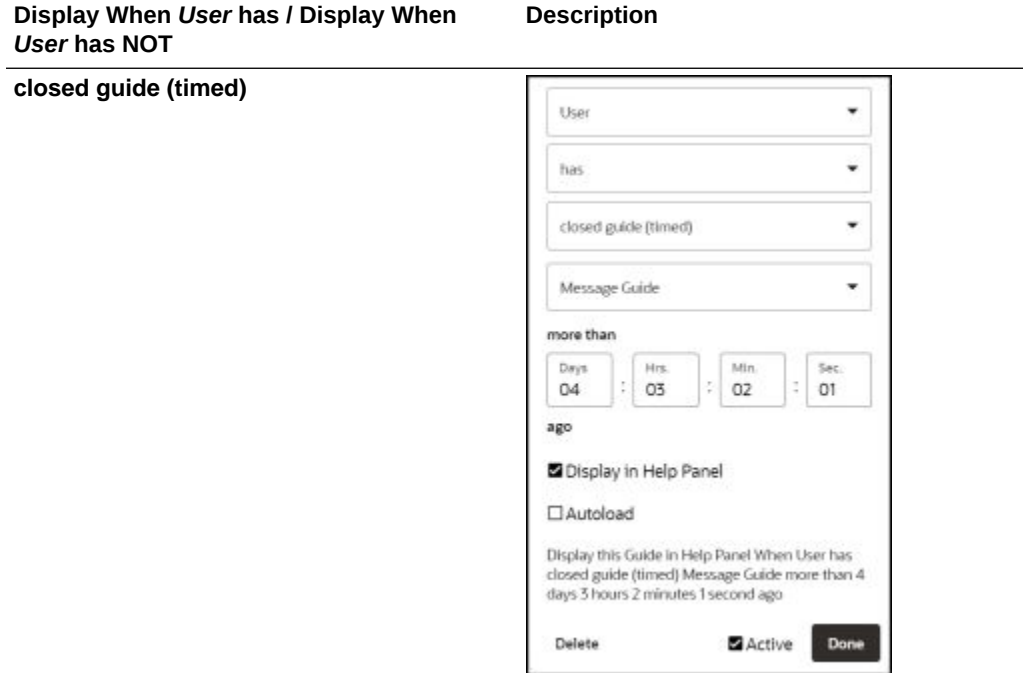

This type of condition is similar in essence to the **closed guide** condition but it is based on how long ago the user last closed the guide.

**Note**: If you have guides A, B, and C, you can set the condition such that it is:

Guide **A** is displayed in the widget and/or autoloaded **When the User has or has NOT closed guide A/B/C** more than 86400 seconds ago. Clicking the **Remind me later** button does not count as closing the guide.

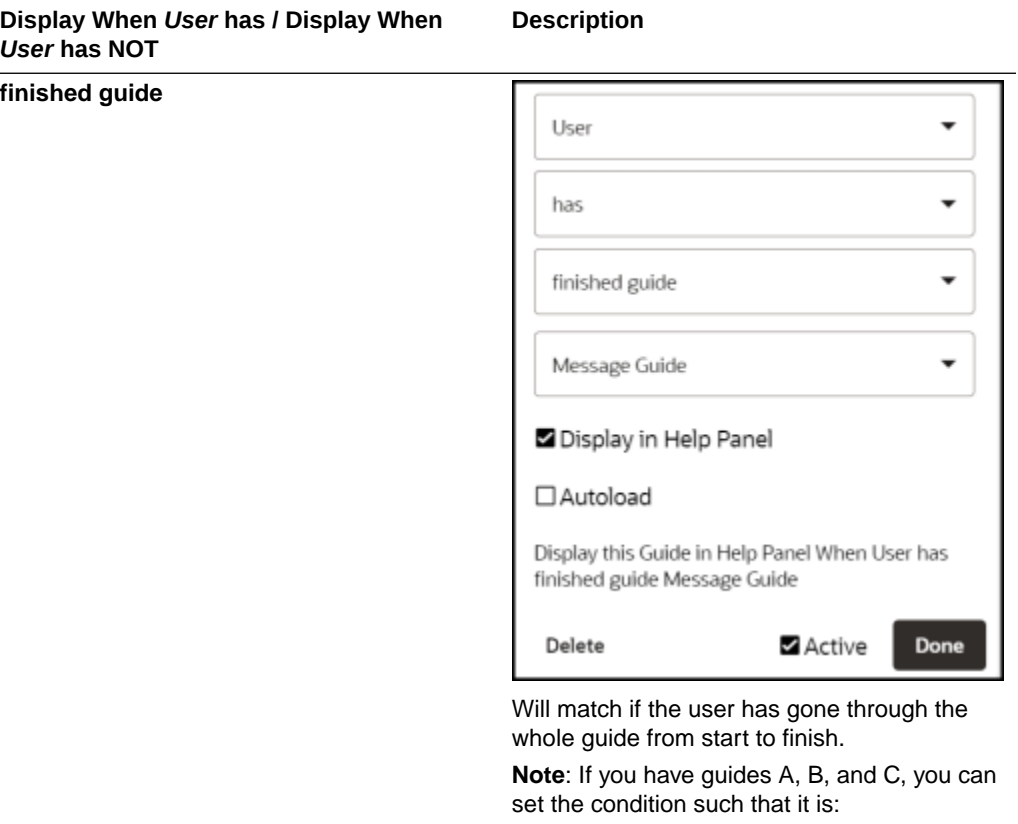

Guide **A** is displayed in the widget and/or autoloaded **When the User has or has NOT finished guide A/B/C**.

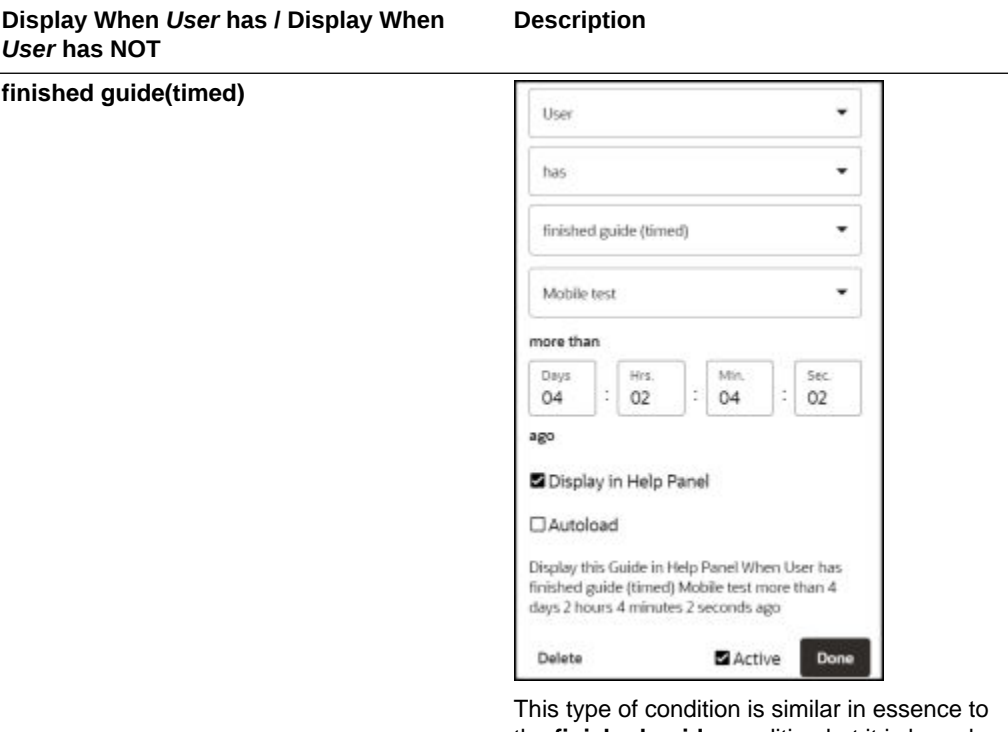

the **finished guide** condition but it is based on how long ago the user last finished the guide.

**Note**: If you have guides A, B, and C, you can set the condition such that it is:

Guide **A** is displayed in the widget and/or autoloaded **When the User has or has NOT finished guide A/B/C** more than 86400 seconds ago.

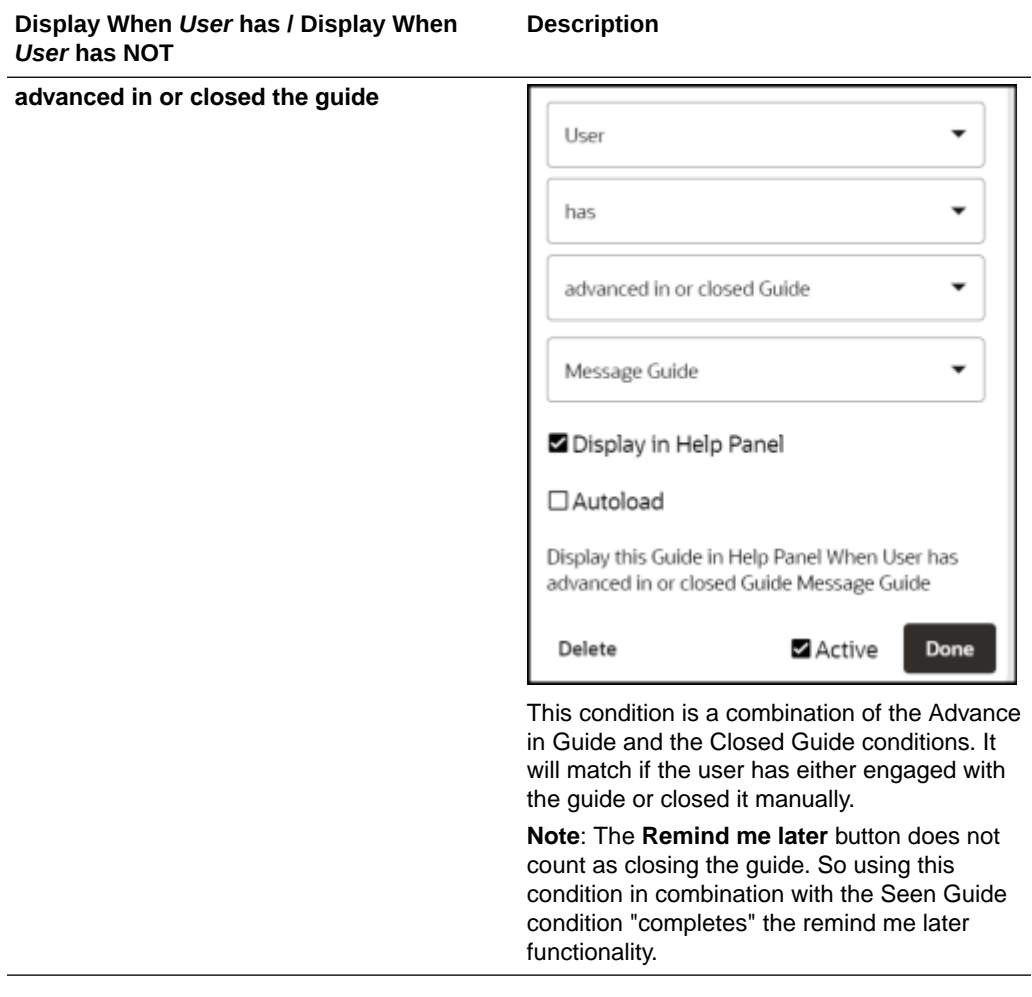

# **Time Condition**

A time condition allows you to set when and for how long a guide should be displayed in the widget or autoloaded.

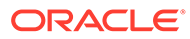

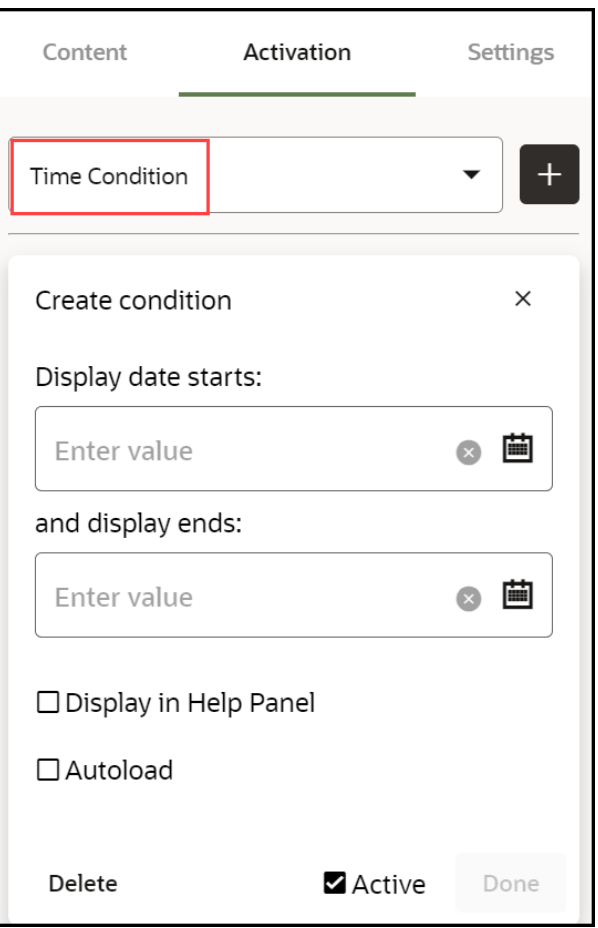

In the example below the guide is set to display for a period of seven days, commencing on March 15, 2024.

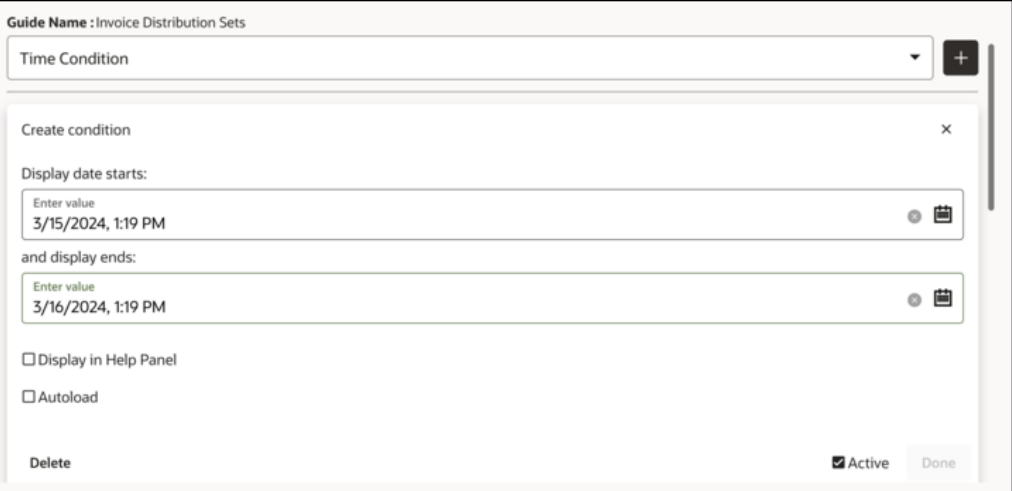

**Important:** The time condition does not auto-adjust for different time zones, if the target audience is in a different time-zone to the person setting the condition, the difference in time needs to be considered and where necessary, adjusted by the person setting the condition.

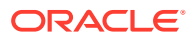

### **OGL Standard Roles**

Click [here](https://catalog-education.oracle.com/oucatalog/20B/OGL_Fusion_Roles.xlsx) to download a list of Role mappings.

#### **Autosegmentation**

Autosegmentation is the process by which guides can be started on any page in the process and only works on Oracle Fusion applications. When selecting a guide from the widget, it will begin on the first step on the page that the user is on. In addition, the account and –if used, the embedded JavaScript-- must be configured for auto segmentation. Contact Oracle University to verify that your account is properly configured.

Autosegmentation occurs automatically. As you select elements while creating guides, OGL stores the page location (or Route). OGL then uses those pages to build the default Activation Condition for the guide. The auto segmentation pages are used instead of a standard URL to identify the pages where the guide can be run. The following image shows the Activation Condition automatically created by auto segmentation (this condition is identifiable by the Auto-Generated tag):

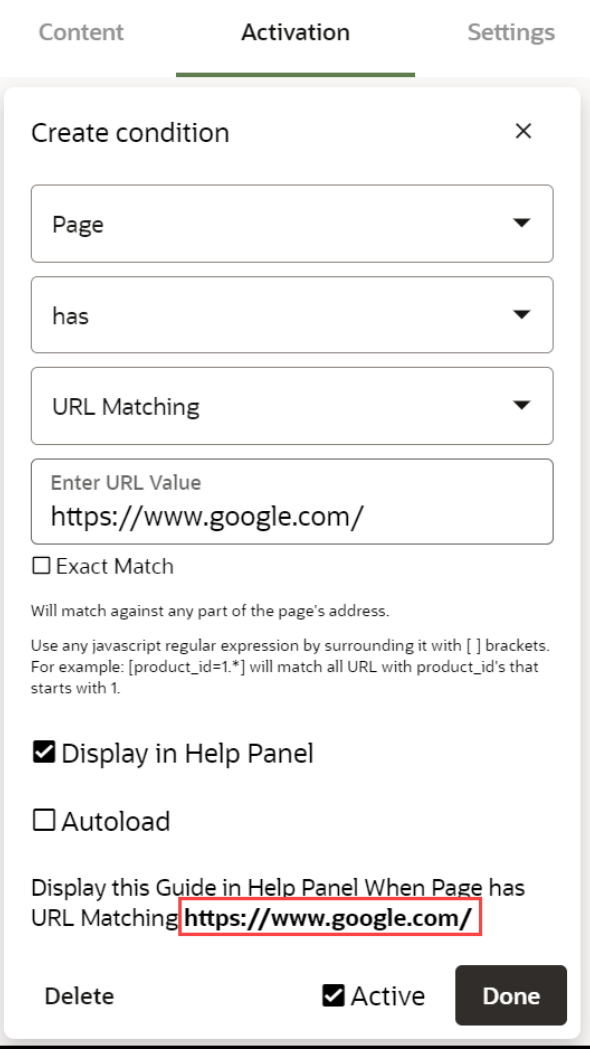

To ensure auto segmentation works as intended, we recommend you do not change the default activation condition.

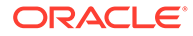

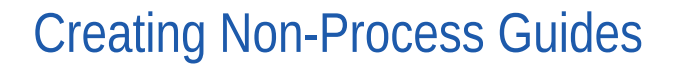

# Creating a Message Guide

Use Message Guides to provide notification content.

### **To create a Message Guide:**

**1.** On the OGL console Homepage, select **Message** in the Create row.

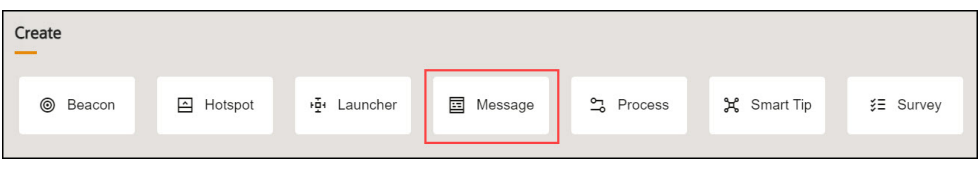

 $6600$ 

### **Or**

On the My Content page, select the  $\left(\frac{Create}{ }$  button.

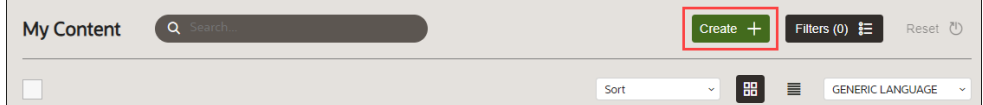

The New Content modal appears

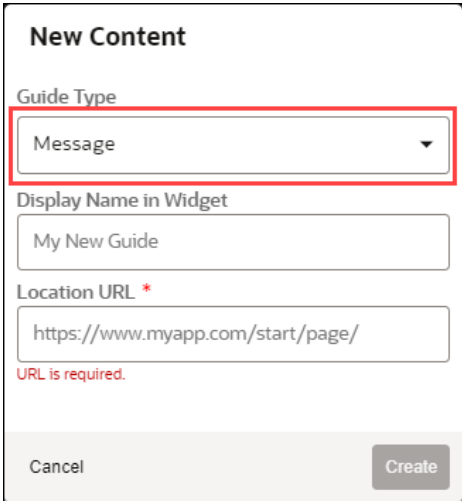

- **2.** Select **Message** from the Guide Type drop-down menu.
- **3.** Enter the **Display Name** and the **Location URL**.

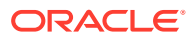

**Note:**

The following characters are not allowed: **/ \ | : " < > ?**

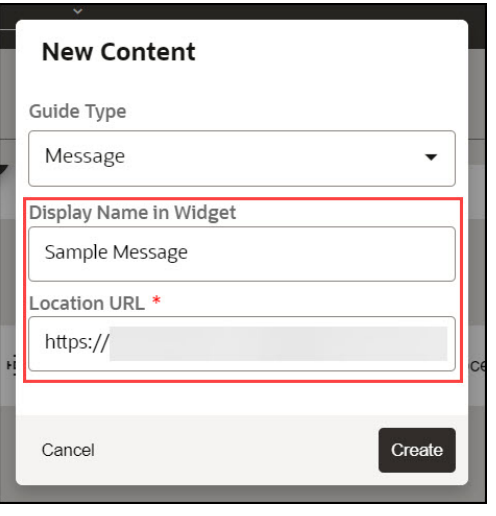

**4.** Select the **Create** button  $\left(\frac{\text{Create}}{\text{Create}}\right)$  to launch the OGL Editor. The OGL Editor launches in a new tab, where you can start capturing the contents of the guide.

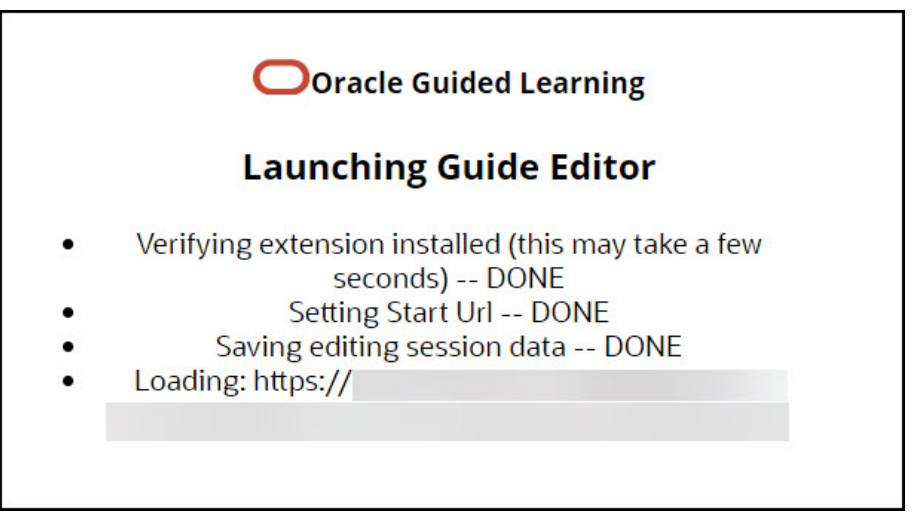

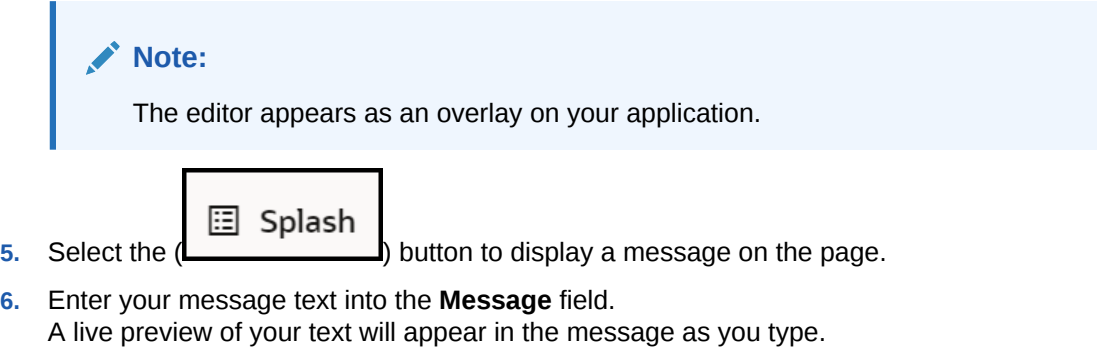

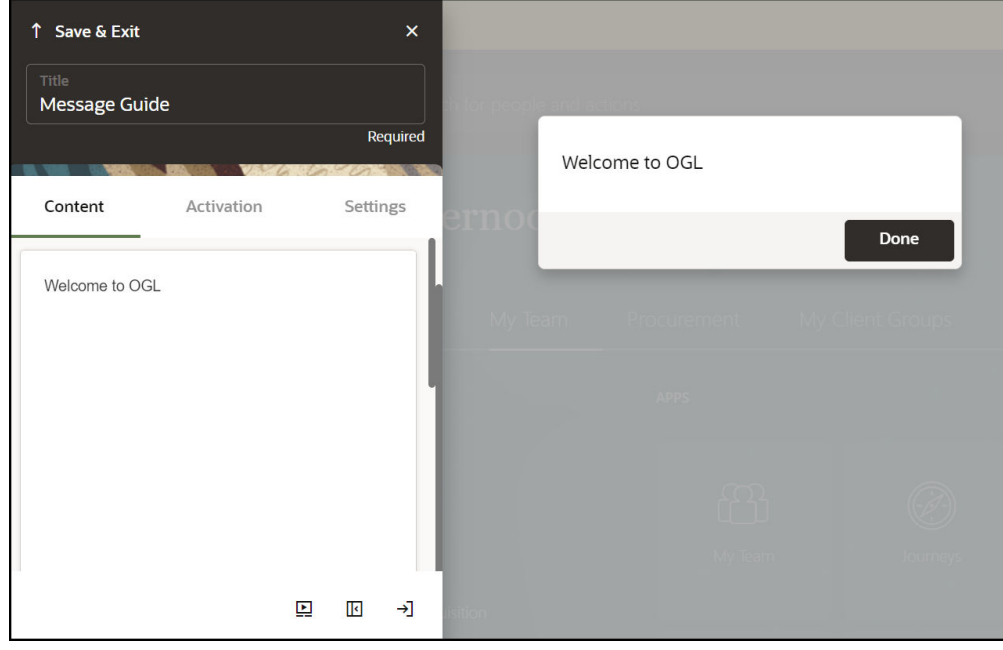

- **7.** Scroll down to view more tools options.
- **8.** Format your text, as required.

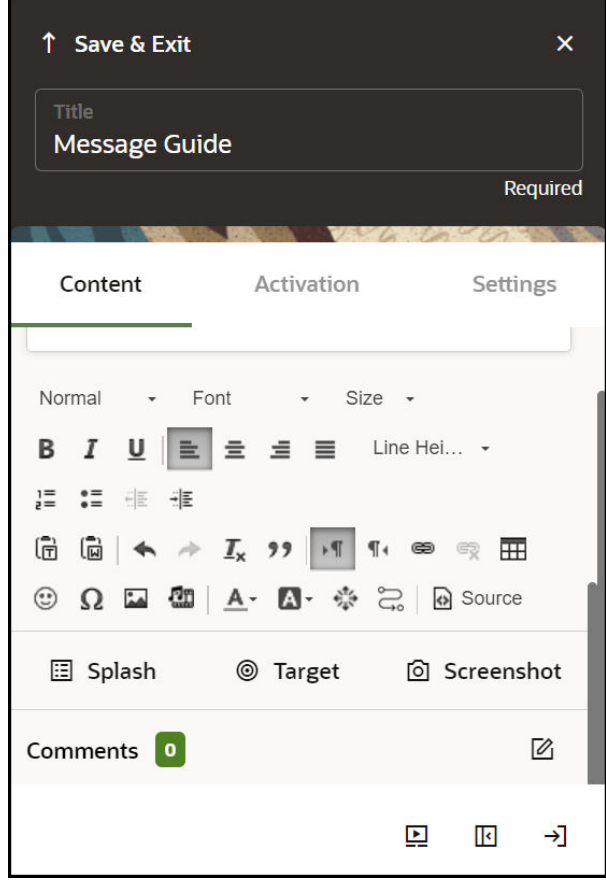

**9.** Select **Save & Close** to exit the full editor.

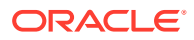

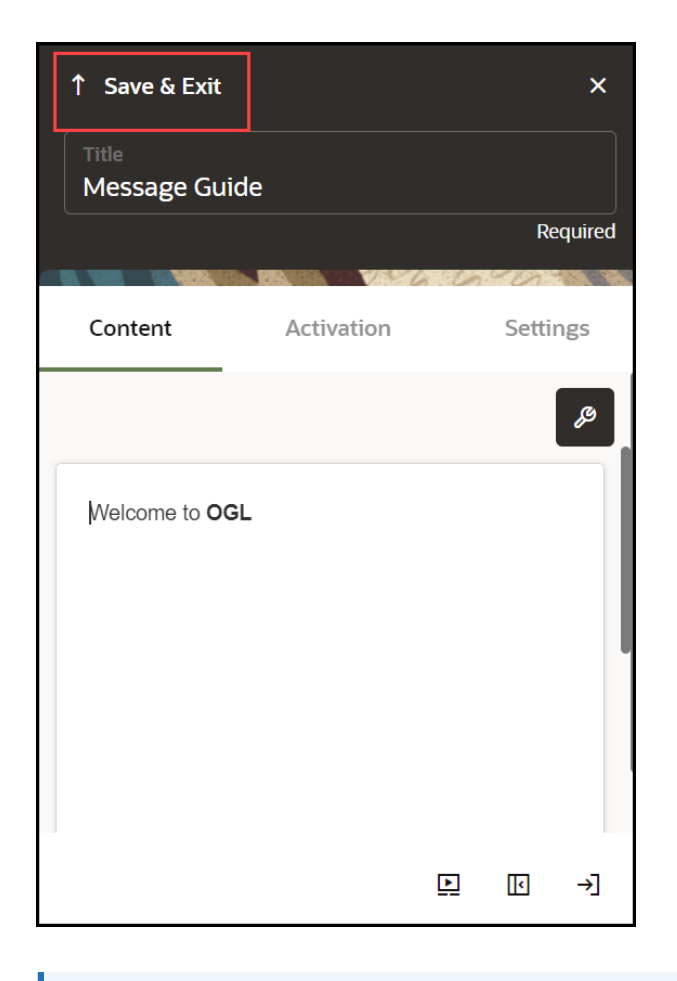

## **Note:**

After creating a message, you may need to check and configure the Guide Activation Settings to ensure that the guide displays and behaves correctly. For more information, refer to the [Enabling Guide Activation Settings](#page-163-0) section.

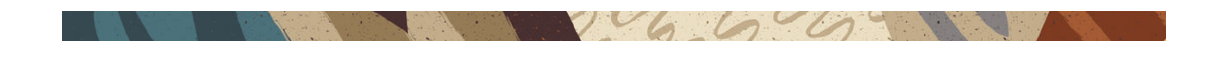

# Creating a Task List

### **What is a Task List?**

A Task List represents a group of related guides, usually performed sequentially. Task lists also track the user's progress as they complete each task in the list.

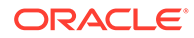

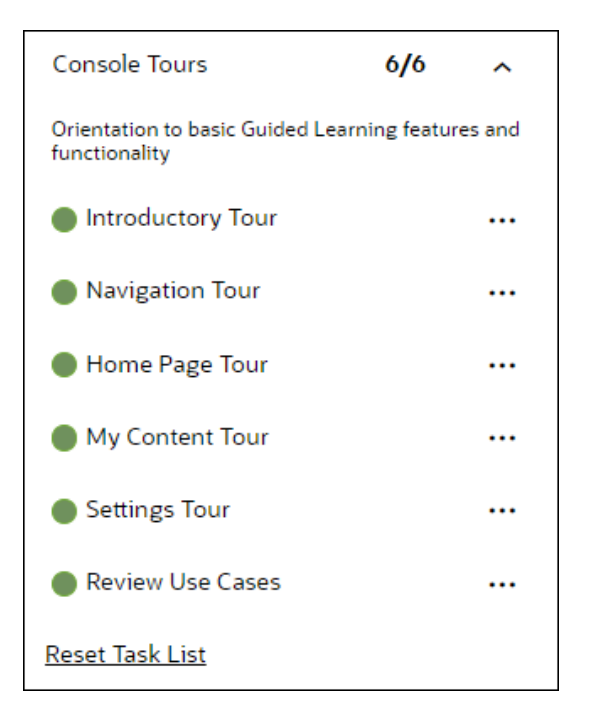

Task Lists can be used for:

- Training flows that walk your users through a new software platform.
- Onboarding sequences that train and certify new employees.
- Pre-defined checklists that users need to complete while working on a certain process.

### **To create a Task List:**

**1.** On the OGL console homepage, select **Task List**.

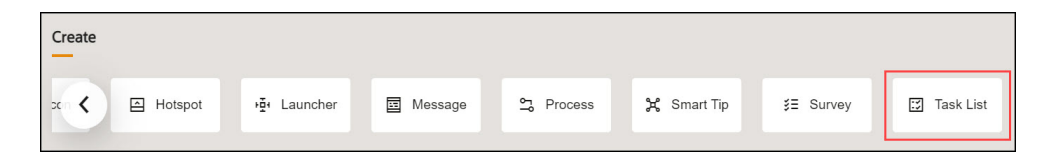

The New Content modal dialog is now displayed.

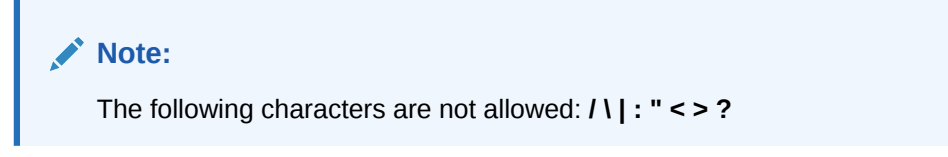

**2.** Enter the **Display Name** and the **Description**.

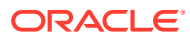

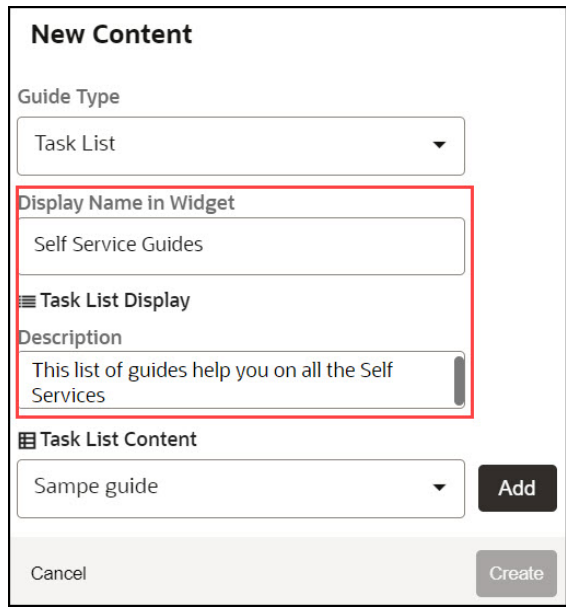

- **3.** Use the **Task List Content** dropdown to add guides to your **Task List**.
	- **a.** Choose the guide from the dropdown and select **Add**.
	- **b.** Add multiple guides from the dropdown as required.

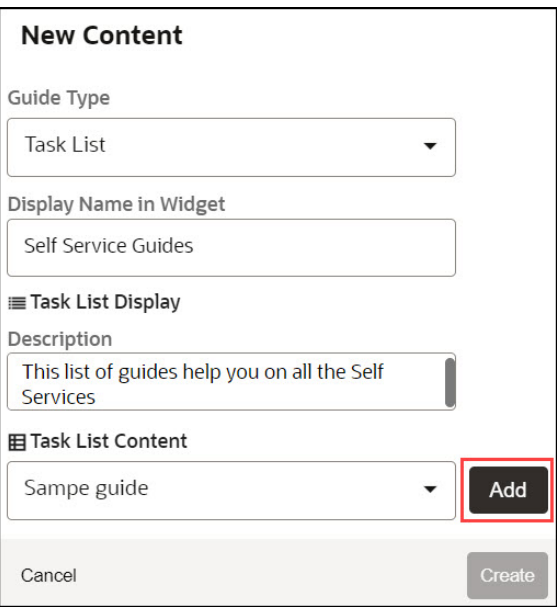

**4.** Check the option **User can reset progress** to enable users to reset the progress.

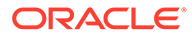

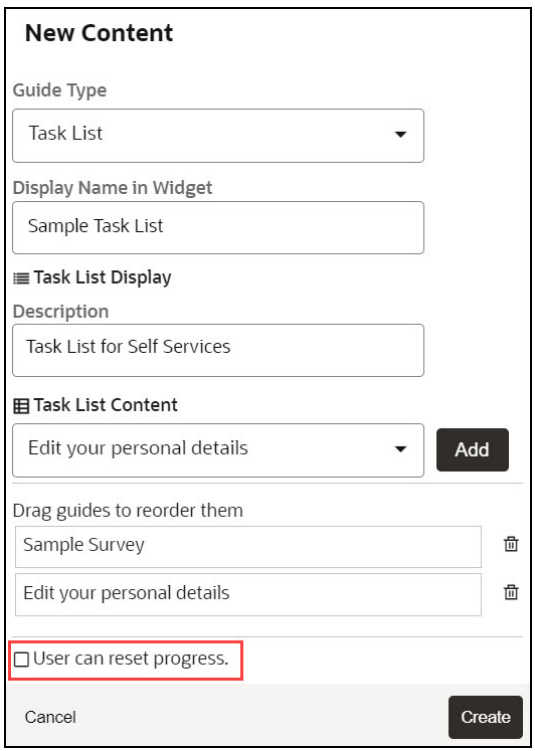

## **5.** Select **Create**.

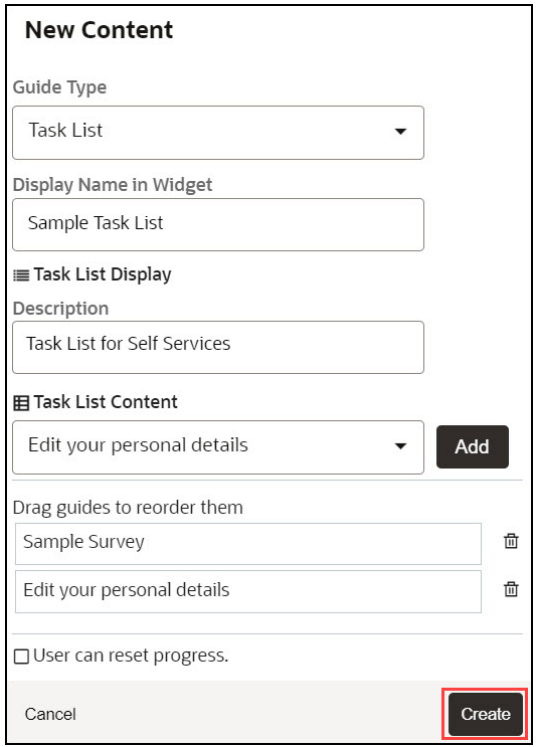

The **Task List** is now created.

**6.** Configure guide activation settings, as needed, by selecting **Guide Activation** in the guide tile.

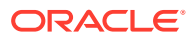

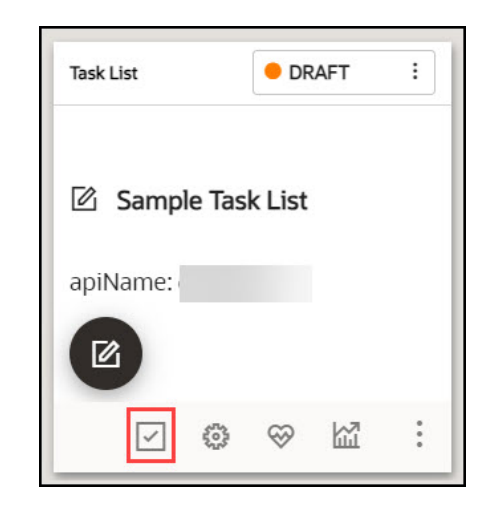

## **Note:**

Remember to set your activation conditions, refer to [Enabling Guide Activation](#page-163-0) [Settings](#page-163-0) section. For multi-language deployments, refer to the *Translations* section.

 $\sim$ 

# Creating a Video Guide

The **Video** guide type will be removed from Oracle Guided Learning in a future release and will no longer be supported. To create and deploy videos, use the **[Training](https://docs.oracle.com/en/education/oracle-university/guided-learning/user-guide/creating-ogl-content.html#GUID-F0A0EFF3-5C40-42C6-BB7D-1C8E7280CB97)** guide type.

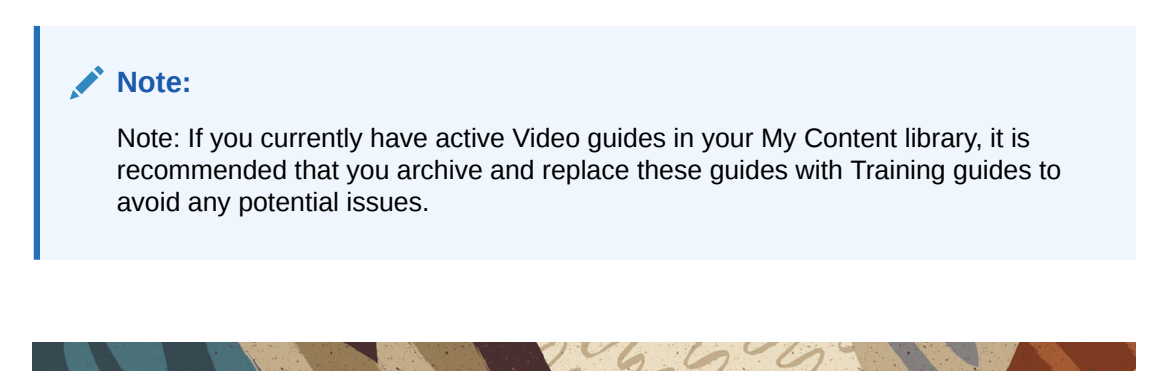

# Creating a Link

The **Link** guide type will be removed from Oracle Guided Learning in a future release and will no longer be supported. To create and deploy videos, use the **[Training](https://docs.oracle.com/en/education/oracle-university/guided-learning/user-guide/creating-ogl-content.html#GUID-F0A0EFF3-5C40-42C6-BB7D-1C8E7280CB97)** guide type.

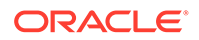

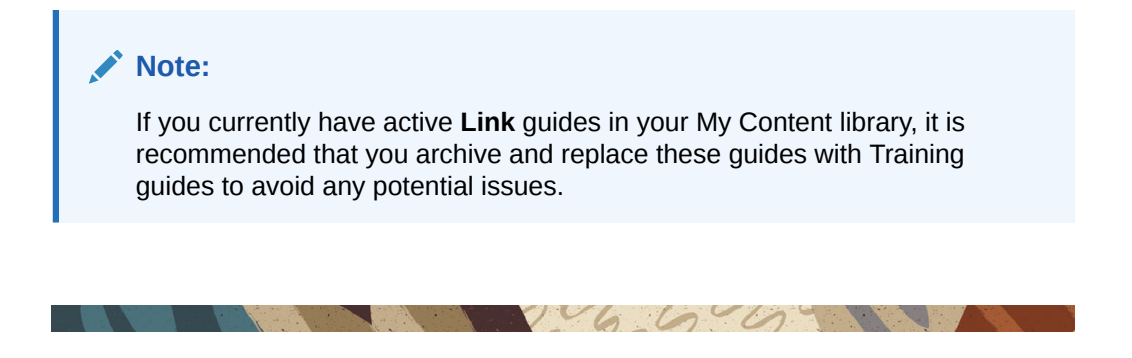

# Creating a Launcher

## **What is a Launcher?**

Launchers take advantage of the existing event listener capabilities. This allows OGL to track user events such as clicks and key presses. We use these events to launch an OGL content item, and these OGL items are intended to inform users of new information, assist them in completing a task, or serve as a reminder of internal policies and procedures.

# **Important:**

Launchers cannot read user data; they are only limited to identifying actions performed by the user on the application.

The image illustrates what the set of invisible Launchers would look like on the backend.

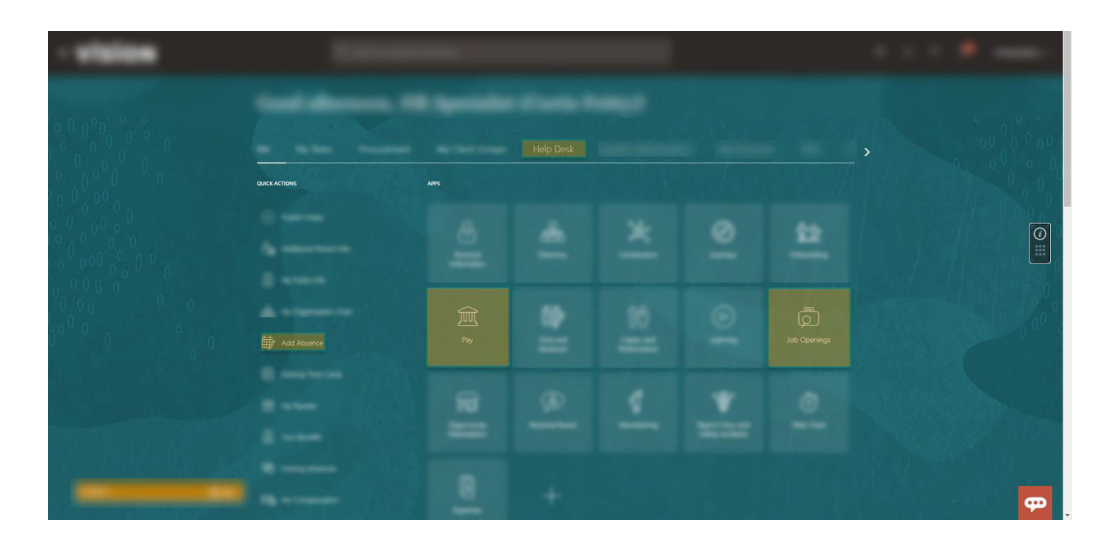

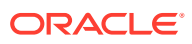

### **Creating a Launcher**

**1.** On the OGL console homepage, select **Launcher**.

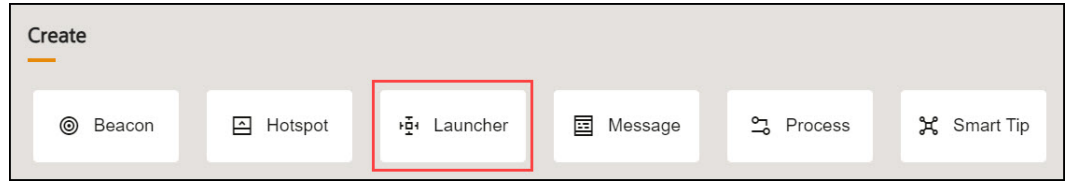

The **New Content** modal dialog is now displayed.

**2.** Enter the **Display Name** and the **Location URL**.

**Note:**

The following characters are not allowed: **/ \ | : " < > ?**

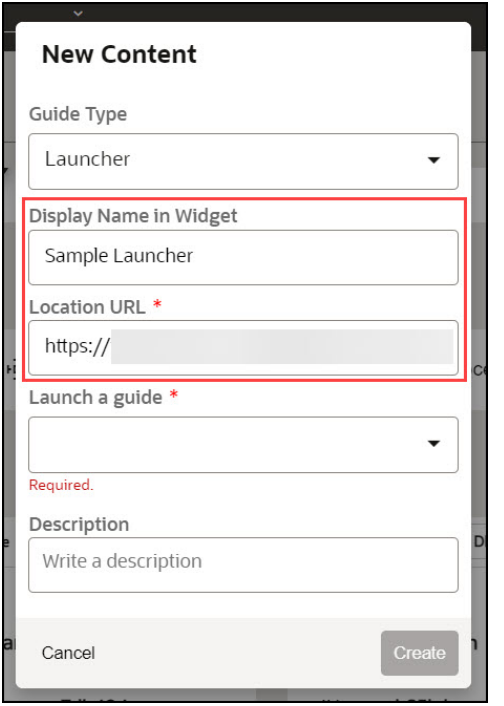

**3.** Use the **Launch a Guide** dropdown to choose the guide to launch.

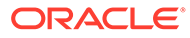

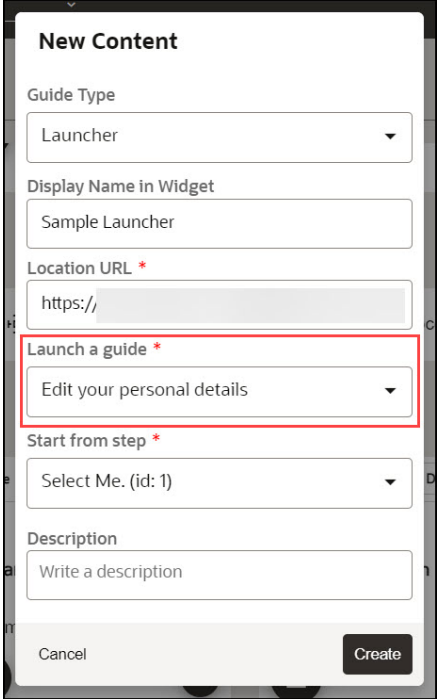

**4.** Use the **Start from step** dropdown to choose the step to launch.

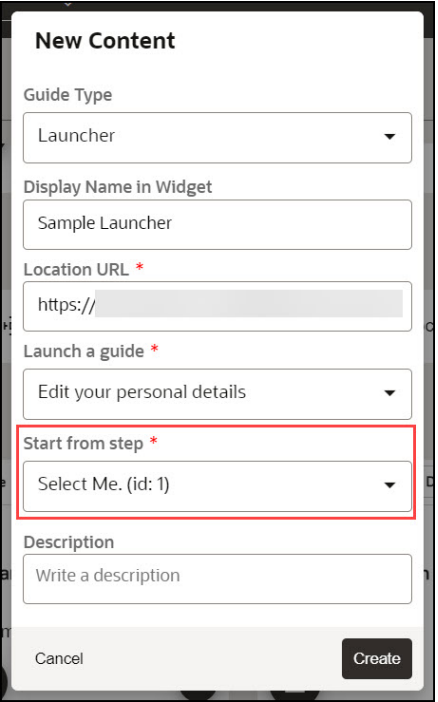

**5.** Enter a description for the launcher.

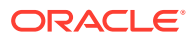

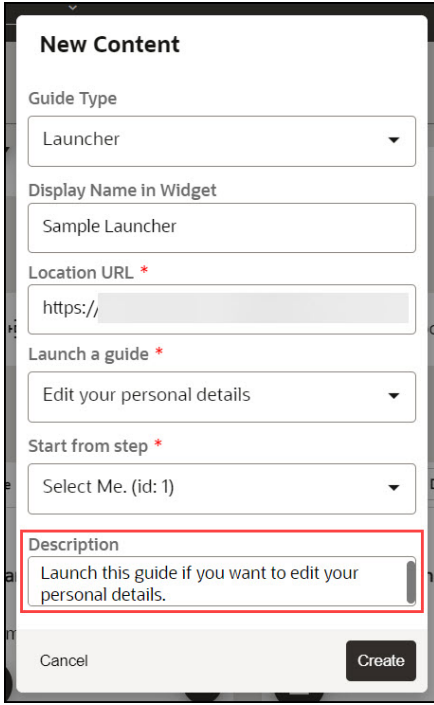

- **6.** Select the **Create** button (Create ) to launch the OGL Editor. The OGL Editor launches in a new tab, where you can start capturing the contents of the guide.
- **7.** Click the **Select an Element** on the application.

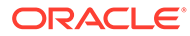

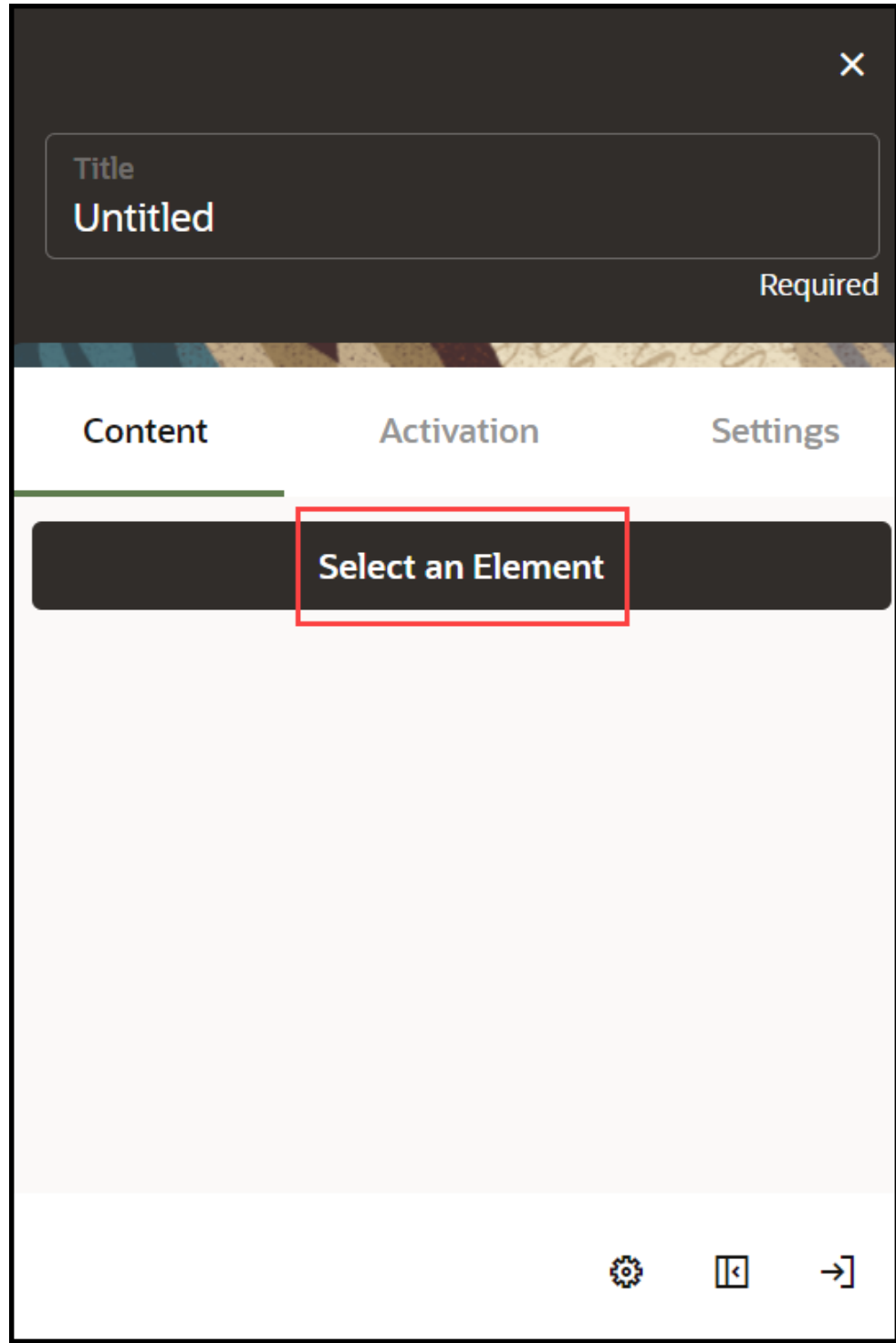

**8.** Select the target element on the application.

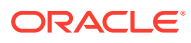

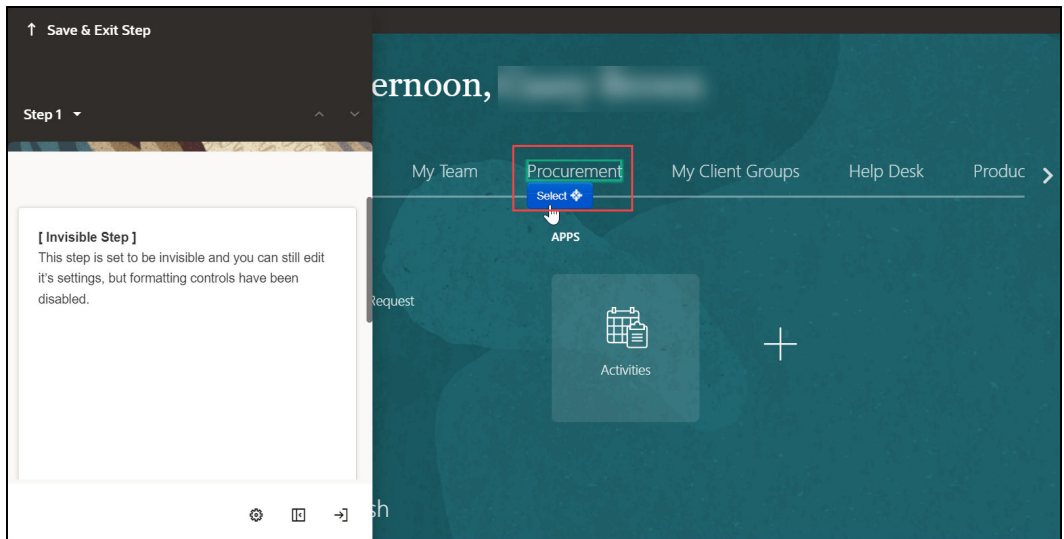

- **9.** Go to **Step Settings**.
- **10.** Set the desired **Activation Settings** and **Advanced Settings**.
- **11.** Select **Save & Close**.
- **12.** Go to the OGL console homepage and activate the **Launcher**.

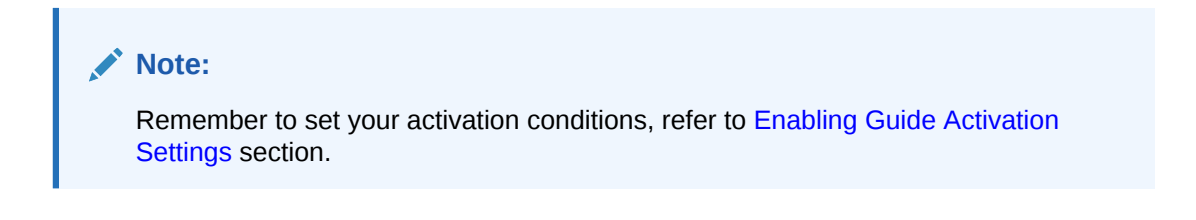

 $\sim$  6.6%

# Creating a Hotspot

### **What is a Hotspot?**

A Hotspot is a type of "event listener" that allows you to gather critical information on how your users interact with and use your application. In principle, Hotspots are a variation of Launchers; while Launchers listen for an event, and when that event occurs (i.e., a click of a button), OGL launches an item. Hotspots listen for an event, and when that event occurs, OGL registers that event in analytics. Use this feature to set up hotspots around your application to gain insight into how users navigate or monitor key differences between starting a process and not submitting it.

The image illustrates what the invisible Hotspots would look like on the application and the analytics dashboard after a month of use.

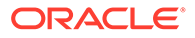

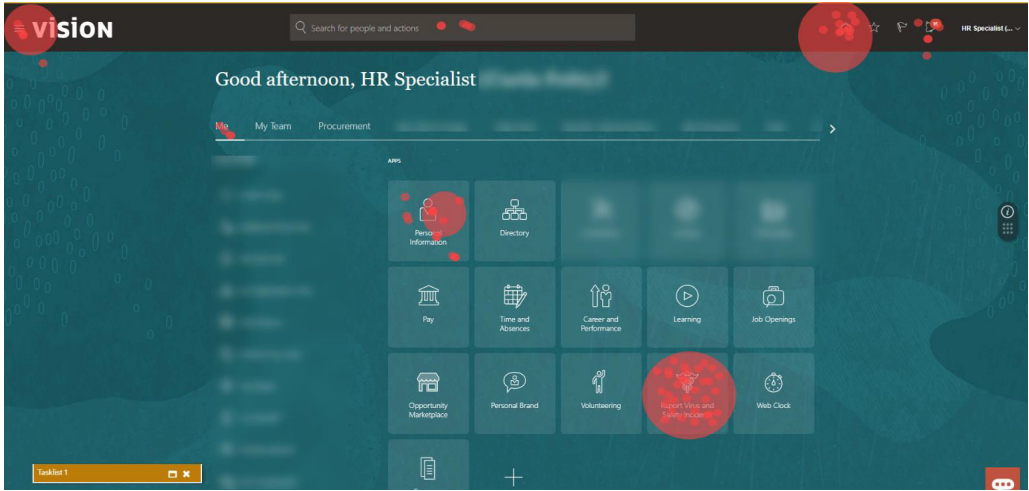

### **Creating a Hotspot**

## **To create a Hotspot:**

**1.** On the OGL console homepage, select **Hotspot**.

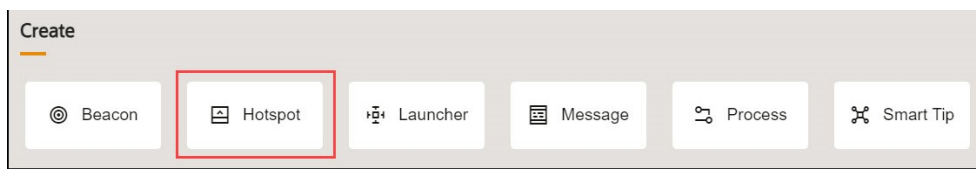

The **New Content** modal dialog is now displayed.

**2.** Enter the **Display Name** and the **Location URL**.

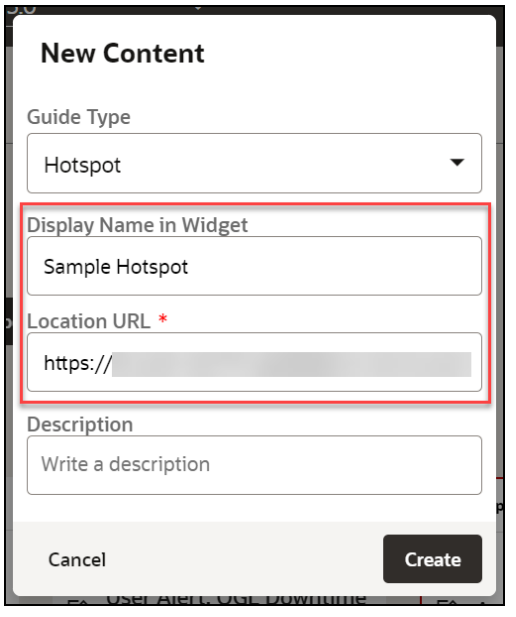

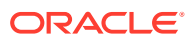

**Note:**

The following characters are not allowed: **/ \ | : " < > ?**

**3.** Enter the description for the Hotspot.

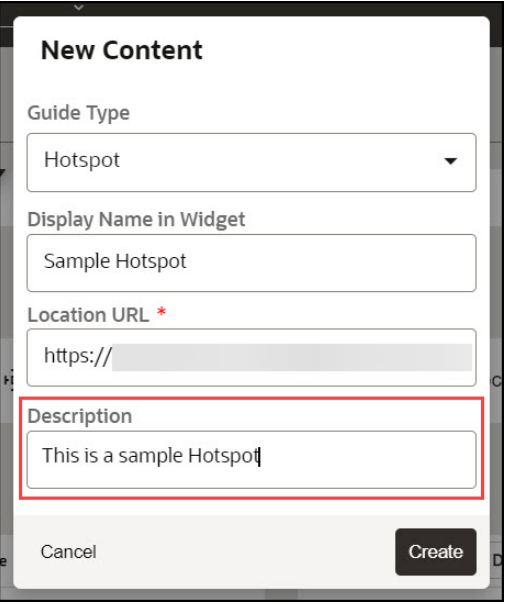

**4.** Select the **Create** button (Create) to launch the OGL Editor.

The OGL Editor launches in a new tab.

**5.** Select the desired target element on the application.

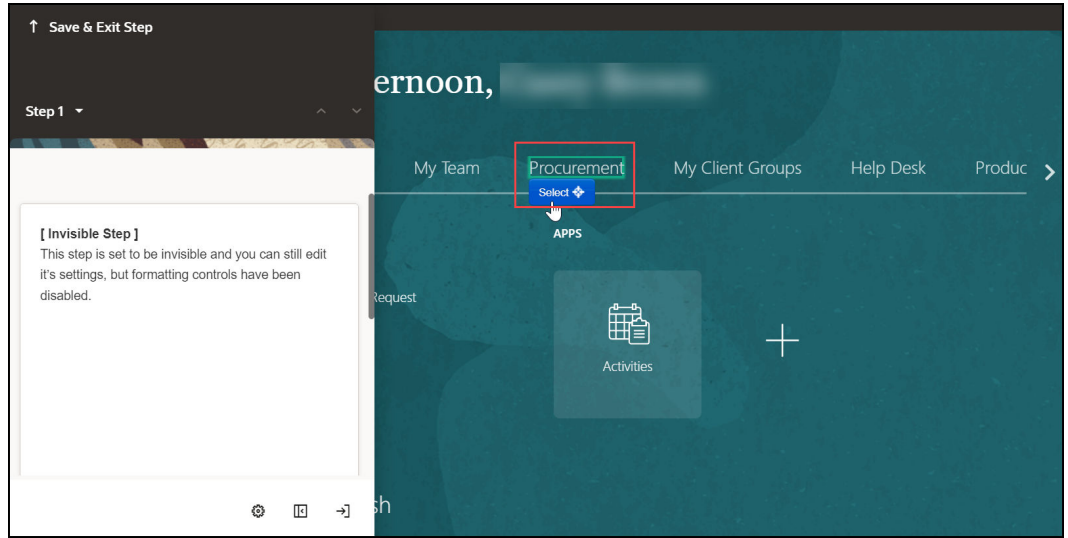

- **6.** Go to **Step Settings**.
- **7.** Set the desired **Activation Settings** and **Advanced Settings**.
- **8.** Select **Save & Close**.

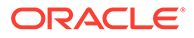

**9.** Go to the OGL console homepage and activate the **Hotspot**. Configure Guide Activation settings for this Hotspot, as needed, by selecting **Guide Activation** in the guide tile.

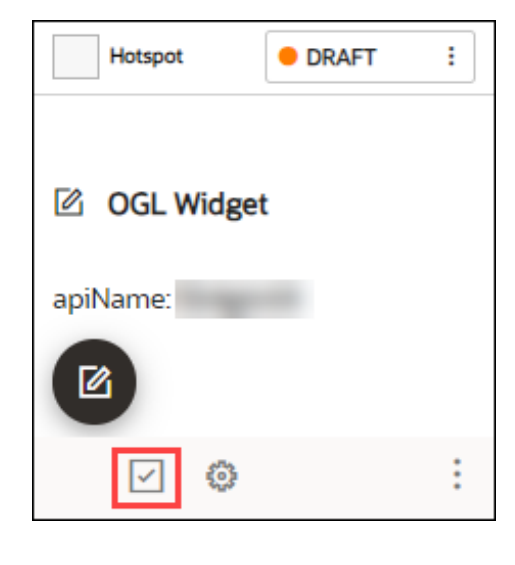

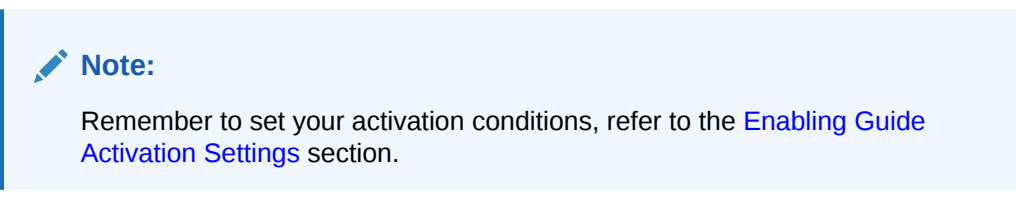

 $206.69$ 

# Creating a Survey

### **Surveys and Survey Analytics**

**Surveys** allow you to create and deploy targeted, customizable, interactive surveys and polls to collect application user feedback and insights almost anywhere in the host application.

Surveys can be created with the following response types:

- **Multiple Choice** Up to 5 answer choices allowing multiple answer selections
- **Single Select** Up to 5 answer choices allowing only 1 answer selection
- **True or False** Binary answer choice with customizable answers
- **Rating Scale** Customizable numeric scale ranging from 1 to 10
- **Experience Rating** Preset 3-option rating
- **Question**  Free text field for responses up to 1,000 characters maximum

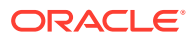

## **Note:**

An **OGL Premium** subscription is required to create and deploy **Surveys**, **Survey Analytics,** and their related features.

## **Key Features of the Survey**

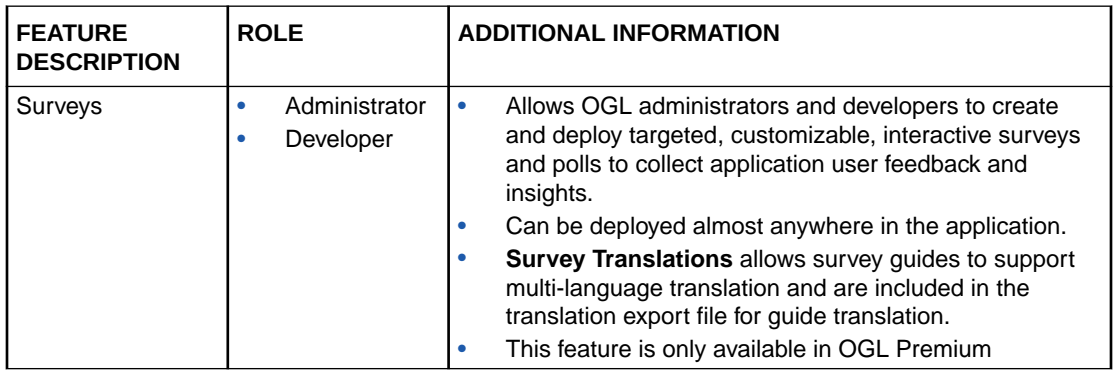

### **Creating and Publishing the Survey**

### **To create a Survey:**

**1.** On the OGL homepage, select **Survey**.

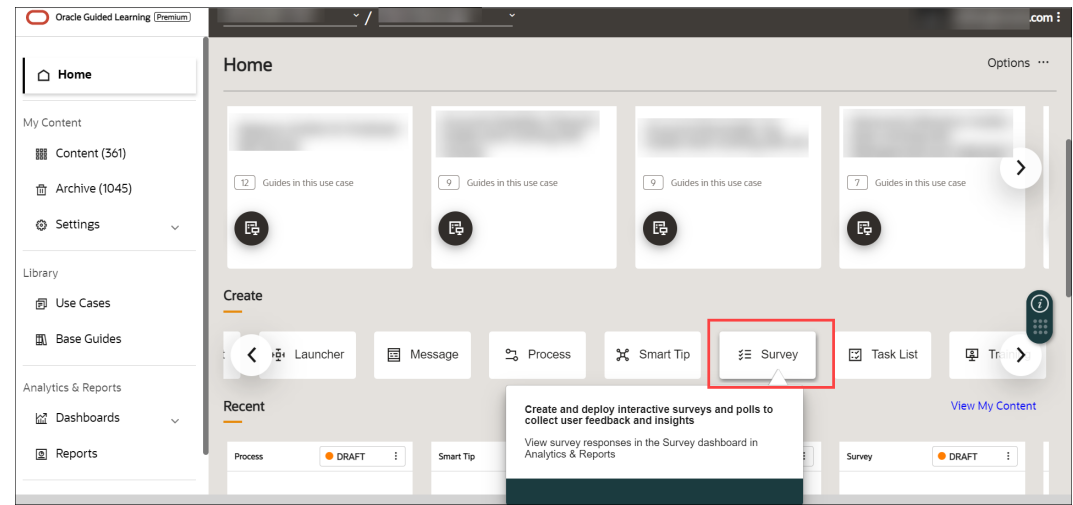

**2.** Enter the desired **Survey** name and the **Location URL**.

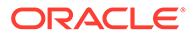

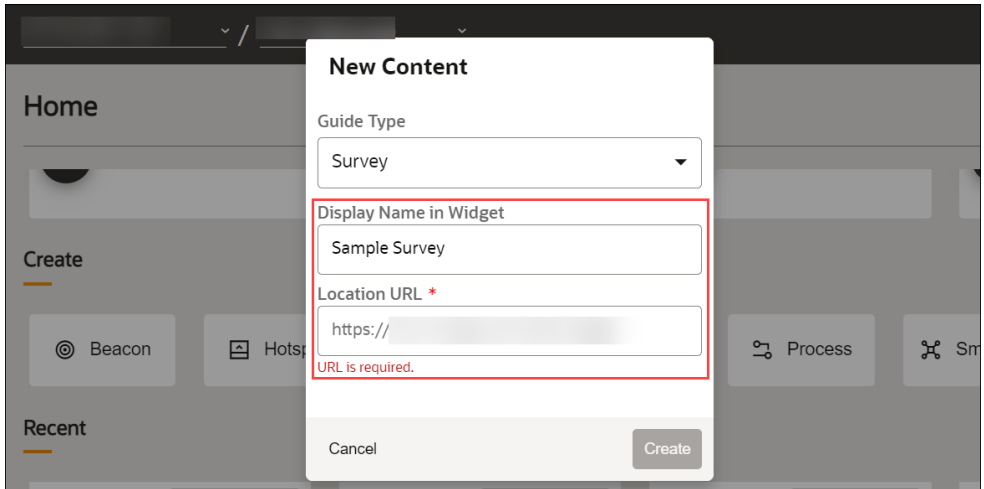

### **3.** Select **Create**.

The **Survey** editor is displayed.

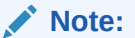

The **Survey** editor opens in a new tab. The editor appears as an overlay on your application.

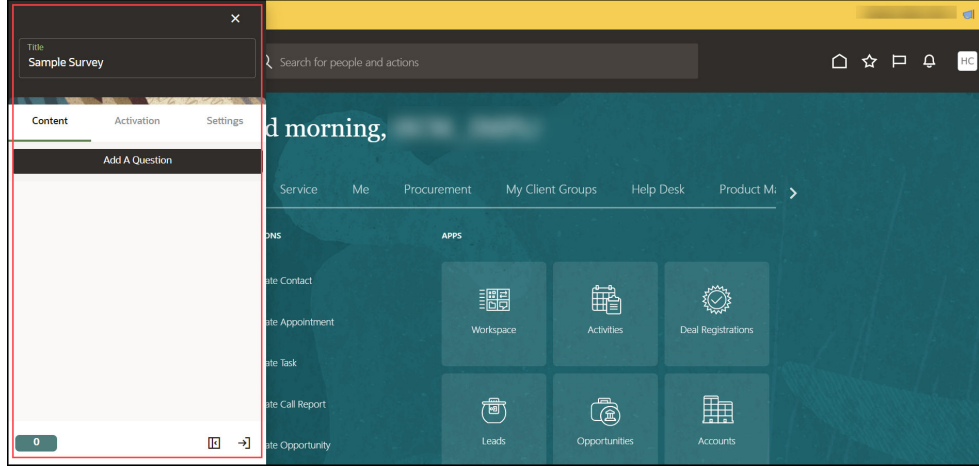

**4.** Select **Add A Question**.

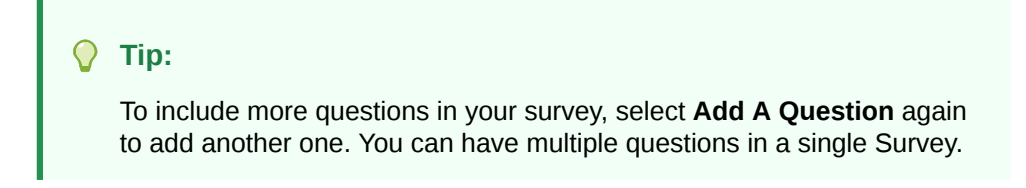

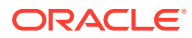

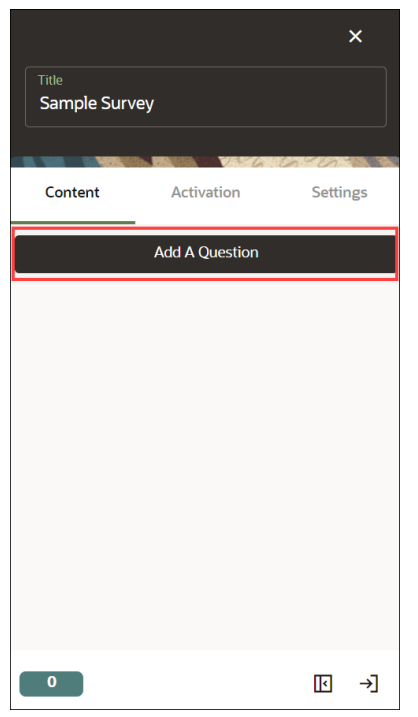

The Survey template appears. You can see the changes you make through the real-time preview.

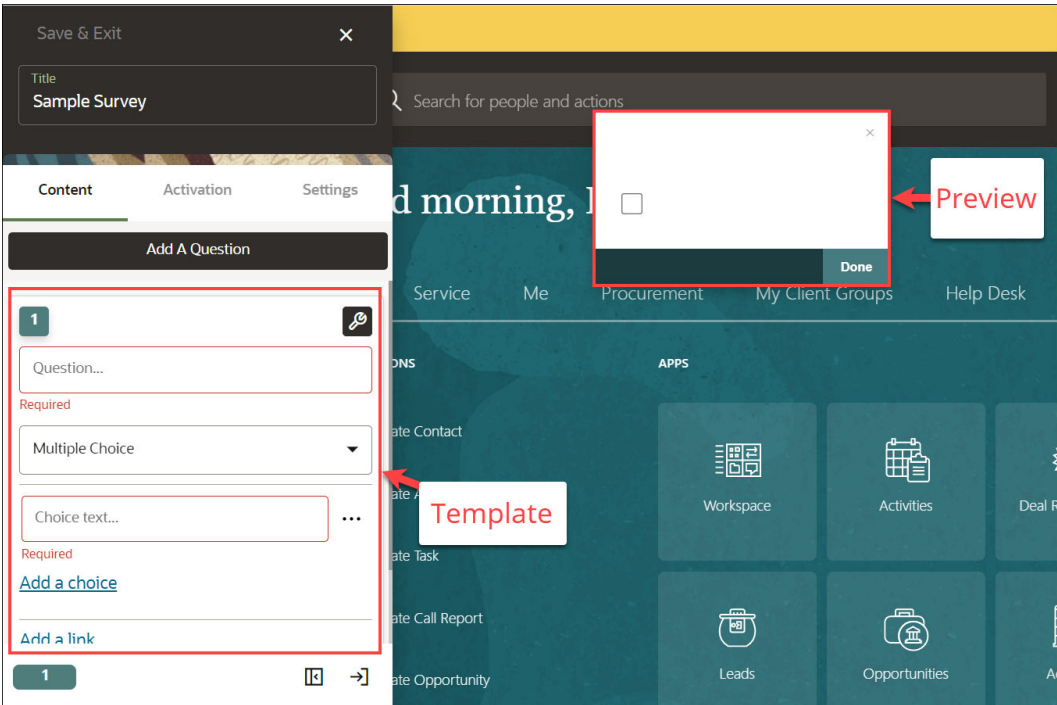

**5.** Enter the question.

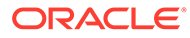

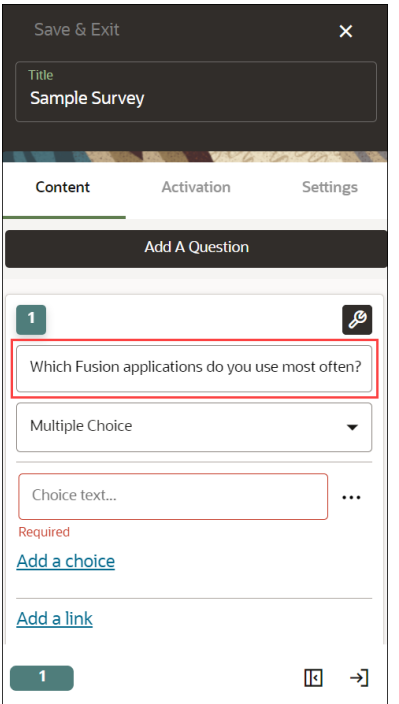

**6.** Select the Survey type from the dropdown menu. (In this example, we have chosen **Multiple Choice** for the demo.)

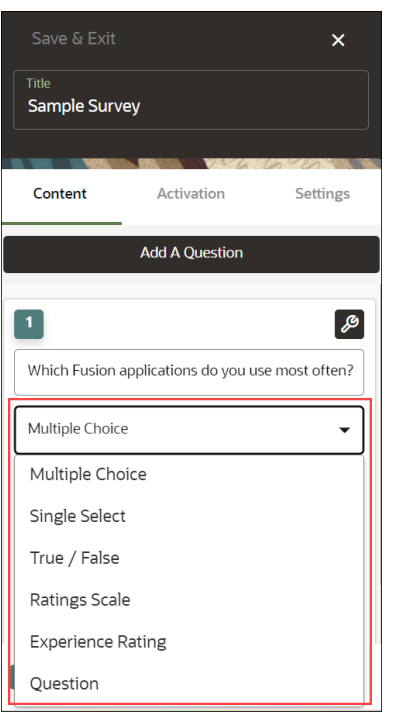

**7.** Enter the **Choice text**(s).

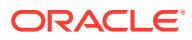

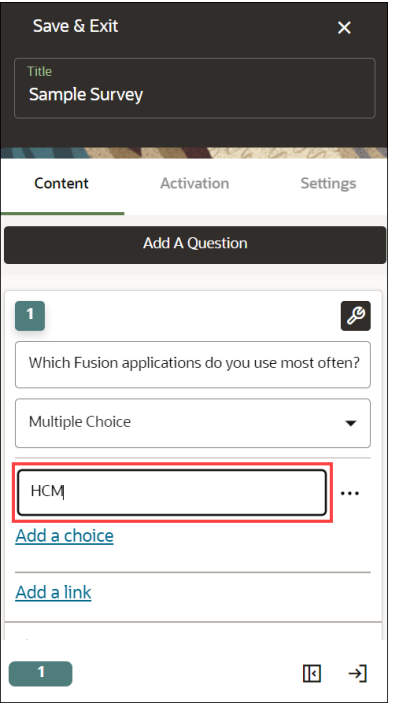

Select **Add a choice** to add multiple choice.

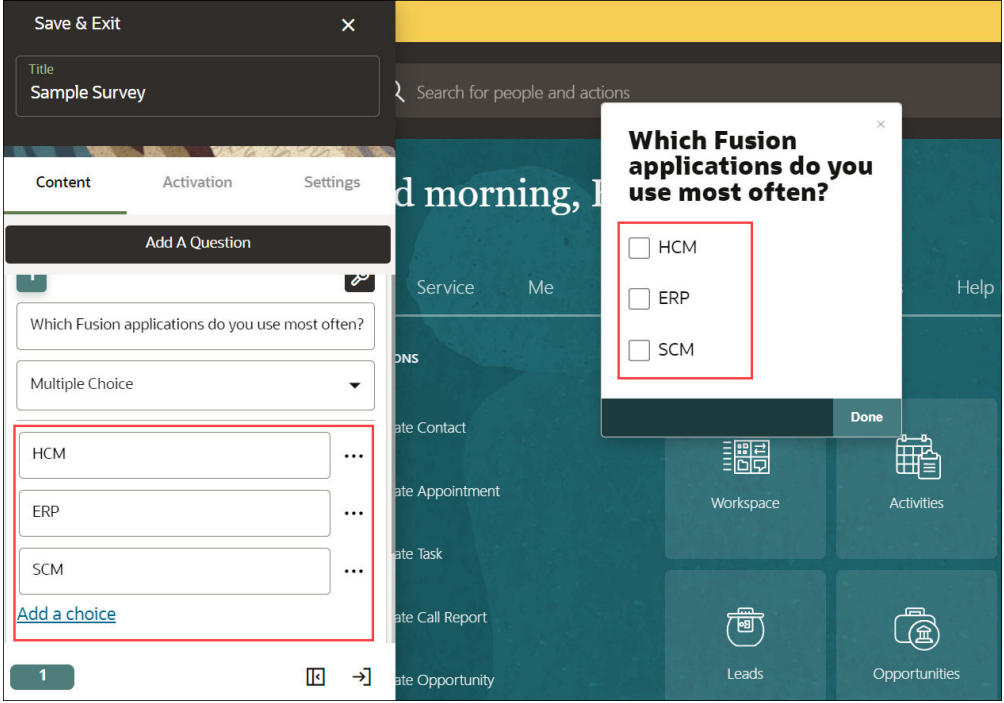

Use the ellipsis icon to explore the choice's menu. You can **Move Up**, **Move Down** or **Delete** the choices.

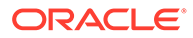

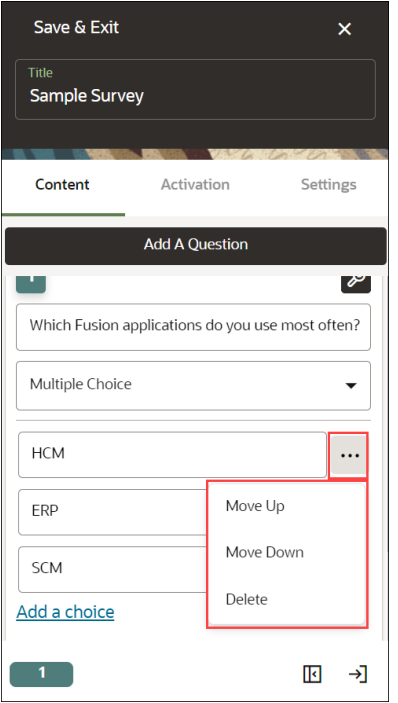

**8.** Select **Add a link**,ifyou want to point out to any target page (Optional).

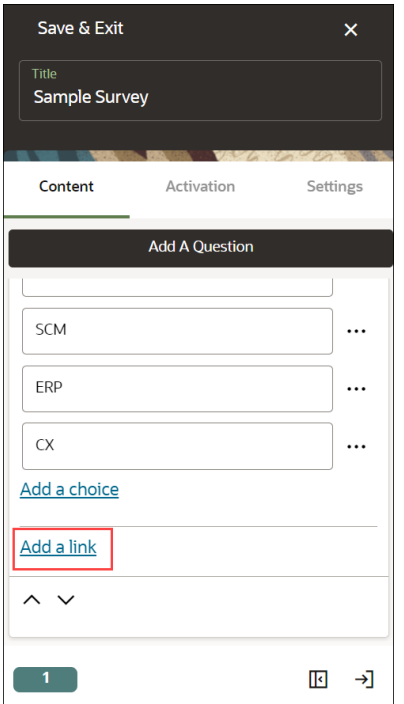

Enter the display name of the link and the link URL.

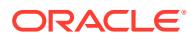

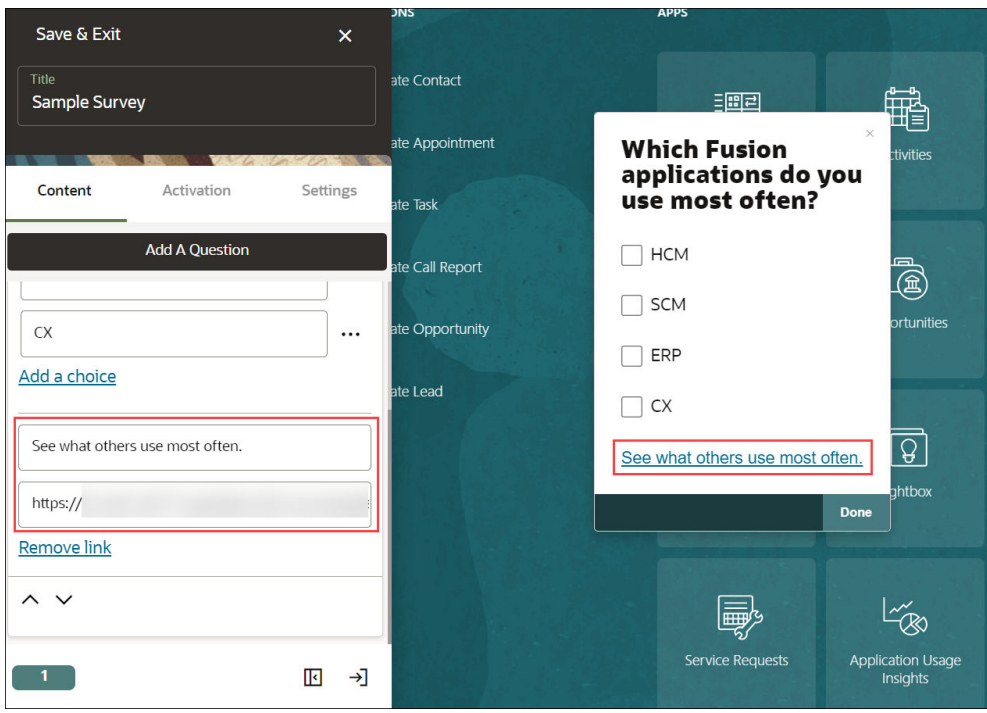

**9.** For additional settings, select the **Settings** icon  $(\mathscr{L})$ 

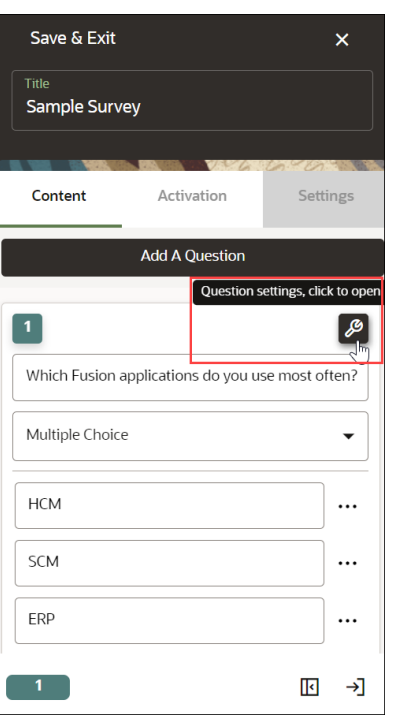

The **Settings** modal window appears.

**10. Display Settings**

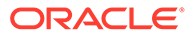

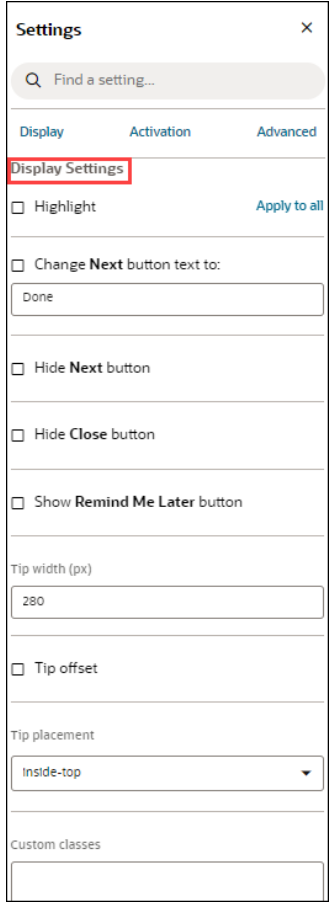

- **a.** Check the **Highlight** option to highlight the Survey modal window.
- **b.** Check the "**Change Next button text to**" option to give an alternative text instead of the default text "**Next**".

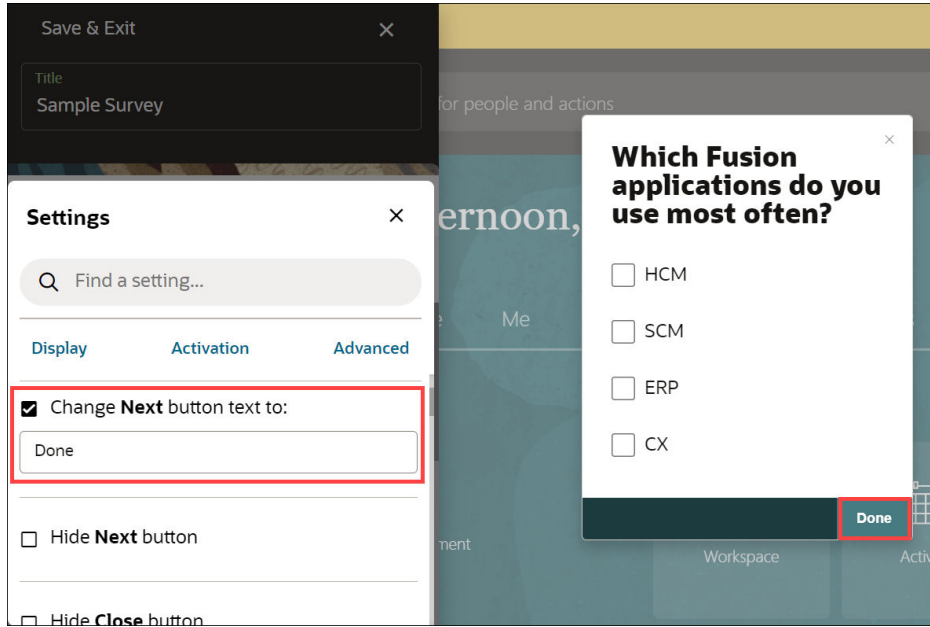

**c.** Check the "**Hide Next button"** to hide the Next/Done button.

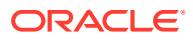

- **d.** Check the "**Hide Close button"** to hide the close button.
- **e.** Check the "**Show Remind Me Later button"** to show the reminder option in the Survey window.

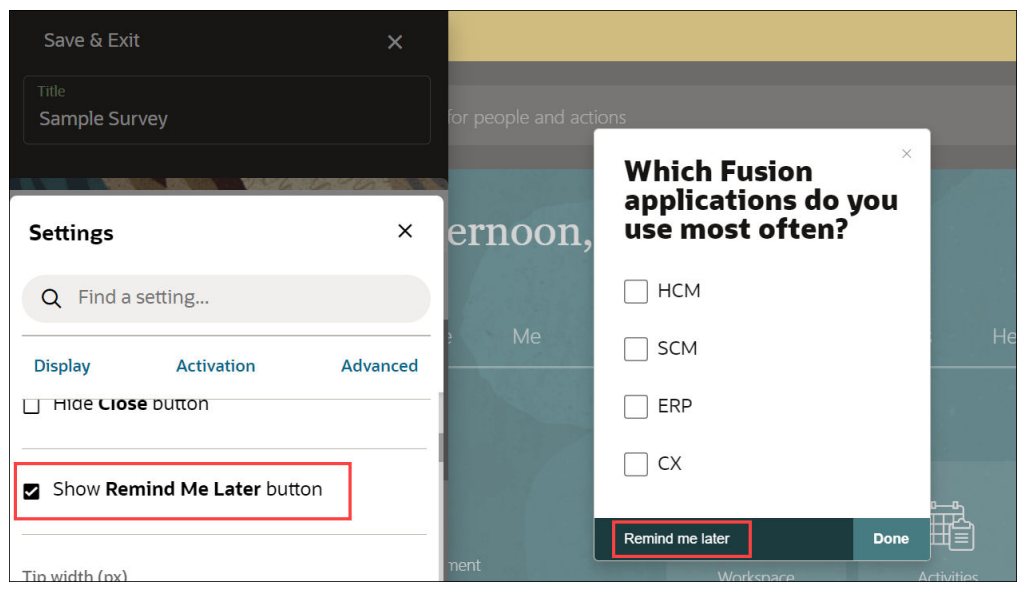

- **f.** Configure **Tip width** and **Tip offset**.
- **g.** Select the desired **Tip placement**.

### **11. Activation Settings**

Select the **Activation Settings** tab to view the activation settings.

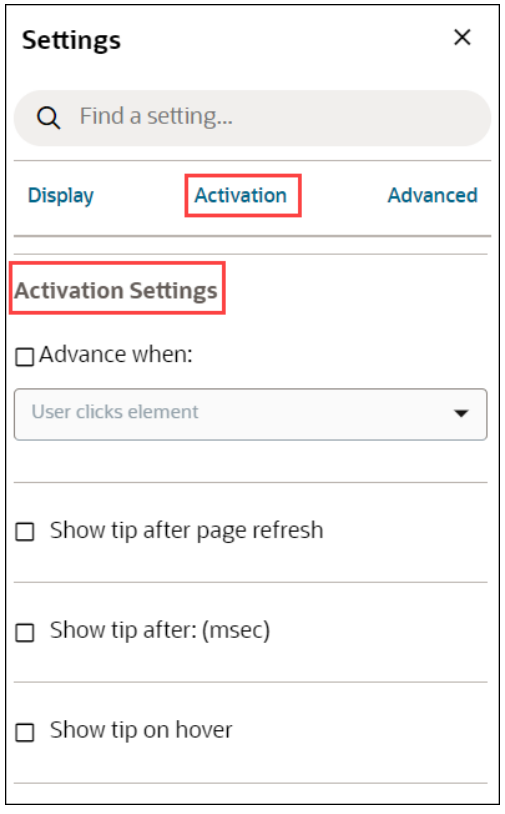

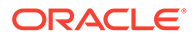

**a.** Check the "**Advance when"** option to decide when the Survey will appear. Then, you can select the action that triggers the Survey from the dropdown menu.

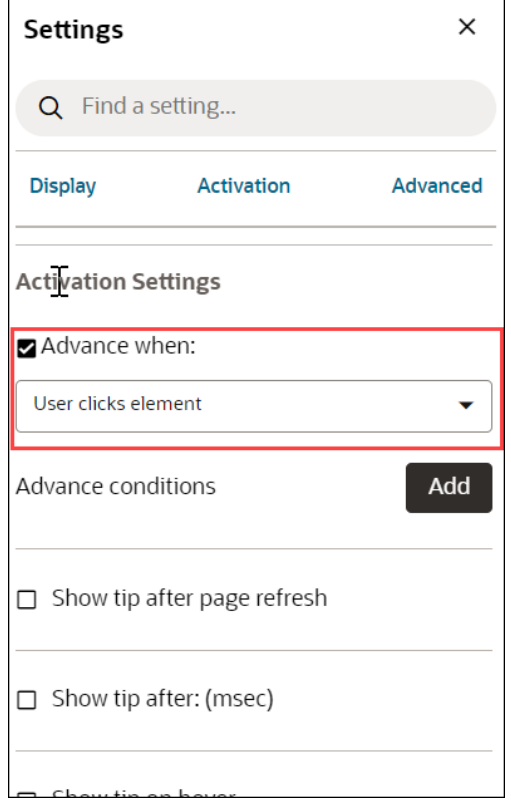

- **b.** Check "**Show tip after page refresh**" to prevent tip flashing.
- **c.** Check "**Show tip after: (msec)**" to delay the appearance of the current tip.
- **d.** Check "**Show tip on hover**" to show the tip when the user moves their mouse over the target element, help icon, or beacon.

### **12. Advanced Settings**

Select the **Advanced Settings** tab to view the Advanced settings.
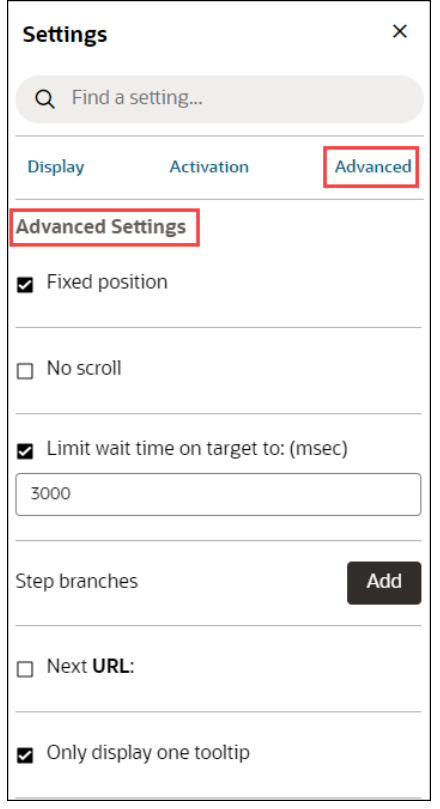

- **a.** Check **"Fixed position"** to keep the tip visible even if the user scrolls up or down the page.
- **b.** Check "**No scroll**" to disable the scrolling of the page.
- **c.** Check "**Limit wait time on target to: (msec)**" to send an error message if the current target element does not appear within "x" ms so that we can notify you and fix the problem.
- **d.** Select **Add** button to add **Step Branches**.

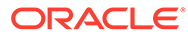

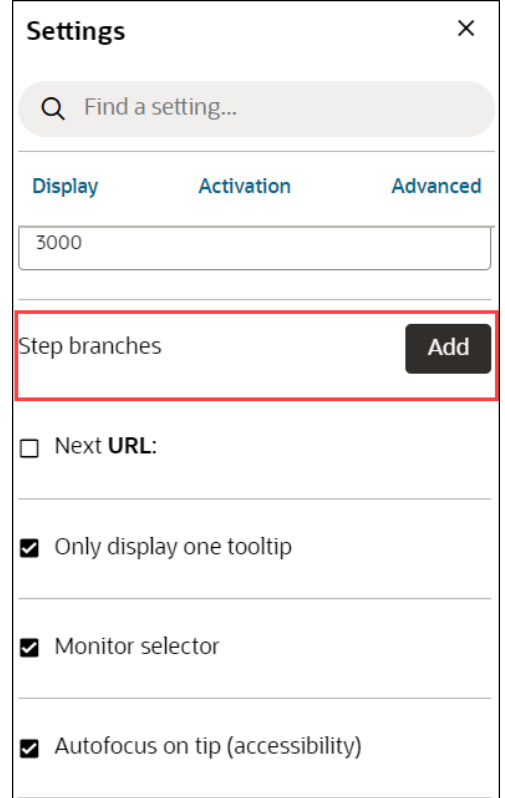

- **e.** Check "**Next URL:**" to enable navigation to a new page when selecting the **Next** button.
- **f.** Check "**Only display one tooltip**" to avoid displaying duplicate tips.
- **13.** Select the **Close** icon to close the settings window.
- **14.** Select **Save & Exit**.

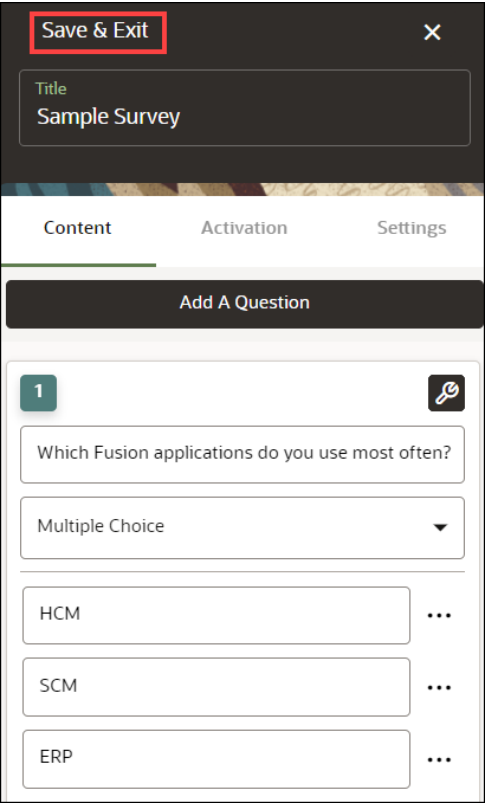

A new Survey has been created and can now be viewed on the homepage. The survey is currently in **Draft** status.

**After creating the Survey**:

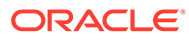

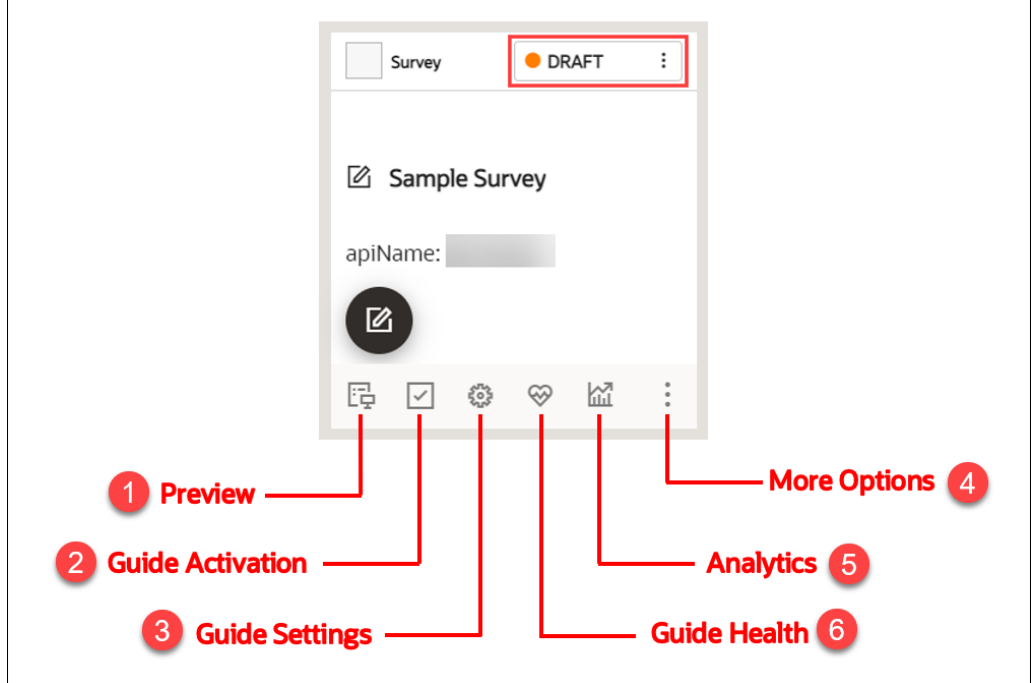

**O** Select the **Preview** icon to preview the Survey.

**2** Select the **Guide Activation** icon to set the activation conditions. [Learn more about Guide Activation.](https://docs.oracle.com/en/education/oracle-university/guided-learning/user-guide/creating-ogl-content.html#GUID-D53AB2B2-98E7-4090-A08C-B0741FB0263A)

Select the **Guide Settings** icon to manage settings.

[Learn more about Guide Settings](https://docs.oracle.com/en/education/oracle-university/guided-learning/user-guide/creating-ogl-content.html#GUID-6F20CFC7-79CE-4FC1-B1B0-86CF2253500C).

Select the **More Options** icon to **Delete**/**Clone** the Survey.

[Deleting / Cloning Guides](#page-263-0).

**5** Select the **Analytics** icon to view the statistics of your Survey.

Select the **Guide Health** icon to view the history of errors reported to your Survey.

#### **To publish the survey:**

- **1.** On the homepage, select **Content**.
- **2.** Select the status button on the Survey that you want to publish.

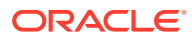

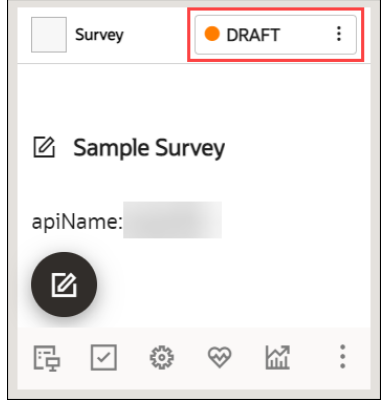

Now select **Publish**.

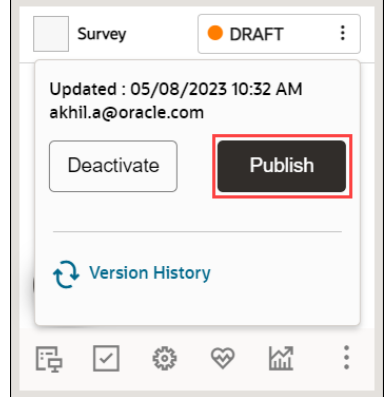

**3.** Add comments (optional) and select **Publish**.

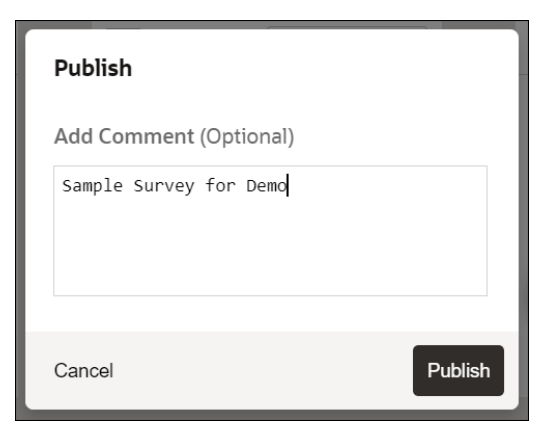

Your Survey is now published, and the status is set to "**PUBLISHED**".

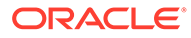

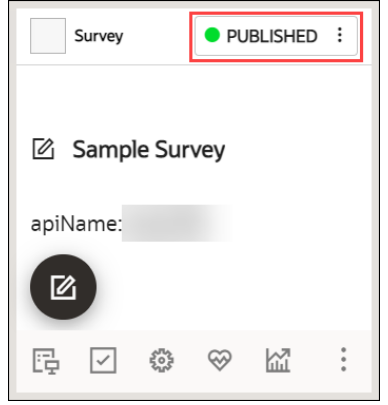

#### **Editing the Published Survey and Republishing**

You can always make changes to the surveys you published.

**1.** Select the **Editor** icon on the Survey to make changes.

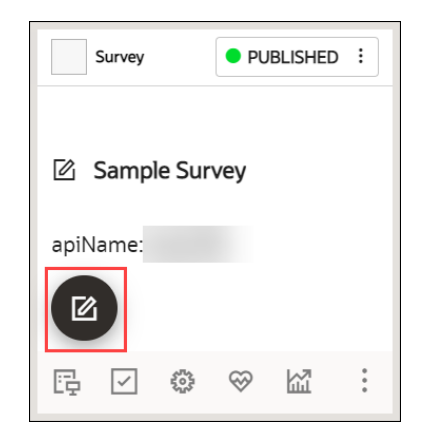

**2. Publish** the Survey.

Each republish creates a new Survey version, with easy access to version history. In addition, you can restore to an older version of the Survey if you wish.

**3.** Select the status button to view the version history.

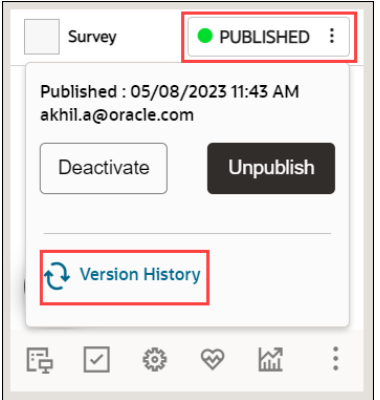

The revision history is now displayed.

**4.** Select the **Restore** button, if you wish to restore to an older version.

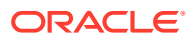

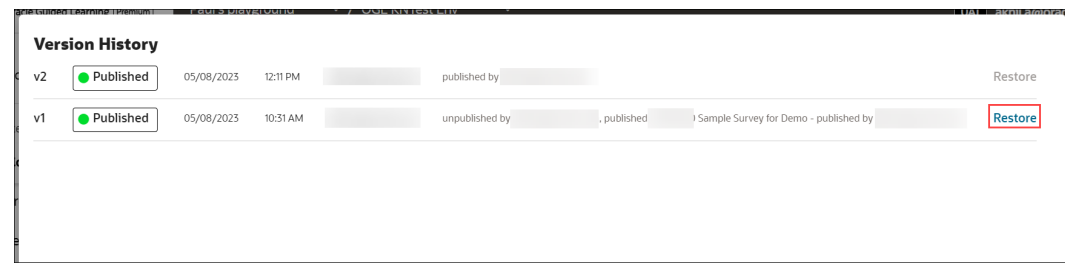

#### **Survey Analytics**

Survey Analytics are used to process, store, and visualize survey data. This adds another tool in OGL's "insight to action" toolchest supporting content management, product management, and analytics. OGL console users with **View Analytics** security permissions can generate a downloadable report from the Survey Analytics dashboard that will be emailed to them.

#### **Key Features of the Survey Analytics**

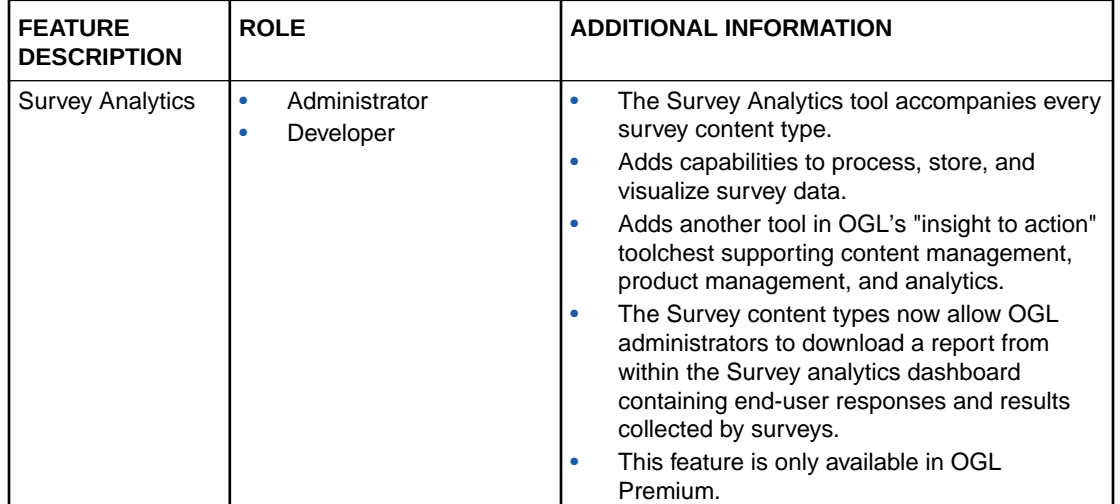

#### **View the Survey Analytics**

To view the Survey Analytics:

**1.** On the main navigation menu, select **Dashboards** > **Surveys**.

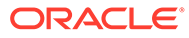

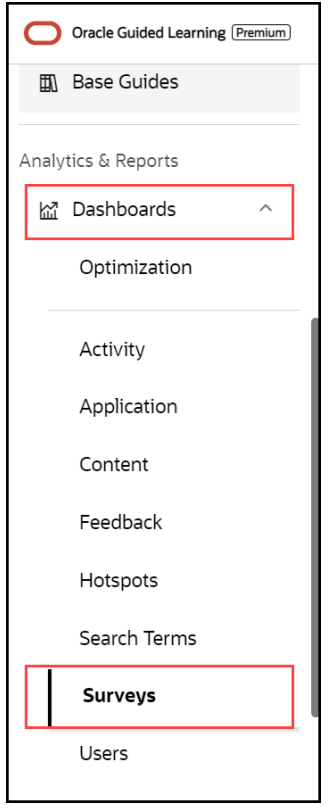

The **Survey** analytics dashboard is displayed. You can see the statistics like the **Number of Runs**, surveys **Started** and **Completed**, and the **Last Run** date.

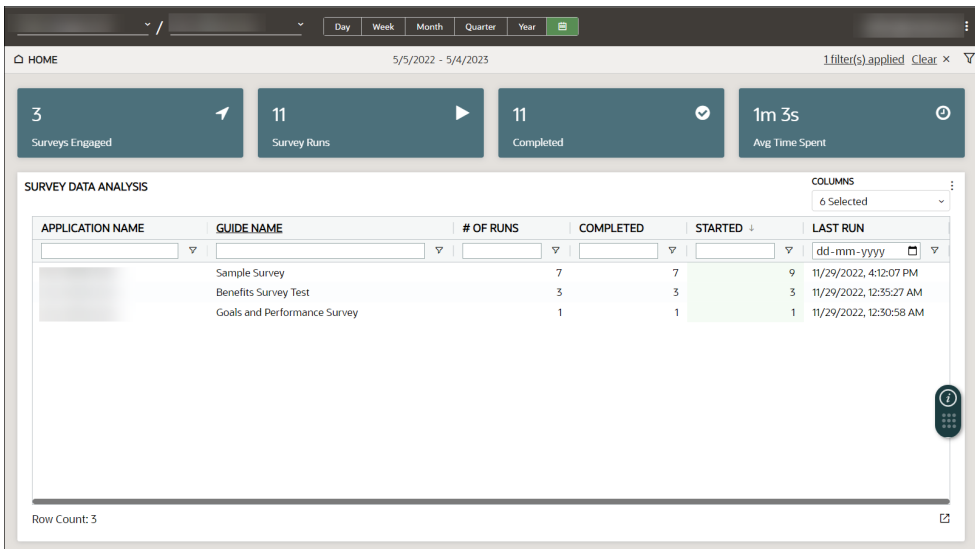

**2.** Select the time frame for which you would like to view the analytics data. You can also select a custom date(s).

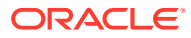

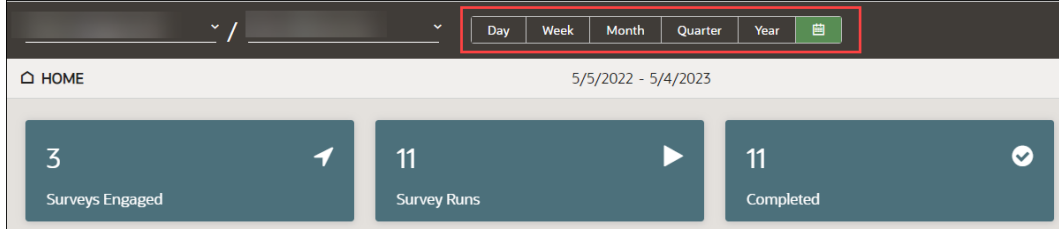

**3.** Select the **Filter** icon ( $\widehat{\mathbf{Y}}$ ) to filter the analytics data.

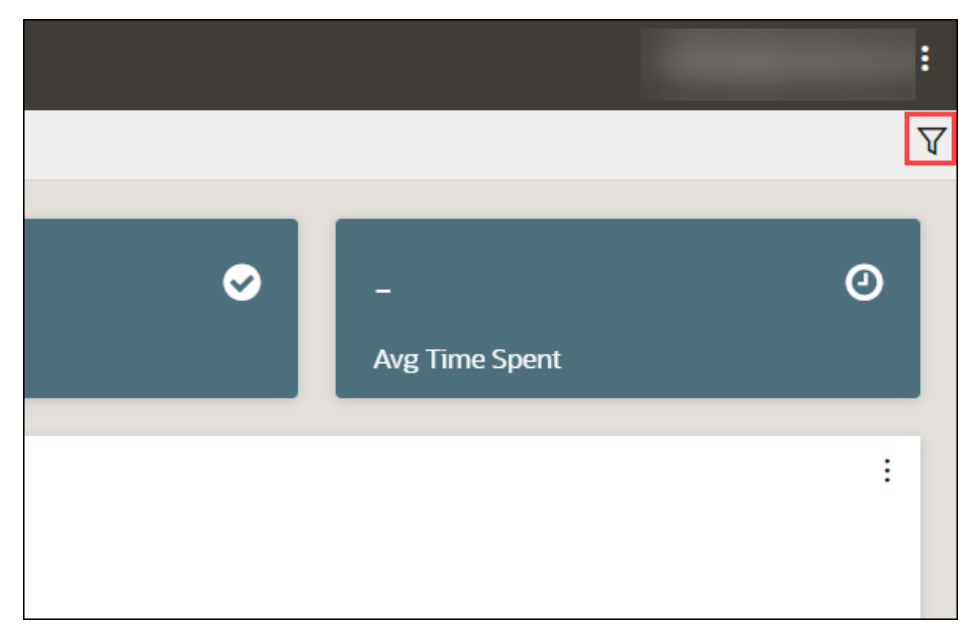

#### **Generate a Survey Analytics Report**

then select **Surveys.**

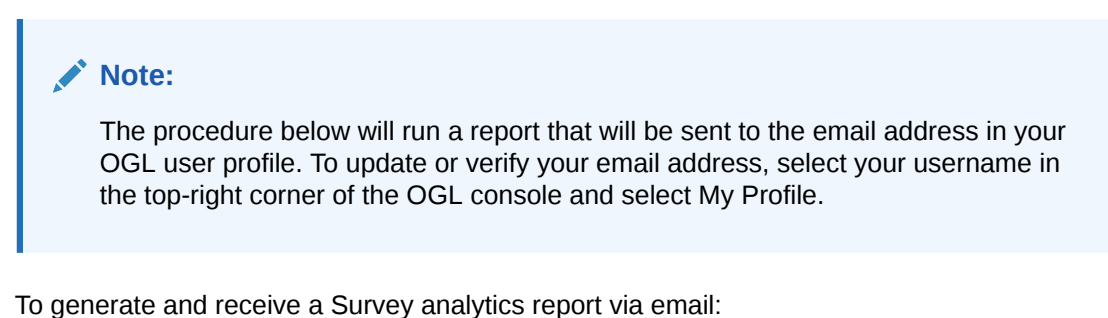

**1.** On the main navigation menu, select **Dashboards** in the **Analytics & Reports** section,

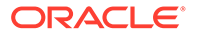

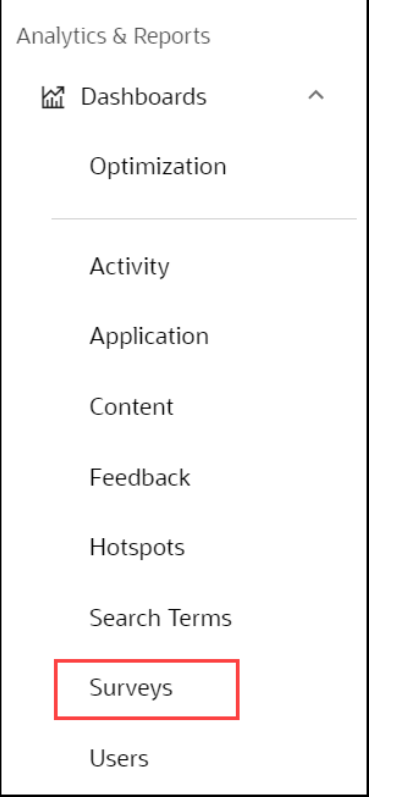

The **Survey Analytics** dashboard is now displayed.

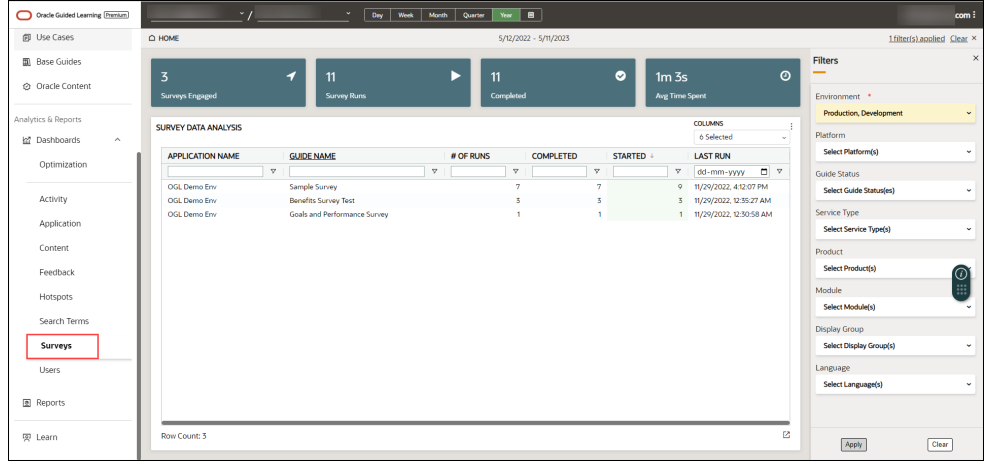

The **Filters** slider window is displayed on the right side of the Reports screen. Apply filters, as needed.

**2.** Select the Survey guide for which to generate the report.

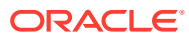

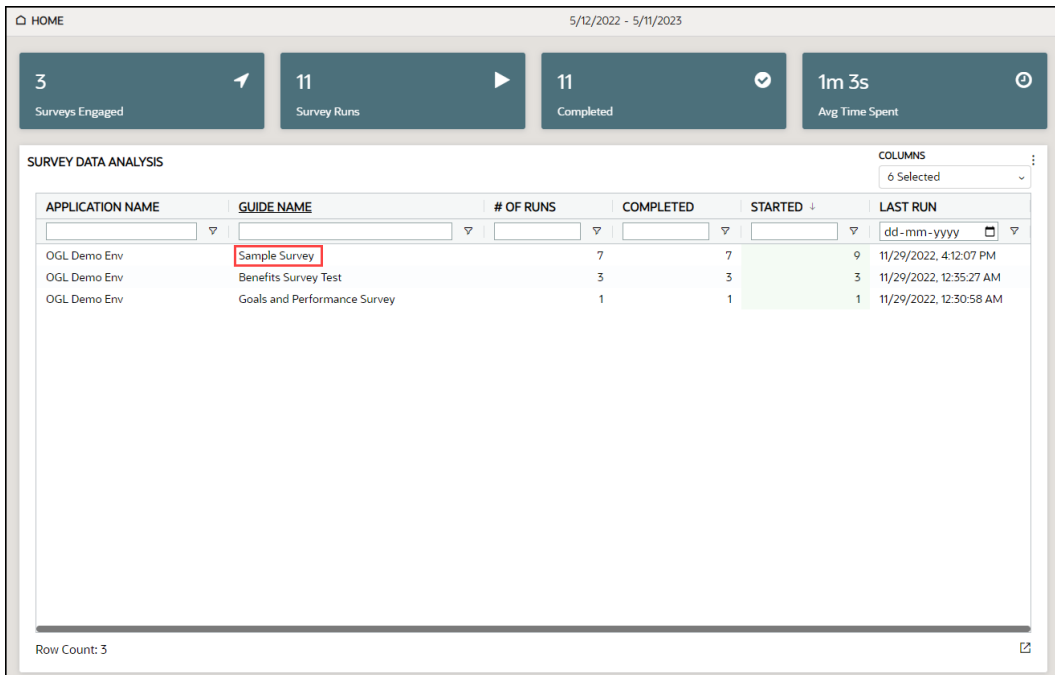

A dashboard of the selected Survey guide is displayed.

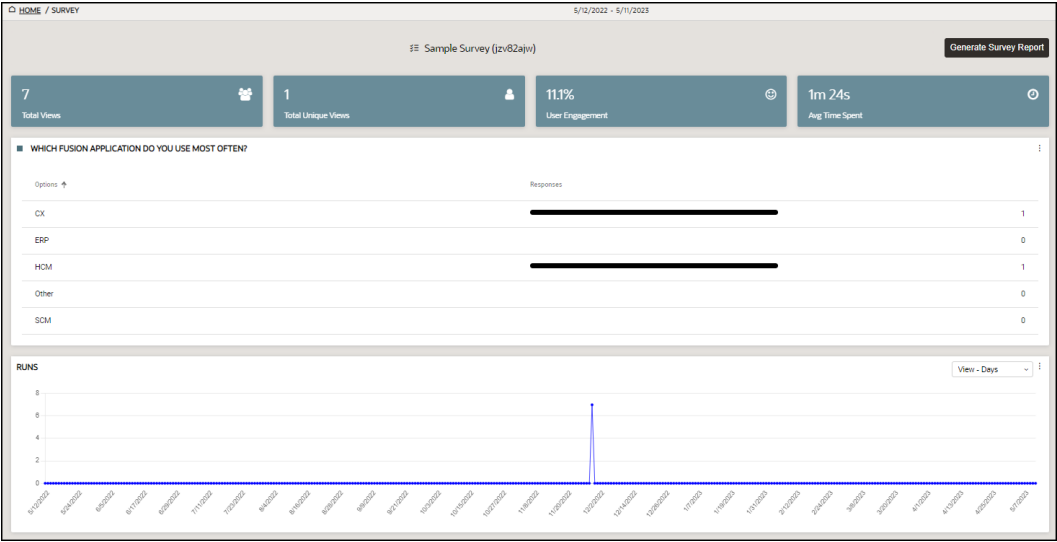

**3.** Select the **Generate Survey Report** button.

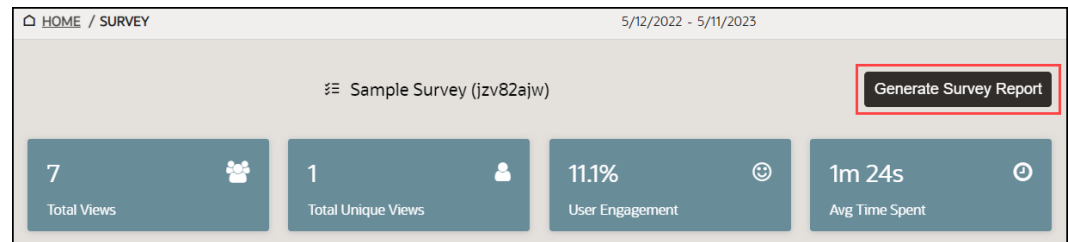

**4.** The following message will appear in the banner to alert you that your report is being processed and will be sent to you via email when ready.

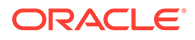

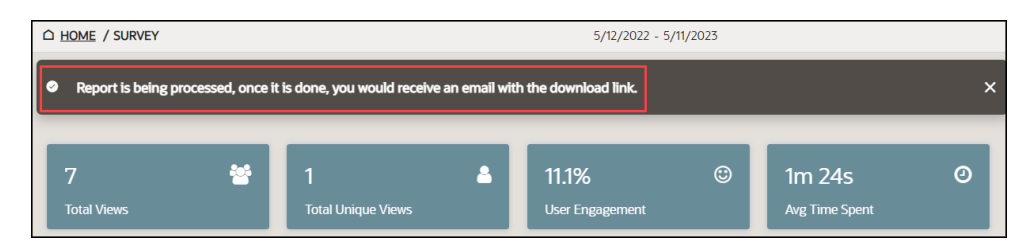

**5.** Go to your email inbox and check for the new mail with subject "**OGL Survey Report**".

The email should look like this.

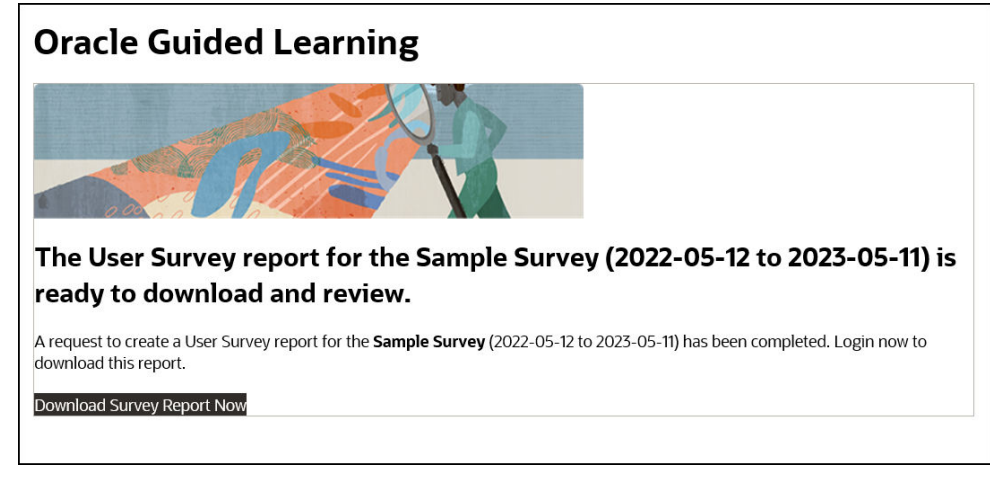

699

**6.** Select the **Download Survey Report Now** link provided in the email. The browser now downloads the report.

# Integrating Training Content

## Creating Training Content

#### **To create a Training Content:**

**1.** On the OGL homepage, select **Training**.

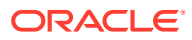

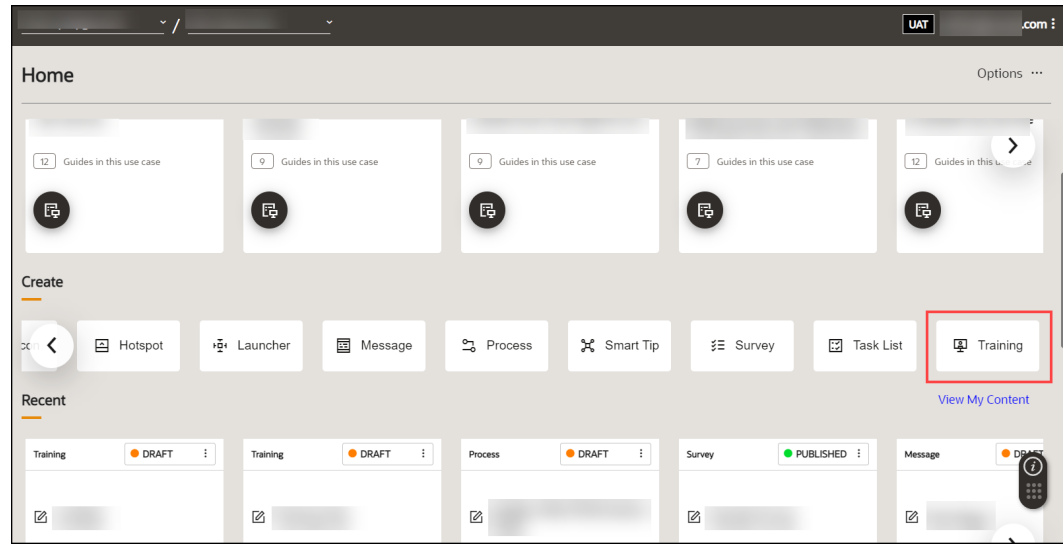

**2.** Enter the desired **Training** content name and the **Location URL**.

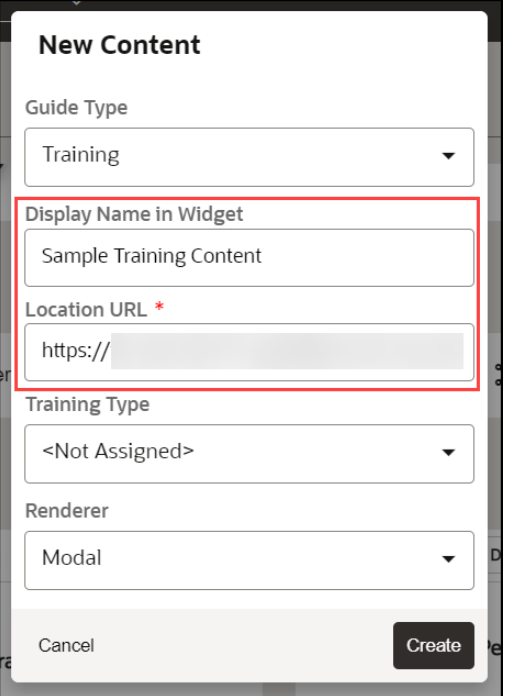

**3.** Select the **Training Type** from the dropdown options.

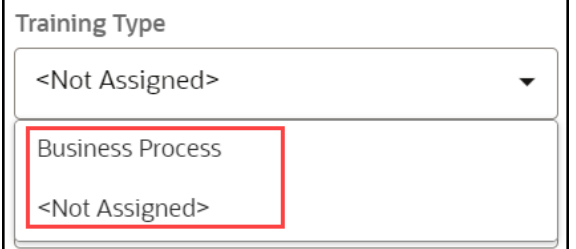

**4.** Choose the desired **Renderer** for the Training content.

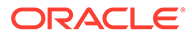

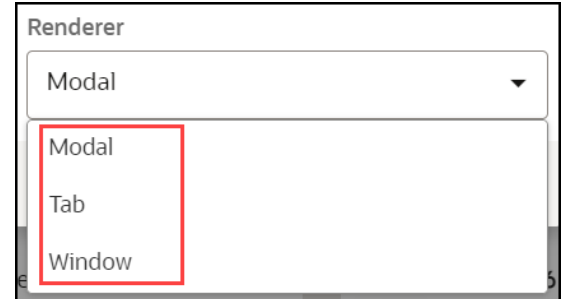

**5.** Select **Create** button.

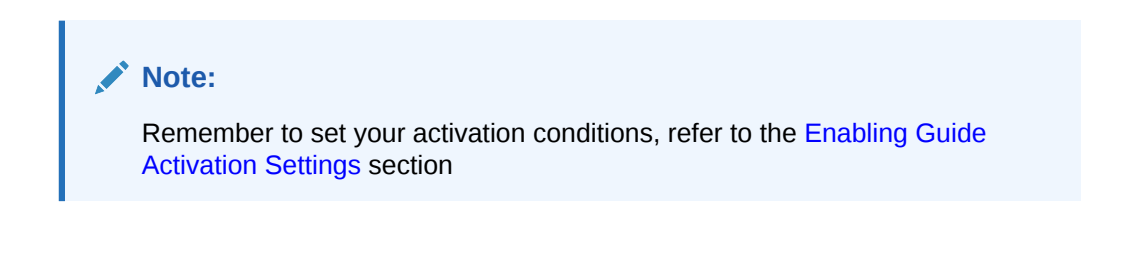

 $106$ 

 $\sqrt{2}$ 

# Working with Created Content on the Console

### Content Management

The Guided Learning content management interface provides a detailed overview of the content in the app ID. Chose from over 40 columns to achieve the view that best supports your content analysis.

**Accessing the Content Management Interface**

**1.** On the **Main Navigation Menu**, select **Content**.

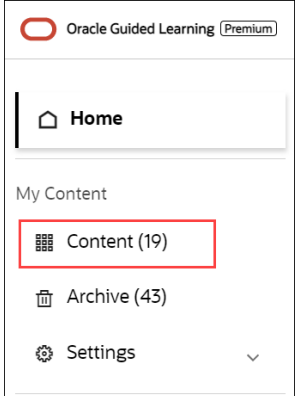

**My Content** screen is displayed.

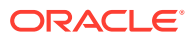

**2.** Use the **Filters** option ( $\frac{\text{Fitter (0)} }{n}$  to filter the contents you want to view/manage. By default, all contents are selected.

#### $\mathcal{L}$ **Note:**

Exporting guide content using the Content Management interface may take longer depending upon the number of guides selected for the exporting and whether you choose to include screenshots. Prior to using the Content Management export feature, apply the desired filters (or language selection) in the OGL Console, then access the Content Management interface. The table will only display the filtered items.

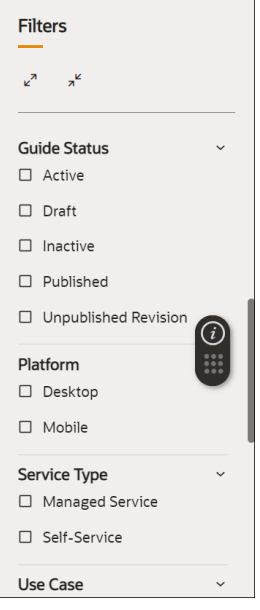

**3.** Select the **User Menu** in the top-right corner.

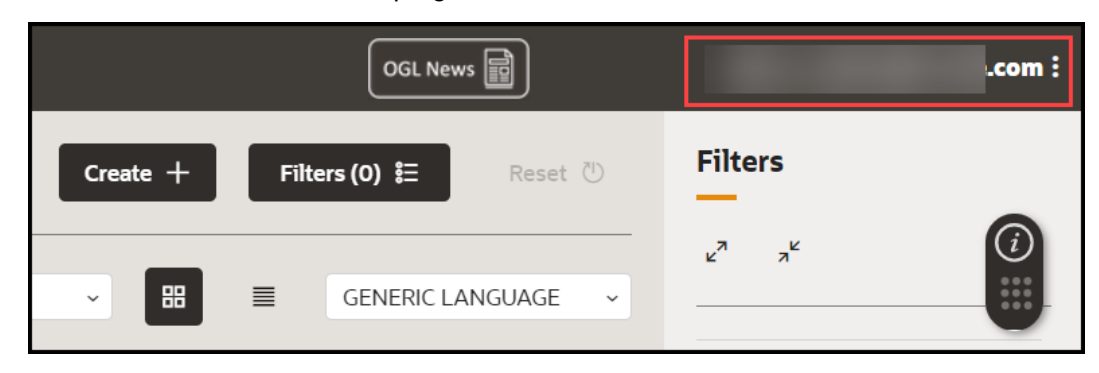

The drop-down menu is displayed.

**4.** Select **Content Management**.

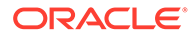

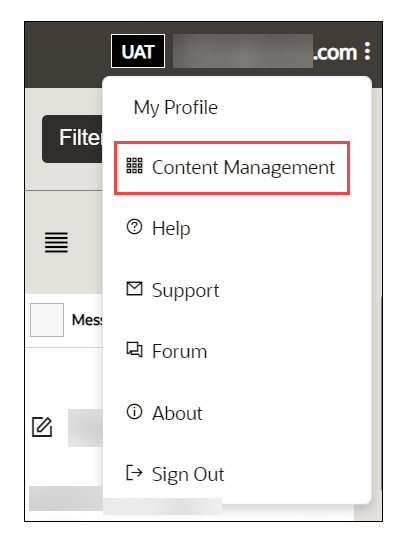

**5.** The below interface is presented.

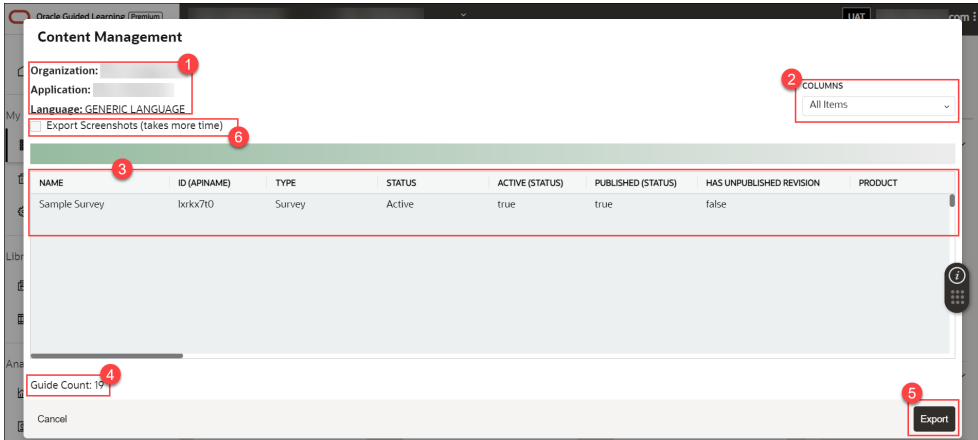

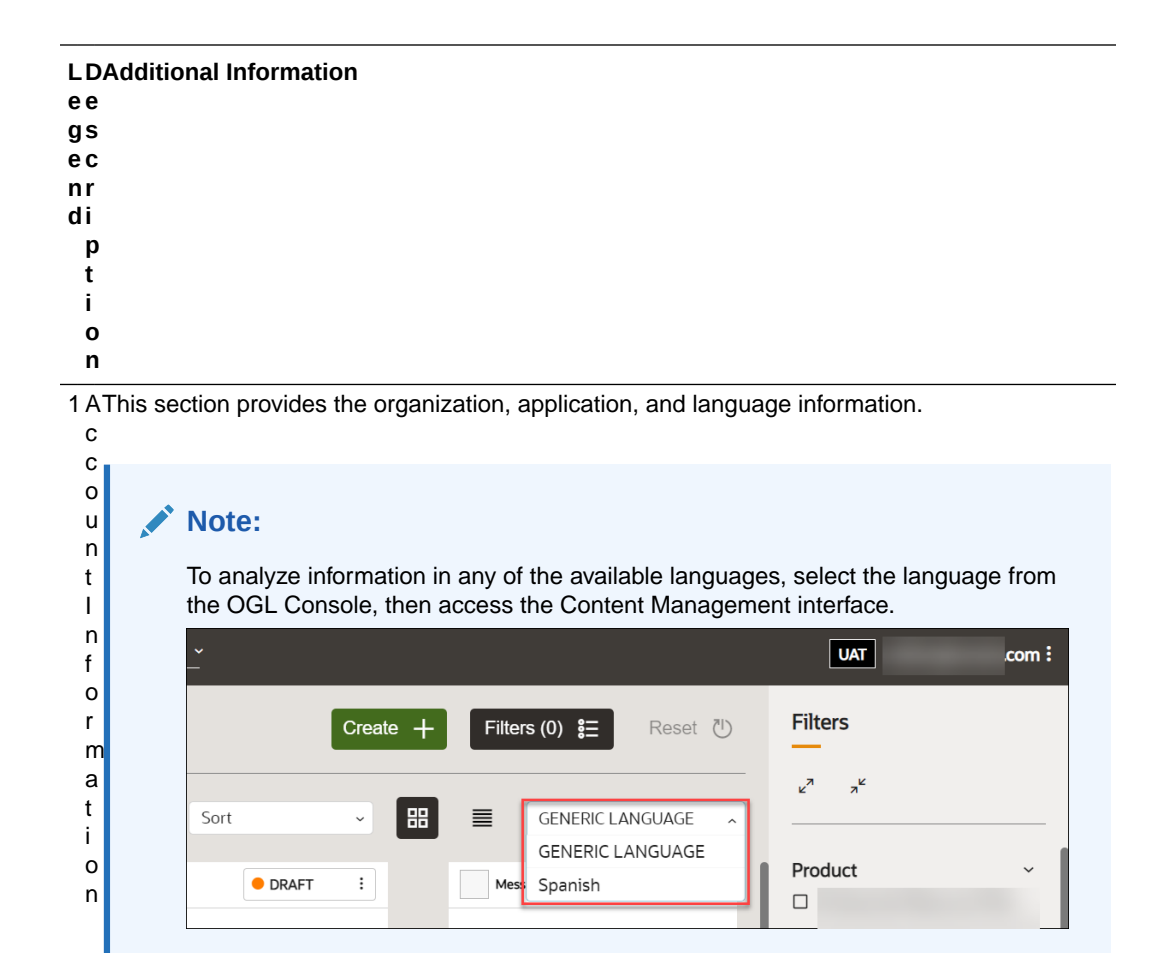

2 C There are over 40 columns to support analysis of the content, this includes, step text, selector o ID, item status, etc

t e n t I n f o m m

n

- a t
- i o
- n
- C
- o
- l
- u
- n
- s

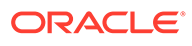

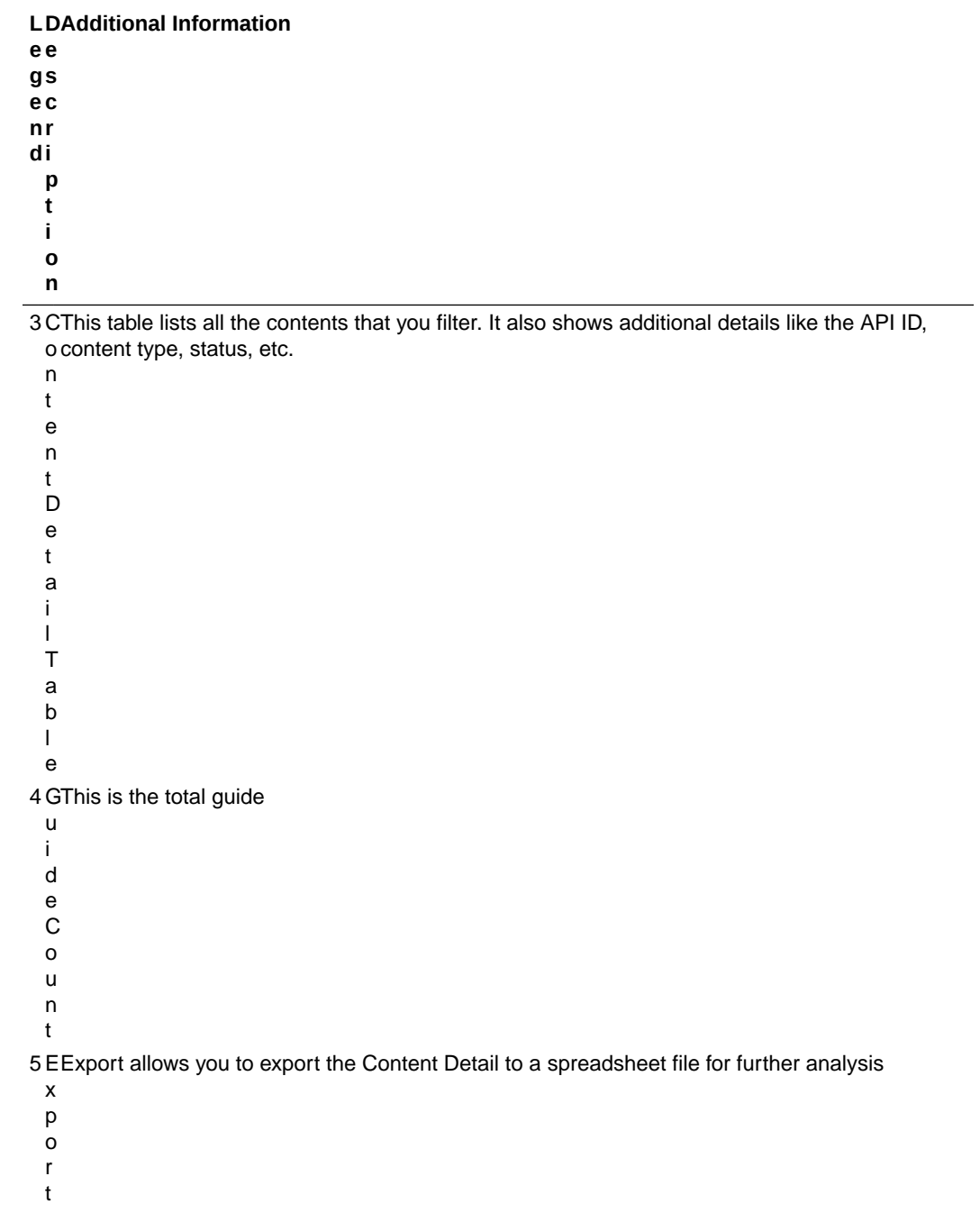

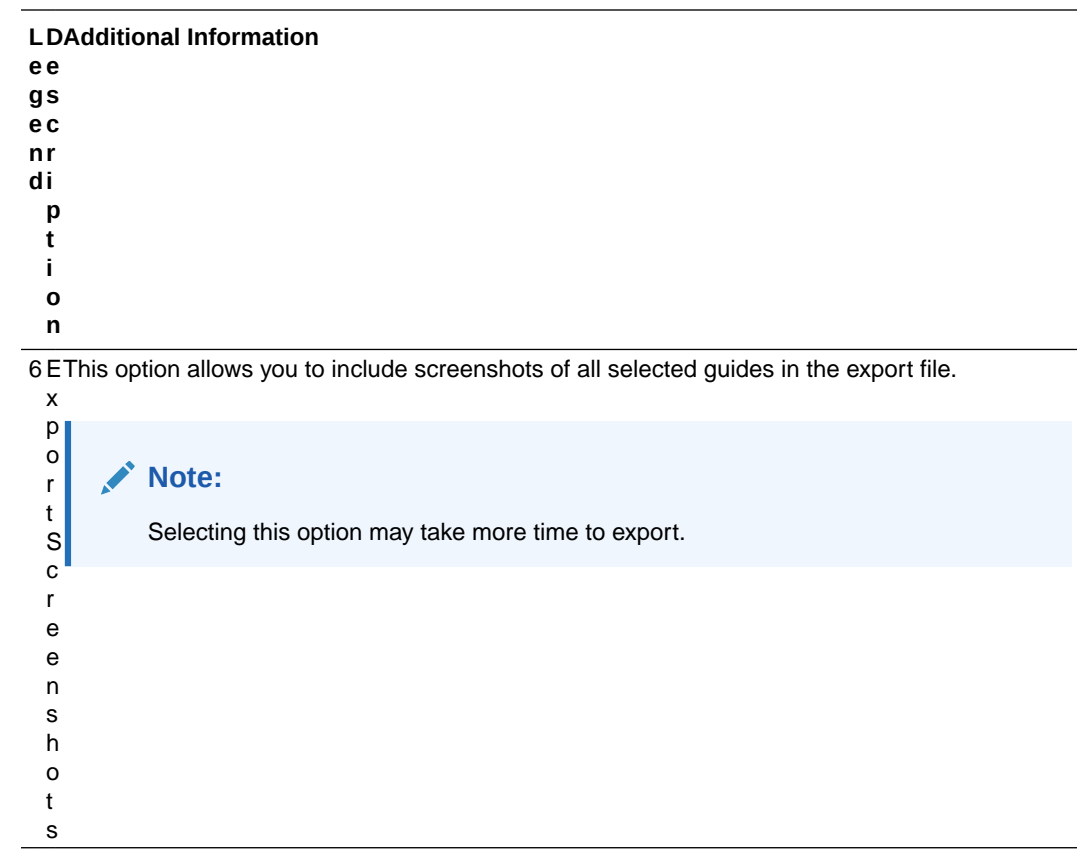

- **6.** Check the **Export Screenshots** option if you want to include screenshots in the report.
- **7.** Select the **Export** button (Export). The browser now downloads the report in Excel format (.xlsx).

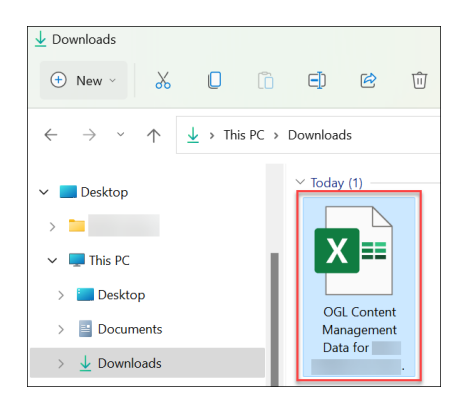

**8.** Open the downloaded file. The Excel report looks like this.

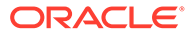

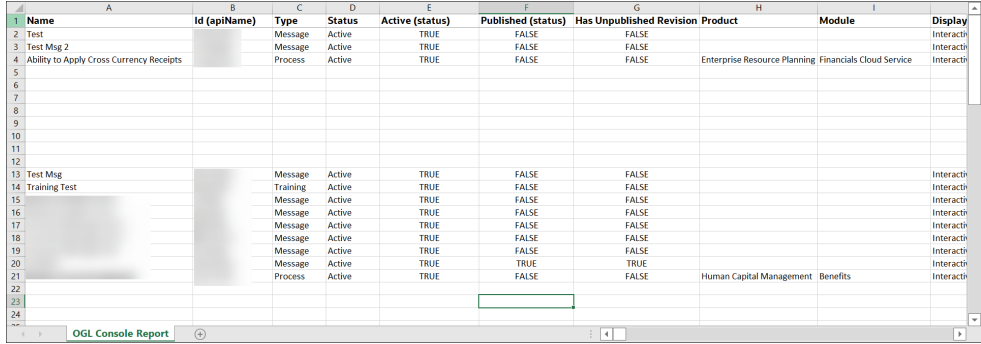

#### **Note:**

**Known Issue with this feature:**When exporting data in the Content Management interface with the "Export Screenshots" option unchecked, the export file will include a column labelled "Screenshot" (last column) that contains URLs. These URLs, when accessed, will open a file containing a very long text string that is not valuable to the user. This will be fixed in a future release in which the URLs listed in the Screenshot column will be replaced with a True/False value indicating whether or not a screenshot is present.

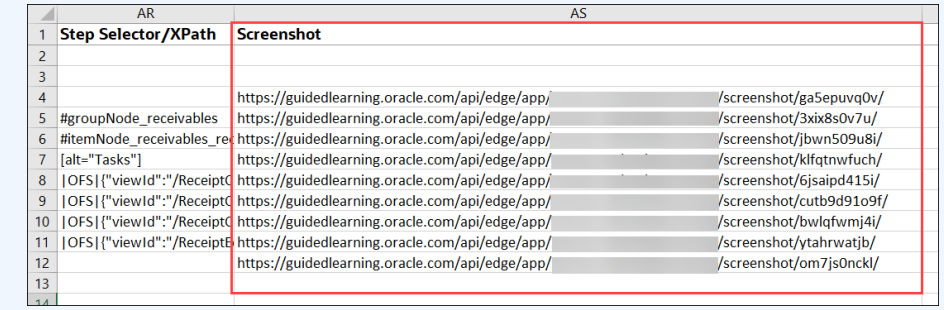

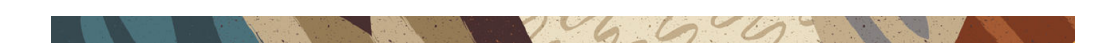

### Guide Status Management

Guide statuses are displayed on top right corner of the guide in the tile view.

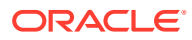

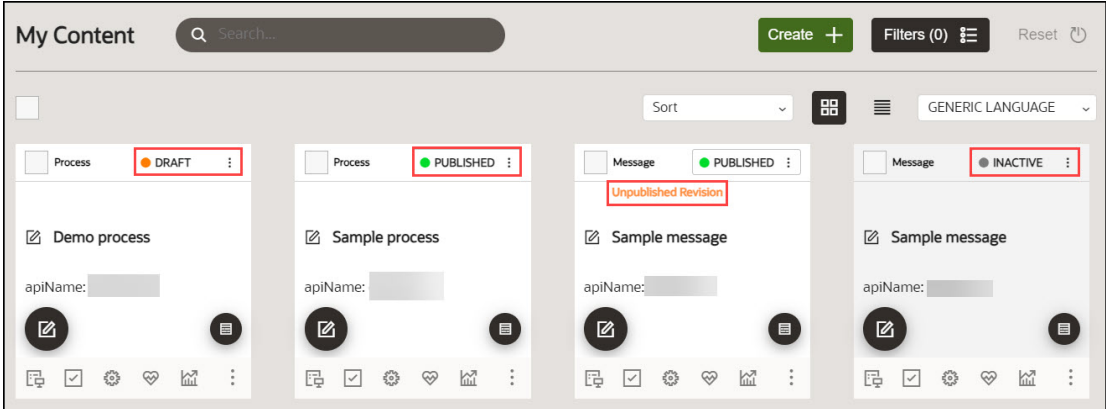

A guide can be in one of the following statuses:

#### **Table 4-1**

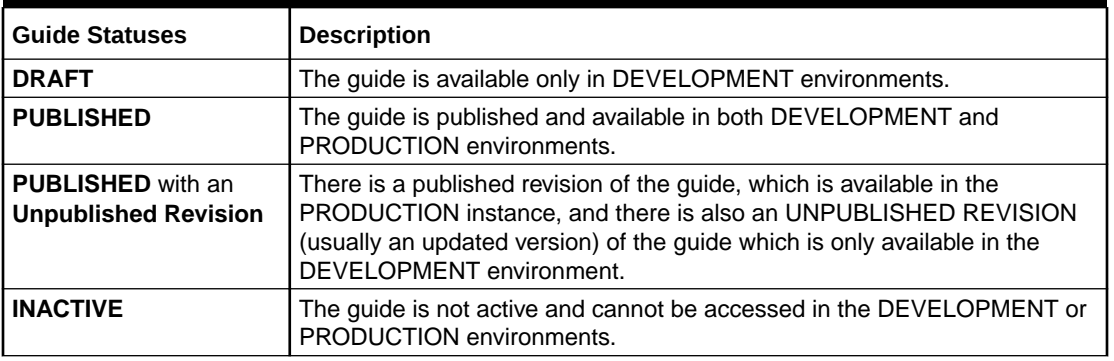

**Guide Cycle**

#### **Draft Status**

When a guide is created but not yet published, it is assigned a **DRAFT** status. Guides with Draft status can only be accessed in Development instances.

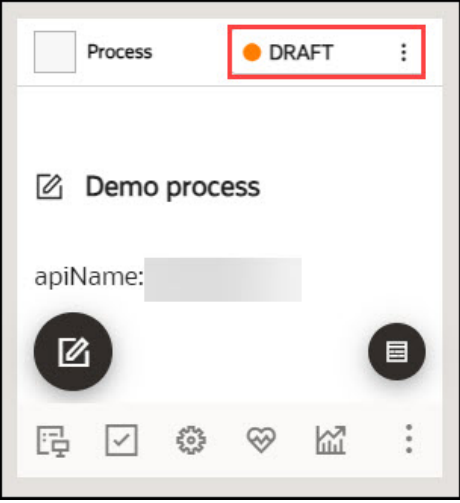

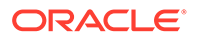

#### **Published Status**

Publish the guide in DRAFT status to change their status to "**PUBLISHED**". Once published, these guides will be accessible in both the Production and Development instances.

#### **To publish a guide in DRAFT status:**

- **1.** Select the **DRAFT** button.
- **2.** Select **Publish**.

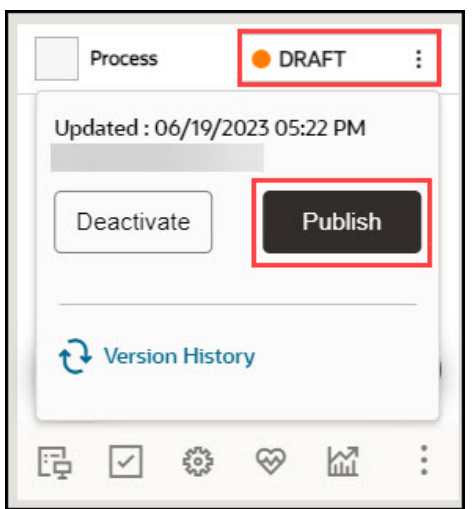

The status is changed now to **PUBLISHED**.

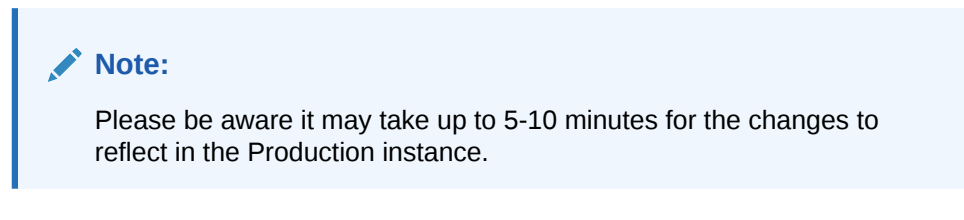

**To unpublish a guide in PUBLISHED status:**

- **1.** Select the **PUBLISHED** button.
- **2.** Select **Unpublish**.

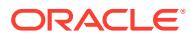

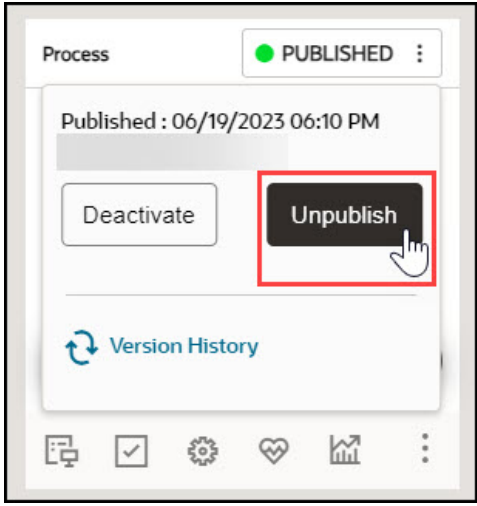

The status of the guide now changes to **Draft**.

#### **Published Status with Unpublished Revision**

After guides are published, they can still be revised. When revisions are made but have not yet been published, the guides will be labeled as "**Unpublished Revision**."

#### **To revise a published guide:**

**1.** Select the **Editor** icon on the **PUBLISHED** guide.

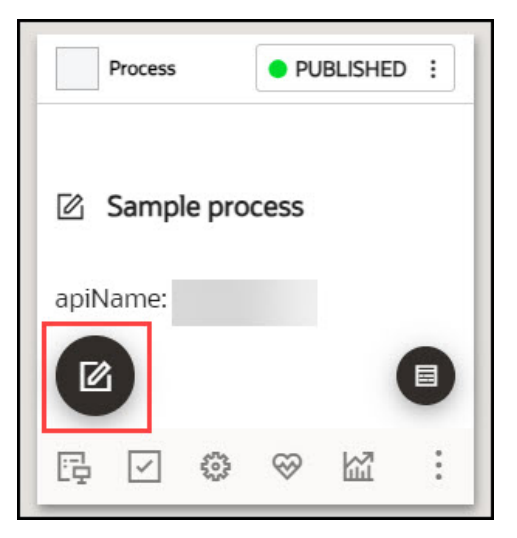

The guide editor launches.

- **2.** Make desired changes in the guide.
- **3.** Select **Save & Close**. The guide is now labeled as "**Unpublished Revision**."

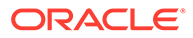

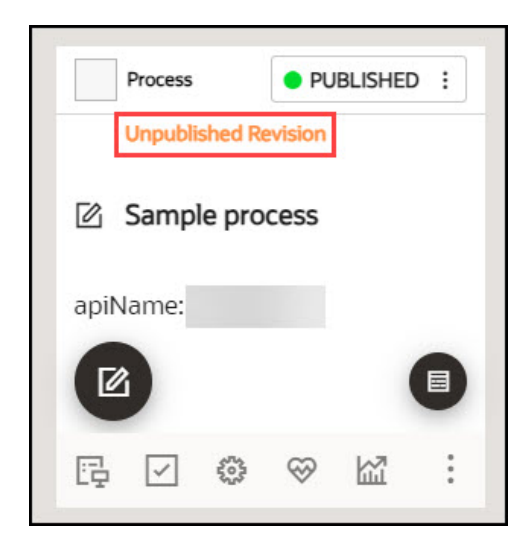

**To publish an Unpublished Revision:**

- **1.** Select the **PUBLISHED** button.
- **2.** Select **Publish**.

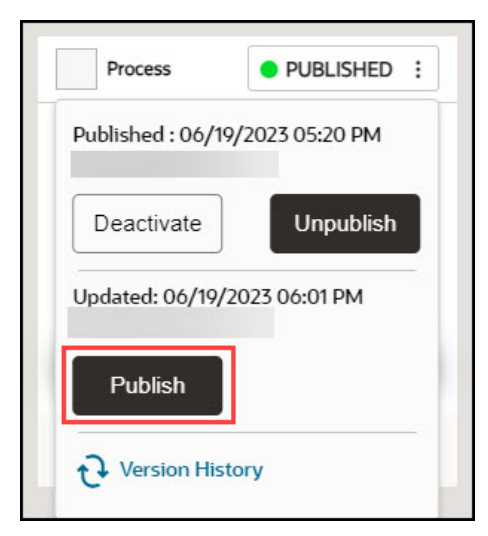

#### **Inactivated Status**

Both the guide in DRAFT and PUBLISHED status can be inactivated.

#### **To make a guide inactive:**

- **1.** Select the DRAFT/PUBLISHED button.
- **2.** Select **Deactivate**.

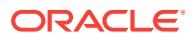

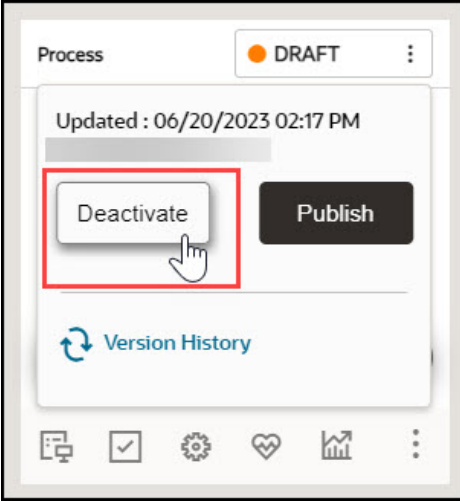

The guide is now inactivated.

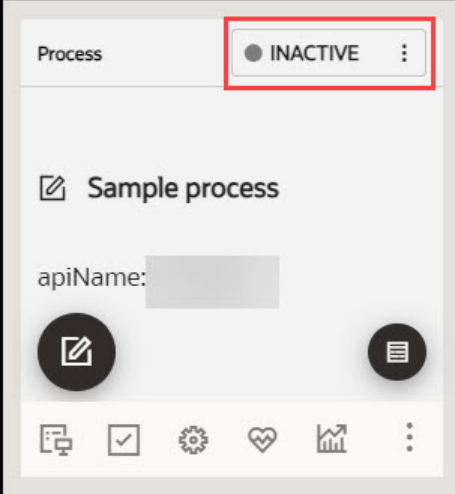

**To return an inactive guide to its previous status:**

- **1.** Select the **INACTIVE** button.
- **2.** Select **Activate**.

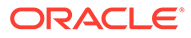

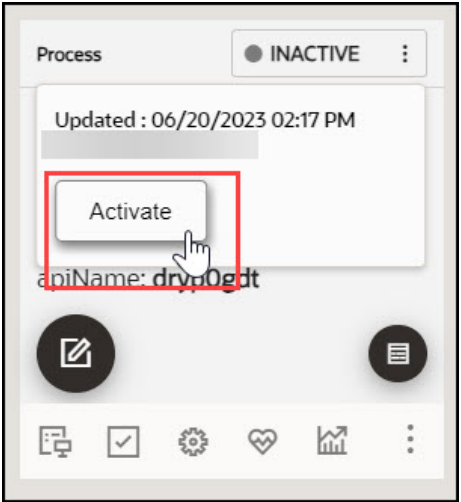

The status is now changed back to its previous state, either as a draft or as published.

#### **Version History**

This feature allows OGL developers to automatically save multiple versions of their active guides and provides the ability to preview any prior versions of guides. OGL console users with appropriate permissions can view the version history of guides and can select a previous version to be restored. OGL console users must have the **Developer** security role and **Edit Guides** permission.

To access the version history of a guide:

**1.** Select the DRAFT/PUBLISHED button, then select **Version History**.

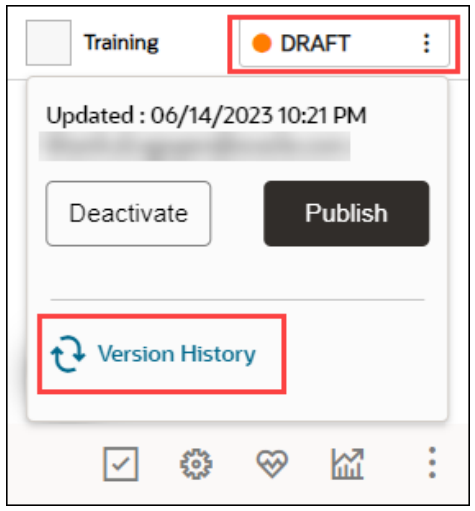

The Version History opens in a modal displaying all prior versions of the guide, including the date and time of each revision, and the username of the OGL administrator who edited/saved each version.Guide versions are listed sequentially in descending order by date (newest to oldest).

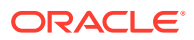

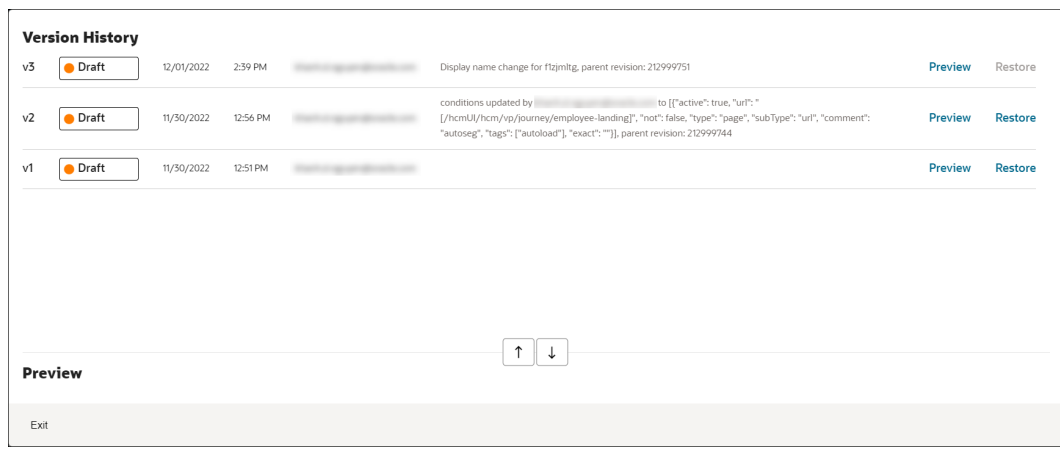

**2.** To preview any prior version of the guide, select the corresponding **Preview link to the right of the version.**

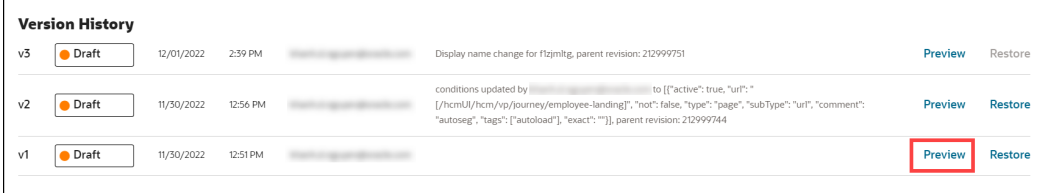

The preview will expand in the modal to display a step video, screenshots, and steps contained within of the guide (if applicable) as well as well as the text contents of each step.

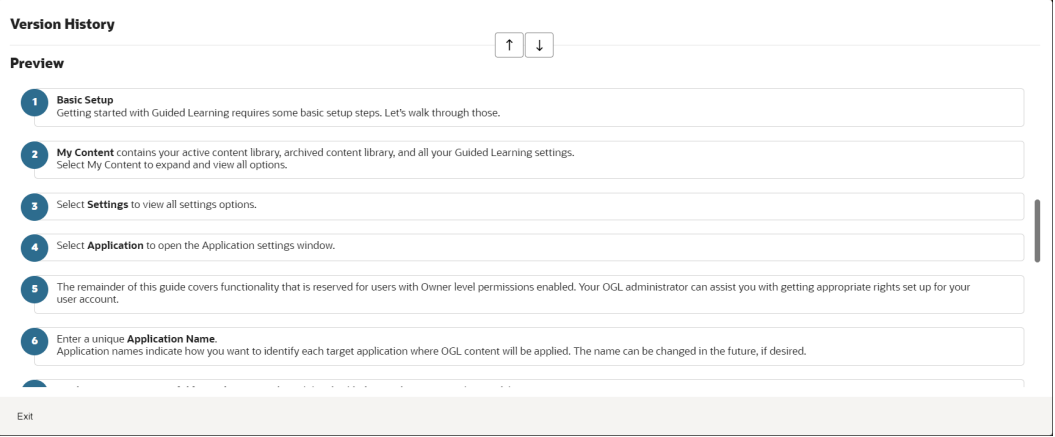

#### **Note:**

The preview displayed within the Version History is read-only and will not allow you to edit the guide contents. To edit the guide content, you will need to use the OGL Editor or Content Editor to make changes.

**3.** To restore the guide to a previous version, select the corresponding **Restore** button to the right of the version you wish to restore.

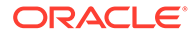

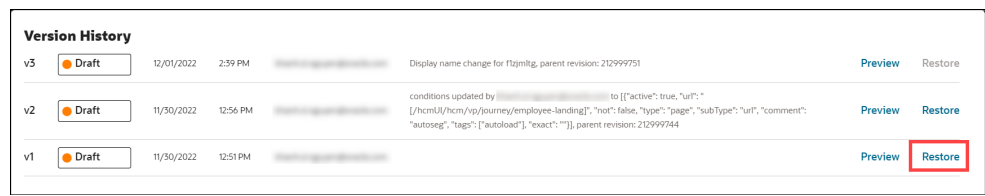

A dialog message will appear prompting you to confirm the action or cancel. Select **Restore** to confirm and continue.

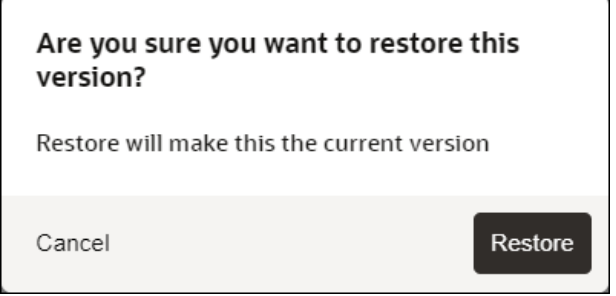

A new version of the guide will appear at the top of the Version History modal with a comment indicating that a new revision has been created from a previous version.

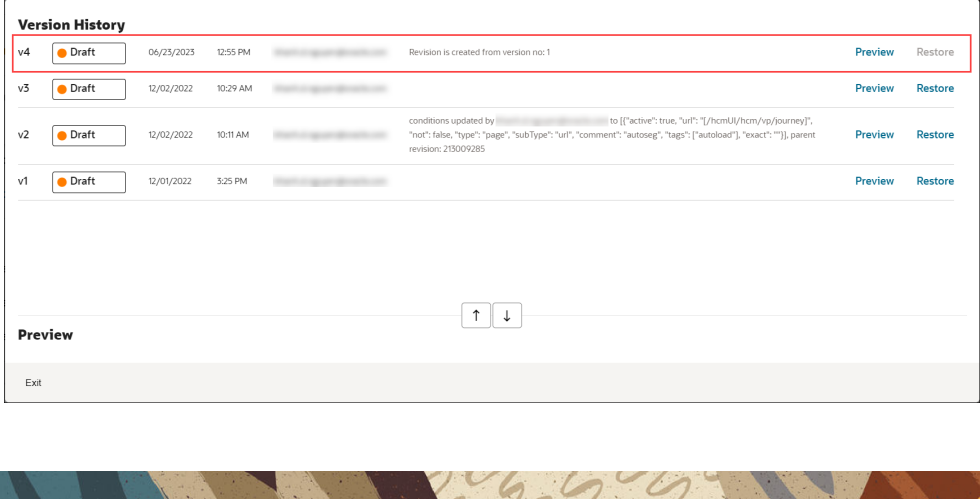

### Content Editor

The **Content Editor** enables you to make simple text edits to guides without the need to access the OGL Editor. OGL administrators can provide you access to the Content Editor only (if required) for reviewing and making simple updates. Users who have the appropriate security role and permissions can make the following changes to a Guide from the Content Editor:

- **1.** Edit and format guide step text.
- **2.** Translate guide step text in a connected guide.
- **3.** Add links to a guide step.

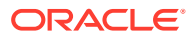

**4.** Add/edit Guide and Step Comments.

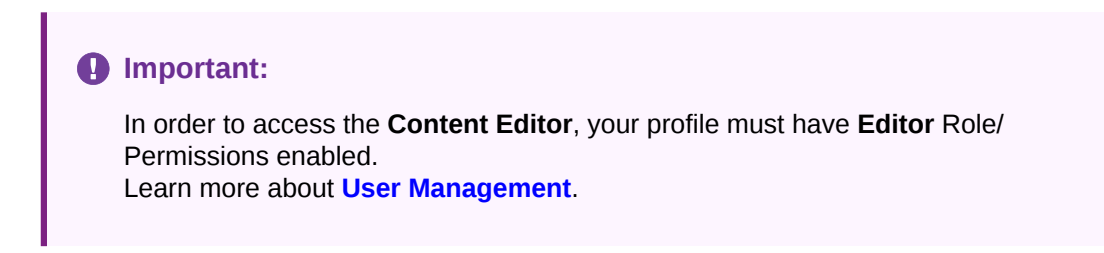

To learn how to access the **Content Editor**, please refer to the "**[Working with the Editors](#page-54-0)**" section.

**Editing the Text Using the Content Editor**

On the Content Editor panel, select the text in a specific step to make changes.

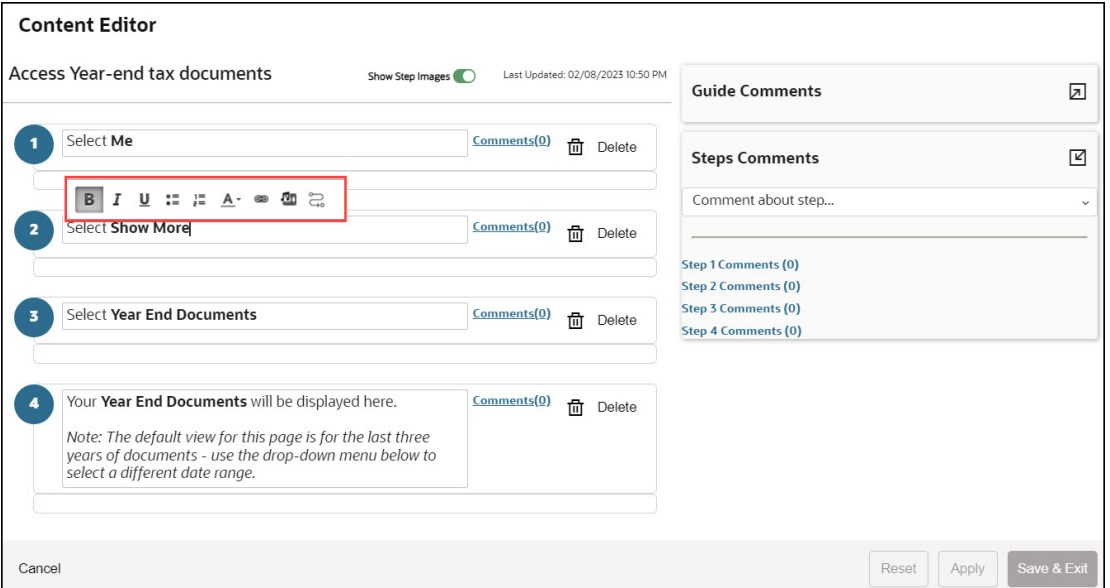

The below controls are displayed when you select a step, allowing you to make changes to the text, add bullet points, change the font color, or embed a link and multimedia.

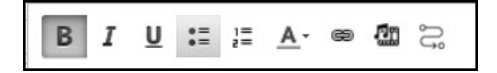

To learn how to use the formatting tools, please refer to the "**[Editing Guide Content](#page-101-0)**" section.

**Showing or Hiding Step Videos and Step Images**

To display or hide the step images and videos, use the toggle button.

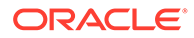

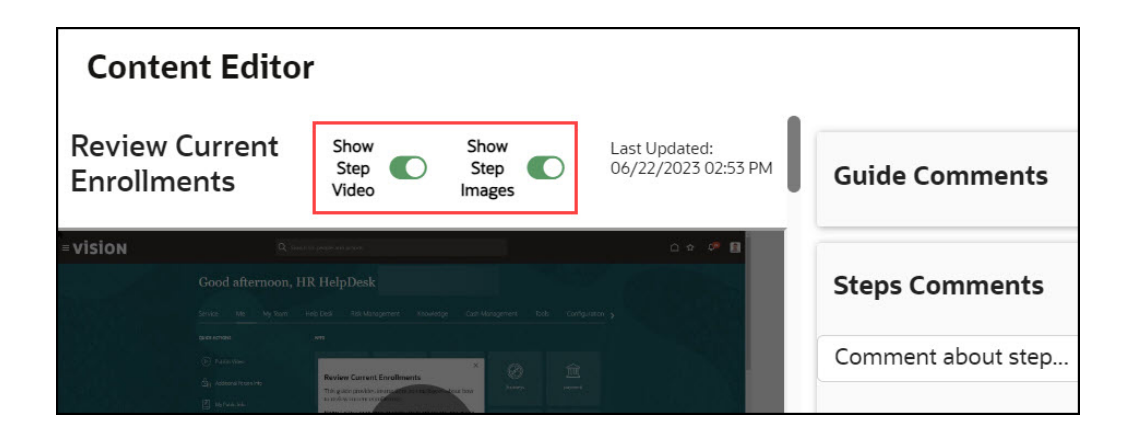

#### **Deleting Steps Using the Content Editor**

With the Content Editor, you can delete guide steps.

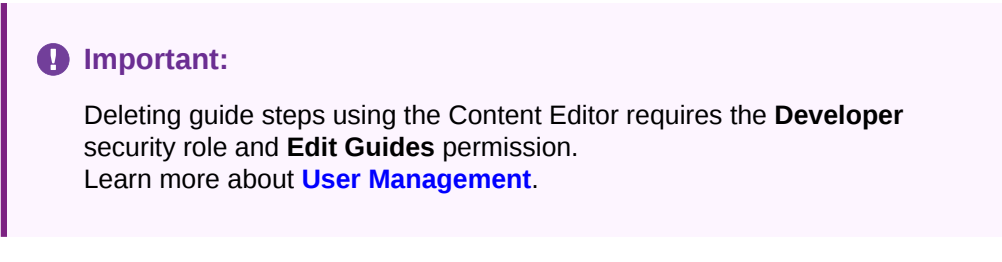

To delete a step, select the **Delete** button located next to the respective step.

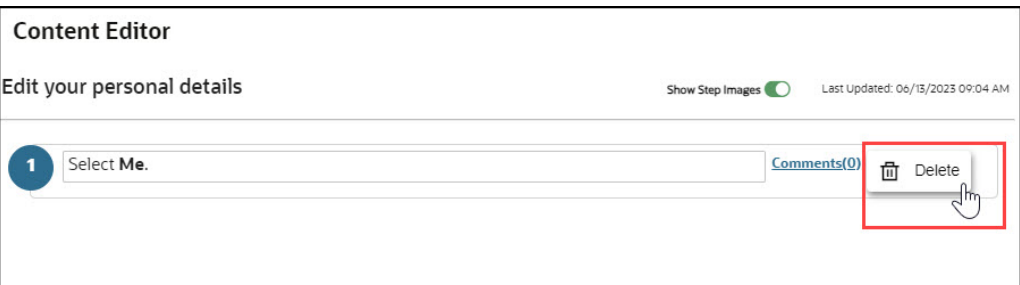

To delete the step, a confirmation dialog will appear, and you must select **Yes**.

### **Important:**

Use caution when deleting guide steps using the Content Editor as this may cause some guides to break or malfunction. It it strongly recommended that you test your guide after deleting any steps.

Learn more about **[User Management](#page-396-0)**.

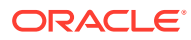

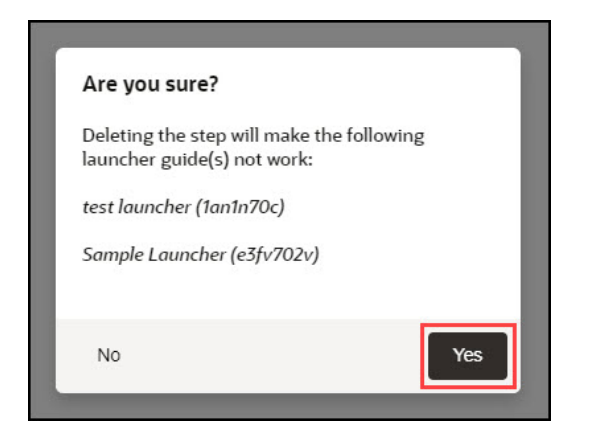

The step is now deleted.

#### **Important:**

Once a guide step is deleted using the Content Editor, you cannot undo this action. Instead, you will need to restore the guide to a previous version using the **Version History** in the **Guide Status**.Learn more about **[Version History](#page-396-0)**.

#### **Guide and Step Comments**

To support collaboration between multiple OGL developers or guide reviewers, OGL provides a comments feature that allows guide reviewers with editor access to add comments to a guide or an individual step within a guide. This feature allows OGL developers and reviewers to collaborate efficiently on edits and guide status throughout the review and approval process. This incorporates a simple "**What you see is what you get**" (**WYSIWYG)** editor.

Examples of potential comments that could be made about an overall guide include:

- "Guide passes testing"
- "I cannot find this guide in the widget"
- "This guide failed testing, see comment on Step 12"
- "We don't use Milestones, so this guide must have those steps removed."
- "This guide must be expanded upon because we have some custom workflows.''

Examples of comments that might be made at the step level include:

- "Please change the selector for this step to Personal Information"
- "Guide does not advance after this step"
- "Please insert a smart tip on the date field"
- "Please insert a link to the travel policy in this tip"

Comments can be added, viewed, and edited through the content editor or included when editing in the full editor.

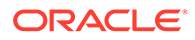

#### **Adding Guide Comments**

This feature allows you to enter issues or comments into the guides.

#### **To add guide comments**:

**1.** Select the expand icon to access the text field.

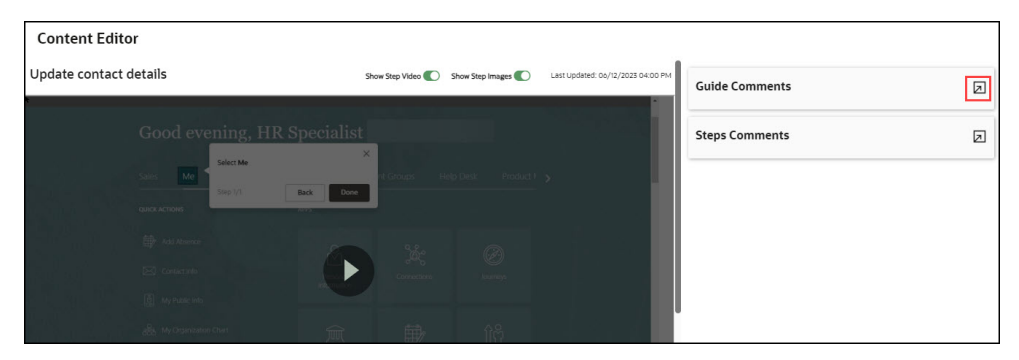

**2.** Enter the comments and select the **Send** button (

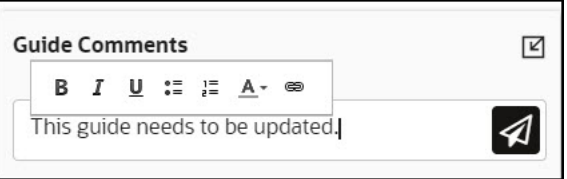

The issue/comment is now added to the guide and is visible here.

Comments are displayed in date/time order, with the newest comment at the top of the list. OGL Editors can review all comments added to a guide from the comments panel and use the comments links to view comments related to a specific step. All comments are date, time, and user stamped.

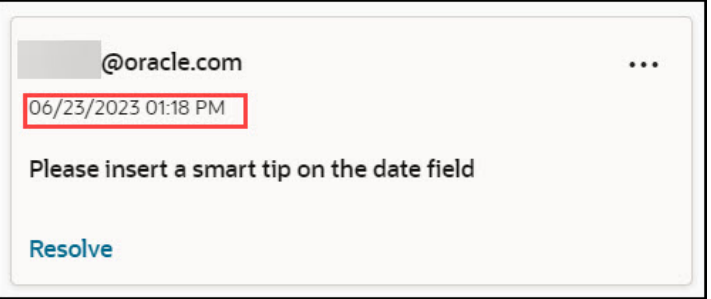

Comments can be edited or deleted from the comments panel.

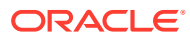

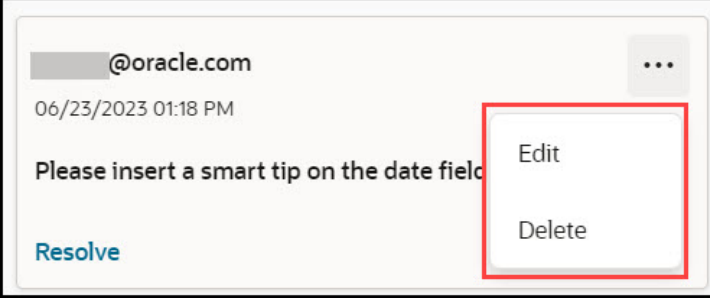

#### **Resolving an Issue**

After fixing the issue, the concerned individual can mark it as resolved. To mark an issue as resolved, select **Resolve**.

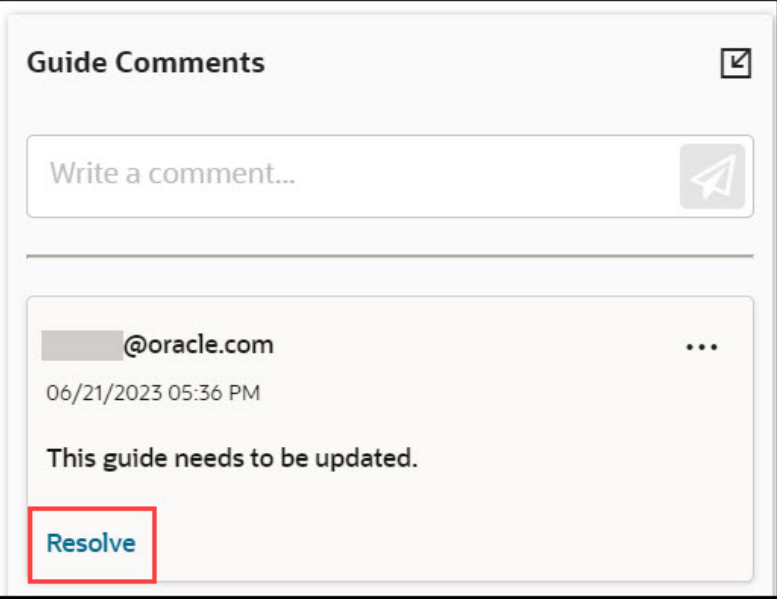

The issue is now marked as resolved.

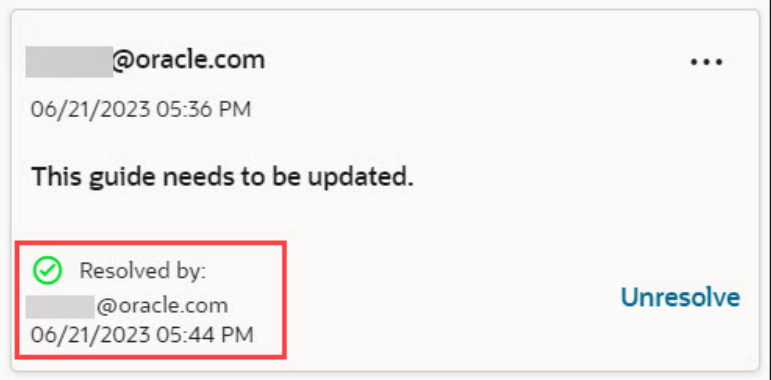

#### **Revert a Resolved Issue**

To undo the resolved issue, select **Unresolve**.

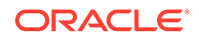

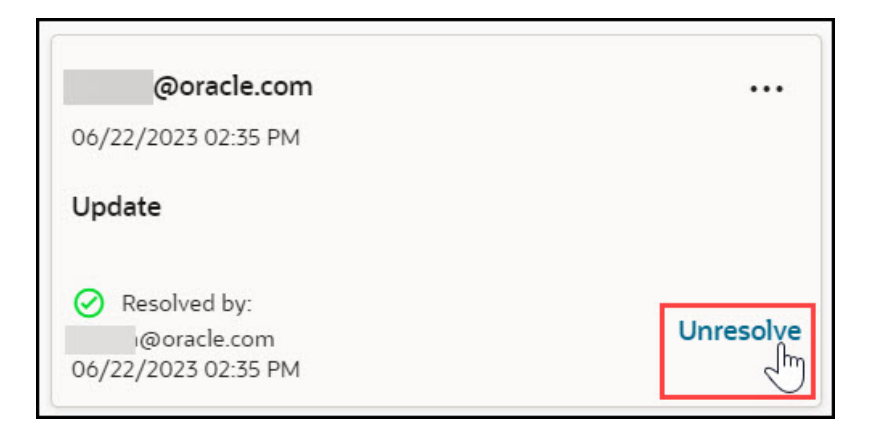

#### **Adding Step Comments**

This feature allows you to enter issues or comments into specific steps.

#### **To add step comments**:

**1.** Select the expand icon to access the text field.

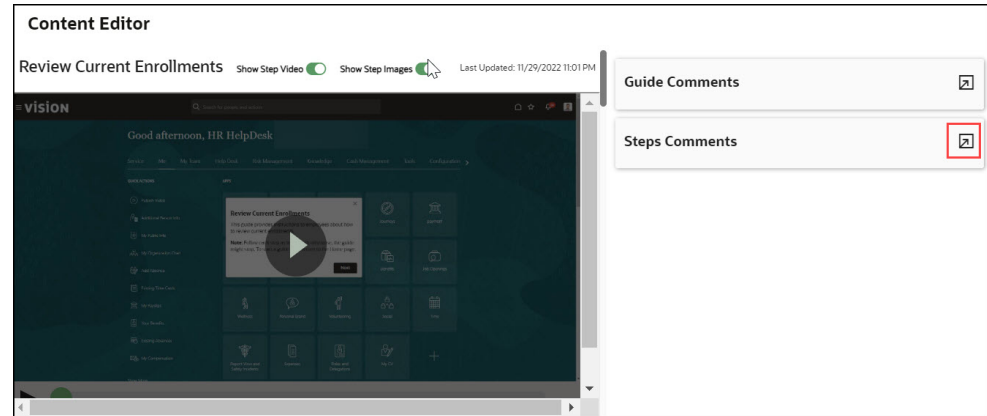

**2.** Select the step you want to add the comment/issue to.

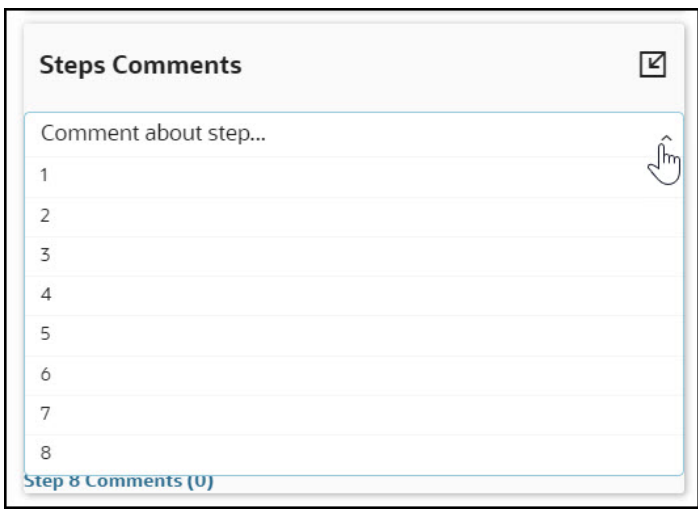

**3.** Enter the comments and select the **Send** button ( $\blacktriangle$ 

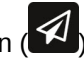

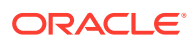

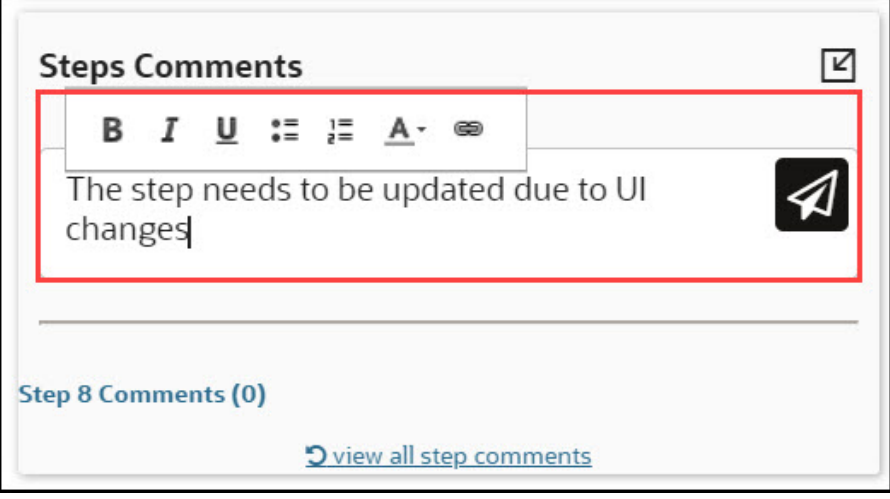

The issue/comment is now added to the step and is visible here.

Comments are displayed in date/time order, with the newest comment at the top of the list. OGL Editors can review all comments added to a guide from the comments panel and use the comments links to view comments related to a specific step. All comments are date, time, and user stamped.

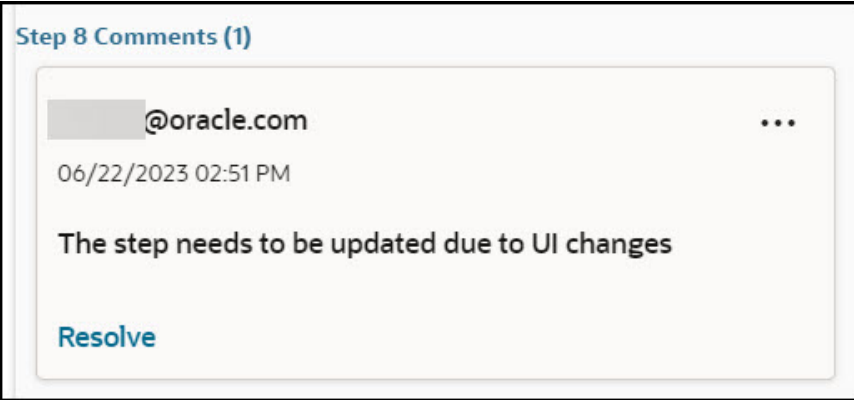

#### **Resolving an Issue**

After fixing the issue, the concerned individual can mark it as resolved.

To mark an issue as resolved, select **Resolve**.

#### **Revert a Resolved Issue**

To undo the resolved issue, select **Unresolve**.

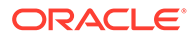

#### **Note:**

To view comments for a step, simply access the **OGL Editor**. If there are comments available, the **Comments** button will display the number of comments as highlighted in the below screenshot.

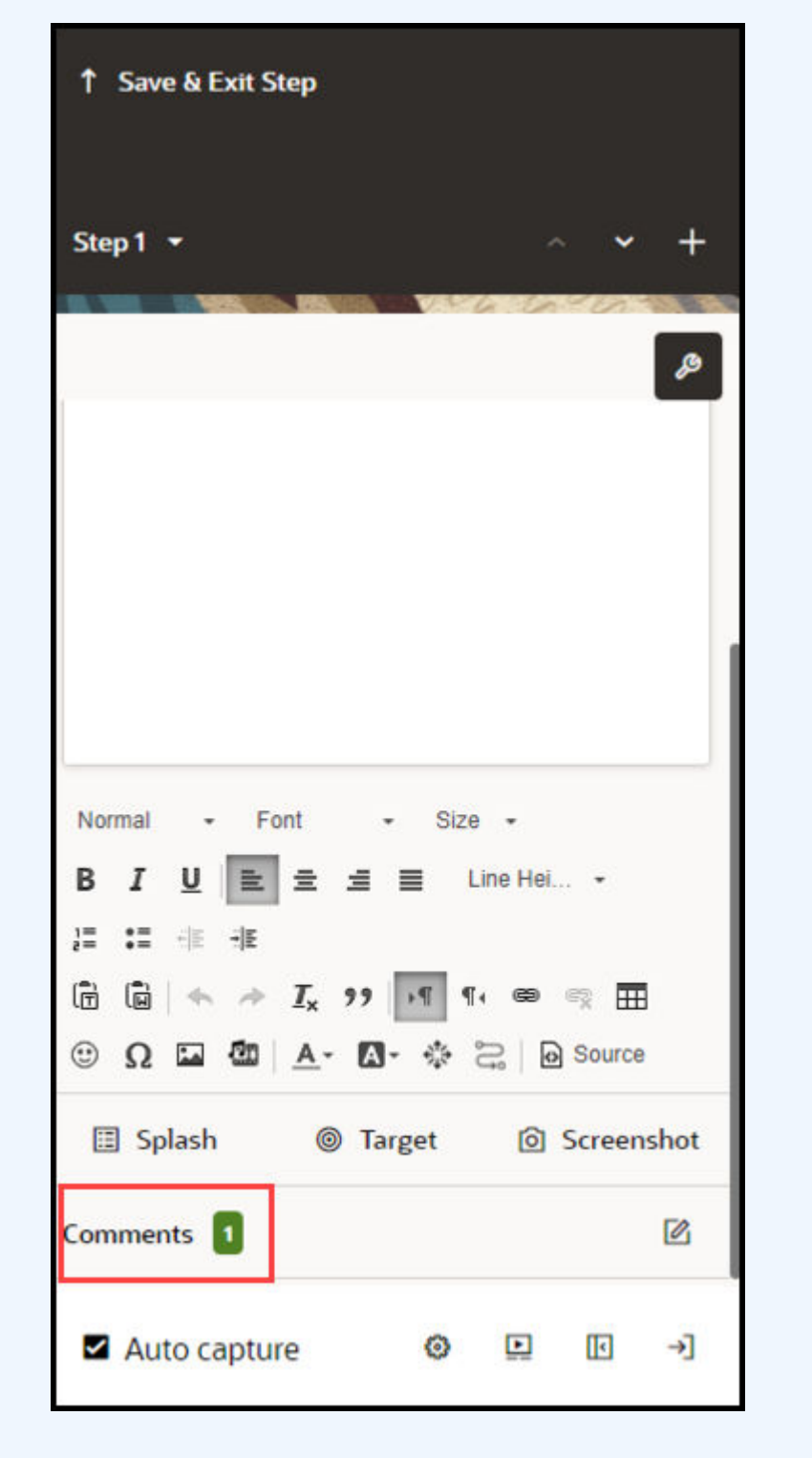
#### **Saving Changes**

Once you finish editing, select **Apply** or **Save & Exit,** andthe guide status will update to **Unpublished Revision**. Depending on your permissions, you can either publish the guide changes to production or request that the changes are published by an OGL administrator with the appropriate permissions.

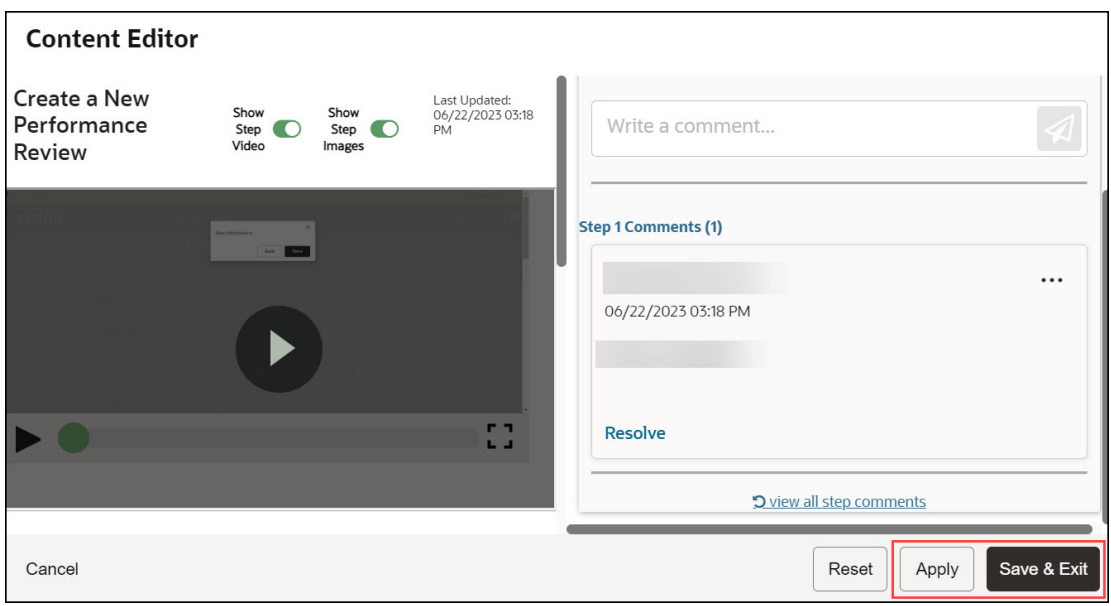

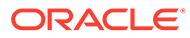

#### **NOT\_SUPPORTED:**

- Comment Edit and Delete buttons are only available if the OGL developer or User has the correct permissions.
- All comments show the user name of the user who added them and the date that the comment was added. If the date is today's date, then it will show the number of hours since the comment was made.
- Comments can be edited and deleted by the creator of the comments.
- Users with the Manage Comments permission under the Owners group can edit or delete comments.
- Comments remain with the guide for the life of the guide.
- Comments are copied with the guide if it is cloned.
- When a tip or entire step is deleted, the comments are deleted also., even if the user does not have the Manage Comments permission.
- The character limit in all comments is 512 characters.
- Each comment creation field includes a character limit counter that dynamically counts down from the character maximum as the user types.
- When a user deletes a comment, they are prompted with the following message: "Are you sure that you want to delete this comment?".
- If the user has not seen the guide or step comments, an indicator lets them know that new comments are available.

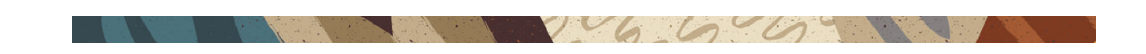

# Guide and Step Comments

To support collaboration between multiple OGL developers and or guide reviewers, OGL now provides a comments feature that allows guide reviewers with editor access, to add comments to a guide or to an individual step within a guide. This feature will allow OGL developers and reviewers an efficient way to collaborate on edits and guide status throughout the review and approval process. This incorporates a simple wysiwyg editor.

Examples of potential comments that could be made about an overall guide include:

- "Guide passes testing"
- "I cannot find this guide in the widget"
- "This guide failed testing, see comment on Step 12"
- "We don't use Milestones, so this guide will need to have those steps removed"
- "This guide will need to be expanded upon because we have some custom workflows"

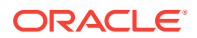

Examples of comments that might be made at the step level include:

- "Please change selector for this step to Personal Information"
- "Guide does not advance after this step"
- "Please insert a smart tip on the date field"
- "Please insert a link to the travel policy in this tip"

Comments can be added, viewed, and edited through the content editor or included when editing in the full editor.

#### **Content Editor**

The OGL Editor can now open the Content Editor for a specific guide to review and add comments. When OGL Opens the guide a comment panel will open on the right side of the screen. By default, comments are hidden. To view previously entered comments, click the **File Folder** icon to the right of the Guide Comment or Step Comment fields.

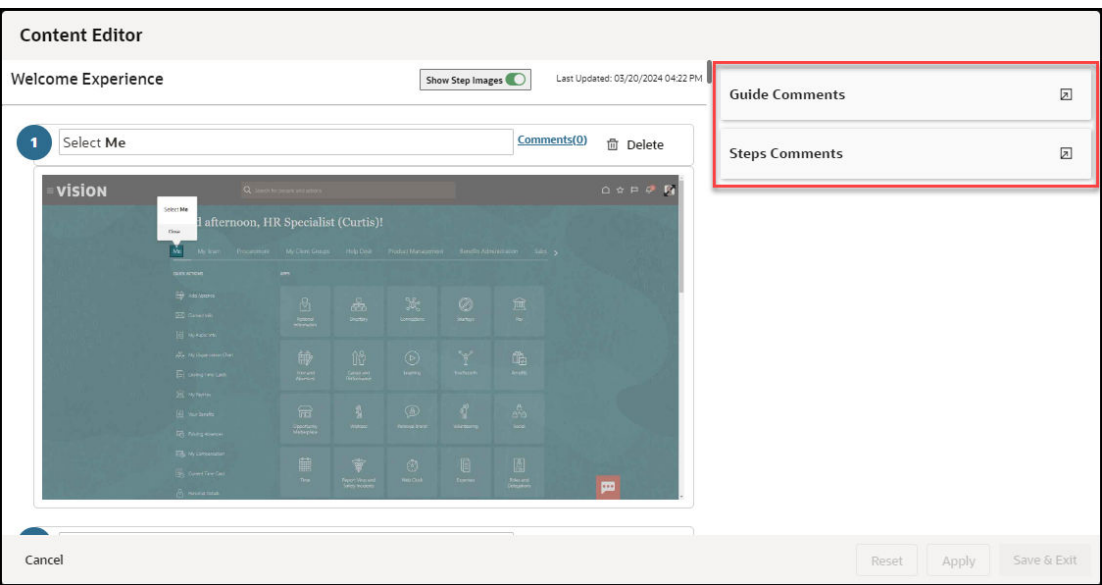

The OGL Editor has the option to view, edit, delete and add comments at the guide level or

add comments for individual steps. Clicking the **Comments** button at the top right corner of a step in the the "Step Guide" opens the comments panel for that particular step.

To add a new comment the Editor enters the text in the "Write a comment" field and clicks the

**Green Paper Airplane** at the end of the comment field to add the comment to the Guide or Step.

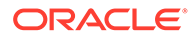

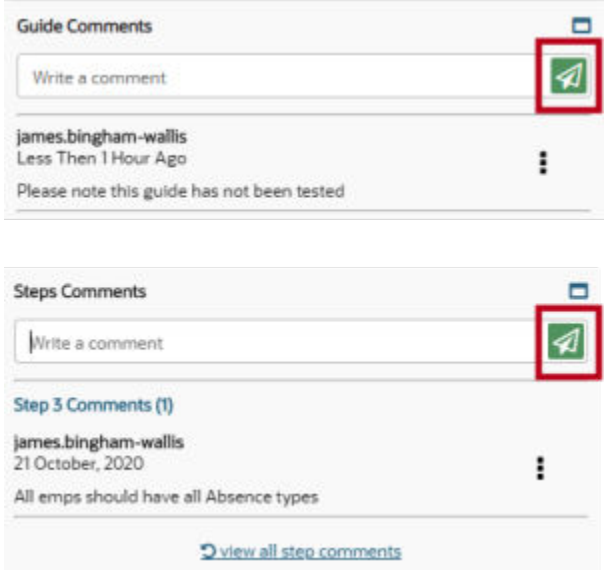

Comments are displayed in date/time order, with the newest comment at the top of the list.

OGL Editors can review all comments added to a guide from the comments panel and use the comments links to view comments related to a specific step. All comments are date, time, and user stamped.

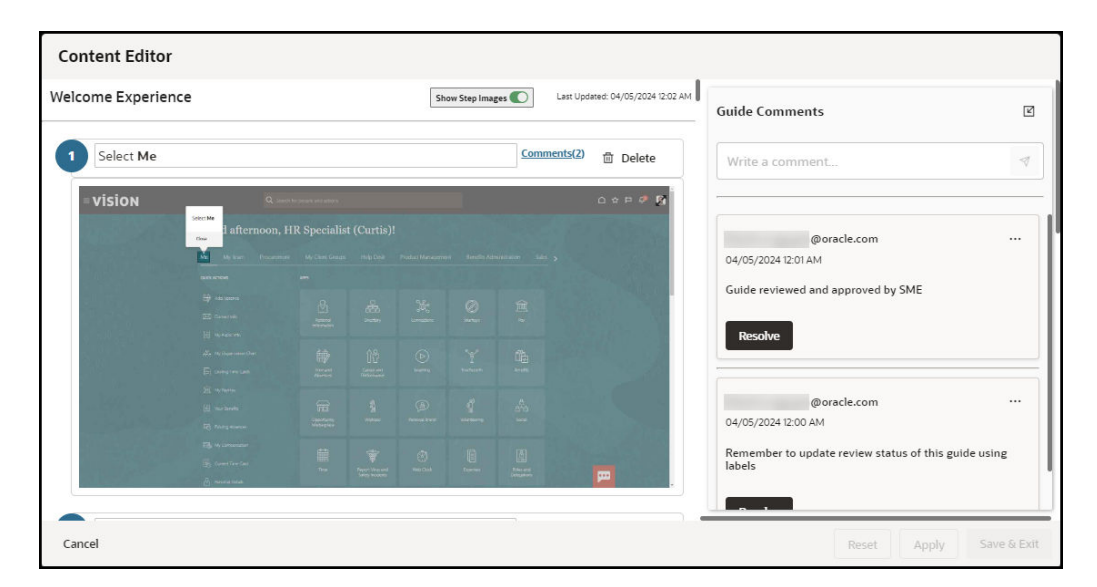

Comments can be edited or deleted from the comments panel.

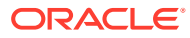

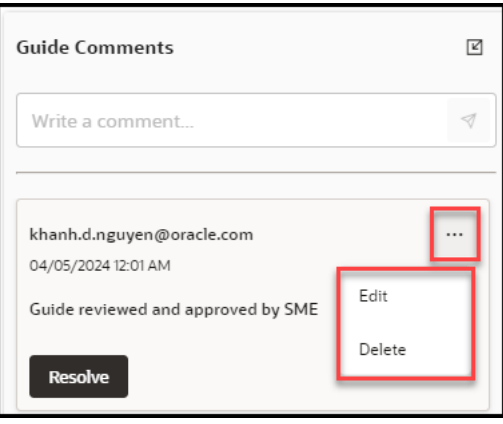

Once the update has been made to the comment, the OGL Editor clicks the **Save** button to save the change or **Cancel** to discard any changes.

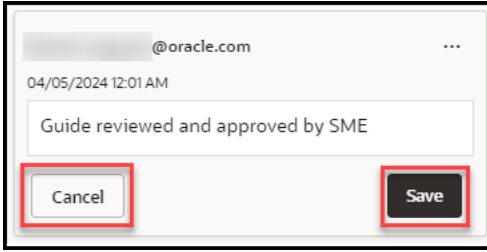

To indicate that the issue noted in the guide/step comment has been resolved or that you have taken necessary action, you can select Resolve on the comment as an indication to other administrators.

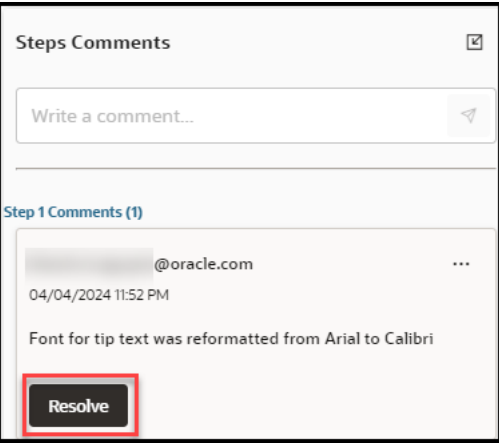

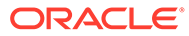

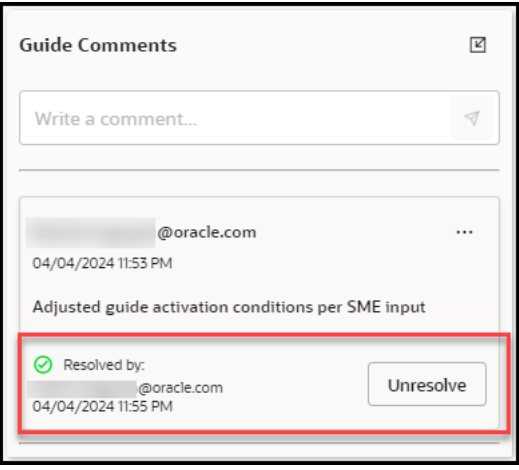

#### **Full Editor**

When an OGL Developer is working with a guide in the Full Editor, step comments are viewed, added, edited or deleted using the new comments button located directly below the text editor for a particular step. (To the right of the camera Icon) Click the comment button to open the comments panel for the selected step.

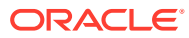

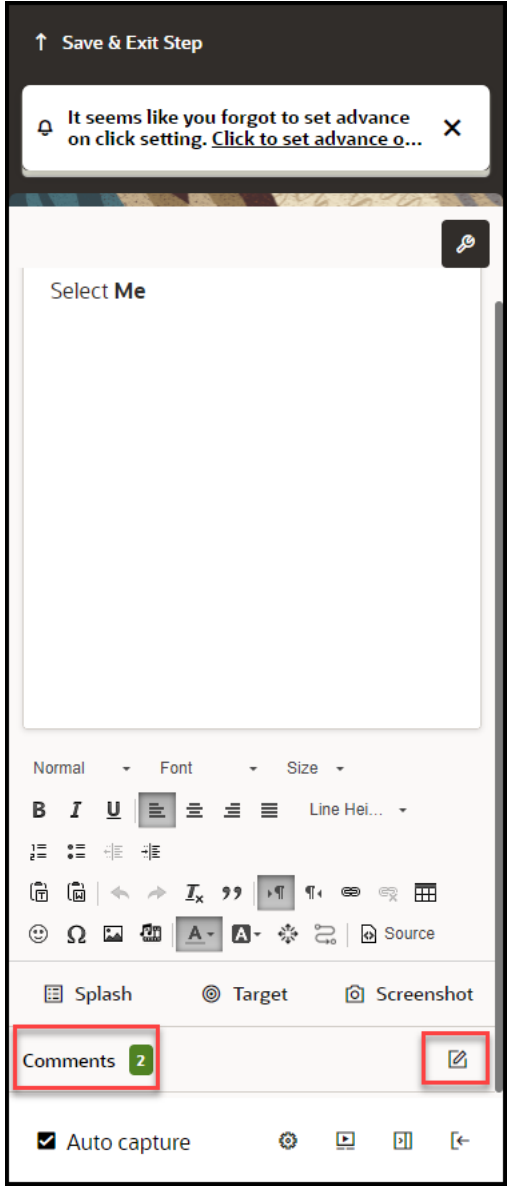

The **comments** button toggles the comments panel on/off.

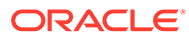

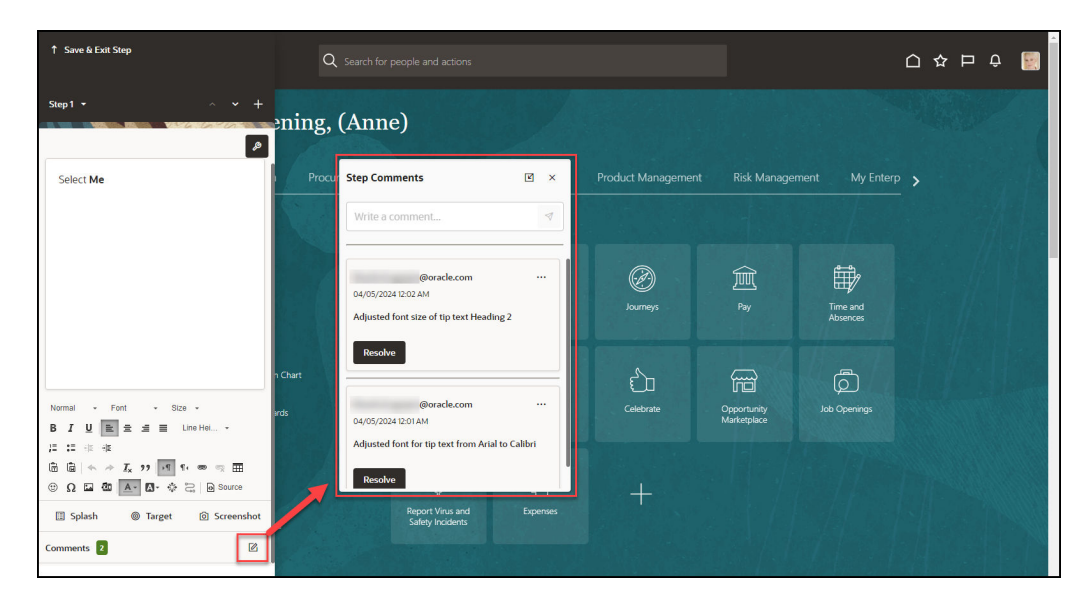

To add a new comment, enter your text in the "**Write a comment**" field and select the **Paper Airplane p**utton to add the comment to the step.

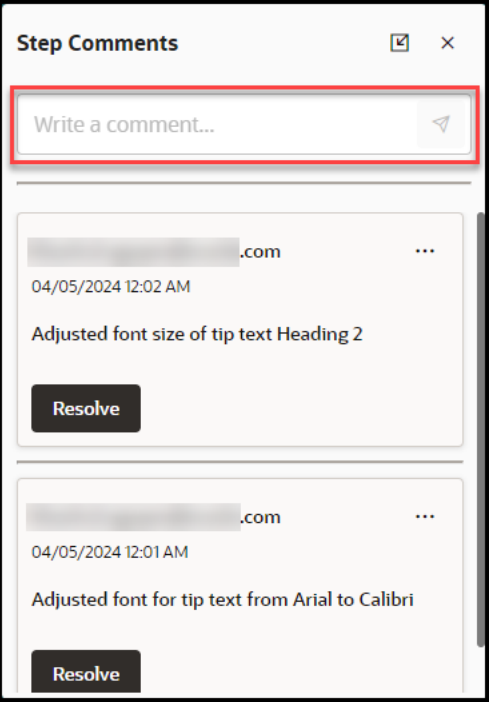

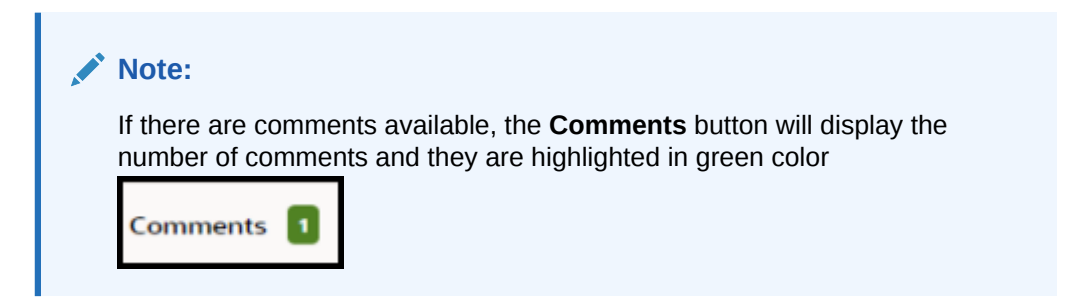

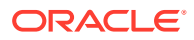

#### **Key Points**

- Comment Edit and Delete buttons are only available if the OGL developer or User has the correct permissions
- All comments show the user name of the user who added them and the date that the comment was added. If the date is today's date, then it will show the number of hours since the comment was made
- Comments can be edited and deleted by the creator of the comments
- Users with the Manage Comments permission under the Owners group can edit or delete comments
- Comments remain with the guide for the life of the guide
- Comments are copied with the guide if it is cloned
- When a tip or entire step is deleted, the comments are deleted also., even if the user does not have the Manage Comments permission
- The character limit in all comments is 512 characters
- Each comment creation field includes a character limit counter that dynamically counts down from the character maximum as the user types
- When a user deletes a comment, they are prompted with the following message: "Are you sure that you want to delete this comment?"
- If the user has not seen the guide or step comments, an indicator lets them know that new comments are available

 $\sim$ 

# Guide Setting Management

To access the Guide settings, select the **Settings** for the target guide.

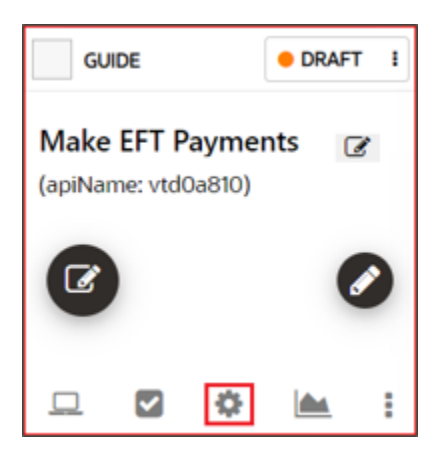

Settings include:

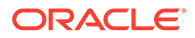

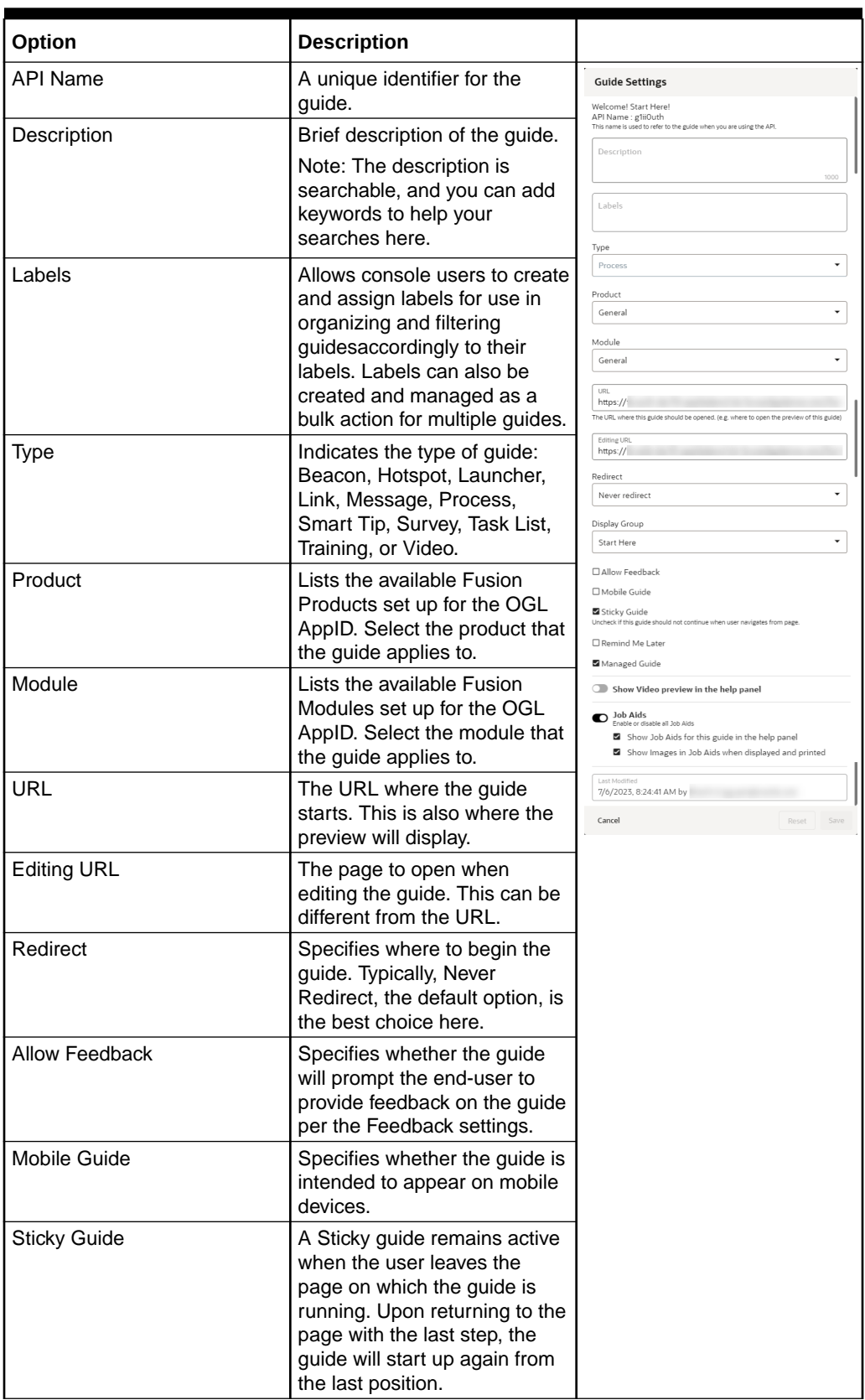

### **Table 4-2 Guide Settings**

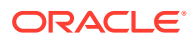

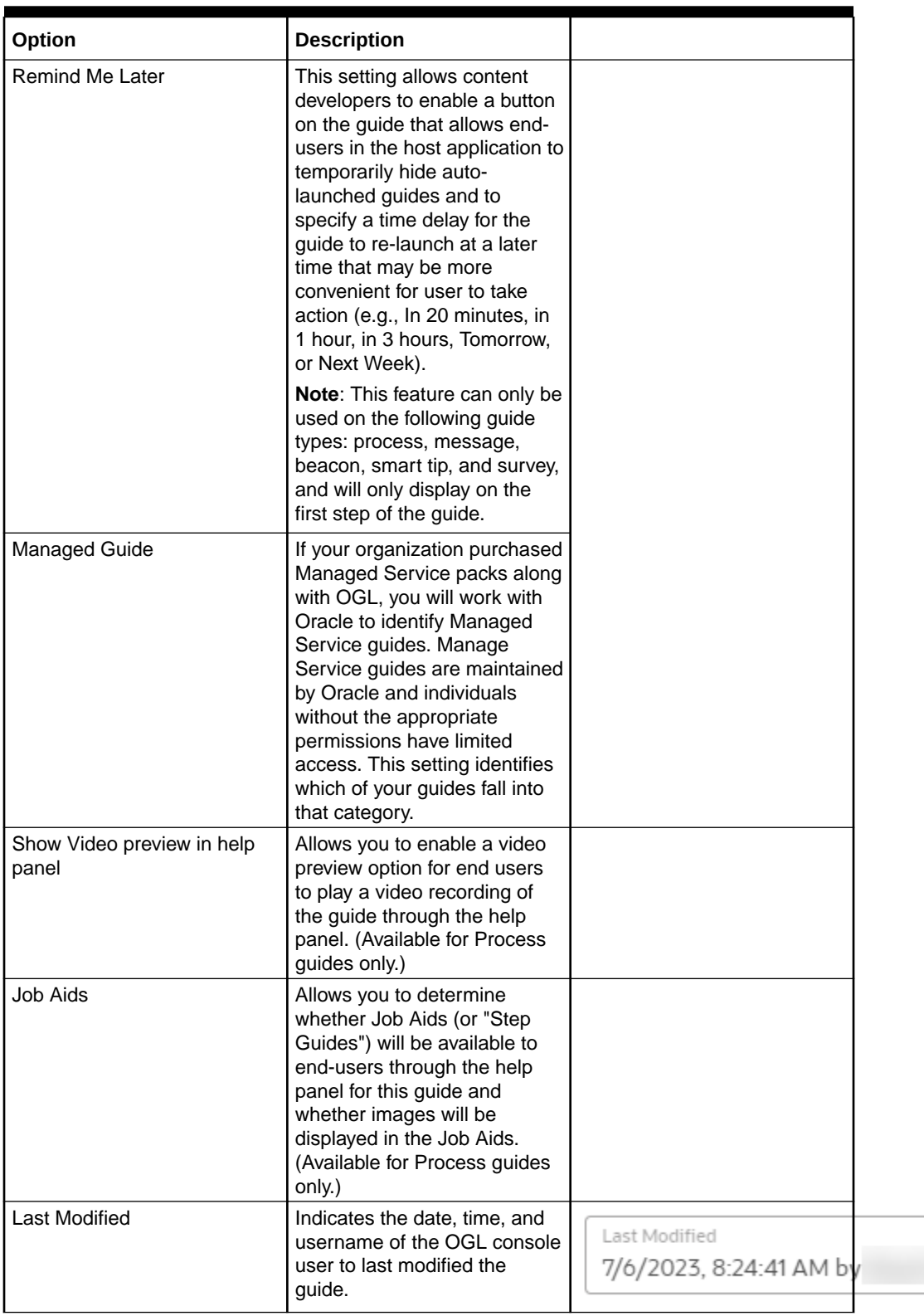

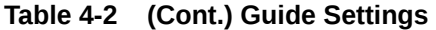

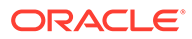

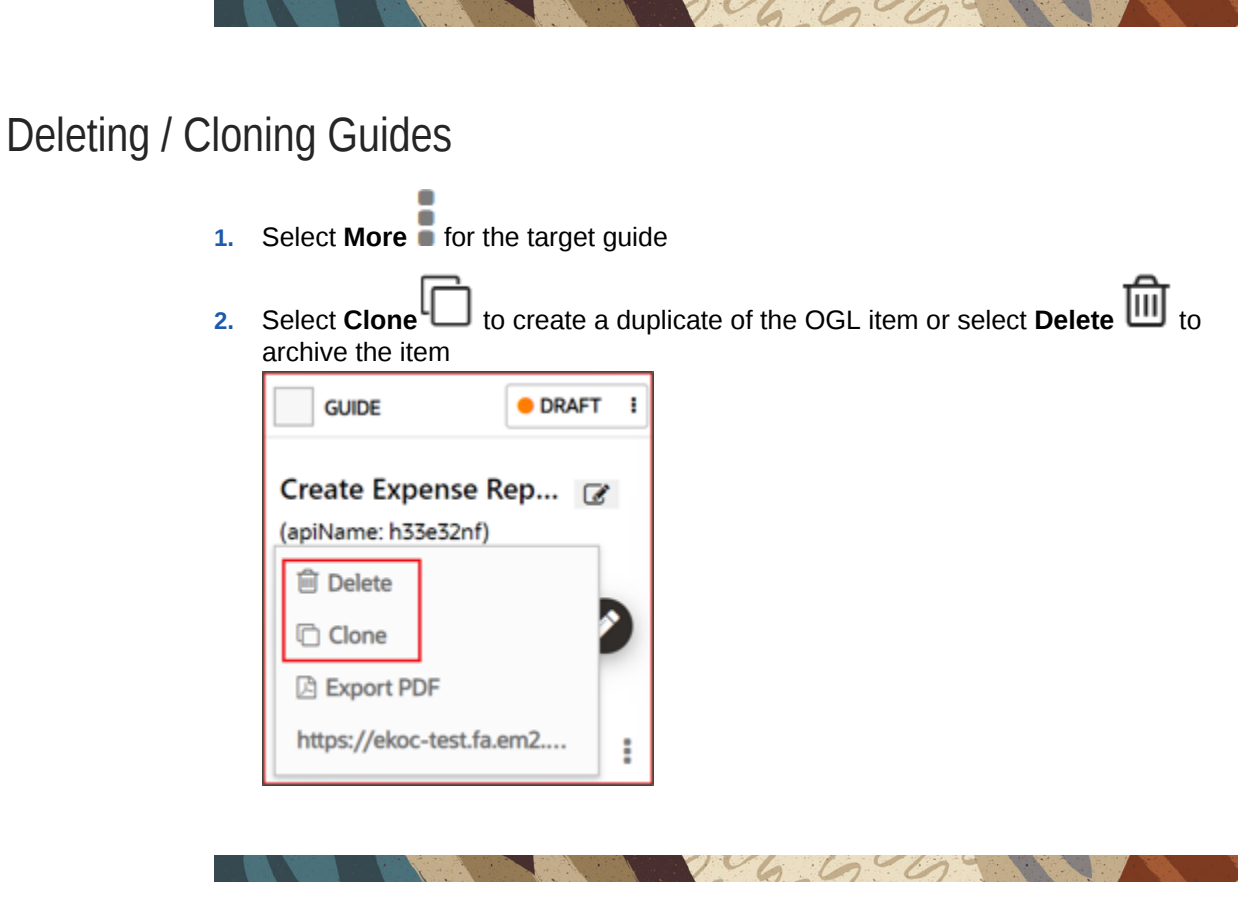

# Retrieving Deleted Content from the Archives

To access and recover deleted content items from the archives:

**1.** Select **My Content** from Home page, and then select **Archive**.

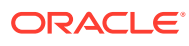

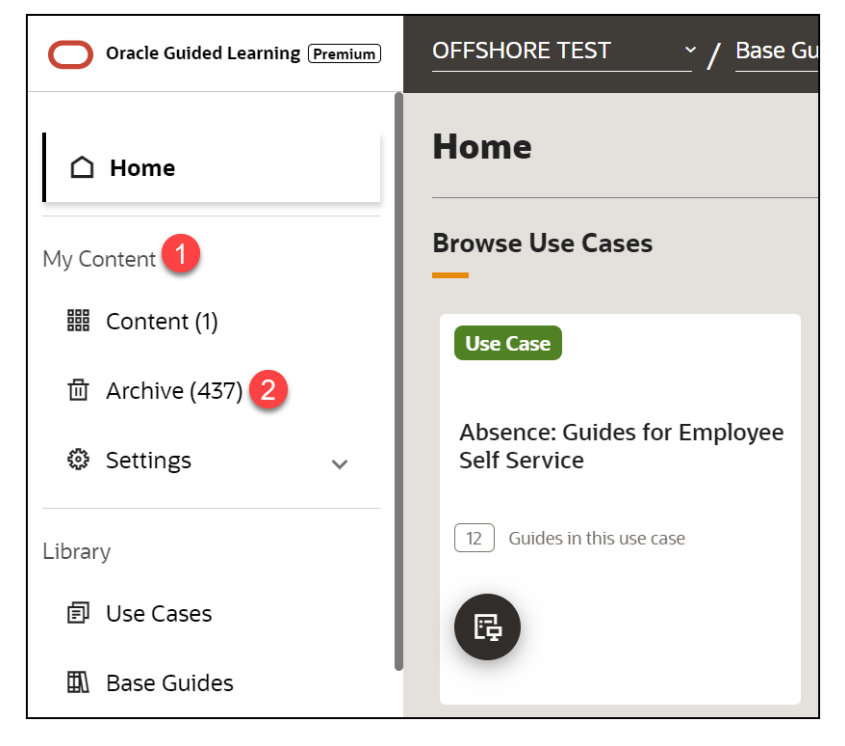

#### **2.** Locate the target guide.

**Note**: Use **Search** (1) and **Sort** (2), the guides are filtered and listed accordingly.

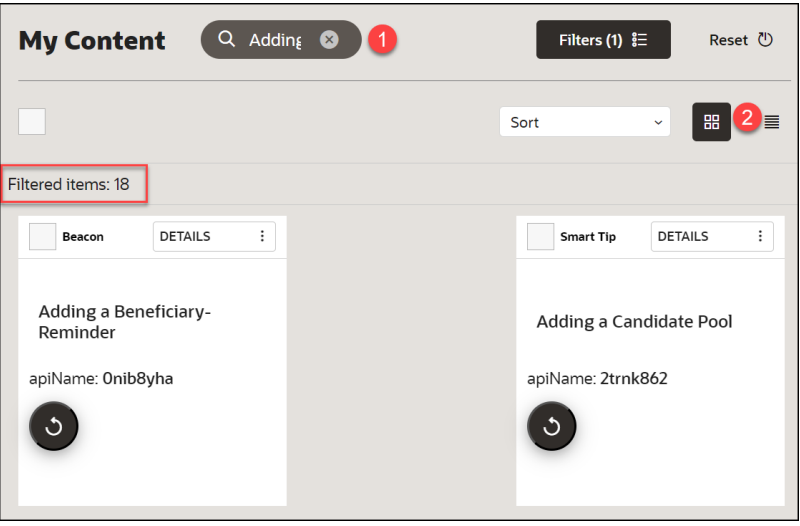

**3.** Select the checkbox of the target guide and click on **Recover<sup>O</sup>** icon.

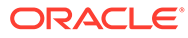

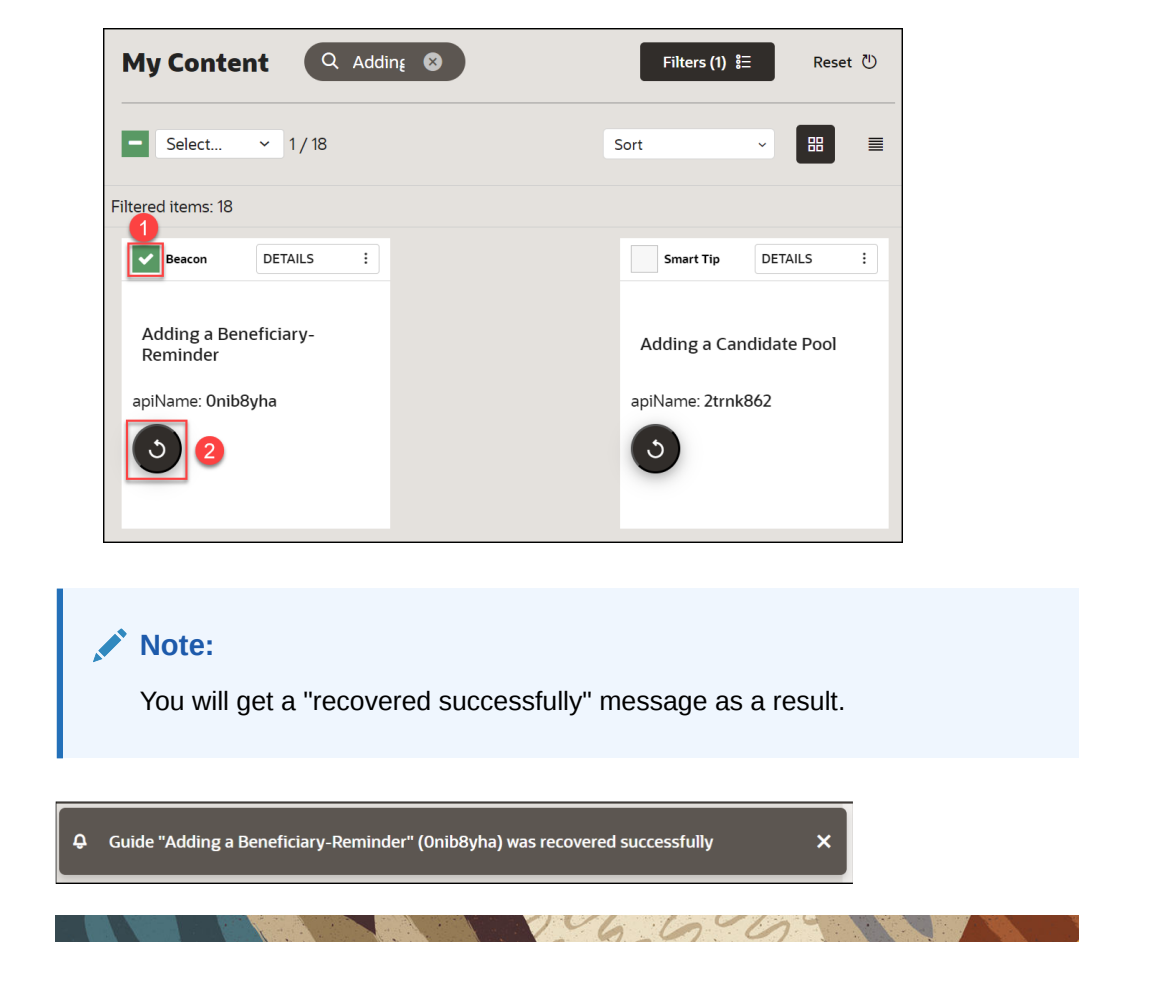

# PDF Export

You can Print or Email the document with the help of Job Aid. It contains the text of each step along with a screenshot of the application where the step takes place.

**1.** To generate a Job Aid, select **More** for the target guide.

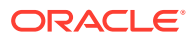

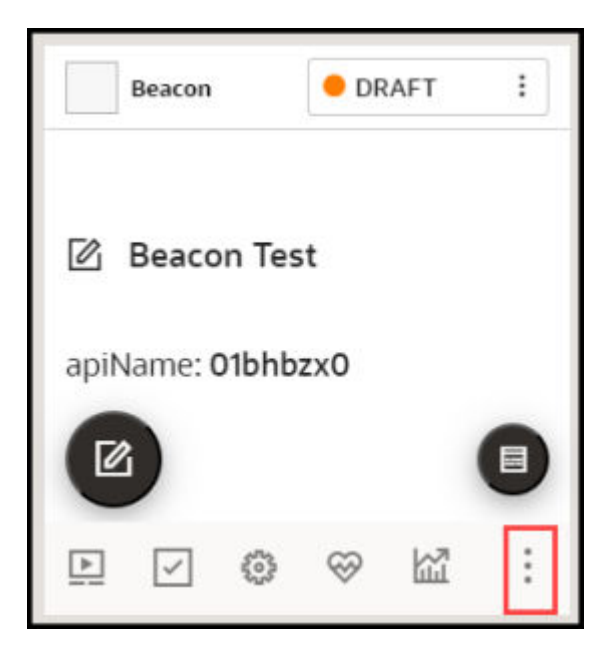

**2.** Select **Job Aid**.

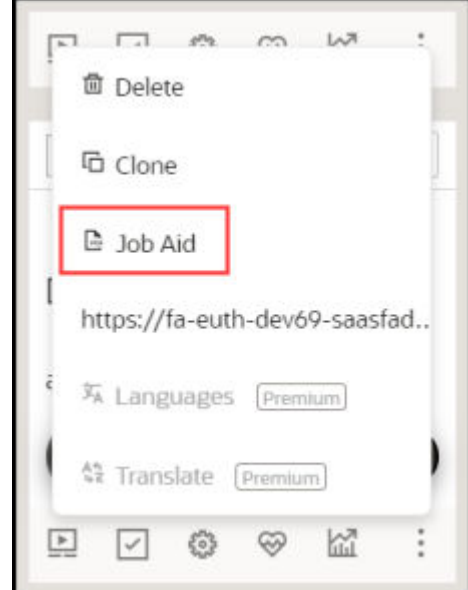

**3.** Select the option to **Print** or **Email** and click **Done**.

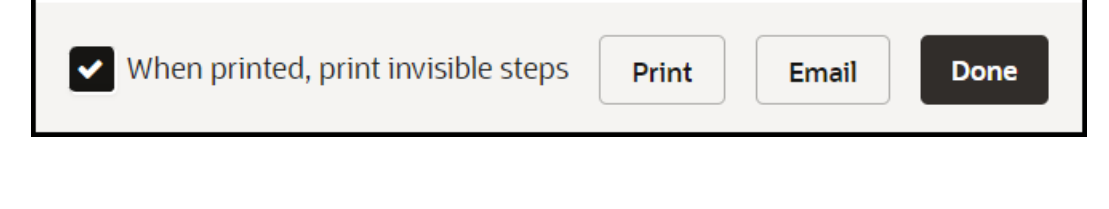

 $206$ 

 $64$ 

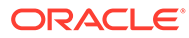

# 5 OGL Console Left Panel

# My Content

The **My Content** section in the left panel of the OGL Console provides an overview of all content items in the account (i.e. process guides, messages, beacons, etc.).

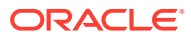

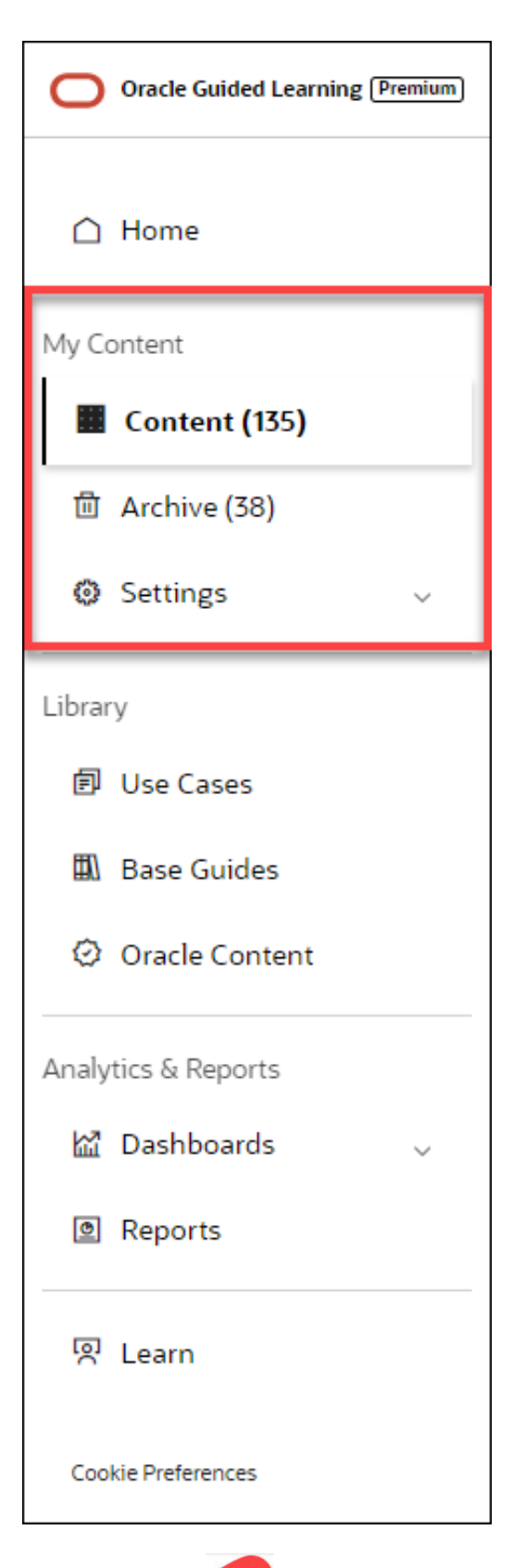

Select **Content** ( ) to display all of the current content items that you have created or copied from a library, such as Use Cases. These content items will appear in the main content page to the right and will include all content items that are in Draft,

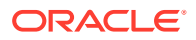

Published, or Inactive status. These content items can be sorted and/or filtered to allow for more efficient browsing.

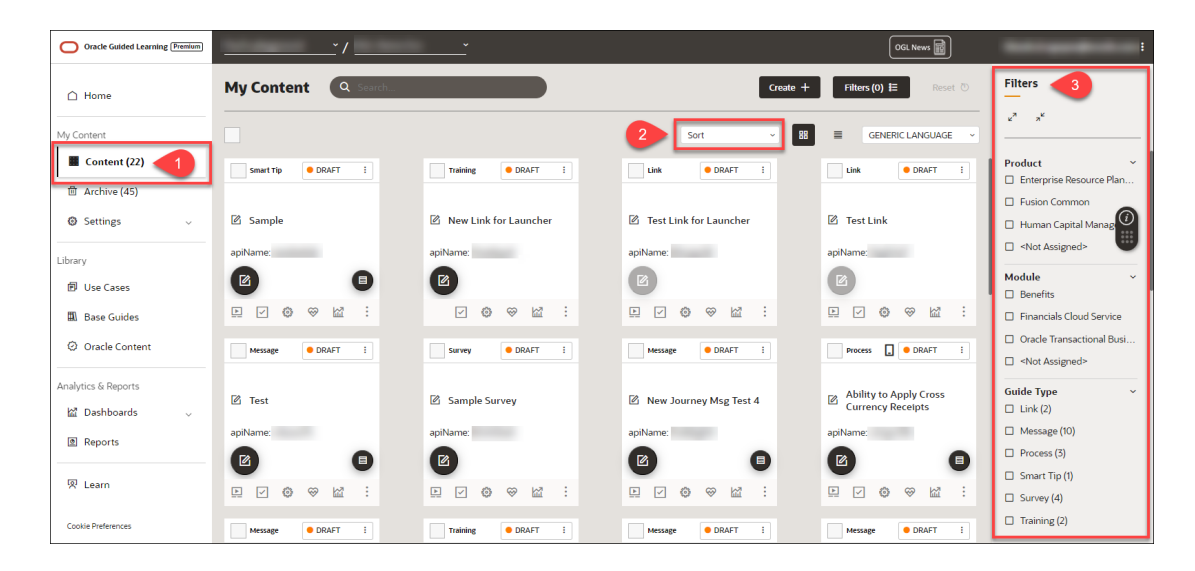

#### **Sorting and Filtering Content Items**

To sort your content items, select the **Sort** ( ) dropdown menu and choose a sorting option.

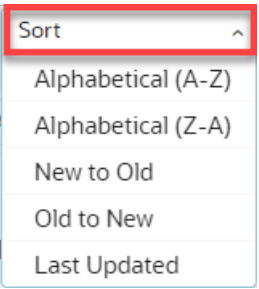

To filter your content items, use the **Filters** (**1994**) panel on the right side of the page and select from any of the available filtering categories and options to narrow the list of content items displayed.

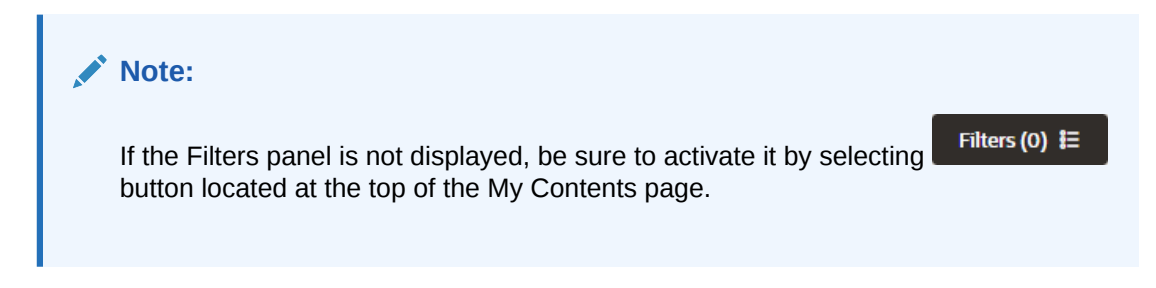

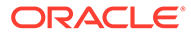

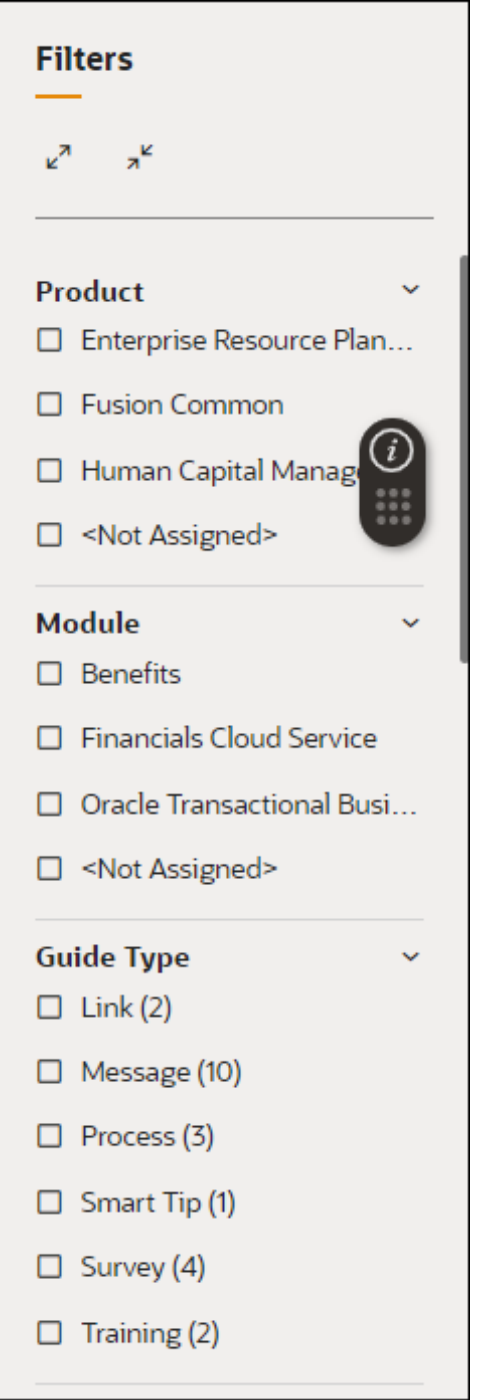

Below are all of the available categories with which you can can filter content items:

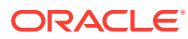

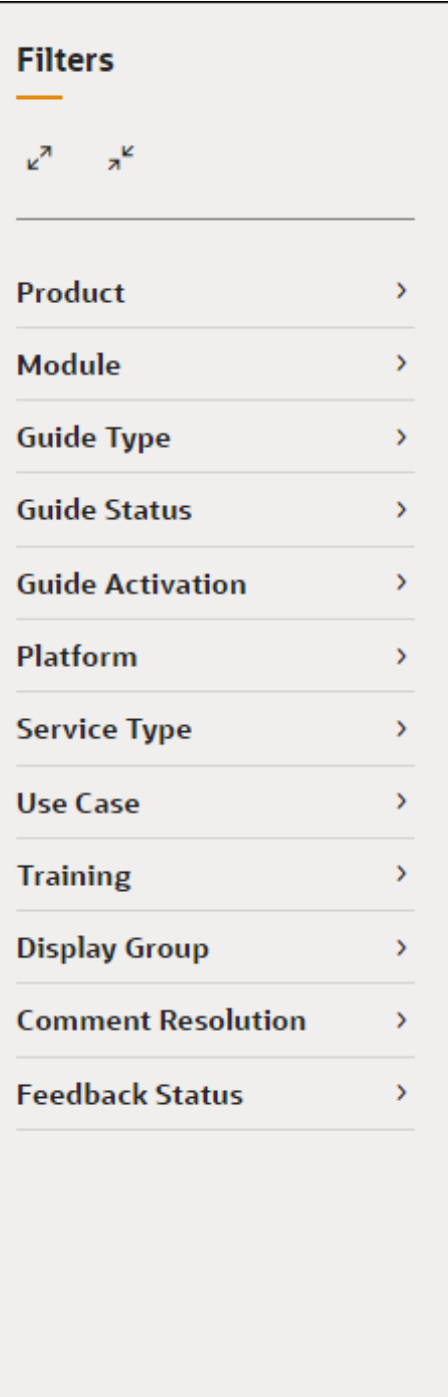

#### **Archived Content**

Content items that you delete are not permanently deleted and are simply moved to Archive. Select **Archive** ( ) to display all items that have been deleted in the account. These

content items can also be sorted and filtered for more efficient browsing, as shown above. To recover any archived items and move them back to your Content, select the **Recover**

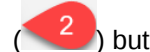

) button on the content item you wish to restore.

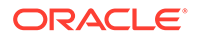

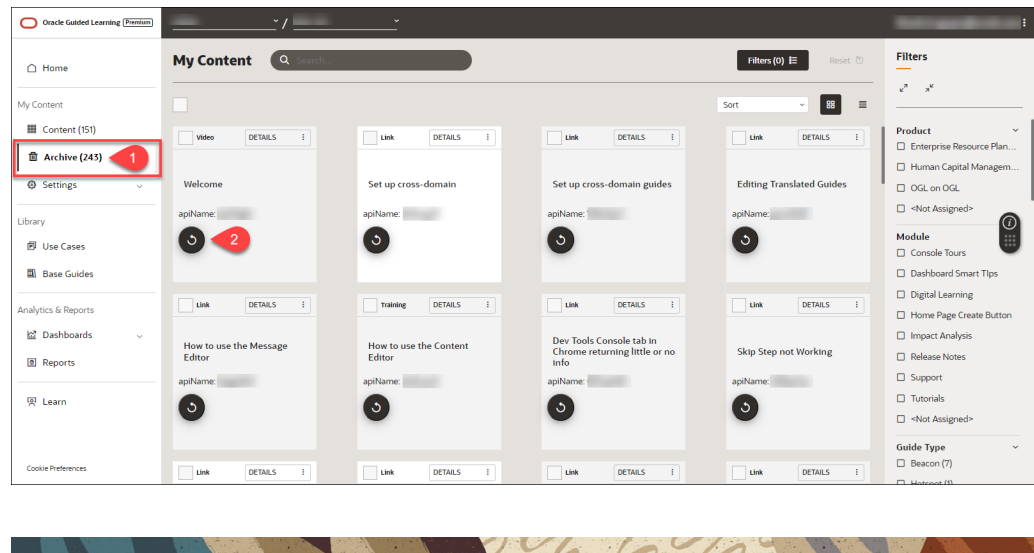

# Settings

### **Accessing the Interface**

**1.** On the left navigation panel, select **Settings**.

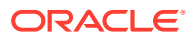

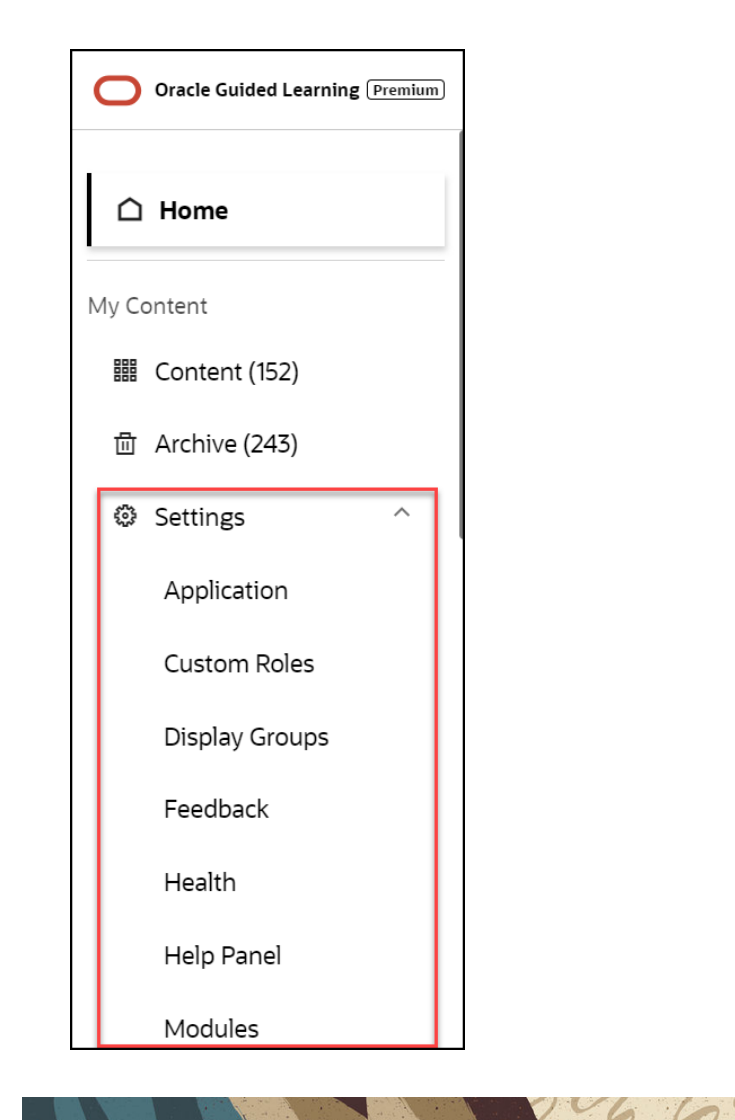

# Application

## **Accessing the Interface**

**1.** On the left navigation panel, select **Settings**.

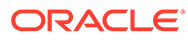

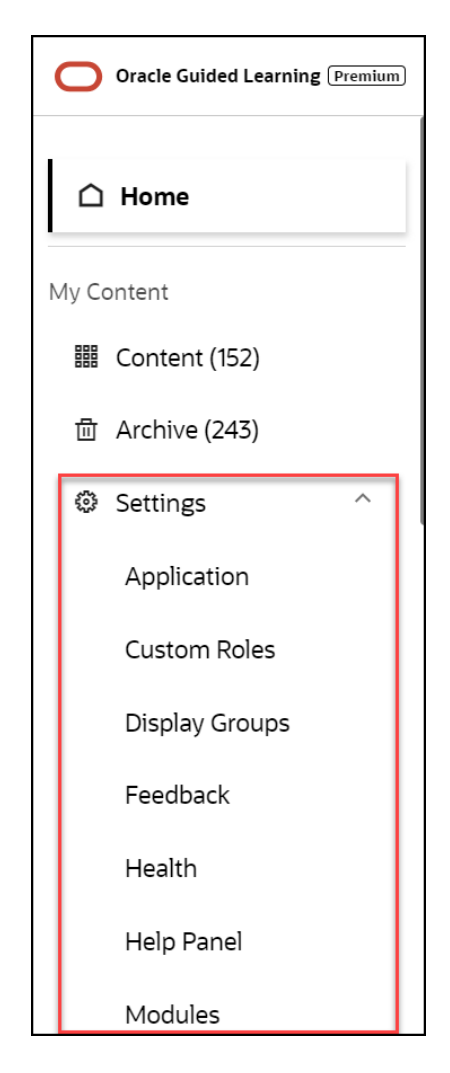

#### **Understanding the Interface**

The Application tab:

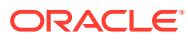

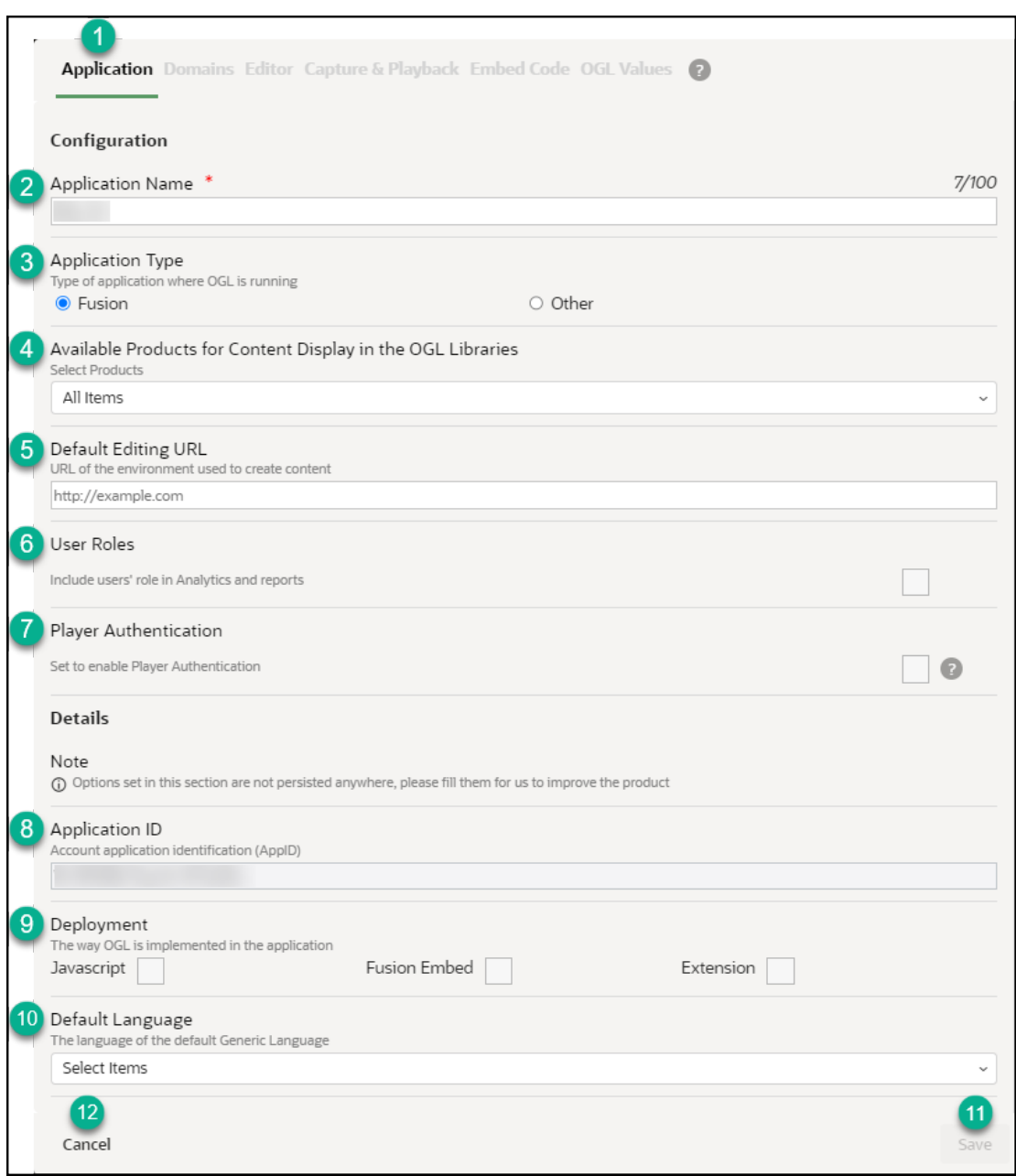

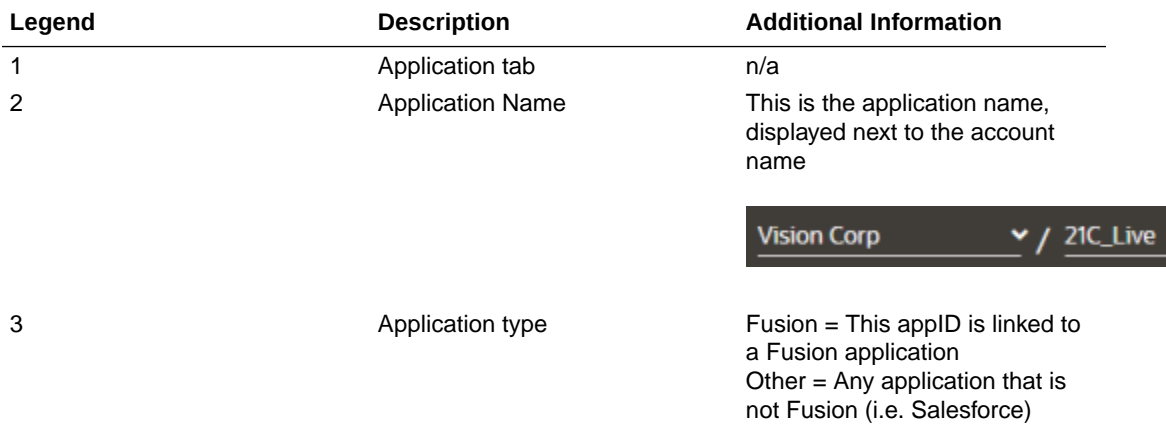

ORACLE<sup>®</sup>

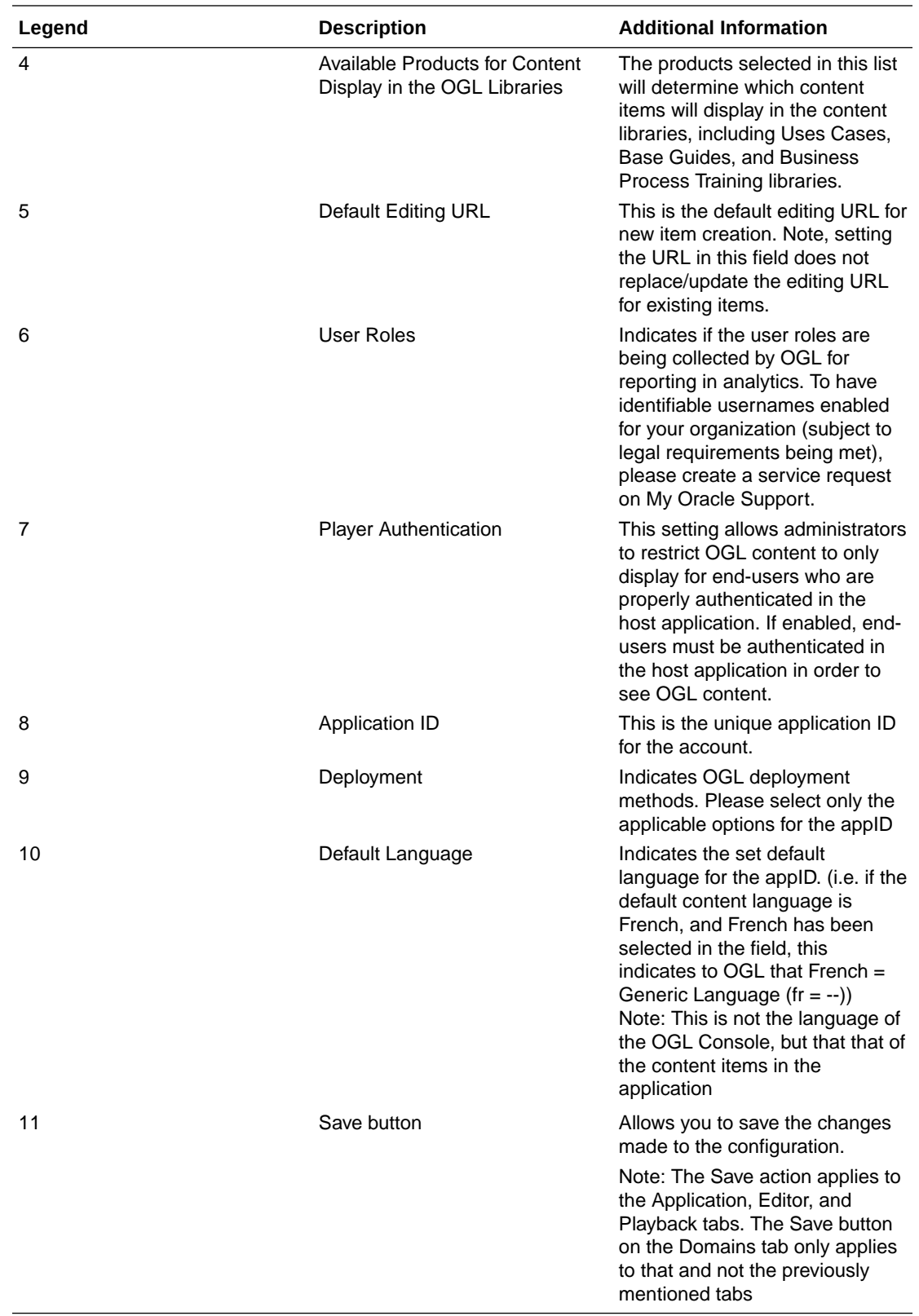

The Domains tab - General

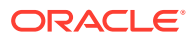

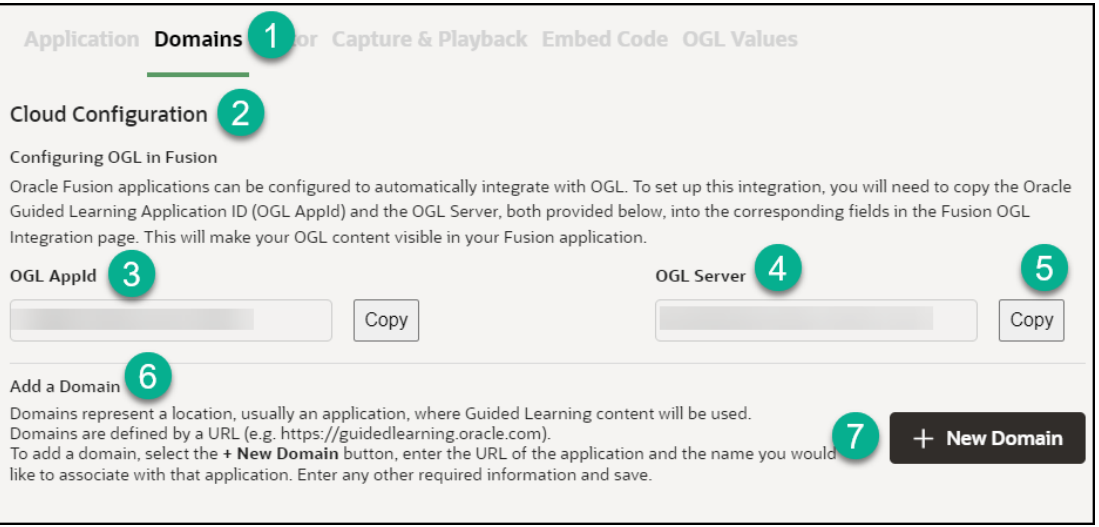

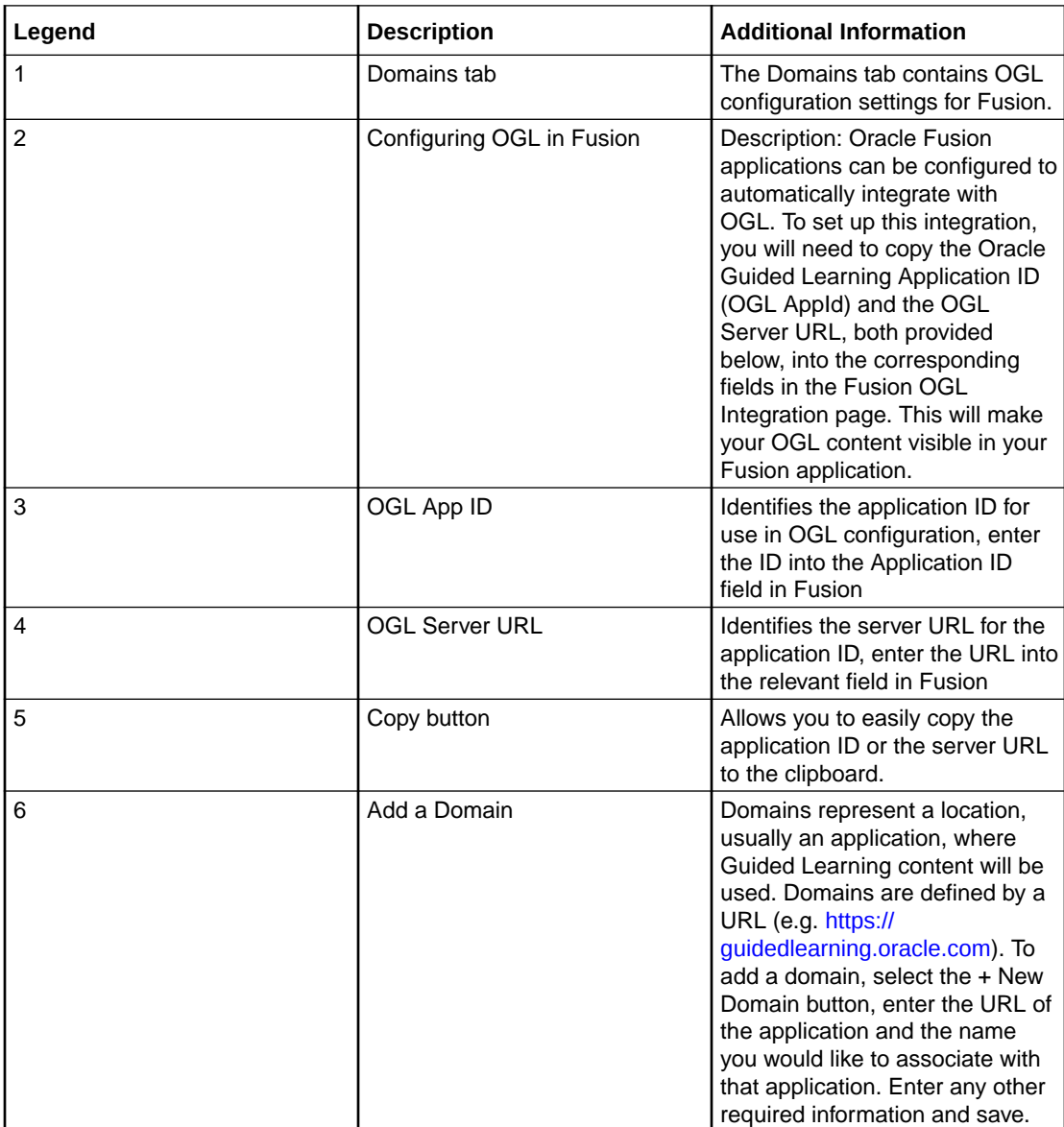

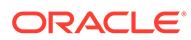

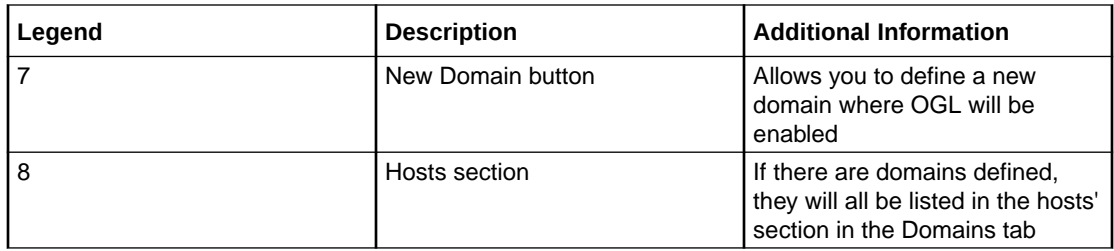

The Domains tab - Add/Edit a Domain

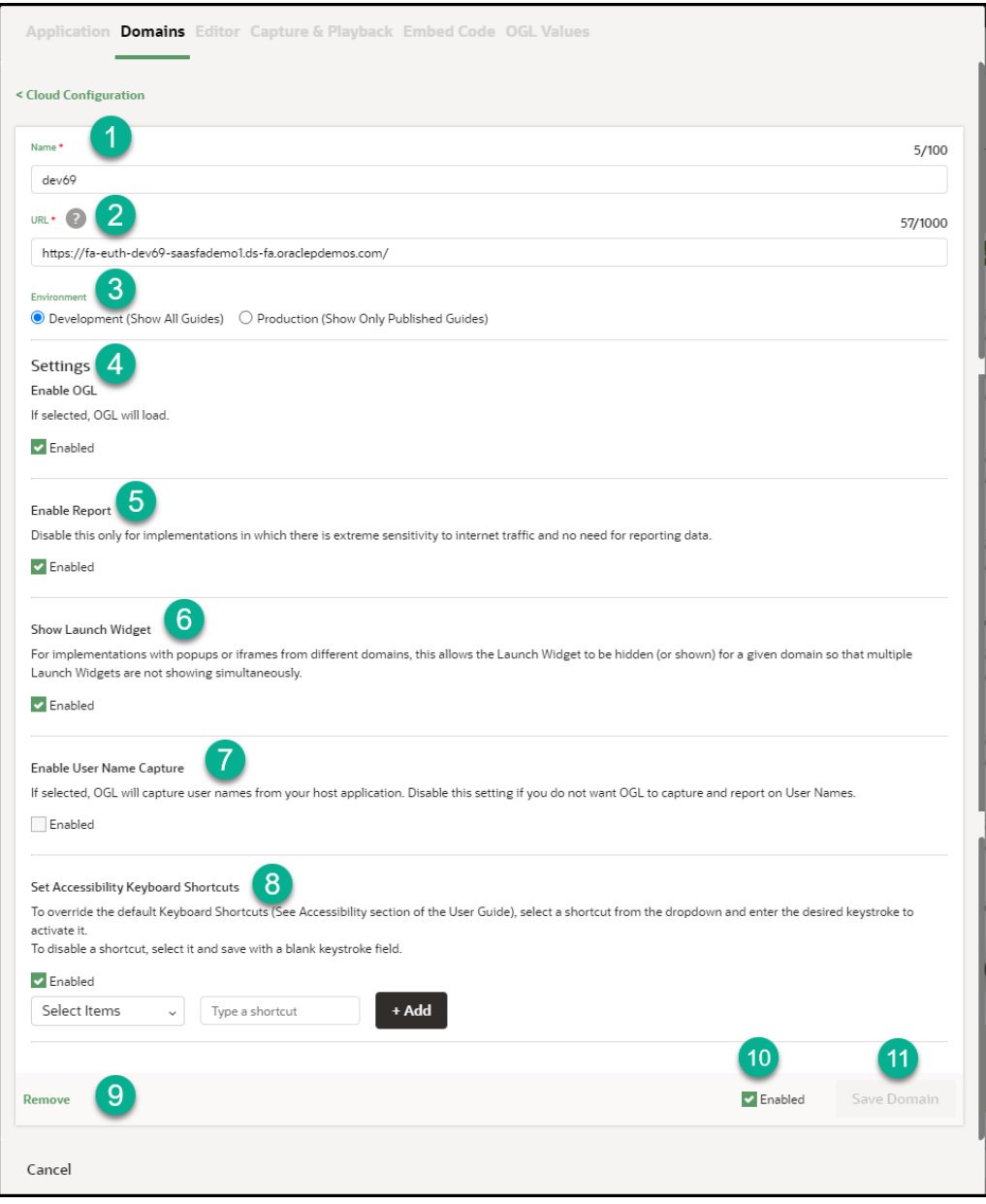

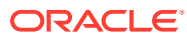

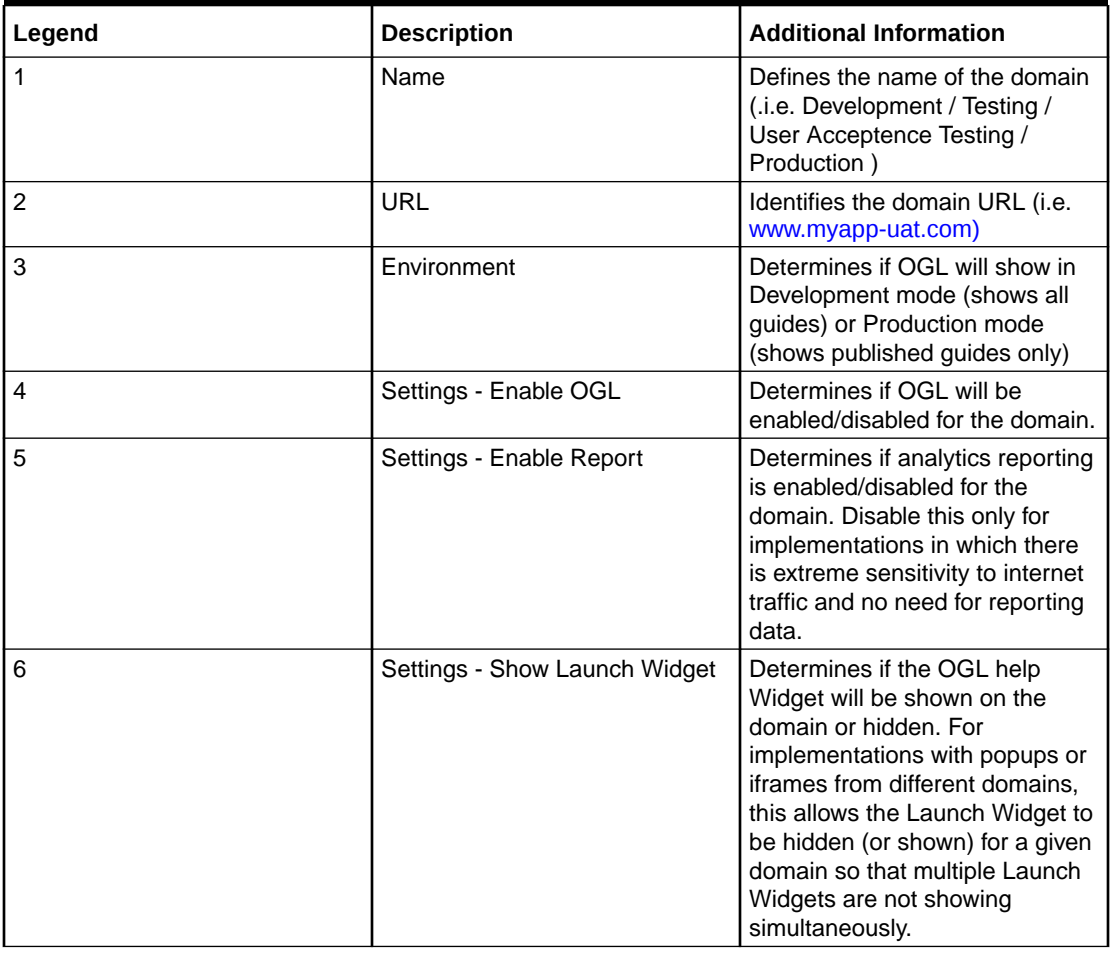

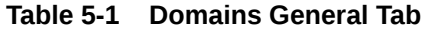

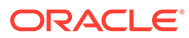

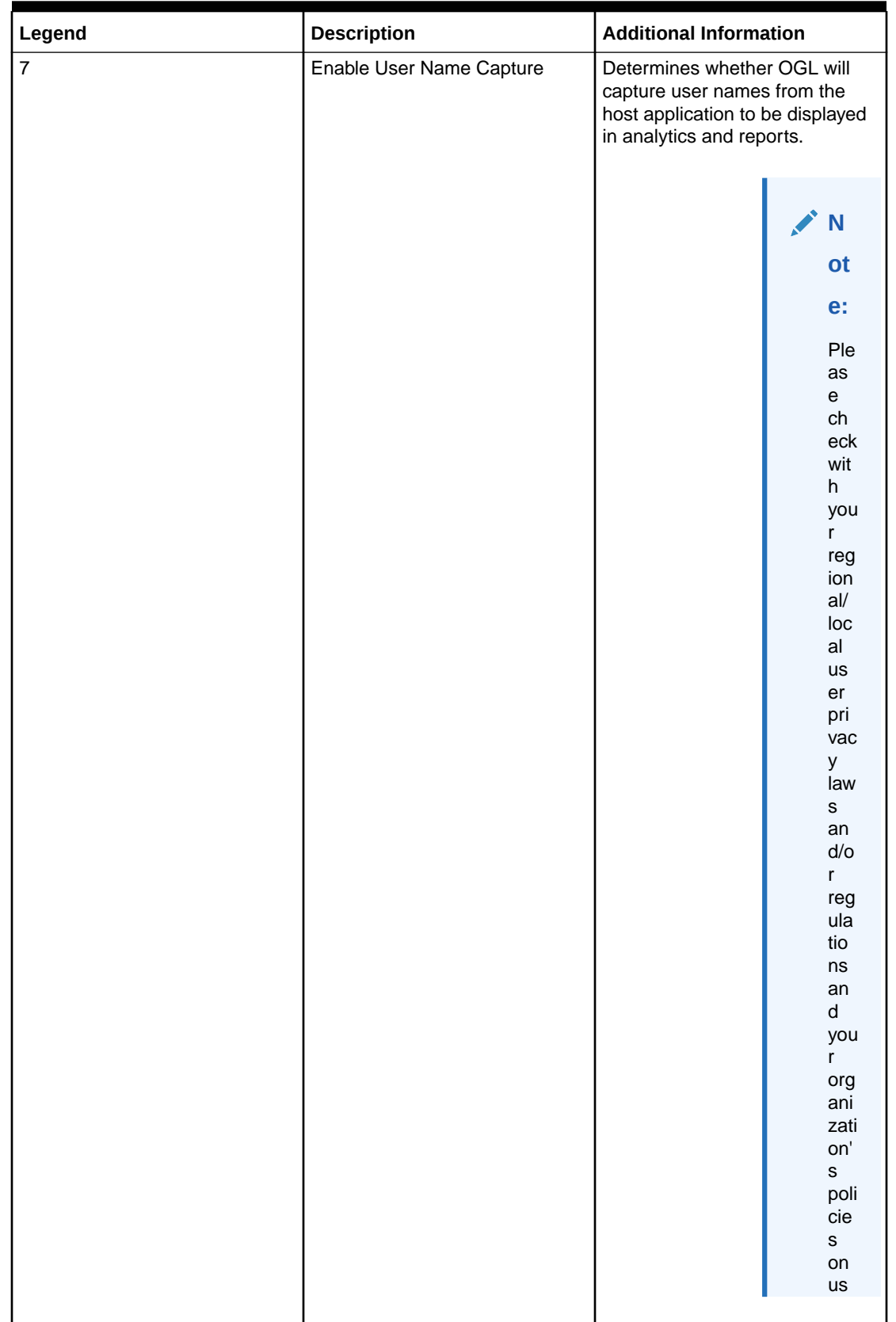

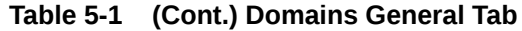

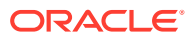

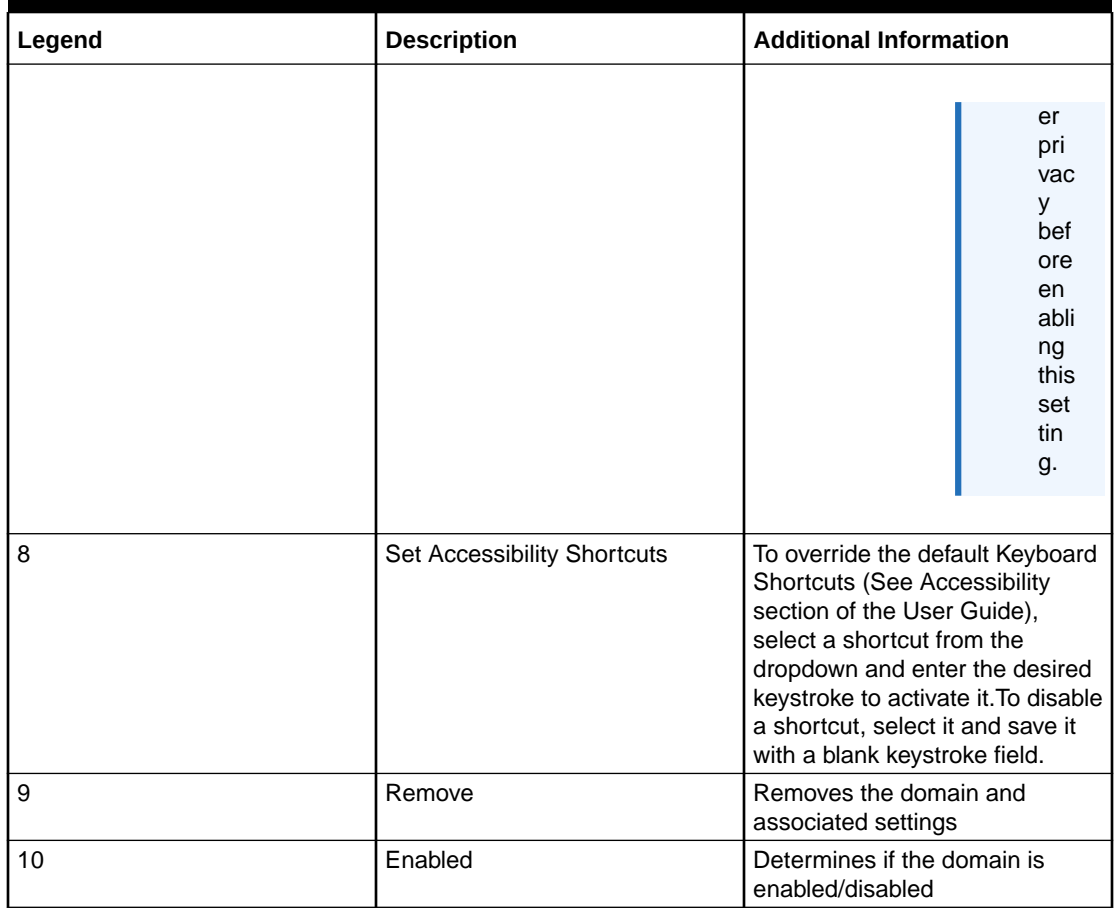

### **Table 5-1 (Cont.) Domains General Tab**

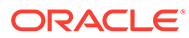

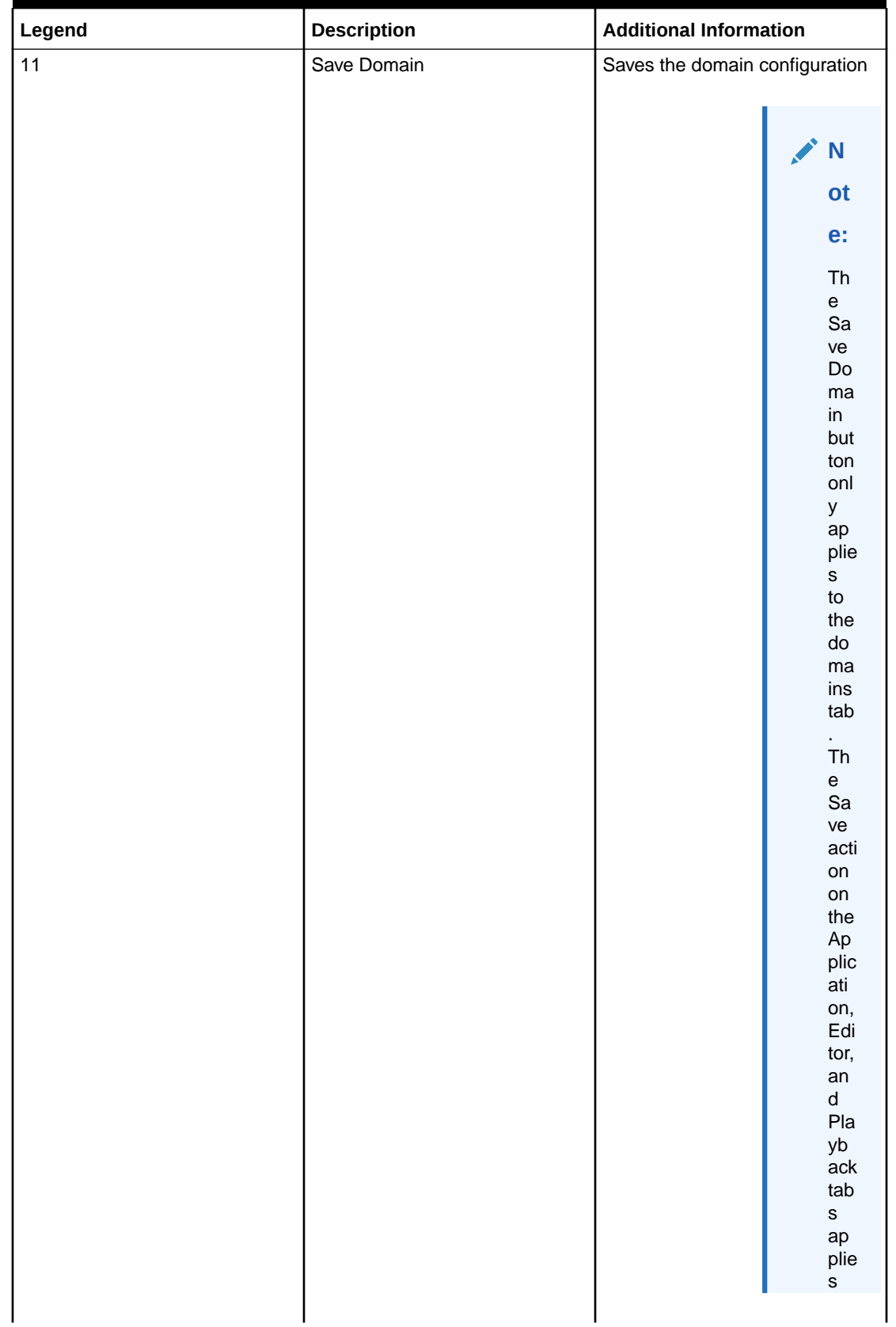

### **Table 5-1 (Cont.) Domains General Tab**

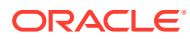

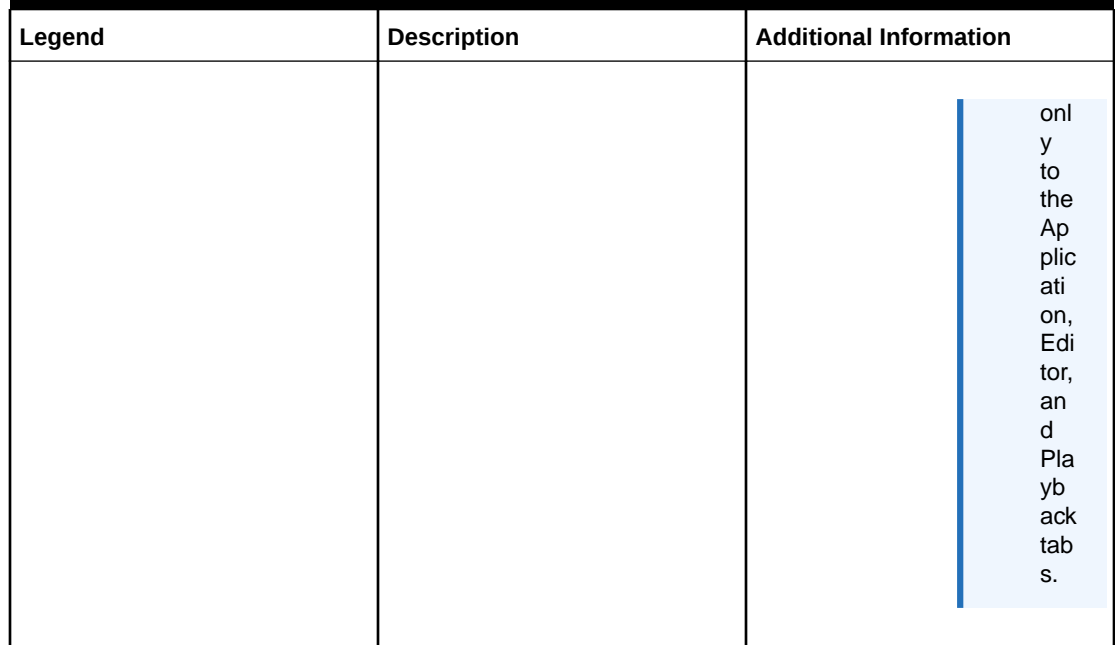

#### **Table 5-1 (Cont.) Domains General Tab**

### **Note:**

The screen below indicates that there is a lack of sufficient privileges to Edit Cloud Configuration, request your OGL Admin for access or to make the necessary updates

The Editor tab:

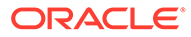

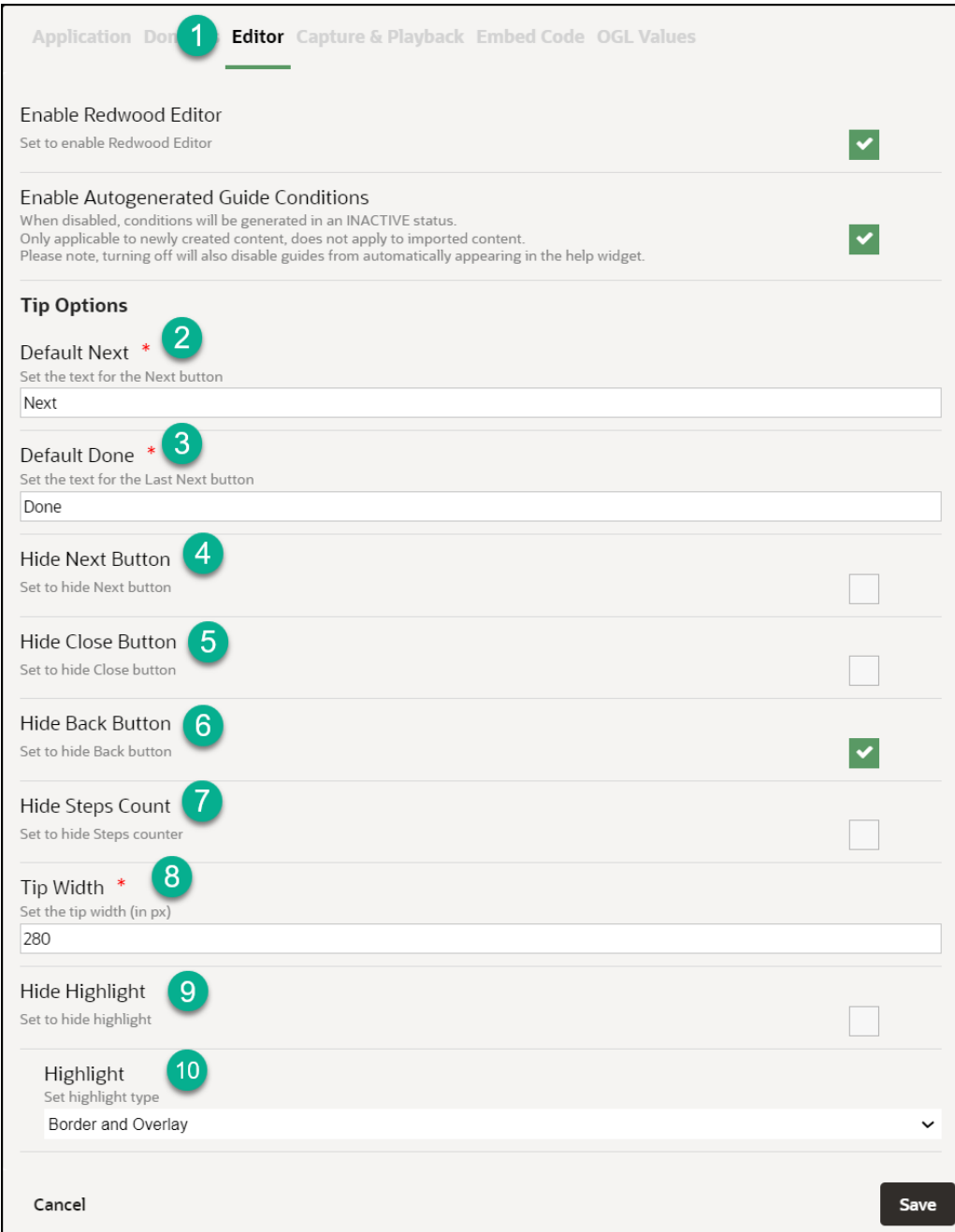

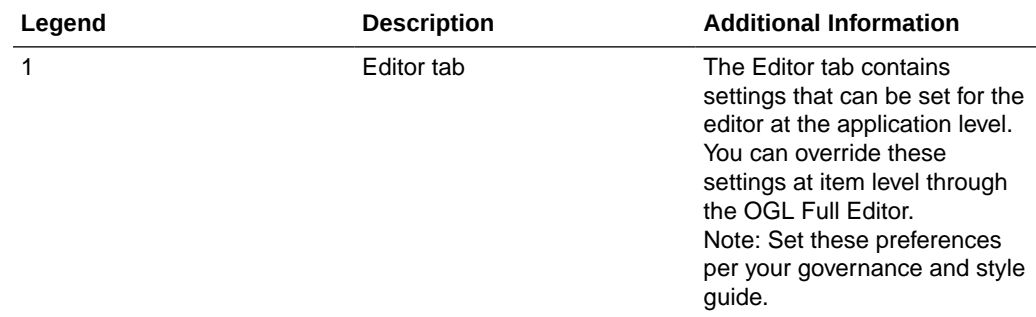

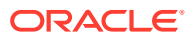

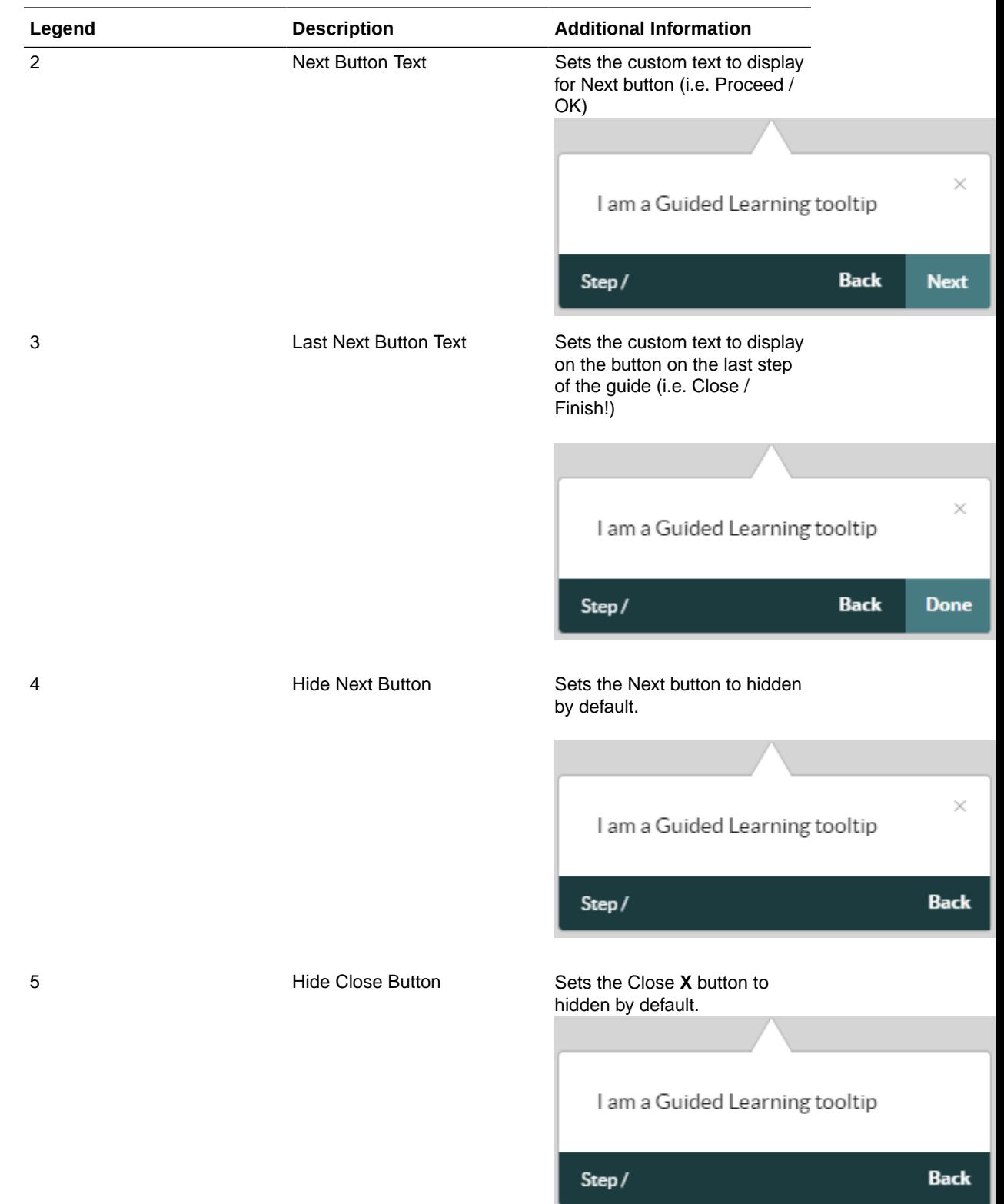

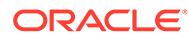

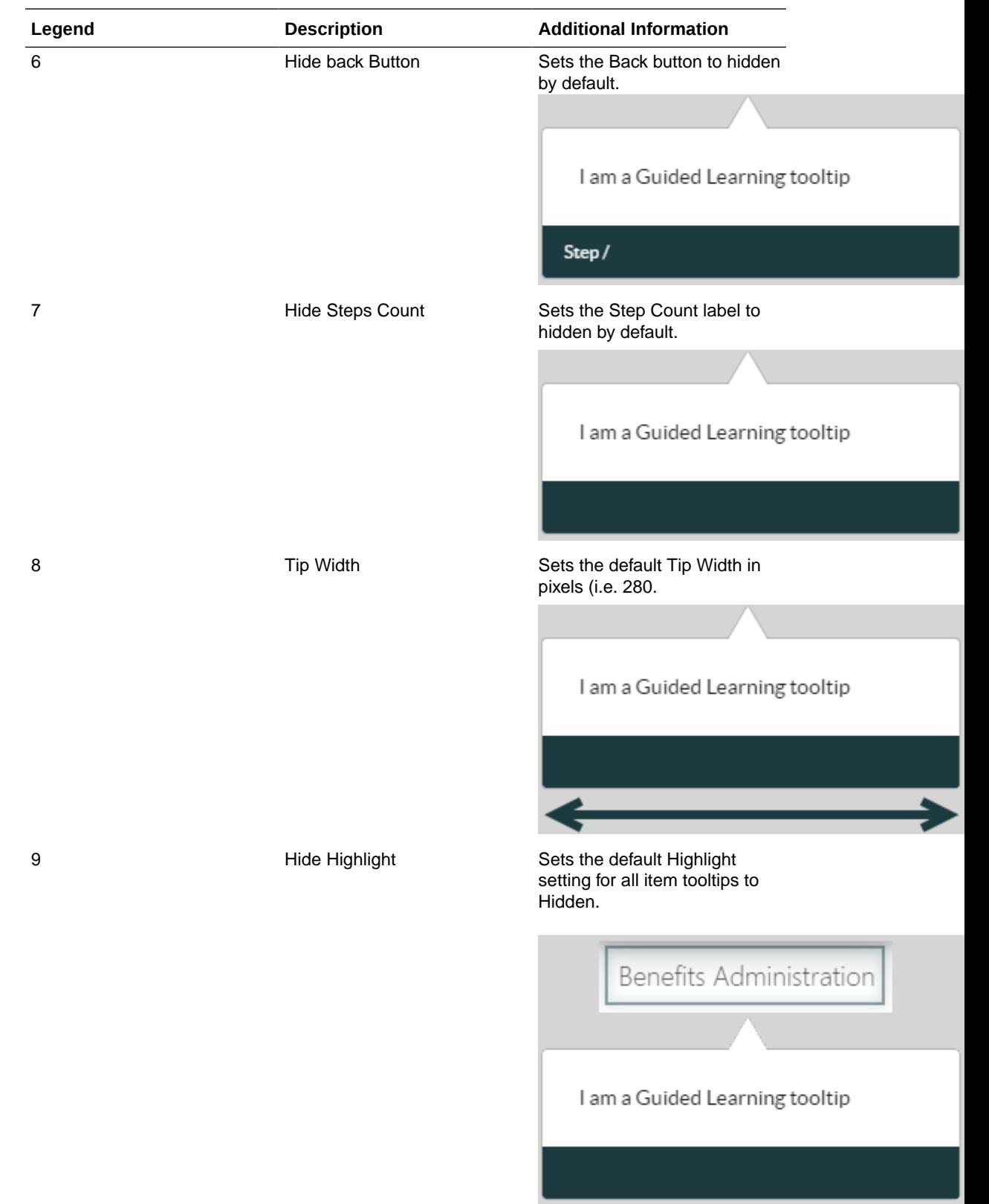

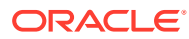

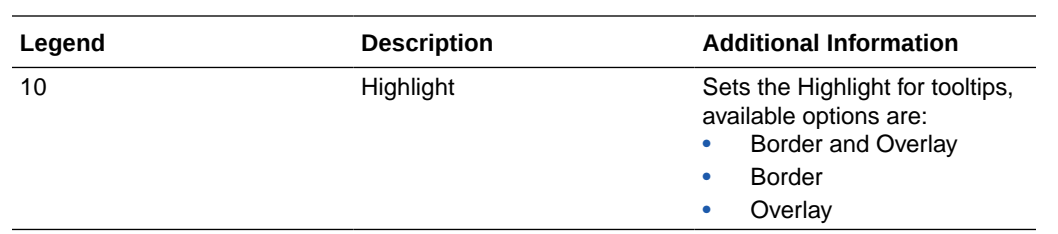

### **The Playback tab:**

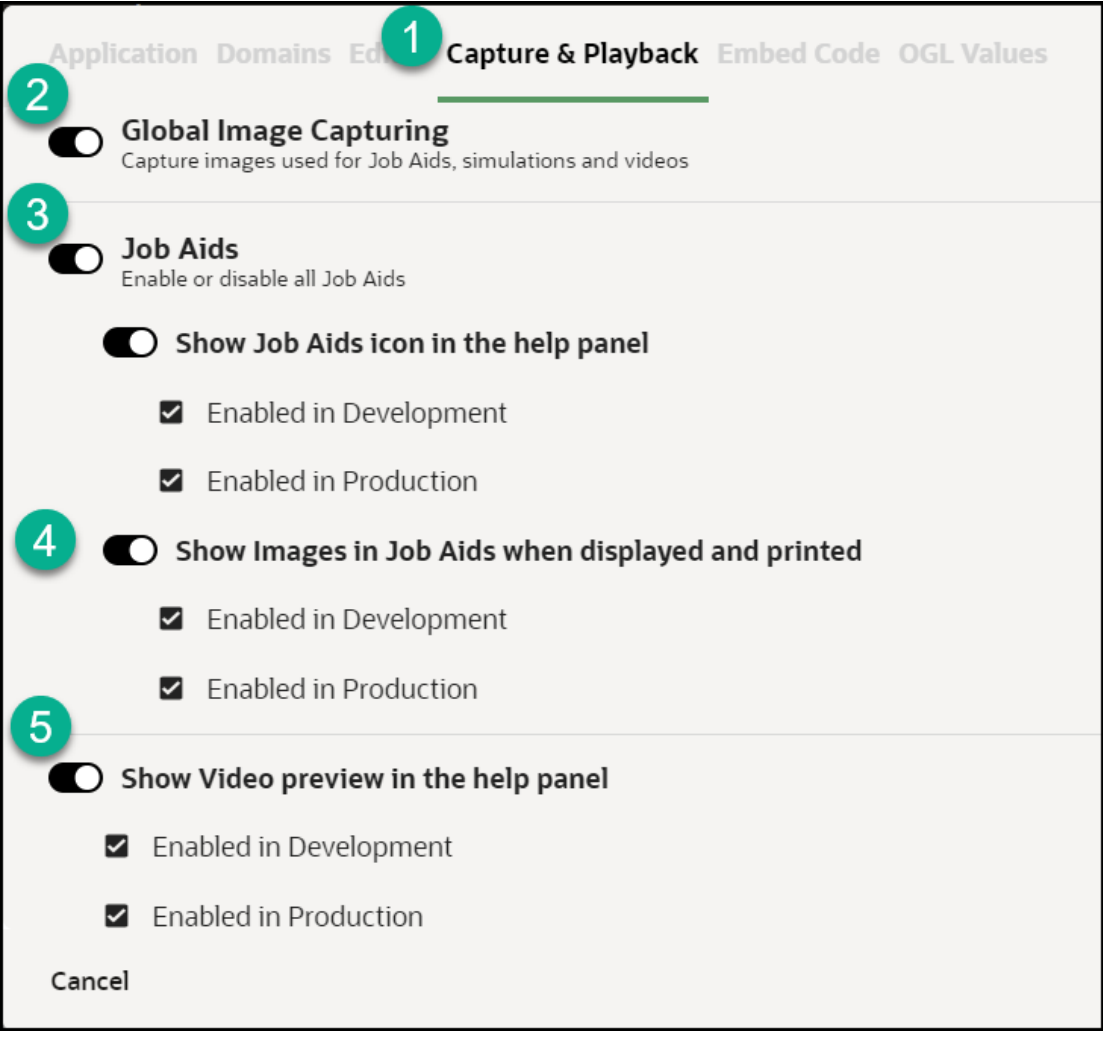

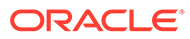
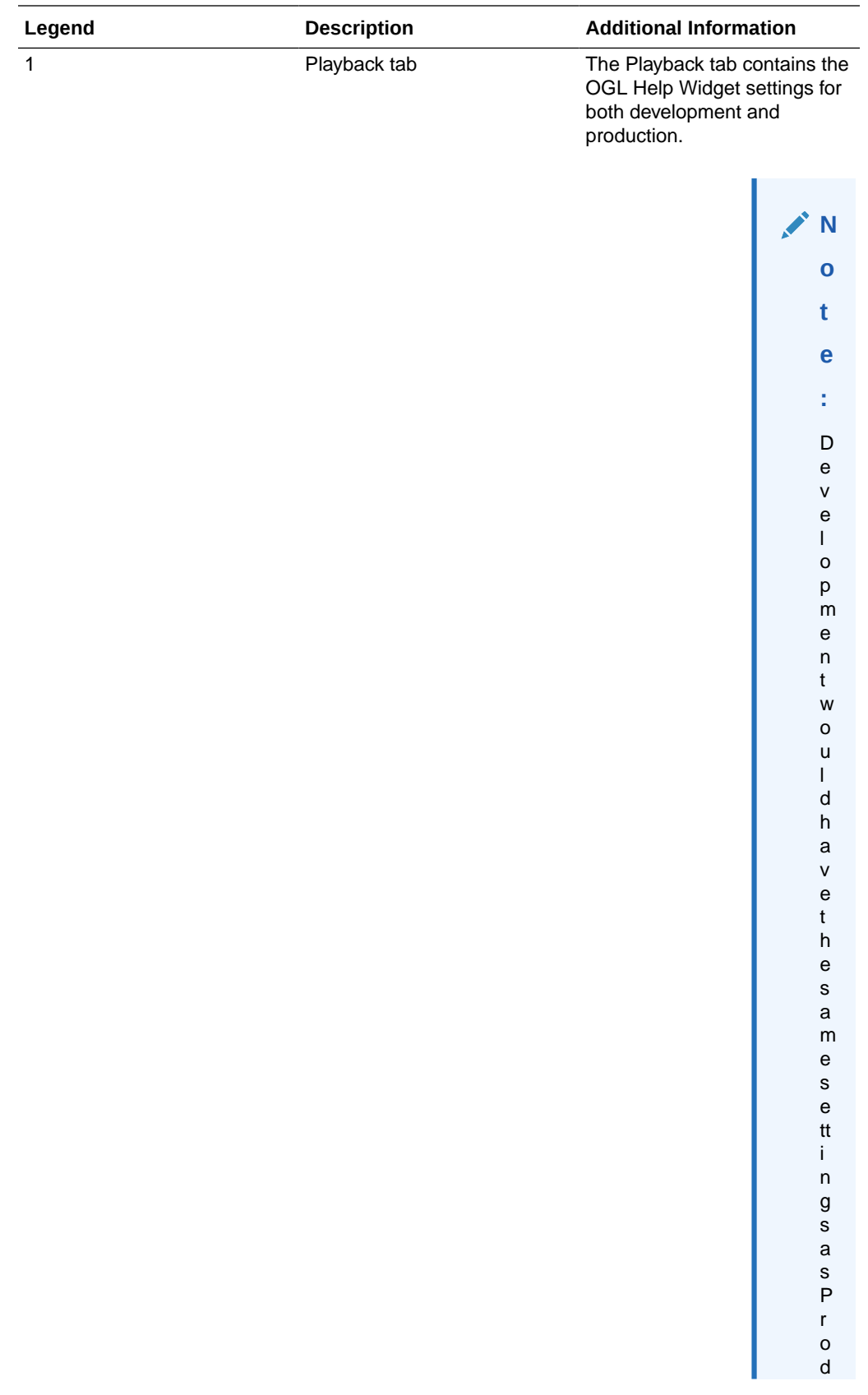

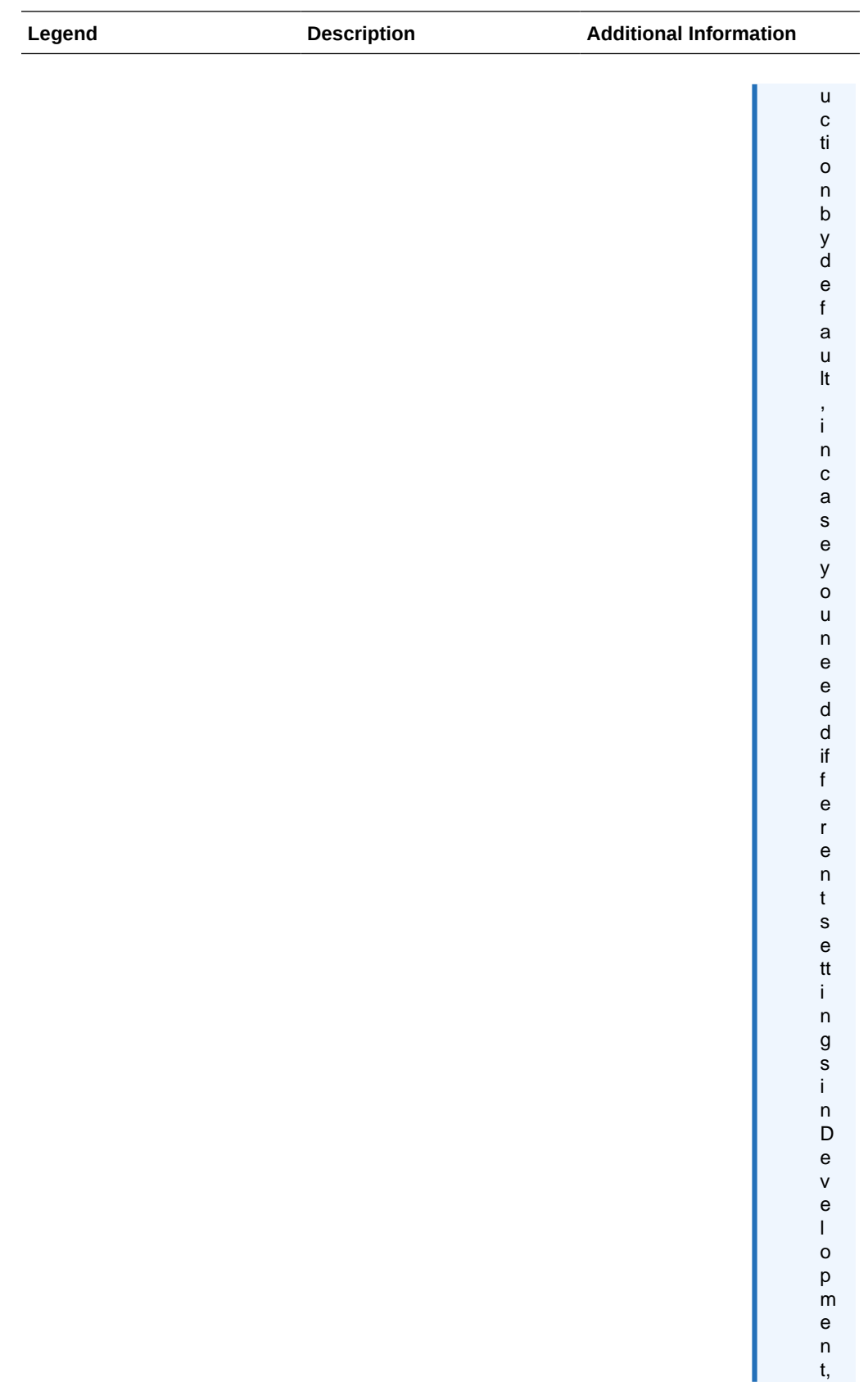

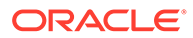

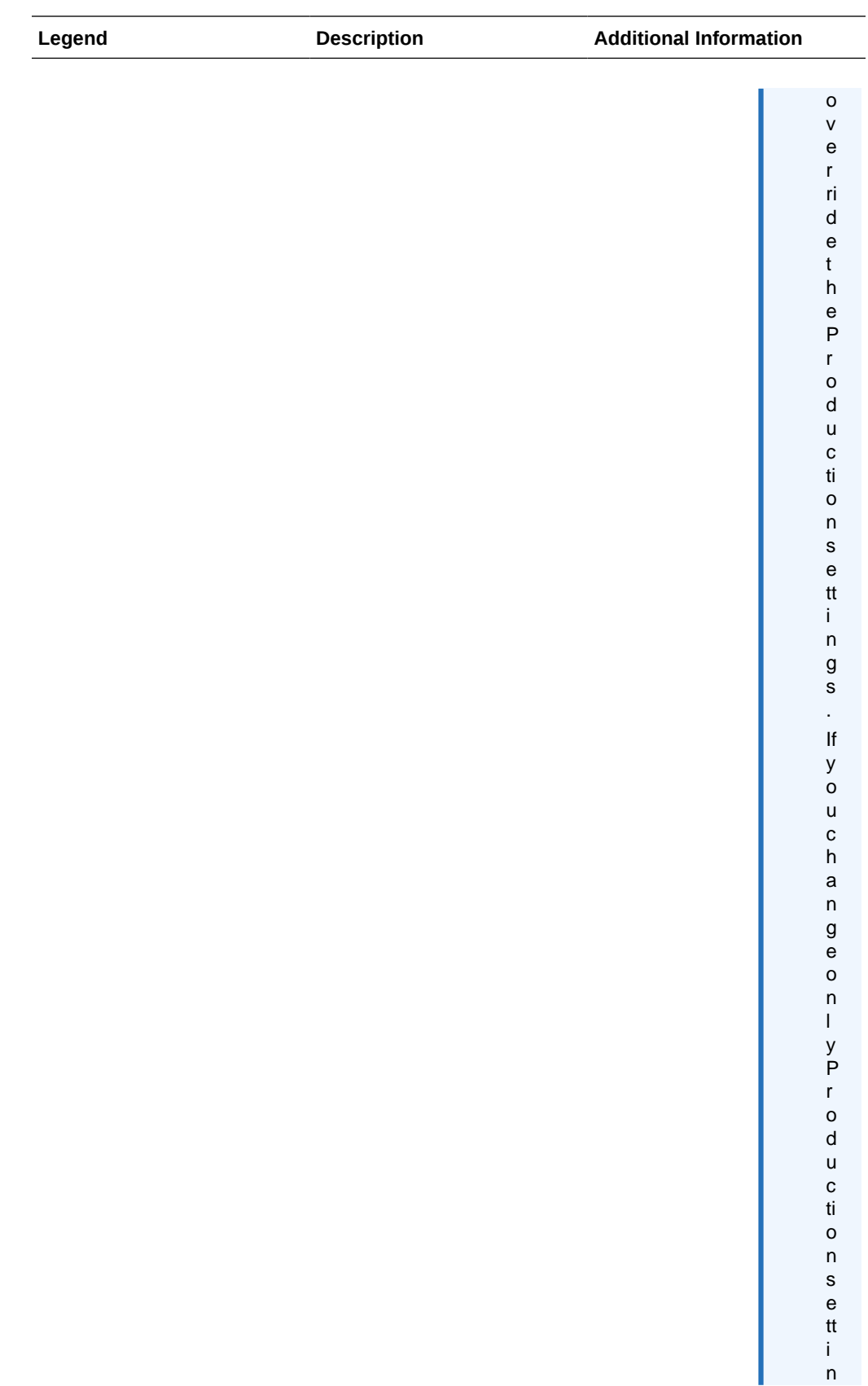

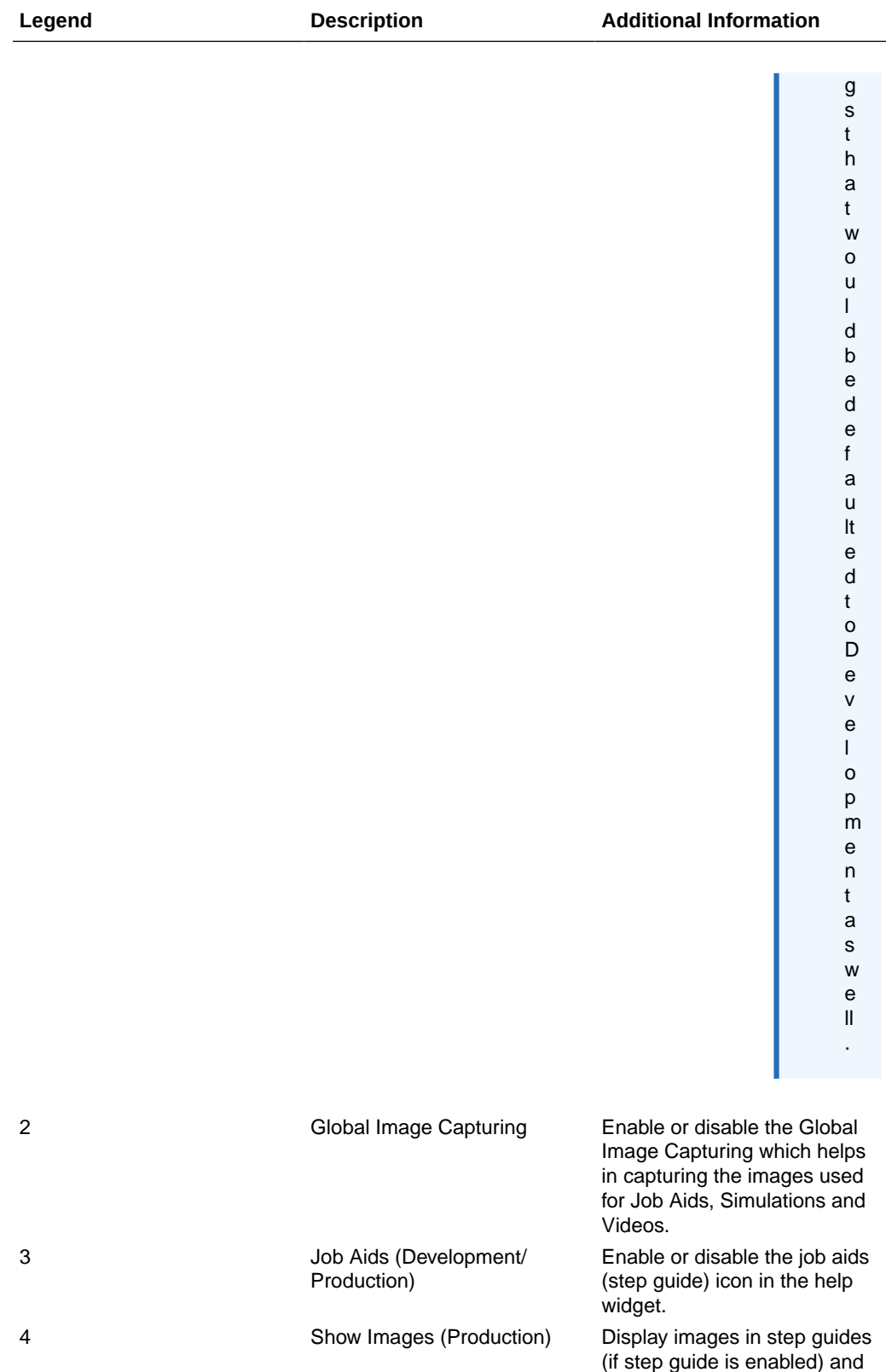

in PDF files or in guide export.

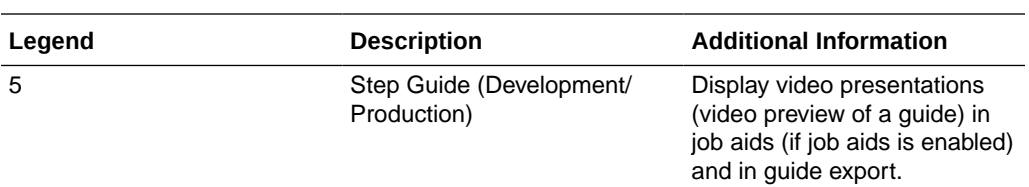

### The Embed Code tab:

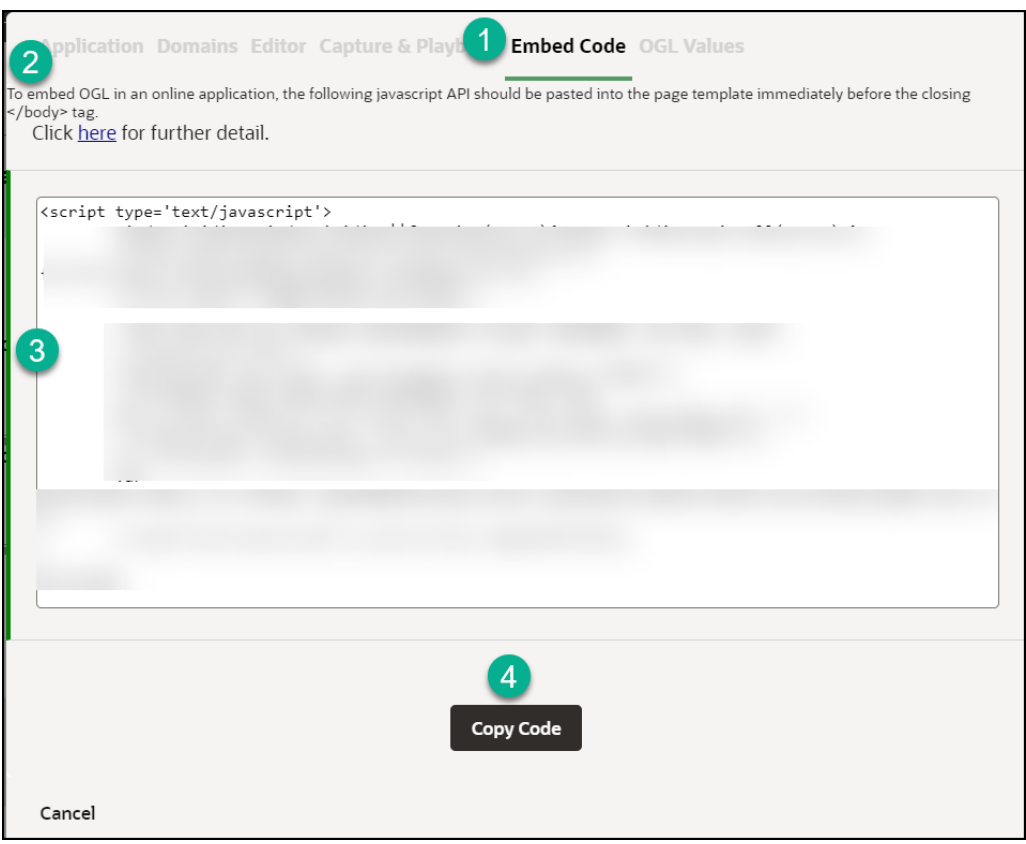

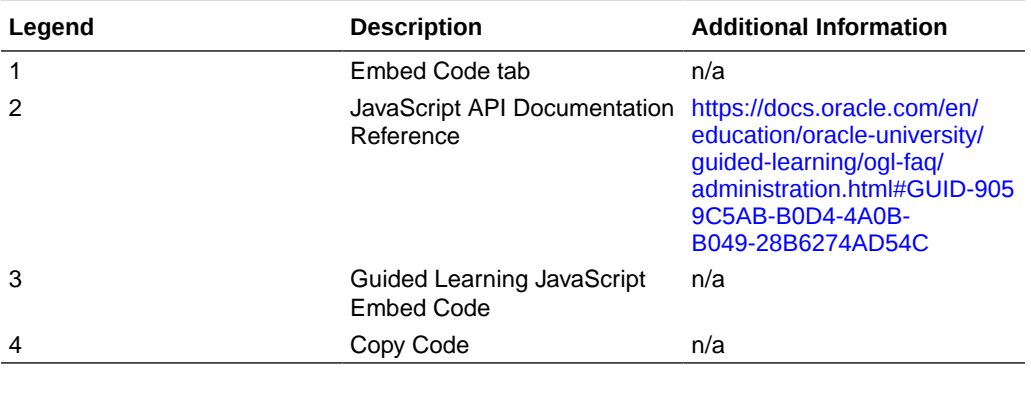

and the state of the contract of the contract of the contract of the contract of the contract of the contract of the contract of the contract of the contract of the contract of the contract of the contract of the contract

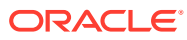

**ANGEL 19** 

**WOOD** 

# **Custom Roles**

To work with Simple Conditions, OGL now utilizes the **Custom Roles** setting in the OGL console. The OGL roles **must** be set up as per the roles set in your OGL Fusion embed or Javascript.

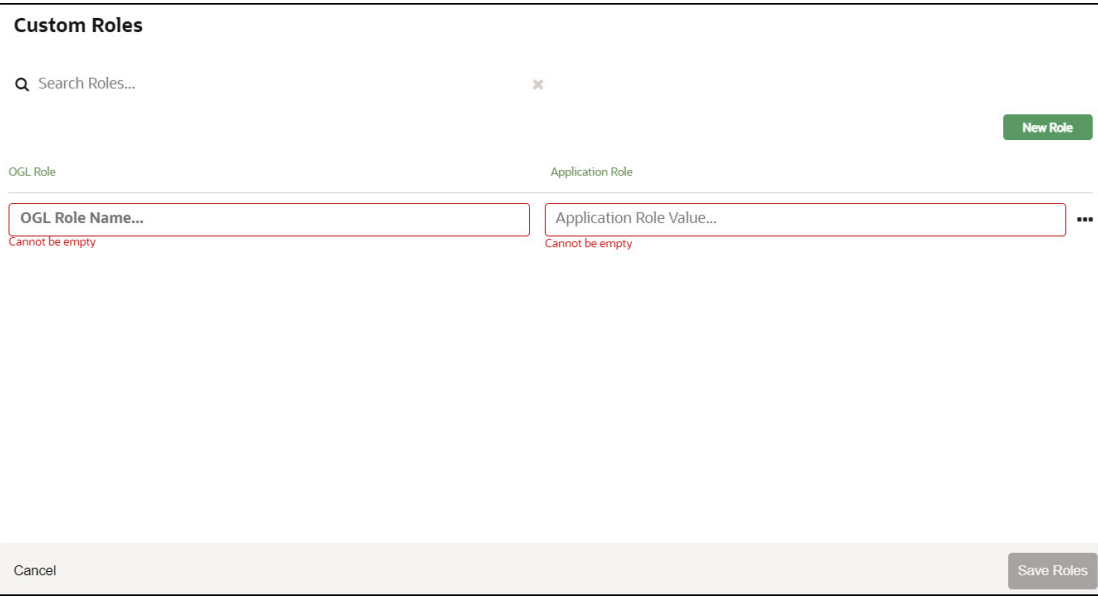

[Click here](https://catalog-education.oracle.com/oucatalog/20B/OGL_Fusion_Roles.xlsx) to download a list of Role mappings.

In the **OGL Role Name** field, enter the Role Name.

In the **Application Role Value** field, enter the Role Value.

#### **Accessing the Interface**

- **1.** Go to the OGL console.
- **2.** On the Main Navigation Menu, select **Settings > Custom Roles**.

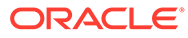

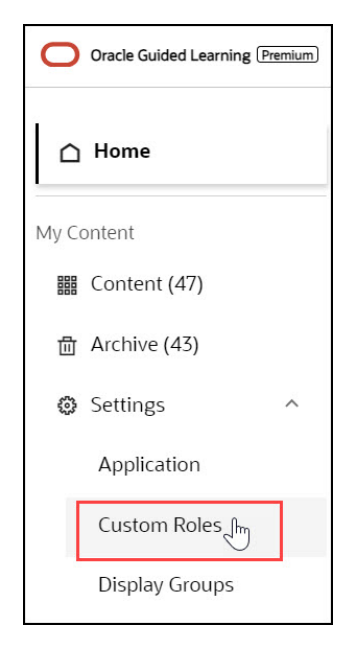

The **Custom Roles** interface is now displayed.

### **Understanding the Interface**

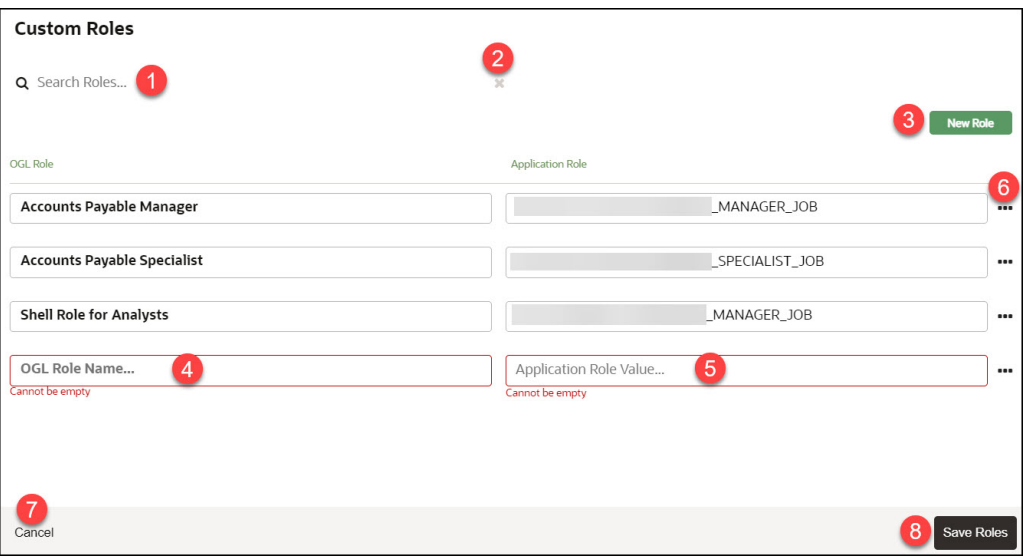

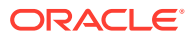

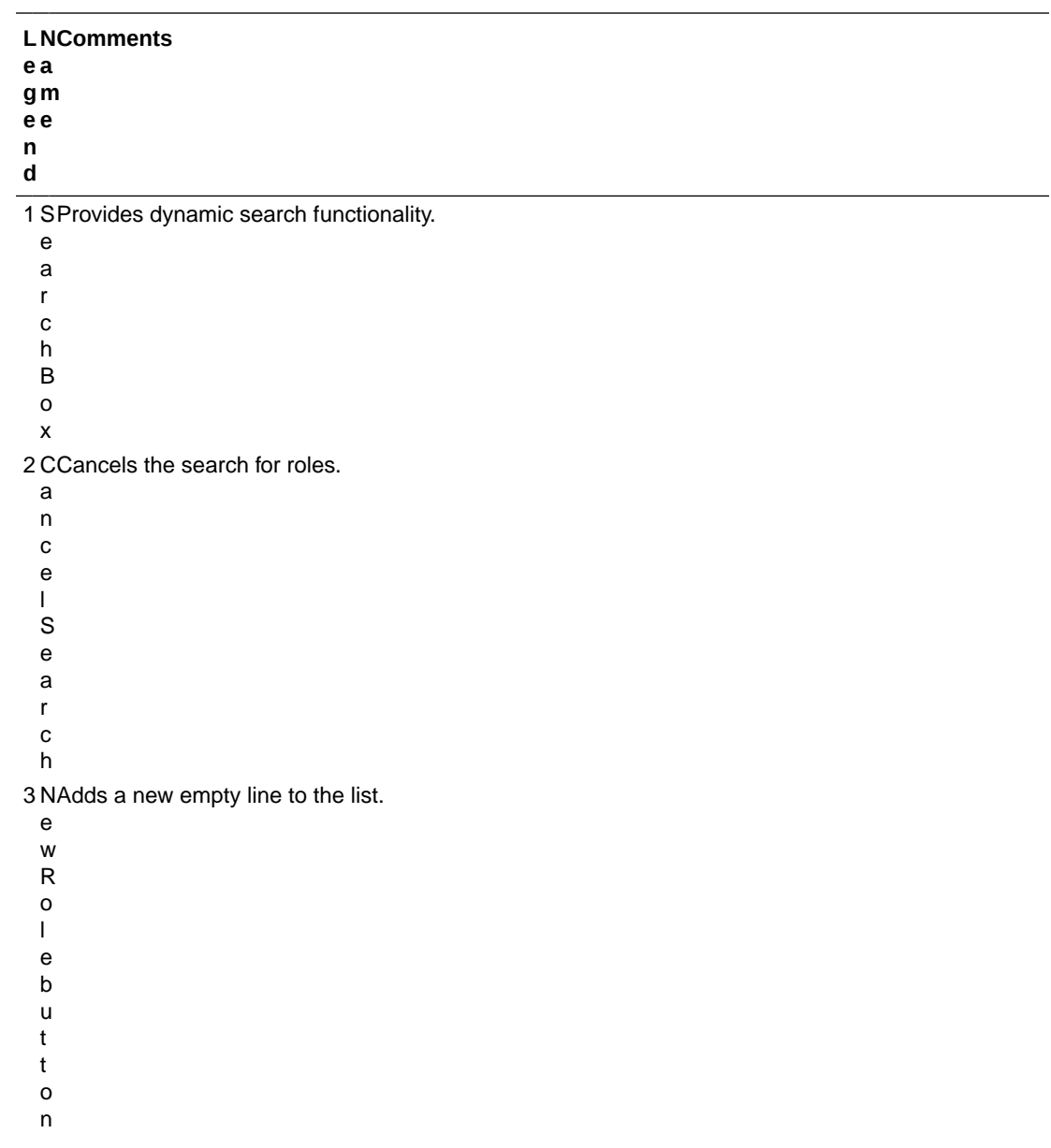

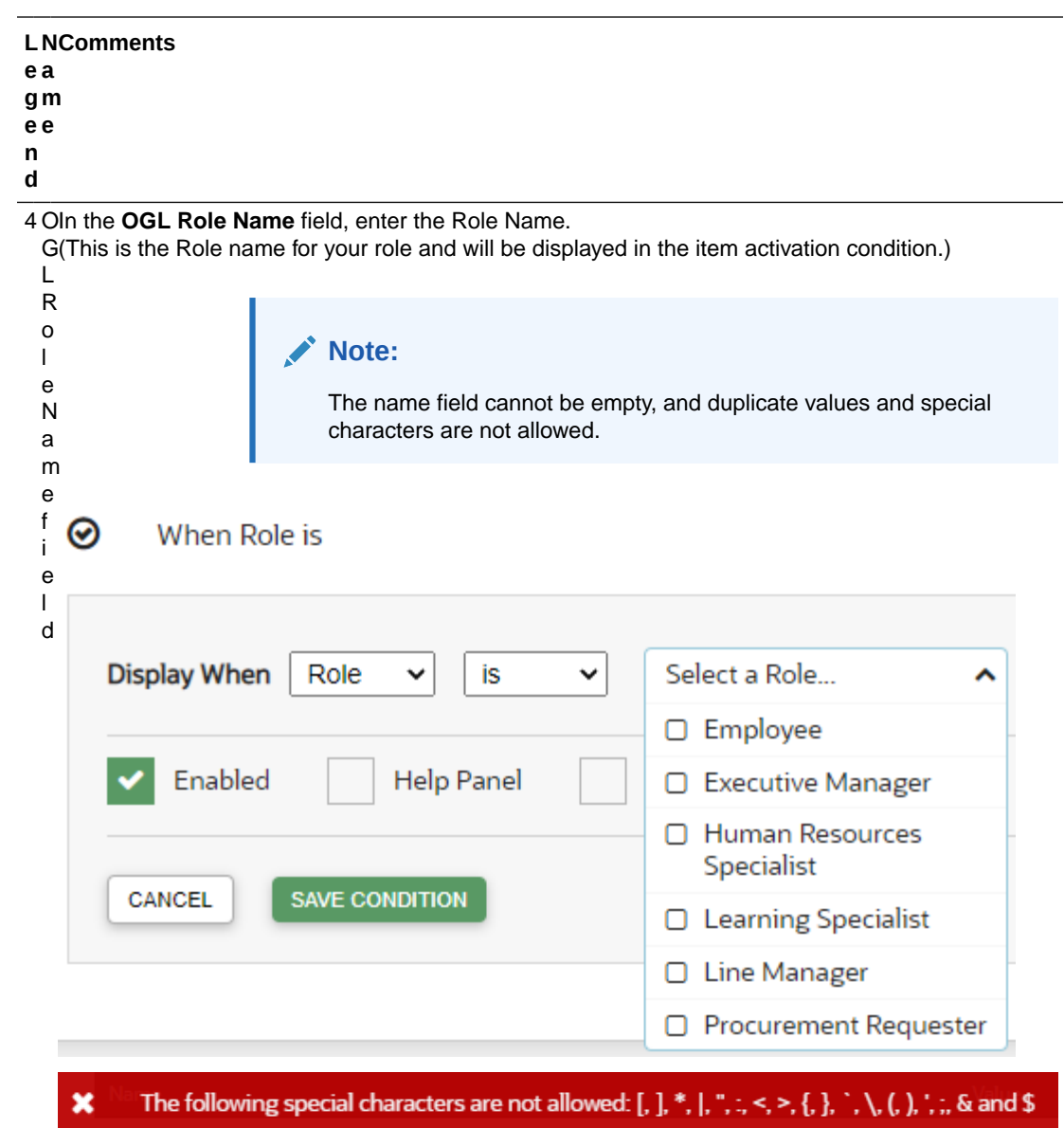

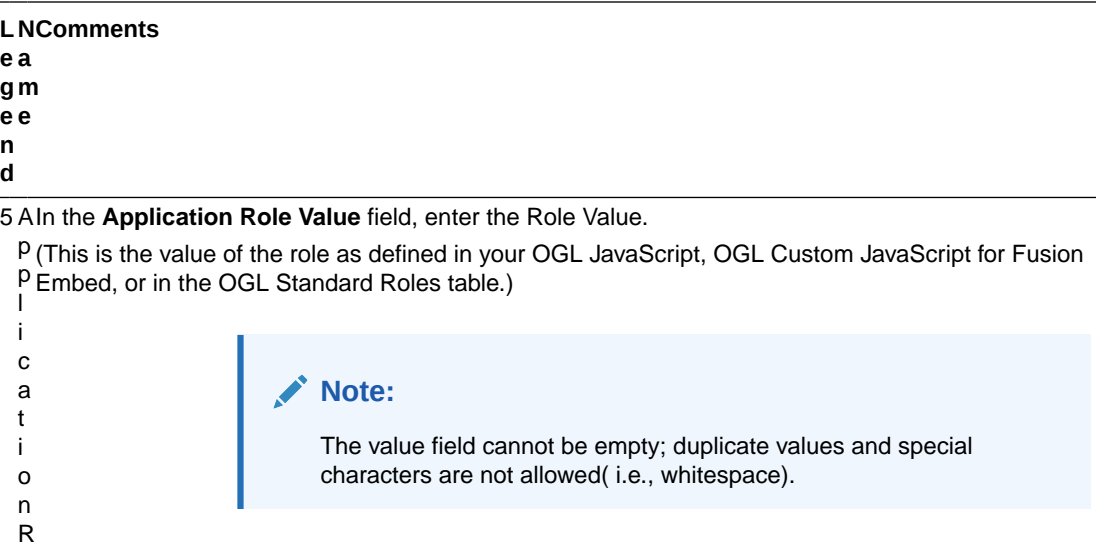

o Lets say your JavaScript (including Custom) contains lines similar to the ones below:

<sup>1</sup> Lets say your JavaScript (including Custom) contains lines similar to the ones below:

e V if(#{securityContext.userInRole['**ORA\_PER\_EMPLOYEE\_ABSTRACT**']}){

a user\_role+='|**emp**|';

l

 $\overline{a}$ 

l **ORA\_PER\_EMPLOYEE\_ABSTRACT** is the role code in Fusion, **emp** is the OGL reference for that u role code, and becomes the value you enter in the value field in the User Roles interface.

e If you have set up role mapping in Fusion Embed and have used the spreadsheet provided in the f in for the corresponding roles, please enter the values in column B for your corresponding list in the state of the control of the state of the state of the state of the state of the state of the state of the state of the state of the state of the state of the state of the state of the state of the state of the state e

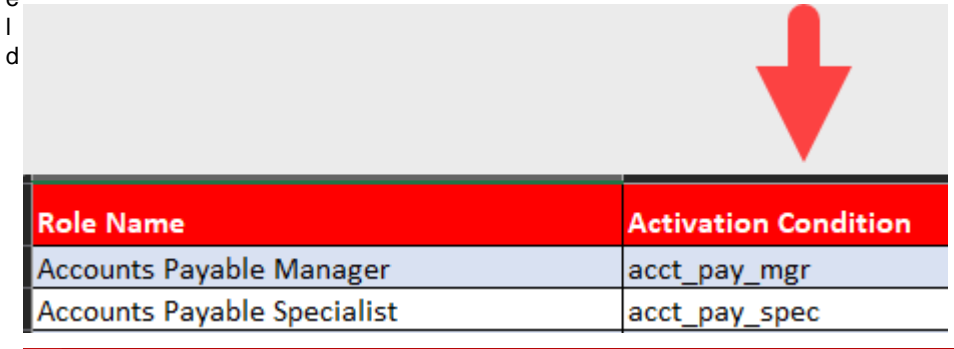

The following special characters are not allowed: [, ], \*, |, ", :, <, >, {, }, `, \, (, ), ', :, & and \$  $\boldsymbol{\mathsf{x}}$ 

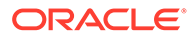

**L N Comments e a g m e e**

**n d**

6 E Gives further Custom Roles management options.

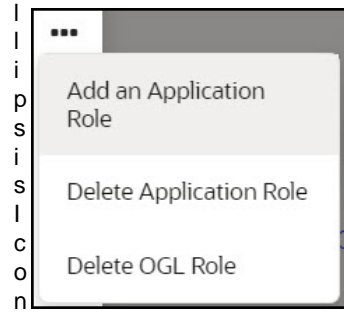

• Select **Add an Application Role** to add multiple **Application Role Values** for the same OGL Role.

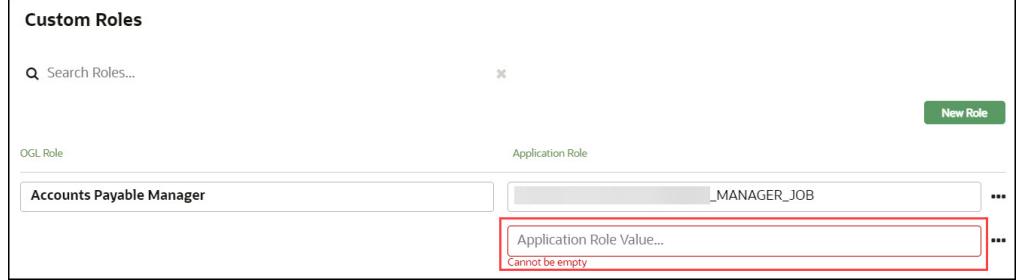

- Select **Delete Application Role** to delete an **Application Role Value**.
- Select **Delete OGL Role** to delete an **OGL Role** along with all its **Application Role Values**.

7 C Discards any changes that were made and closes the interface. A confirmation dialog is displayed if a there are unsaved changes.

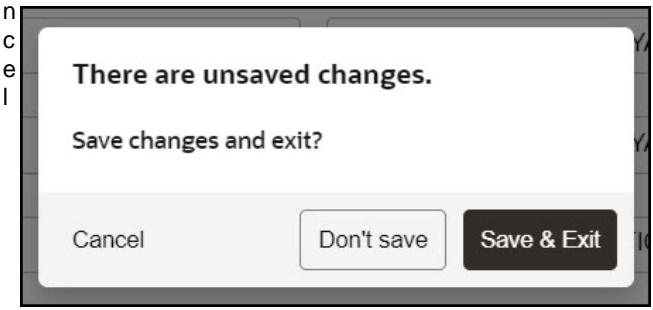

- Select **Cancel** to close this confirmation dialog. OR
- Select **Don't save** to discard the changes and close the **Custom Roles** interface. OR
- Select **Save & Exit** to save the changes and exit the **Custom Roles** interface.

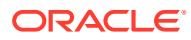

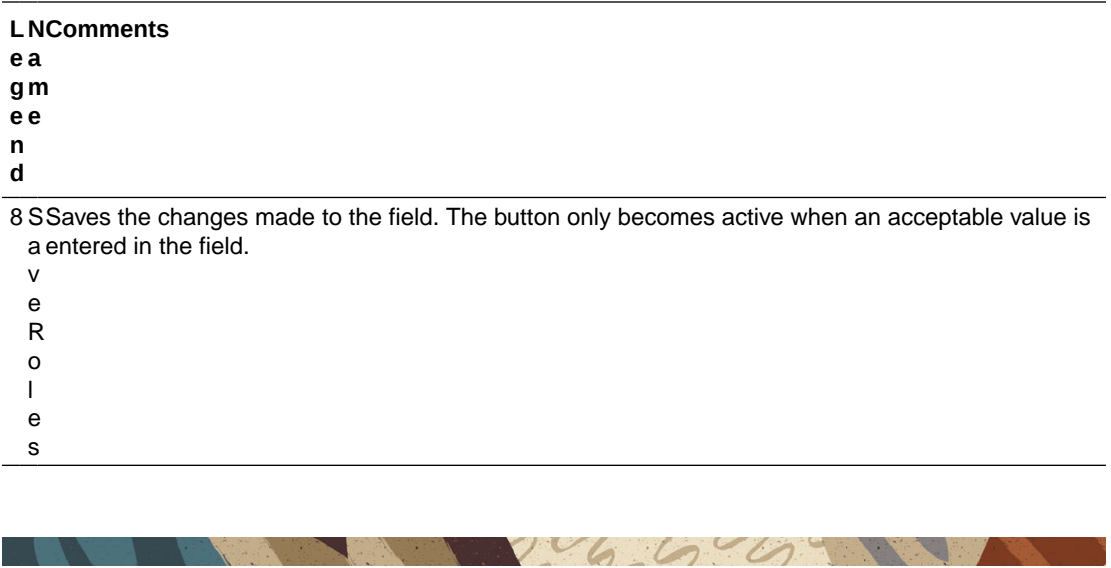

# Display Groups

Categorize and order the content in the Help Widget quickly and easily with the Display Group Manager.

### **Accessing the Interface**

- **1.** On the OGL Console homepage, go to the left navigation panel. You can see the **Settings** section in the navigation panel.
- **2.** Select the **Display Groups** from the dropdown menu.

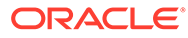

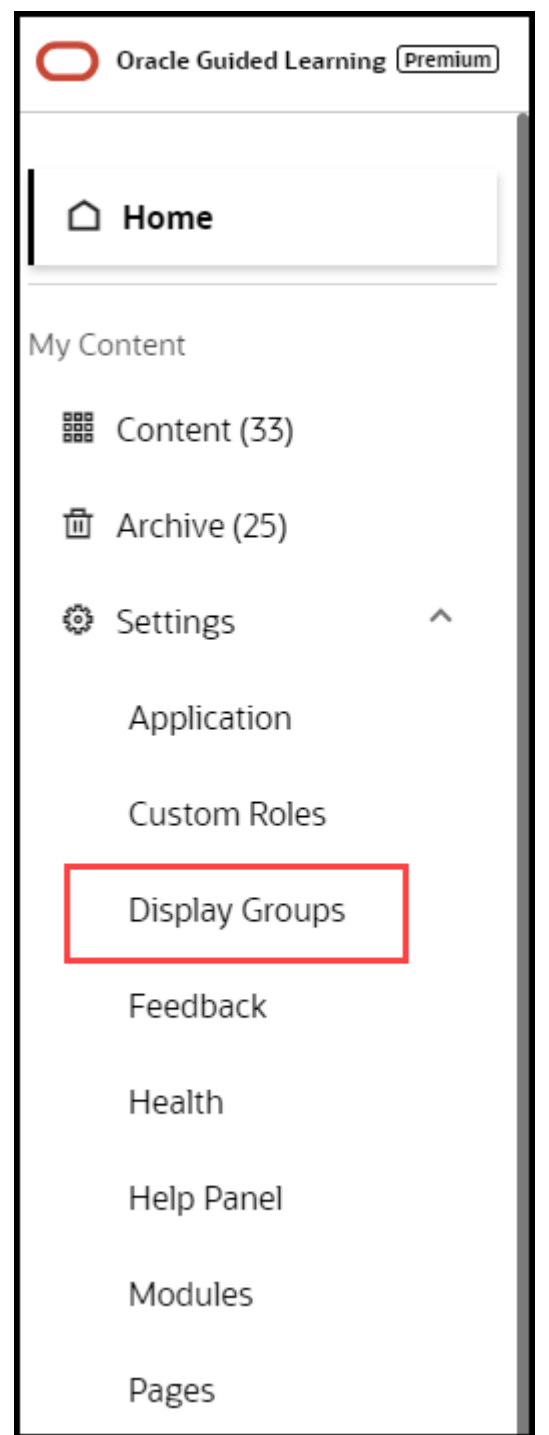

**Understanding the Interface**

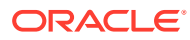

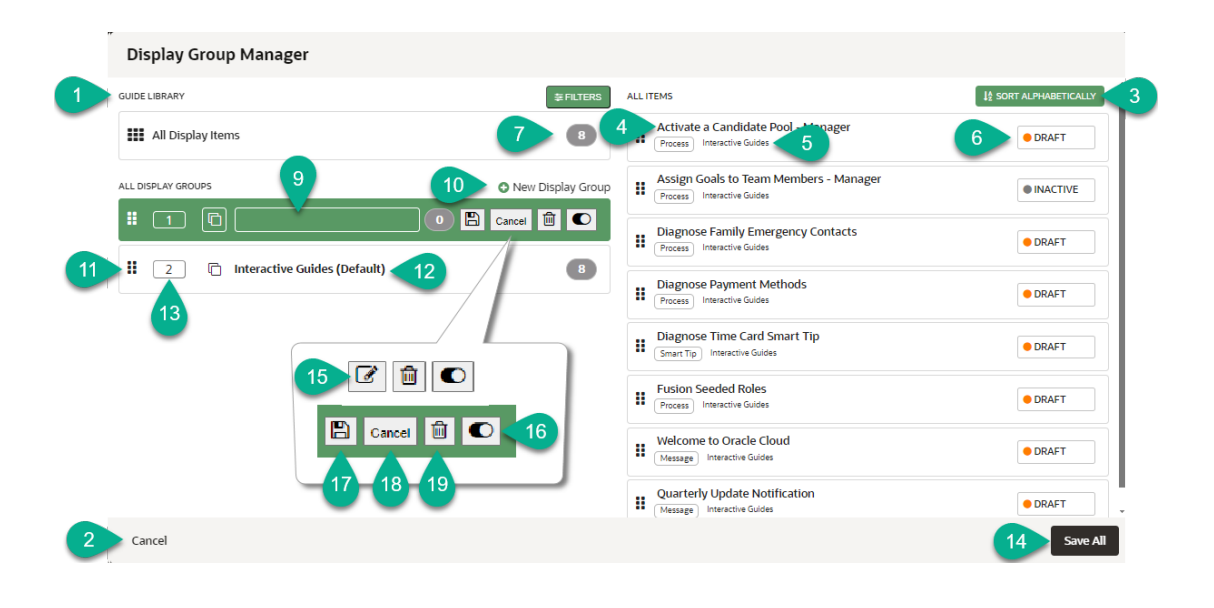

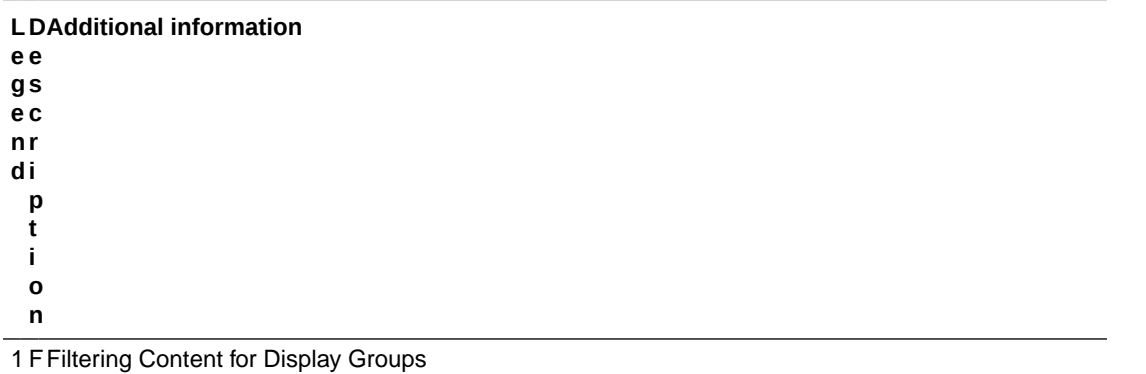

i Use filters to locate items to associate with a display group. Select the Filters button to show or hide l the filters and search box. t

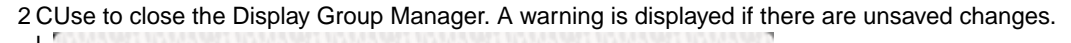

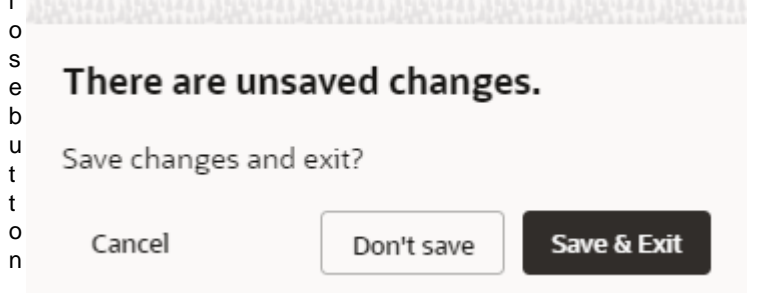

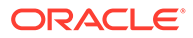

e r s s e c t i o n

í.

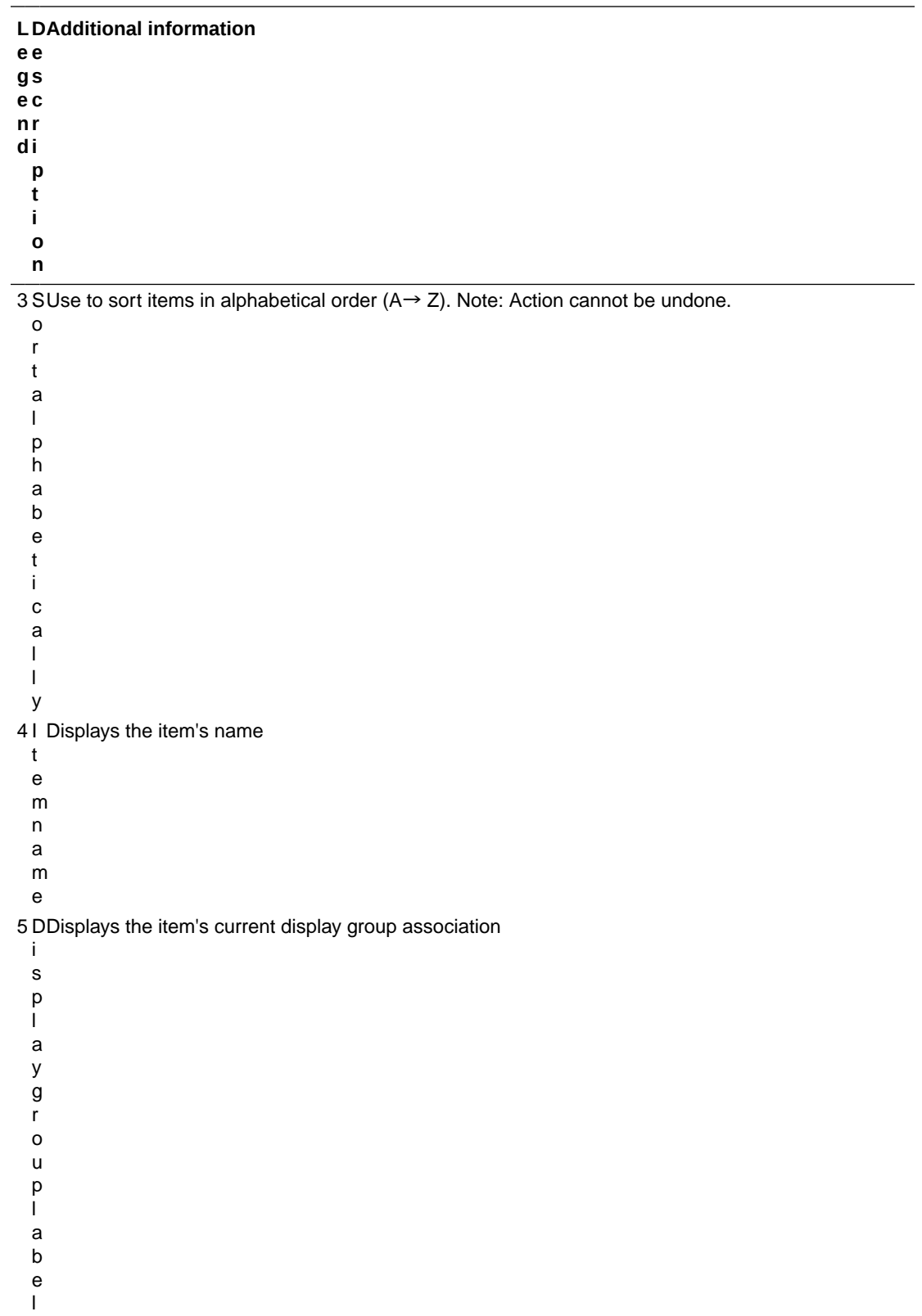

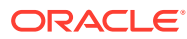

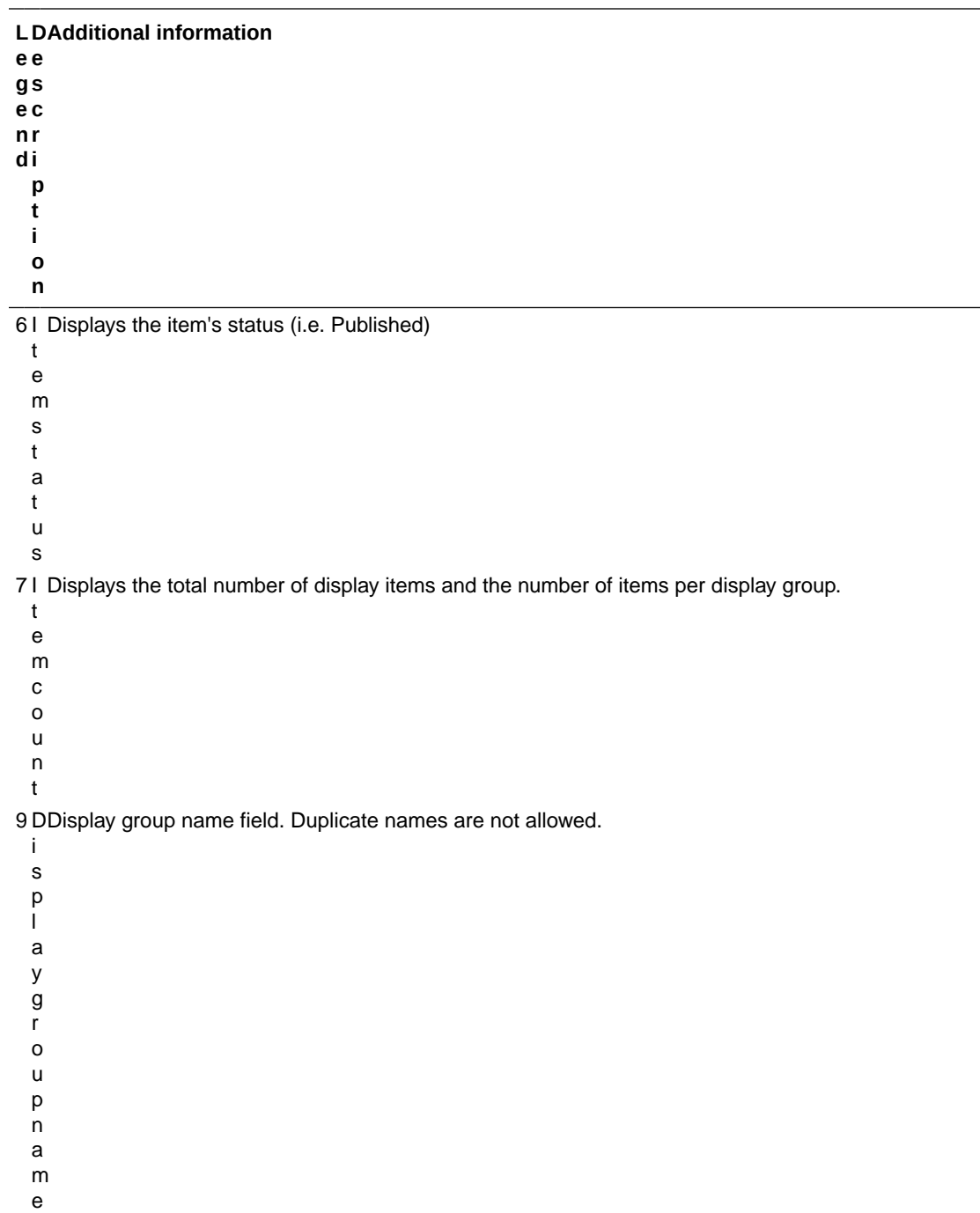

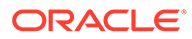

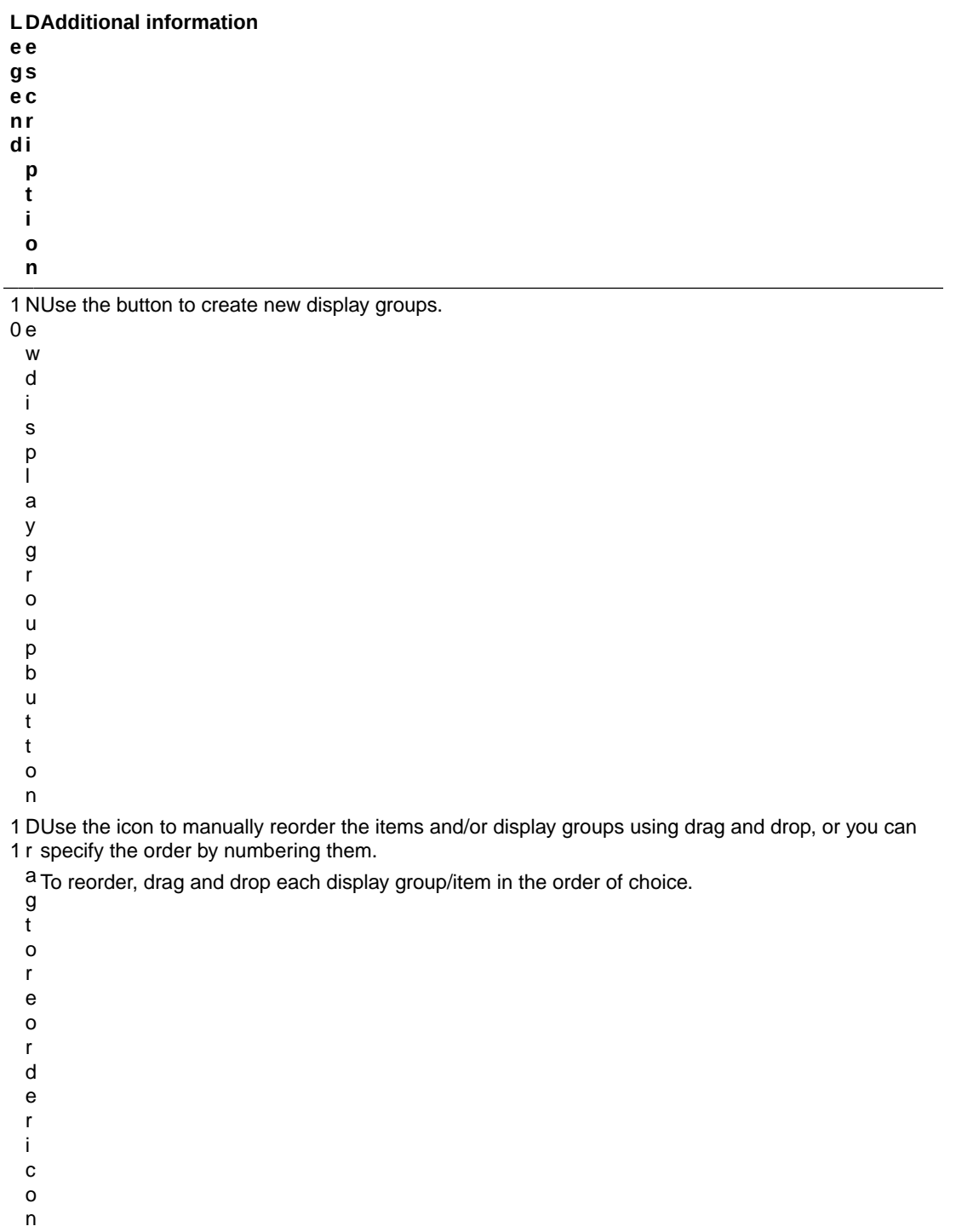

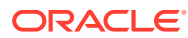

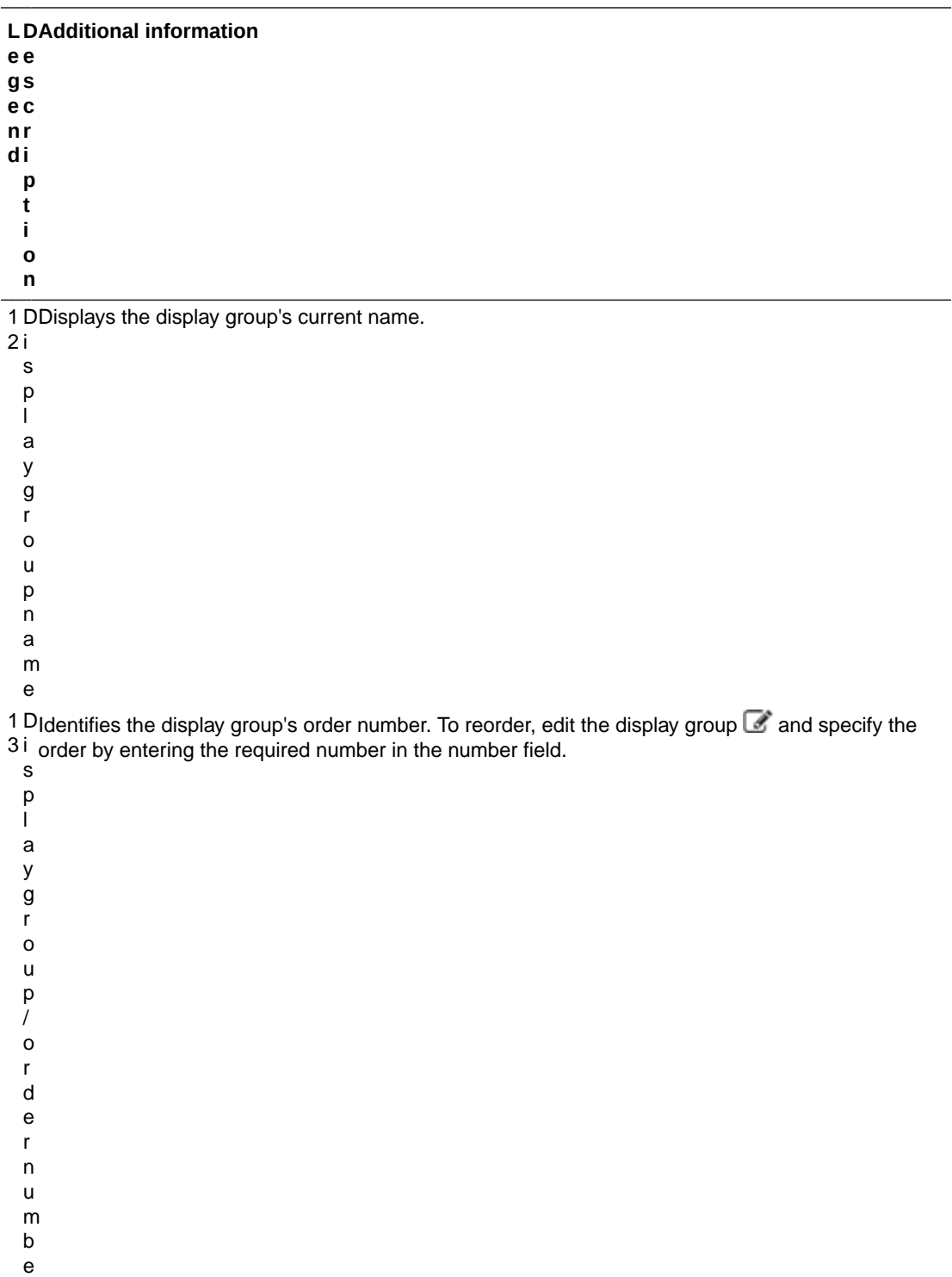

r

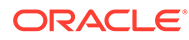

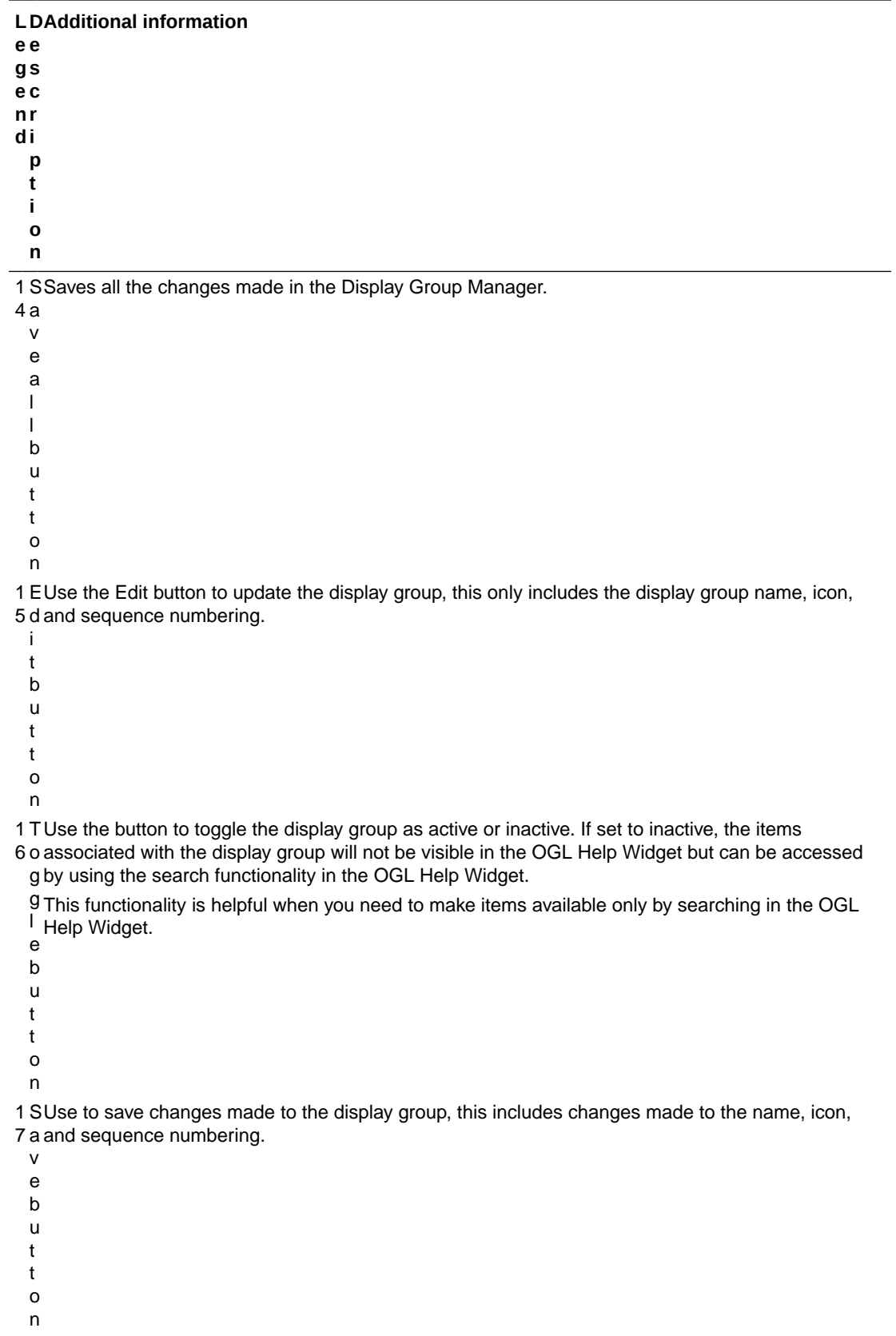

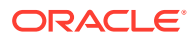

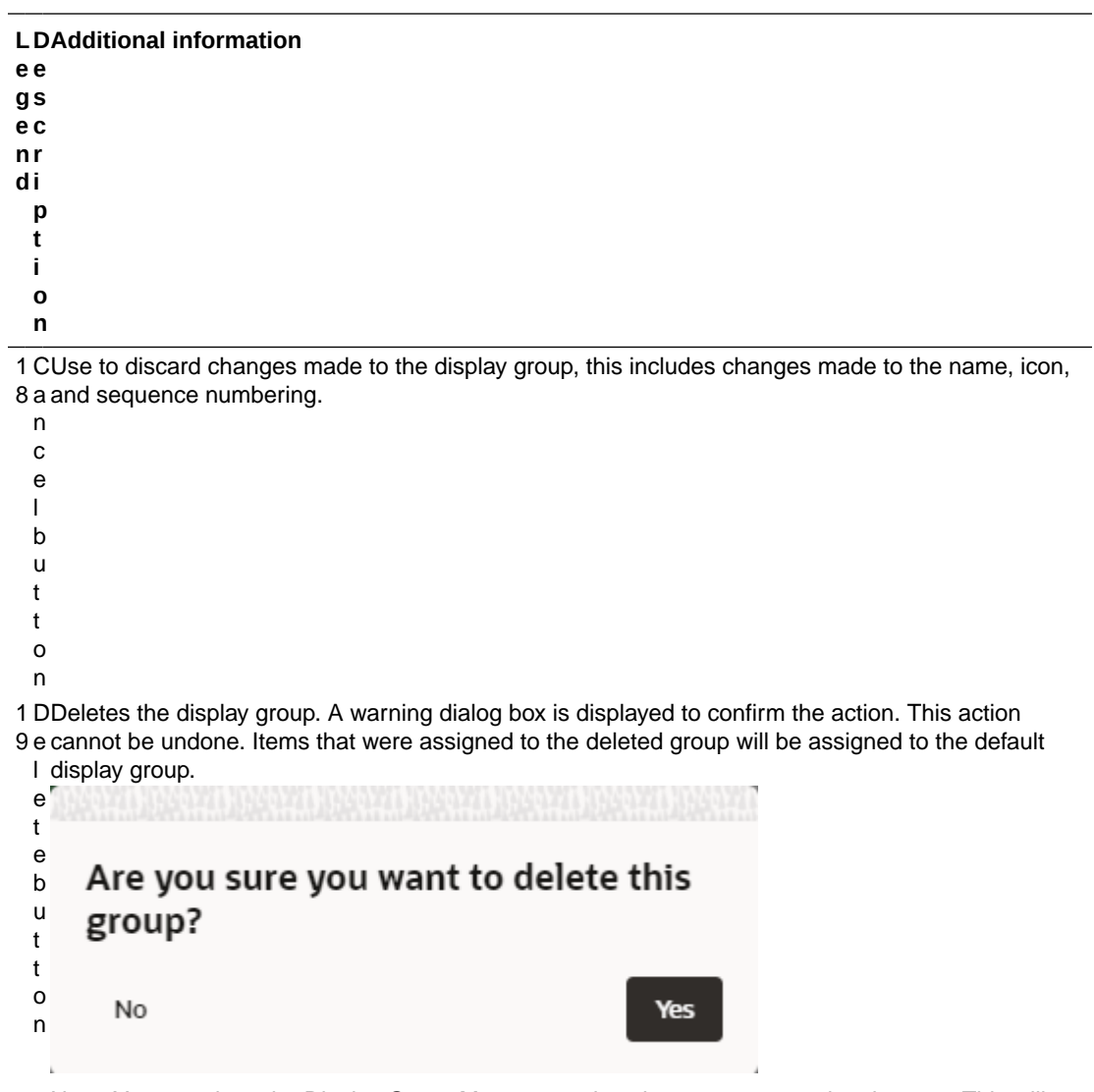

Note: You can close the Display Group Manager and to chose to not save the changes. This will discard the changes made and revert to the display groups prior to the delete action.

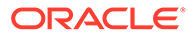

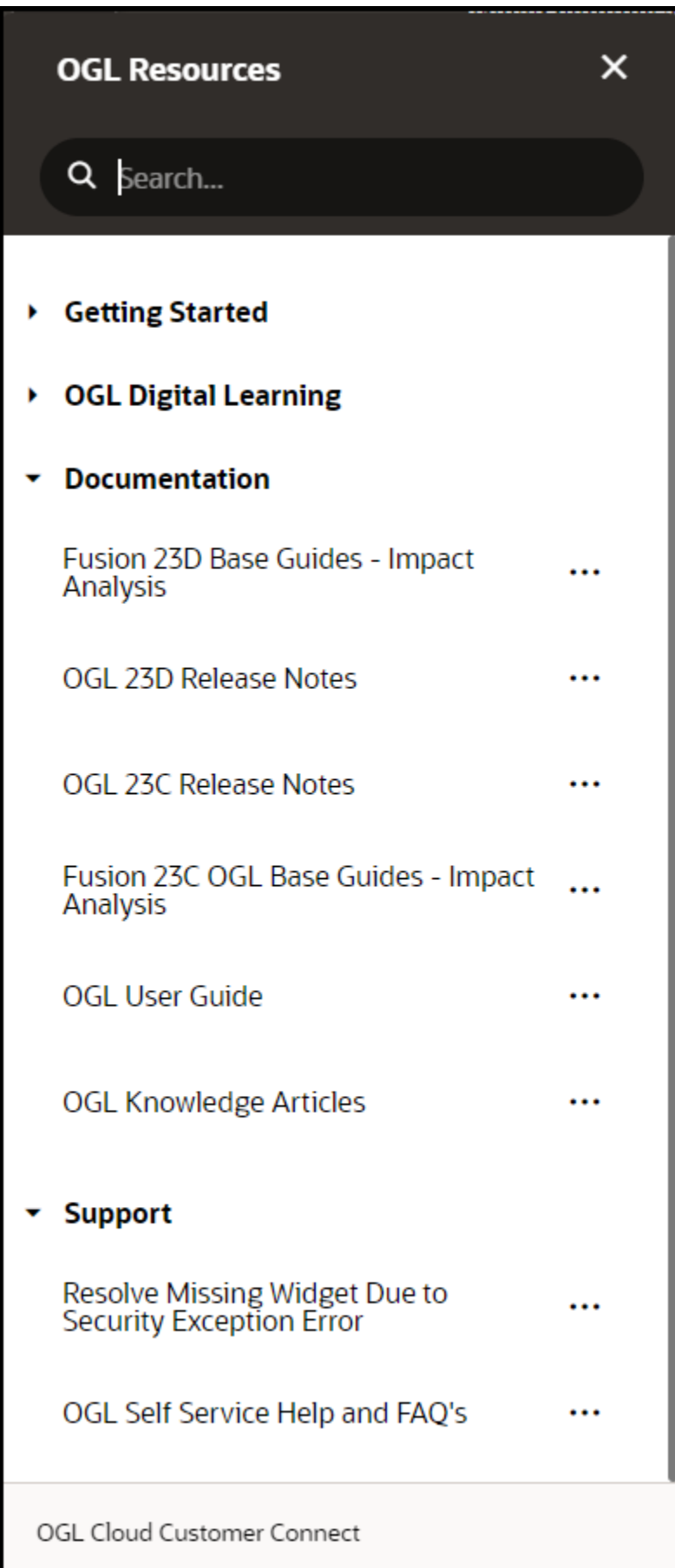

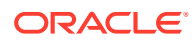

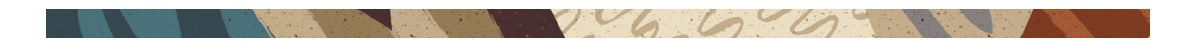

## Creating Display Groups

When you create display groups in the Display Group Manager you provide a name and an icon, and then you can assign content.

To create a display group:

- **1.** On the OGL Console homepage, go to the left navigation panel. You see the **Settings** section in the navigation panel.
- **2.** Select the **Display Groups** dropdown menu.

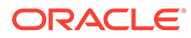

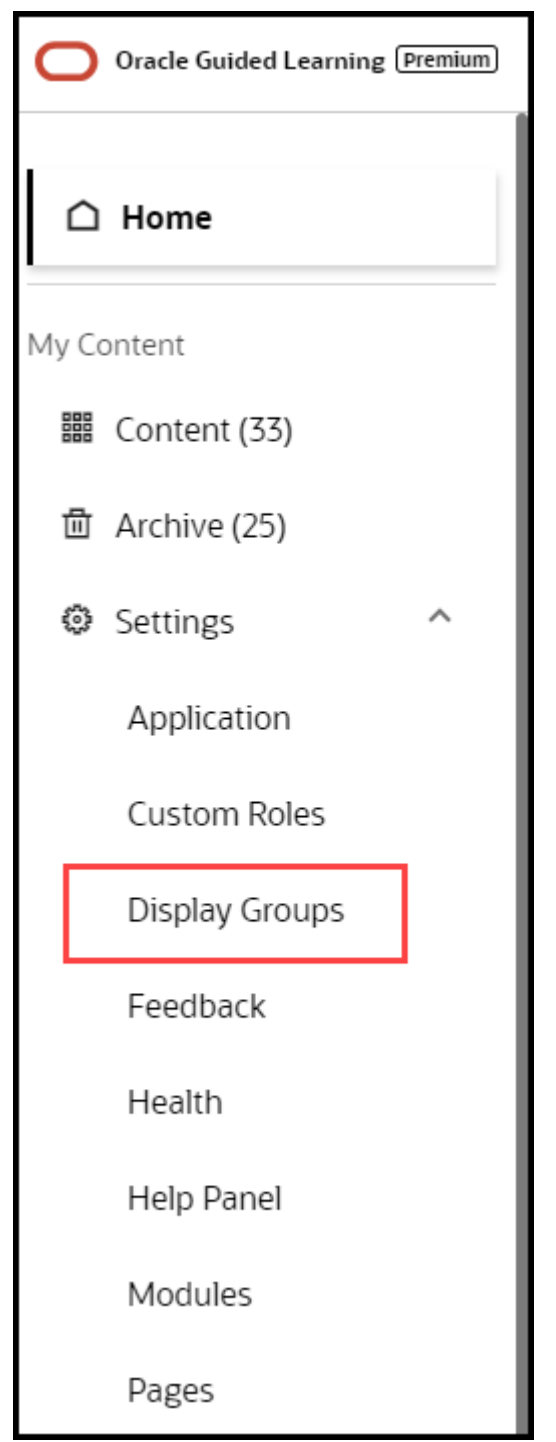

- **3.** Click **New Display Group** in the **Display Group Manager**
- **4.** In the Display Group Manager window,
- **5.** Enter the **Name** of the display group **IMPORTANT**: Your display group name cannot contain any special characters ( \* |  $\Upsilon$  : < > [ ] { } `( ) ' ; & \$ )
- **6.** Select **Save**
- **7.** Add content to the display group by dragging & dropping to the display group

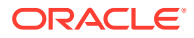

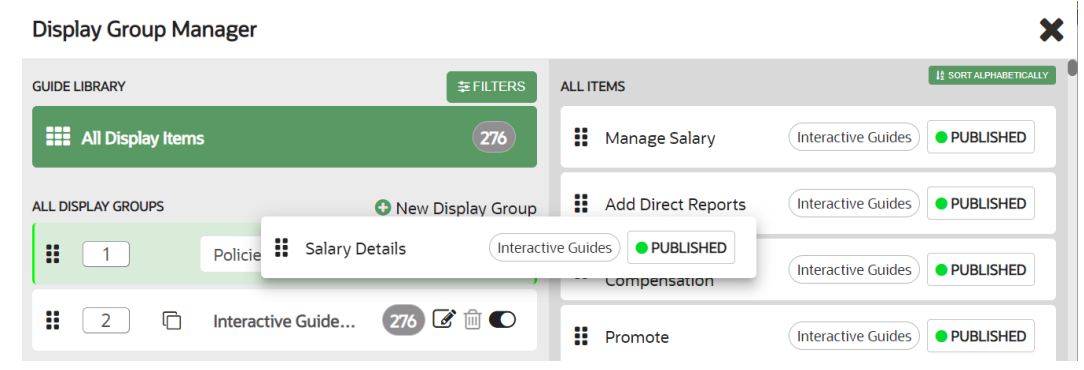

 $\sim$ 

**8.** Select **Save All** to save the changes and close the **Display Group Manager**

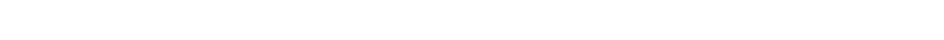

### Adding Content to Display Groups

You can add content by dragging the item from the right side and dropping the item into the appropriate display group on the left. After the item is added to a display group, the display group association tag is updated next to the item name. To remove items from a display group, simply drag and drop the item into the new display group. To see the contents of a display group, select the group's name on the left of the Display Group Manager.

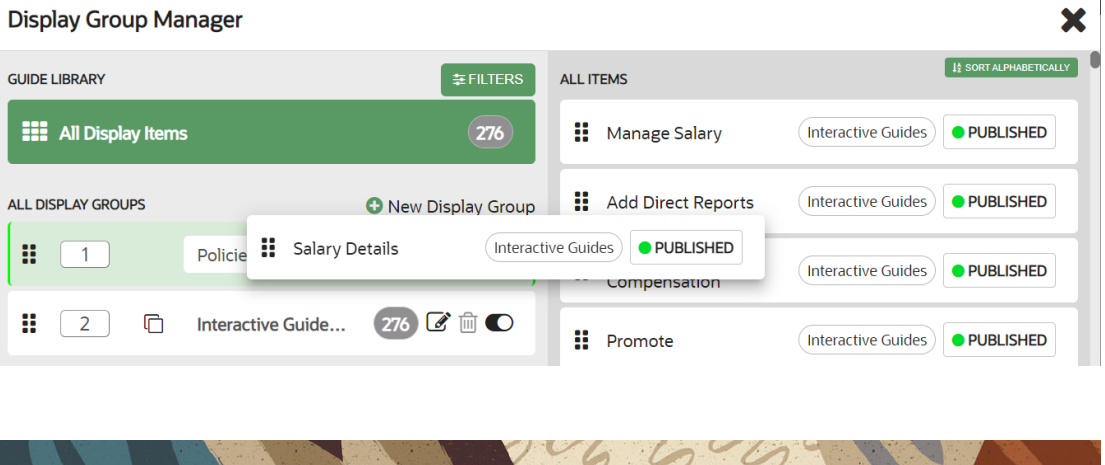

### Filtering Content for Display Groups

If you have many guides, you can use filtering or search for a guide to place in a display group. To access search and filters, select **Filters** at the top of the Display Group Manager.

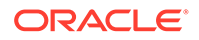

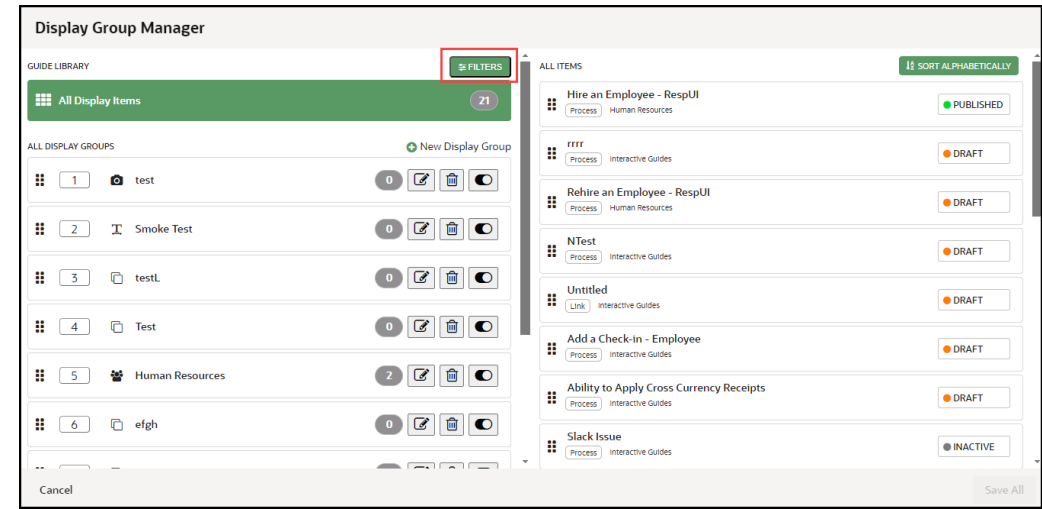

## Reordering Display Groups

Use the Display Group Manager to configure the order of display groups and the content within them. You can reorder display groups and guides using drag and drop, or you can specify order by numbering them.

To reorder display groups:

- Drag and drop each display group in the order that you want them to be displayed.
- Edit the display group  $\mathbb Z$  and specify the order by entering numbers in the display group order boxes.

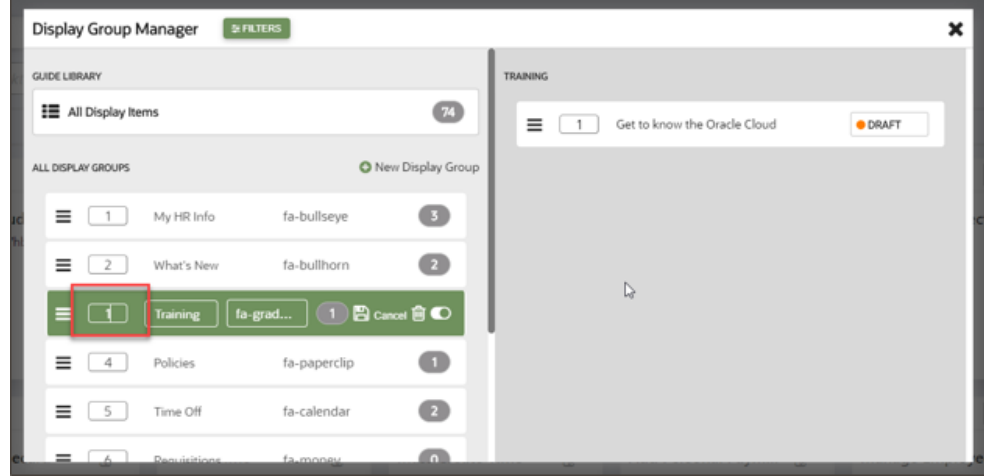

To reorder guides:

Specify guide order by selecting a display group then entering the numeric order of each guide in the order boxes.

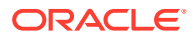

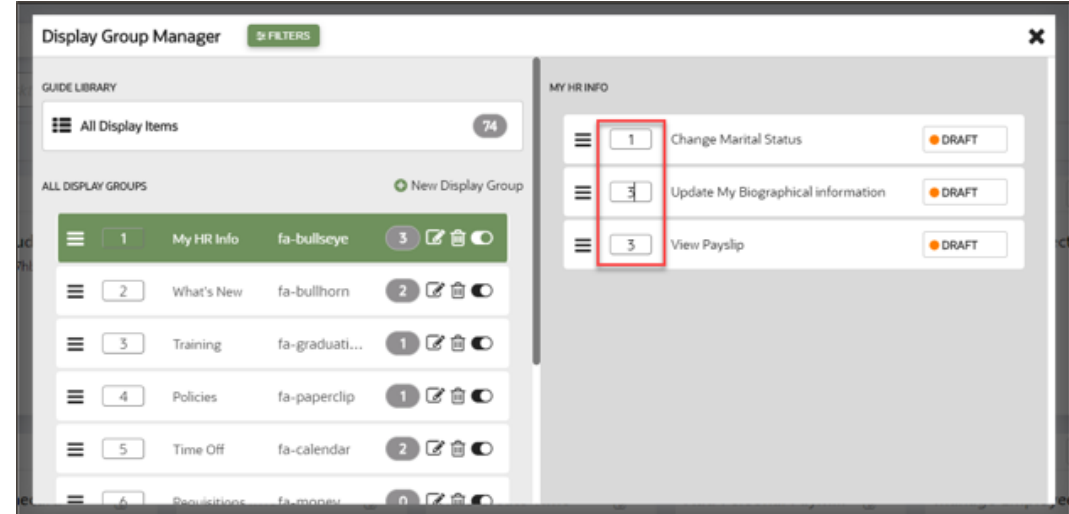

# **Health**

Developers can review guide issues from either the guide card for an individual guide or a list of all errors from the navigation panel.

If a guide has an error, for example if a smart tip has been incorrectly flagged as a sticky guide, this will show on the guide card as an error, as in the image below.

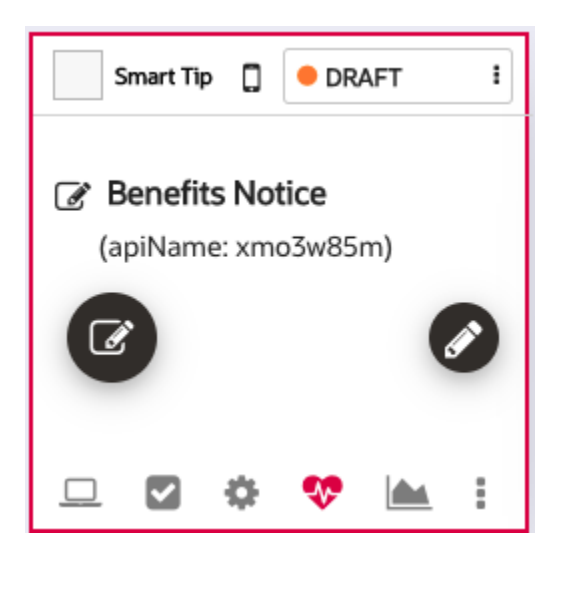

You can click on the  $\sqrt{\frac{1}{\sqrt{2}}}$  icon to display the error.

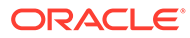

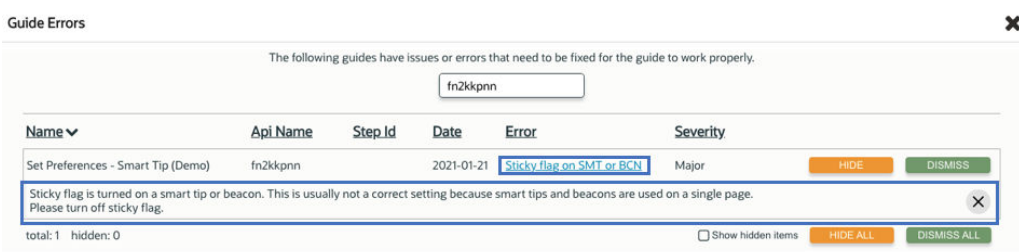

Clicking on the error link shows details about the reported error and any recommendations to resolve it. You can now make the necessary change to the guide to resolve the issue if needed.

Alternatively, you can also see all guide health issues from the left navigation panel:

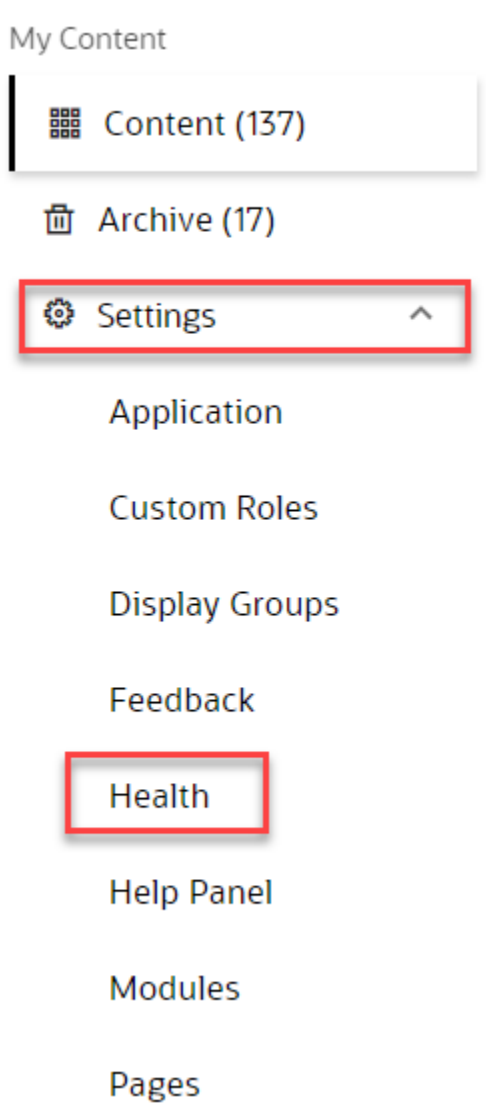

The Health modal will appear displaying a list of all guide errors identified within the Content library and any details about the errors.

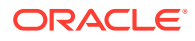

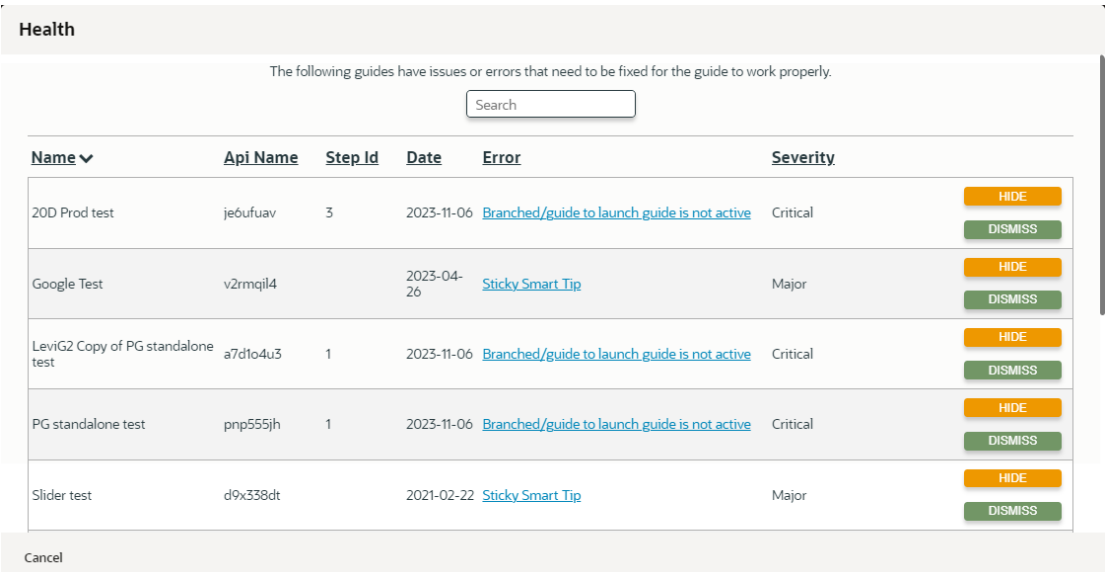

The options available for the Health list are to either Hide or Dismiss the errors.

**HIDE** 

**HIDE:** Hides the error from the Health list and moves it to a list of hidden errors. You can use the "Show hidden items" checkbox to see all hidden items.

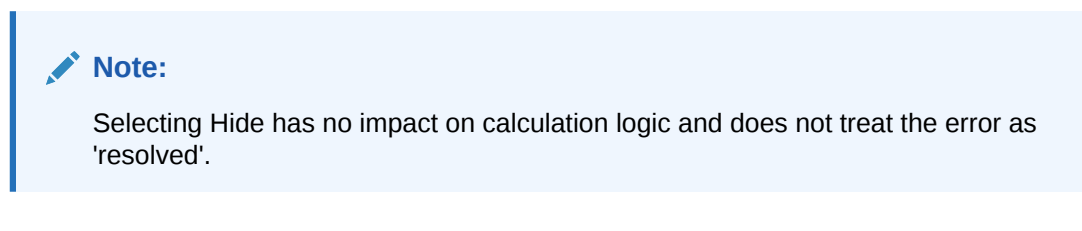

```
Show hidden items
```
**Show hidden items**: Toggles the Health list to show or hide all hidden errors.

**UNHIDE** 

**UNHIDE**: When "Show hidden items" is checked, any errors that are marked as hidden will be re-displayed in the Health list. Select Unhide to move the hidden error back to the Health list.

**DISMISS** 

**DISMISS**: Removes the error from the Health list and marks it as resolved.

### **Note:**

Dismissing a health error does not mean that the error has actually been resolved. You will still need to fix or repair the guide, as needed. Any errors that are dismissed will reappear within 24 hours in the Health list if OGL detects that the error still exists in the guide.

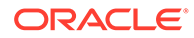

### **HIDE ALL**

**HIDE ALL**: Hides all errors in the Health list and moves them to a list of hidden errors. Use "Show hidden items" to display all hidden errors.

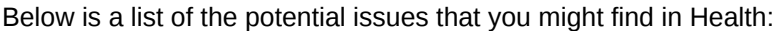

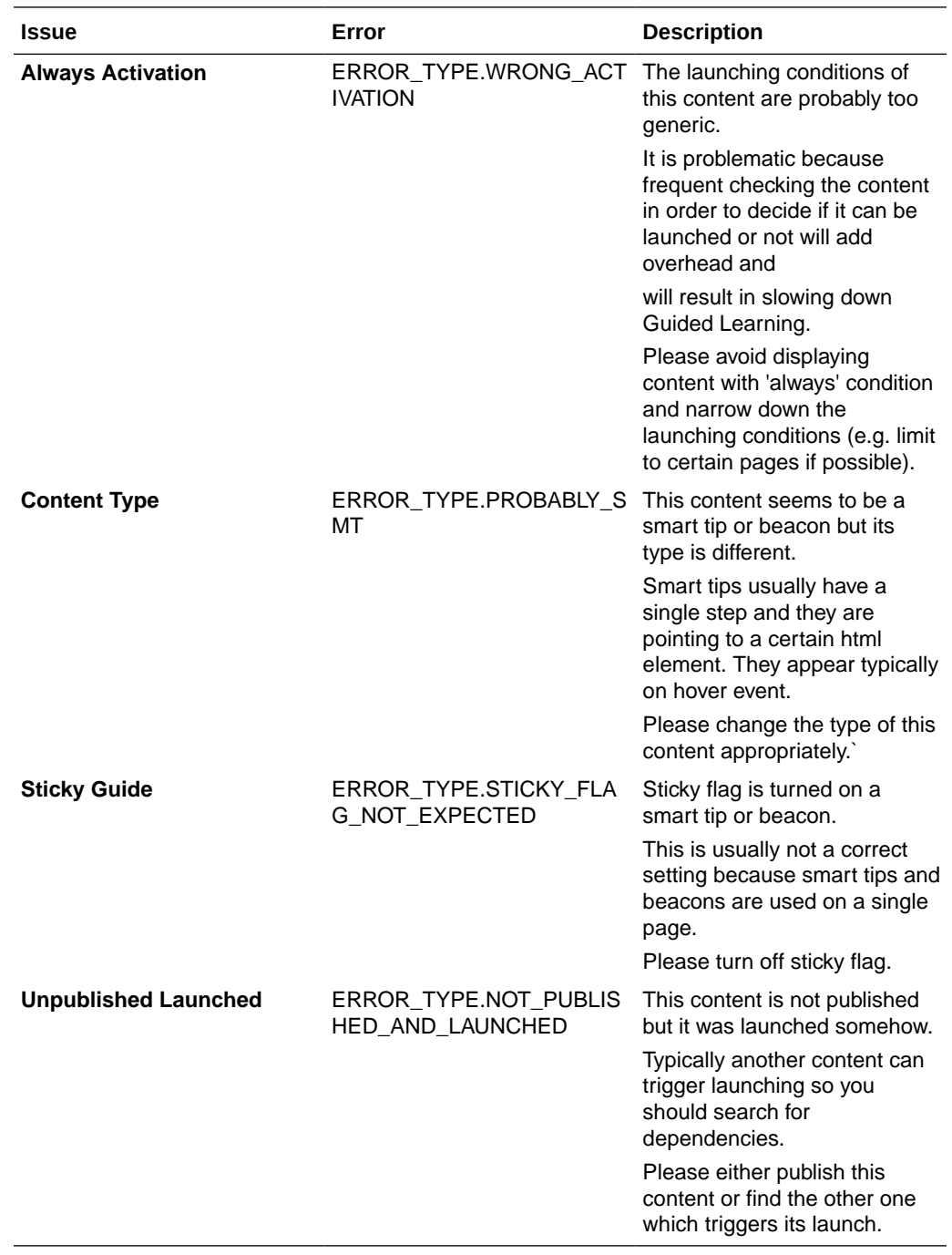

# Help Panel

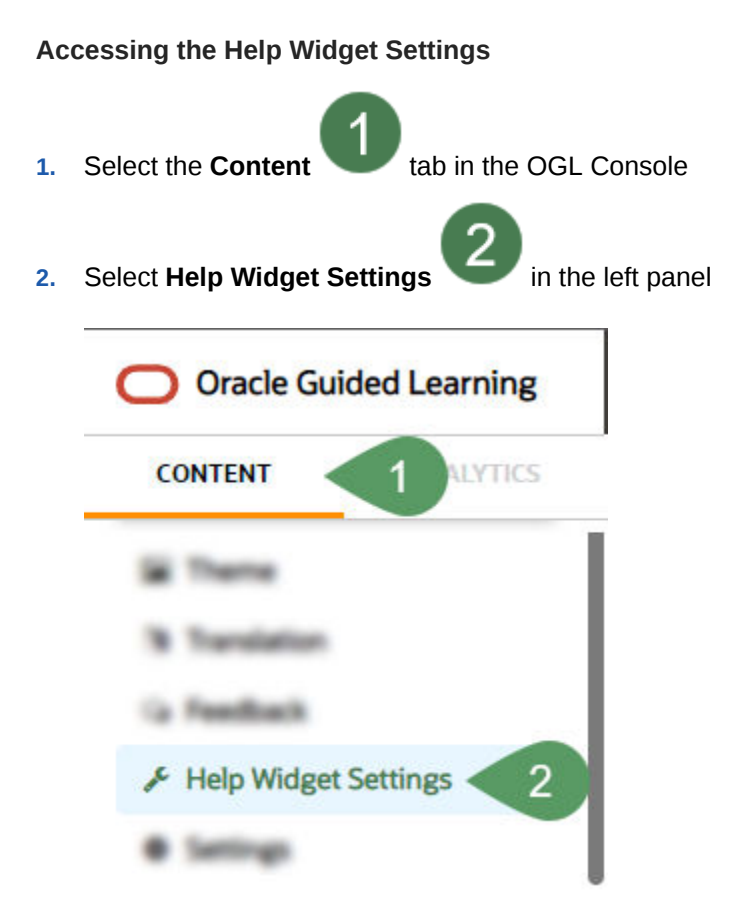

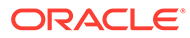

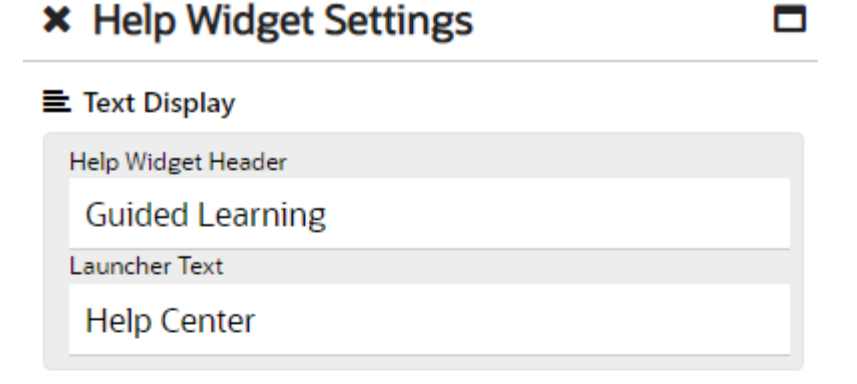

### O<sub>o</sub><sup>o</sup> Advanced Settings

Display help widget even if there are no guides in the list

Process (only for remote widget)

Note: Display help widget even if there are no guides in the list settings will not work as expected on multi-language accounts

### **Q<sub>6</sub>** URLS

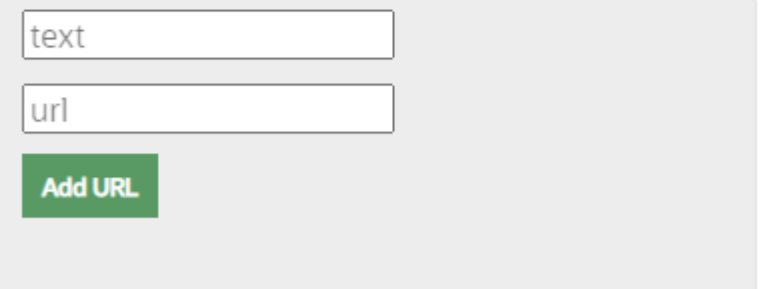

**Publish to Prod** Save to Dev

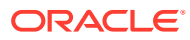

# Modules

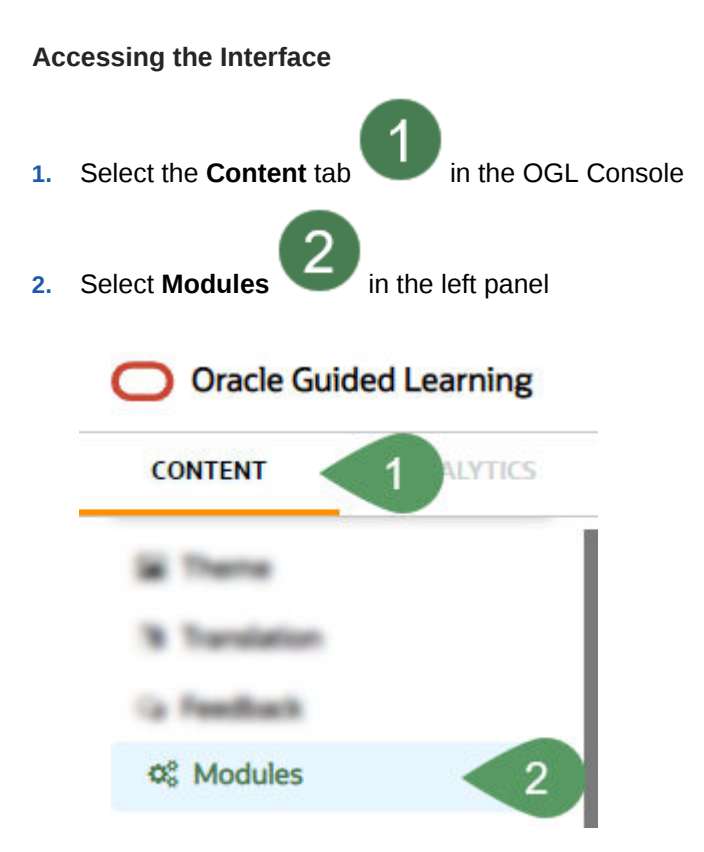

### **Understanding the Interface**

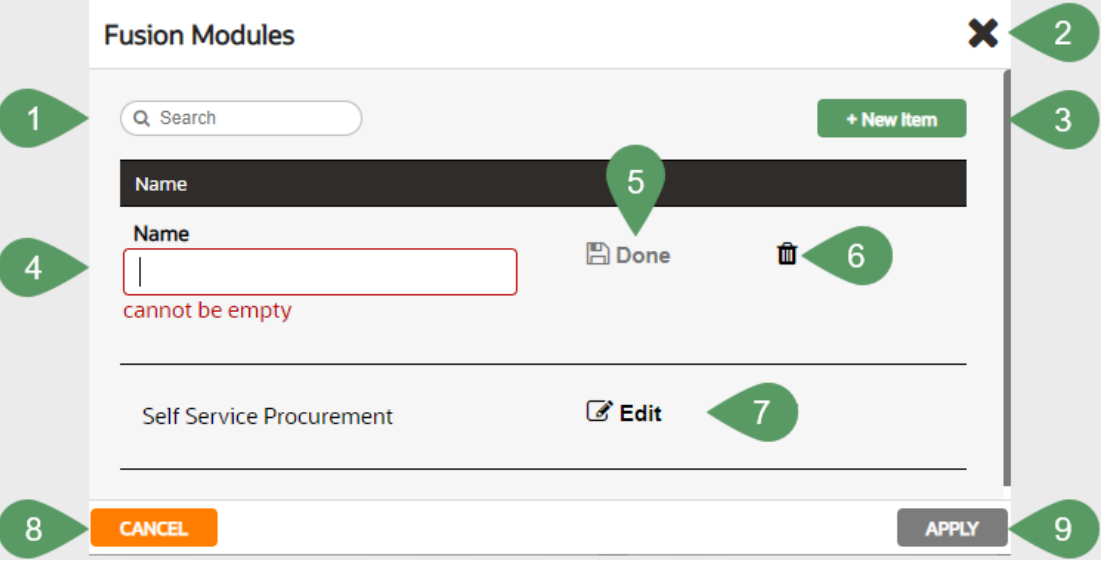

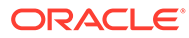

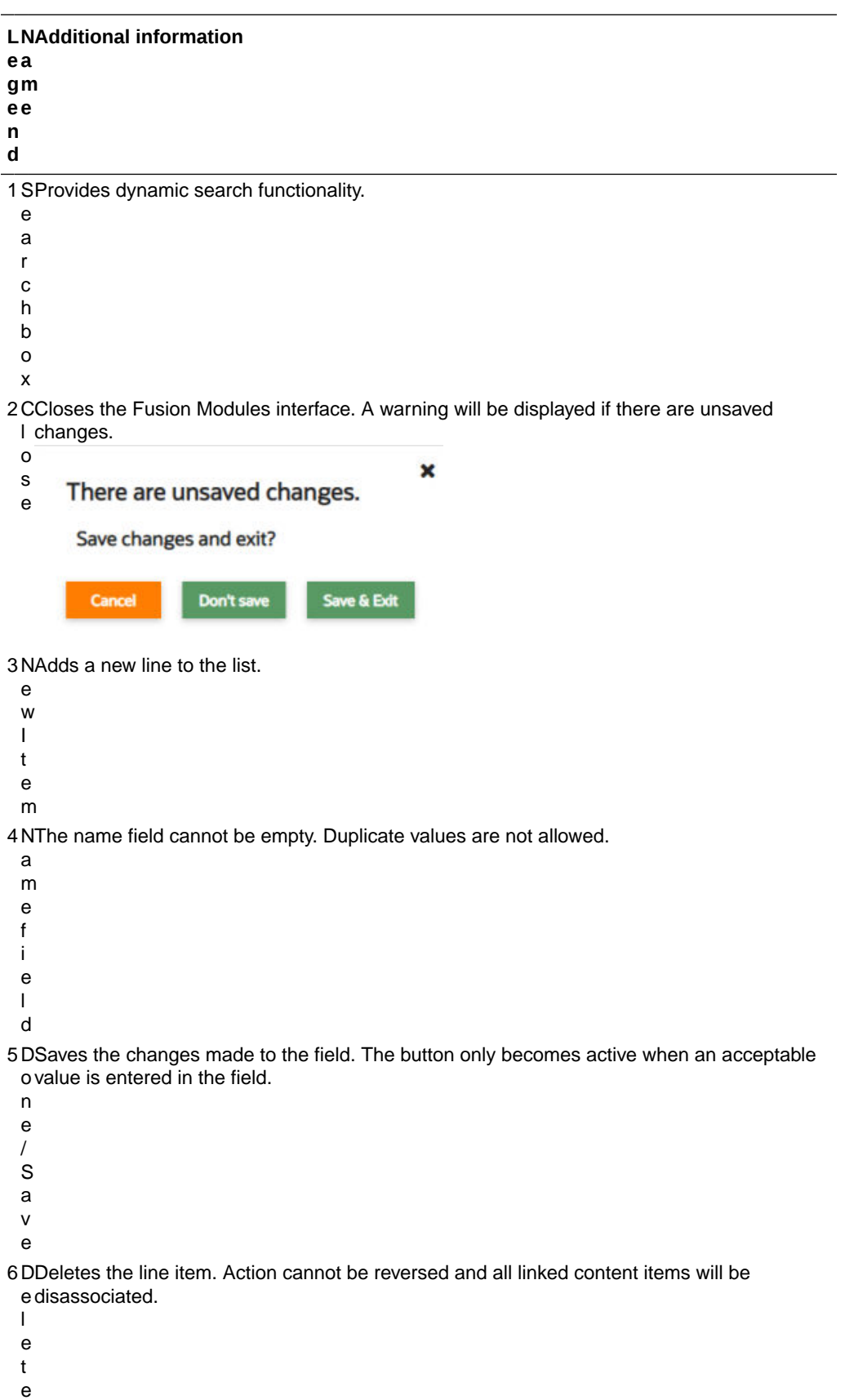

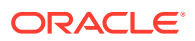

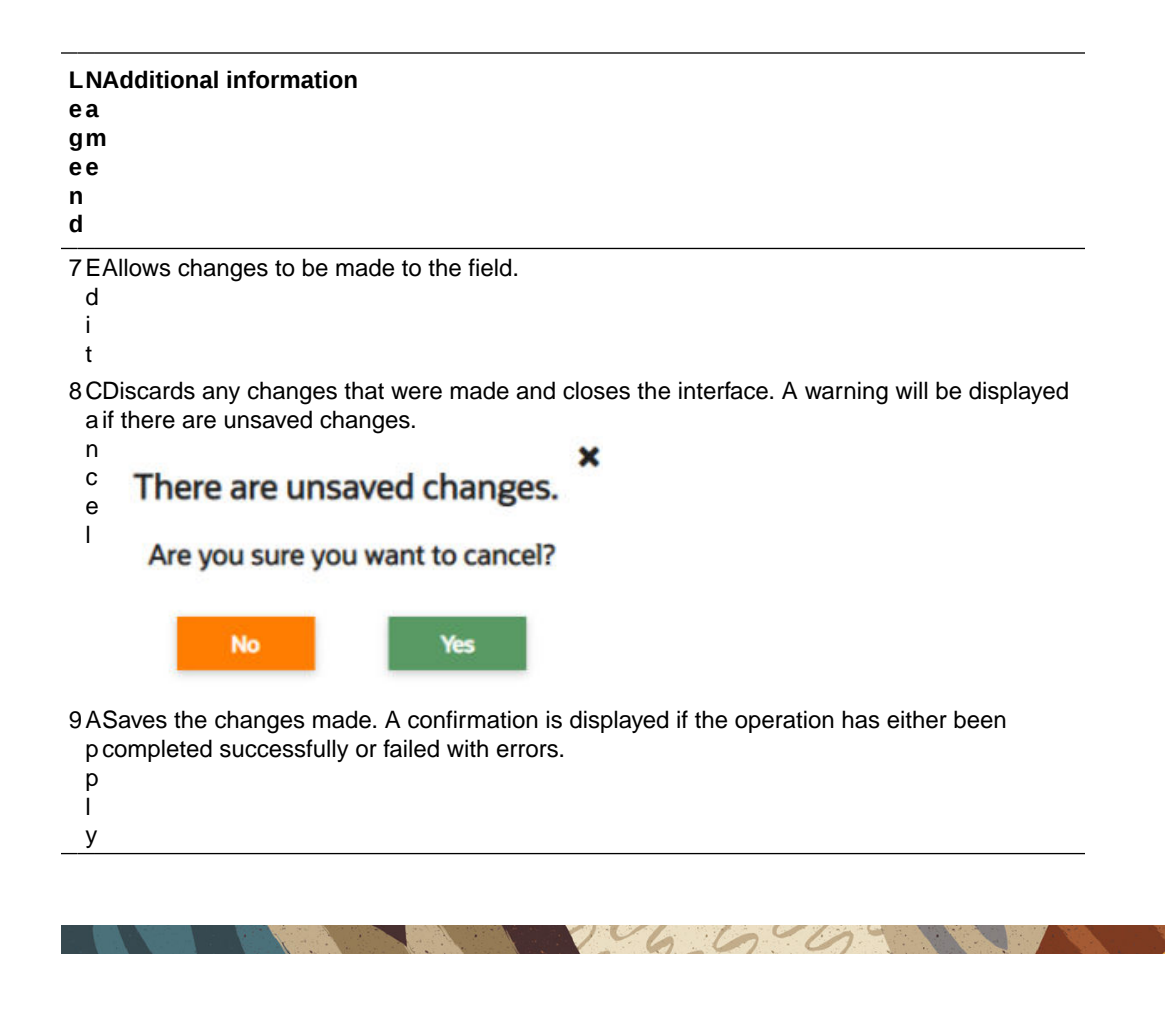

### Pages

A common method to determine when a guide should run or be visible in the Help Panel is to look at the page URL, or for Fusion, the page route. Getting the route in Fusion is not a straightforward task and keeping track of all the pages and their URLs or routes for an application can be a difficult task. In the Pages window, this is made simple for the user.

### **Configuring Pages**

Various pages are automatically captured by OGL while creating OGL items. The page route is added to the list of pages in the Pages interface, some pages will be automatically named and some will remain undefined until an admin provides a name.

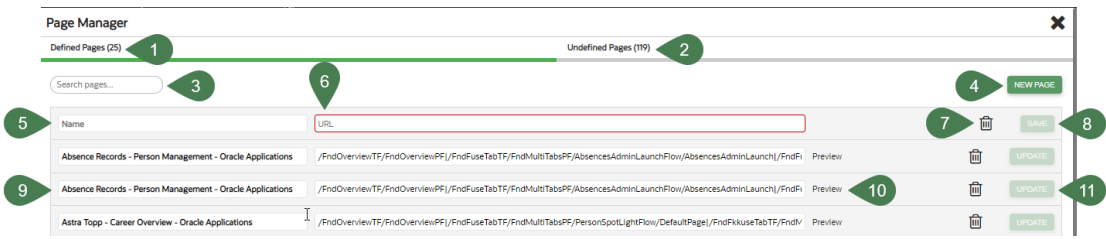

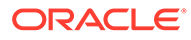

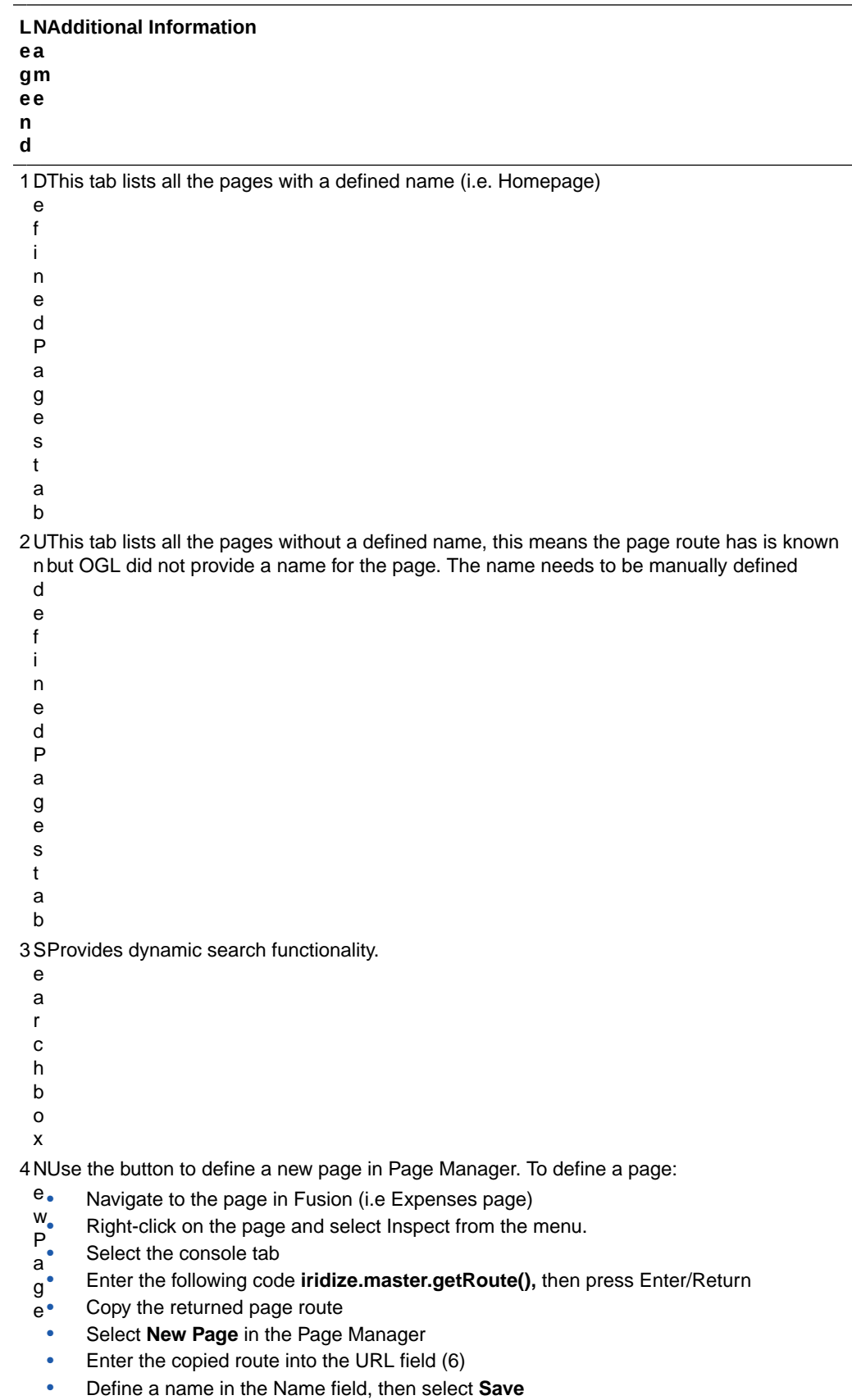

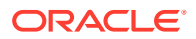

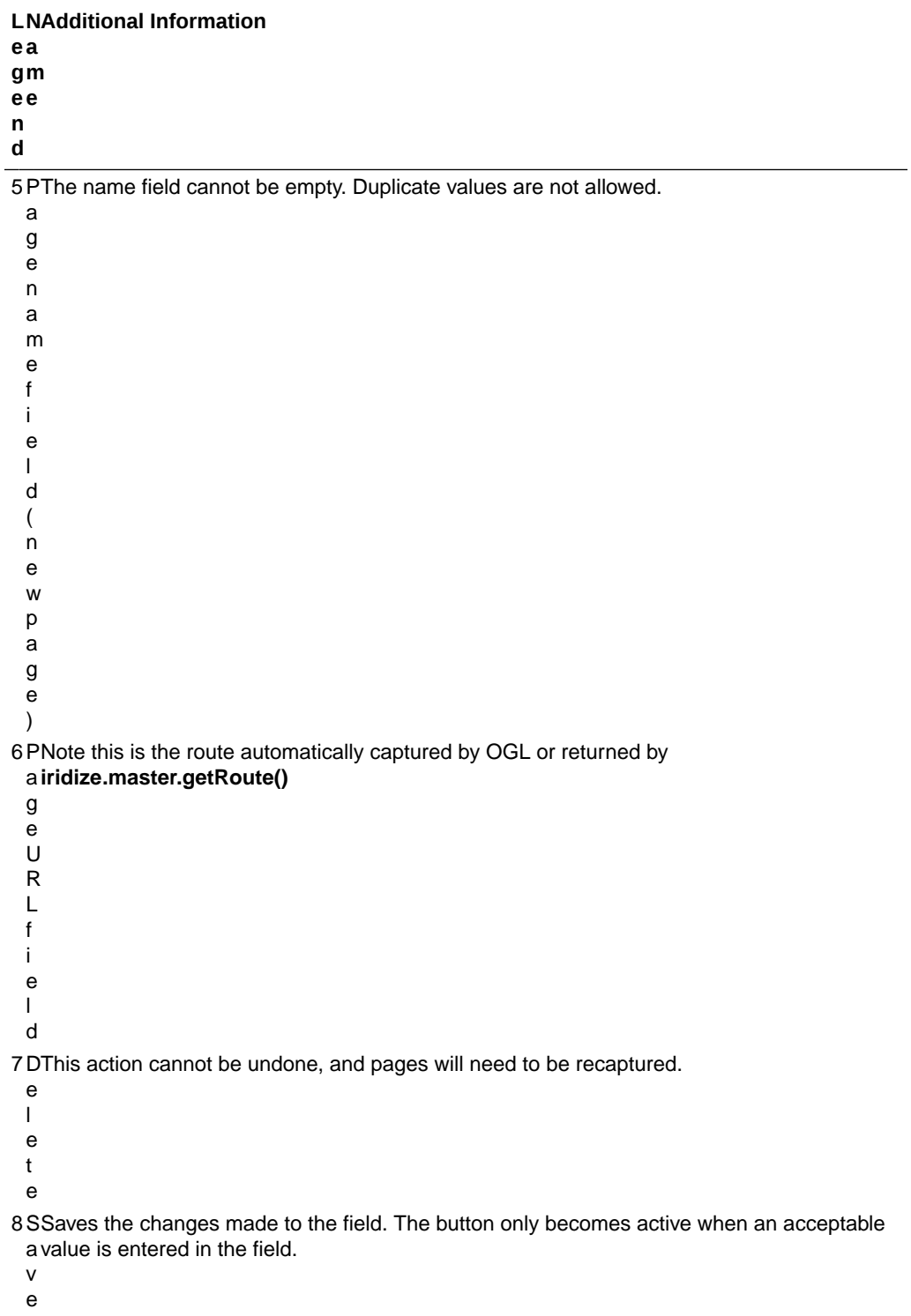
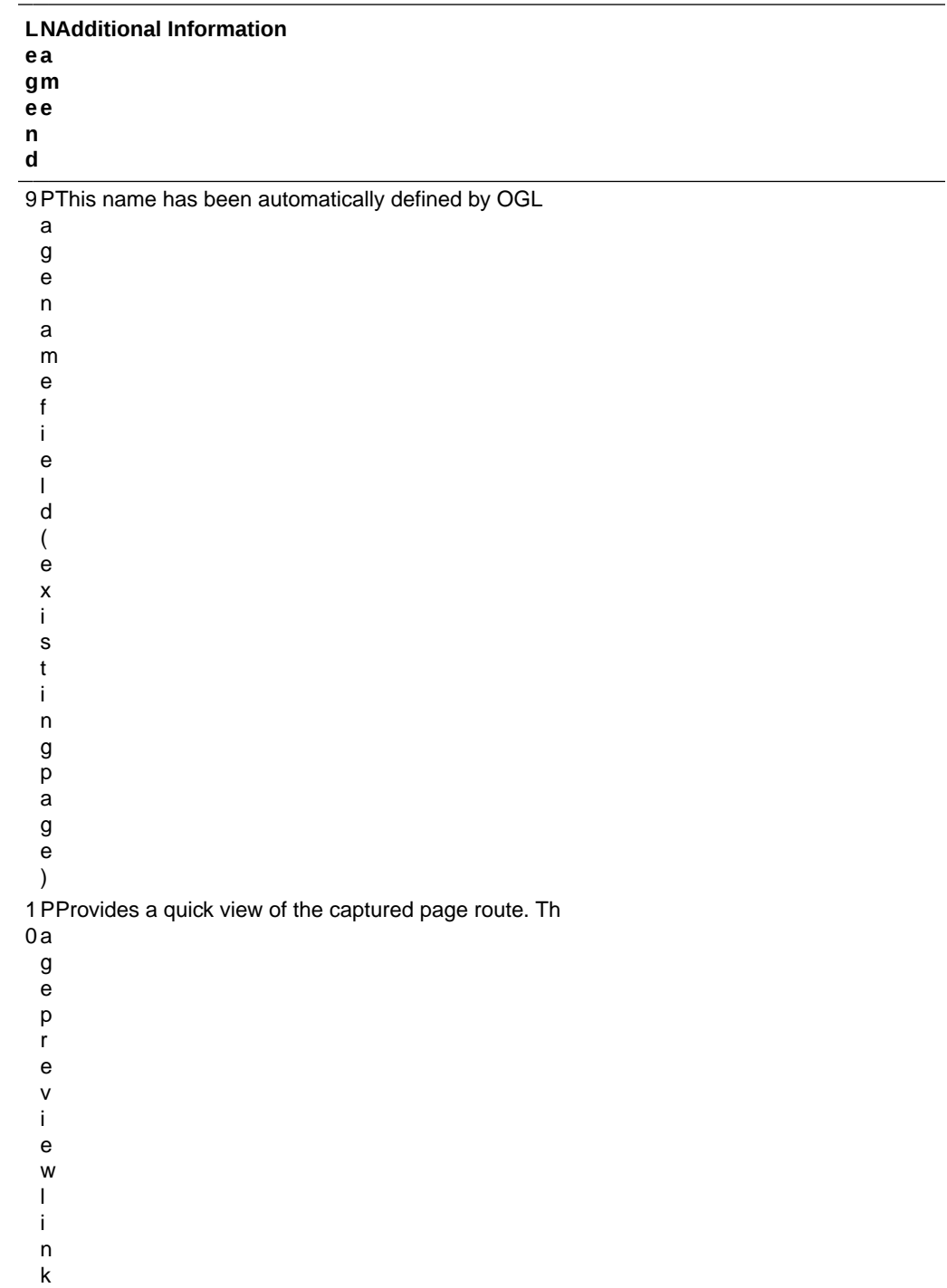

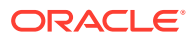

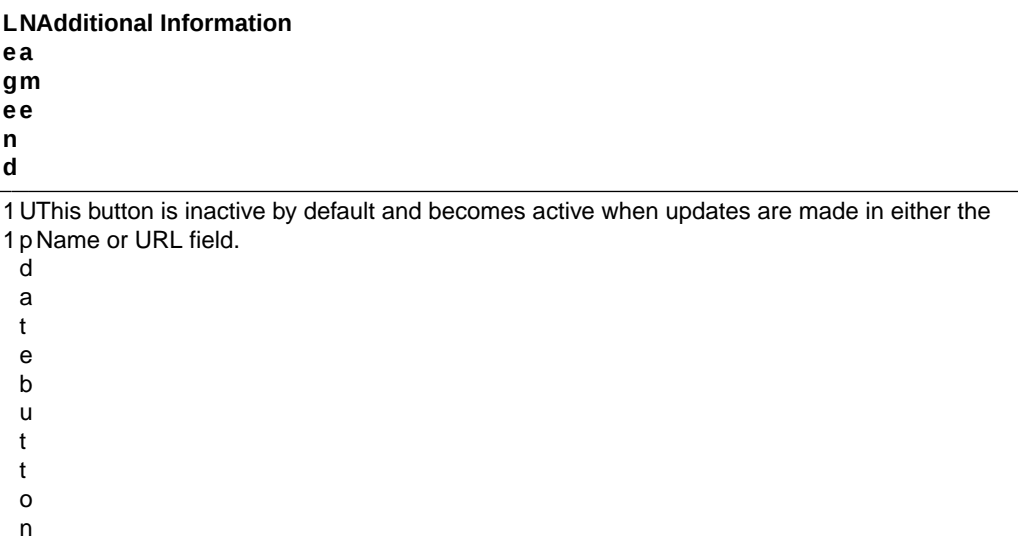

#### **Using Pages Info for Activation Settings**

From the OGL Console, select the check icon **for the guide that you want to access.** 

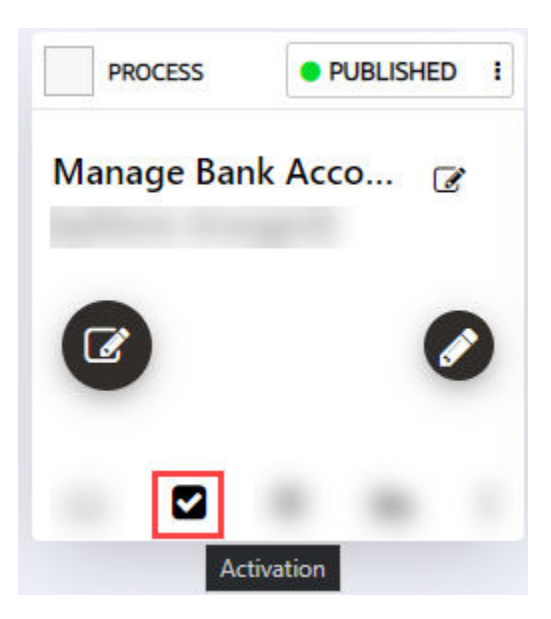

By copying the route value for a page (highlighted in the image below), the developer can copy the URL (or route, in the case of Fusion) for use in configuring activation settings.

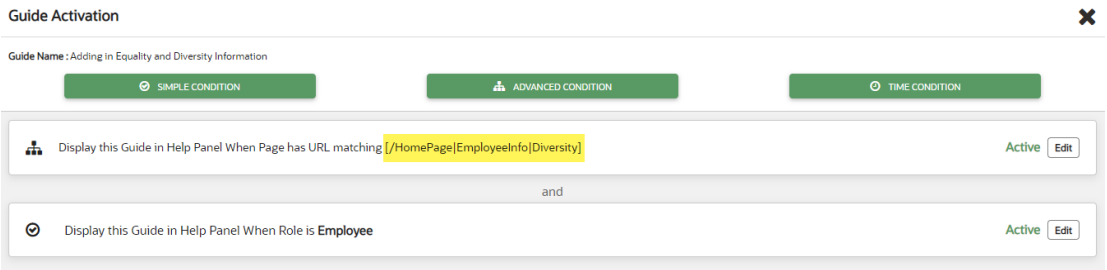

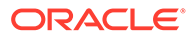

Once the URL has been copied, it is just a matter of pasting that value in the field outlined in red below. Be sure to paste in the value exactly as copied and do NOT enclose the pasted URL in brackets ( [ ] ).

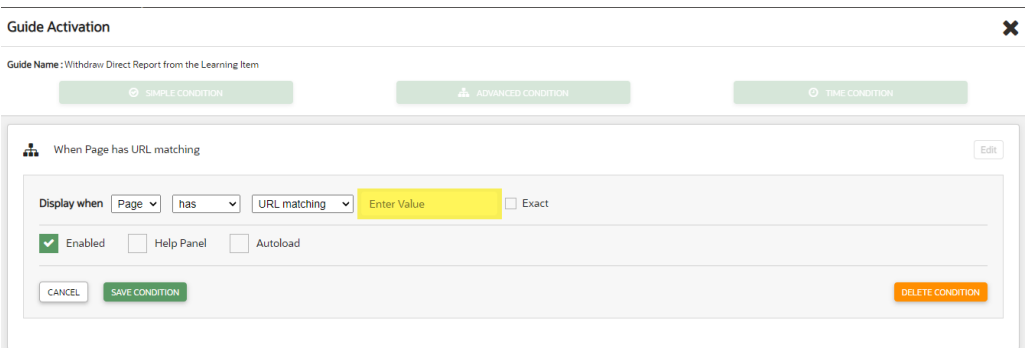

**Important**: If a page has been defined in the pages Manager, then the condition can be added as a simple condition (When Page is (or is not)). When a page becomes defined in Page Manager, OGL will update the corresponding guides to reflect the page name.

#### ◉ When Page is

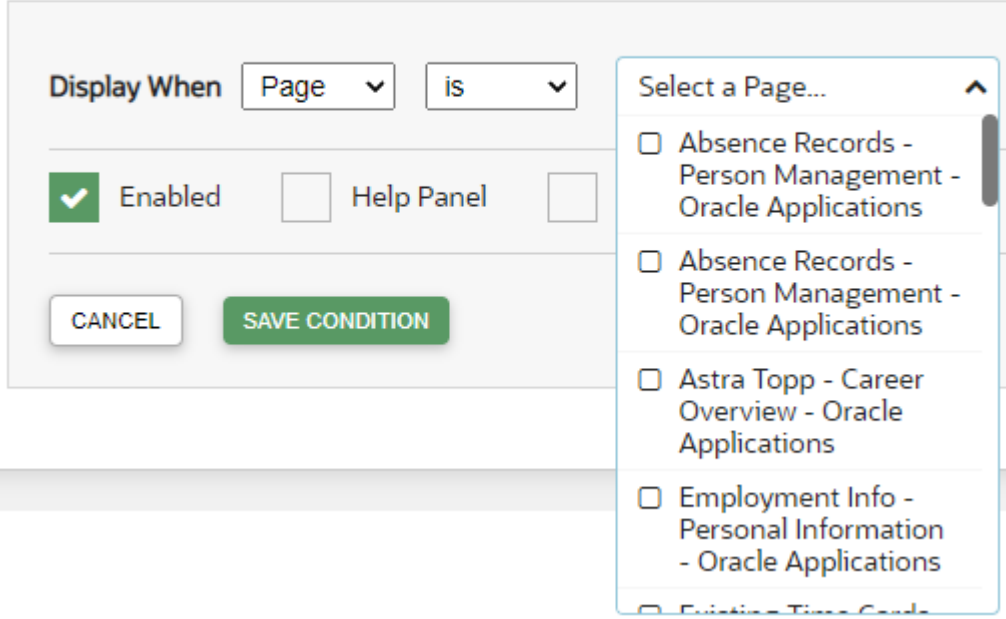

For more information, refer to Enabling Guide Activation Settings.

Let be a bit

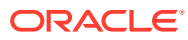

# **Products**

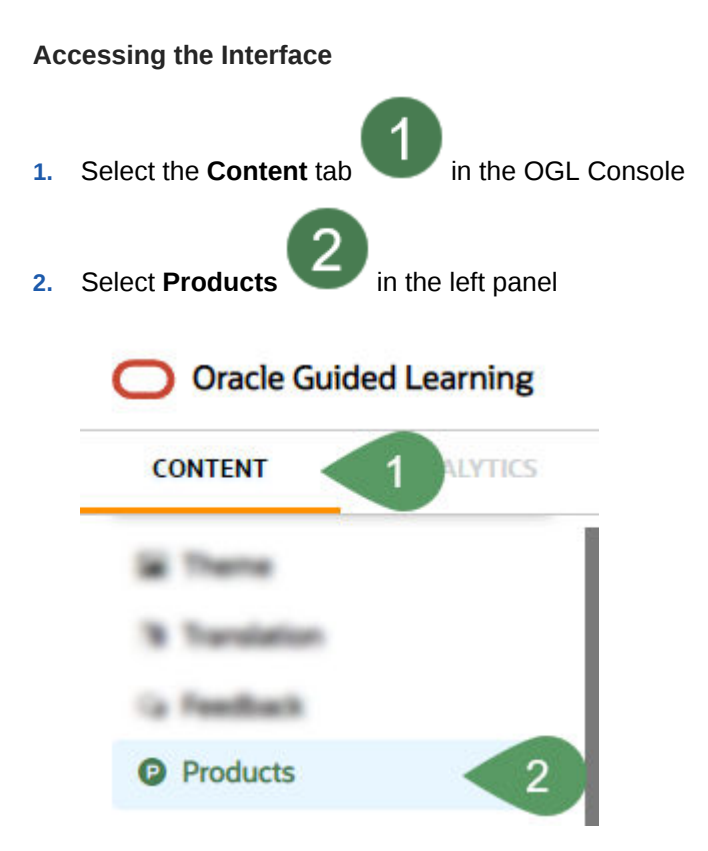

### **Understanding the Interface**

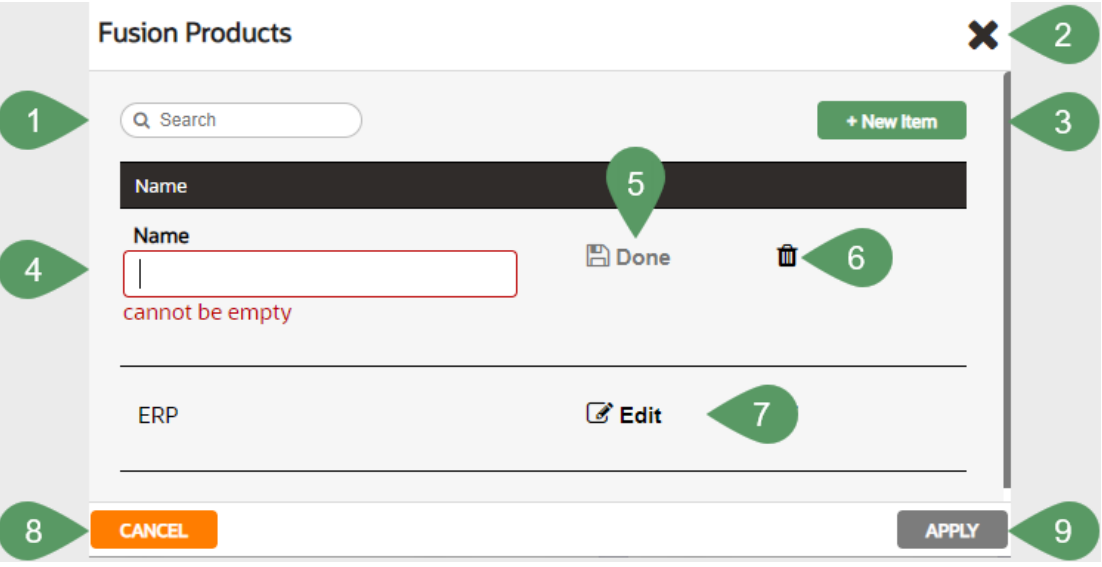

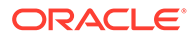

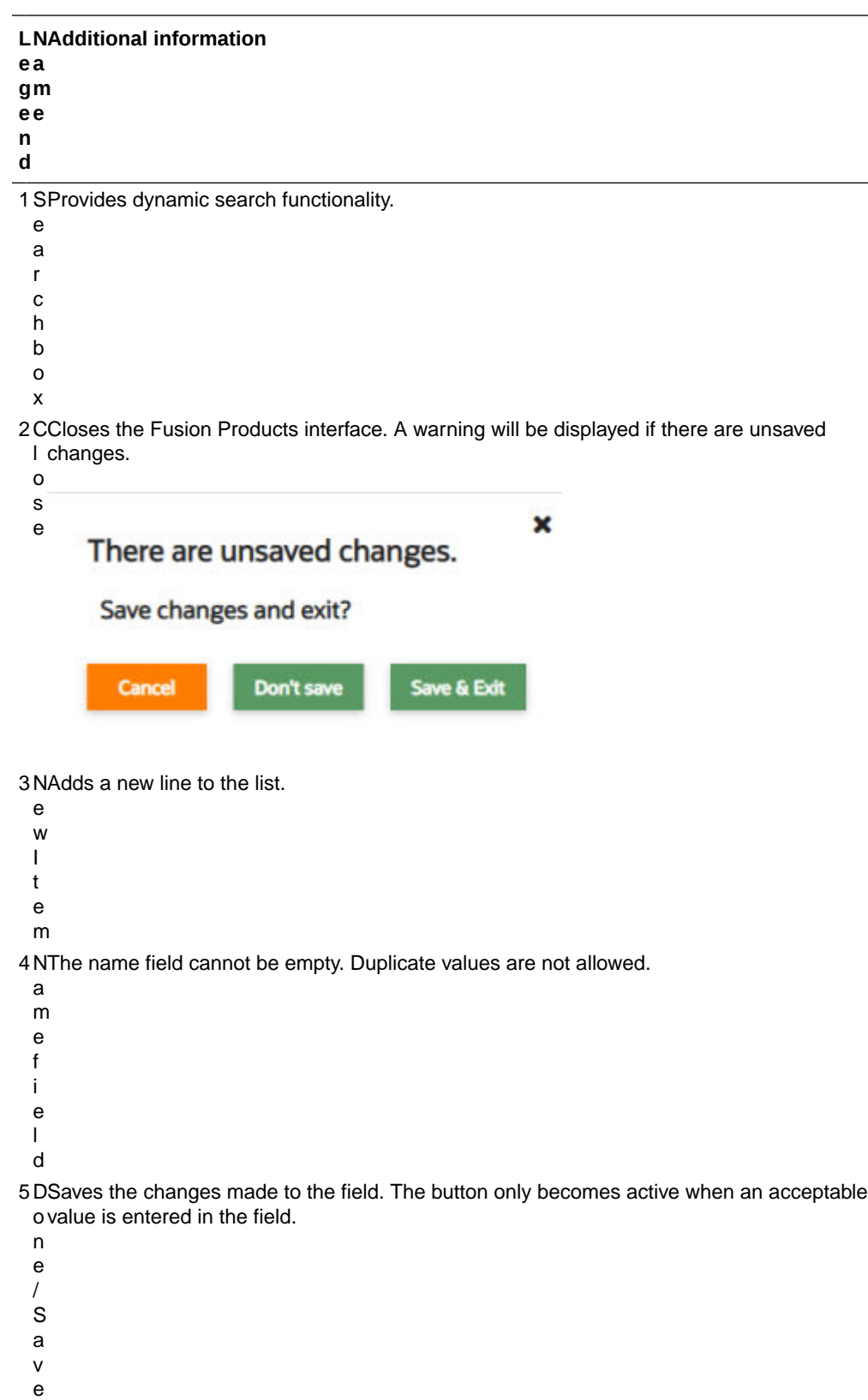

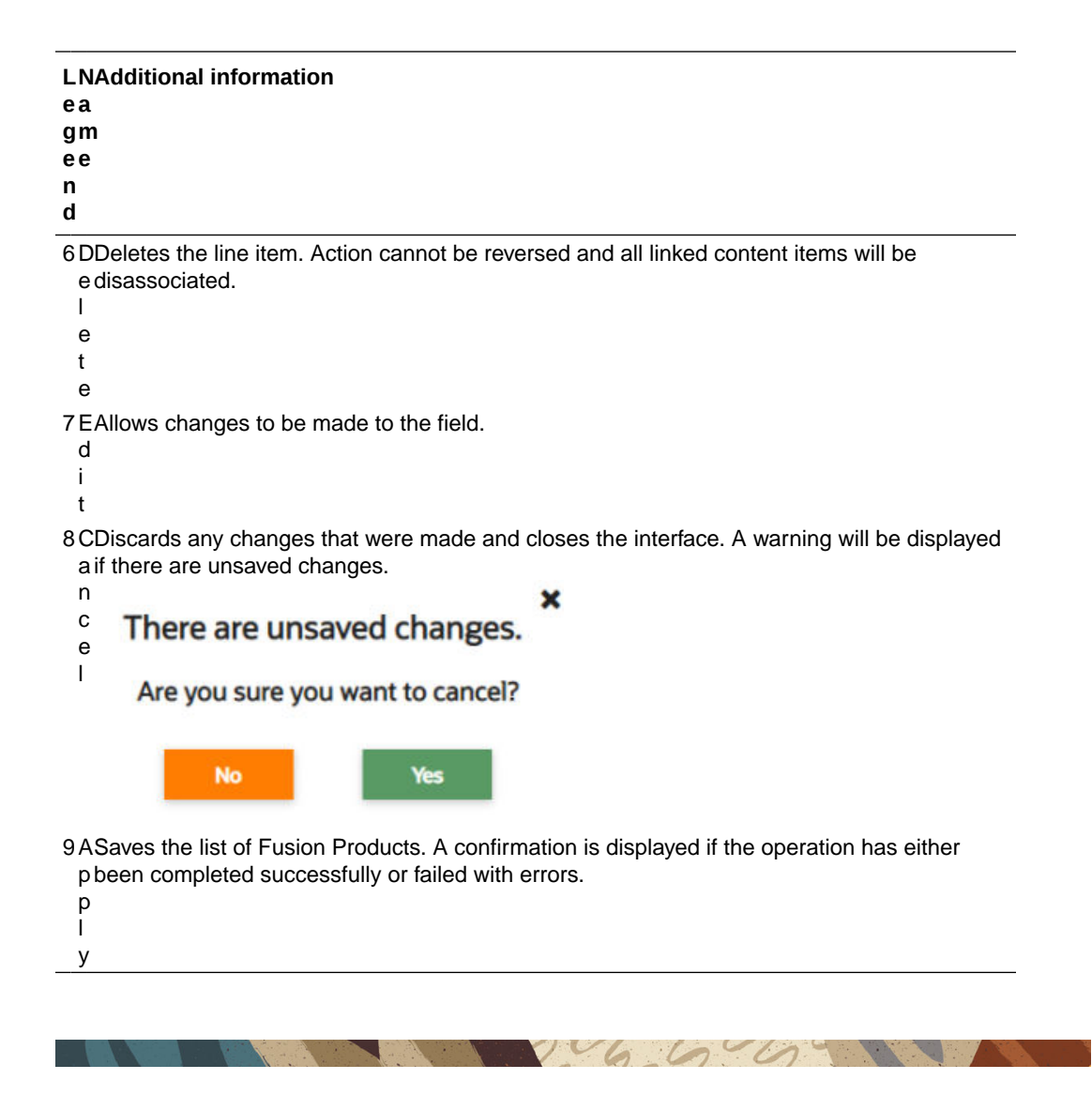

## Theme

#### **Oracle's Accessibility Program**

Please note that modifying the Theme (Design Kit) might impact accessibility. For more information about Oracle's commitment to accessibility, see [http://oracle.com/accessibility.](http://oracle.com/accessibility)

#### **Accessing the Interface**

- **1.** On the OGL Console homepage, go to the left navigation panel. You can see the **Settings** section in the navigation panel.
- **2.** Select the **Settings** dropdown menu.
- **3.** Select **Theme** in the left panel.

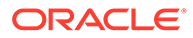

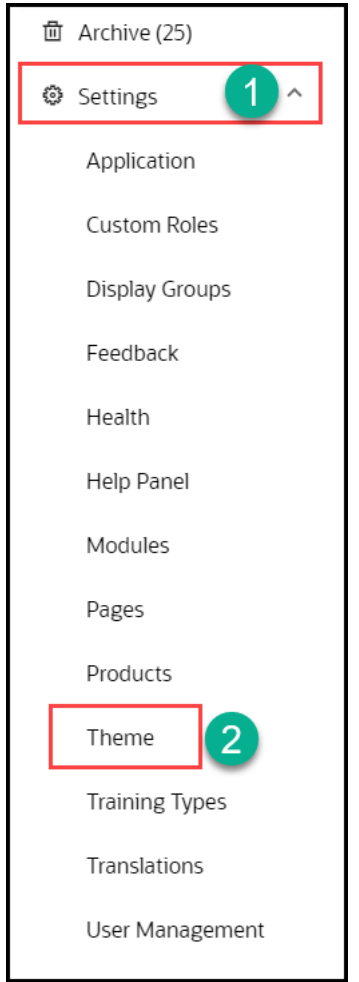

### **Understanding the Interface**

You can see two tabs, Theme Gallery and Upload/Download Theme.

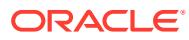

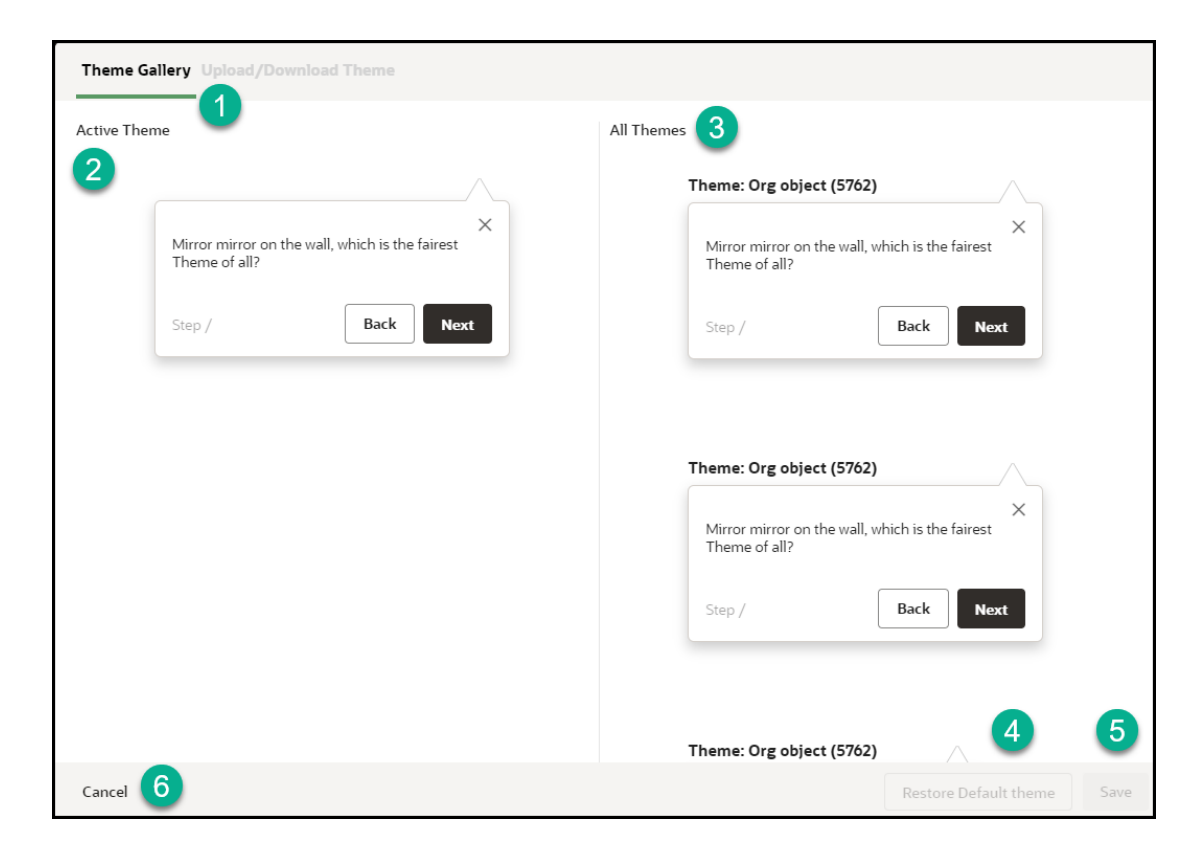

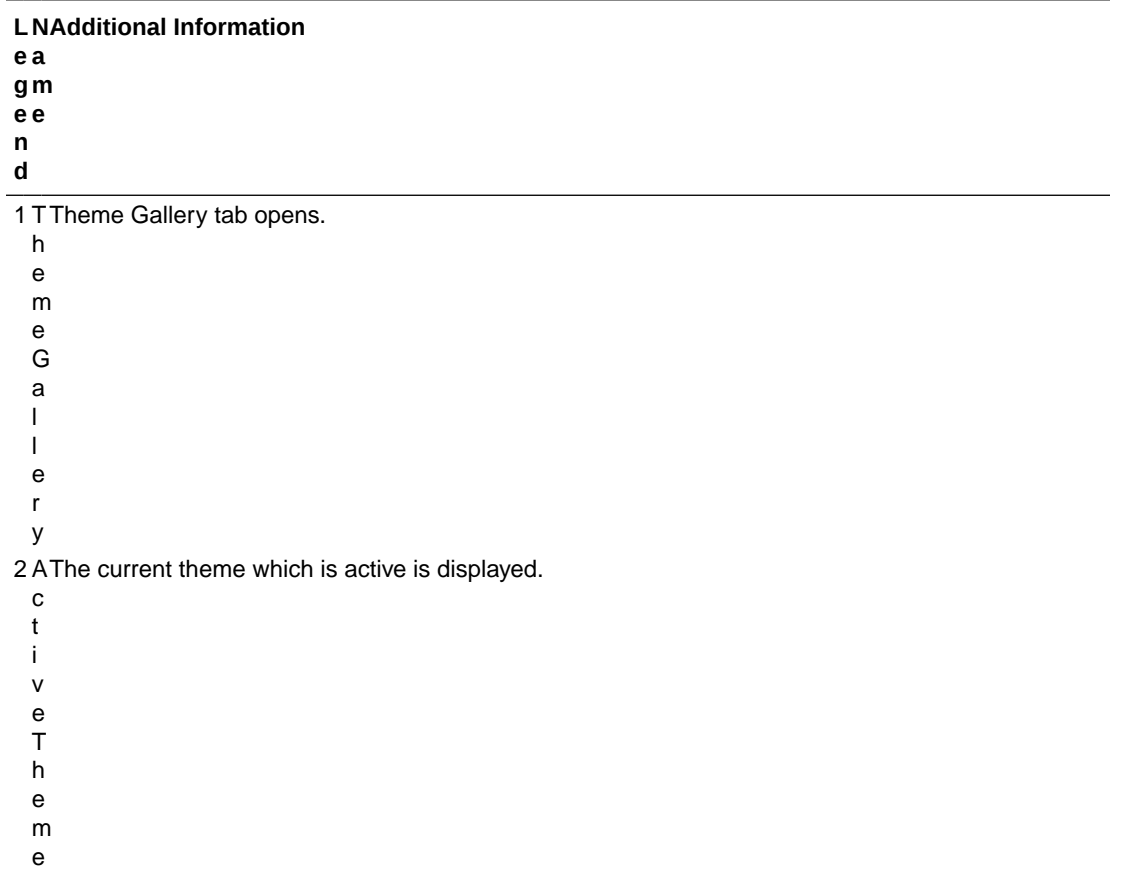

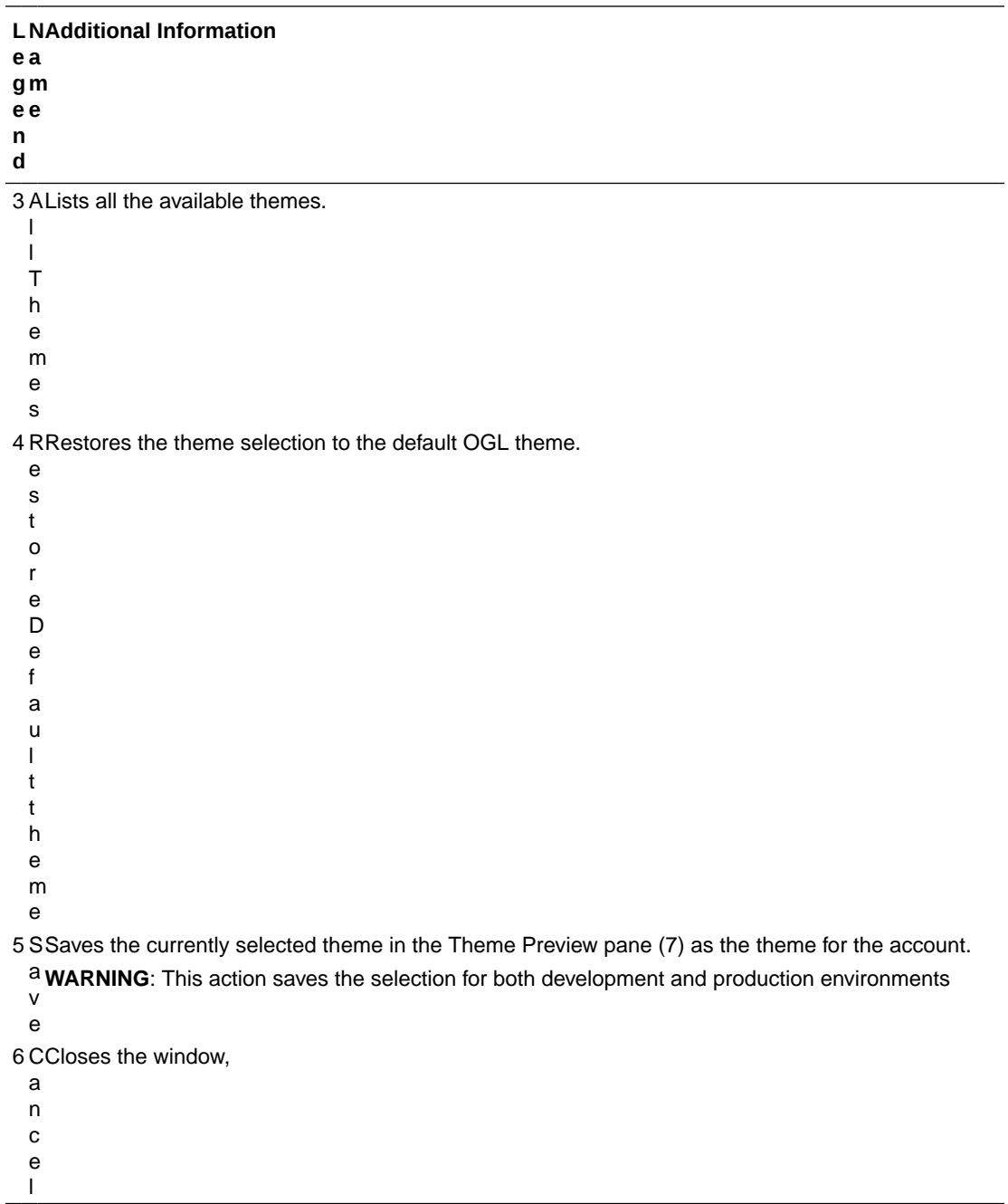

**Upload/Download Theme**

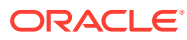

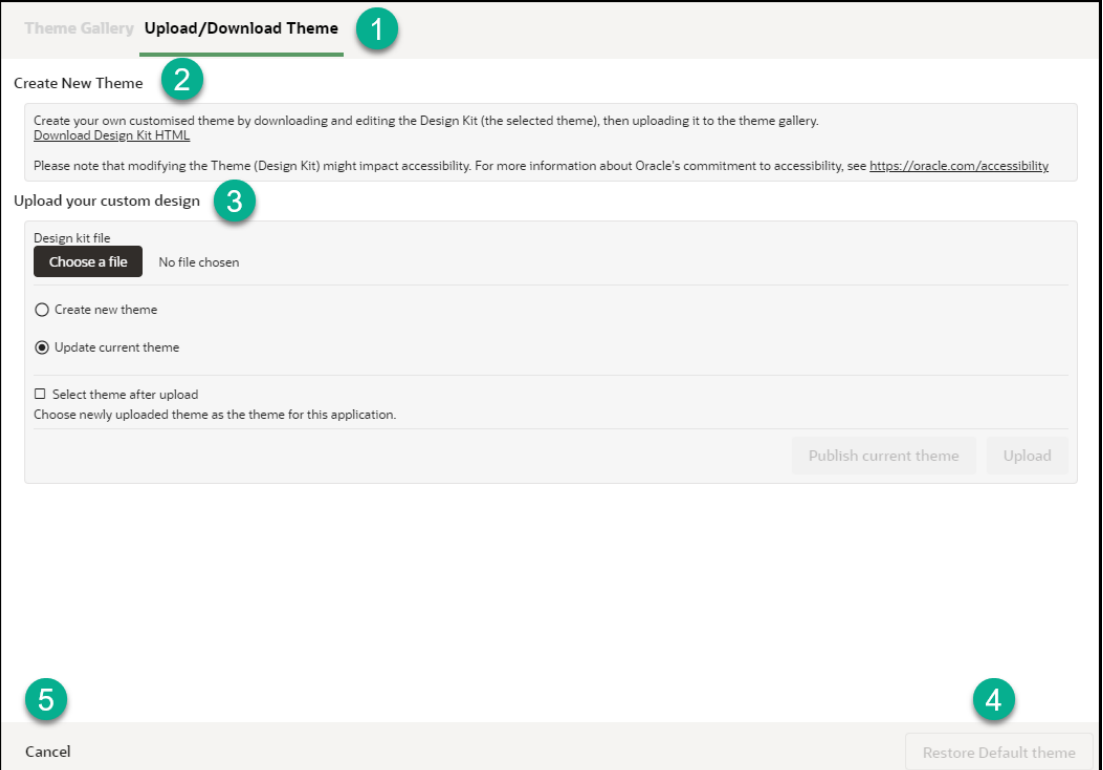

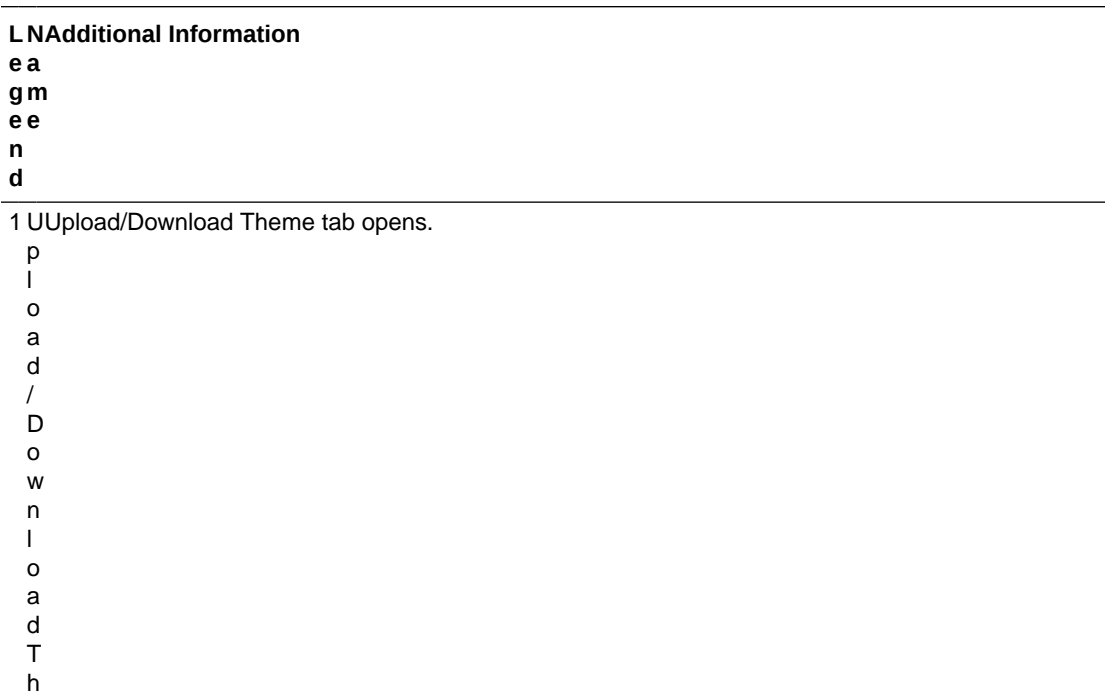

e

m

e

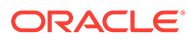

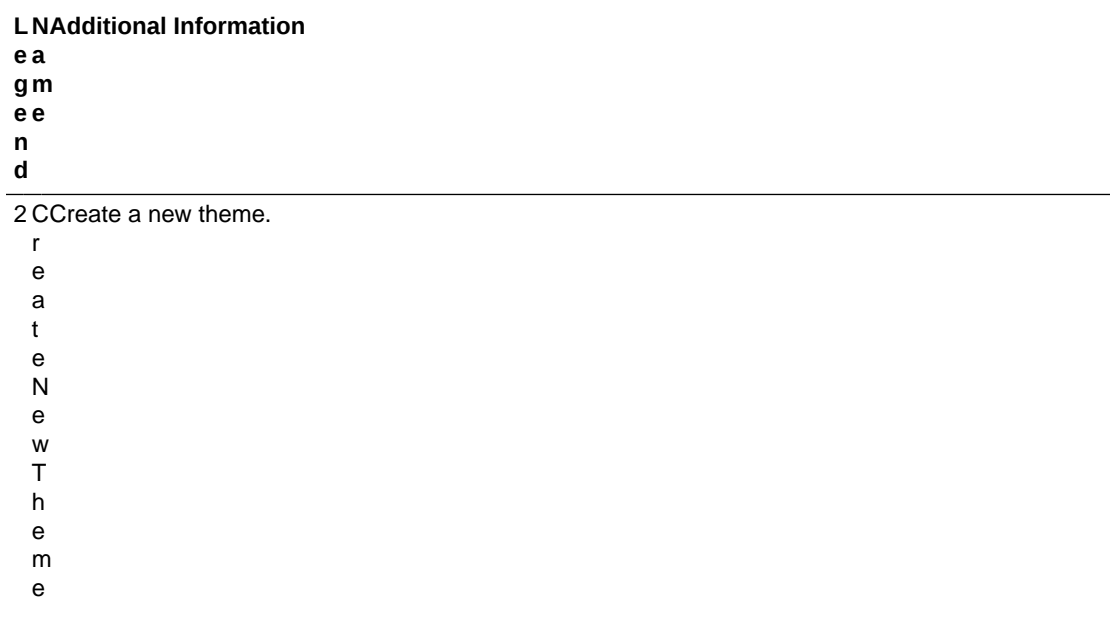

#### **L N Additional Information e a g m e e n**

**d**

3 U Upload a custom design kit to the account.

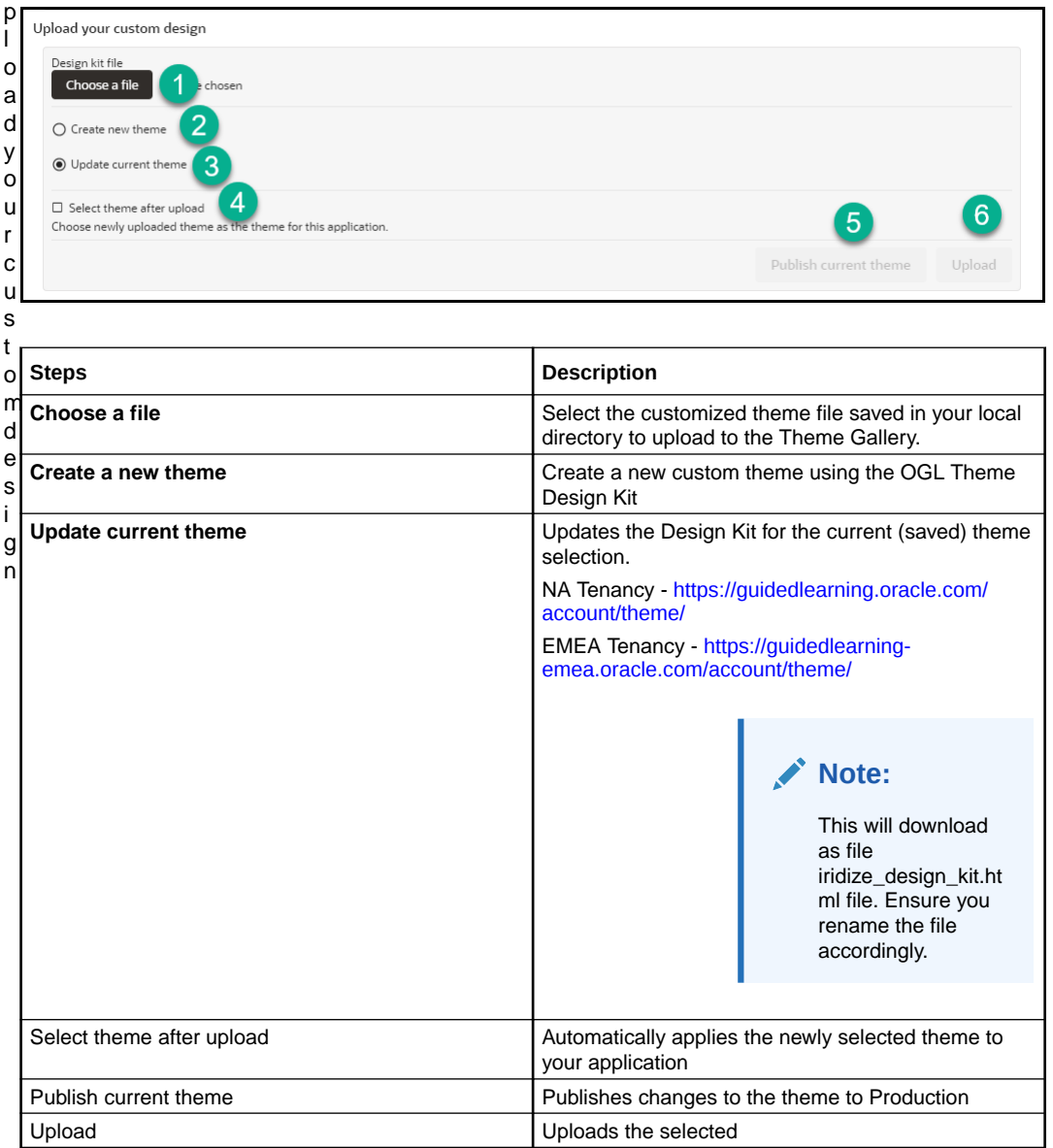

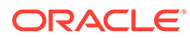

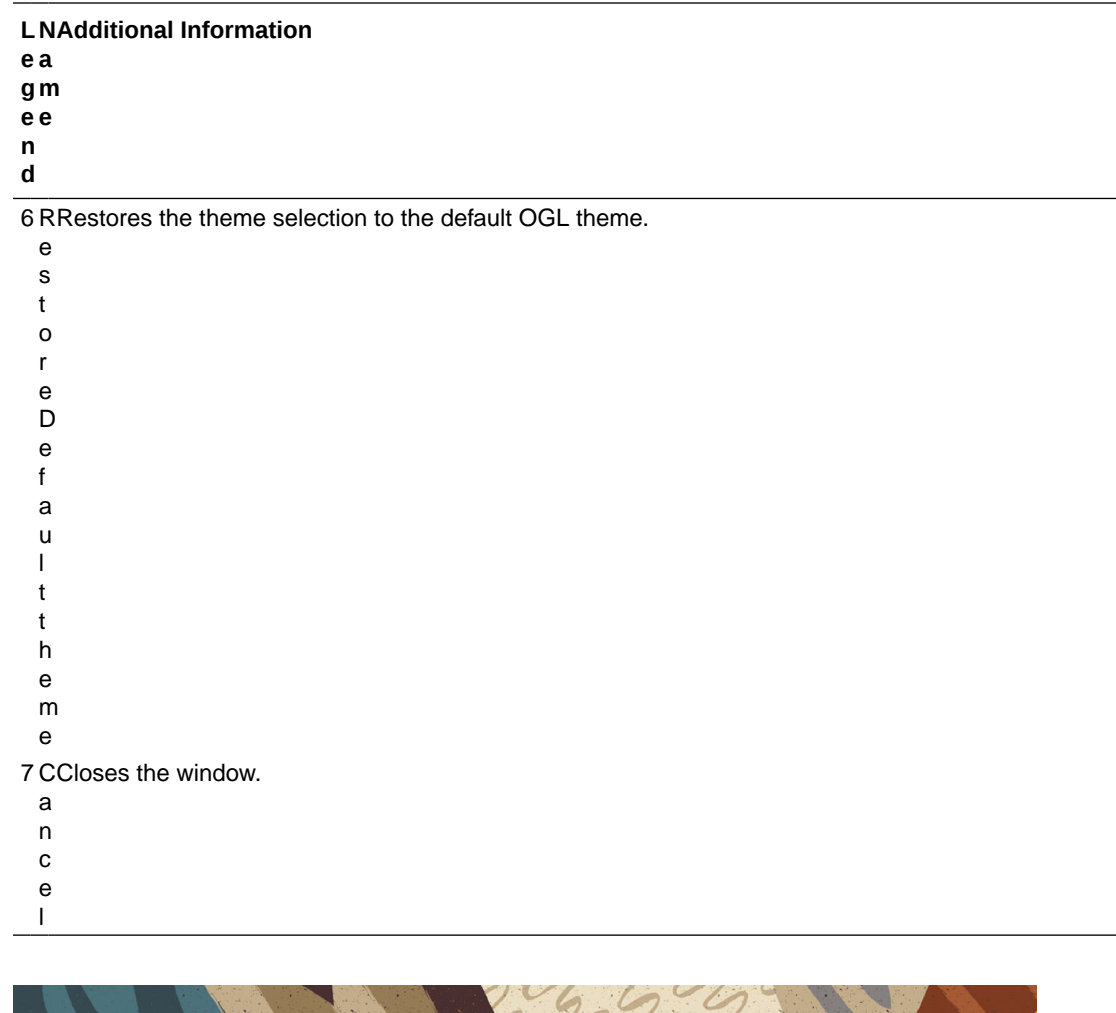

## Configuring Themes

OGL includes several default themes. You can also customize tip colors, fonts, and tip positions as per your branding requirements.

#### **Download the Design Kit**

The Design Kit provides the ability to update the theme however you want, this article is meant to provide some basic guidelines and covers updating some of the basic attributes of the theme and does not cover advanced CSS methods.

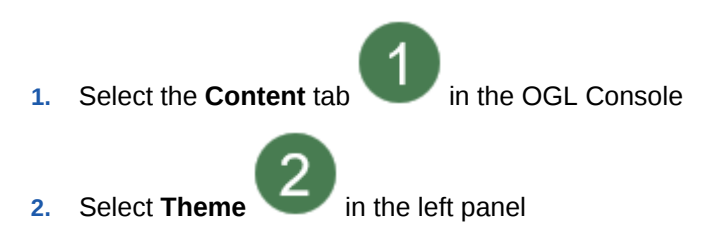

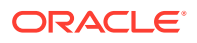

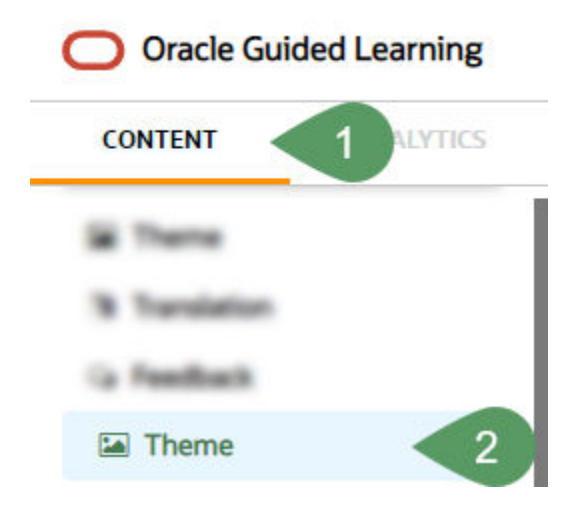

**3.** Select the **Download the Design Kit** link

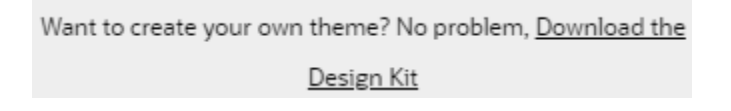

- **4.** This will download as file iridize\_design\_kit.html file. Ensure you rename the file accordingly.
- **5.** Save the HTML file to a local directory. Note: Rename the file accordingly, our recommendation is to rename it using the following convention: Design\_Kit\_ORGNAME\_DD\_MMM\_YYYY

#### **Update the Design Kit**

To update the design kit, you will need to use a suitable text/HTML editor.

- **1.** Open the Design Kit in a browser
- **2.** Open the same file with the HTML/text editor
- **3.** Find the CSS class and update the relevant attributes
- **4.** Save the changes, then refresh the Design Kit in the browser to preview the changes before uploading them to the OGL Console

#### **Upload the Design Kit**

- **1.** Select the **Content** tab in the OGL Console
- **2.** Select **Theme**in the left panel
- **3.** Select **Upload Theme** Note: The below interface will show

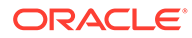

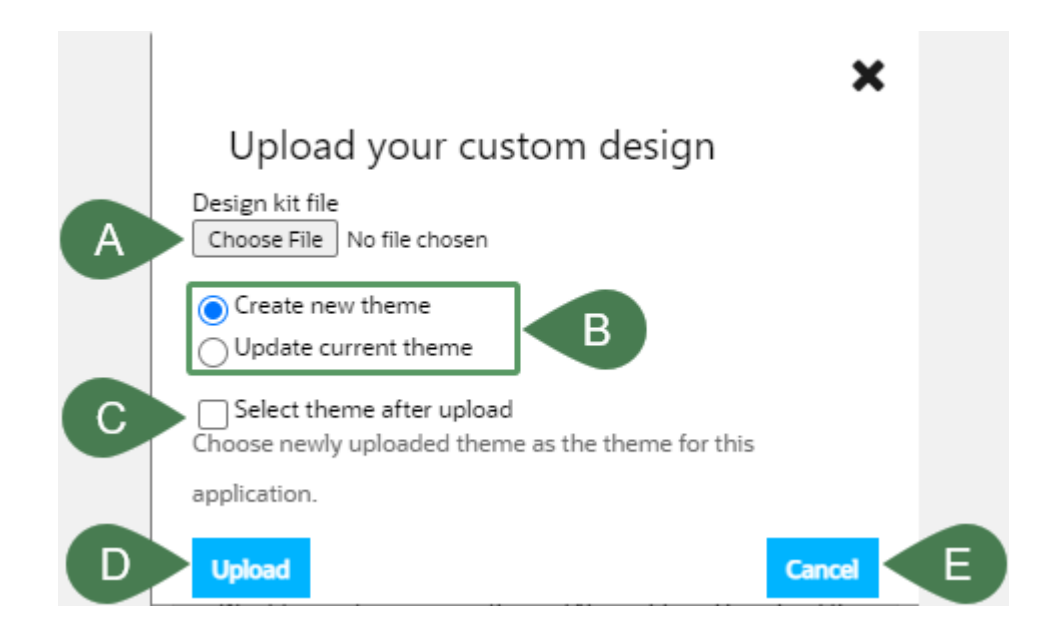

- **4.** Select **Choose File** (A), then select the file saved in your local directory.
- **5.** Select **Create new theme** (B). Note: Select Update current theme if you are updating an existing custom theme
- **6.** Check the **Select new theme** after upload check-box

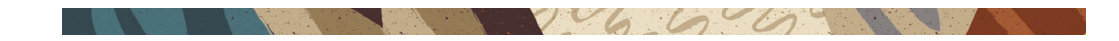

## Common CSS Rules in the Guided Learning Theme

This article lists the most common CSS rules which can be updated to change the Guided Learning theme to suit your brand identity. The below CSS rules should be updated/inserted in the design kit. Note: This serves as a guideline.

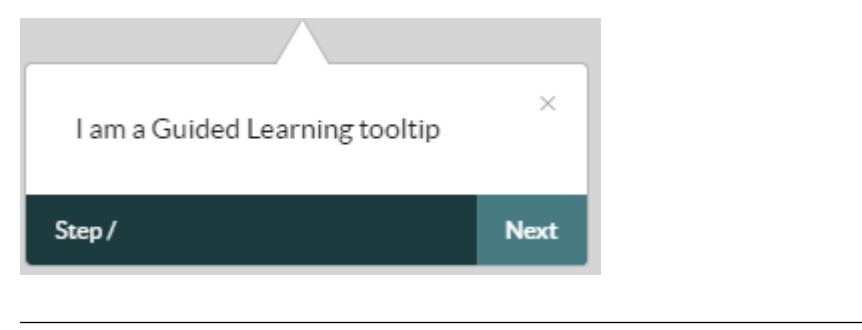

To update the colors of the Guided Learning tooltips, find the expected Hex codes, then replace them with your preferred codes:

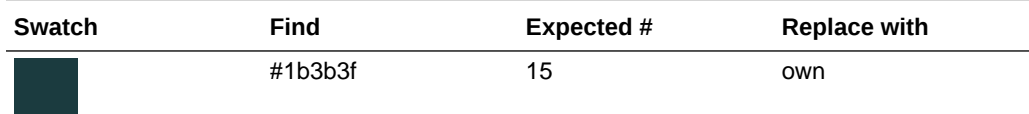

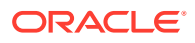

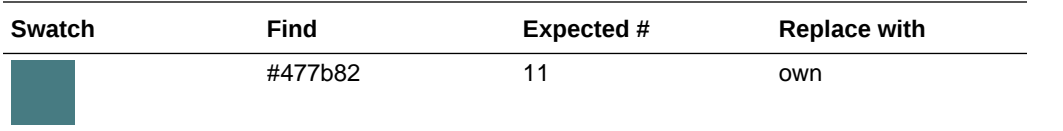

### **Note**: Perform a Find & Replace to quickly update

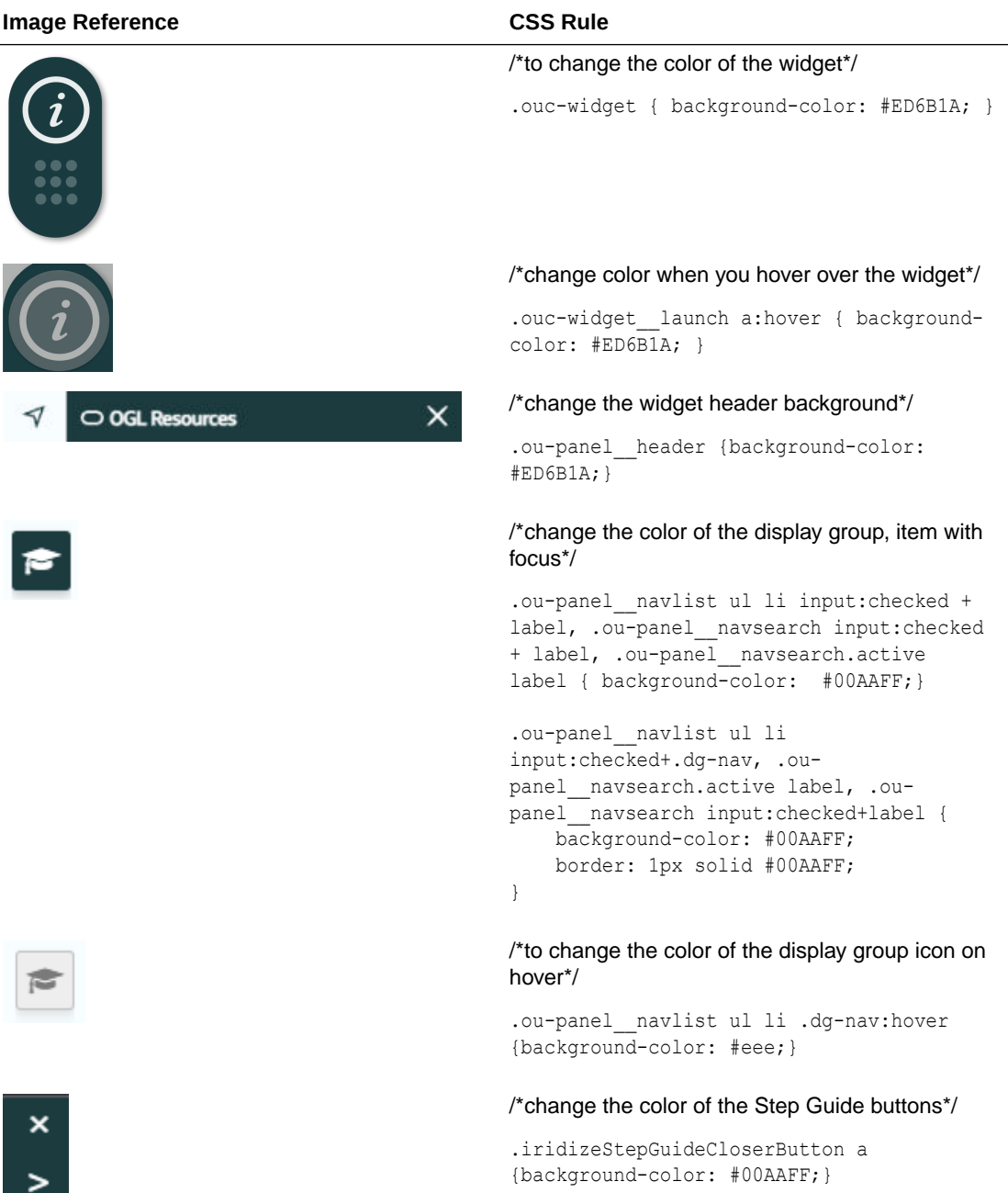

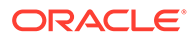

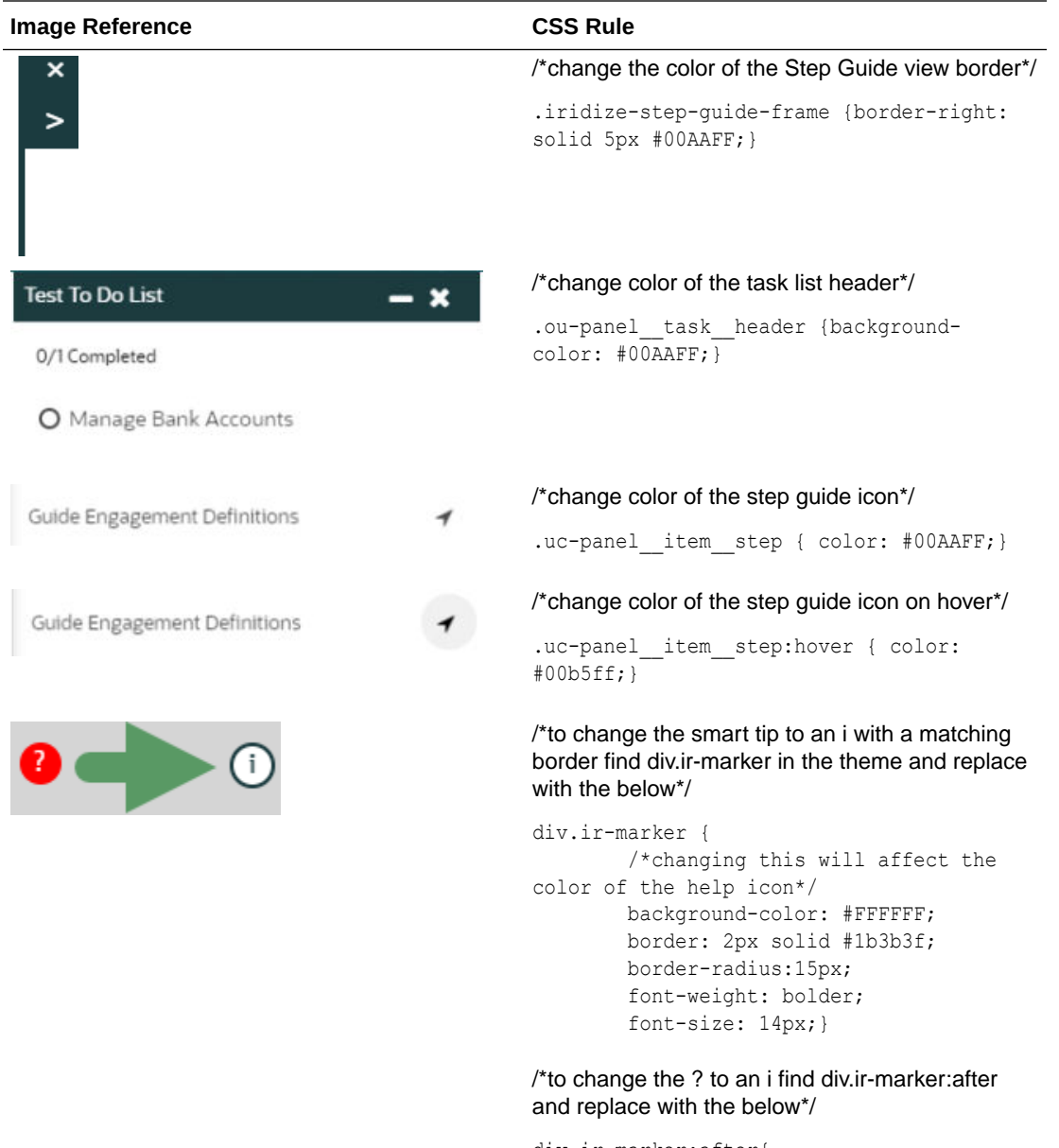

div.ir-marker:after{ content: 'i'; color: #1b3b3f;}

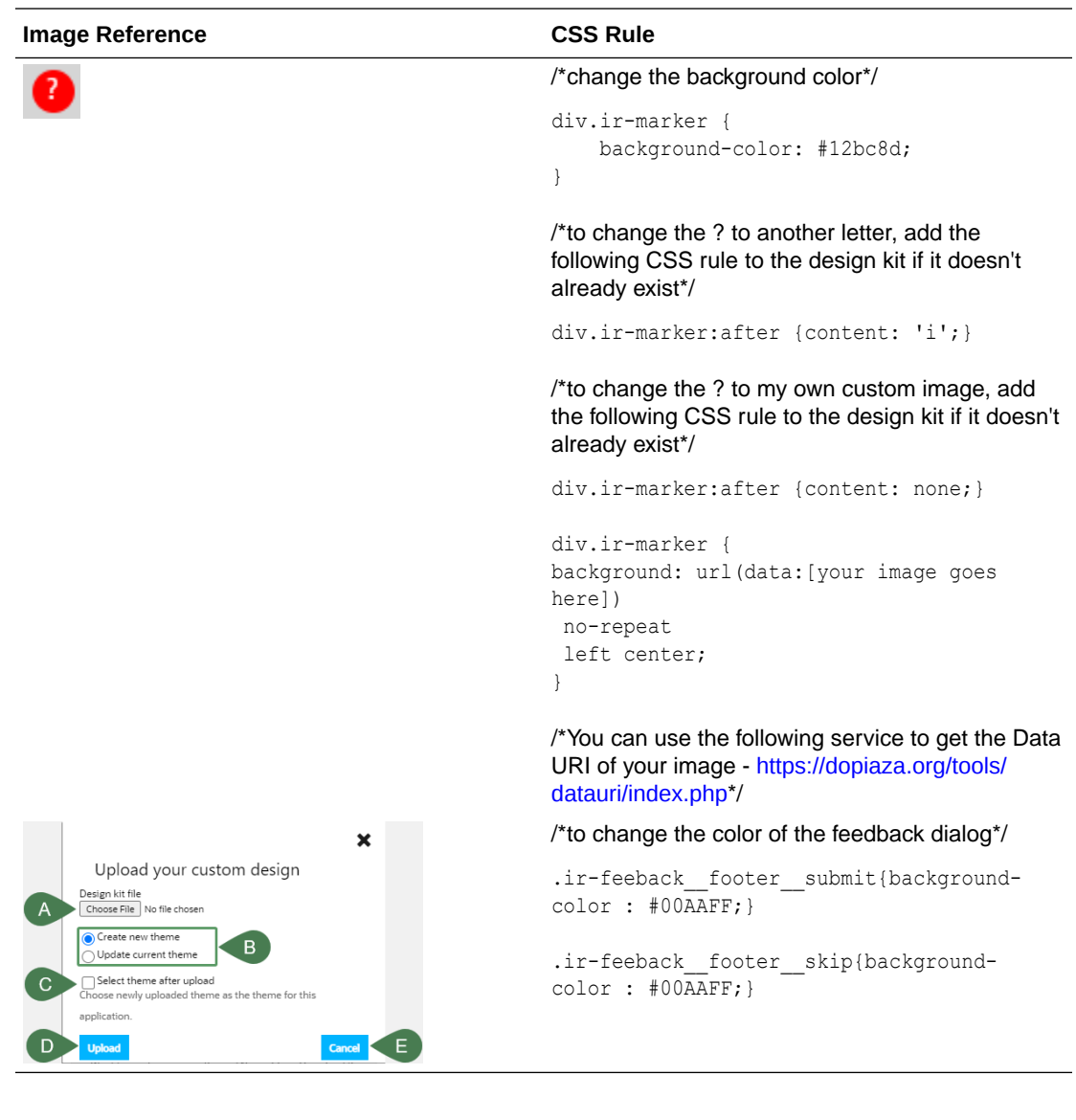

## Custom CSS Rules for Guided Learning Theme

#### **Enabling Multiple Styles in the same Guide**

Guided learning allows for custom CSS classes where there is a requirement to have different formatting for tips or help icons within the same guide (or even the same step). An example of this would be having a different look for Smart Tip with varying levels of information, you could have red, amber, and green alerts with varying information.

 $\sqrt{660}$ 

All of your CSS styles must go between the IRIDIZE\_CUSTOM\_THEME\_START and IRIDIZE\_CUSTOM\_THEME\_END comment lines in the Design Kit. Examples are in the table below. You can set your own class names (i.e. ORG\_CUSTOM1 instead of RED\_ALERT).

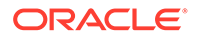

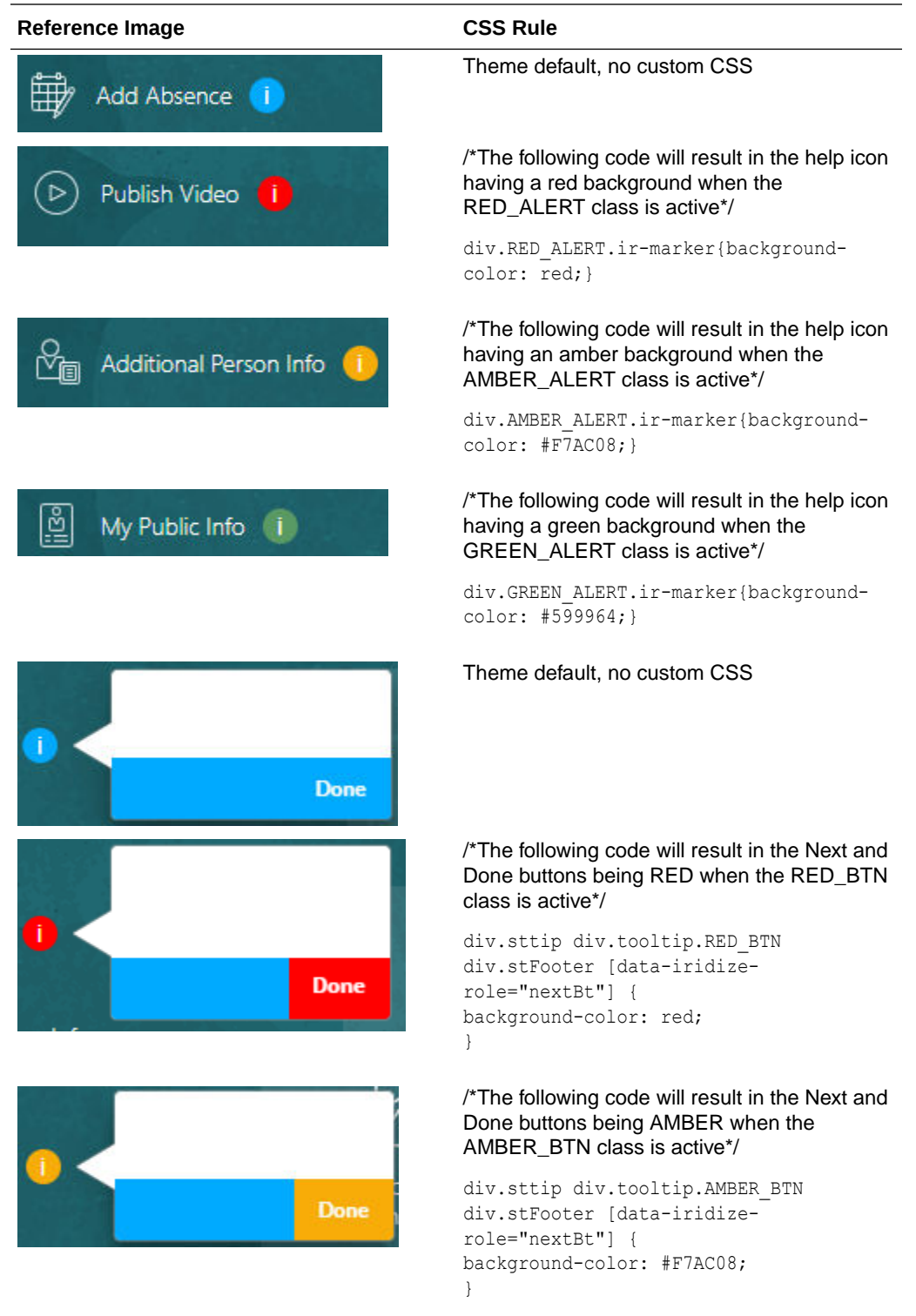

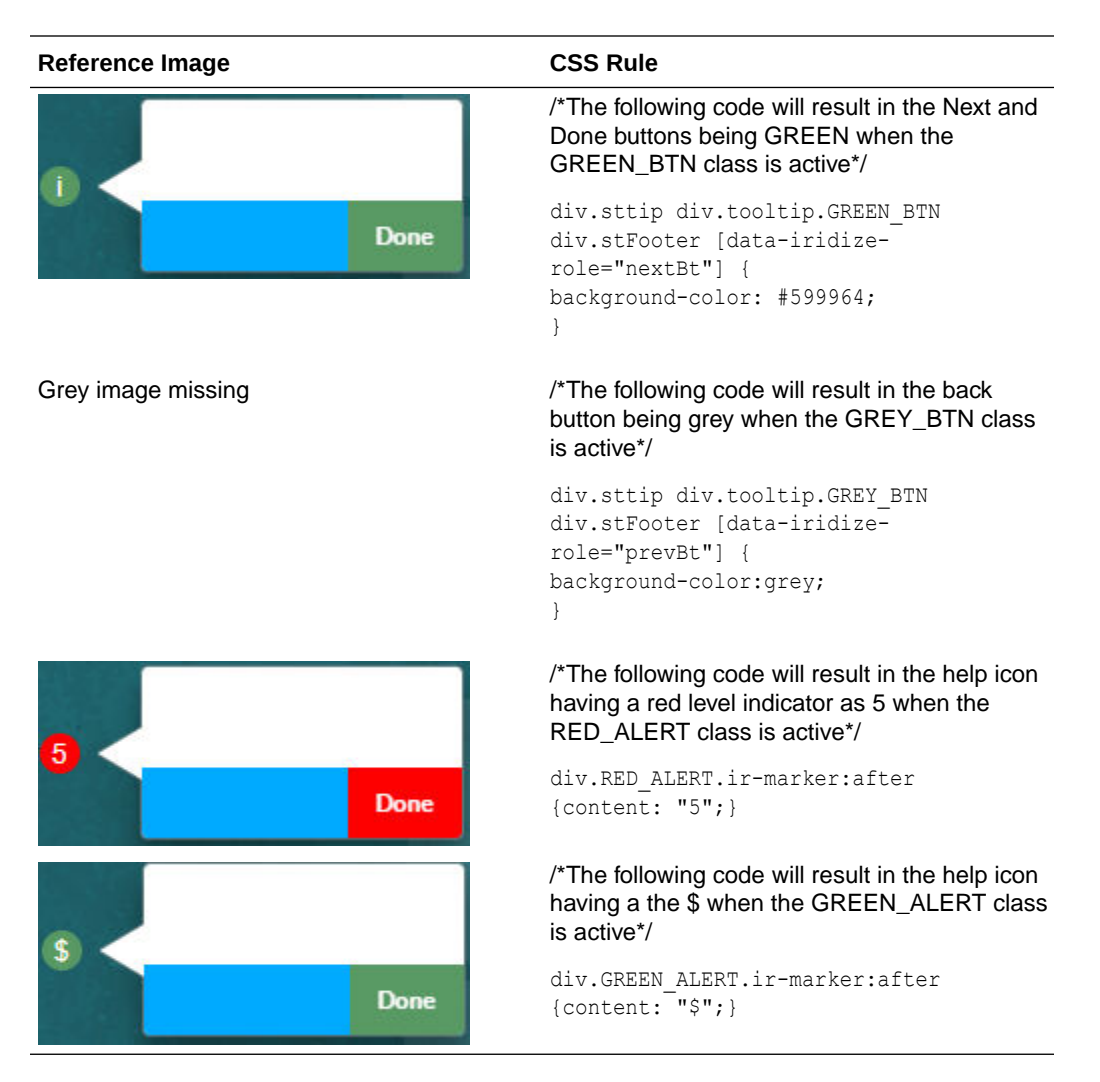

Once the updates have been made, upload the Design kit to Guided Learning (see **Upload the Design Kit** in **Configuring Themes**).

**Set the Custom CSS Class for Tooltips**

- **1.** Open the item with the OGL Full Editor
- **2.** Expand the Display Settings section in Step Settings
- **3.** Find the Custom classes field and set the custom class for the tooltip Note: Set multiple custom classes by separating the class name with a single whitespace ( <custom\_class\_name\_1><whitespace><custom\_class\_name\_2><whitespace><custom \_class\_name\_3>)

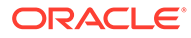

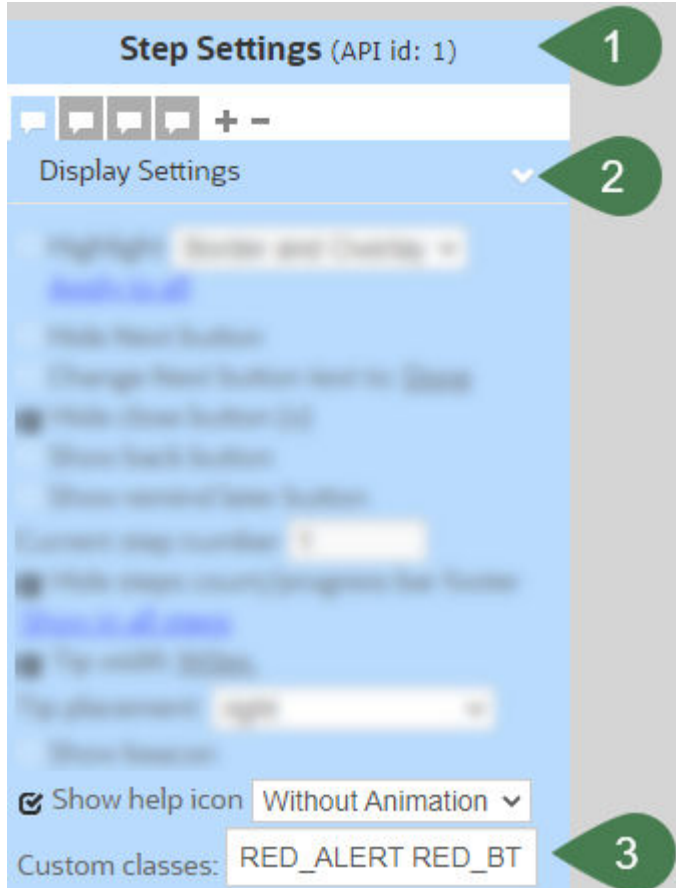

- **4.** Save the changes and close the OGL Editor
- **5.** Validate the changes in your test environment

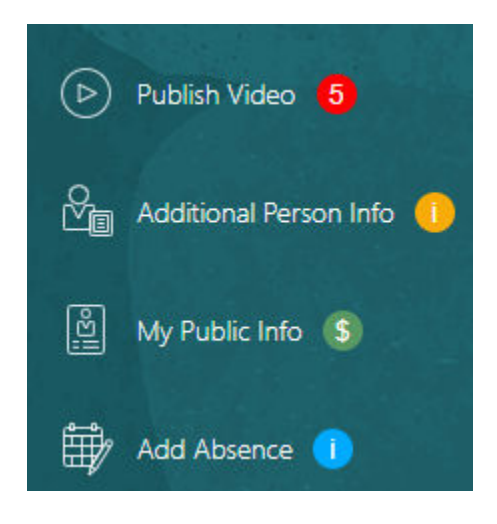

 $6.6\%$ 

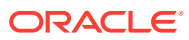

**NORTH** 

# Training Types

Defining Training Types will help you organize your content and more importantly help you understand which items are being accessed the most by users from OGL Analytics.

#### **Accessing the Interface**

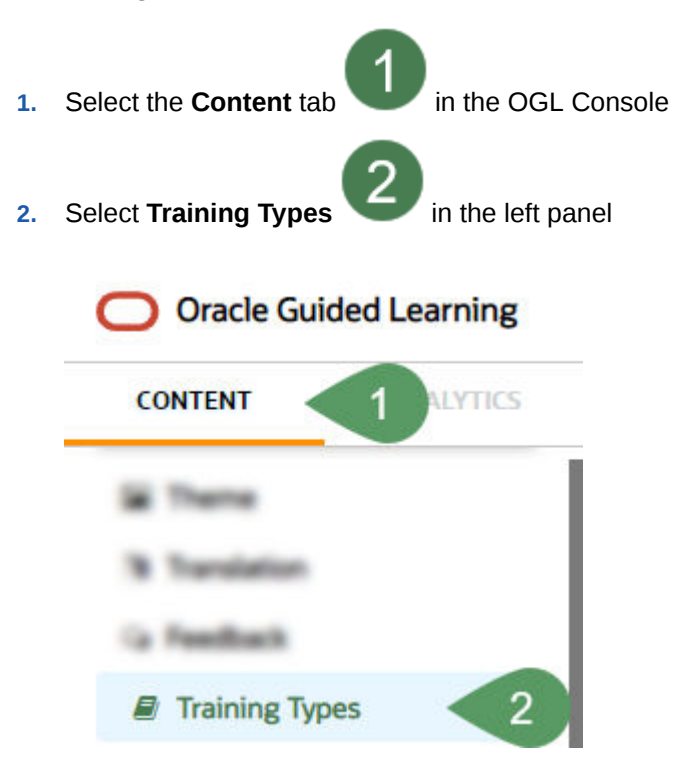

#### **Understanding the Interface**

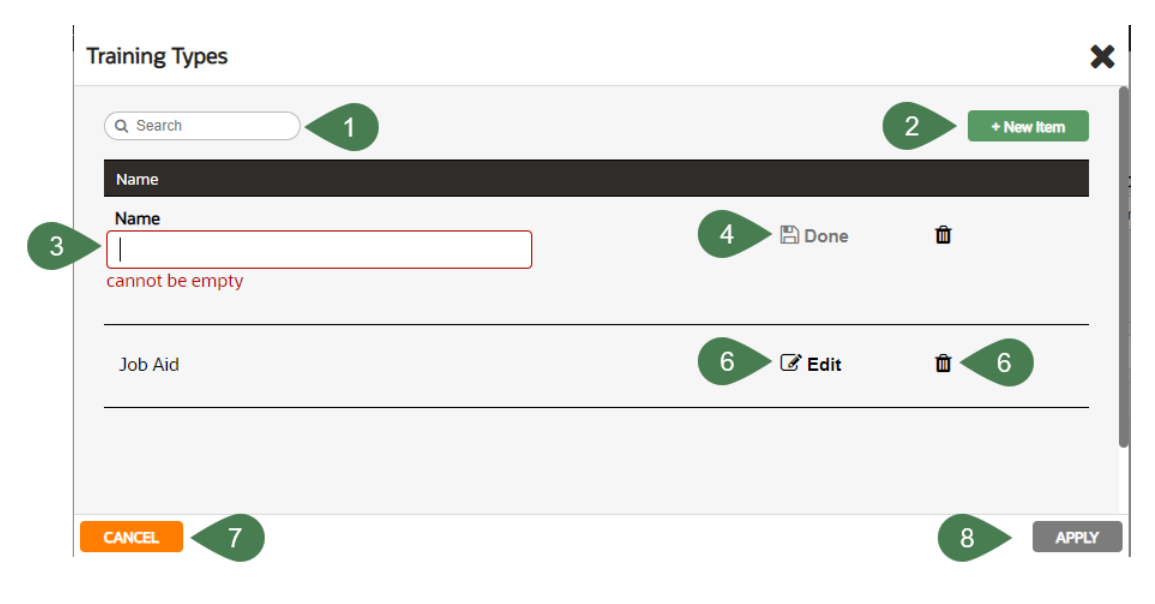

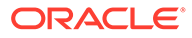

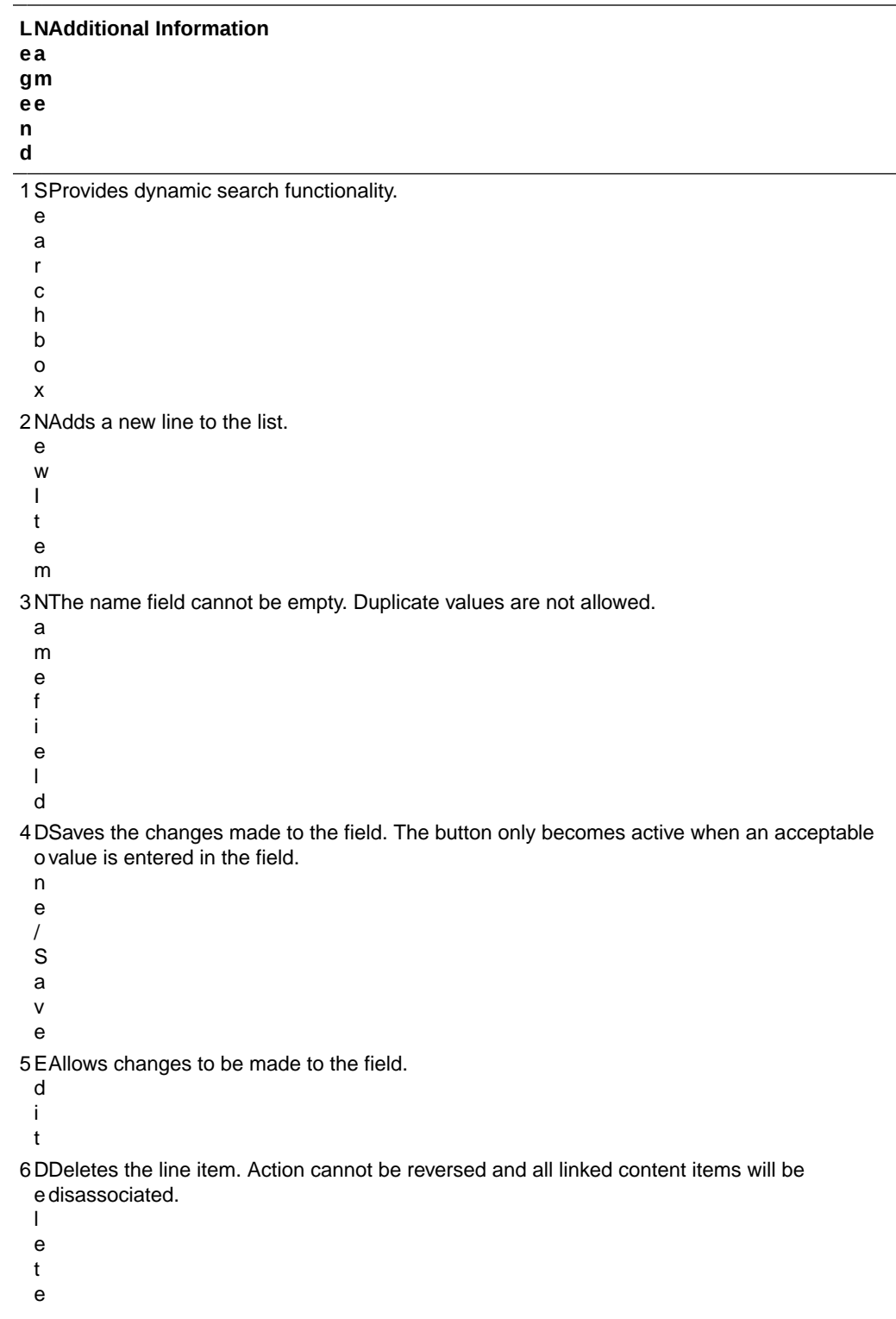

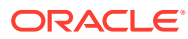

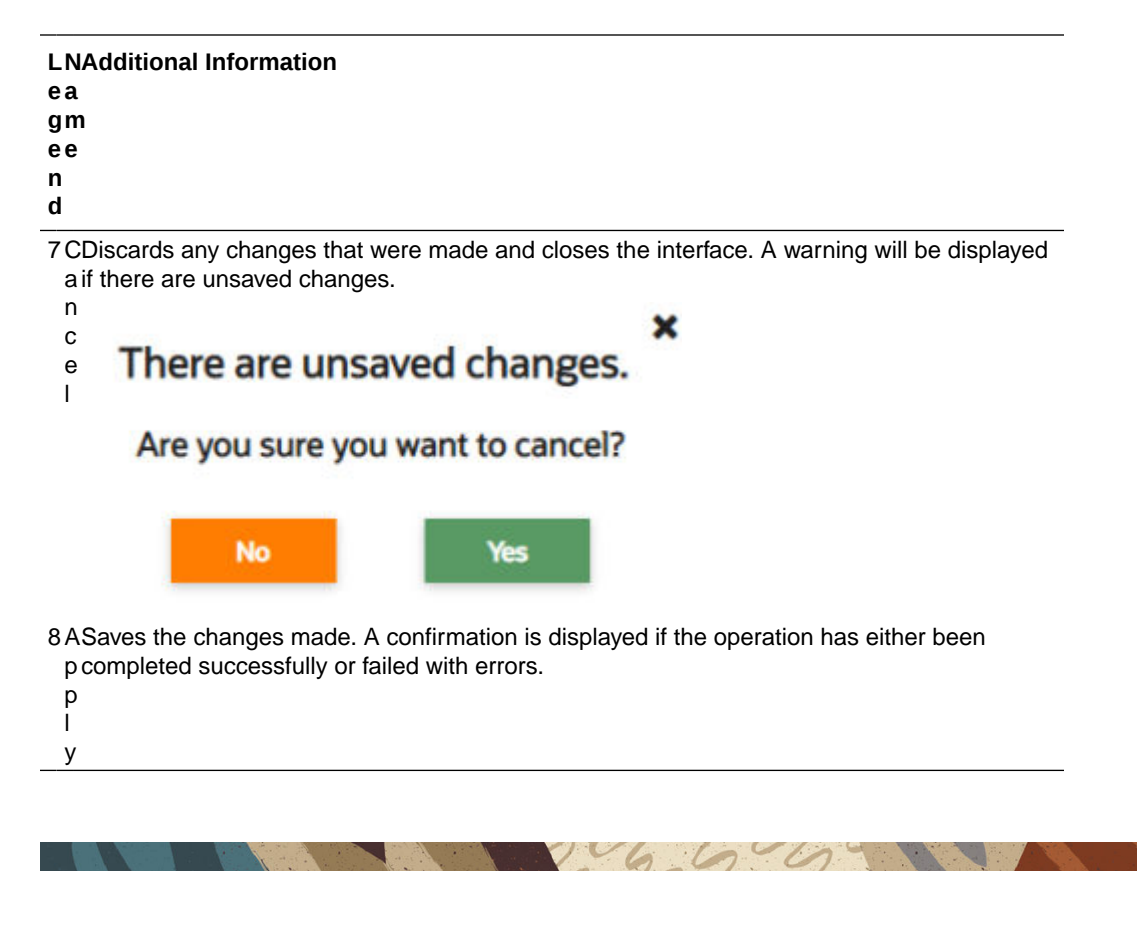

## **Translation**

**Oracle Guided Learning** is a global platform that caters to users from diverse linguistic backgrounds. It is designed to be inclusive and accessible, allowing you to customize your guides in multiple international languages. The following articles explain the process of translating guides and managing multi-language guide content. Translation of guides allows you to dynamically control which language of the guide will be displayed to the end user. Once the guides are exported you can translate the relevant text in the provided files and import them back to OGL with the new language. You can translate your guides manually using an external translation service or use OGL's new Automated Machine Translation feature. **The Translation feature is available only to OGL Premium accounts.**

#### **Note:**

For information about OGL Premium, visit: [https://education.oracle.com/oracle](https://education.oracle.com/oracle-cloud-guided-learning-premium)[cloud-guided-learning-premium](https://education.oracle.com/oracle-cloud-guided-learning-premium)

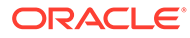

### **Note:**

- Please remember that with OGL, translations are only available from the generic language of English to other languages. It is not possible to use machine or automated translation to translate guides that were originally created in other languages, including US English.
- Please make sure to create all content in the designated folder **Generic Language**.
- The guides in the Generic Language folder are the main guides, and all the edits are done in the main guide, like:
	- Additional steps, adding a smart tip, removing a step.
	- When creating English guides, it is crucial to consider the possibility of them being translated into foreign languages in the future. For this reason, the tip width of each step should be adjusted accordingly.
	- Adding additional selectors for foreign languages.
	- Text updates are done in the respective languages using the OGL Content Editor.
- To ensure a successful translation with Machine Translation and Automated Translation, each step in a guide should not exceed 5000 characters, including HTML tags. If a step is longer than 5000 characters, the translation attempt will fail and result in an error.
- Guides must be published or unpublished in all the foreign languages it was translated into.
- If you deactivate a guide in the default OGL language folder, it will also be deactivated in the foreign languages folder, and vice versa.

#### **Multi-Language Functionality**

The **Multi-Language** functionality allows you to create copies of an OGL guide (i.e., process guide, smart tip, etc.) into additional languages. With this feature, the original guide and all translated versions of the guide will all share the same **apiName.** Once the guide has been duplicated, you can export the guide contents and properties into a ZIP file to be translated using an external translation service, such as Oracle's **Go Portal**. Once translated, you will be able to import the quide and properties back into your OGL content library to be deployed in their target languages for end users to consume.

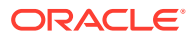

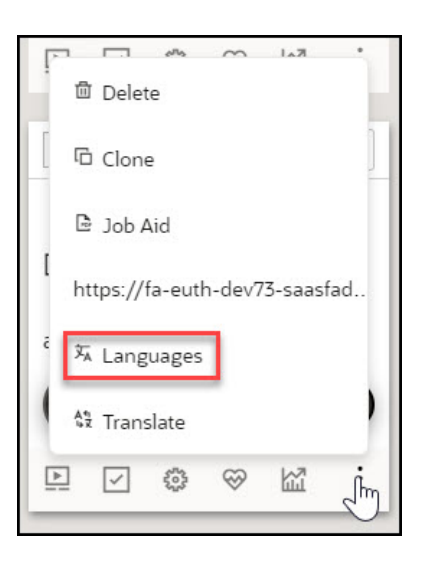

#### $\rm{O}$ **Tip:**

OGL's multi-language functionality supports supports over 290 languages.

#### **Machine Translation**

Once multi-language guides have been been created in the OGL console, you will need to manually translate the guides into the target languages using an external translation service. With the help of Oracle's **Go Portal**, this Machine Translation method enables you to manually translate guides and properties files into different languages. To use this method, you'll need to export your guides, generate a ZIP file of the guides, then upload it to Go Portal for translation. Once the translation is complete, you can download the file and re-upload it to OGL to deploy the guides in different languages.

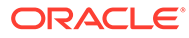

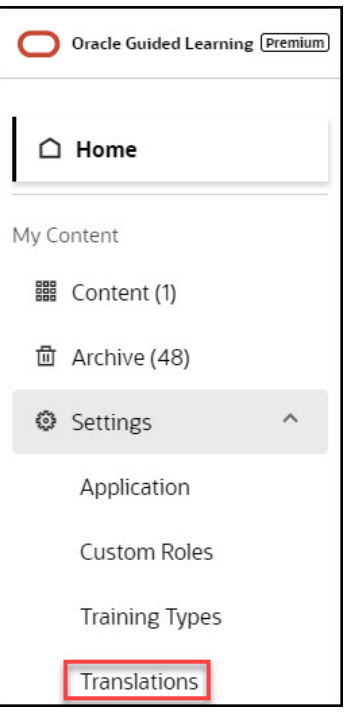

 $\overline{Q}$ **Tip:** Machine Translation method supports **30 languages**.

#### **Automated Machine Translation**

Beginning in 23C Release, OGL now offers **Automated Machine Translation** as an enhanced translation method. With this method, you can instantly translate guides into provided languages using AI machine translation directly from within the OGL console, without the need to export/import guides.

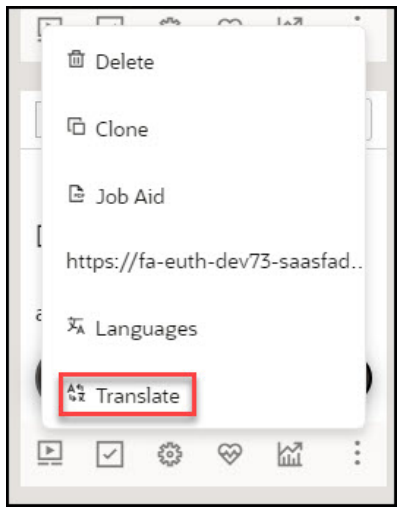

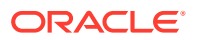

See the following subsections to learn more about how to translate your guides.

 $\ddot{\phantom{0}}$ 

## Multi-Language Functionality

#### **Overview of Multi-Language Functionality**

The Multi-Language functionality allows you to create copies of an OGL item (i.e., guide, smart tip, etc.) into additional languages (i.e., An English worded OGL item can be made available in Dutch, French, etc.).

#### **Note:**

Kindly note that this feature does not have an automatic translation capability for the guides.

Every account/AppID has a default language set (this will be English for our examples). The default language can be set to any OGL-supported language. In addition to the default language, you will need the multi-language JavaScript line of code added to the OGL JS. [Please refer to the javascript in this article](https://docs.oracle.com/pls/topic/lookup?ctx=en/education/oracle-university/guided-learning/user-guide&id=GLFAQ-GUID-43087371-5A82-4210-84A2-0B077D5E90A2).

The screenshot of the OGL console below highlights the default language or the currently selected language if there are multiple options available in the account.

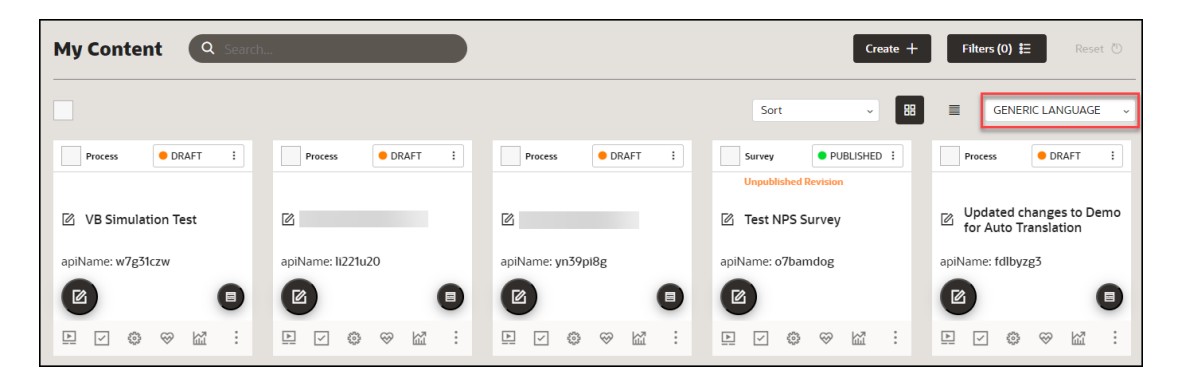

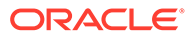

### **Important:**

The Multi-Language functionality:

- Works on an item-by-item basis. Bulk actions are not possible.
- Does not apply to Training Content (Use the properties file to translate these item types. Refer to [OGL Console Left Panel - Translation.](https://docs.oracle.com/en/education/oracle-university/guided-learning/user-guide/ogl-console-left-panel.html#:~:text=n/a-,Translation,-Importing%20and%20Exporting)
- Allows use of the **Content Editor** in the alternate language folder to perform quick manual translations without having to wait on/purchase a translation service.
- Updates (OGL item structure & settings ) are inherited. You only need to update the text in alternate language OGL item(s).
- Allows you to have different languages for different OGL items (i.e., OGL Item A can have languages EN(default), FR, DE, and OGL Item B can have languages EN(default), ES, NL).

#### **Default Language Setting**

Previously Oracle Guided Learning's default language for guides was English. From OGL release 21A, we have the facility to set the default language to any Fusion-OGLsupported language.

#### **Accessing and Using the Multi-Language Functionality**

- **1.** On the OGL console, go to **Contents**.
- **2.** On the target guide, select the **ellipsis icon** ( $\overline{\phantom{a}}$ ) and then **Languages** ( $\overline{\phantom{a}}\hspace{0.1cm}$ ).

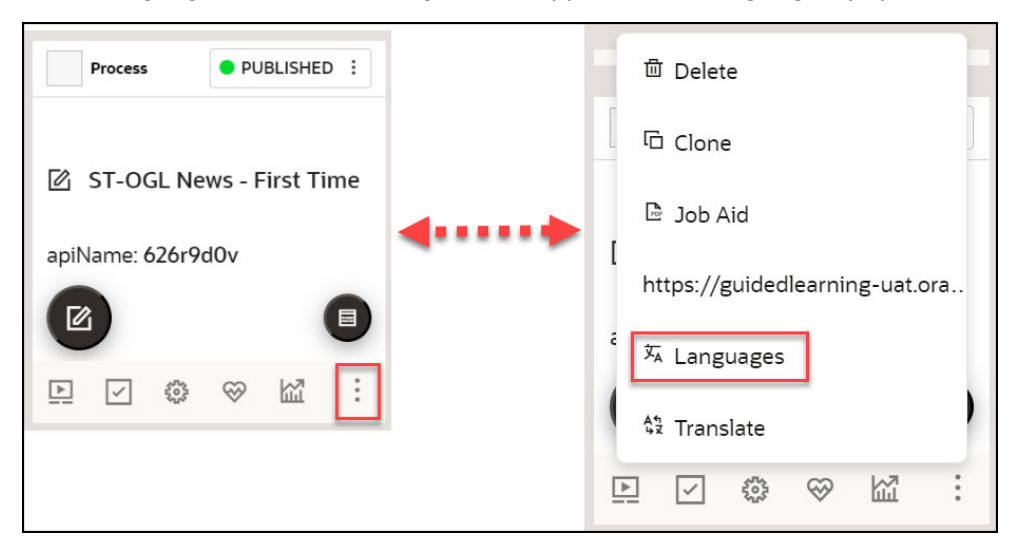

The **Languages** modal window is displayed now.

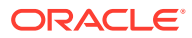

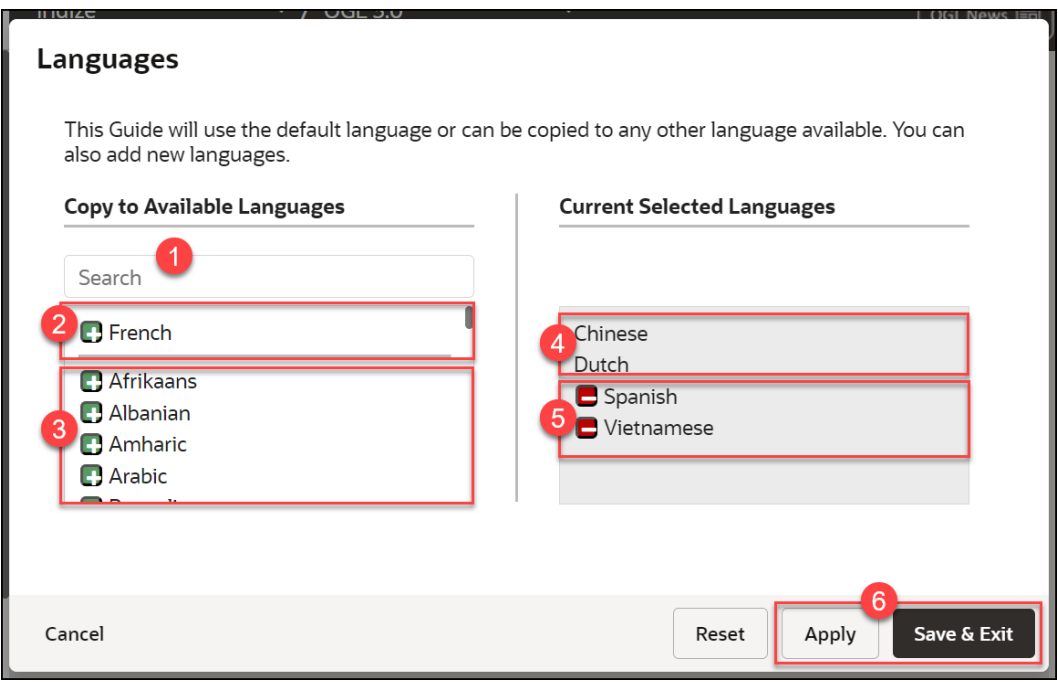

# **Language Search Field**

Use this field to search for a target language. Search results are filtered dynamically.

# **Existing Languages in the Account/AppID**

Languages currently available in the account/appID are displayed in this section (at the top). A horizontal line acts as a divider between 2 and 3.

#### $\mathbf{3}$ **OGL Supported Languages**

This section lists the OGL supported languages. You can select a language by clicking the green button  $(\Box)$ . The selected language will be listed in the Current Selected Languages section (5).

### **A** NOT SUPPORTED:

Although there might be an extensive number of languages listed in OGL, for Fusion only the languages listed below are supported.

- **Arabic**
- Chinese (Simplified)
- Chinese (Traditional)
- **Czech**
- Danish
- **Dutch**

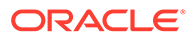

- **English**
- **Estonian**
- **Finnish**
- **French**
- French (Canadian)
- **German**
- Greek
- Hebrew
- Hungarian
- **Italian**
- Japanese
- Korean
- **Latvian**
- **Lithuanian**
- **Norwegian**
- Polish
- Portuguese (Brazilian)
- Portuguese (European)
- Romanian
- Russian
- Slovak
- **Spanish**
- **Swedish**
- **Turkish**

#### 4 **Current Selected Languages - Previously Created**

When an OGL item has an existing copy in alternate languages (i.e English) the languages are listed first as read-only.

#### 5 **Current Selected Languages - To be added**

Current language selections are listed below the existing languages for the OGL item. To remove a language from the current selection, click the red button  $\left(\Box\right)$ .

#### $6\phantom{1}6$ **Apply and Save and Exit buttons**

Once you have made your selections, click on Apply, then Save & Exit to create alternate language copies of the OGL item.

**3.** Choose the language(s) to which the guide needs to be translated. You can select multiple guides at once.

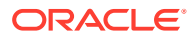

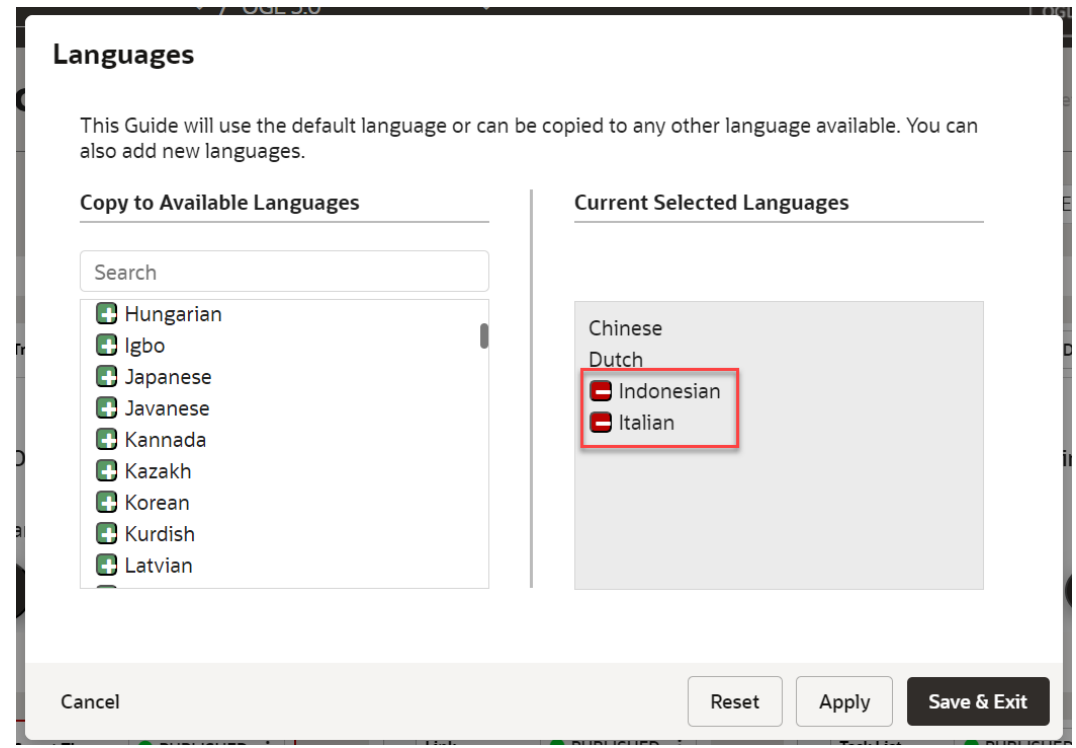

### **4.** Select **Save & Exit**.

The guide is now cloned.

**5.** Navigate to the specific language folder to which you have translated the guide.

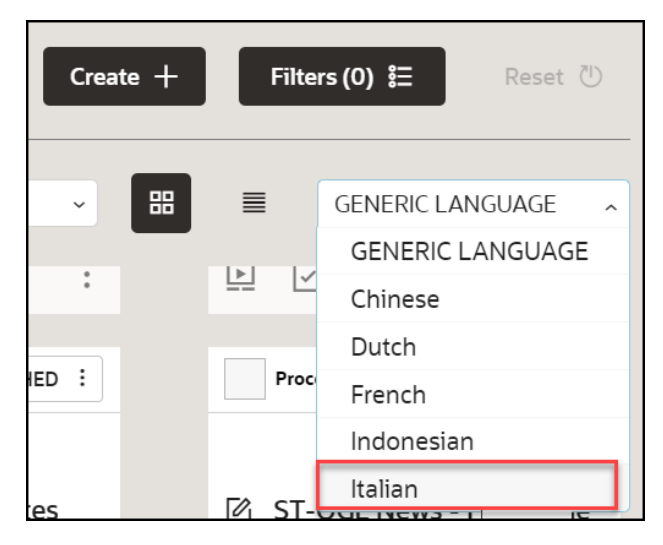

The guide is now cloned with same API ID.

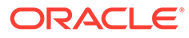

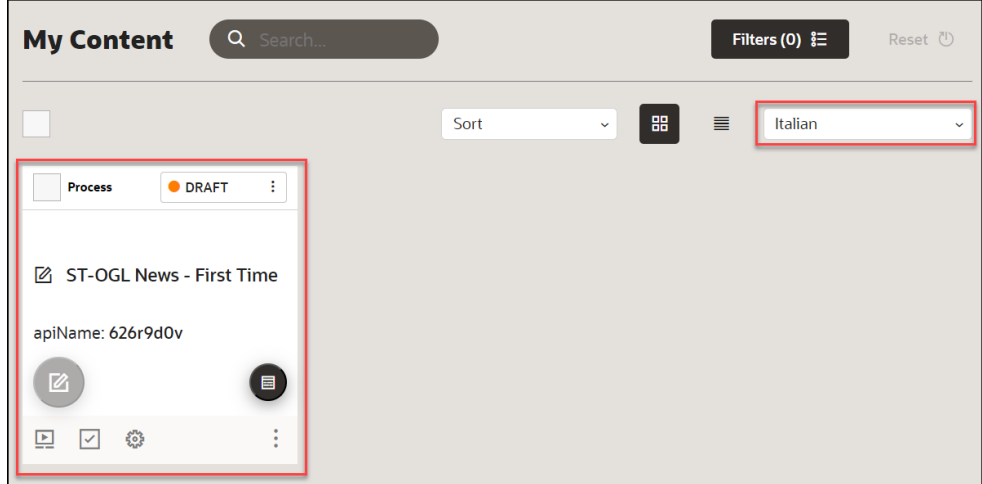

### **Note:**

Kindly note that this feature does not have an automatic translation capability for the guides. Once you have cloned the guide, it will remain in the generic language, and you will need to utilize the Go Portal to translate the guide or purchase a translation service. Another option would be to manually translate the guide through a third-party translator such as Google Translate for a quick translation.

- **6.** Contact your OGL Account Manager to purchase a translation service.
- **7.** Alternatively, use a third-party translator such as Google Translate for a quick translation.
	- **a.** Open the content editor of the guide that you want to translate.

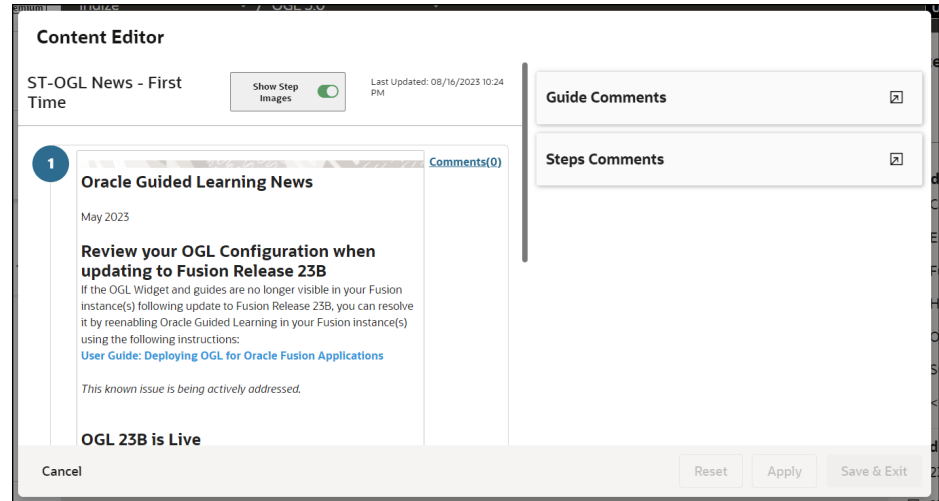

- **b.** In a new browser tab, go to [Google Translate.](https://translate.google.co.in/)
- **c.** Copy the contents from the content editor and paste it into the Google Translator's input column.
- **d.** Select the desired output language, and the content is instantly translated.

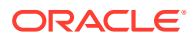

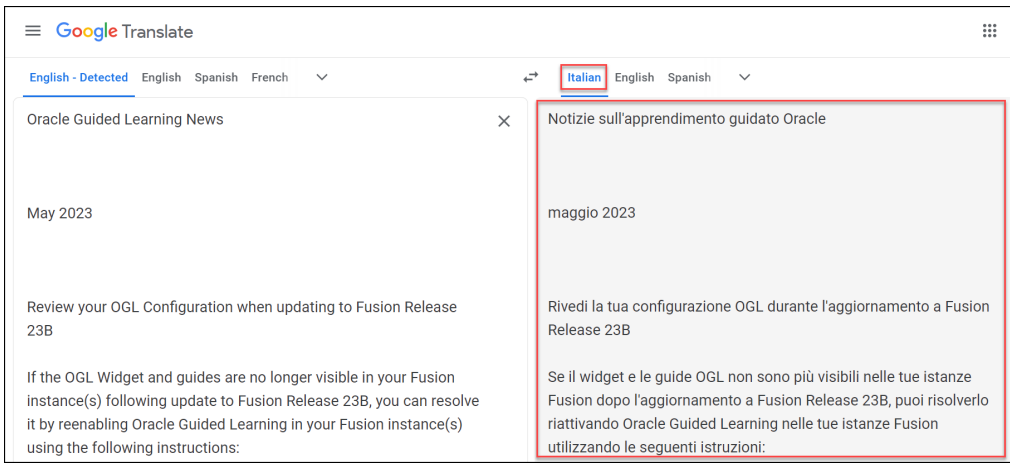

**e.** Copy the translated content from Google Translate and paste it back into the content editor of the guide.

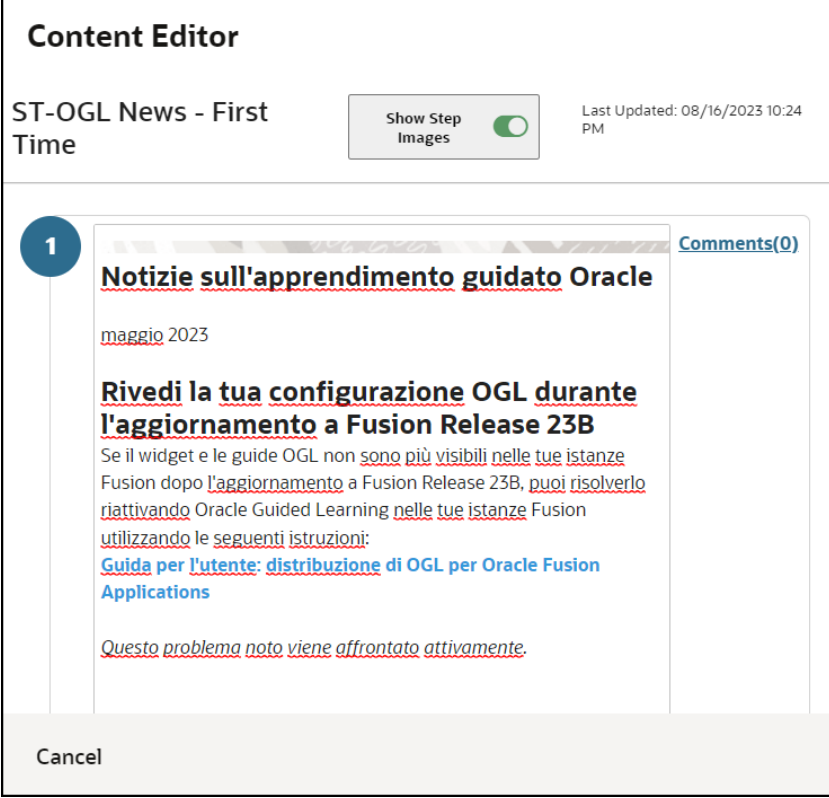

**f.** Select **Apply** and then **Save & Exit** to save the changes. Now the content is manually translated. You can also update the guide title manually to the desired language.

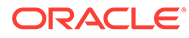

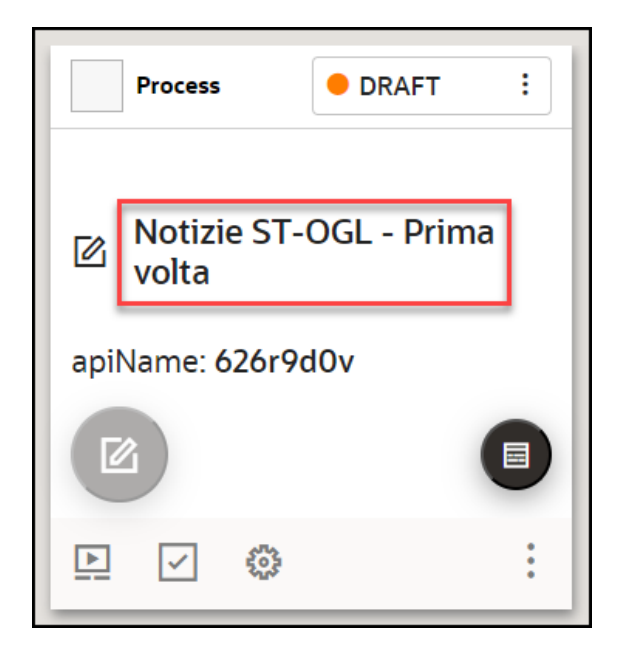

#### **WARNING:**

Deleting an OGL item from the alternate language folder will delete all copies of the OGL item. You can restore the OGL item by recovering it from the Archive folder.

#### **Understanding the relationship between the default OGL item and its alternate language copies**

The OGL items in the default language are the primary data files where critical information relating to the OGL items is stored. An OGL item in an alternate language cannot exist without an OGL item in the default language.

#### **Legend:**

### = **Independent**

**A** = Inherits settings/value from the Default Language OGL item

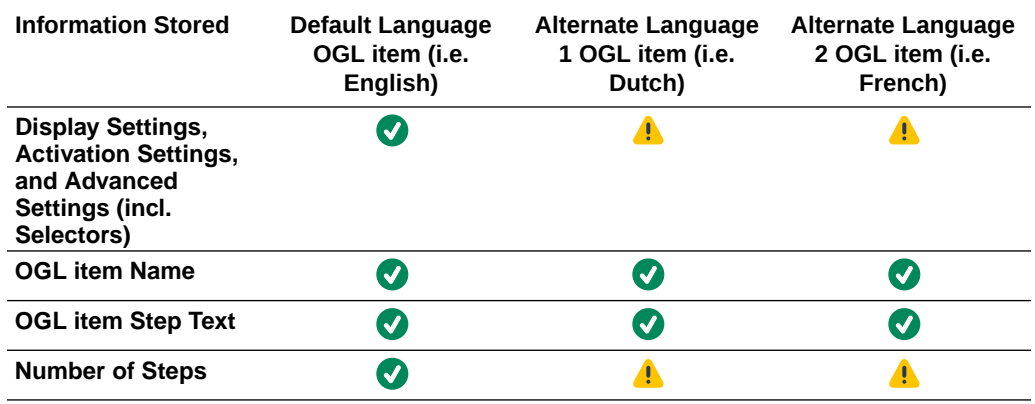

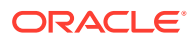

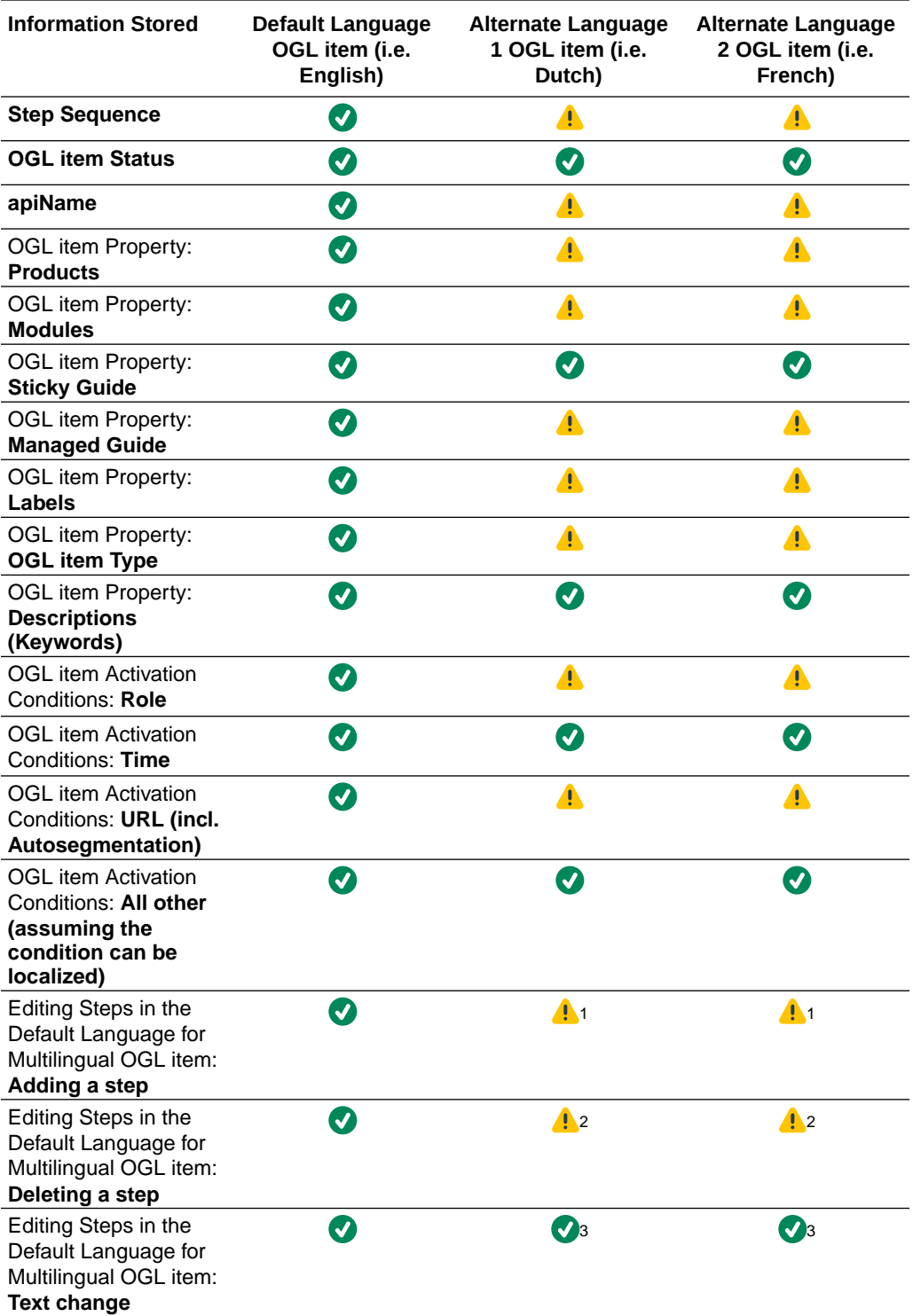
# **Note: 1.** Inherits the default language text(not auto-translated), needs to be updated using **Content Editor** in the relevant alternate language. **2.** Deletes the step in all copies of the OGL item. **3.** Text changes to existing steps are not auto-translated, needs to be updated **Content Editor**. **Important:** Creating a new OGL item in the default language does not automatically create the alternate language copies of the OGL item.

## Machine Translation

With the help of Oracle's **Go Portal**, the **Machine Translation** method enables you to translate guides into **30 languages**. See the list below for the languages supported.

 $16677$ 

- Arabic
- Chinese Simplified
- Chinese Traditional
- Croatian
- Czech
- Danish
- Dutch
- **Finnish**
- French Canada
- French France
- German
- Greek
- Hebrew
- **Hungarian**
- **Italian**

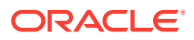

- Japanese
- Korean
- Norwegian
- Polish
- Portuguese Brazil
- Portuguese Portugal
- Romanian
- Russian
- Slovak
- **Slovenian**
- Spanish Worldwide
- **Swedish**
- **Thai**
- Turkish
- Vietnamese

#### **Translating the Guides Using Machine Translation**

In the Machine Translation method, you'll need to generate a ZIP file of the guides, then upload it to Go Portal for translation. Once the translation is complete, you can download the file and re-upload it to OGL to access the guides in different languages.

#### **Note:**

- You can use machine translation up to four times a year without any cost. Any further translations will be charged.
- The turnaround time is 24-48 hours.
- The best practice is to have the content ready and signed off in the Generic Language (English) before submitting the machine translation.
- Guides will only be tested in the default language. The client is responsible for testing the foreign-translated content (only for Managed Service clients).

This section will guide you on how to translate your guides using machine translation.

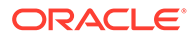

### **Important:**

To use Machine Translation, you need:

- Java Runtime Environment installed on your PC.
- Drop Generator installed on your PC.
- Go Portal access.

#### **To translate:**

**Step 1: Export the OGL content from the Generic Language folder (English folder).**

#### **Note:**

By default, OGL guides are in English. If you're using an APP ID without translated guides, you will only have a generic folder including all the English guides. As soon as a translation is completed, folders with the translated content in other languages will be created.

**1.** On the OGL homepage, select **Settings** > **Translations**.

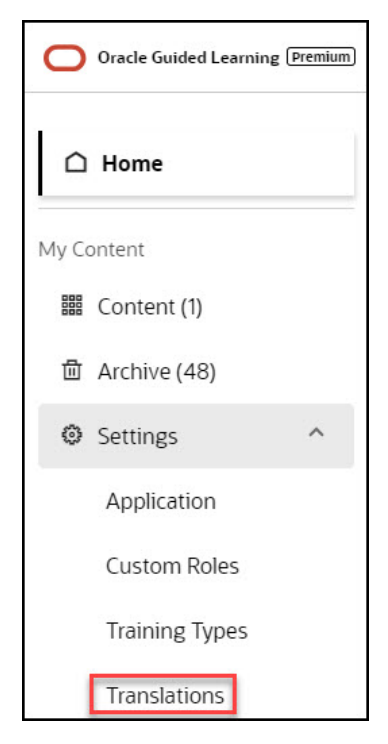

The **Translations** modal window is displayed now.

**a.** Select **Export**.

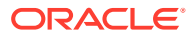

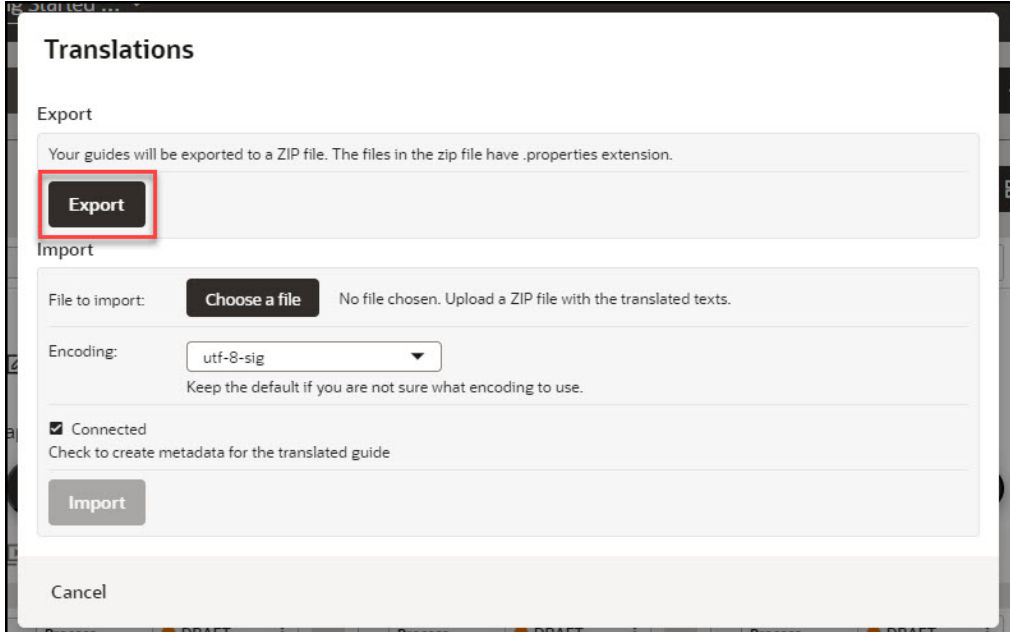

A ZIP file containing your guides is sent to your email Id.

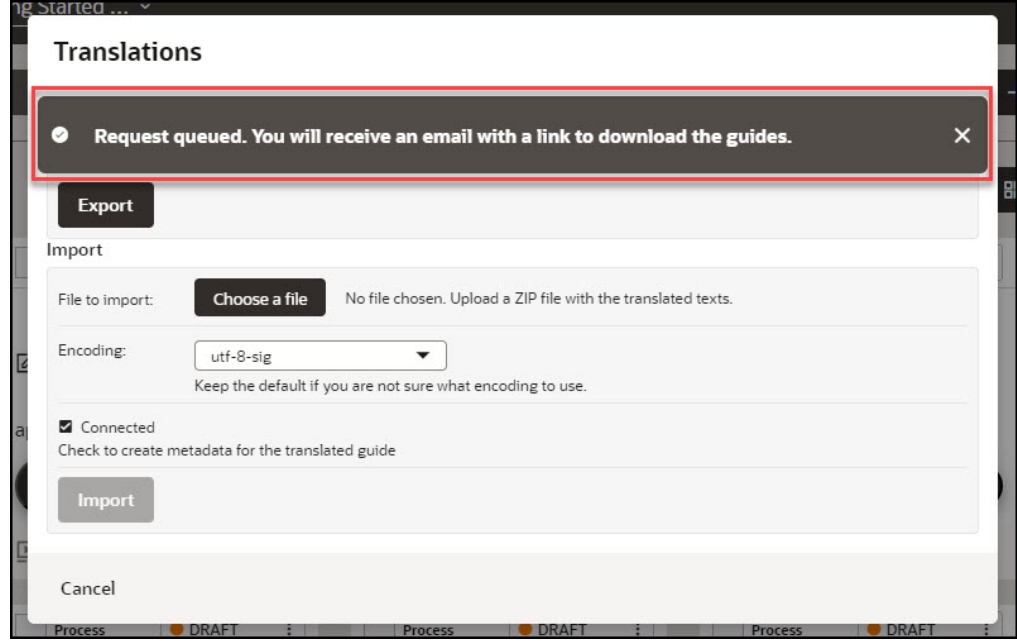

**b.** Go to your email inbox and select **Download**.

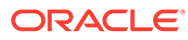

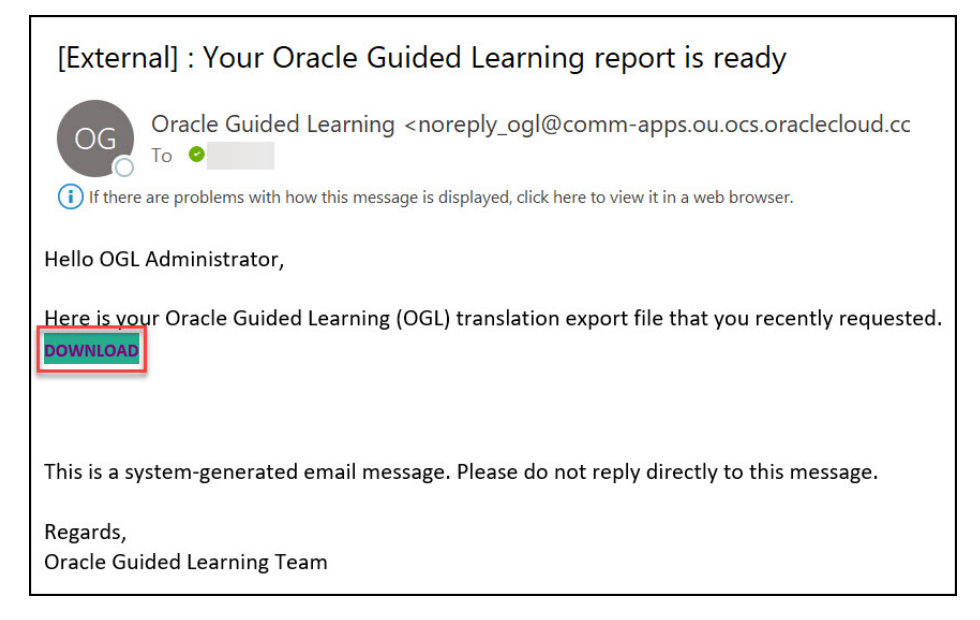

The browser now downloads the ZIP file.

**c.** Navigate to your **Downloads** folder in the local drive and unzip/extract the downloaded file.

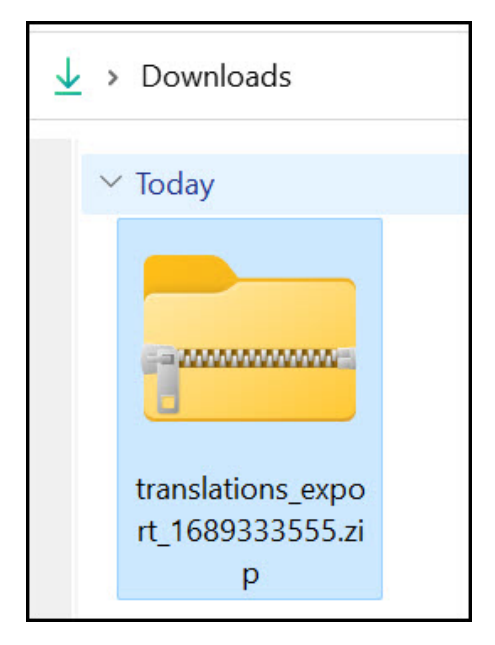

After extracting the folder, you will notice three subfolders named **Active**, **Testing**, and **Import** and a **README.html** file.

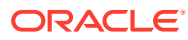

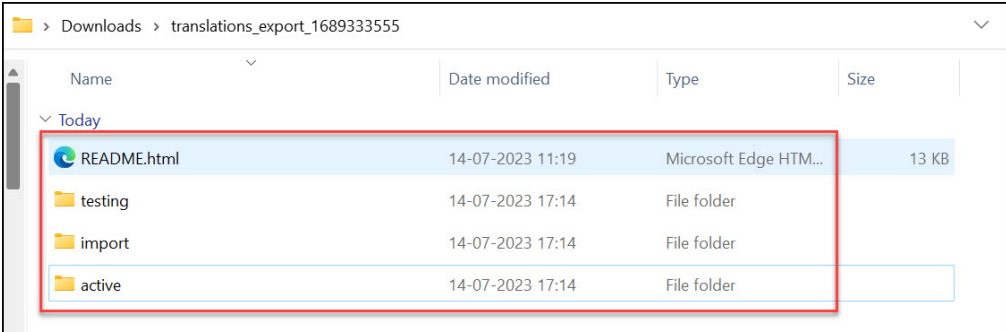

#### **Note:**

#### **Active:**

This folder contains the guides with status as published in the OGL dashboard from different languages/ default languages.

#### **Testing:**

This folder contains the guides with status as a draft in the OGL dashboard from different languages/ default languages.

#### **Import:**

This folder is used to import the translated content to the OGL dashboard in different languages.

#### **Readme:**

This is an HTML file that gives insights into export and import.

**Step 2: Send the extracted files to Go Portal for translation.**

#### **Note:**

Please note that **Go Portal** accepts only ZIP files created using the **Drop Generator**. The Drop Generator is a utility used for creating evaluation/translation drops from source files that you have available locally.

**1.** Navigate to the "testing" folder within the extracted folders.

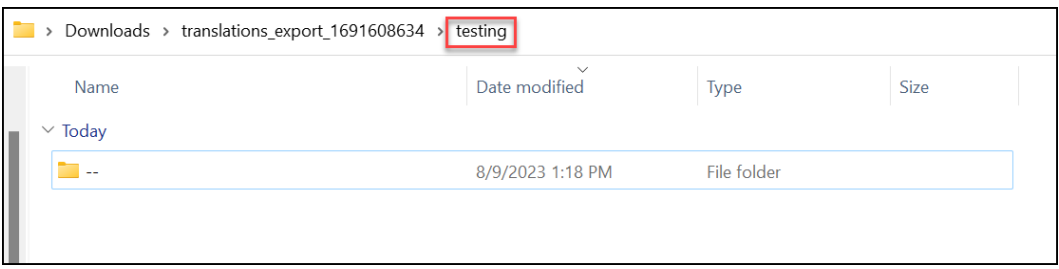

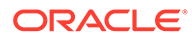

**2.** Go to the subfolder named "**--**".

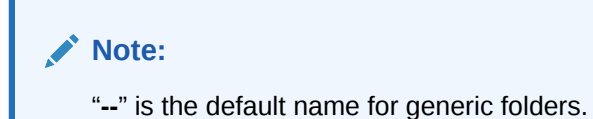

You can see the list of existing guides in the English language, identified by their API IDs.

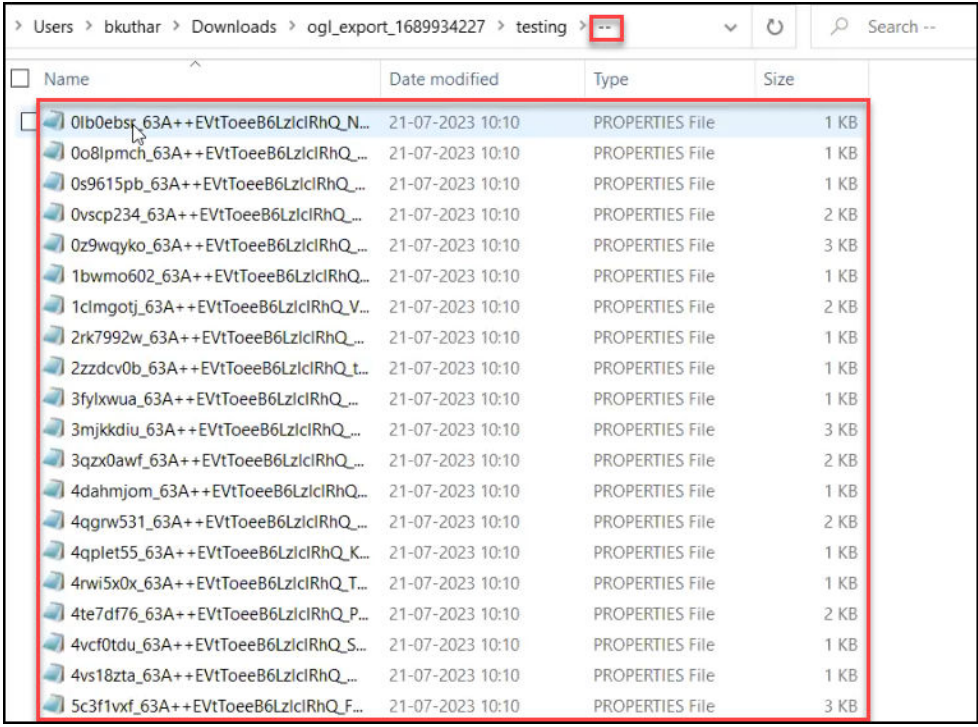

**3.** Select the guides you want to translate, copy and paste them to a new folder.

#### **Tip:**

- Use the API names of the guides to identify the exact guides you want to translate.
- Consider renaming the new folder to make it easier to identify.

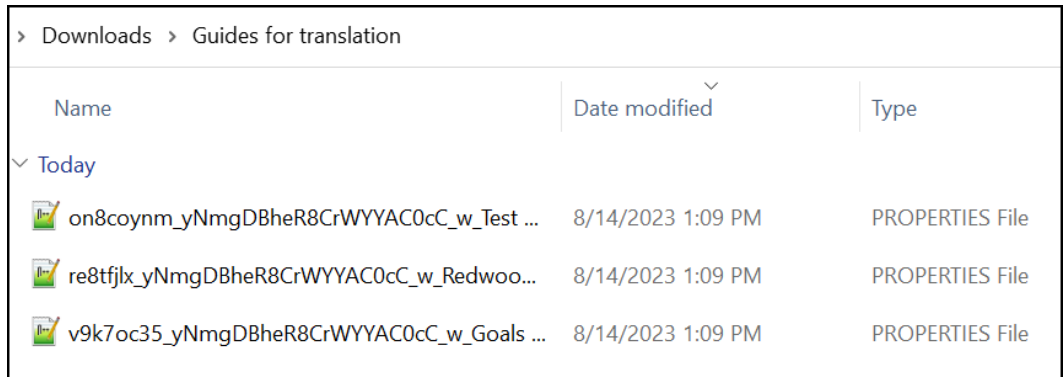

**4.** Copy and paste the application PROPERTIES File (.properties) from the testing folder to the newly created folder.The application PROPERTIES File contains all the basic setups like **Next**, **Back**, **Done**, **Help,** etc.

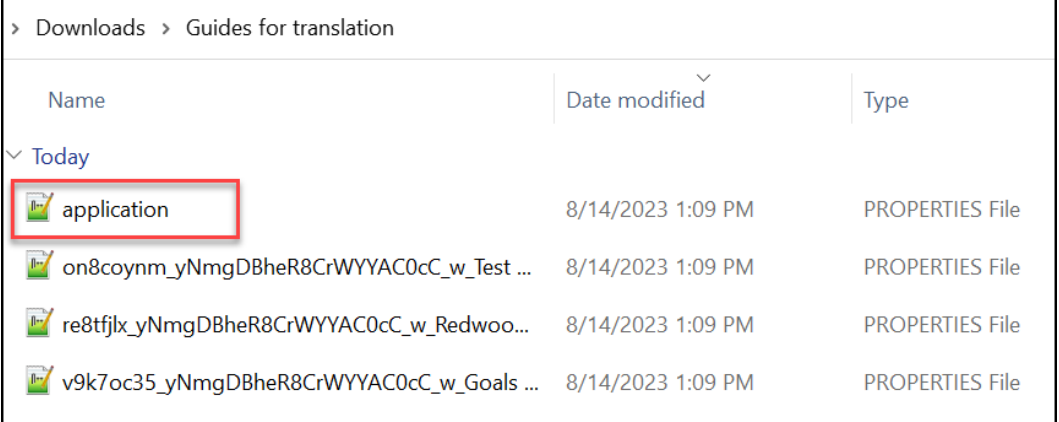

**5.** Use the **Drop Generator** to compress the files.

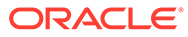

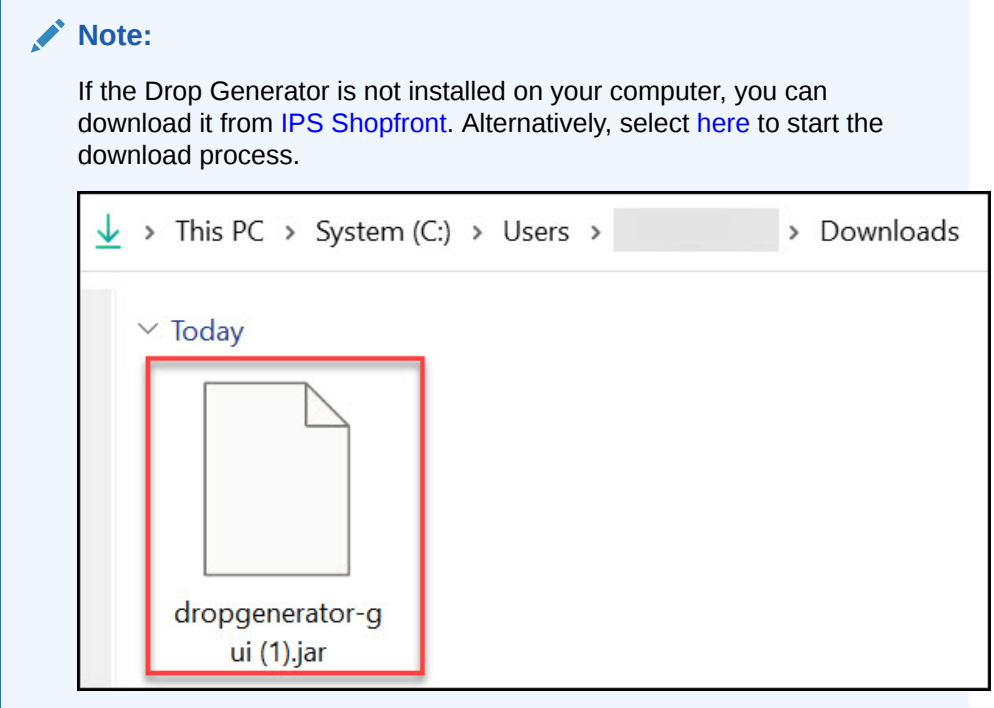

### **Note:**

To open the **dropgenerator-gui.jar** file on your PC, you must install the **Java Runtime Environment**.

**a.** Open the Drop Generator.

The below interface is displayed.

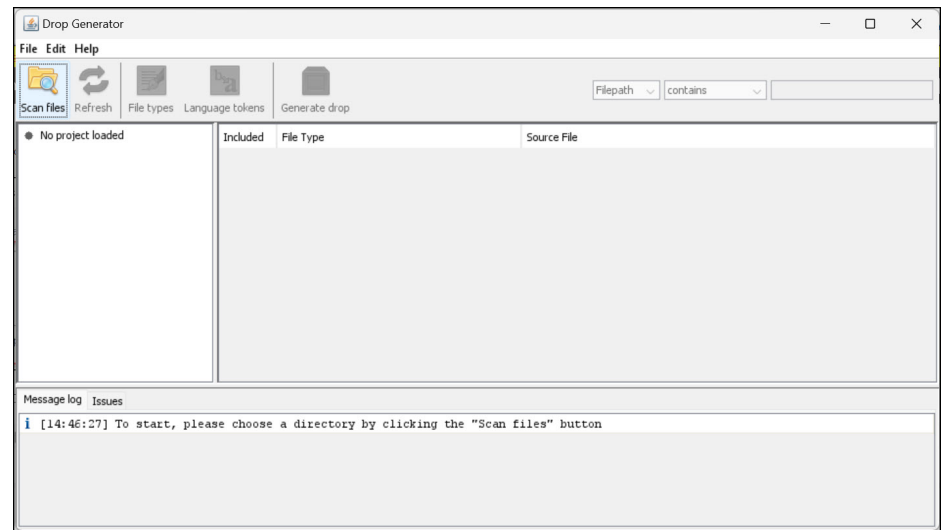

- **b.** Generate the ZIP file using the Drop Generator. Follow the below steps:
	- **i.** Select **Scan files**.

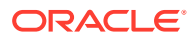

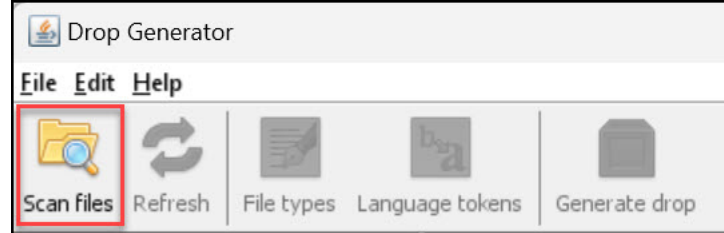

**ii.** Navigate to the directory where translation request files are stored.

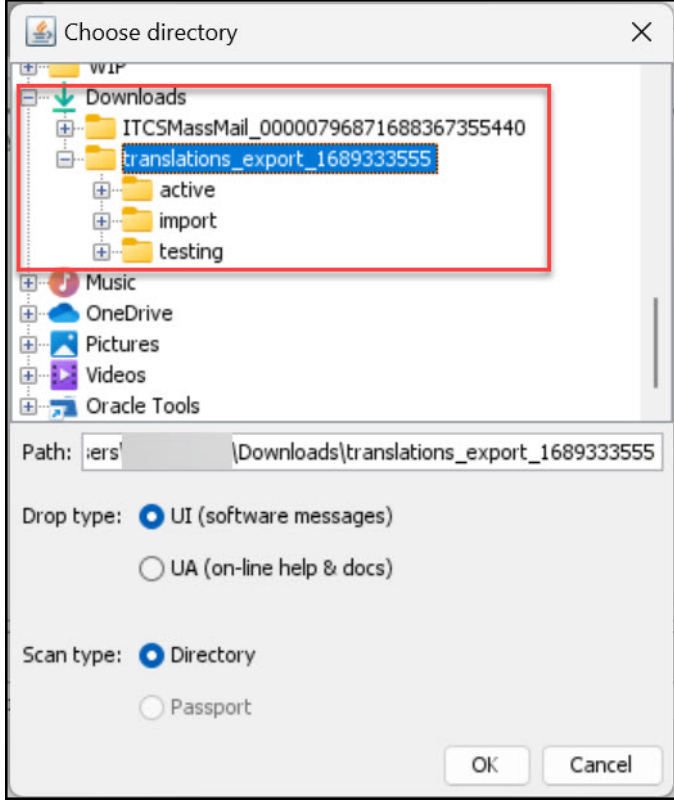

**iii.** Choose Drop type as **UI** and Scan type as **Directory**.

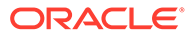

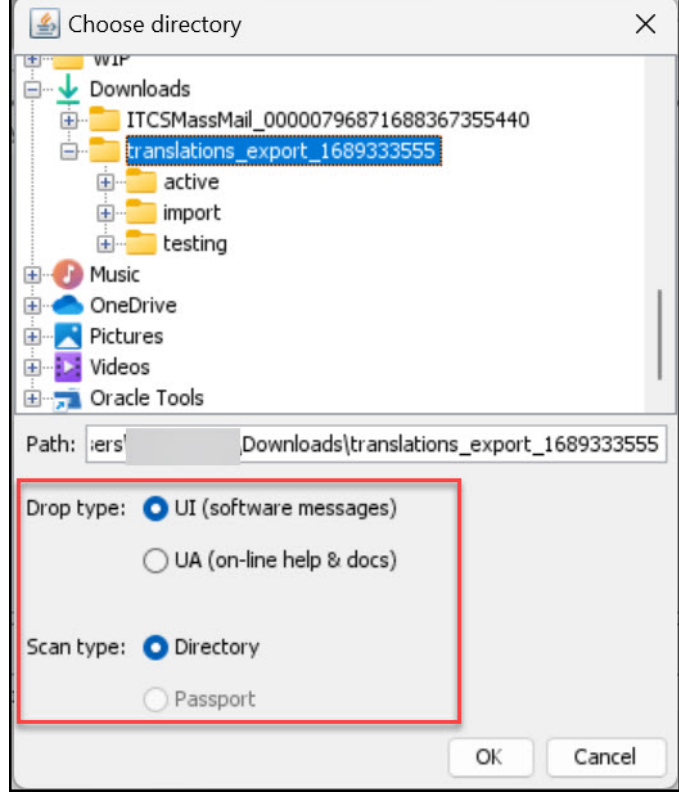

- **iv.** Select **Ok**.
- **v.** After scanning, the files are displayed as shown below.

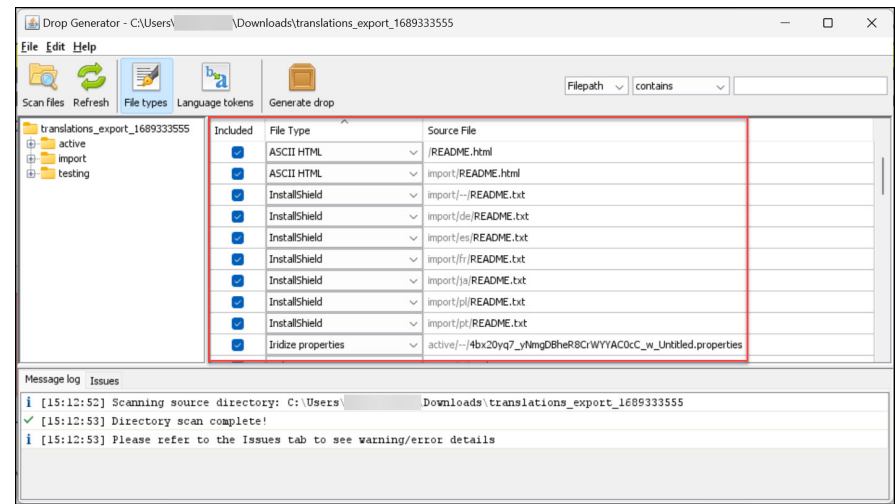

Make sure there are no warnings or errors in the **Issues** tab.

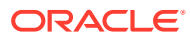

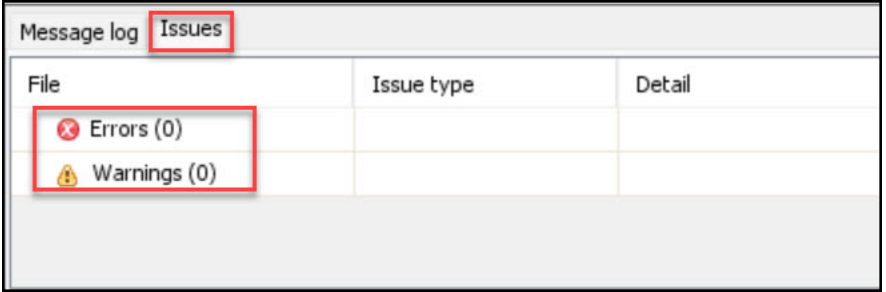

#### **vi.** Select **Generate Drop**.

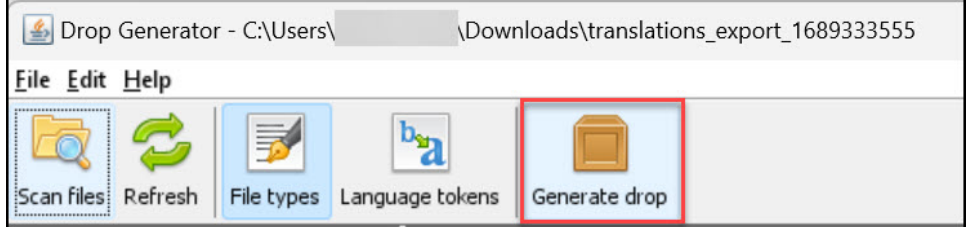

**vii.** Fill in the parameters as follows:

- Product = iridize (all lowercase).
- Version =  $2.0$ .
- Drop  $nr = 10$  (Default value), 20, 30.
- Group = iridize (All lowercase).

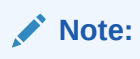

The above values are predefined. They have to be maintained for all the drops.

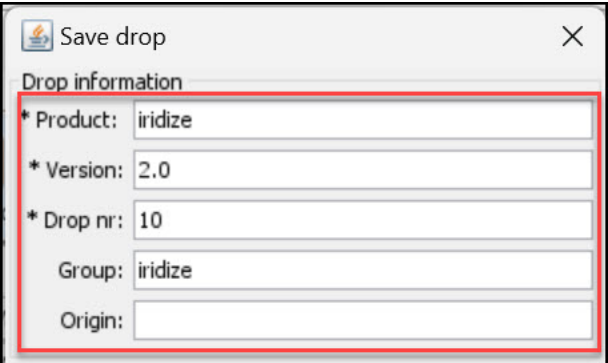

**viii.** Select **OK**.

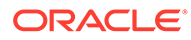

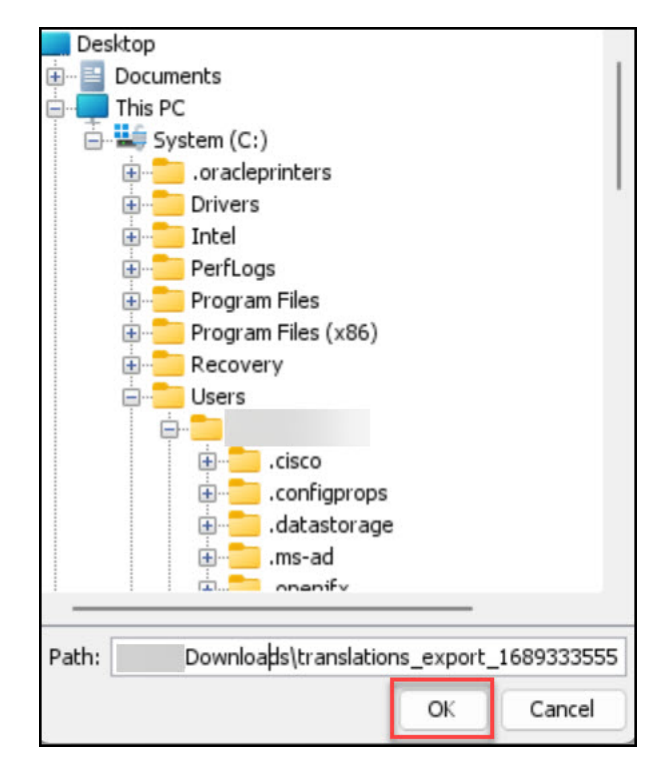

The ZIP file is now generated.

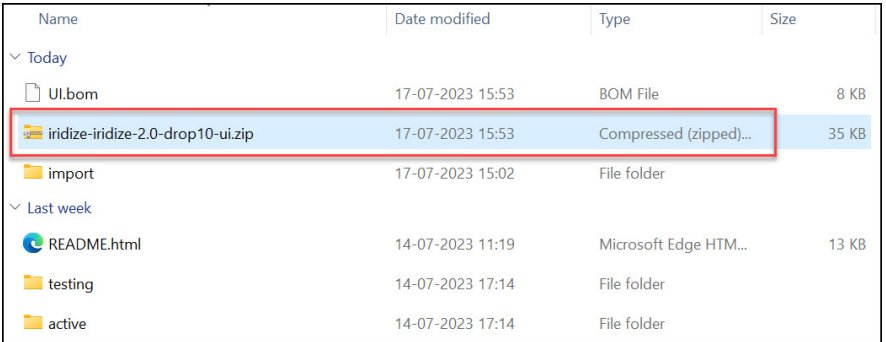

- **c.** Navigate to the Go Portal.
	- **i.** Login to the Go Portal using your organization's SSO credentials. After logging in, the below interface is displayed.

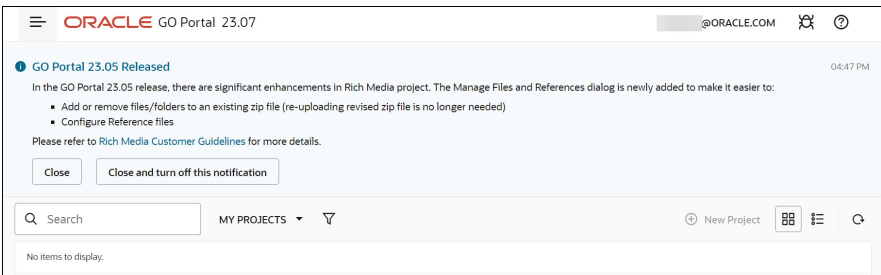

**ii.** Select the project **Oracle guided Learning for Fusion Applications** from **My Projects**.

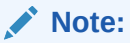

Only projects that you own are accessible to you.

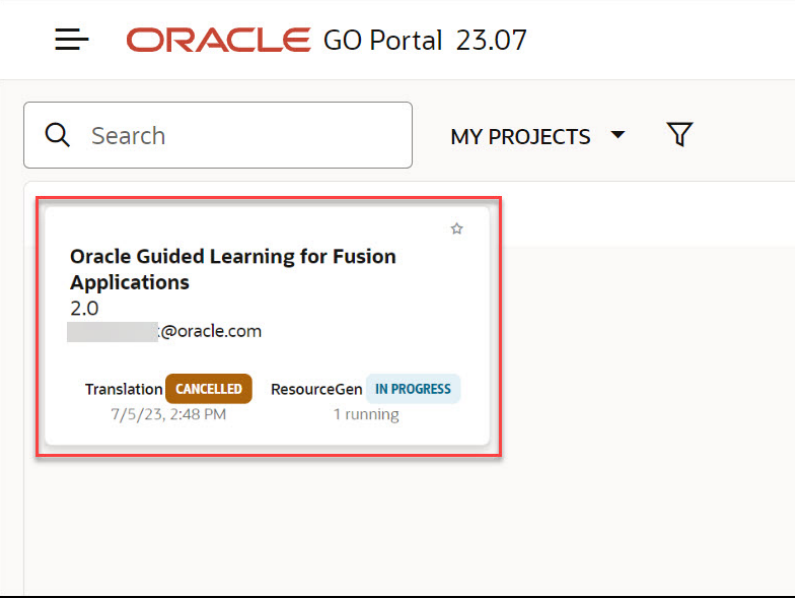

- **iii. For automatic translation:**
	- **i.** Select **New QA Drop**.

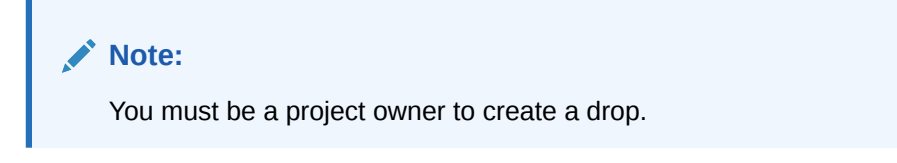

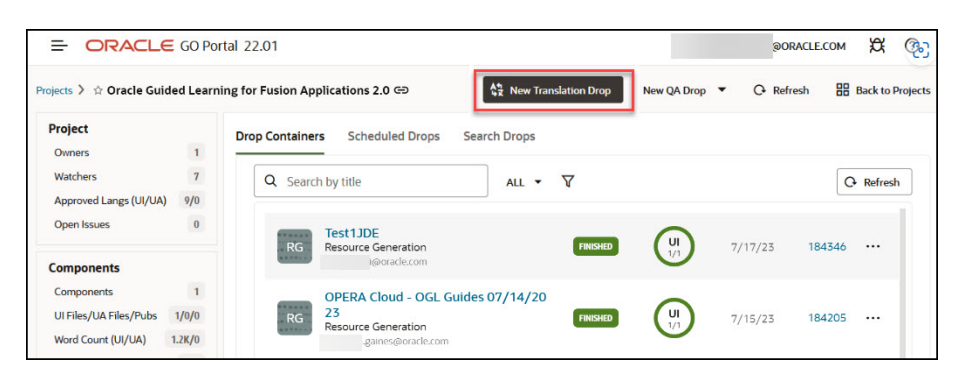

**ii.** From the dropdown, select **New Resource Generation by uploading file**.

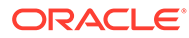

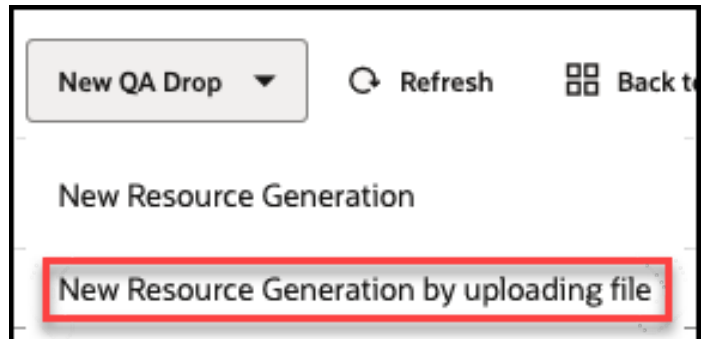

- **iii.** Upload and submit your file.
	- Select your file.
	- Add a friendly title.
	- Component: Select **iridize**
	- Submit drop for: **UI**
	- Select file: Choose the ZIP file created via Drop Generator.
	- Select Submit.

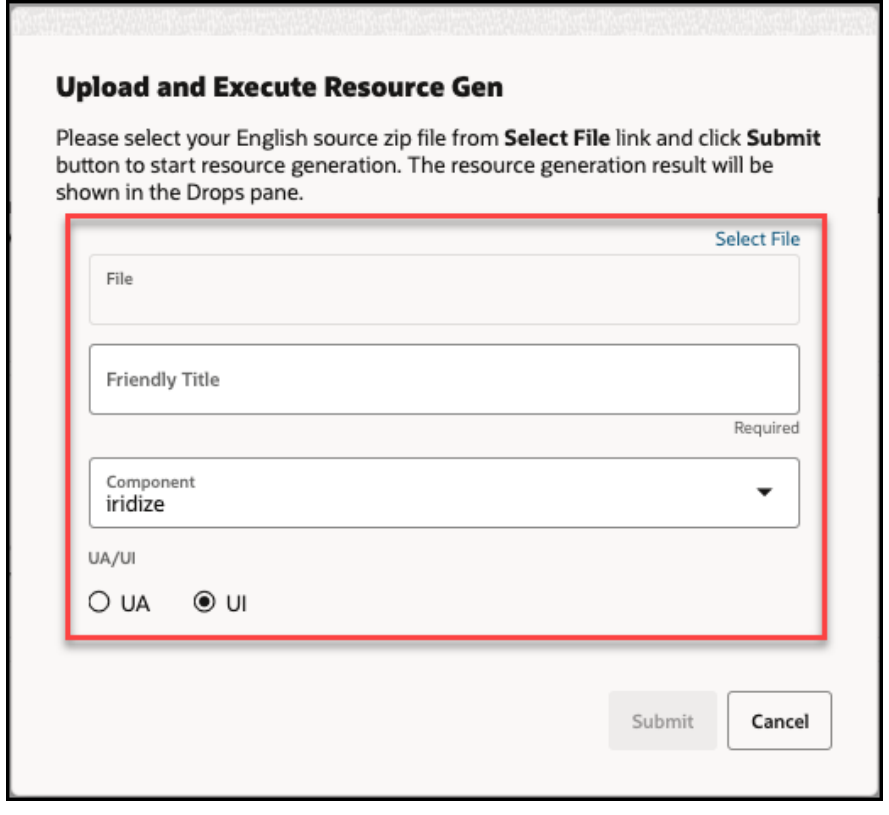

**iv.** After submitting the file, select the **Refresh** button in the top right corner to view the translation progress.

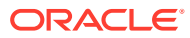

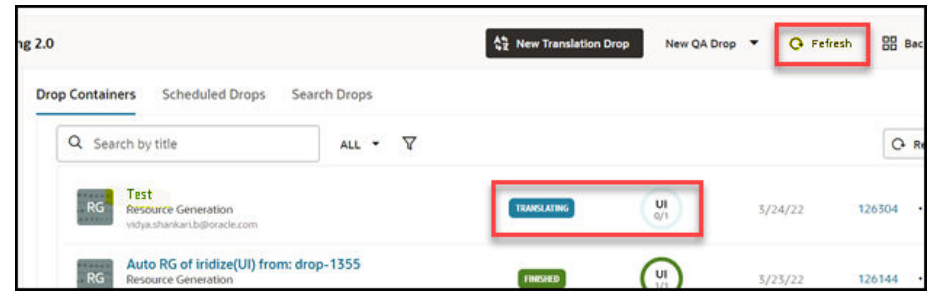

#### **Note:**

Once the translation process is complete, the status of the uploaded drop will change to **Finished**.

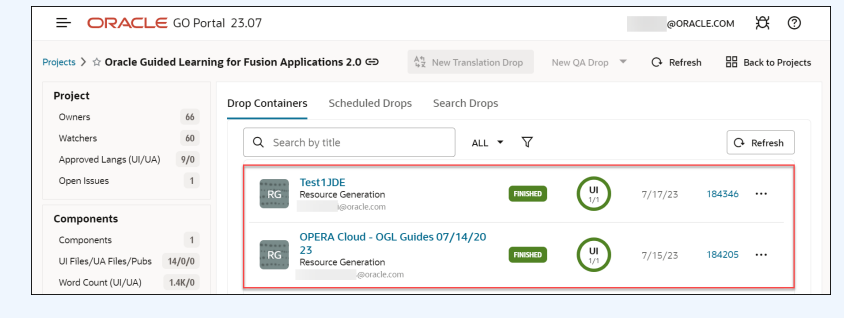

**v.** Select the **Drop Container** you named according to the Project or Customer.

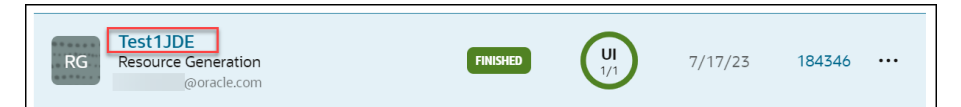

**vi.** Select the Component link - **iridize**.

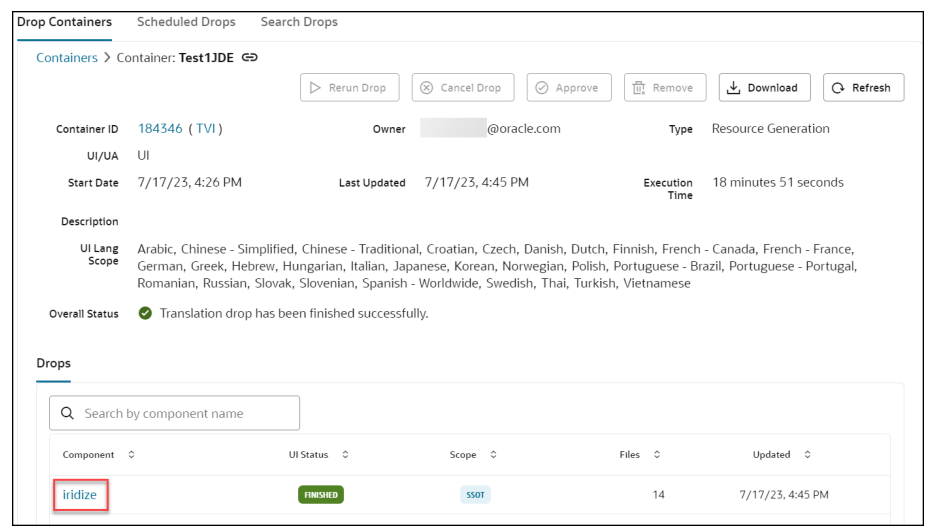

**vii.** Go to the **Artifacts** tab.

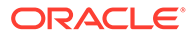

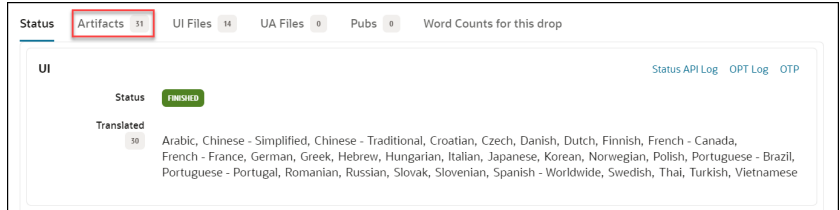

**viii.** Select the language links corresponding to your desired language to download the translated content.

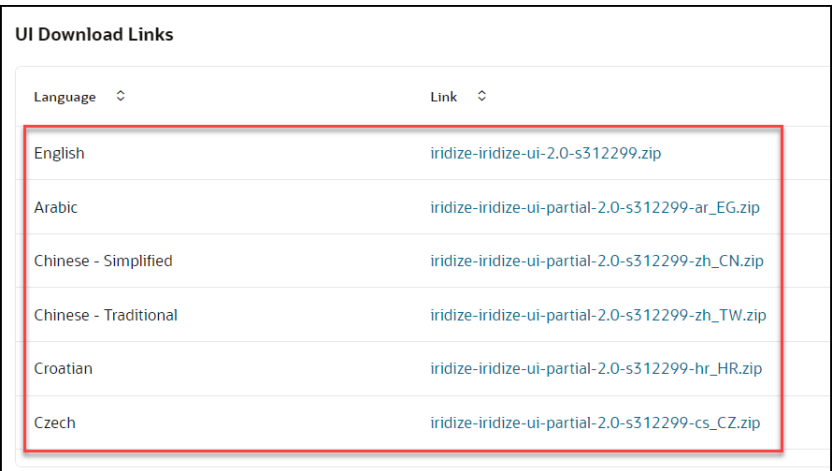

#### **iv. For manual translation**:

**i.** Select **New Translation Drop**.

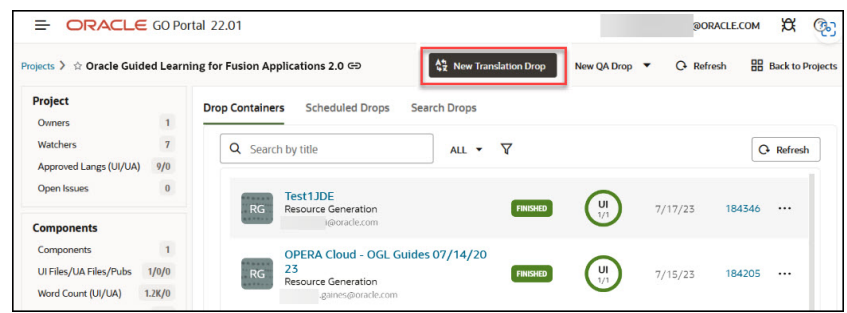

**ii.** Select **OK**. The latest feature **New Resource Generation by uploading file** is supported.

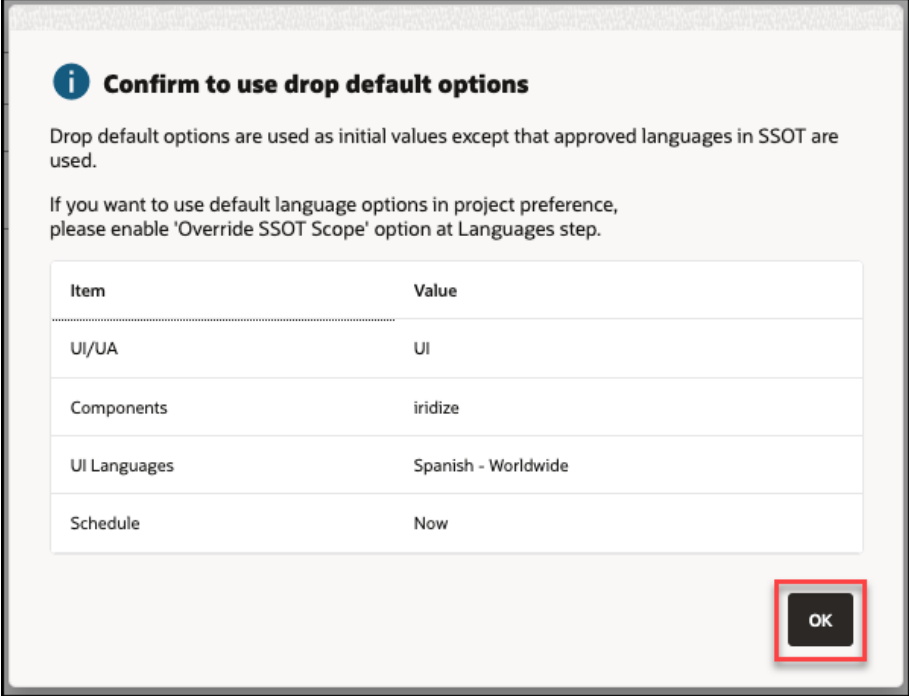

#### **iii.** Add **Basic Information**.

- Enter a friendly title.
- Enter a meaningful drop number or accept the default.
- Add drop description if required.

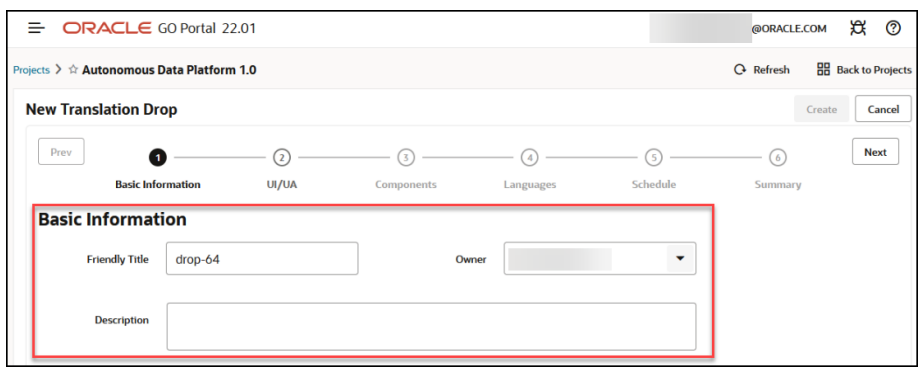

#### Select **Next**.

**iv.** Choose **UI only** and select **Next**.

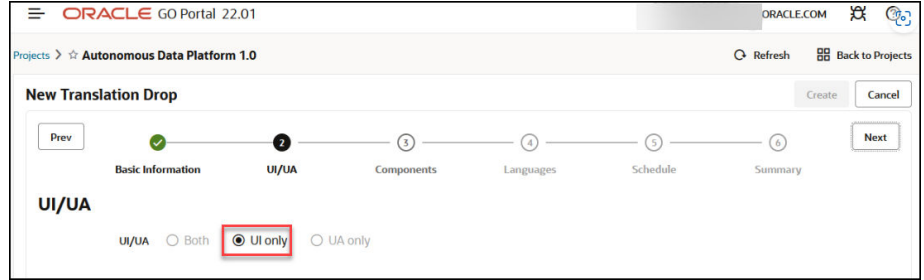

**v.** Choose the **Components** and select **Next**.

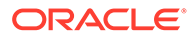

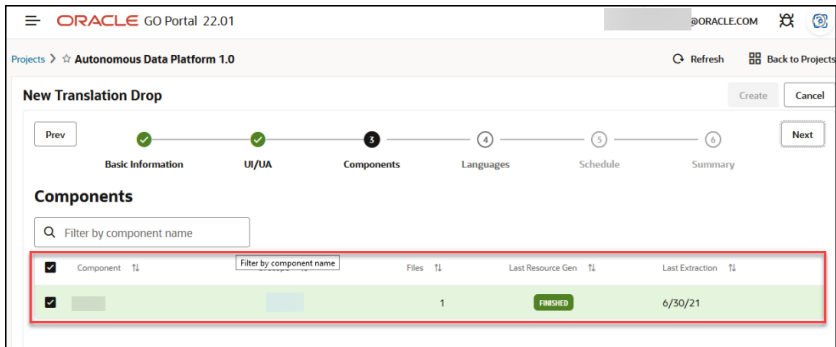

**vi.** Add the languages that you would like to translate and select **Next**.

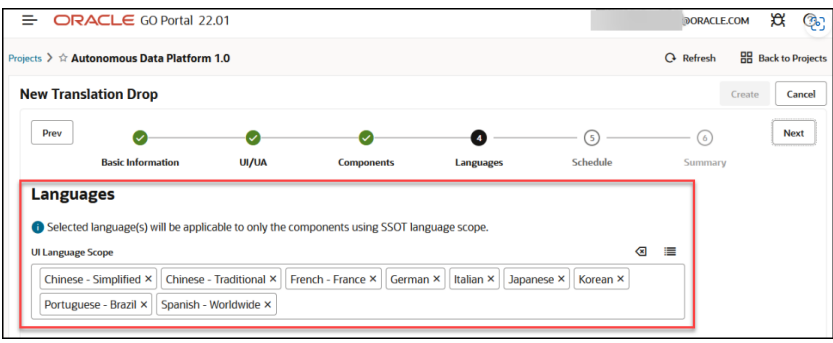

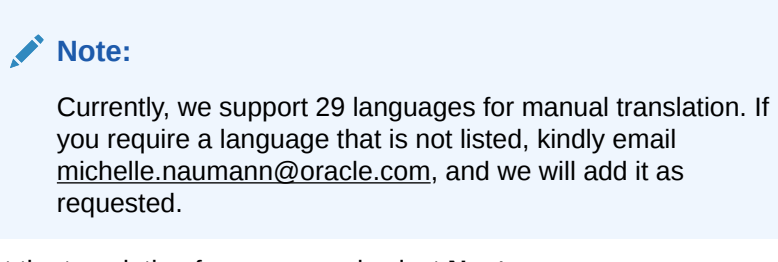

**vii.** Set the translation frequency and select **Next**.

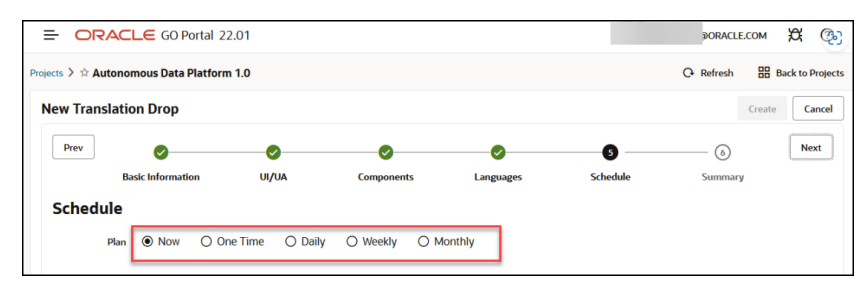

**viii.** Review the summary and select the **Create** button.

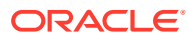

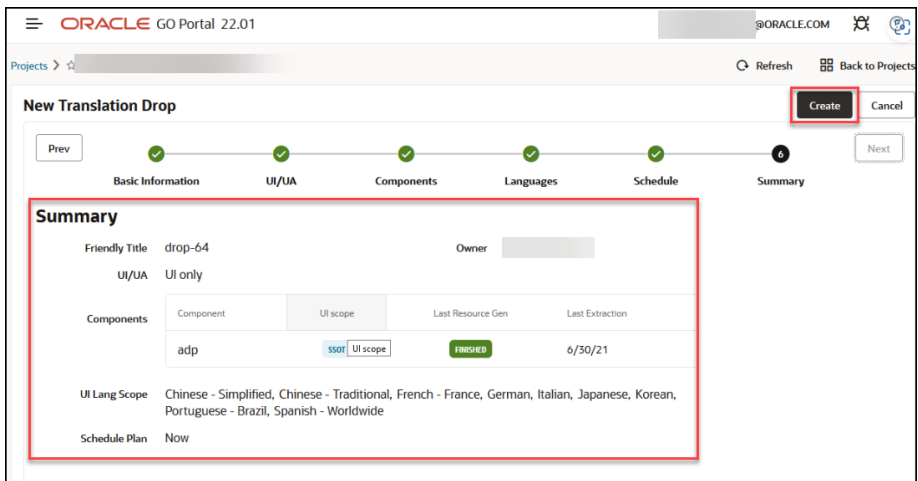

**ix.** After submitting the file, select the **Refresh** button in the top right corner to view the translation progress.

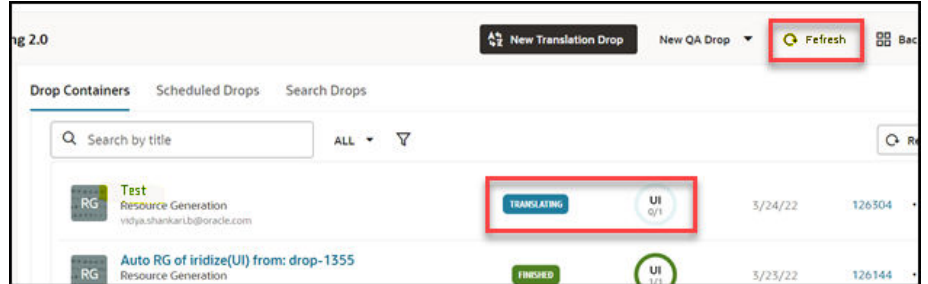

#### **AND RESPONSE Note:**

Once the translation process is complete, the status of the uploaded drop will change to **Finished**.

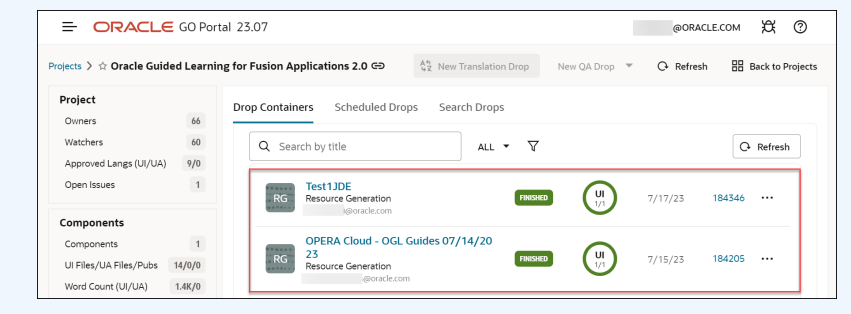

**x.** Select the **Drop Container** you named according to the Project or Customer.

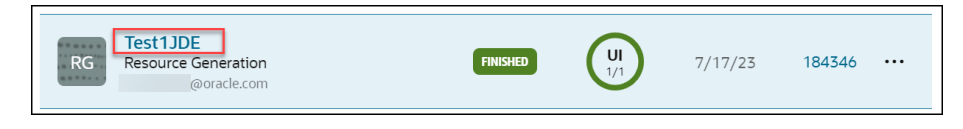

**xi.** Select the Component link - **iridize**.

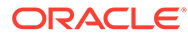

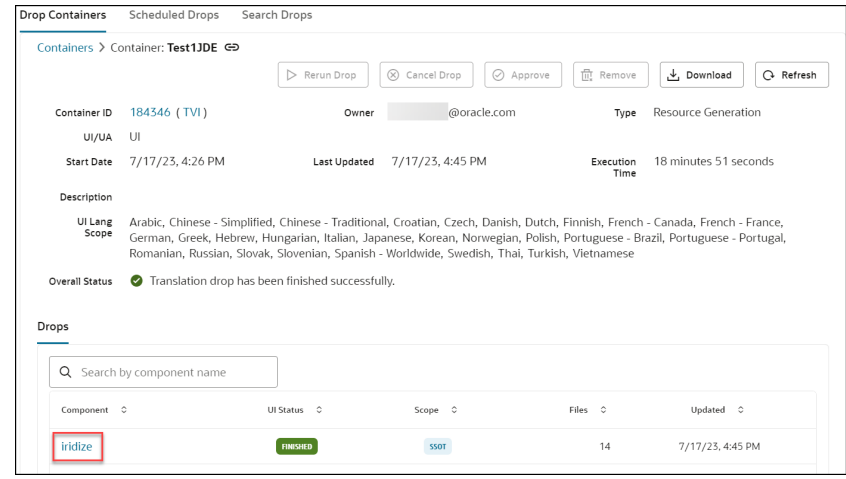

#### **xii.** Go to the **Artifacts** tab.

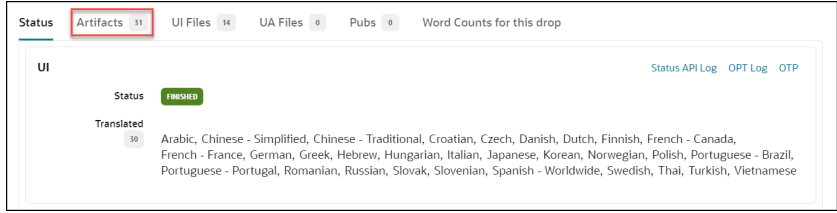

**xiii.** Select the language links corresponding to your desired language to download the translated content.

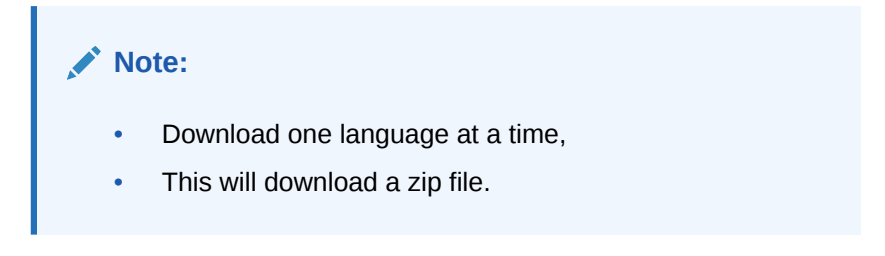

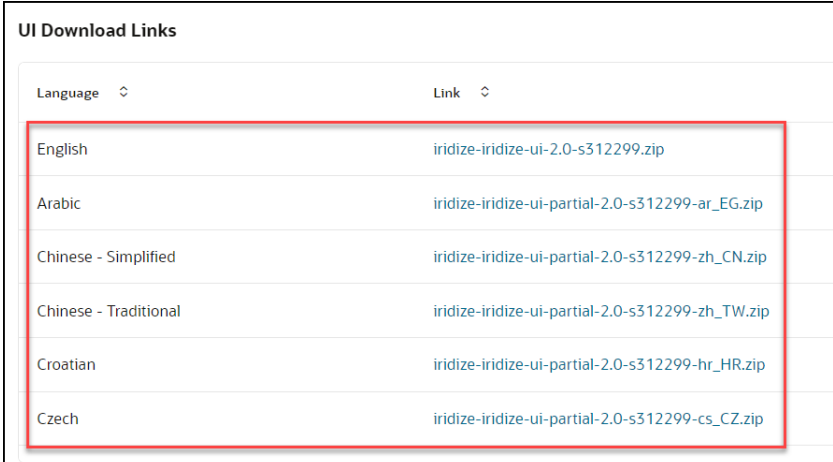

**Step 3: Import the translated guides to OGL.**

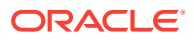

**1.** Open the downloaded machine translated Zip file & keep it ready for copying. (In the following example, we have retrieved the translated content in Czech.)

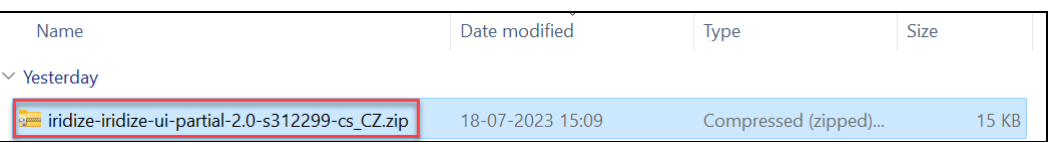

**2.** Navigate to the folder where you first downloaded the ZIP file from the OGL Dashboard.

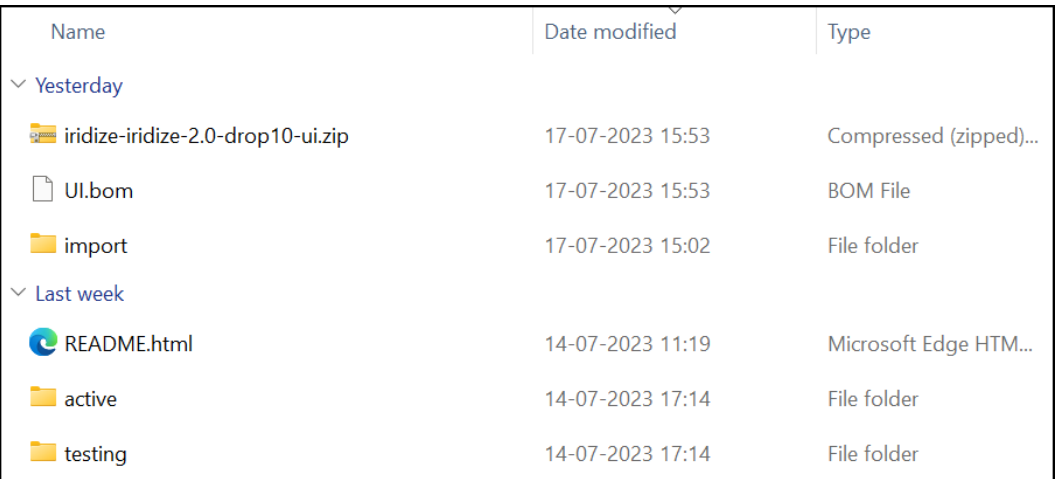

**3.** Open the **import** folder and create a new folder. Name the folder with the language code for which you translated.

#### **Tip:**  $\Omega$

To import French guides, the folder should be named "fr," while for Czech, it should be named "cz," and so on.

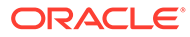

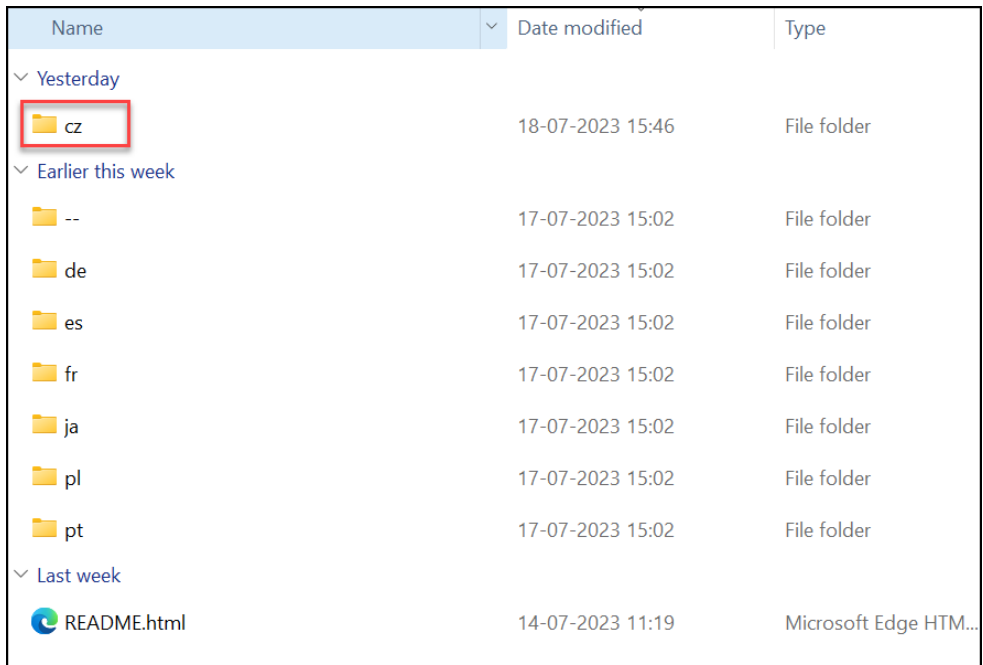

**4.** Copy and paste the translated content to the specific language folder.

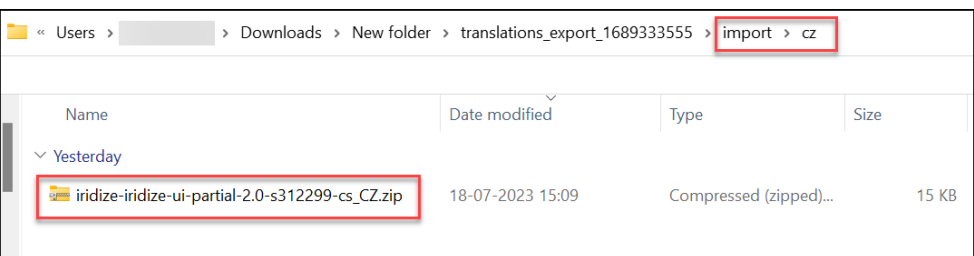

**5.** Compress/Zip the **import** folder alone.

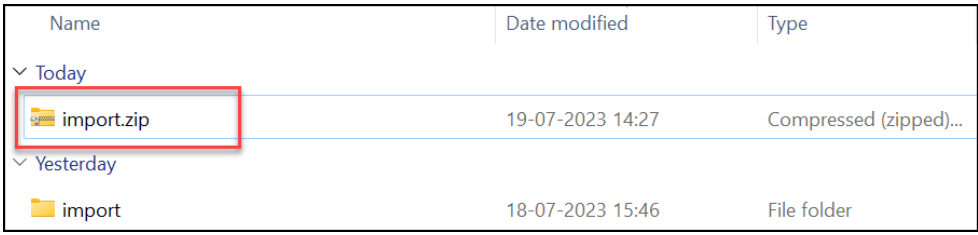

- **6.** Navigate to the OGL dashboard.
- **7.** Go to **Settings** > **Translations**.

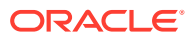

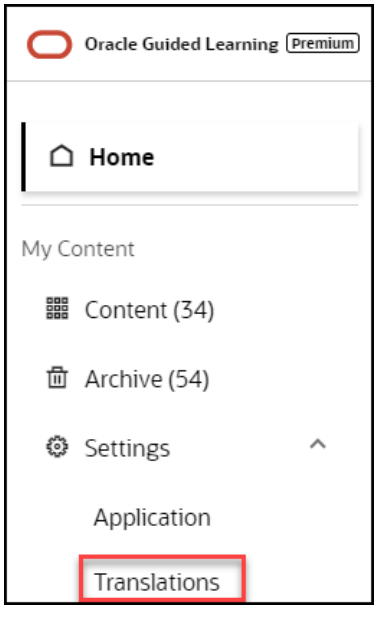

The **Translations** modal window is displayed now.

**8.** Under the **Import** section, select **Choose a file** andchoose the file named"**import.ZIP**".

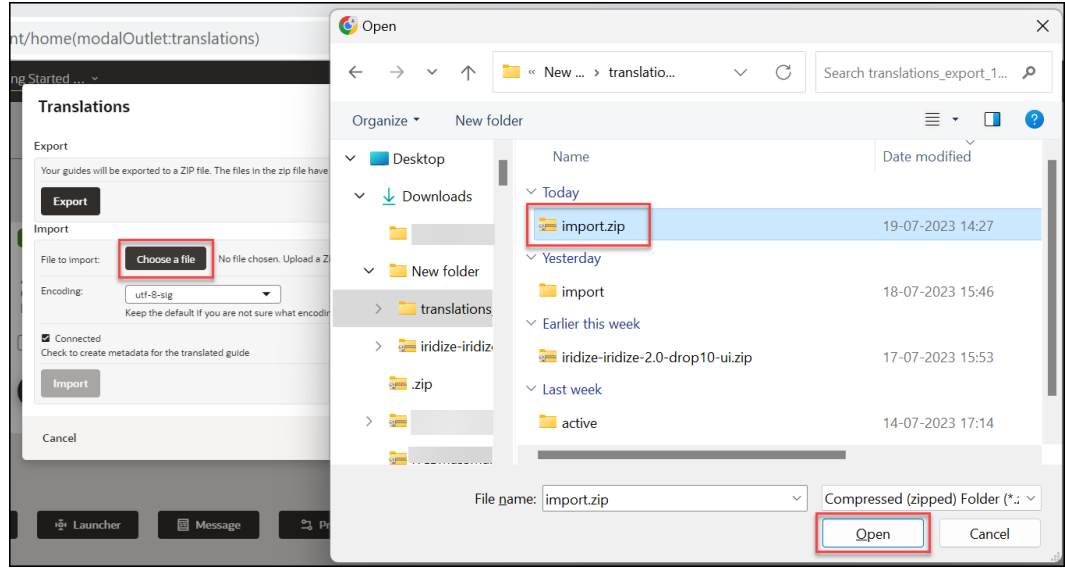

**9.** Set the encoding to **utf-8-sig**.

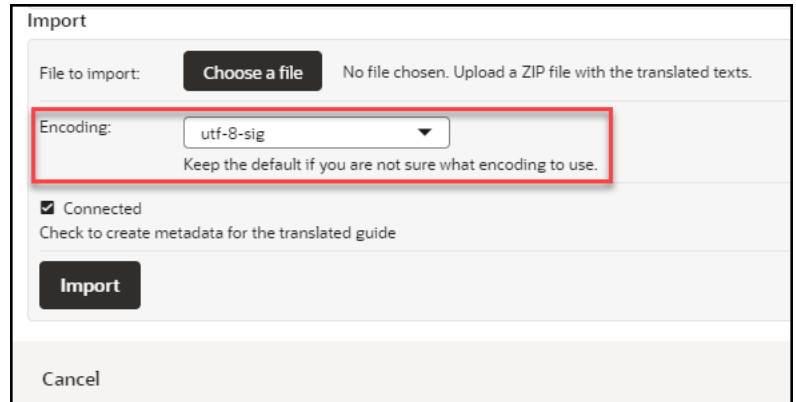

#### **10.** Check in the **Connected** checkbox.

(If this option is not checked, any additional modification cannot be made in the guide.)

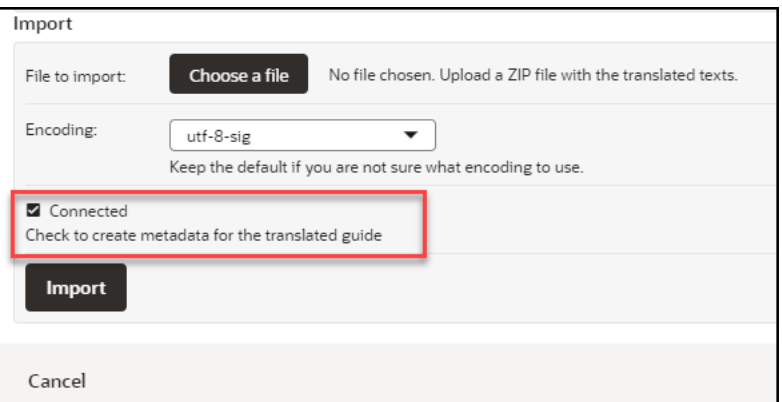

**11.** Select the **Import** button.

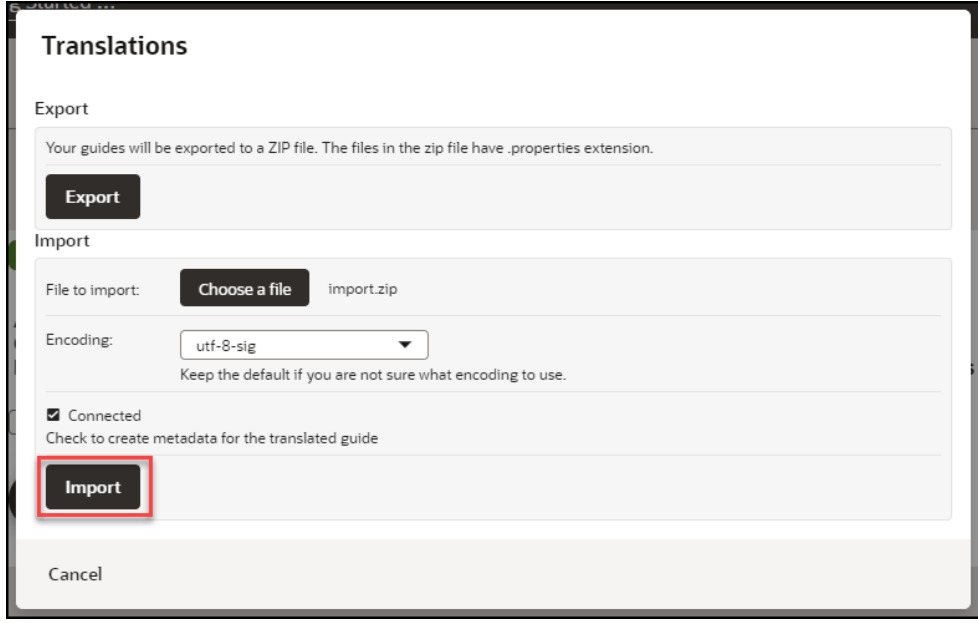

The translated content is now imported.

**12.** Verify all the translated guides are available in the respective language folders.

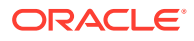

- **a.** On the OGL console, select **Contents**.
- **b.** Select the **GENERIC LANGUAGE** dropdown and choose the desired language.

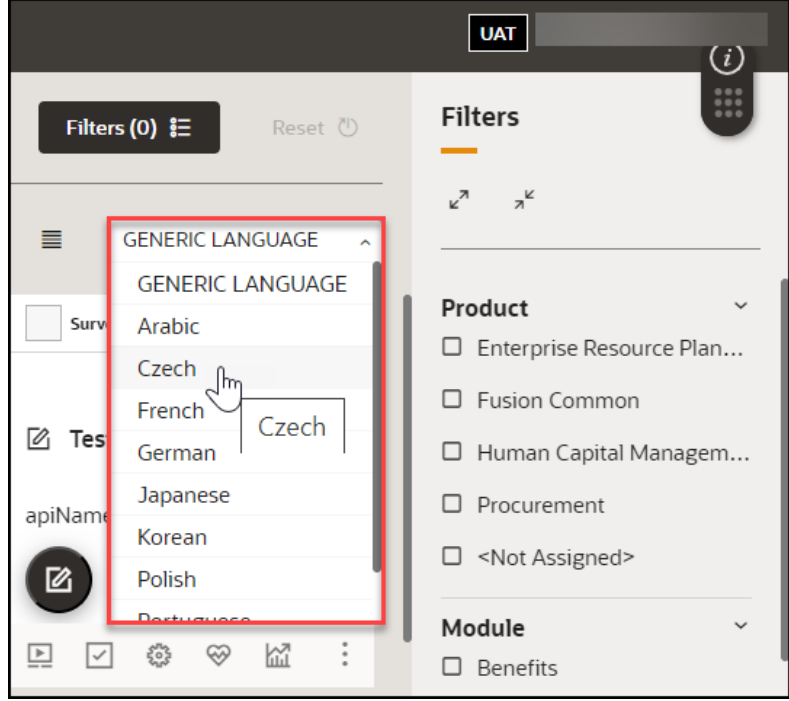

The translated guides are now displayed.

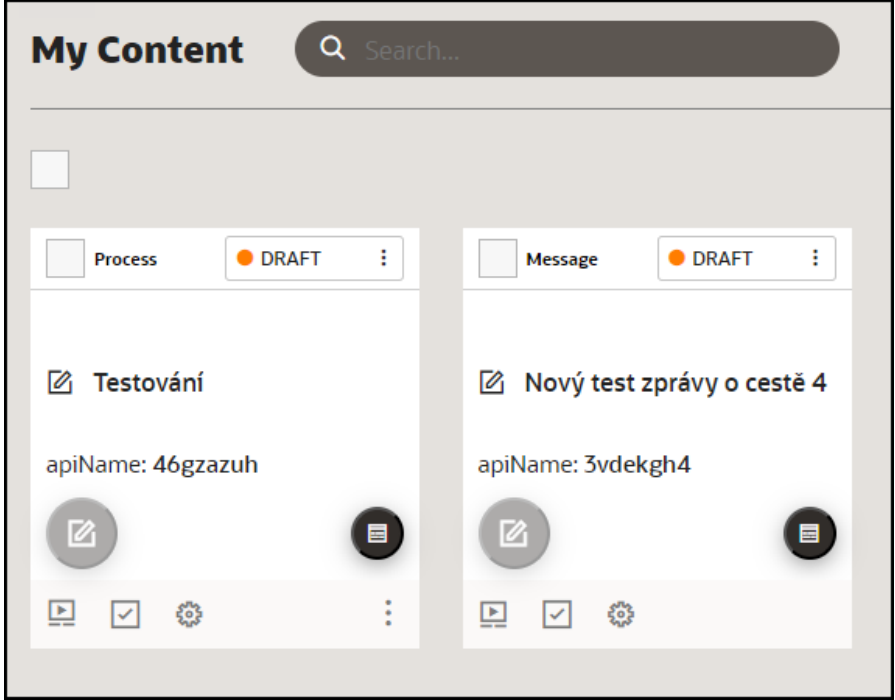

**c.** Launch any guide in the Fusion Application by changing the language in the Application login screen.

(Normally, the guide will progress similarly to the default language guide. If the translation guide does not progress like the default language guide, follow the steps in the troubleshooting tips.)

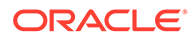

## **Automated Machine Translation**

Improving upon OGL's existing multi-language support capabilities, this new functionality now instantly translates guides into provided languages using machine translation directly from within the OGL console, without the need to export/import guides. **This feature is available only to OGL Premium accounts.**

 $\sim$  6.6%

#### **Note:**

For information about OGL Premium, visit: [https://education.oracle.com/](https://education.oracle.com/oracle-cloud-guided-learning-premium) [oracle-cloud-guided-learning-premium](https://education.oracle.com/oracle-cloud-guided-learning-premium)

This initial release of the Automated Machine Translation feature is being introduced in an early developmental stage with the intent to provide you with early access to this emerging functionality. The following are known limitations of this feature in 23C release:

- Not all languages are supported at this time. Future enhancements are planned to improve upon this feature's capabilities, performance, and expand the library of available languages.
- This feature will only translate guide contents, **not** application properties or selectors.
- Each translation is subject to a character limit of 5,000 characters per step (including HTML tags).
- If the selected Generic Language is not on the list of available languages as listed in the Translation dialog box, the translation will fail and return an unspecified error message.

#### **Note:**

This feature requires the following OGL security role and permissions: **Owner role** → **Change Application Settings permissions**

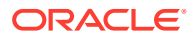

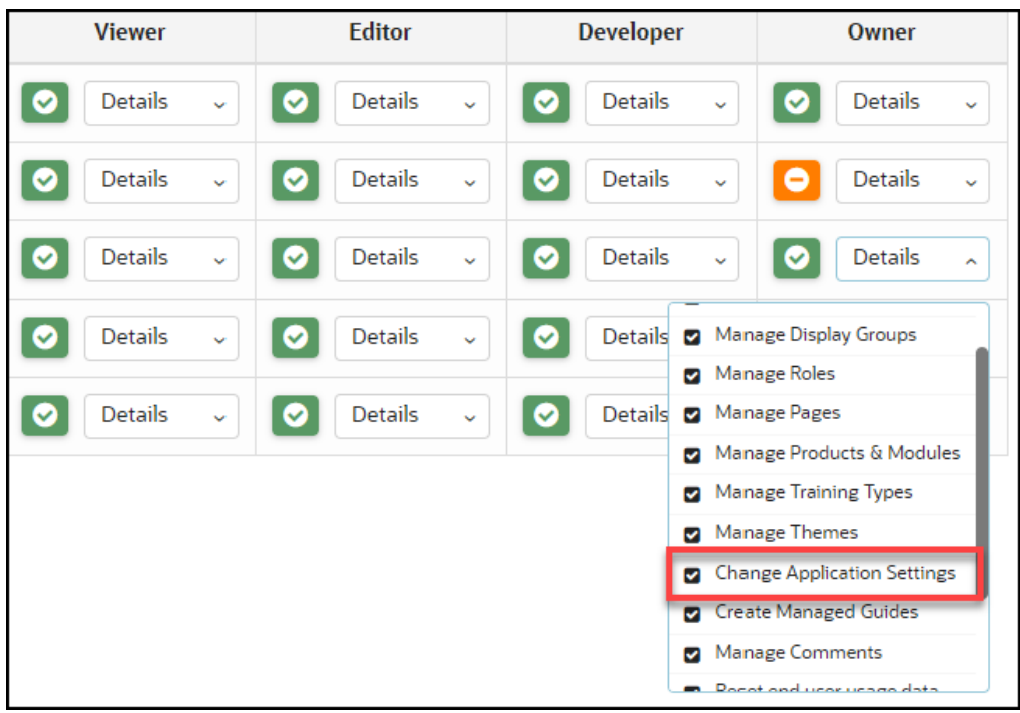

#### **Translating Individual Guides**

**1.** From the **My Content** page, select the "**More…**" icon in the lower right corner of the guide you wish to translate.

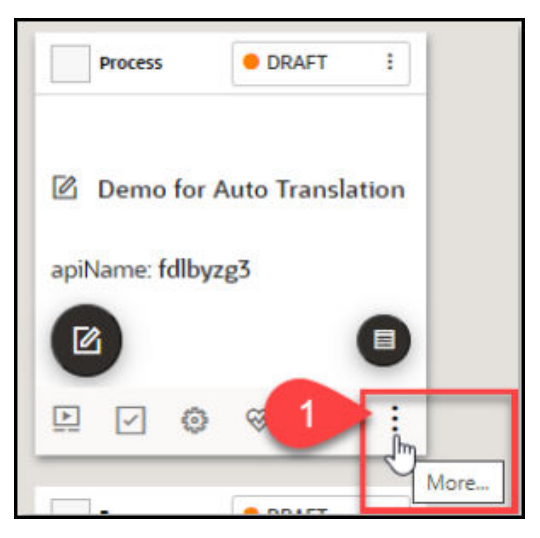

**2.** Select **Translate** from the actions menu.

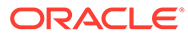

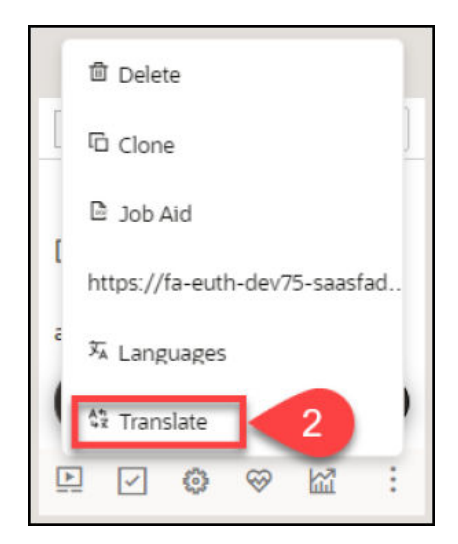

**3.** The **Translation** modal opens.

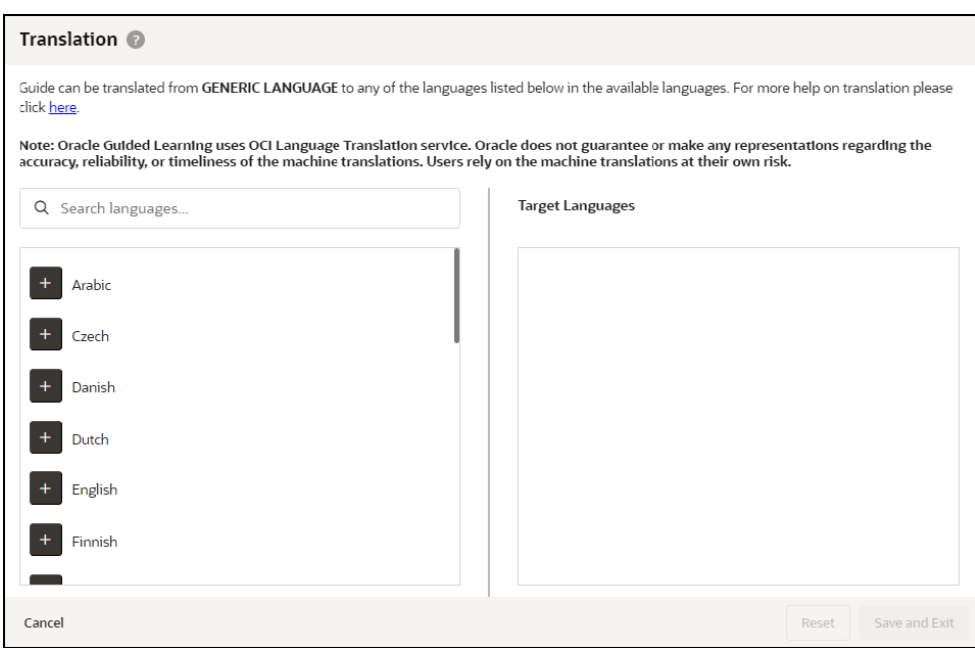

**4.** Select the "**+**" button next to the language(s) you wish to translate the guide from the list of available languages on the left. Any selected languages will appear in the Target Languages, then select **Save and Exit** when done.

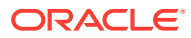

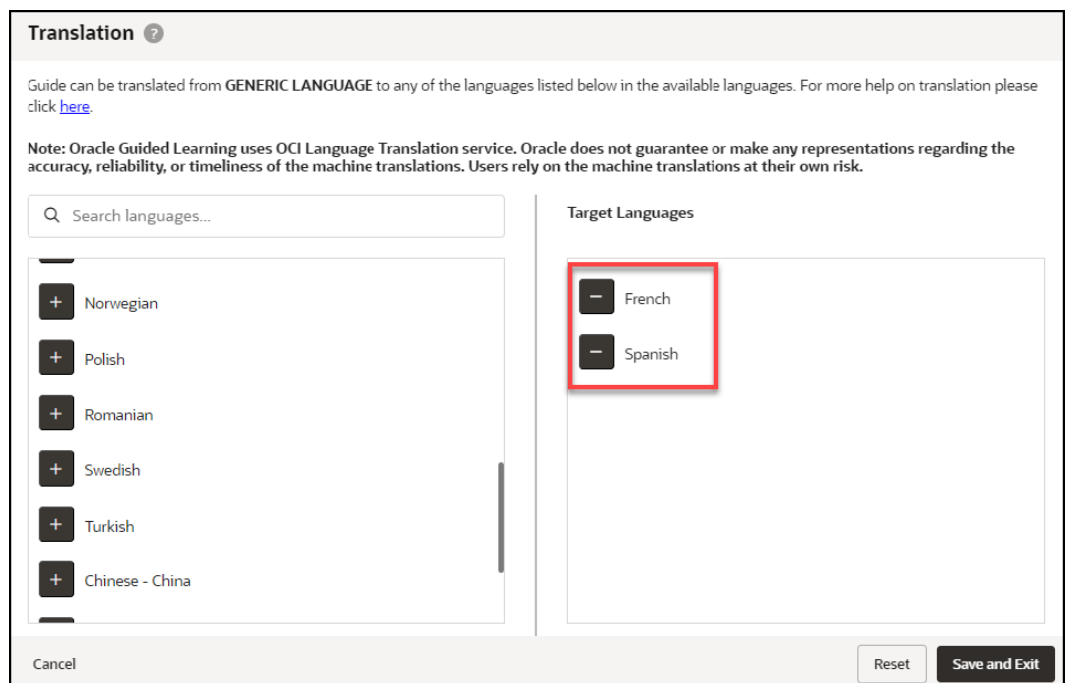

**5.** A confirmation dialog box will appear (read carefully) and will prompt you to confirm the action.

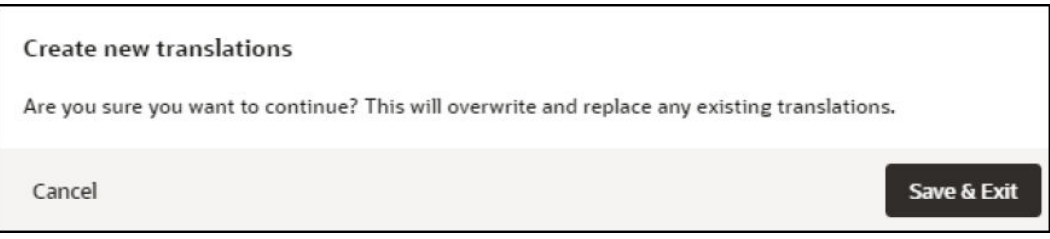

**6.** Once the translation is complete, a confirmation message will appear at the top of the Translation modal to confirm that the guide has been translated.

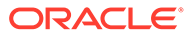

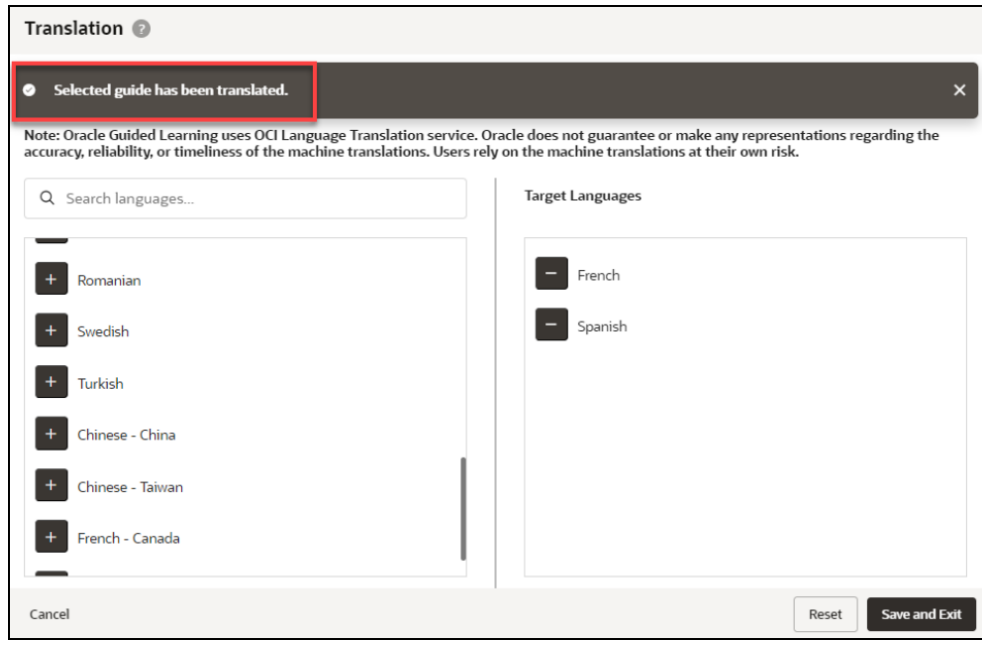

# **Note:** Translations cannot be undone. To restore the guide to a previous version, use the Version History in the Guide Status.

**7.** The translated guides will now appear in their respective language folders in the My Content page. To toggle between each language folder, select the language dropdown menu.

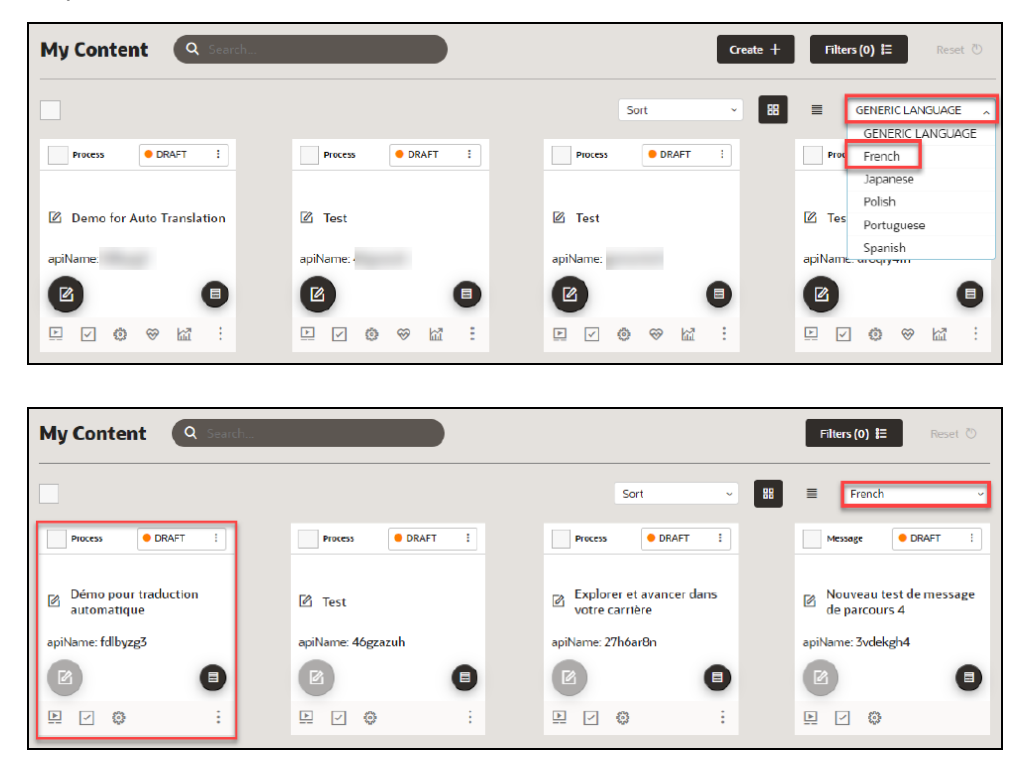

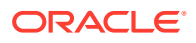

**8.** If you make any content changes to the original guide and then translate the guide again, you will be prompted with an option to retranslate the guide for all target languages.

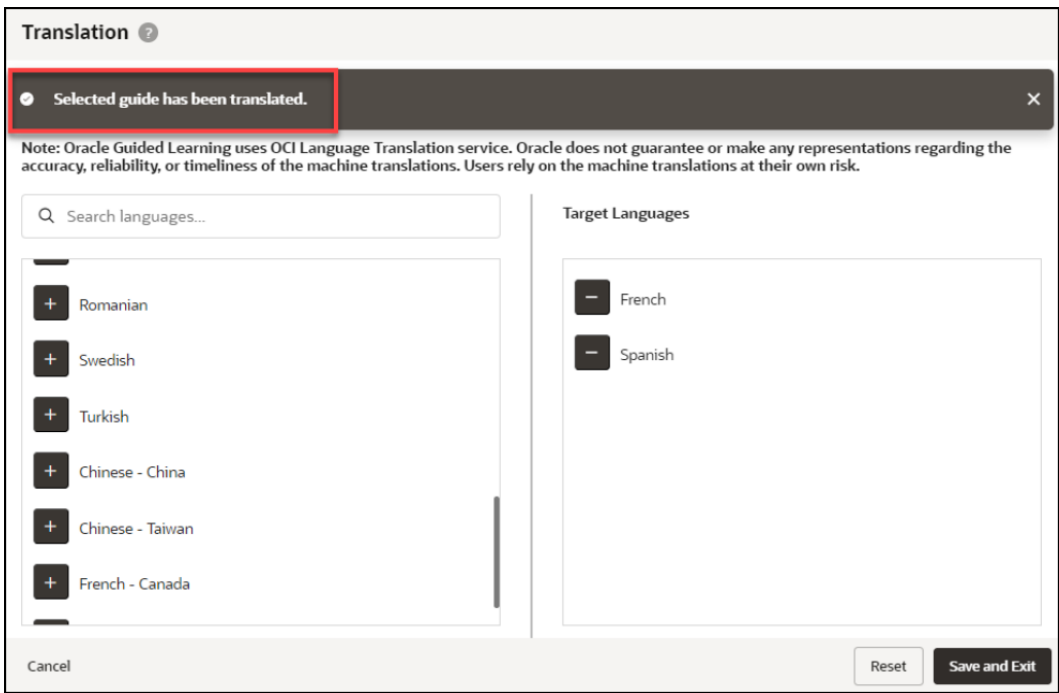

**Translating Multiple Guides (Bulk Action)**

**1.** From the **My Content** page, select one or more guides that you wish to translate, then select **Translate** from the Bulk Actions dropdown menu.

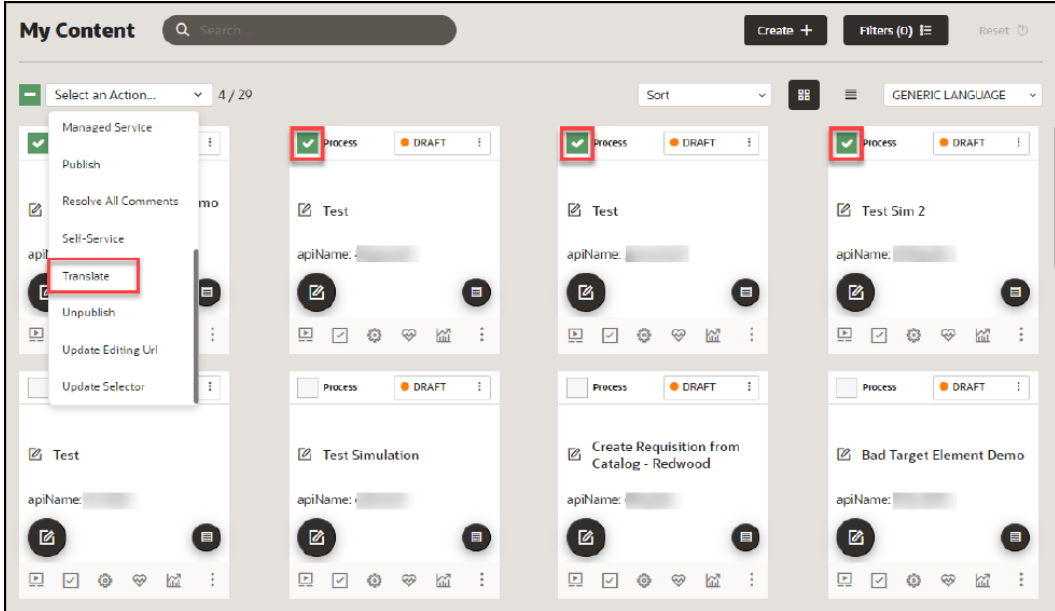

**2.** The Translation modal opens.

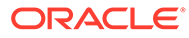

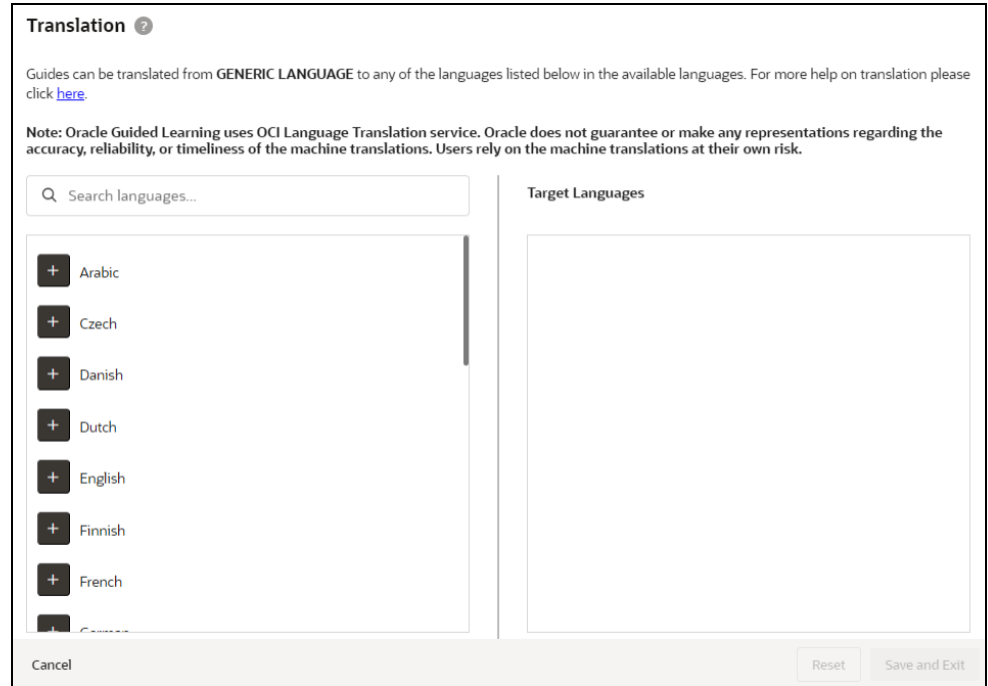

#### **Note:**

With bulk translations, any pre-existing translated languages will not be displayed in the Target Languages column. Any translations applied using Bulk Actions will affect all selected guides and will overwrite any existing translations. To translate specific guides into specific languages, consider translating the guide(s) individually.

**3.** Select the "**+**" button next to the language(s) you wish to translate the guide from the list of available languages on the left. Any selected languages will appear in the Target Languages, then select **Save and Exit** when done.

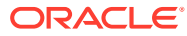

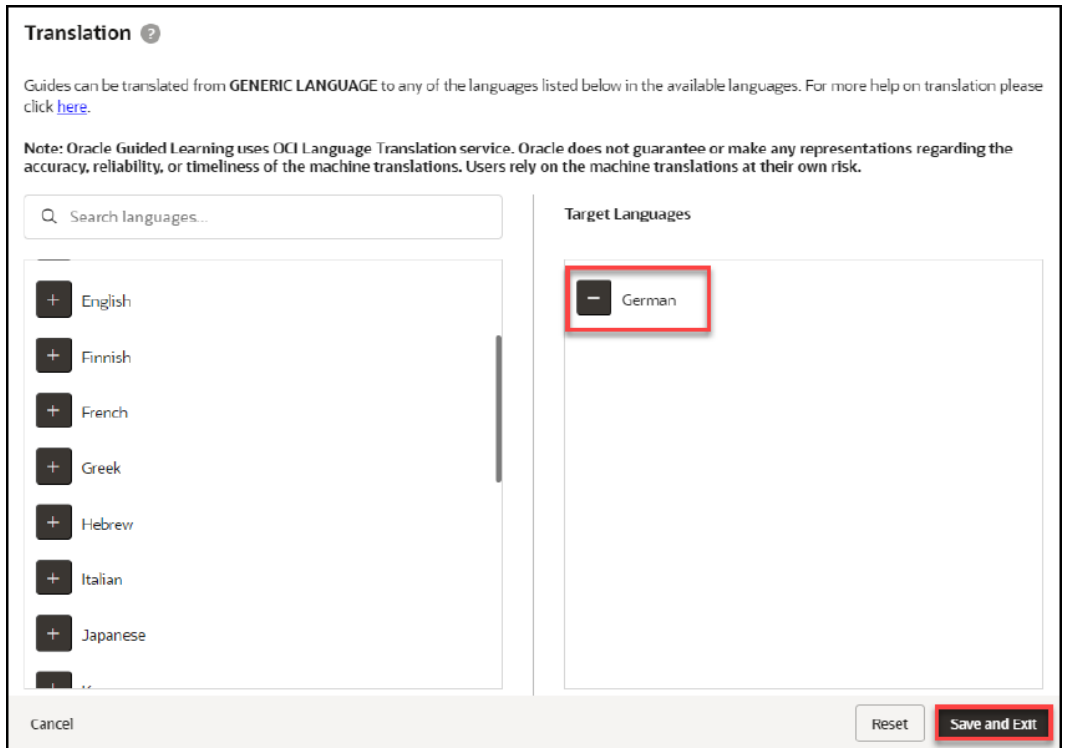

**4.** Once the translation is complete, a confirmation message will appear at the top of the Translation modal indicating that the job has been scheduled and that an email will be sent to notify you when completed.

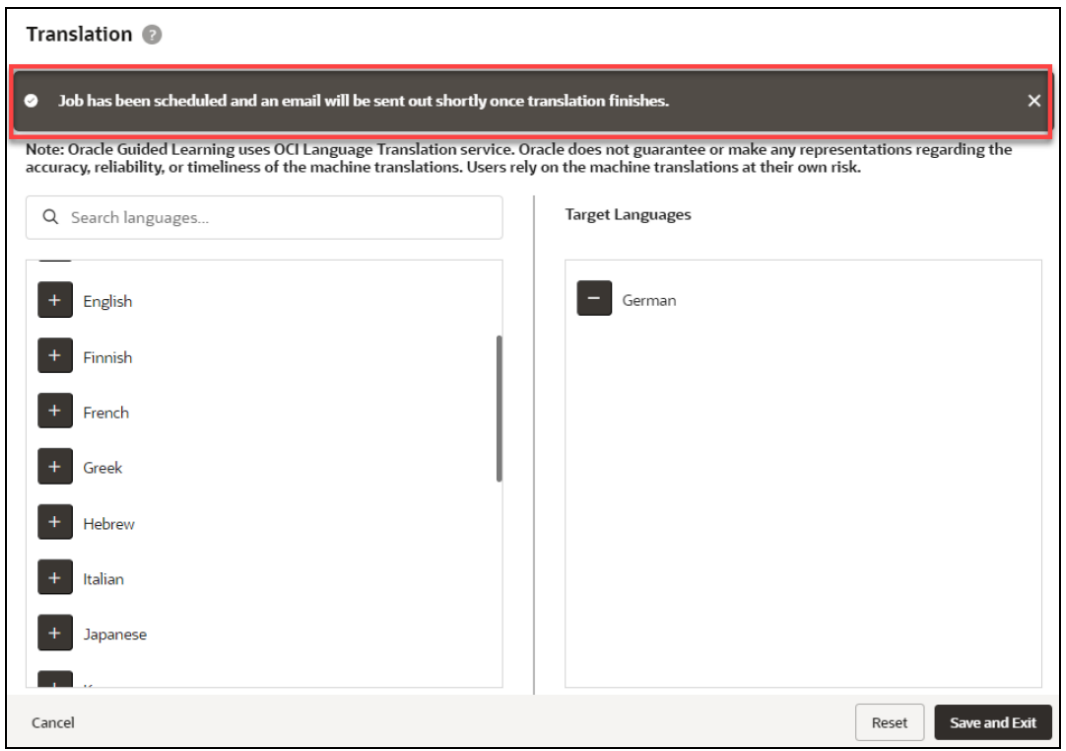

**5.** Check your email inbox for a message from Oracle Guided Learning <noreply\_ogl@comm-apps.ou.ocs.oraclecloud.com>. The message should look like this:

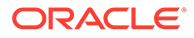

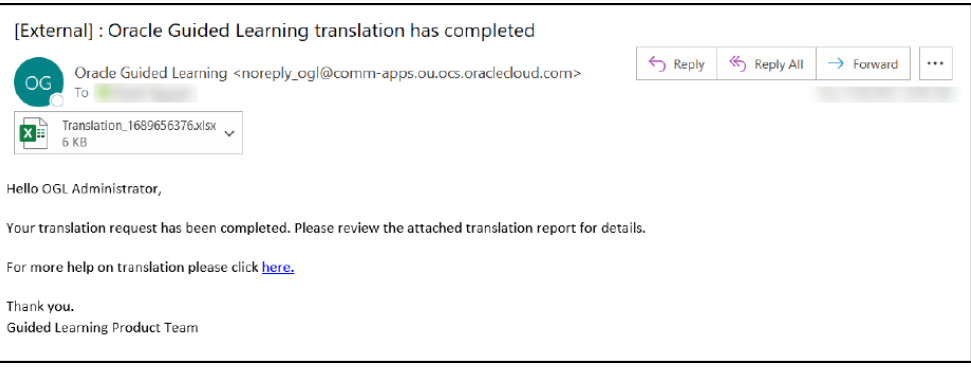

**6.** Open the attached Excel spreadsheet to view the translation status of all selected guides.

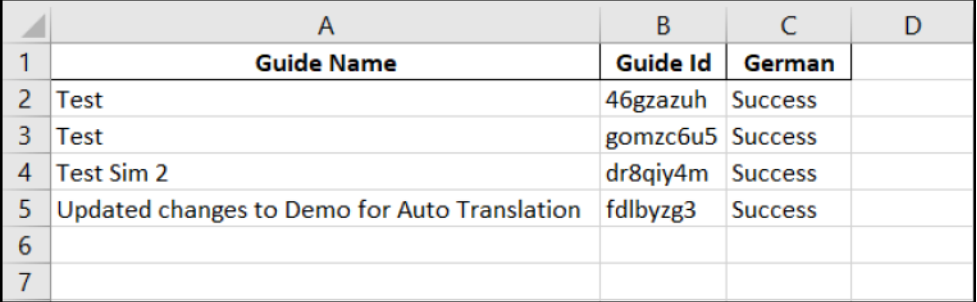

**7.** The translated guides will now appear in their respective language folders in the **My Content** page. To toggle between each language folder, select the language dropdown menu.

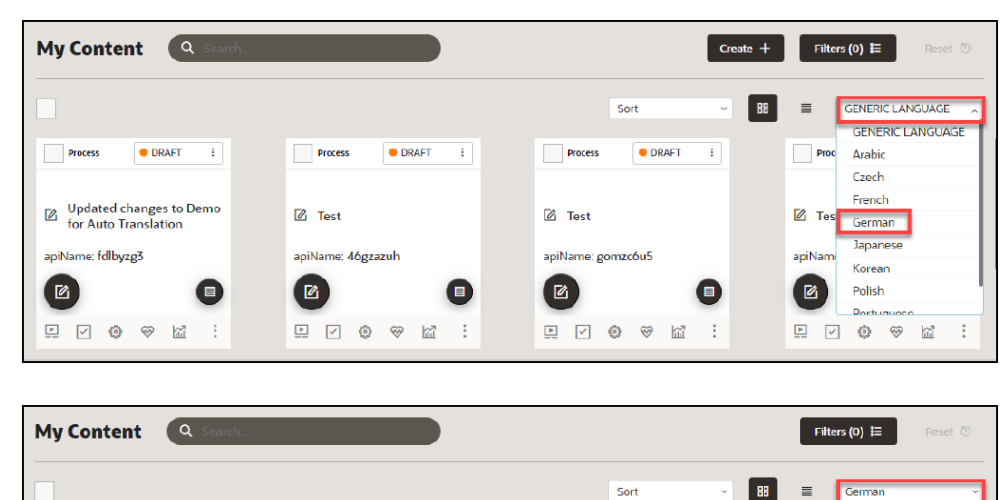

 $\pm$ 

 $\bullet$ 

÷

**O** DRAFT

**Process** 

 $\boxtimes$  Test

 $\big($   $\boxtimes$   $\big)$ 

apiName: 46gzazuh

□ □ ◎

O DRAFT

 $\mathbf{r}$ 

 $\bullet$ 

÷

Process

 $2$  Test

 $\left( \mathbb{Z}\right)$ 

apiName: gomzcóu5

四 回 @

 $26600$ 

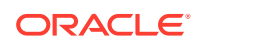

 $\bullet$  DRAFT  $\pm$ 

 $\boldsymbol{\Theta}$ 

÷

Änderungen an Demo für<br>12 automatische<br>10 Dersetzung aktualisiert

**Process** 

 $\bigcirc$ 

apiName: fdlbyzg3

□ □ ◎

**O** DRAFT

÷.

 $\bullet$ 

**Process** 

 $\big(\boxtimes\big)$ 

Test-Sim 2

□ □ ◎

apiName: dr8qiy4m

# Using the Multi Language Widget

A user may choose to select an alternative language available on the OGL widget. Here is an easy way to do this:

**1.** Open the Guided Learning widget.

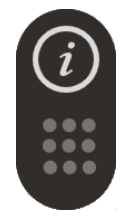

2. At the bottom-left of the open widget, click the **Language Selection** icon  $(\frac{\pi}{4})$  then select the desired language from the menu.

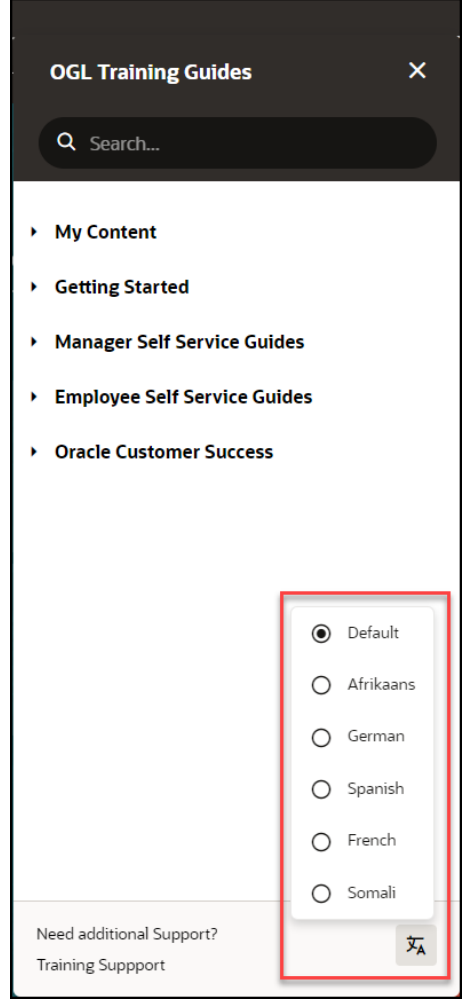

All guides available in the selected language will now display in the widget. For example, if you selected Dutch from the available languages, all Dutch guides will now display in the widget.

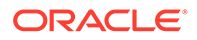
Once you sign out of the Fusion application and sign back in, the widget language will default to the language you have previously chosen.

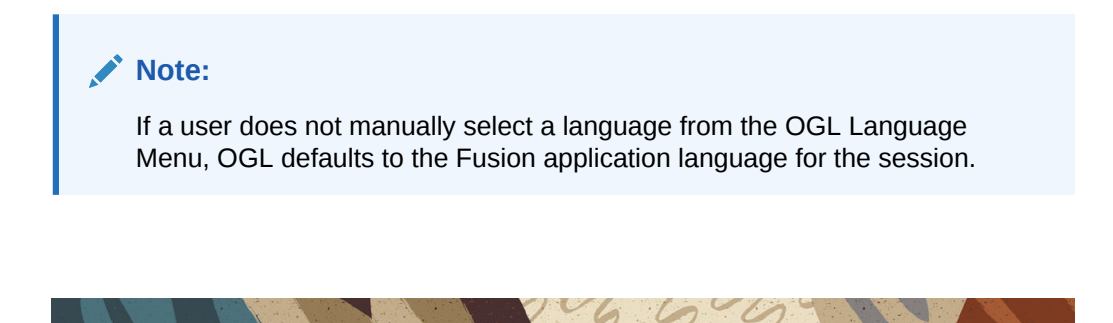

### User Management

Once your OGL account is created, you can add new users with different permission levels. The new users can create, publish, delete guides, edit content, view analytics, etc. We recommend you follow the **Least Privilege** principle when granting permissions to new OGL users, especially the permission to publish guides.

You can set up multiple types of users depending on the level of access you want each user to have. Each user is identified by their name, email address, and the permissions assigned to them.

#### **Introduction to OGL Roles**

Before you set up users in OGL, you should understand the roles and permissions that you can assign to a user.

#### **Note:**

The roles discussed below only apply to the OGL Console and are not related to the application roles.

#### **Roles & Permissions**

**Viewer**: Executive sponsors are the common target audience for this role which only requires the ability to see what guides exist and view the Analytics Dashboard.

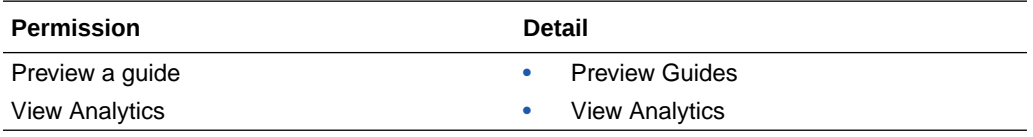

**Editor**: The Editor role addresses users who only need to work with the copy/text in the guides and messages to end-users. This allows writers to be able to get into the system and provide content without exposing them to publishing and other missioncritical capabilities.

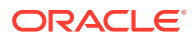

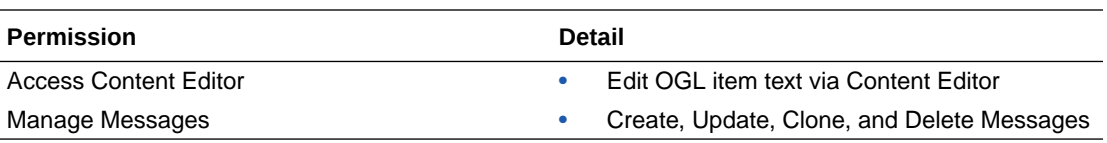

**Developer**: This role enables admins who should be working with the detailed features within individual guides, while not opening up system-wide settings that would affect all Editors and Developers.

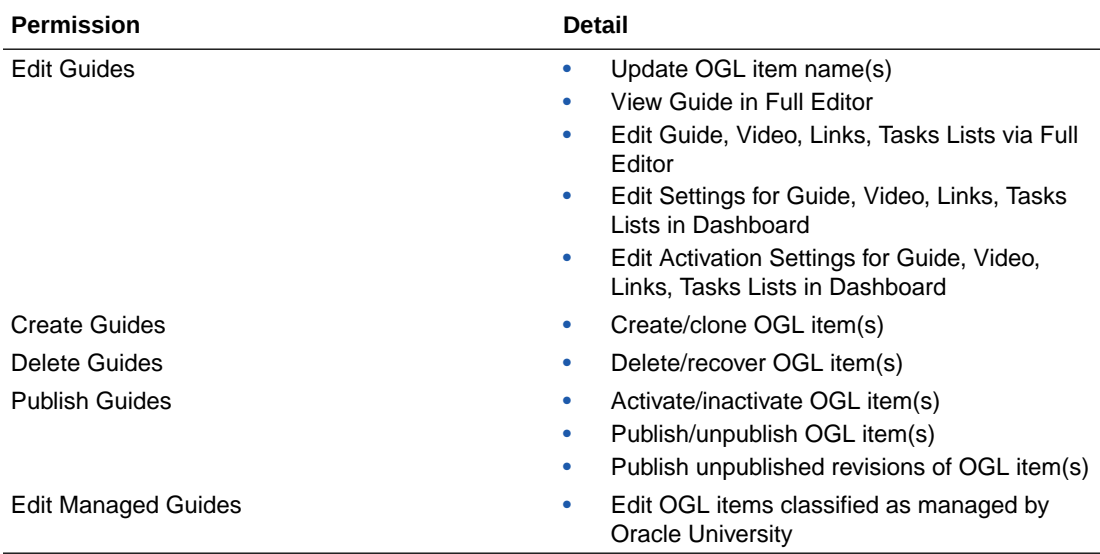

**Owner**: Within each organization, there should only be 2-3 people with this level of access. The permissions included in this role enable the admin to make changes to the system that will affect every user and guide therein.

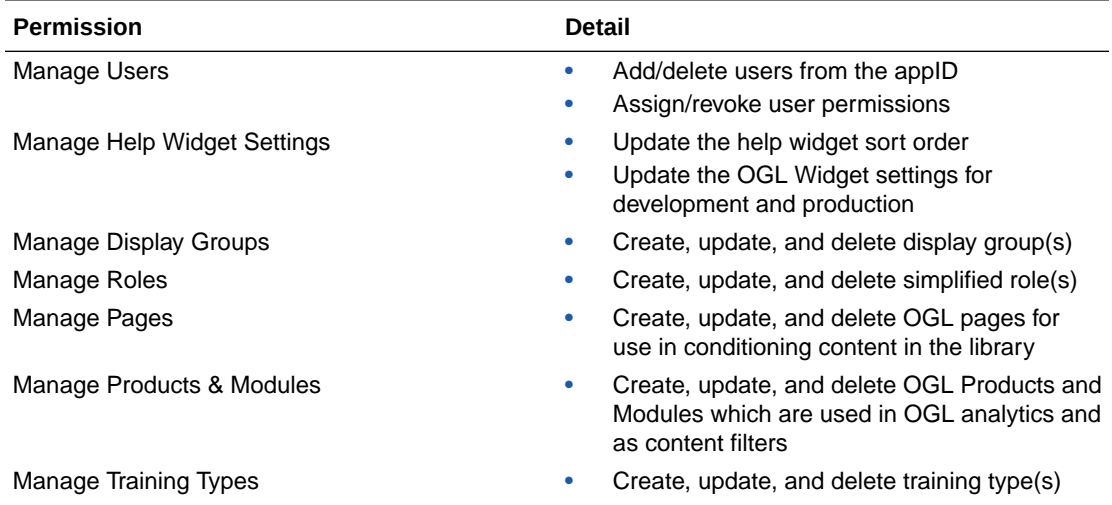

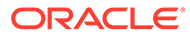

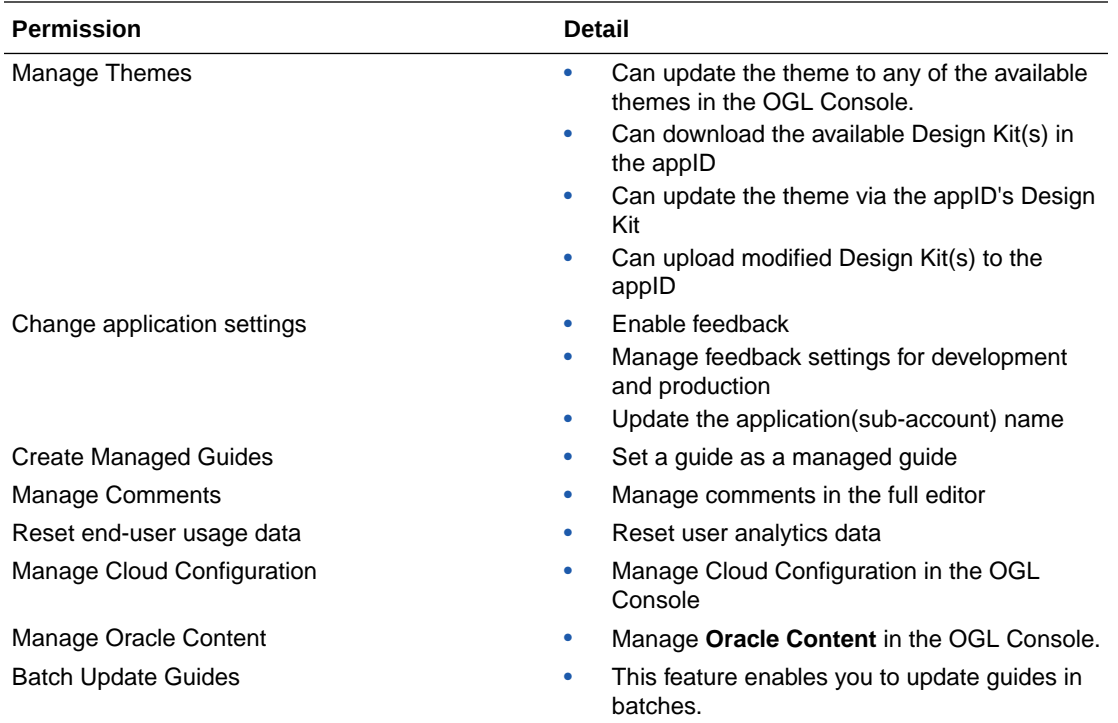

#### **Assigning Roles and Permissions**

You can assign all of the permissions within a role to a user, or assign specific permissions. Depending on your approach, the role icons will change so you can quickly see which roles and permissions a user has:

 $\bullet$  = ALL of the permissions within the OGL role are assigned to the user.

**= SOME** of the permissions within the OGL role are assigned to the user.

 $\bullet$  = NONE of the permissions within the OGL role are assigned to the user.

- To revoke all user permissions for a particular OGL role simply click on  $\bullet$  or  $\bullet$  to make it  $\bullet$
- To assign all user permissions for a particular OGL role simply click on  $\left[ \begin{array}{c} \bullet \\ \bullet \end{array} \right]$  to make it
- To assign some user permissions for a particular OGL role simply click on

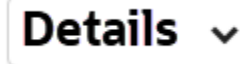

, then proceed to assign/revoke the required permissions

#### **Adding Users**

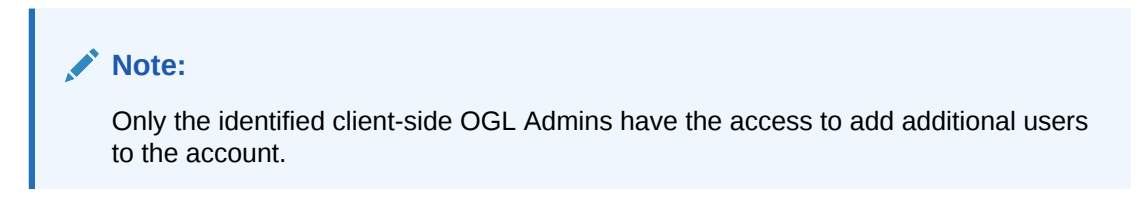

Use the user's email address to add them to the OGL.

#### **To add users:**

**1.** On your OGL console's navigation menu, select **Settings** > **User Management**.

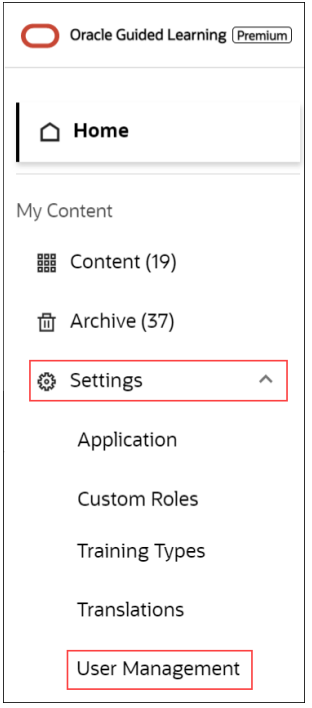

The **User Management** modal window appears.

**2.** Select the **Add Users** button.

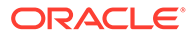

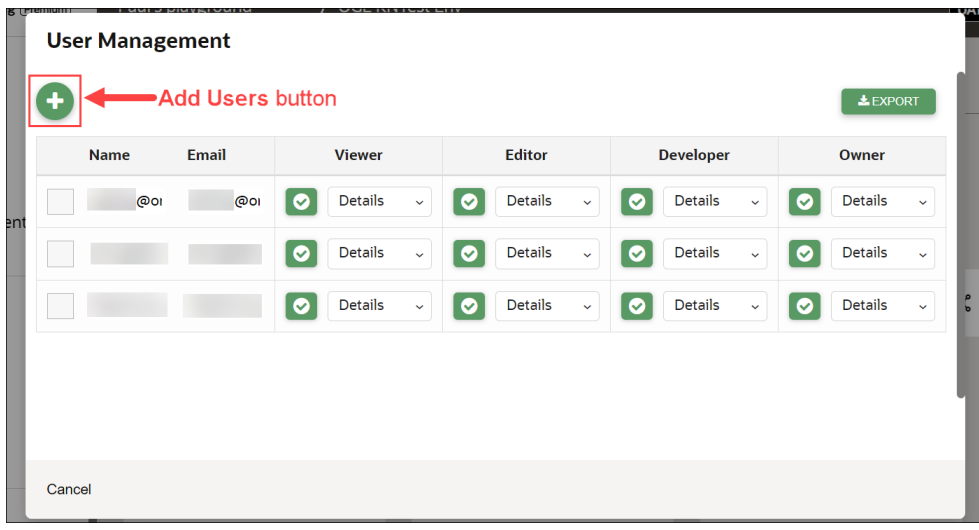

**3. 1** Enter the new user's email address in the **Email** field, **2** assign the **user permissions**, then **3** select **Save.**.

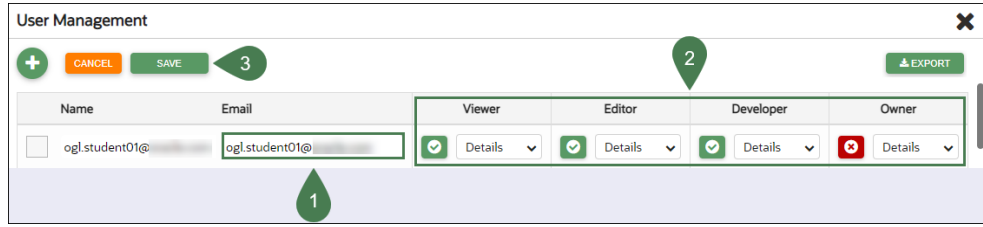

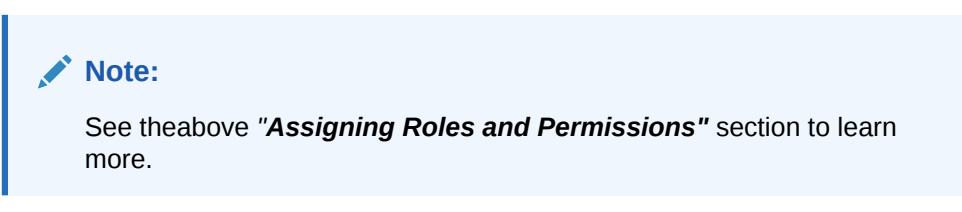

**4.** Select **Close (X)** to exit the **User Management** modal window.

#### **Removing Users**

#### **To remove Users:**

- **1.** Navigate to the **User Management** modal window.
- **2.** Check in the checkbox at the beginning of the line that lists the user you want to remove. Once checked in, the **Delete** button appears.

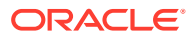

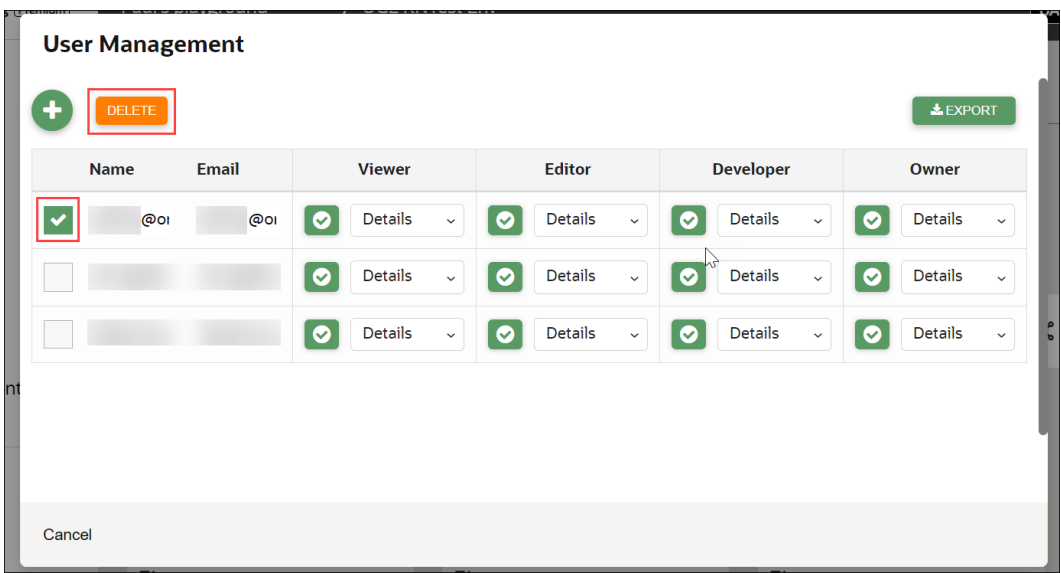

**3.** Select the **Delete** button. The user is now removed from OGL.

#### **Exporting the OGL User Matrix**

You can export the OGL user matrix in ".xlsx" format with a single click/selection.

- **1.** Navigate to the **User Management** modal window.
- **2.** Select the **Export** button (**Export** ) to download the user matrix.

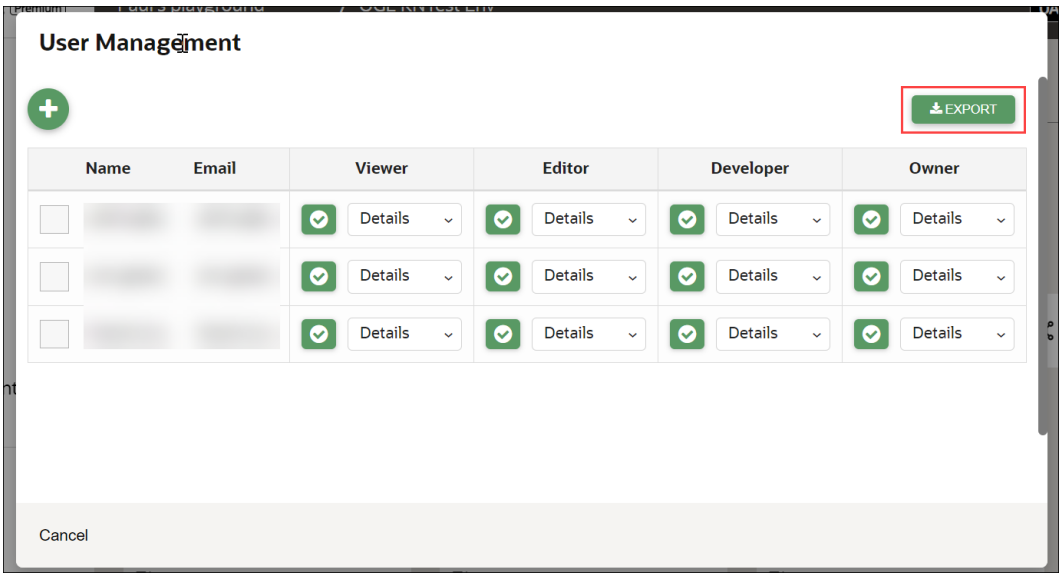

The browser now downloads the *.xlsx* file.

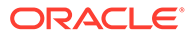

# 6 OGL Analytics & Reports

Users who have been granted the **View Analytics** viewer permission can access the **Analytics & Reports** tab in the OGL Console.

#### **Note:**

OGL analytics data can take up to 24 hours to process before it is presented in the Analytics Dashboards and Reports. Guide data collected today will not appear in analytics until the following day.

#### **Dashboards**

#### **Accessing the Dashboards**

- **1.** On the OGL Console homepage, go to the left navigation panel. You can see the **Analytics & Reports** tab on the navigation panel.
- **2.** Select the **Dashboards** dropdown menu.

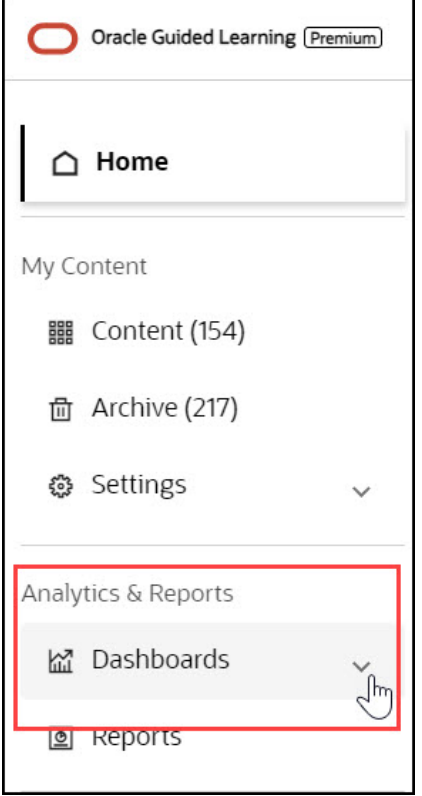

All the Analytics **Dashboards** are now displayed under the dropdown menu.

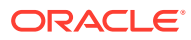

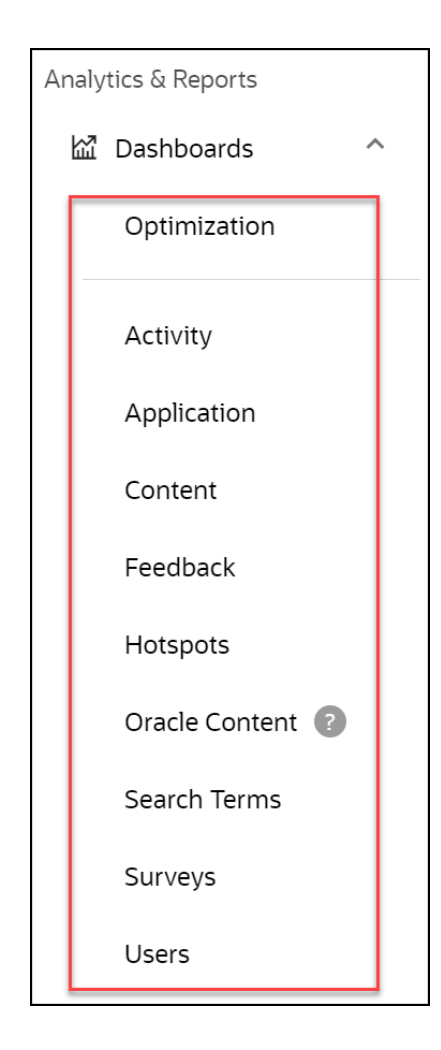

#### **Overview of Analytics Dashboards**

The Analytics Dashboards provide data on the consumption of OGL content for a specified account and for a designated time frame. There are various analytics dashboards available, each providing different analyses and visualizations of consumption data and host application usage.

Example of the **Optimization** dashboard:

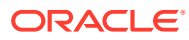

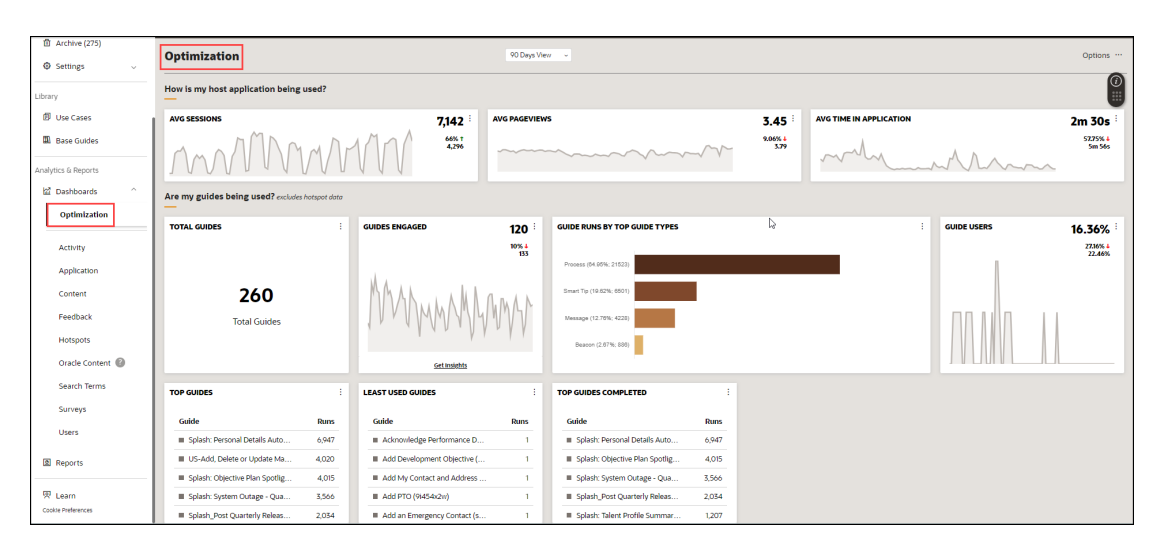

With Oracle Guided Learning Analytics, adminsitrators can easily filter and generate reports on OGL metric data, allowing you to monitor the usage and consumption of OGL content. OGL Analytics provides 9 standard dashboards with customizable filtering options and the ability to download data, where applicable. Each of the analytics dashboards are covered in more detail in this document.

- **Optimization Dashboard**: Highlights key daily/weekly measures organized by content health and the target application traffic.
- **Activity Dashboard**: Guide activity and the consumption of OGL content.
- **Application Dashboard**: View traffic on specific pages. An expanded set of filters is now provided along with three new Dashboards covering User, Content, and Application, in addition to the Activity Dashboard.
- **Content Dashboard**: How many of each type of guide are available in the Console.
- **Feedback Dashboard:** View and analyze user feedback on OGL content items.
- **Hotspots**: View analytics on Launchers and Hotspots.
- **Oracle Content Dashboard**: Adds a new dashboard to the OGL Analytics and Reports capabilities to provide guide activity data of Oracle Content.
- **Search Terms Dashboard**: View frequently searched terms and analyze ease of access to OGL content items.
- **Surveys Dashboard:** The Reports dashboard lets OGL administrators see survey results and download a report that includes end-user responses.
- **Users Dashboard**: Detail from a user perspective on Oracle Guided Learning activity.

#### **Reports**

The Analytics **Reports** lets OGL administrators download a customized report that includes end-user responses and data captured by Surveys.

You can access the **Reports** from the main navigation menu.

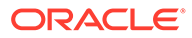

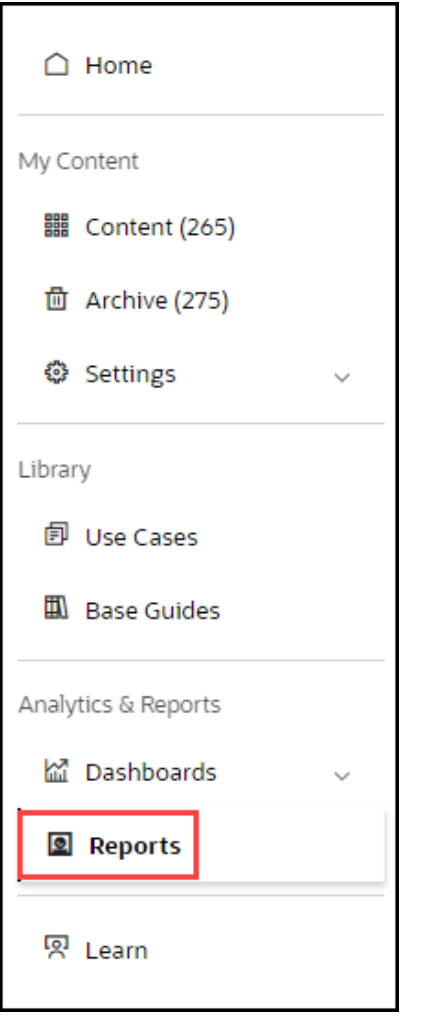

Below is an example of the **Reports** interface.

N

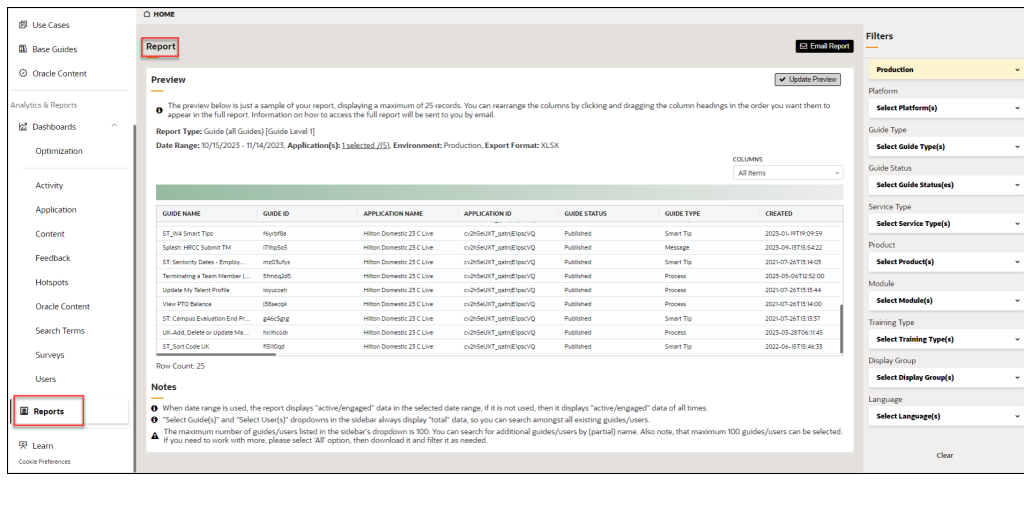

 $\sim$  6.6%

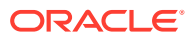

# **Navigating Through the Analytics Dashboards**

To navigate through the various Analytics Dashboards, you can use the Navigation Panel on the left. Simply go to the **Analytics & Reports** tab and select the Dashboard you want to view.

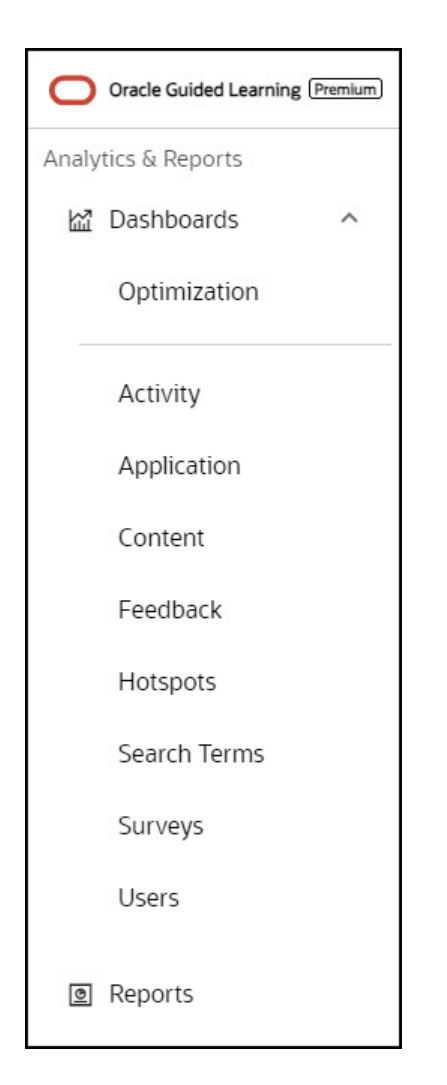

## **Optimization Dashboard**

The Optimization dashboard is designed to provide a comprehensive analytics overview of recent host application activity and guide utilization over a fixed timeframe. The dashboard is comprised of data tiles called "widgets" that display analyses of various metrics, such as, top user roles, events based on activation conditions, feedback trends, and highlights any potential guide issues. The Optimization dashboard also provides second-level drill-down

 $\frac{1}{2}$ 

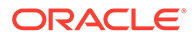

tables that allow you to get insights about guides with just one click, enabling you to quickly filter selected guides for efficient guide management.

#### **Accessing the Optimization Dashboard**

- $\overline{O}$  and Optimization Past 7 Days  $\bigcirc$  Home How is my host appl **E** Content 1,950  $1.00$  $5m 43s$  $\hat{\mathbb{Z}}$  Archive (217  $325.4$  $0.984$ 5,84% 7 **O** Settings **B** Use Cases **B** Base Guider  $91$ <br> $\frac{91}{16}$ 6.93% 28.57% | 145 **Total Guide** Applicat *Feedbas* **Hotspot**  $\begin{array}{r} \hline 3 \\ 34 \\ 34 \\ \hline 38 \\ \hline \end{array}$ Search Ti Surveys Step 3: Access OGL Digita *Users*  $\frac{1}{2}$  oct. see Activity and **B** Reports .<br>R Learn
- **1.** On the left Navigation Panel, select **Dashboards > Optimization**.The Optimization dashboard is now displayed.

#### **Tip:**  $\Omega$

By default, the Optimization dashboard shows analytics data for the last **7 days**. Beginning in release 23C, you will also have the option to select timeframes of 30 or 90 days for an extended view.

To view the Optimization data for an extended period, choose the filter at the top of the page and select the desired timeframe (Valid from release 23C onwards).

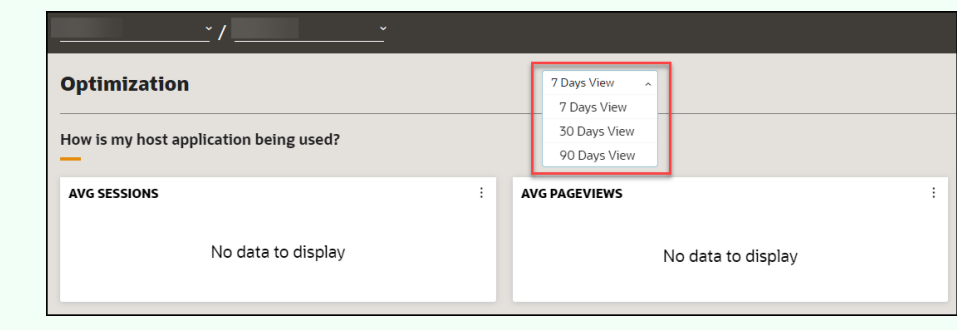

The Optimization dashboard offers insights on important daily and weekly metrics sorted by content health and target application traffic. It identifies areas that need improvement and provides detailed information on their health status.

**What You Can See on the Optimization Dashboard**

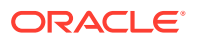

#### **How is my host application being used?**

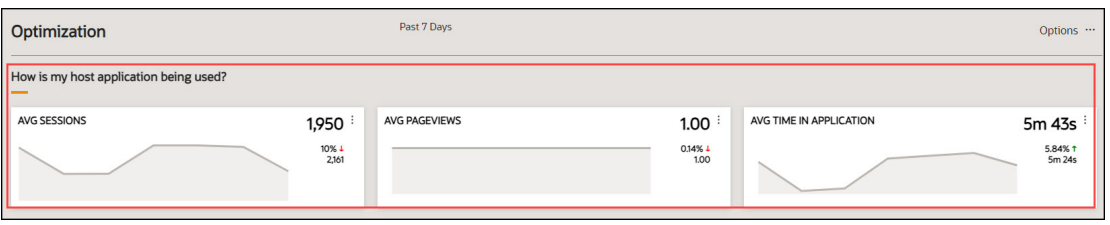

In this section, you will find graphs that display **Average Sessions**, **Average Page Views**, and **Average Time In Application**. These graphs provide insight into how users interact with your host application.

#### **Average Sessions**

A session is defined as the continuous period of user activity within a chosen host application, such as HCM or ERP. The **Average Session** is calculated by taking the average of all the sessions recorded within the past chosen interval.

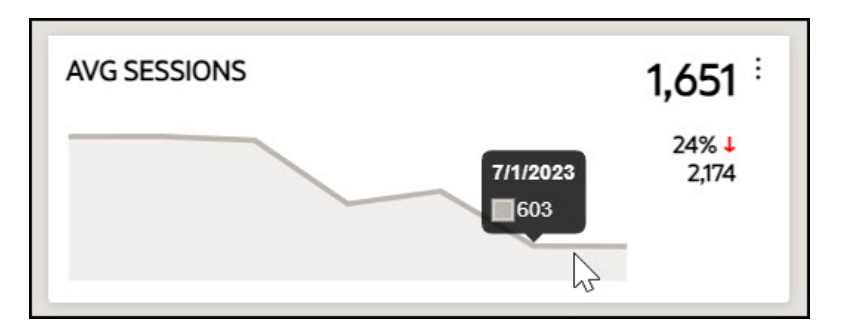

#### **Average Page Views**

The **Average Pageview** is the average number of times a unique page is visited in the selected host application within the past chosen interval.

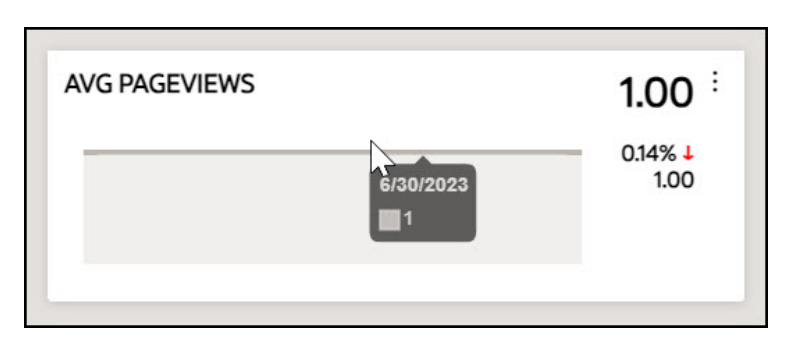

#### **Average Time In Application**

The **Average Time in Application** is the average amount of time that users have spent in the selected host application during the past chosen interval.

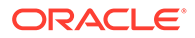

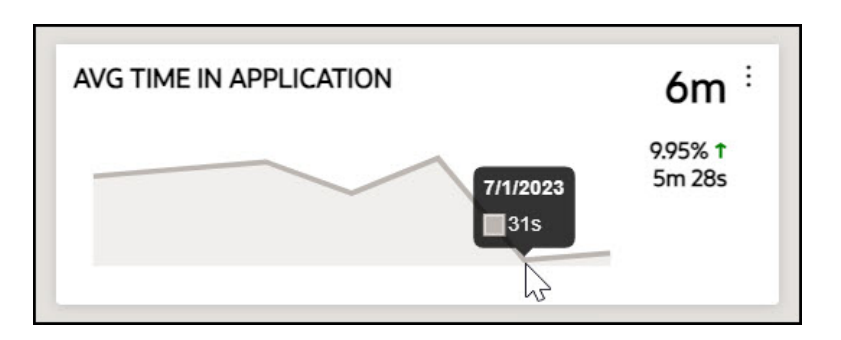

#### **Are my guides being used?**

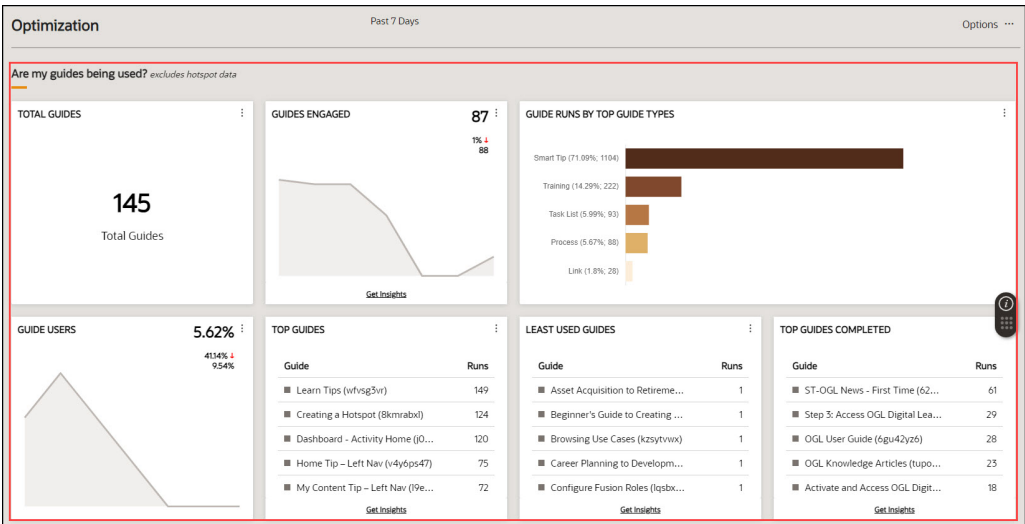

In this section, you will find graphs, charts, and statistics that display **Total Guides**, **Guides Engaged**, **Guide Runs by Top Guide Types**, **Guide Users**, **Top Guides**, **Least Used Guides**, and **Top Guides Completed**. These data provide insight into how users engage with your OGL guides.

#### **Note:**

The information gathered by hotspots is not used to generate insights in this section.

#### **Total Guides**

The total number of guides in an account, including those in draft, published, and inactive status.

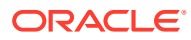

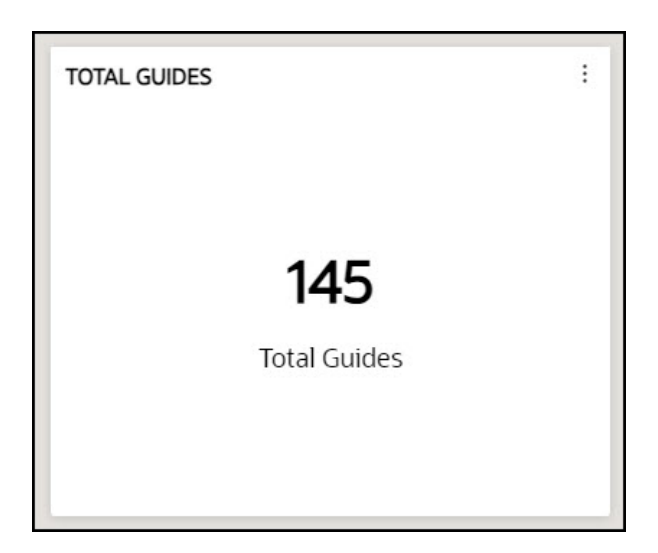

#### **Guides Engaged**

This refers to the number of guides the user has interacted with within the past chosen interval.

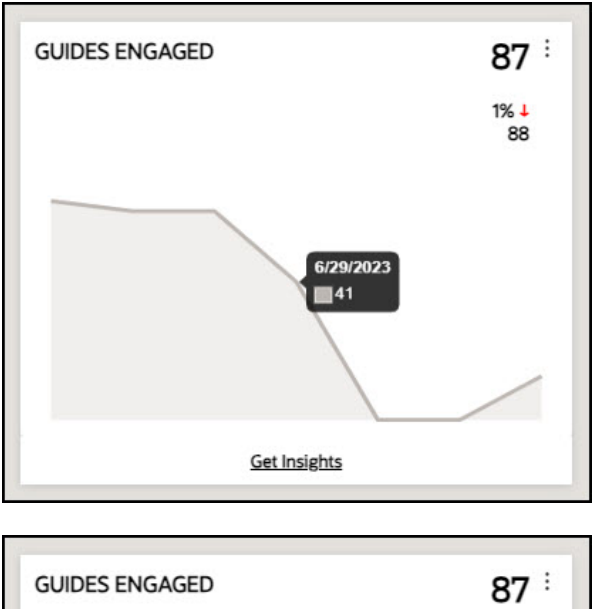

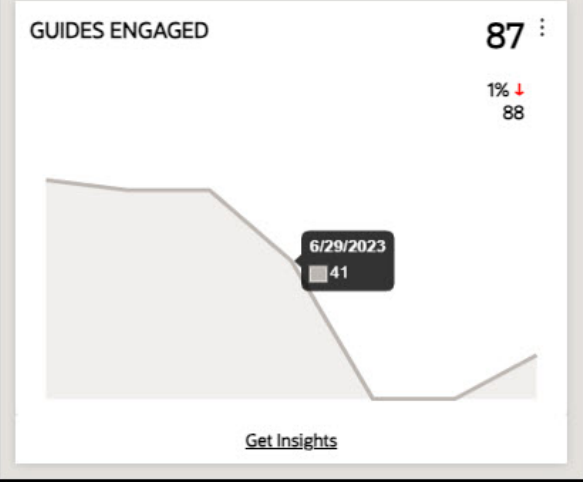

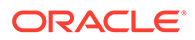

You can get detailed insights by selecting **Get Insights**.

[Select here to learn more about detailed insights.](#page-421-0)

#### **Guide Runs By Top Guide Types**

This is a graphical representation of the top five most used guide types in the order of their usage. The chart shows the total number of times each guide type has been run and its percentage in relation to the total number of guides run.

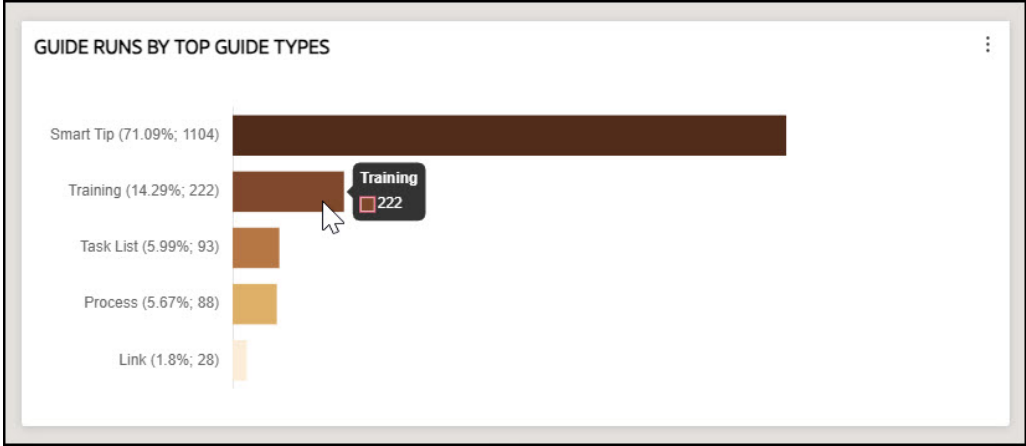

#### **Guide Users**

**Guide Users** refers to the percentage of host application users that engaged a guide within the chosen interval, and it displays the latest trends.

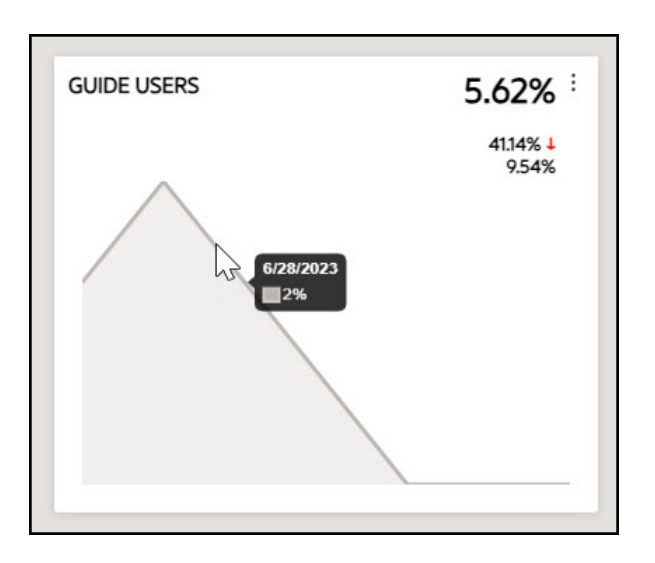

#### **Top Guides**

The **Top Guides** displays the five most used guides, listed in order of their usage.

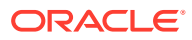

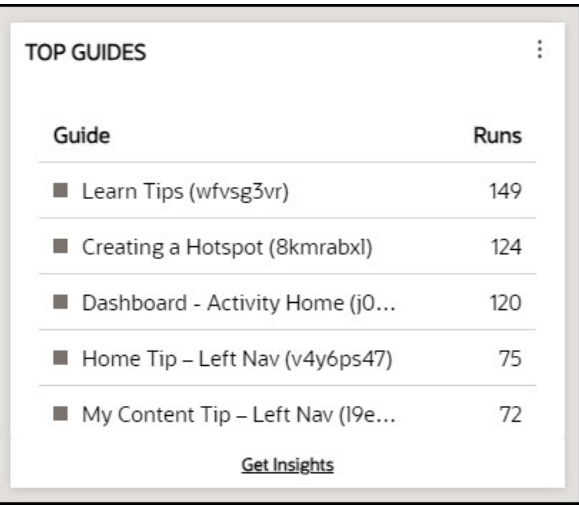

You can get detailed insights by selecting **Get Insights**.

[Select here to learn more about detailed insights.](#page-421-0)

#### **Least Used Guides**

The **Least Used Guides** displays five least used guides, listed in order of their usage.

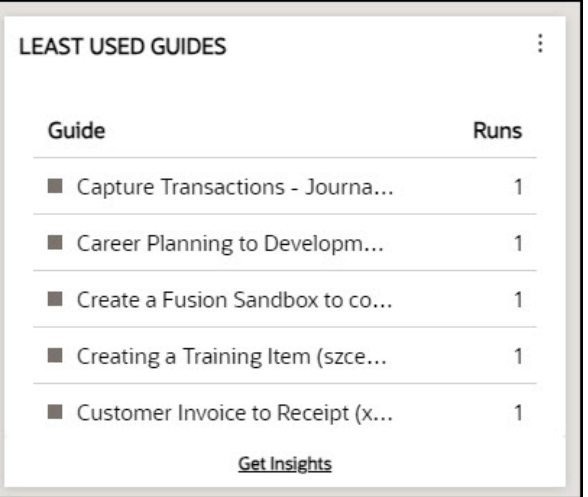

You can get detailed insights by selecting **Get Insights**.

[Select here to learn more about detailed insights.](#page-421-0)

#### **Top Guides Completed**

The **Top Guides Completed** shows the five most used guides that have been successfully completed till the final step.

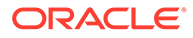

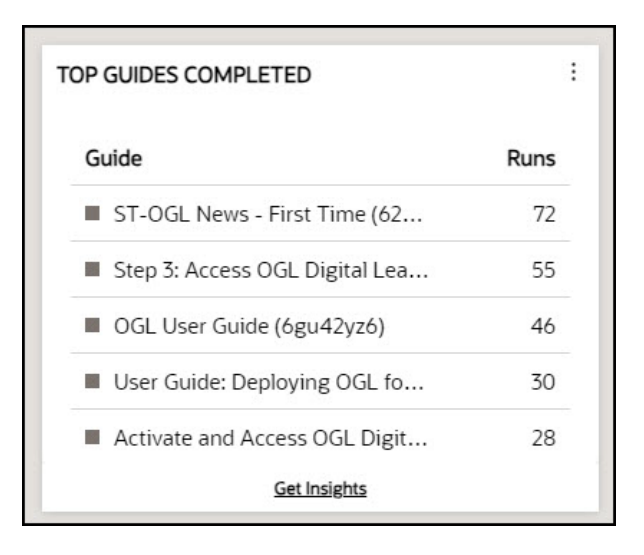

**Who is using my guides?**

#### **Guide Runs by Top User Roles**

This feature shows the insights related to the user roles, including the percentage of runs completed by each role and the total number of runs completed by each specific role.

*<u>D* Important:</u> The user roles must be enabled in all the selected applications for insights related to roles.

GUIDE RUNS BY TOP USER ROLES

Enable user role in all selected applications for role-related insights

**Do I have any upcoming guide management events?**

This section displays insights related to guide management events.

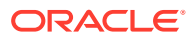

 $\vdots$ 

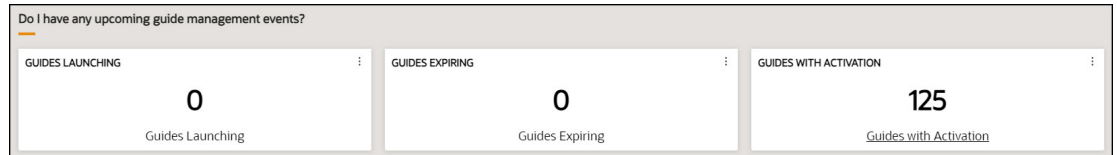

#### **Guides Launching**

The **Guides Launching** shows the number of guides coming up soon based on their "display date start" conditions.

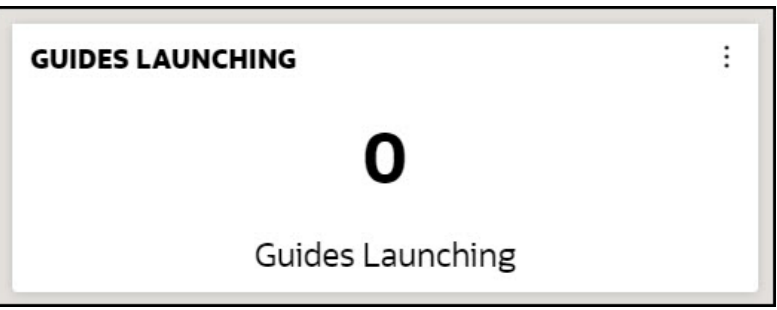

#### **Guides Expiring**

The **Guides Expiring** shows the number of guides expiring soon based on their "display date end" conditions.

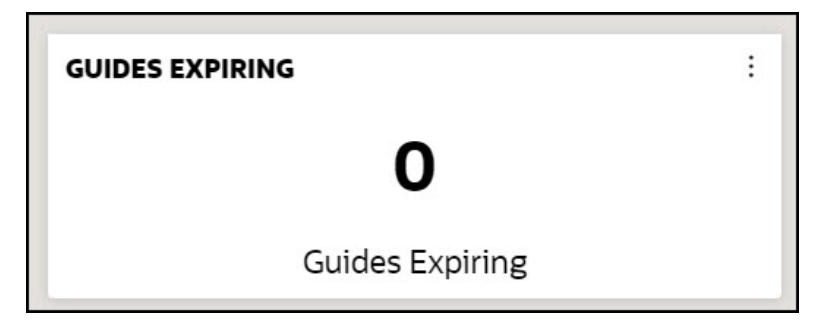

#### **Guides With Activation**

The **Guides with Activation** shows the number of guides with at least one activation condition (e.g., simple, advanced, time).

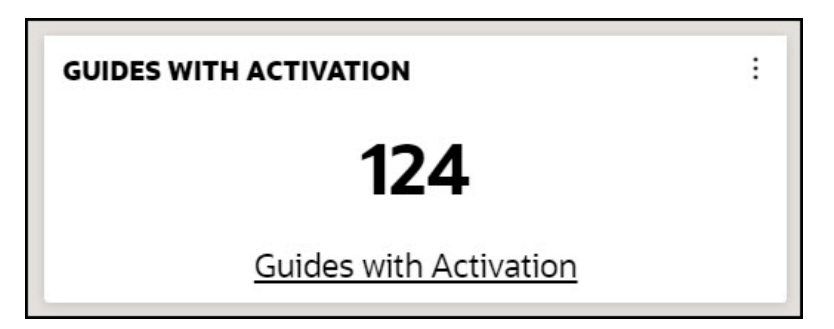

Select the **Guides with Activation** link to display a filterable table of guides along with their associated activation conditions.

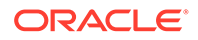

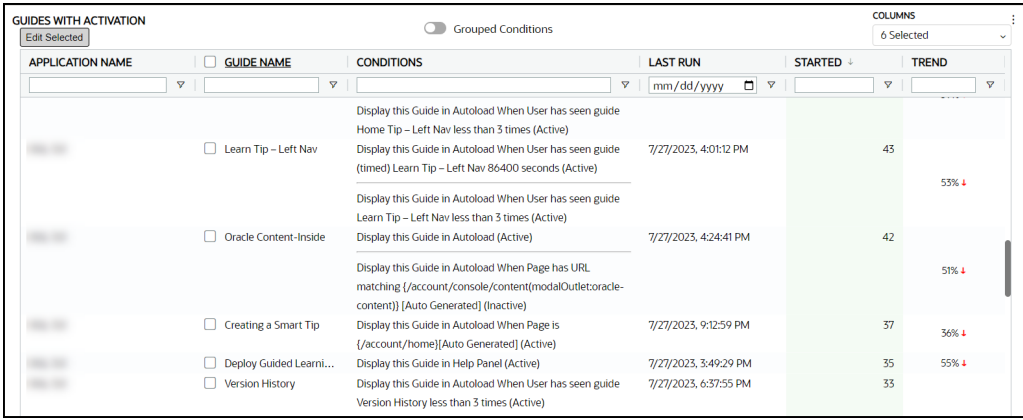

#### **Are my guides helpful?**

This section displays insights related to user experience.

#### **Feedback**

The **Feedback** tab displays the user feedback for user experience insights.

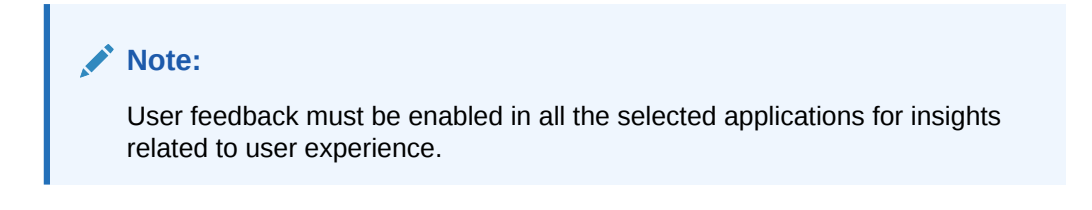

**FEEDBACK** 

Enable user feedback for user experience insights

#### **Are there any potential problems with my guides?**

This section displays the potential problems with the guides if found any.

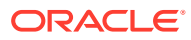

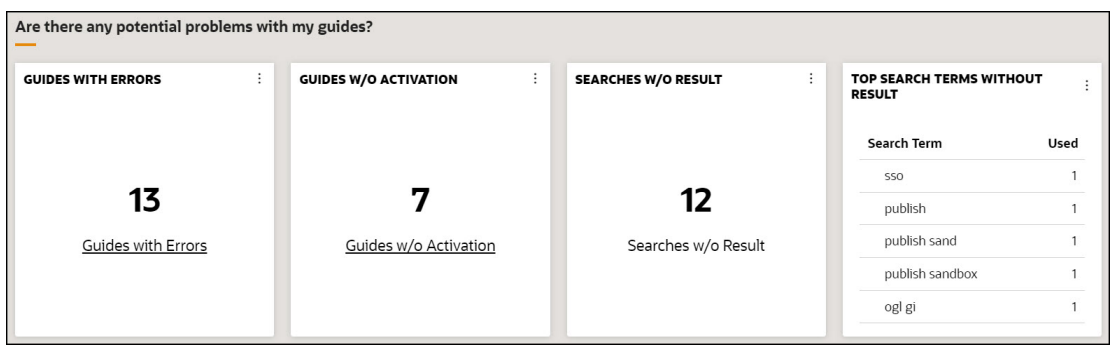

#### **Guides with Errors**

The **Guides with Errors** tab shows the total count of guides that have experienced errors, which OGL has identified.

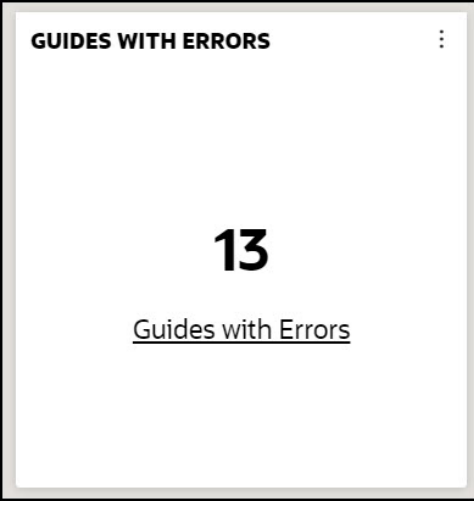

Select **Guides with Errors** to see the detailed **Guide Health**.

Afterward, you can choose particular guides and hide or dismiss the error report.

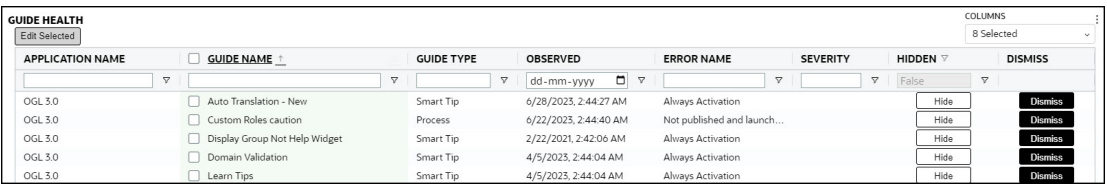

#### Example:

If you activate the **Sticky Guide** function for a Smart-Tip, the border around the content tile will turn red, indicating that the guide's health has been compromised. This will be considered an error, and the guide will be included in the tally of **Guides with Errors**.

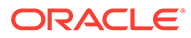

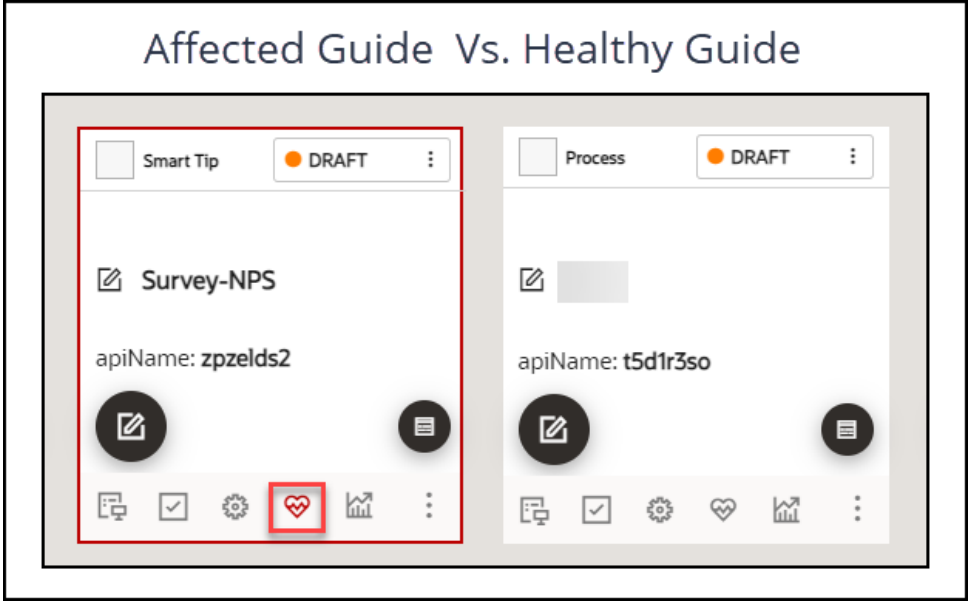

#### **Guides Without Activation**

The **Guides Without Activation** tab shows the total number of guides that currently exist without any activation conditions.

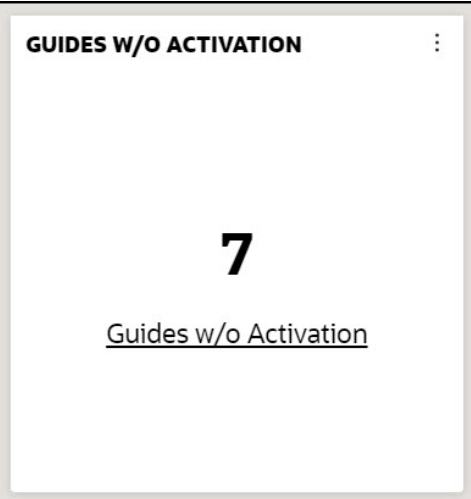

Select **Guides Without Activation** to see the detailed list of guides without activation conditions.

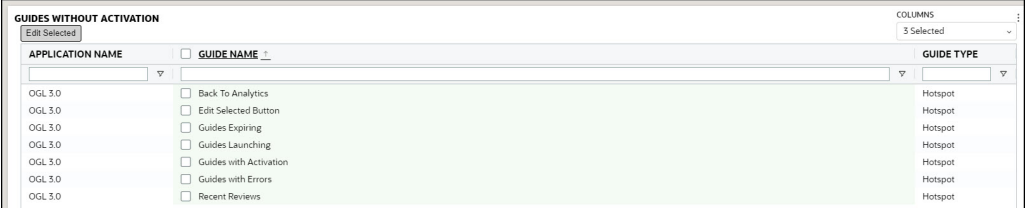

**Searches Without Result**

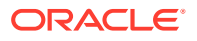

The **Searches Without Result** tab shows how many times users' searches did not yield any results.

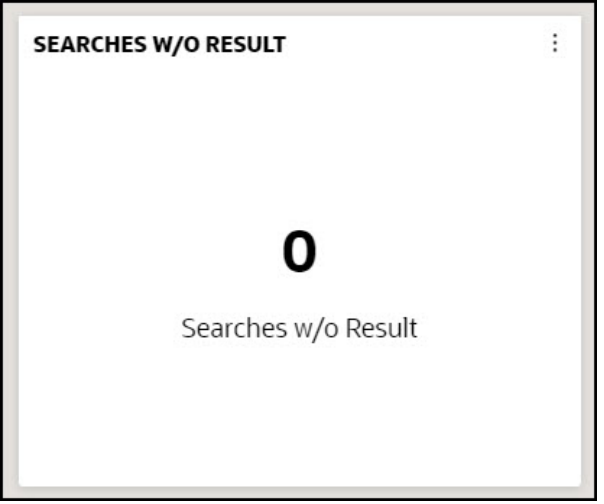

#### **Top Search Terms Without Result**

The **Top Search Terms Without Results** tab displays the most commonly searched terms by users that did not produce any results.

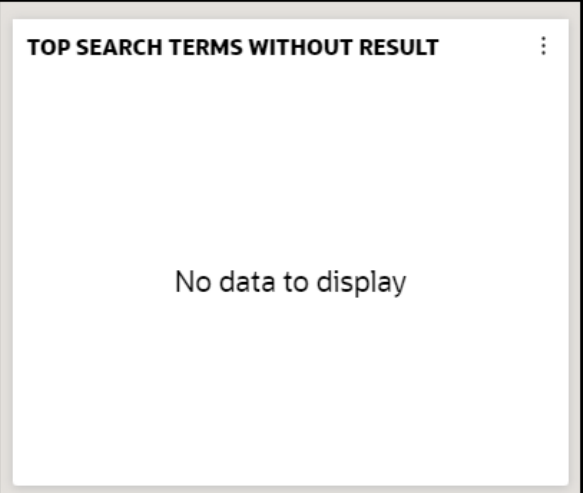

#### **Exporting the Detailed Analytics Report**

You can easily export a comprehensive analytics report in CSV and XLSX formats with just one click.

- **1.** Navigate to the desired tab to export its data.
- **2.** Select the ellipsis icon on the top-right corner of the tab.

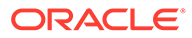

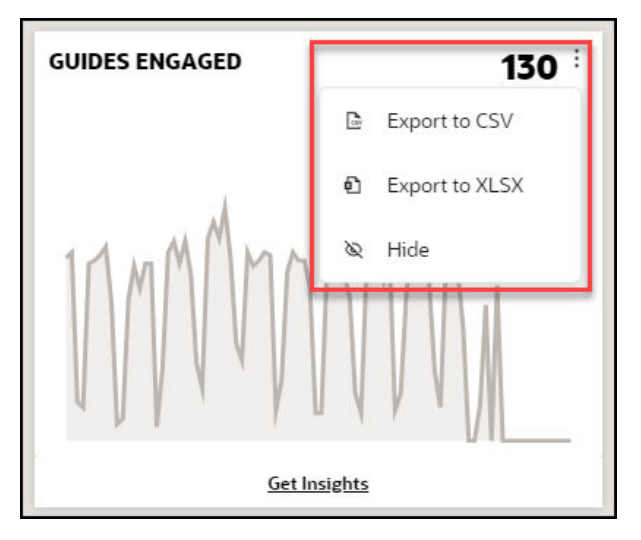

**3.** Choose the output format for the detailed report that you wish to export.The detailed report is now downloaded.

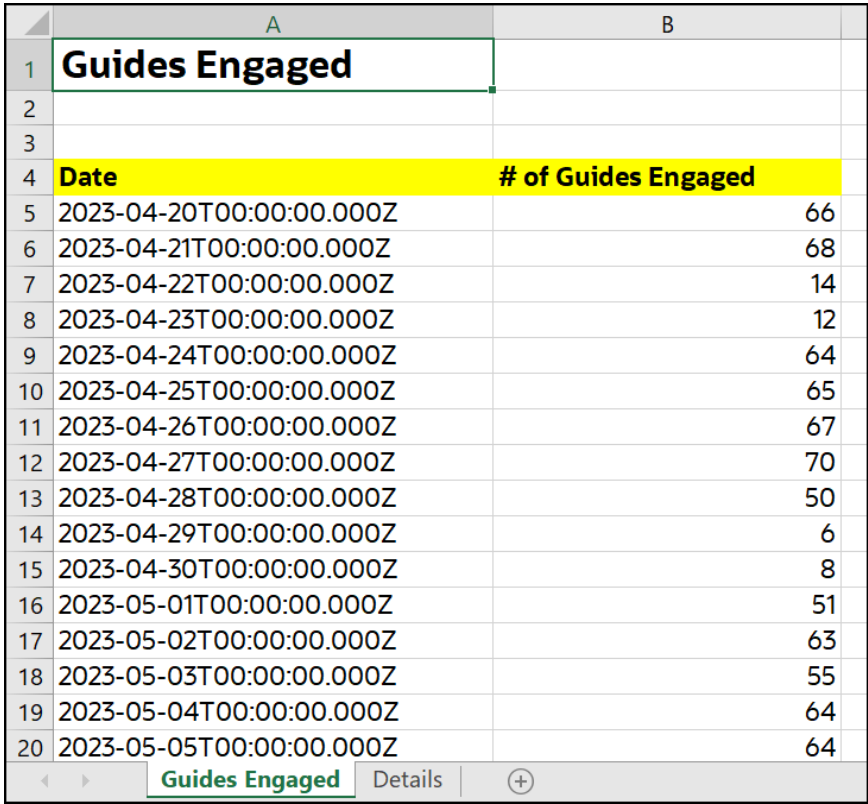

#### **Customizing the Optimization Dashboard**

You can customize the Optimization dashboard by choosing which of the dashboard widgets you want to be displayed.

**1.** Select **Options** in the top-right of the page to open the **Show/Hide Widgets** panel.

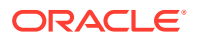

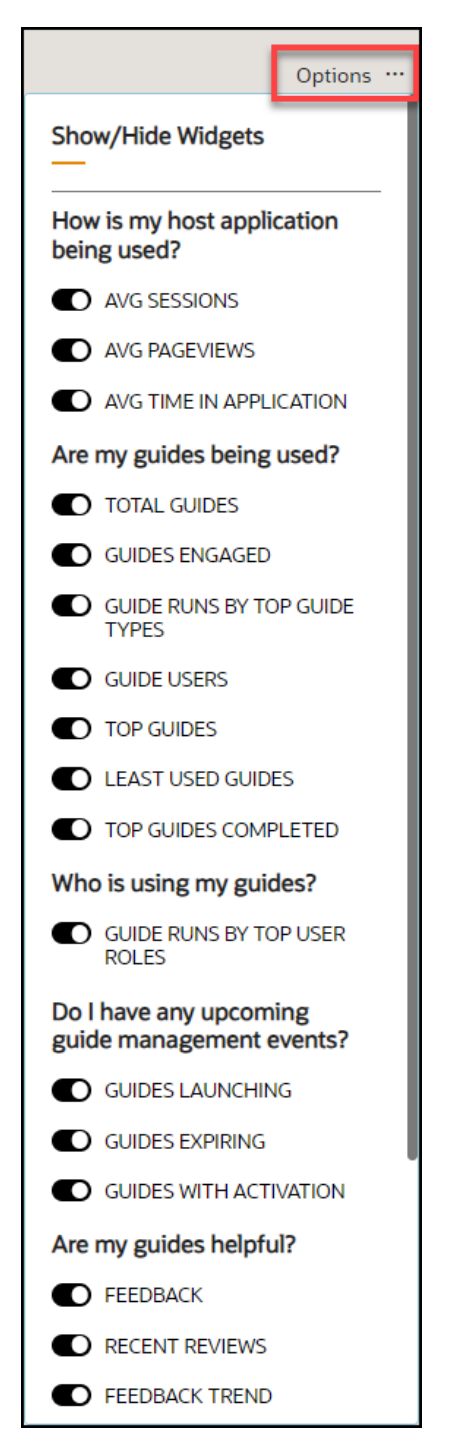

**2.** Enable or disable any of the dashboard widgets you wish to display by using the toggle switches.

 $16.6%$ 

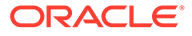

### <span id="page-421-0"></span>**Get Insights**

The Optimization dashboard displays various tiles, or "widgets", that provide analyses of OGL consumption data and host application activity. Some of the widgets on the Optimization dashboard offer additional in-depth data analysis allowing you to get insights about your guides and how they are being consumed. These insights can help you make data-driven decisions about content development, guide maintenance, and even process innovation.

#### **To get detailed insights on a tab:**

- **1.** Navigate to the Optimization dashboard.
- **2.** To view insights for a specific tab, choose the tab and select **Get Insights**.

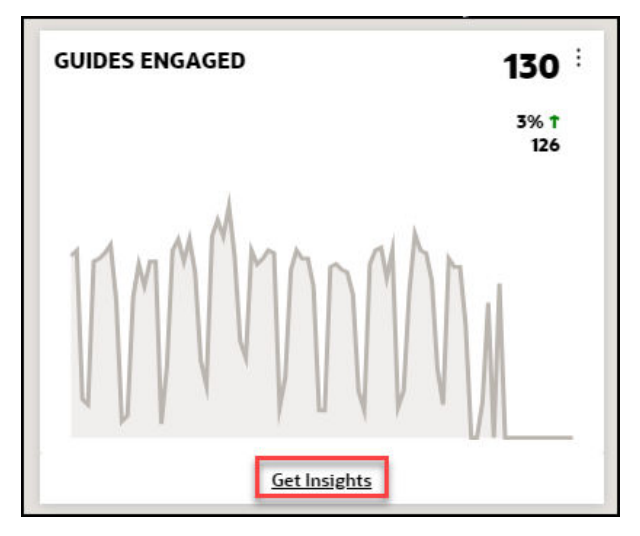

The detailed insight is now displayed.

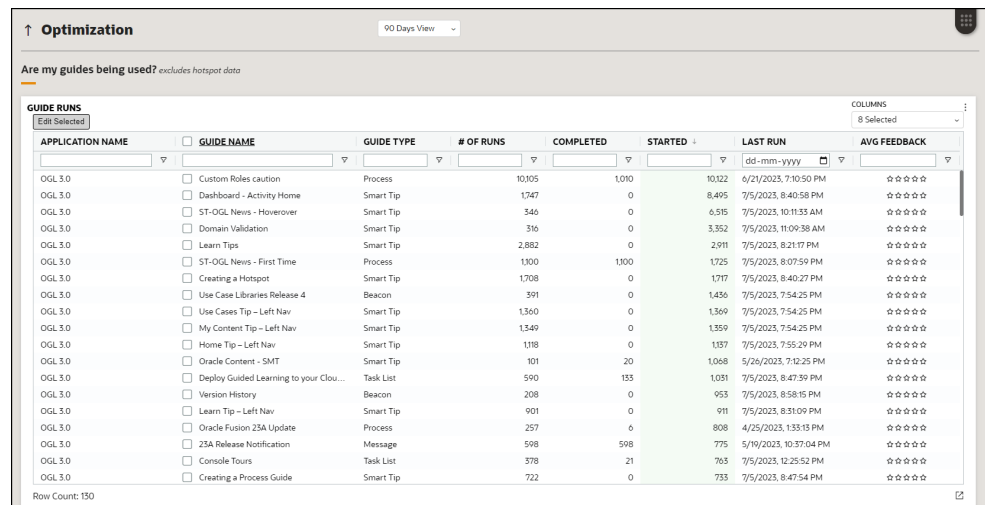

**3.** You may choose multiple guides and select **Edit Selected** to edit several guides at once.

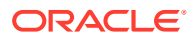

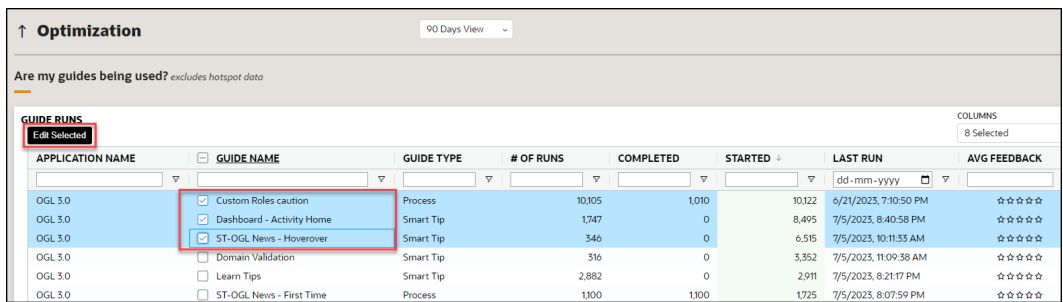

This will open a filtered window where you can access the selected guides to edit them.

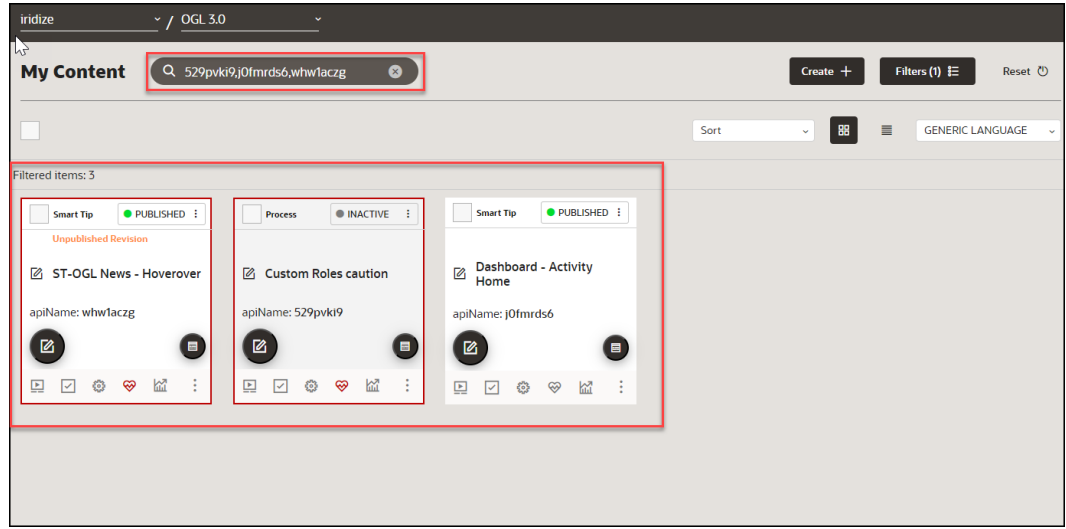

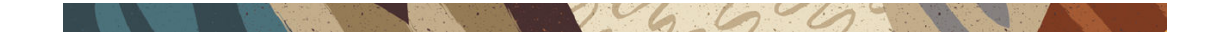

# Analytics Filtering

Apply data filters by selecting the Filter (Funnel **V** icon) and then apply the desired filter from the available filter types. Use these filters to refine the data and the selected data gets displayed in the dashboard.

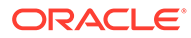

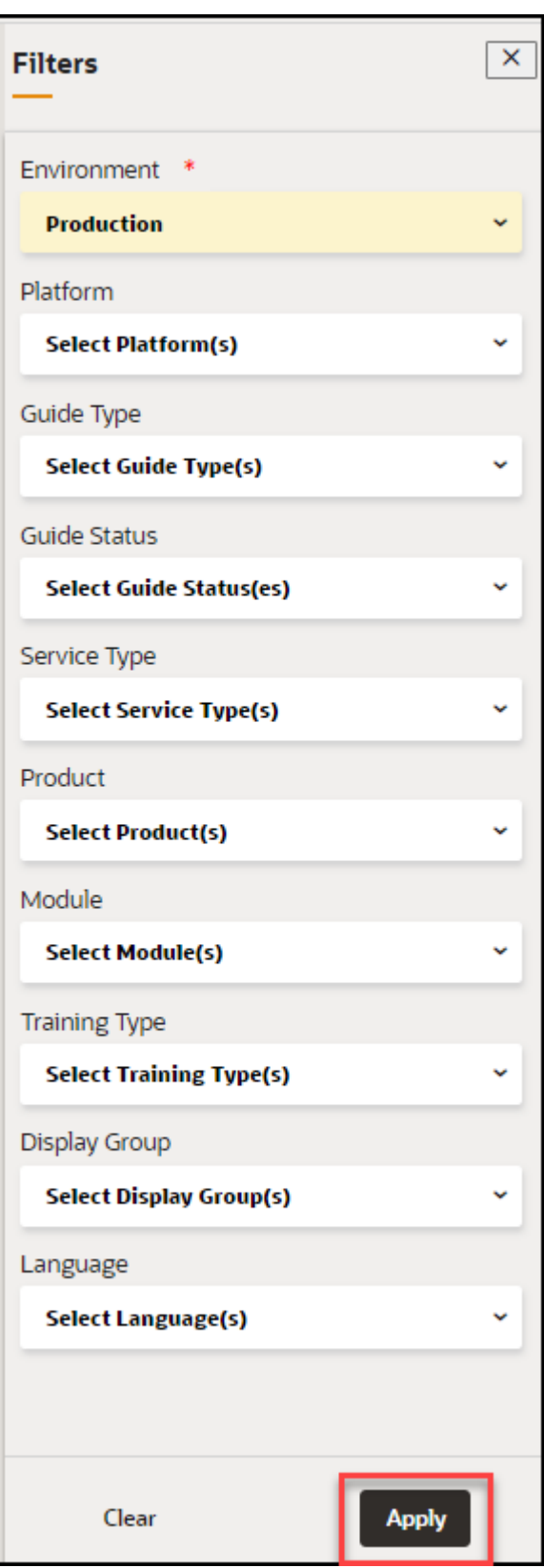

Once a user has applied a filter, the number of filters will be displayed. Hover the mouse pointer over the filters links to display which filters have been applied:

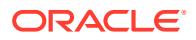

1 filter(s) applied  $Clear \times$ **Filters** 

The following is a list of the available filters:

- **Environment:** Development/ Production
- **Platform:** Desktop/Mobile
- **Guide Type:** Smart-Tip/Process/Message/Beacon/Link/Process/Task List/Training/Video

ŧ

- **Guide Status:** Draft/Published/Inactive/Unpublished Revision
- **Service Type:** Managed/Unmanaged services.
- **Product:** Only available if the Products & Modules have been defined and items assigned. Refer to the *Defining Products and Modules* section
- **Module:** Only available if the Products & Modules have been defined and items assigned. Refer to the *Defining Products and Modules* section
- **Training Type:** Available if the OGL instance has been configured to track different training guide types
- **Display Group:** All Display Groups created in the Display Group Manager. Refer to the *Display Groups* section.

 $0<sub>6</sub>$  6

• **Languages:** Filter based on the supported languages. This is only available for multilanguage deployments.

## Activity Dashboard

Accessing the Activity Analytics dashboard:

- **1.** On the OGL Console homepage, go to the left navigation panel.You can see the **Analytics & Reports** section in the navigation panel. in the OGL Console
- **2.** Select the **Dashboards** dropdown menu.

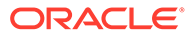

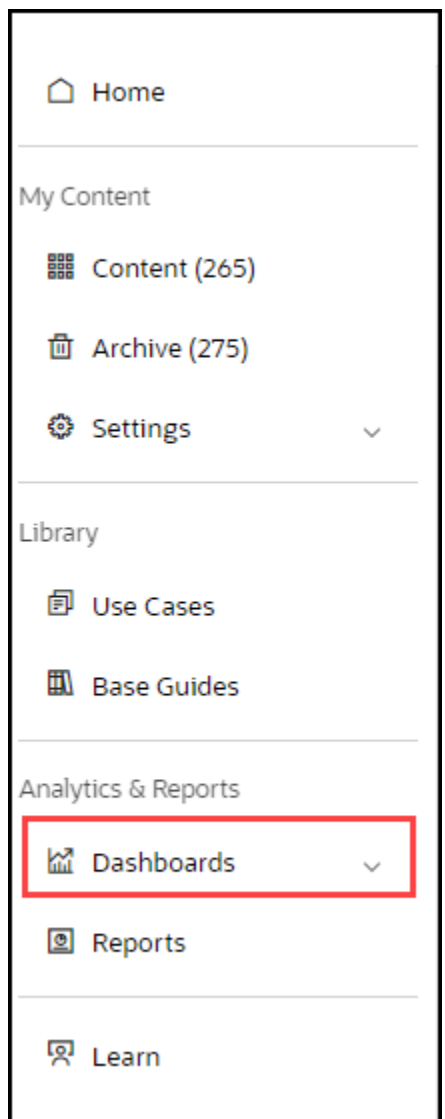

**3.** Select **Activity** in the Dashboards area.

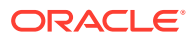

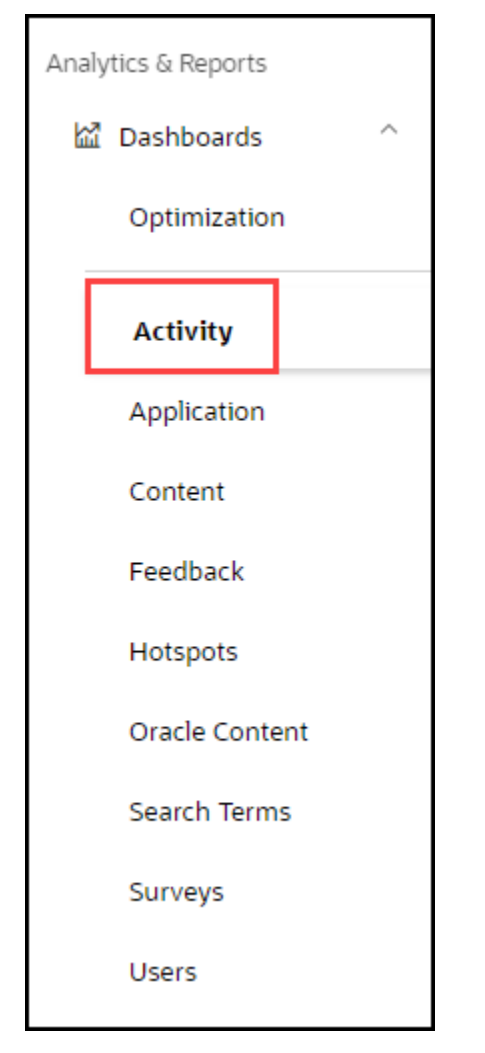

Activity Dashboard is displayed

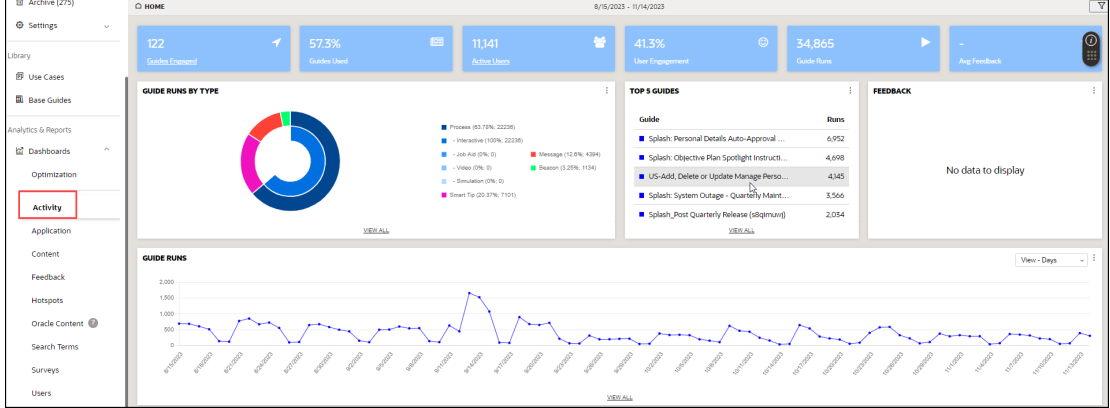

• **Guides Engaged**: A guide with which a user has engaged during the defined period. The definition of "engagement" varies for different Guide types.

(Note: For more information about how guide engagement is calculated, see the **Guide Engagement Definitions** section below)

• **Guides Used**: Guides Engaged/Total Guides

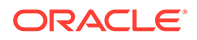

- **Active Users**: Unique users that have interacted with a guide during the reporting period
- **User Engagement**: Active Users/Host App Users during the reporting period
- **Guide Runs:** The number of times any guide has been engaged during the reporting period. A single guide engaged multiple times will count multiple times in this number.
- **Average Feedback**: Total Feedback Score/Total Feedback Responses

The center of the dashboard displays OGL consumption data in a graphical format:

- **Guide Runs by Type**: Pie chart with a detailed legend distinguishes the percentage of type of OGL items consumed
- **Top 5 Guides**: List of most-used guides by views. API Name is displayed in parenthesis
- **Feedback**: View and analyze user feedback on OGL content items.

#### **Guide Runs Chart**

The bottom of the Dashboard displays the chart of Daily Guide Runs for the selected reporting period; now you can also toggle the Trend Line over for the reporting period or use the daily, weekly, and monthly views.

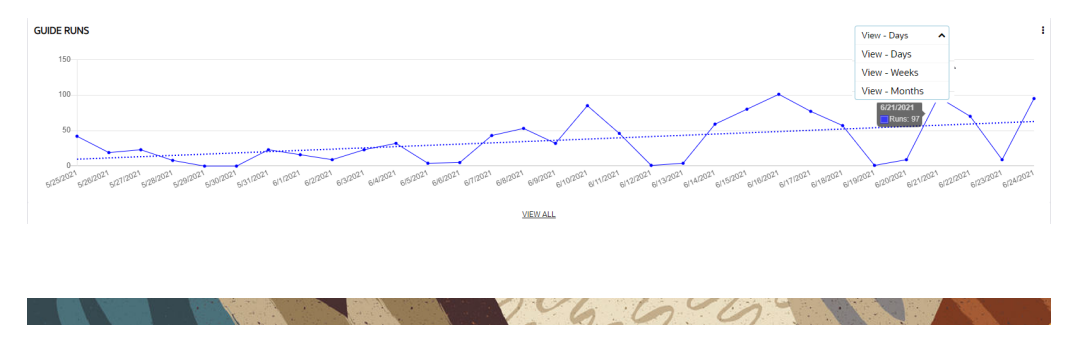

### Guide Runs by Type

To view guide runs by type within the Activity Analytics dashboard:

- **1.** On the OGL Console homepage, go to the left navigation panel.You can see the **Analytics & Reports** section in the navigation panel. in the OGL Console
- **2.** Select the **Dashboards** dropdown menu.

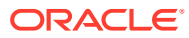

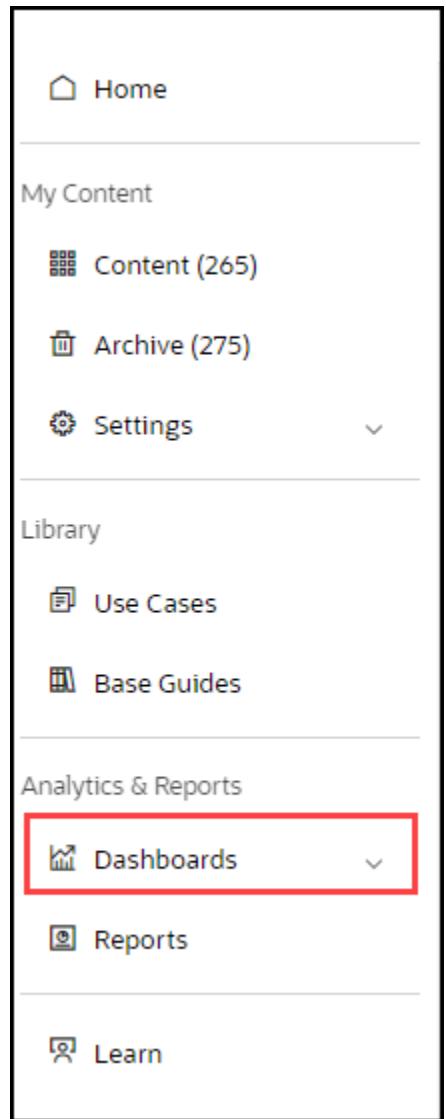

**3.** Select **Activity** in the Dashboards area.

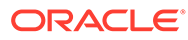

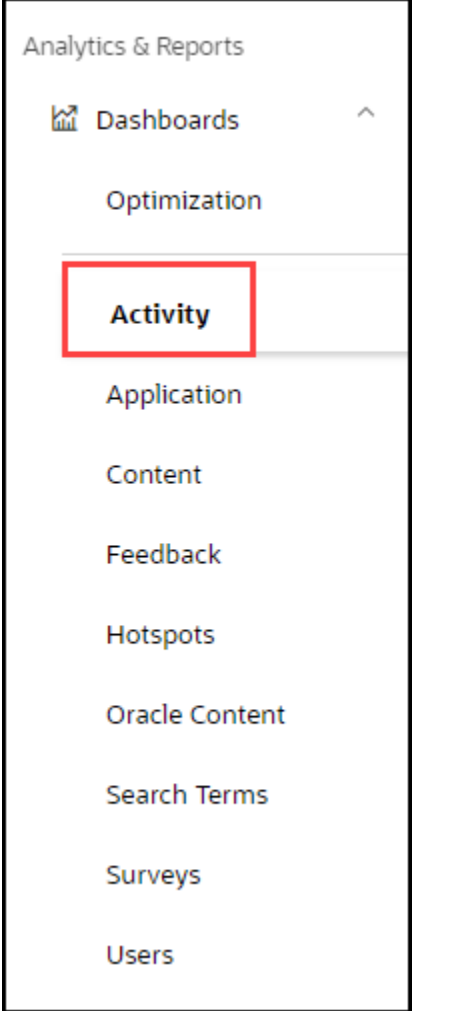

**4.** Select the guide type by clicking on the color matching the guide type in the pie chart.

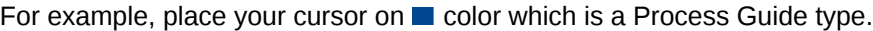

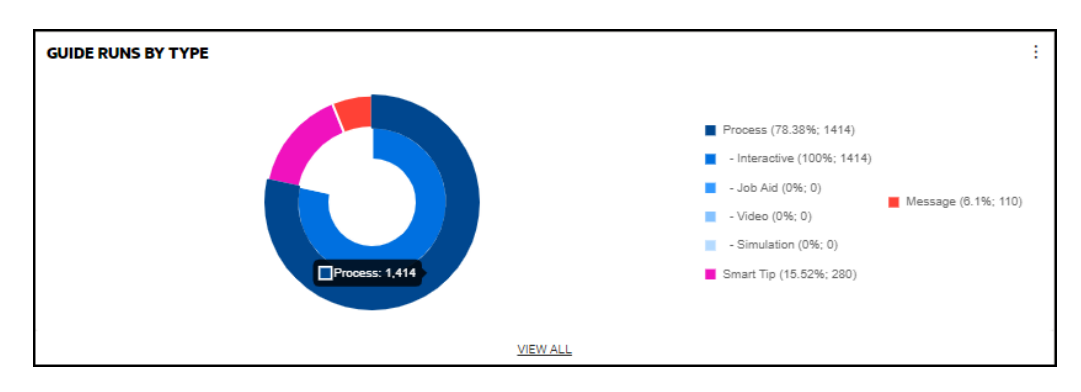

The detailed process guide analytics is displayed.

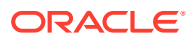

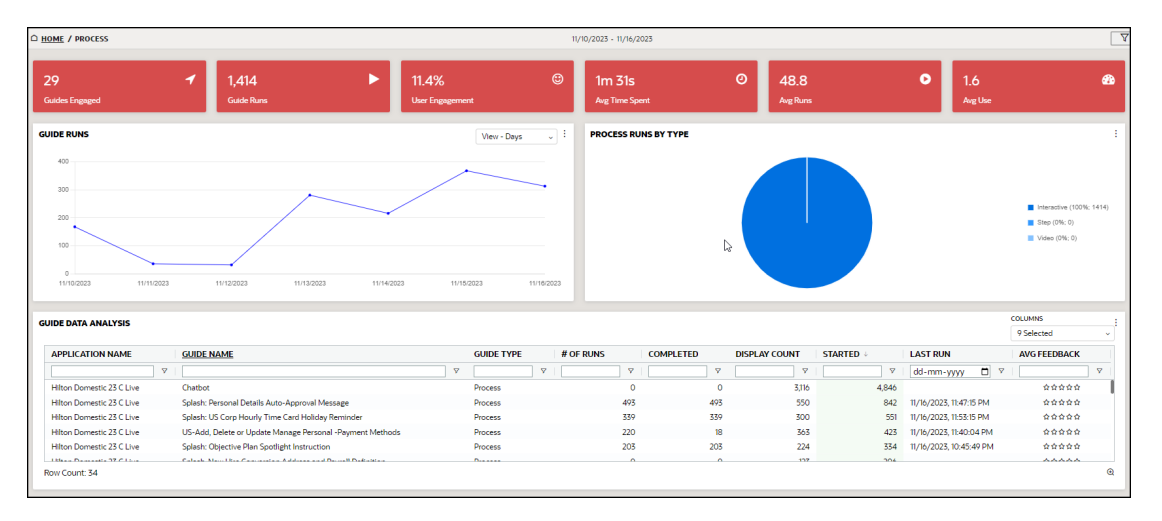

- **Guides Engaged:** Number of engaged guides during the time period. This number includes all content. Use the Filter button in the upper right-hand corner to view Process guides or Smart Tip guides only.
- **Guide Runs:** Number of times a guide has been run. "Guide" includes all content, including:
	- Process Guide Engagement: When a user launches a process guide from the Help Panel, this is recorded as guide engagement. This typically involves a step-by-step walkthrough of a specific process or task.
	- Auto Launch Process Guide Engagement: When a user advances to the second step of an auto-launched process guide or selects "Done" in a splash guide, this is recorded as guide engagement.
	- Message Engagement: When the user selects "Done" after interacting with the message, this action is recorded as a guide engagement.
	- Video and Training Engagement: When a user selects "Done" after interacting with a video, or training guide, it is recorded as guide engagement.
	- Smart Tip Engagement: When a user interacts with a smart tip, such as hovering over the tooltip or clicking on the help icon, it is recorded as guide engagement. Smart tips are one-step guides that include one or more tips presented as tooltips (element-based) or icons.
	- Beacon Engagement: When a user interacts with a beacon, such as hovering over the tooltip or clicking on the help icon, this is recorded as guide engagement. Beacons are one-step guides that provide guidance using visual cues or indicators.
- **Users Engagement:** Number of users who have engaged with OGL divided by the total number of users active in the host application during the selected time period
- **Average Time Spent:** Average time users have spent in a guide
- **Average Runs:** Number of guides run (see # in second red box) divided by the number of active guides (see # in first red box)

 $\sqrt{660}$ 

• **Average Use:** Number of all guide runs (second red box) divided by active users

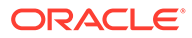

### Users Dashboard

Accessing the Users Analytics dashboard:

- **1.** On the OGL Console homepage, go to the left navigation panel.You can see the **Analytics & Reports** section in the navigation panel. in the OGL Console.
- **2.** Select the **Dashboards** dropdown menu.

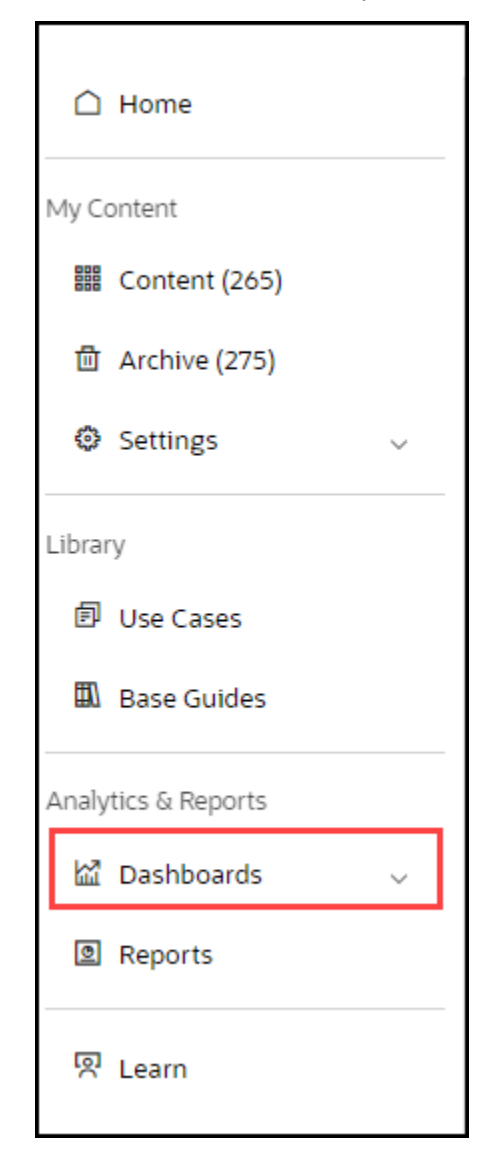

**3.** Select **Users** in the Dashobards area.

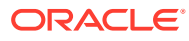
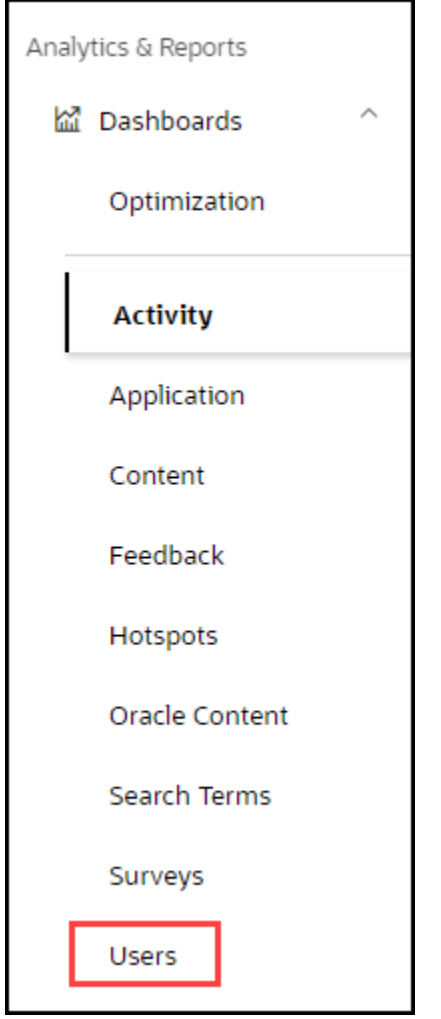

User Analytics dashboard is displayed.

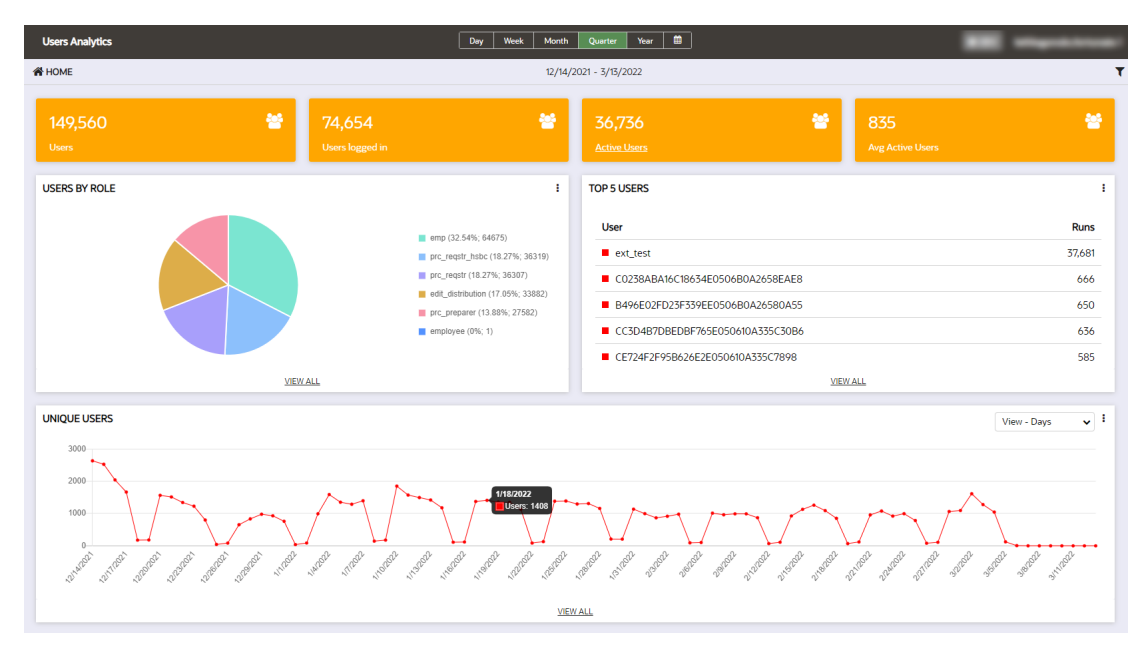

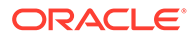

The User Dashboard provides detail from a user perspective on Oracle Guided Learning activity. This Dashboard displays the following:

- **Users**: Number of all-time users logged in to the host app (not affected by the reporting period)
- **Users Logged in**: Users logged in to the host app during the reporting time period
- **Active users**: Users that have engaged with OGL during the reporting time period
- **Average Active Users**: The average number of users that have engaged with OGL per day for the reporting period

If roles have been defined in the Oracle Guided Learning account, the number of users by role is also displayed.

Please note the username can be displayed if local data regulations and our client's own data rules allow for the capture of the username in OGL. For clients bound by regulations such as GDPR, the username is not displayed because this data is not captured in Oracle Guided Learning.

 $\sqrt{6600}$ 

#### Content Dashboard

Accessing the Content Analytics dashboard:

- **1.** On the OGL Console homepage, go to the left navigation panel.You can see the **Analytics & Reports** section in the navigation panel. in the OGL Console
- **2.** Select **Dashboards** dropdown menu.

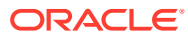

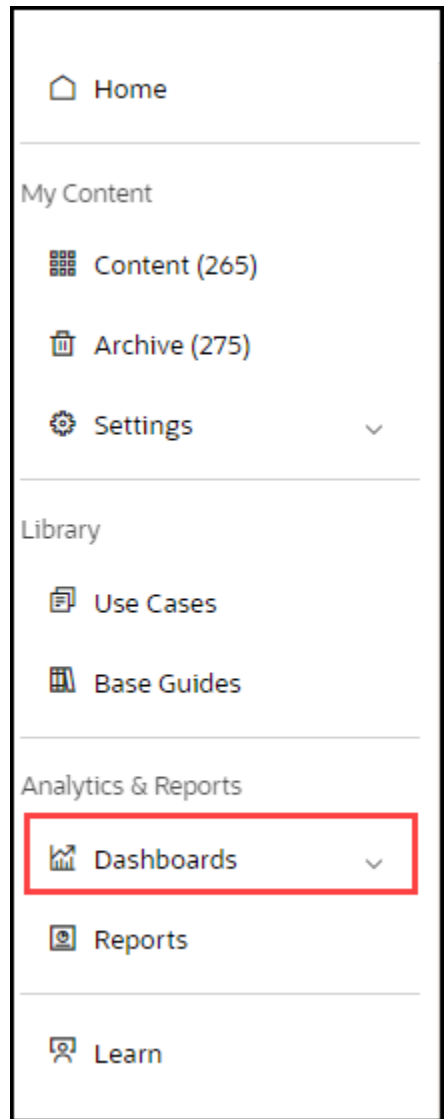

**3.** Select **Content** in the Dashboards area.

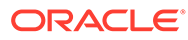

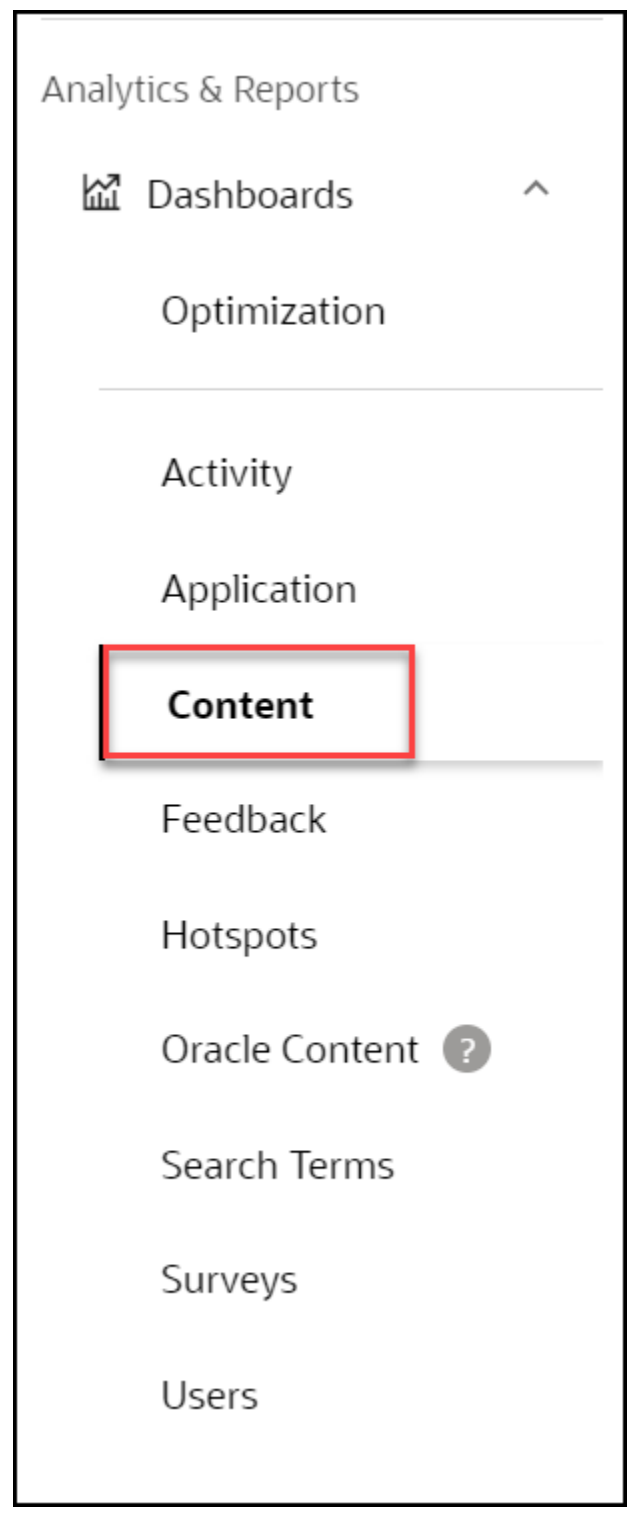

The Content Dashboard replaces the information previously delivered in the left panel of the dashboard. The Content Dashboard provides data on how many of each type of guide is available in the Console (not including guides in the Archive section). There have been many requests to be able to download into a spreadsheet a list of the guides in the Console. This is now possible, along with useful information on each guide, by downloading the table on the Content Dashboard. The Content Dashboard

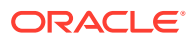

table is fully sortable and can be filtered in many ways, allowing users to easily find information.

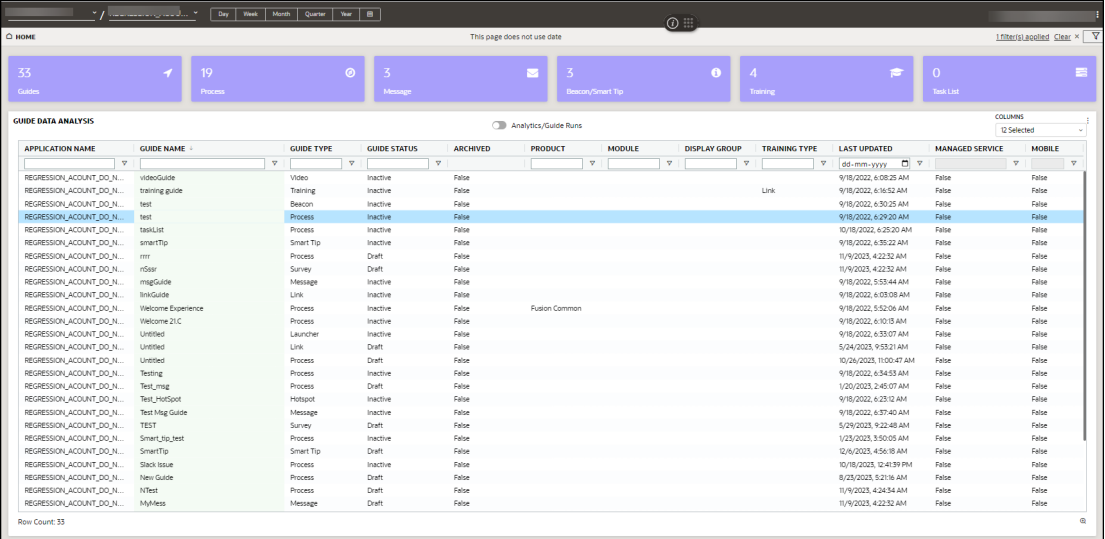

- **Guides:** Total number of OGL items
- **Process:**Total number of process guides
- **Message:** Total number of messages
- **Beacon/Smart-Tip:** Total number of beacons & smart-tips
- **Training:** Total number of training content
- **Task List: Total number of task lists**

### Application Dashboard

Accessing the Application Analytics dashboard:

**1.** On the OGL Console homepage, go to the left navigation panel.You can see the **Analytics & Reports** section in the navigation panel. in the OGL Console

 $206.69$ 

**2.** Select **Dashboards** dropdown menu.

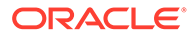

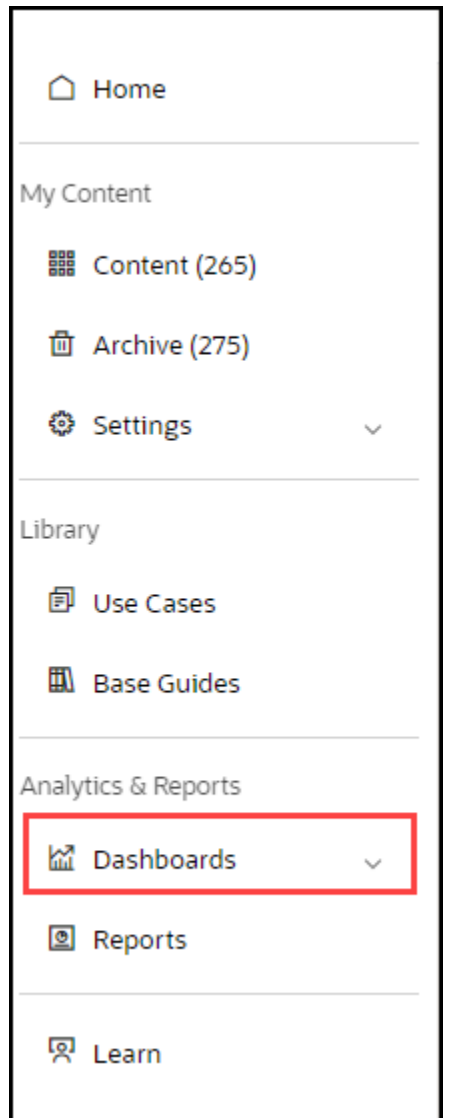

**3.** Select **Application** in the Dashboards area.

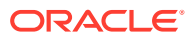

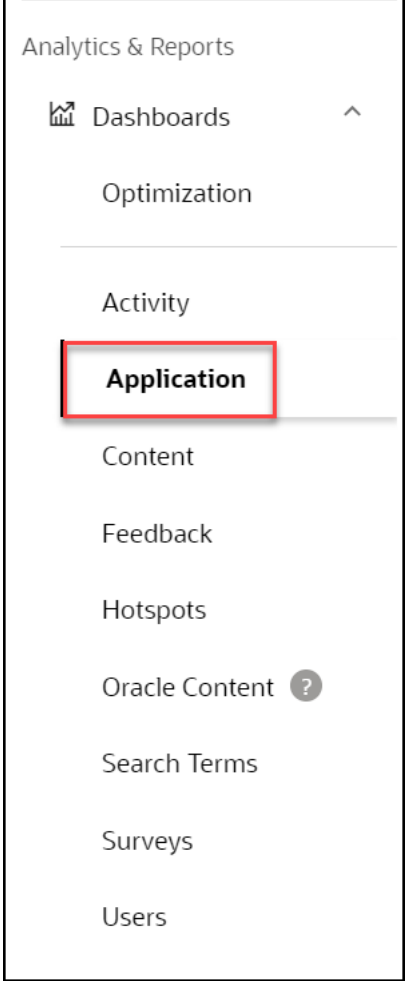

The Application Dashboard allows analysts to view traffic on specific pages. This dashboard leverages the pages documented in the Pages manager and provides traffic information for those pages. Across the top of the dashboard, up to six of the most viewed pages are displayed. The second row displays the distribution of page views by day of the week and unique user numbers during the reporting time period. Finally, the table at the bottom provides the ability to download the data as well as filter and sort on an ad-hoc basis using multiple criteria.

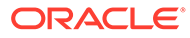

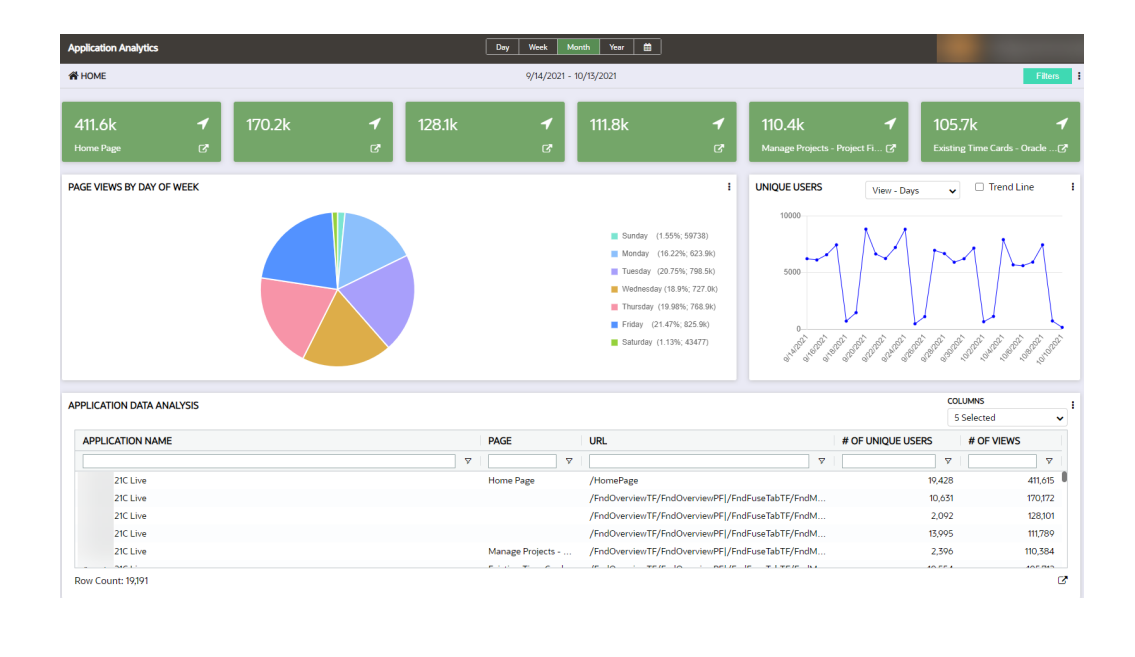

 $16.69$ 

### Feedback Dashboard

Accessing the Feedback Analytics dashboard:

**1.** On the OGL console homepage, go to the left naigation panel. You can see the **Analytics & Reports** section in the navigation panel. in the OGL Console

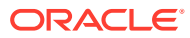

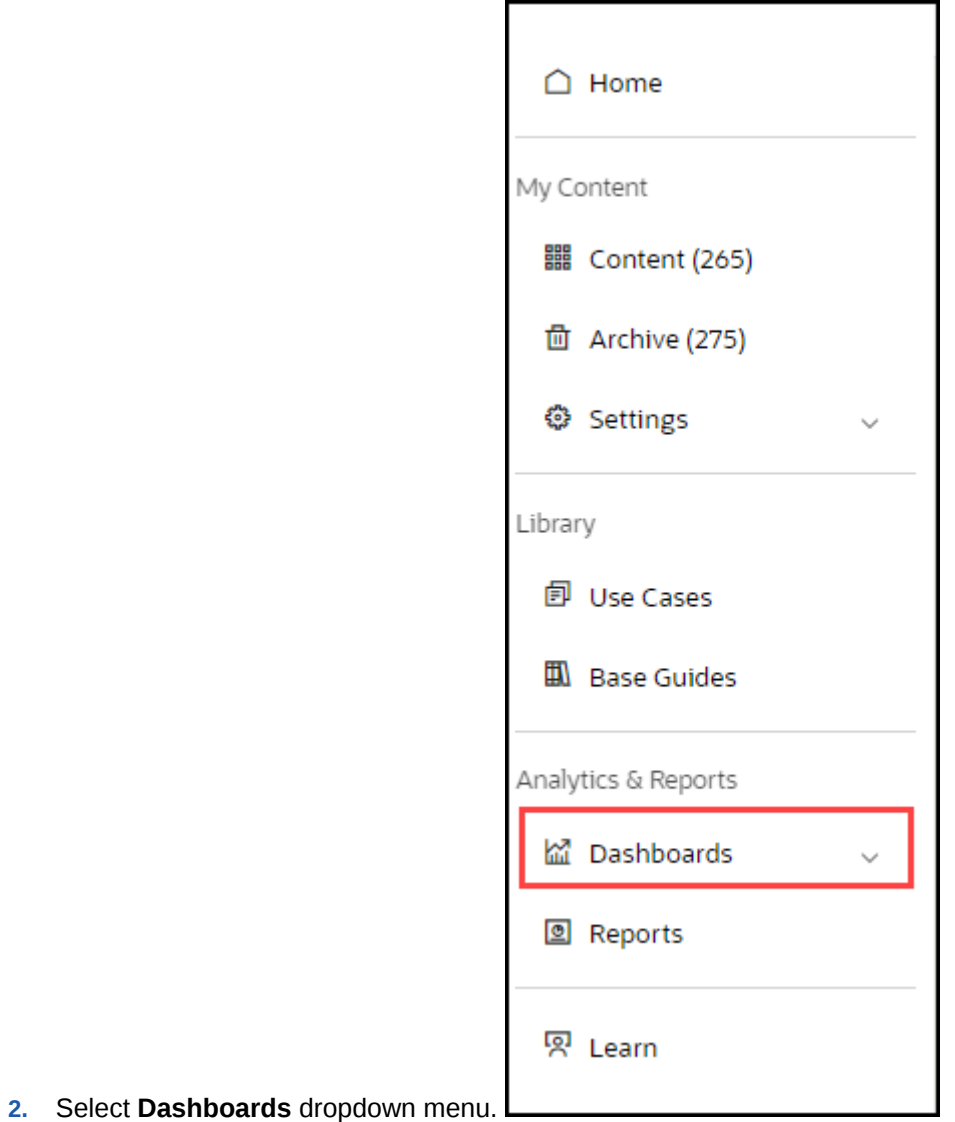

**3.** Select **Feedback** in the Dashboards area.

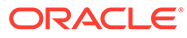

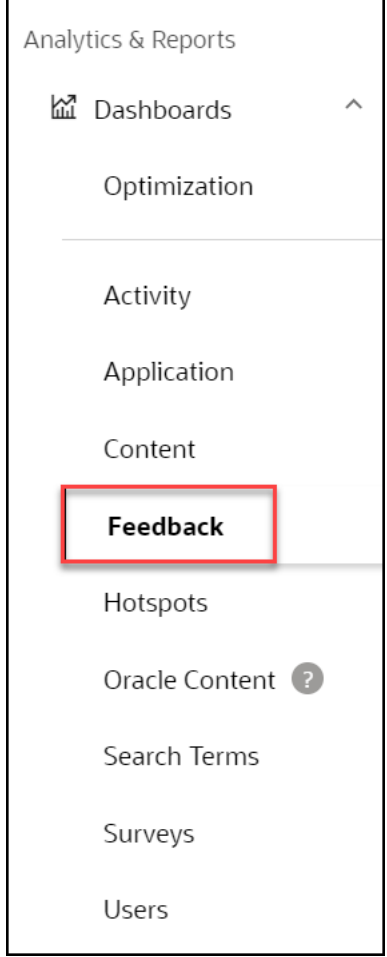

Reviews allow you to gain valuable feedback from your users, use this to improve product and service offerings. OGL deployments with the feedback functionality enabled will enjoy the added benefit of having access to the new feedback dashboard to analyze user satisfaction and where content can be improved. The dashboard allows you to drill down into the feedback detail. Use this facility to further understand where and how to improve OGL items, address user concerns, and improve decisionmaking in building and provisioning OGL items.

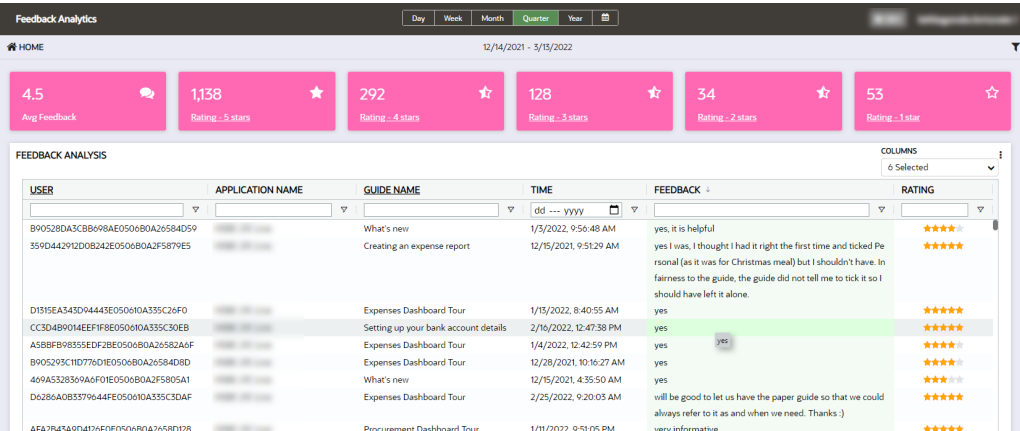

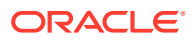

## Search Terms Dashboard

Accessing the Search Terms Analytics dashboard:

n J

**1.** On the OGL Console homepage, go to the left navigation panel. You can see the **Analytics & Reports** section in the navigation panel.

Select the **Dashboards** dropdown menu. in the OGL Console

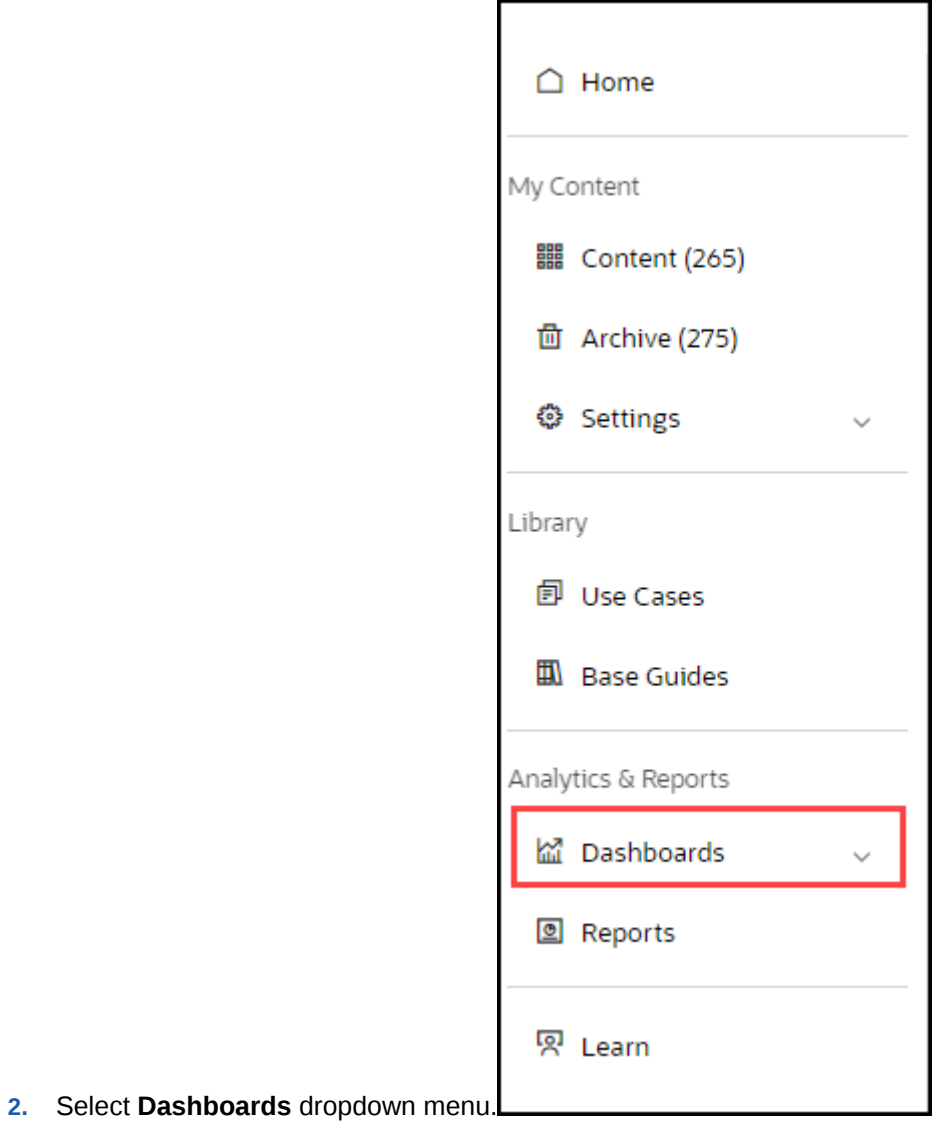

 $10.66$ 

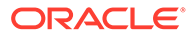

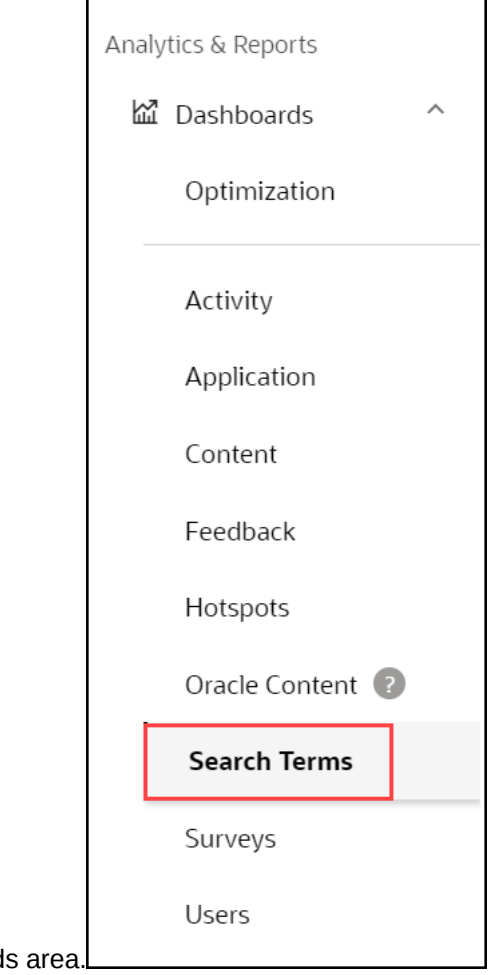

**3.** Select **Search Terms** in the Dashboards area.

Whenever users search for content in the widget, OGL actively tracks all the search terms. Searches with results returned and those without results are reported to OGL analytics. This information is used to improve keywords associated with specific OGL items to maximize how easily users can locate and utilize items in the content library. Setup weekly/monthly/quarterly reviews of the search-term analytics to ensure the content library is continually aligned to what users are searching in the Widget. Since this feature provides visibility into the kind of help users are after, the dashboard becomes a valuable source of ideas on what content needs to be added by identifying gaps in the offering.

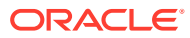

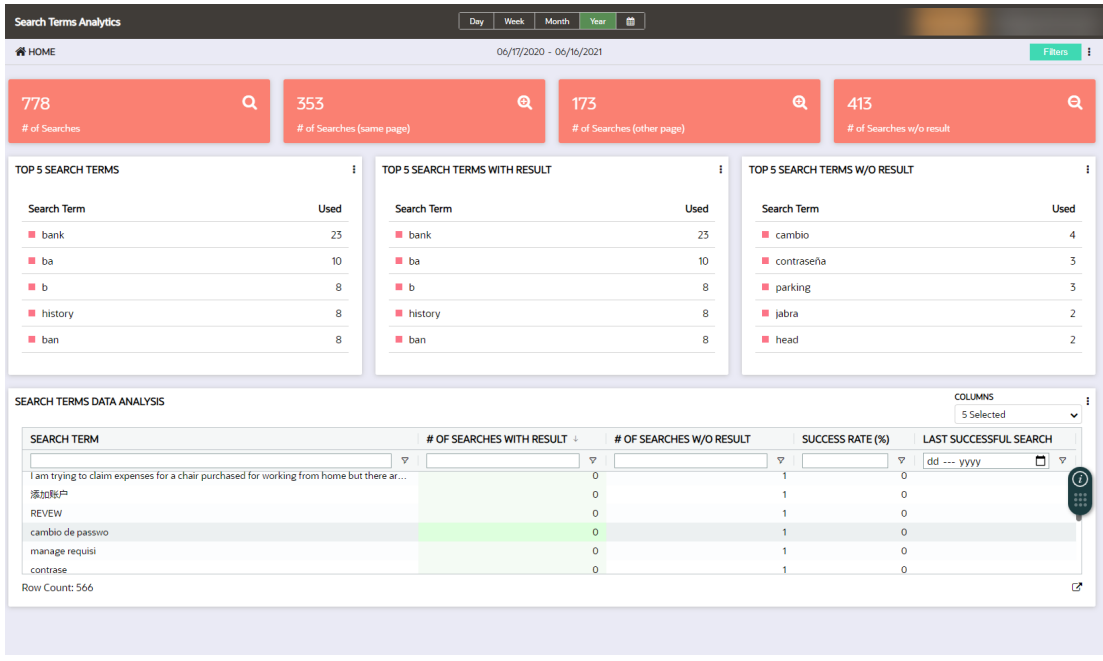

 $\sim$  6.6%

# Hotspots Dashboard

Accessing the Hotspots Analytics dashboard:

- **1.** On the OGL Console homepage, go to the left navigation panel.You can see the **Analytics & Reports** section in the navigation panel. in the OGL Console
- **2.** Select **Dashboards** dropdown menu.

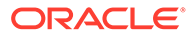

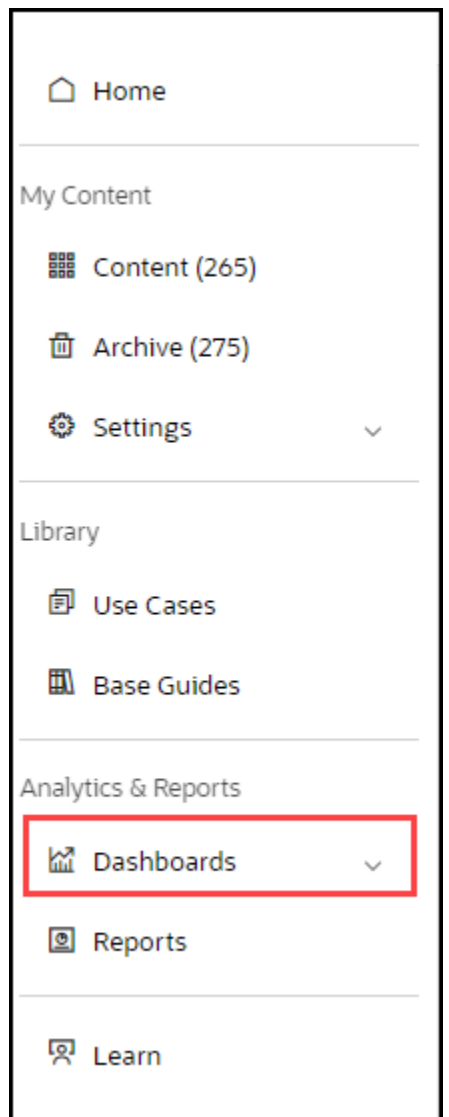

**3.** Select **Hotspots** in the Dashboards area.

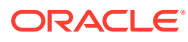

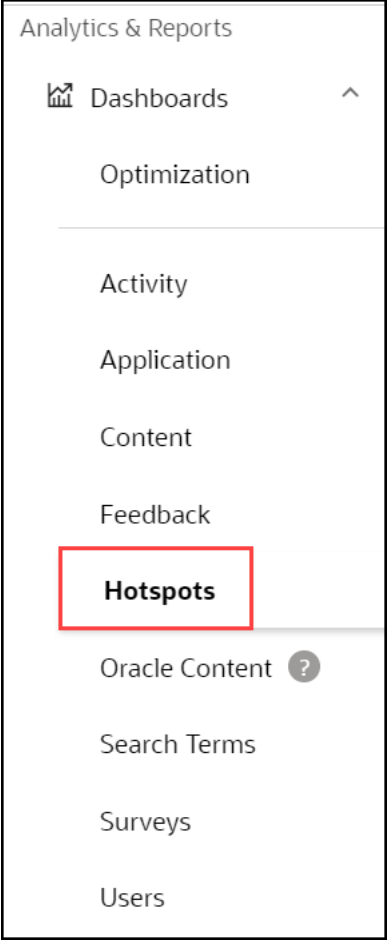

The Hotspots and Launcher capabilities introduce a new dashboard in analytics to provide key information relating to the activity being tracked by Launchers and Hotspots. You can maximize impact by continually monitoring and improving your hotspot tracking to make informed decisions and create highly effective content. This improves possible exposure to users based on user traffic. The dashboard highlights top-performing Hotspots, Launchers, and allows for a detailed analysis of user behavior.

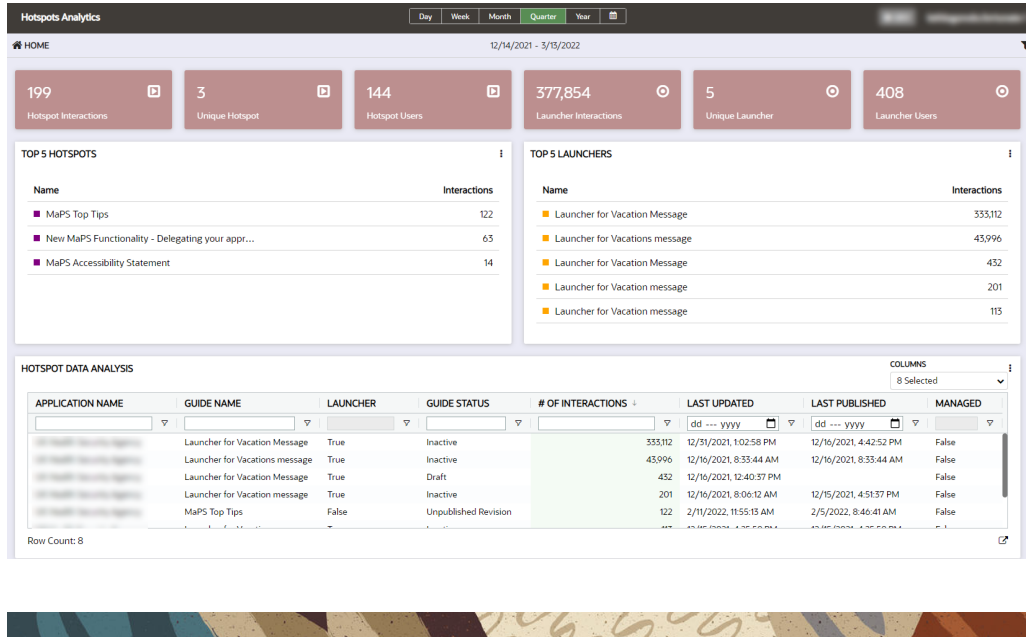

# Reports Dashboard

Accessing the Reports dashboard:

**1.** On the OGL Console homepage, go to the left navigation panel. You can see the **Analytics & Reports** section in the navigation panel.

**2.** Select the **Reports** dropdown option.

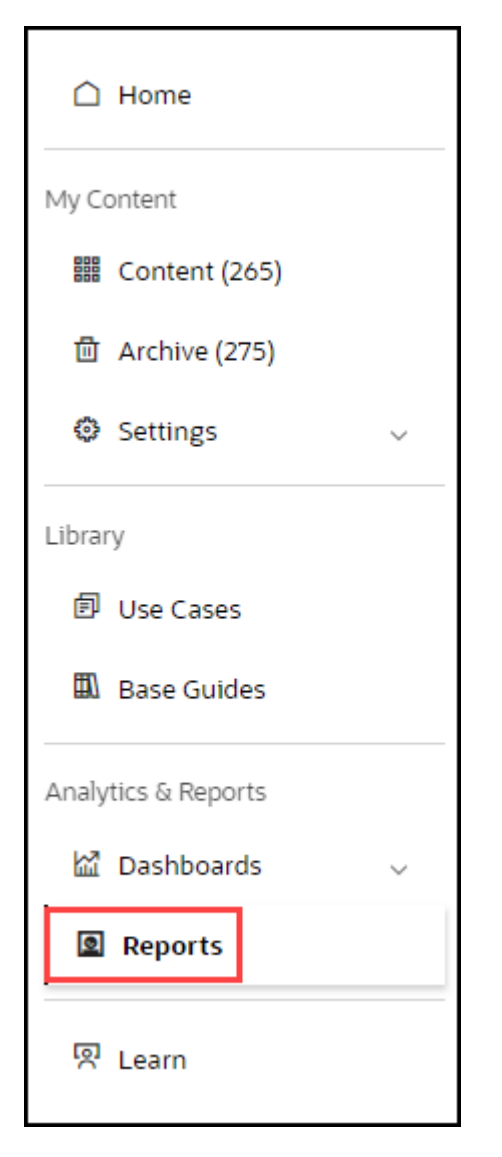

Reports Dashboard is displayed.

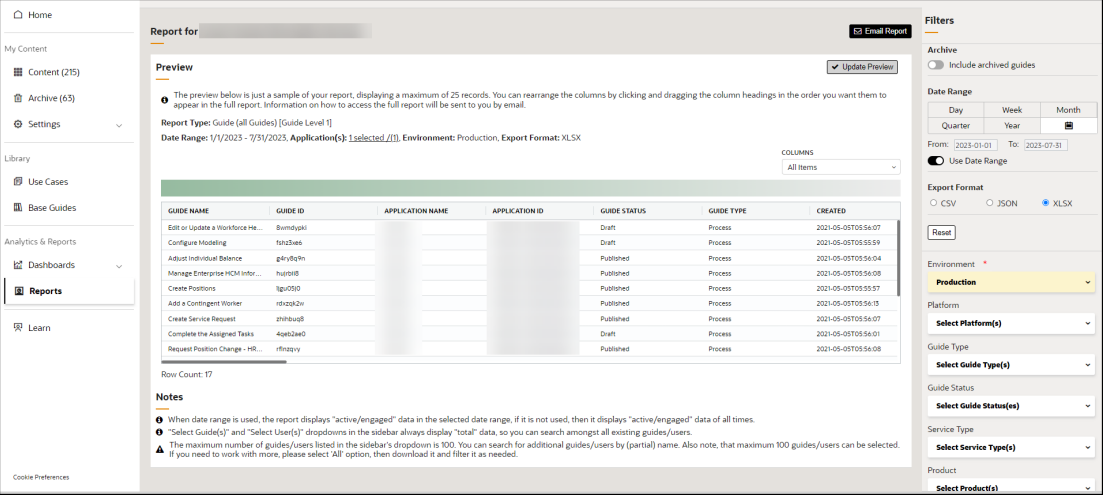

There are 4 main types of Reports that can be downloaded:

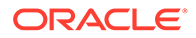

- **Guide**
- **User**
- **Feedback**
- **Bulk**

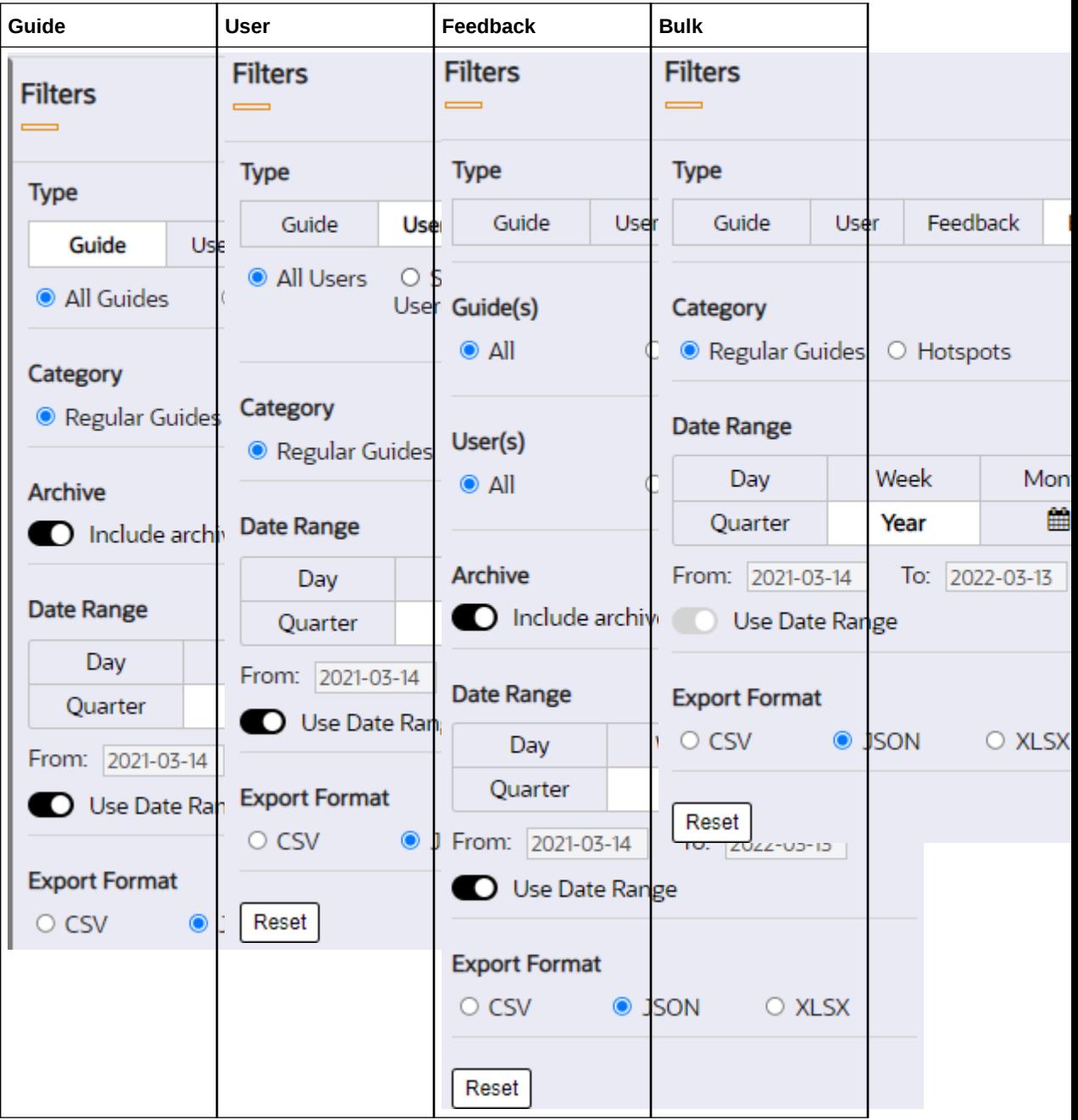

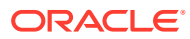

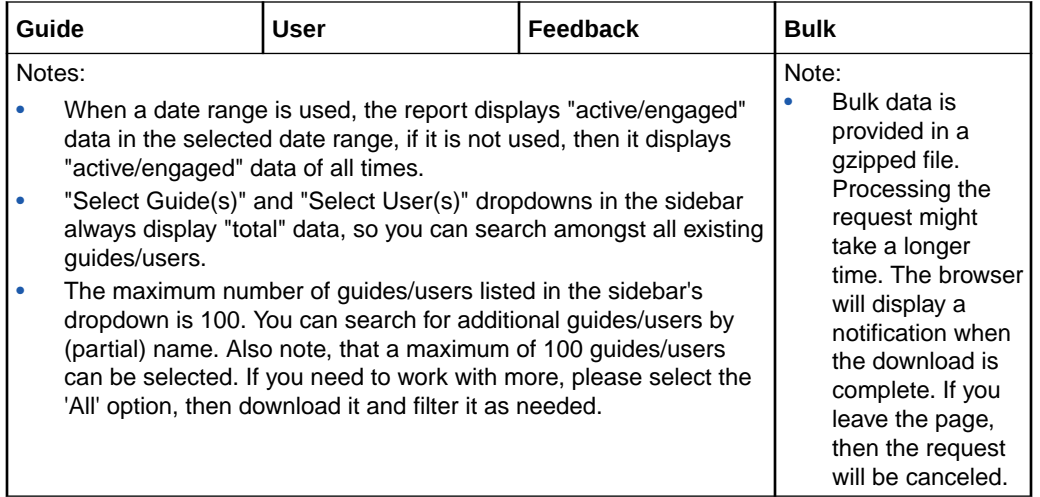

Once the options are selected, preview the data set by clicking on the **Update Preview** button in the main section of the window:

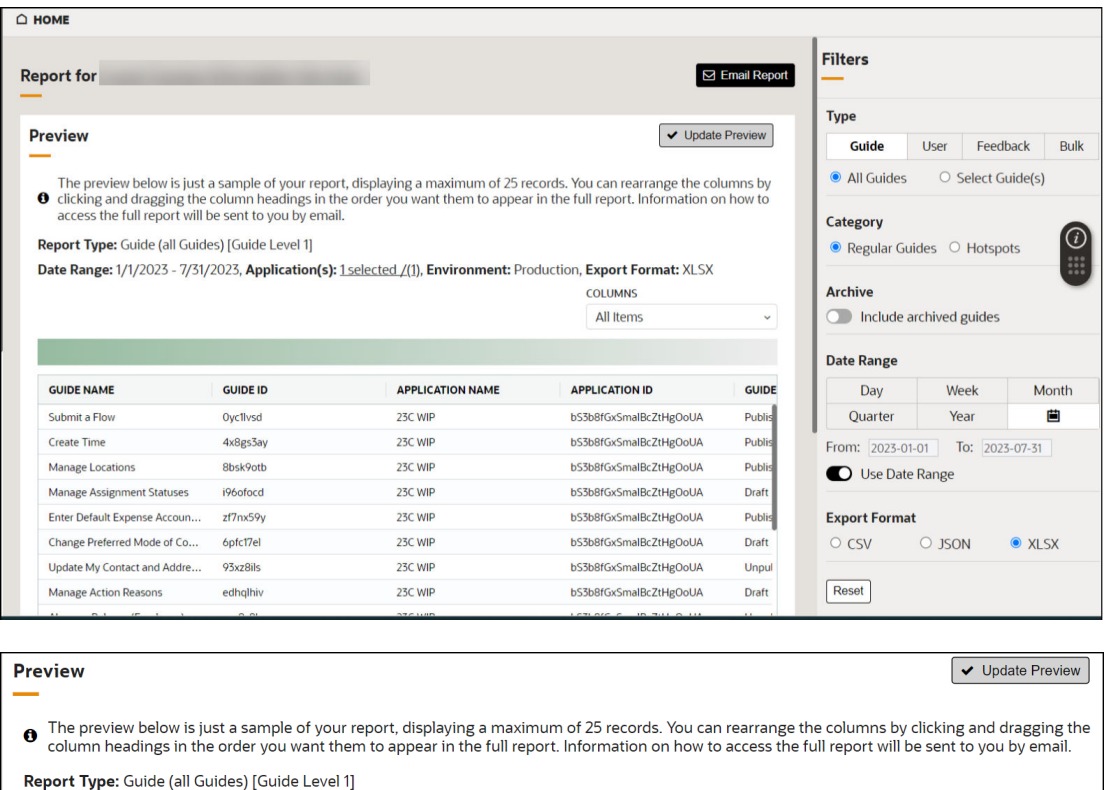

Date Range: 1/1/2023 - 7/31/2023, Application(s): 1selected /(1), Environment: Production, Export Format: XLSX COLUMNS

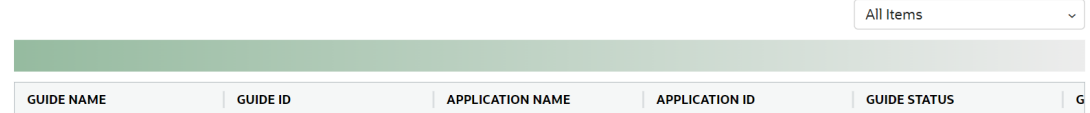

A summary of the criteria used for the report is presented above the preview table:

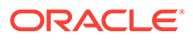

Select the **Email Report** button to request the required data report to be sent to your email address.

# 7 **Accessibility**

OGL is designed with accessibility features to support assistive technologies, such as screen readers, as well as keyboard navigation. For more information about Oracle's commitment to accessibility, see<http://oracle.com/accessibility>.

#### **Navigation & Keyboard Shortcuts**

Users can navigate within OGL, transition between OGL and the host application, and access all relevant functionality using only the keyboard. Assistive technology is not required to use keyboard-only navigation. When a guide is running and a tip appears, the focus will be placed on the tip and then the Tab key may be used to navigate within the tip. Tabbing accesses the OGL Launcher as the last item on a page's Tab order. Using the keyboard shortcut below to open and close the Help Panel is a quicker method to access OGL.

Keyboard shortcuts enable user interface actions without a mouse. Following is a list of shortcuts available for OGL and their function:

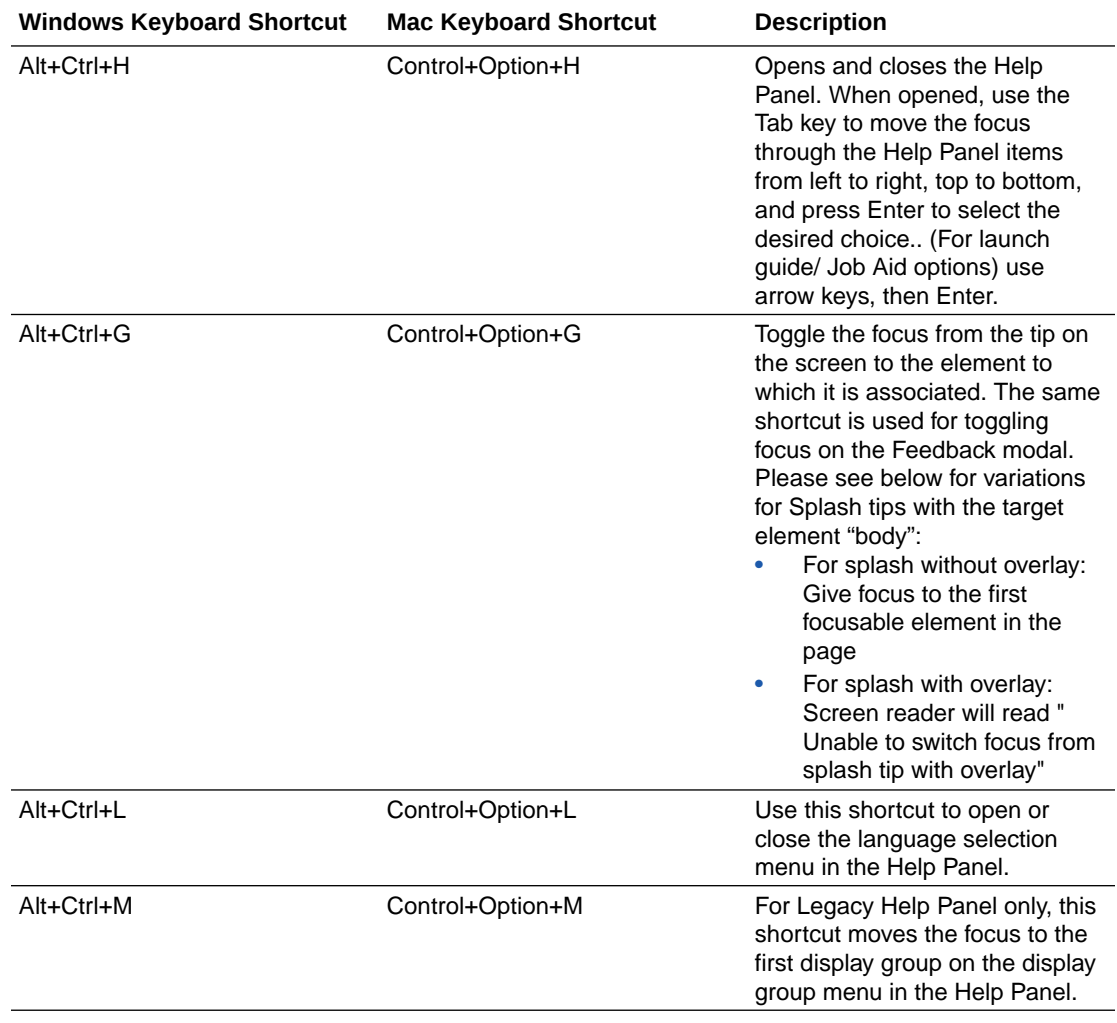

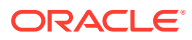

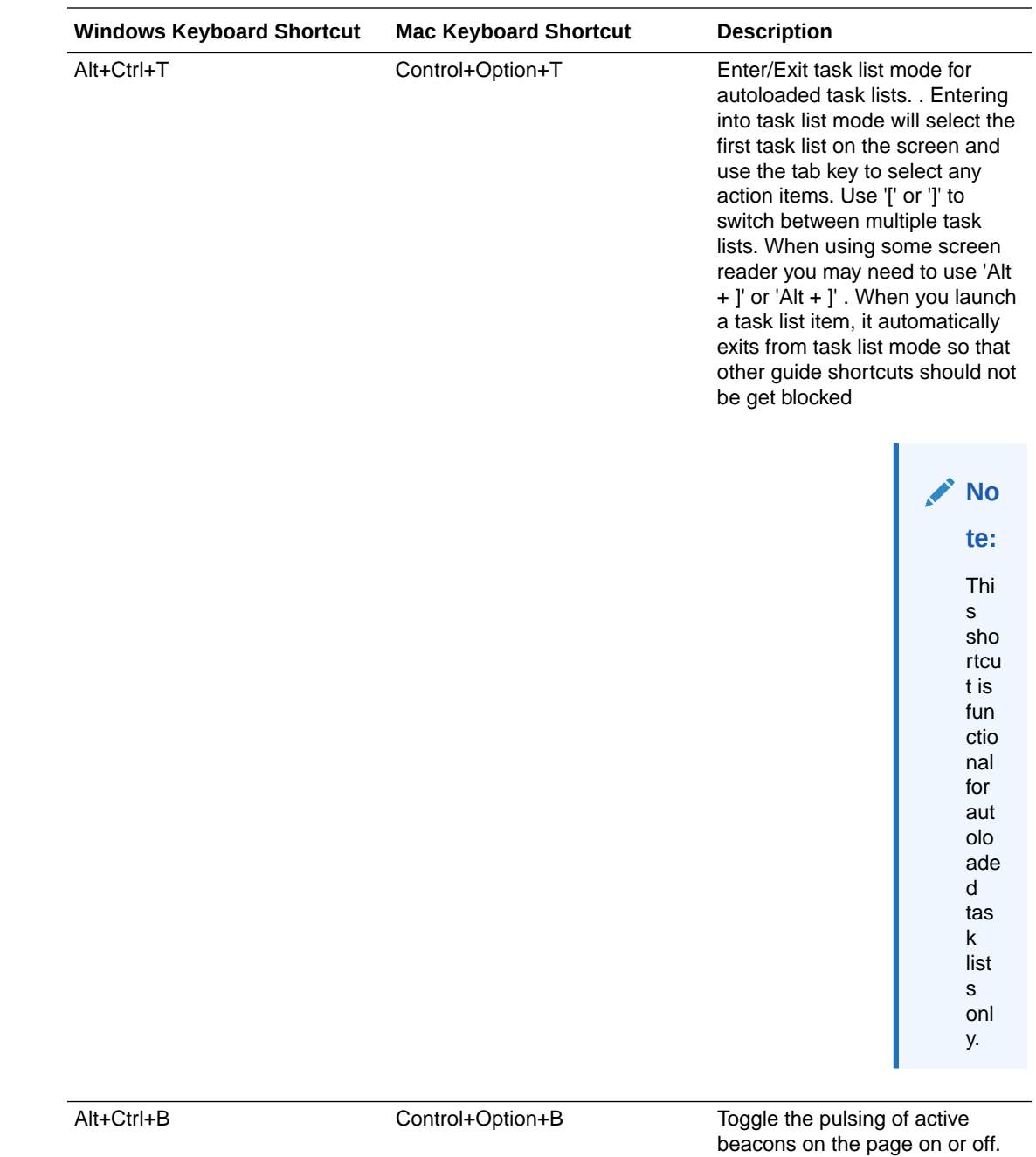

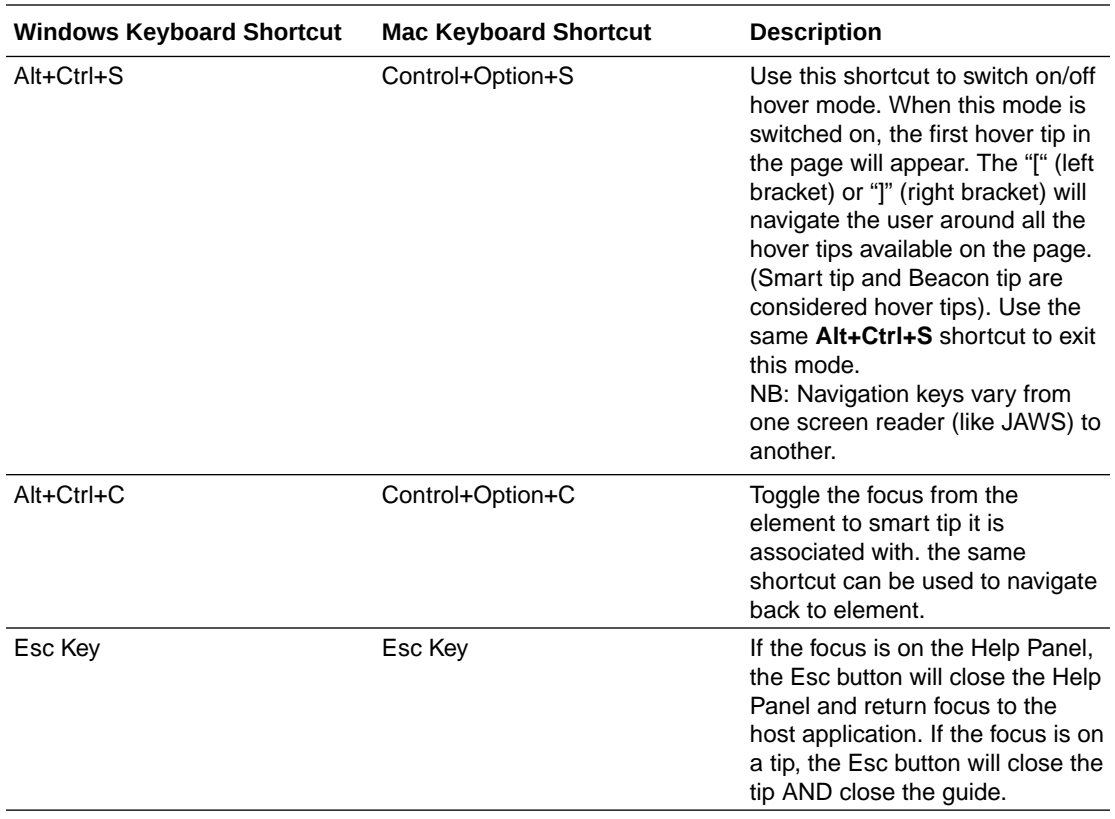

To disable or adjust keyboard shortcuts apply/embed the following scripts:

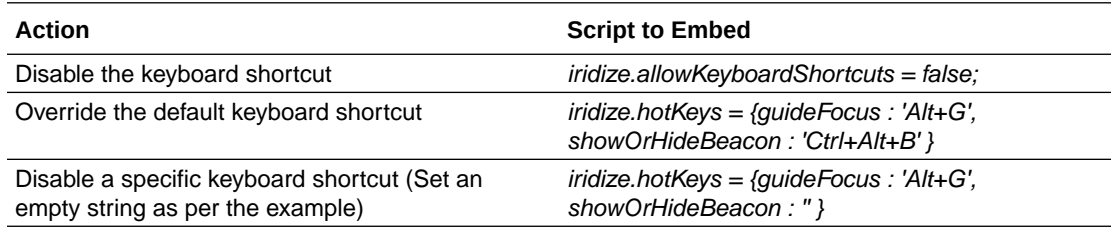

Here is the complete list of hot key names which can be used in embed JS as explained above

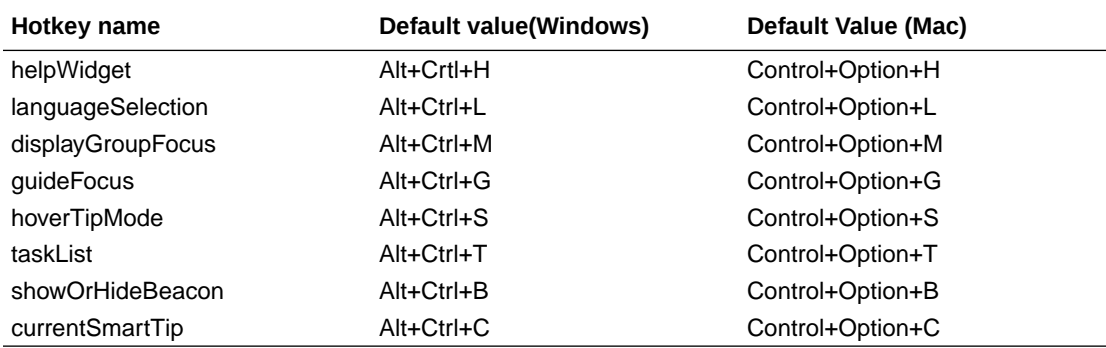

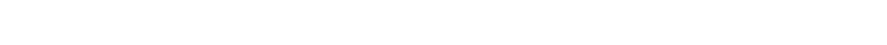

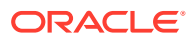

# 8 OGL for Non-Fusion Applications

Fusion Cloud applications have uniform object IDs, referred to as selector IDs in OGL. In a non-Fusion application, the selector IDs vary. Hence, the OGL JavaScript used for non-Fusion applications is slightly different to enable it to call the required functions from the OGL server.

OGL deployment for non-Fusion applications depends on the type of the application. For Fusion applications, OGL JavaScript is installed as a sandbox and published for users. However, for non-Fusion applications, you need to install non-Fusion Java script to enable OGL. Once installed, the OGL features remain the same for both Fusion and non-Fusion applications.

Here are some examples of non-Fusion applications where OGL has been deployed:

- Salesforce.com
- Oracle Peoplesoft applications
- Oracle Enterprise Planning Cloud
- Oracle CPQ Cloud
- Oracle JD Edwards EnterpriseOne

Please contact OGL Support for more details.

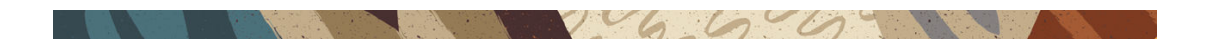

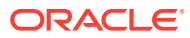

# 9 Troubleshooting

#### **NOT\_SUPPORTED:**

Please note that the information related to troubleshooting has been moved to the [OGL Knowledge Articles.](https://docs.oracle.com/en/education/oracle-university/guided-learning/ogl-faq/troubleshooting.html)

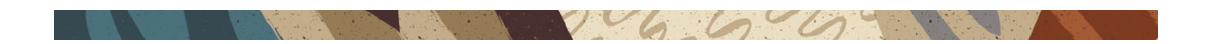

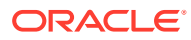

# 10 Support

# Cloud Customer Connect

Use Cloud Customer Connect as a place to connect with Oracle Guided Learning (OGL) product experts and other users. We encourage you to pose questions and share your knowledge, best practices, and experiences with OGL. Visit [https://community.oracle.com/](https://community.oracle.com/customerconnect/categories/oracle-guided-learning) [customerconnect/categories/oracle-guided-learning](https://community.oracle.com/customerconnect/categories/oracle-guided-learning) to start connecting.

Accessing Cloud Customer Connect from the OGL Console:

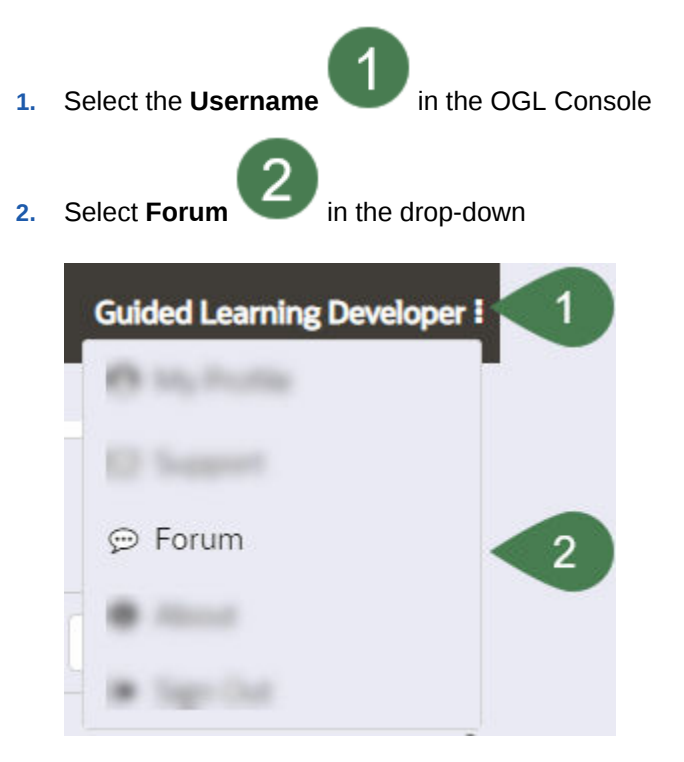

To submit product ideas, visit the Oracle Guided Learning Idea Lab by visiting [https://](https://community.oracle.com/customerconnect/categories/idealab-oracle-guided-learning) [community.oracle.com/customerconnect/categories/idealab-oracle-guided-learning](https://community.oracle.com/customerconnect/categories/idealab-oracle-guided-learning).

#### Guided Learning in the Console

Look out for the Guided Learning Widget in the OGL Console for resources, messages, and important information.

 $\sqrt{660}$ 

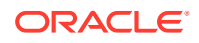

**BOOK** 

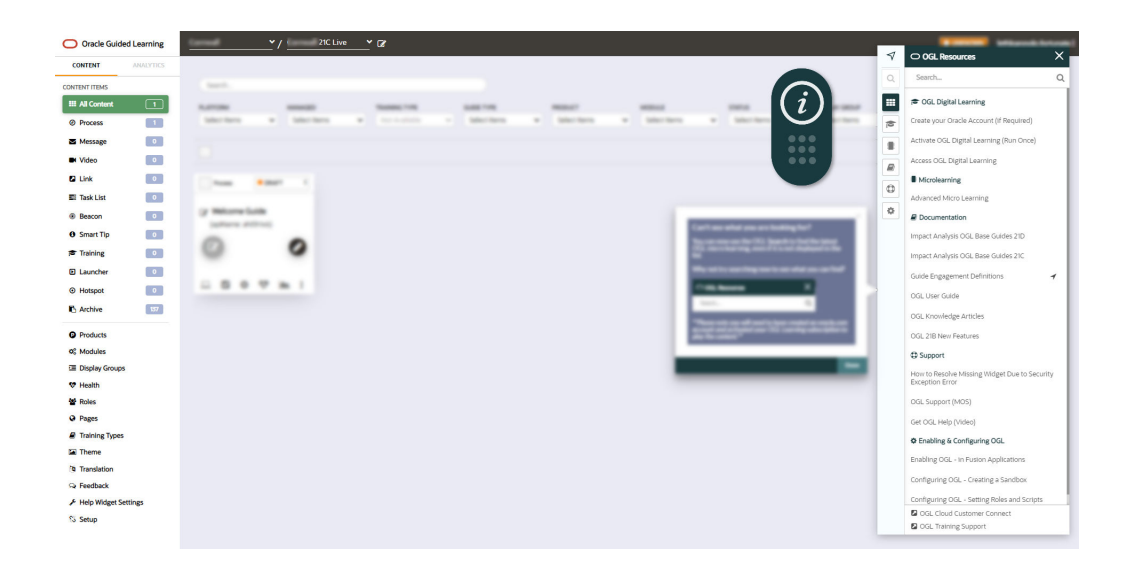

n J

# Learning Resources

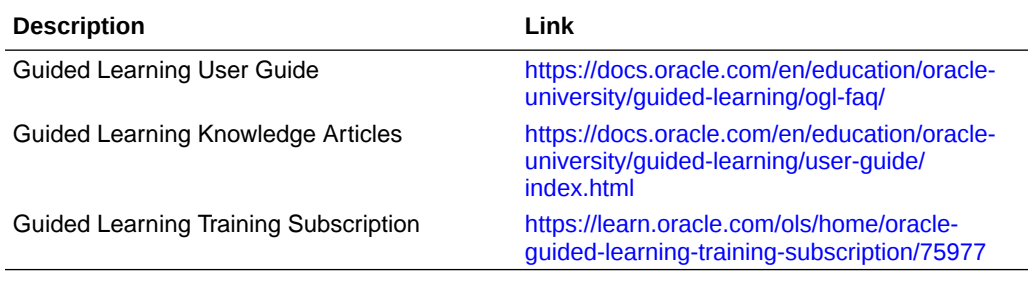

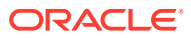